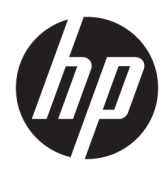

HP PageWide Managed Color MFP E77650, E77660, P77940, P77950, P77960, P77440 HP PageWide Managed Color Flow MFP E77650, E77660

מדריך למשתמש

#### זכויות יוצרים ורישיון

Copyright 2018 HP Development Company,© .L.P

שכפול, התאמה או תרגום ללא הרשאה מראש ובכתב אסורים, אלא כפי שמתיר זאת החוק לעניין זכויות םיצרוי .

המידע הכלול במסמך זה כפוף לשינויים ללא הודעה מראש.

כתבי האחריות היחידים עבור המוצרים והשירותים של HP מצוינים בהצהרות האחריות המפורשות הנלוות לכל מוצר ושירות. אין לפרש דבר במסמך זה כאחריות נוספת. HP לא תישא באחריות לשגיאות טכניות או טעויות עריכה או השמטות במסמך זה.

Edition 4, 1/2019

#### זכויות סימני מסחר

"Acrobat" ,Adobe Photoshop" ,Adobe, ו- PostScript הם םימנסי םייסחרמ של Adobe® .Systems Incorporated

Apple והלוגו של Apple הם סימנים מסחריים של .Apple Inc הרשום בארה"ב ובמדינות/אזורים אחרים.

MacOS הוא סימן מסחרי של .Apple Inc, הרשום .<br>בארה"ב ובמדינות/אזורים אחרים

AirPrint הוא סימן מסחרי של .Apple Inc, הרשום בארה"ב ובמדינות/אזורים אחרים.

Google Inc הוא סימן מסחרי של Google™.

Windows® XP,Windows® ,Microsoft® ו-Windows® Vista הם סימנים מסחריים רשומים של Corporation Microsoft הבאר "ב.

"UNIX® הוא סימן מסחרי רשום של The Open Group.

# תוכן העניינים

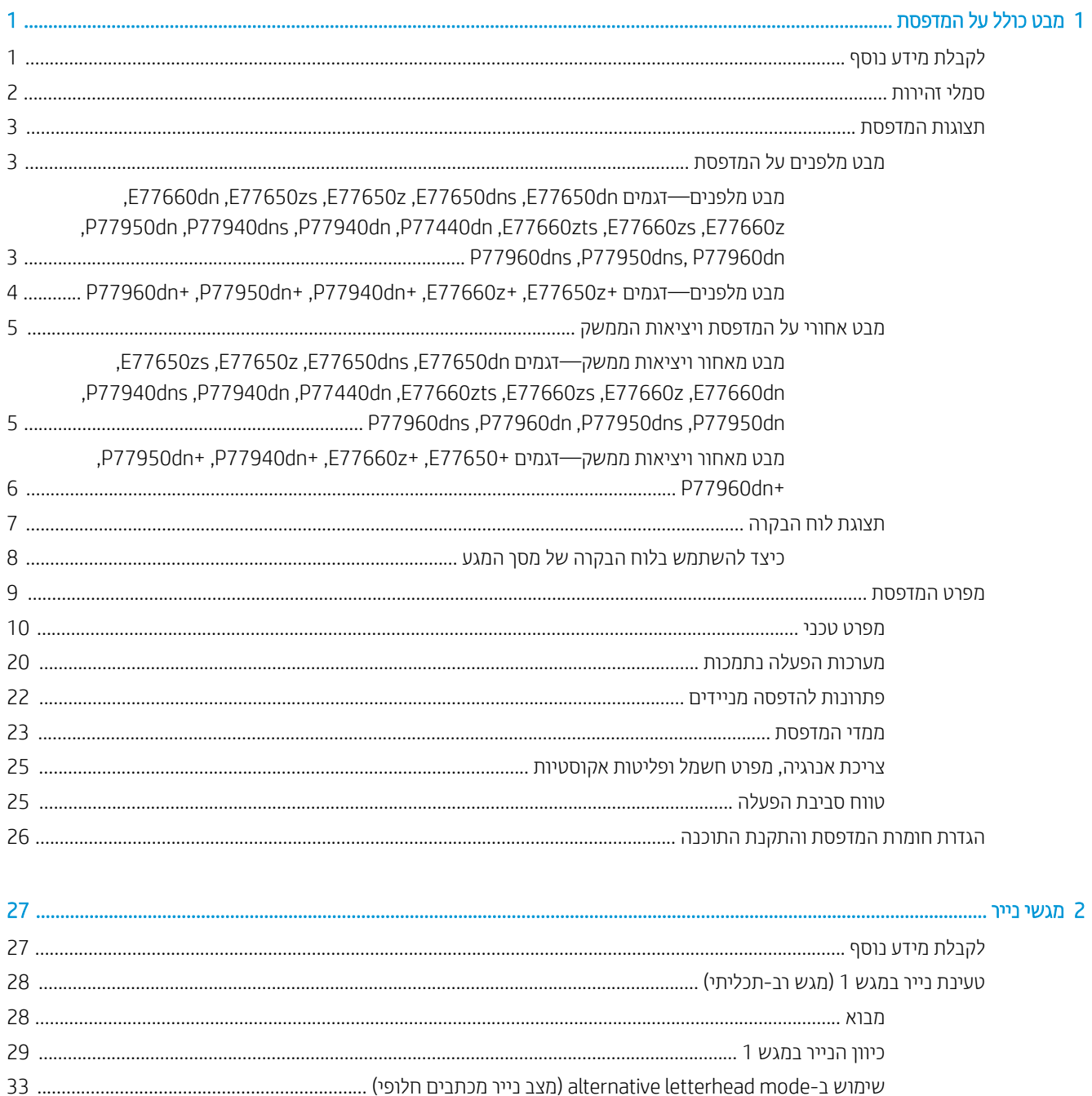

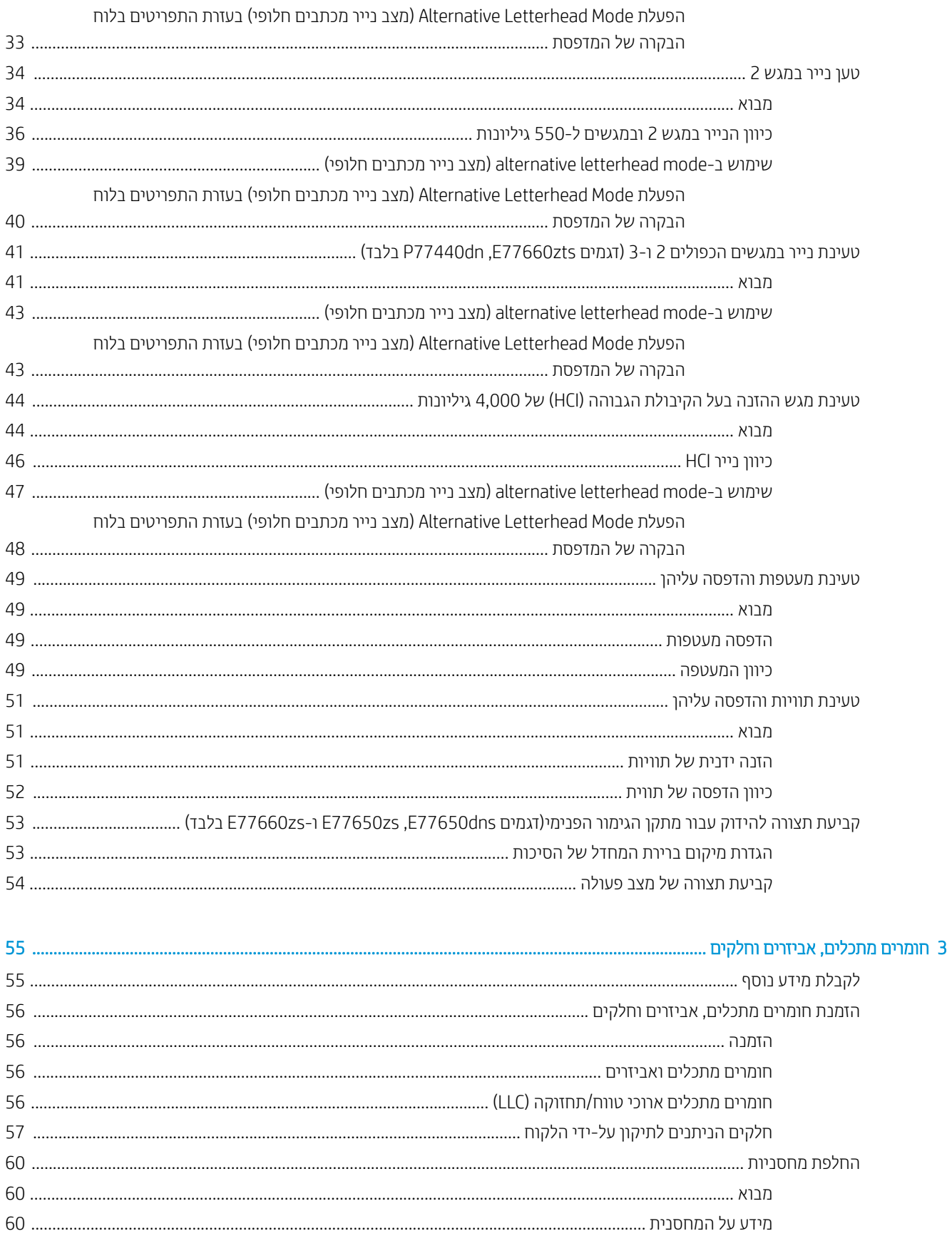

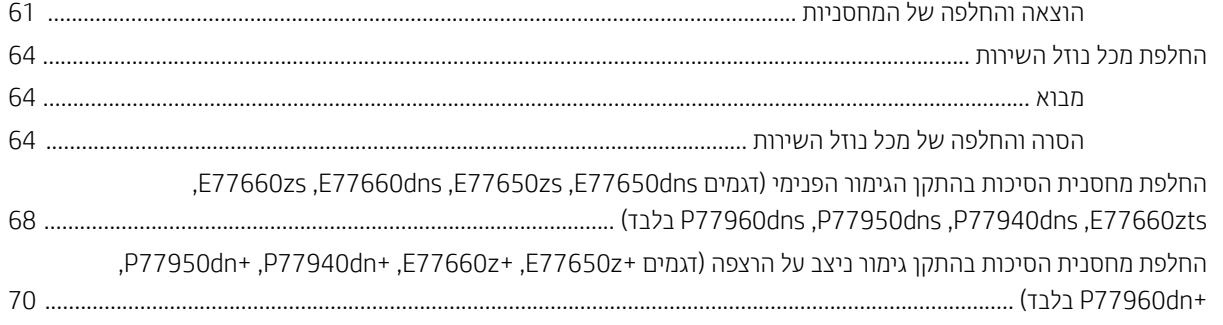

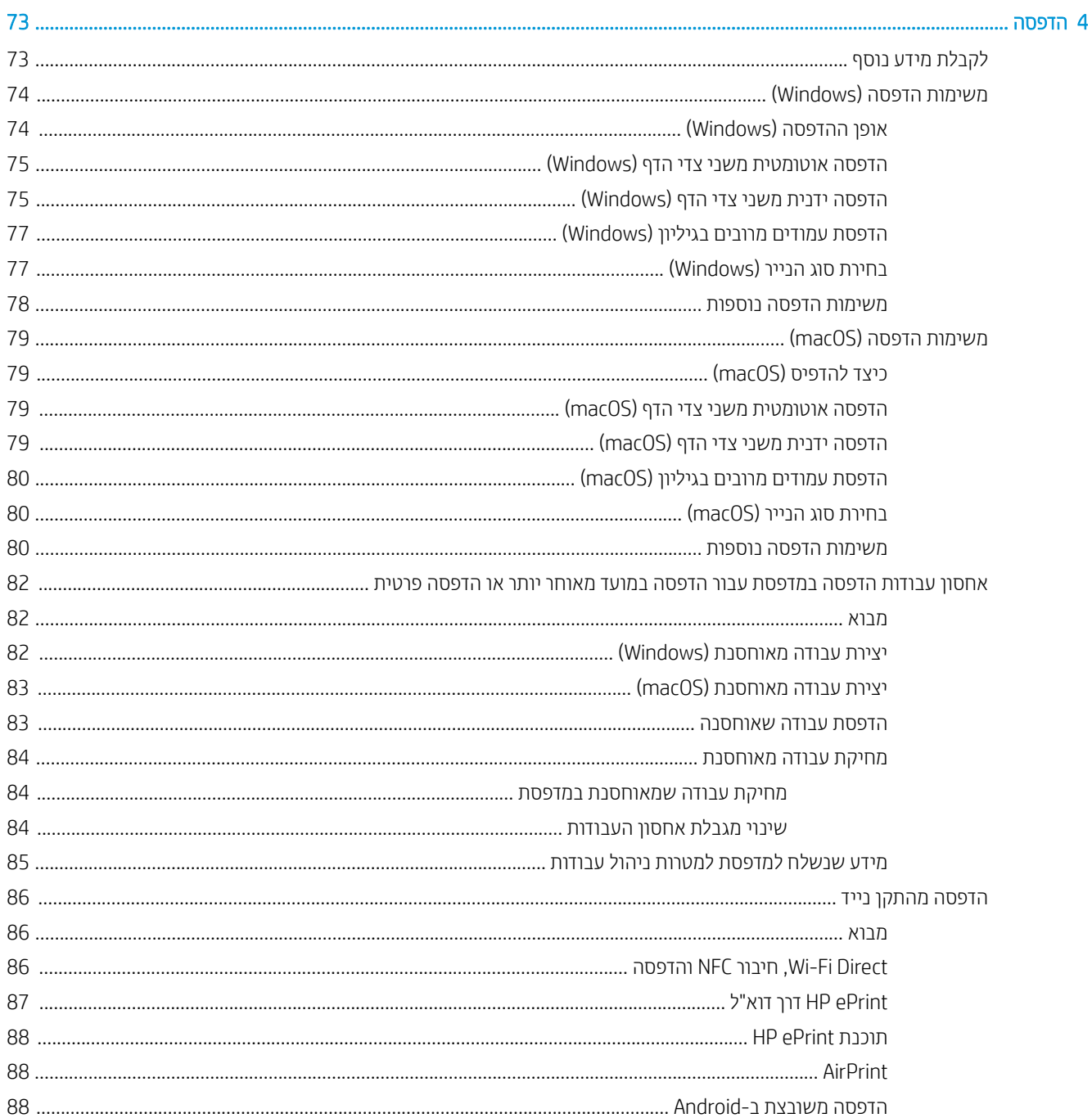

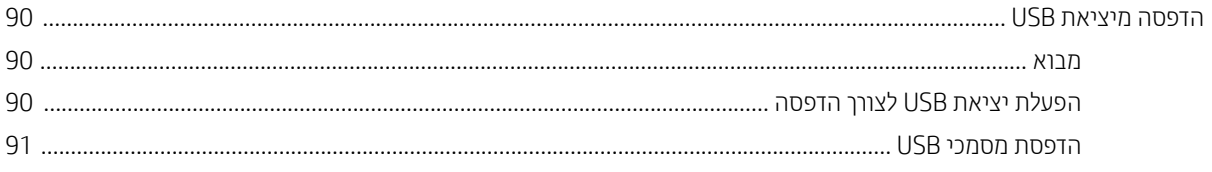

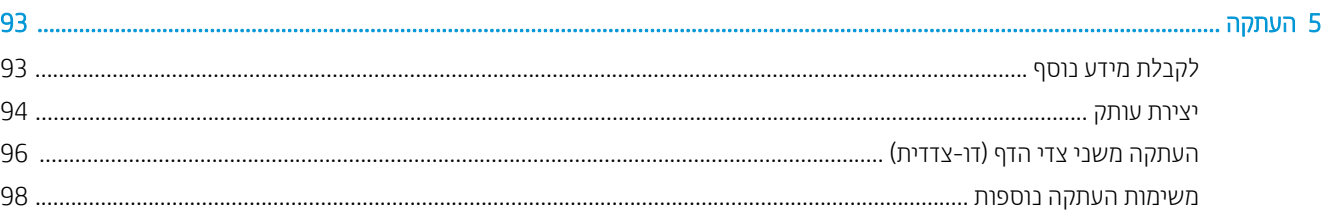

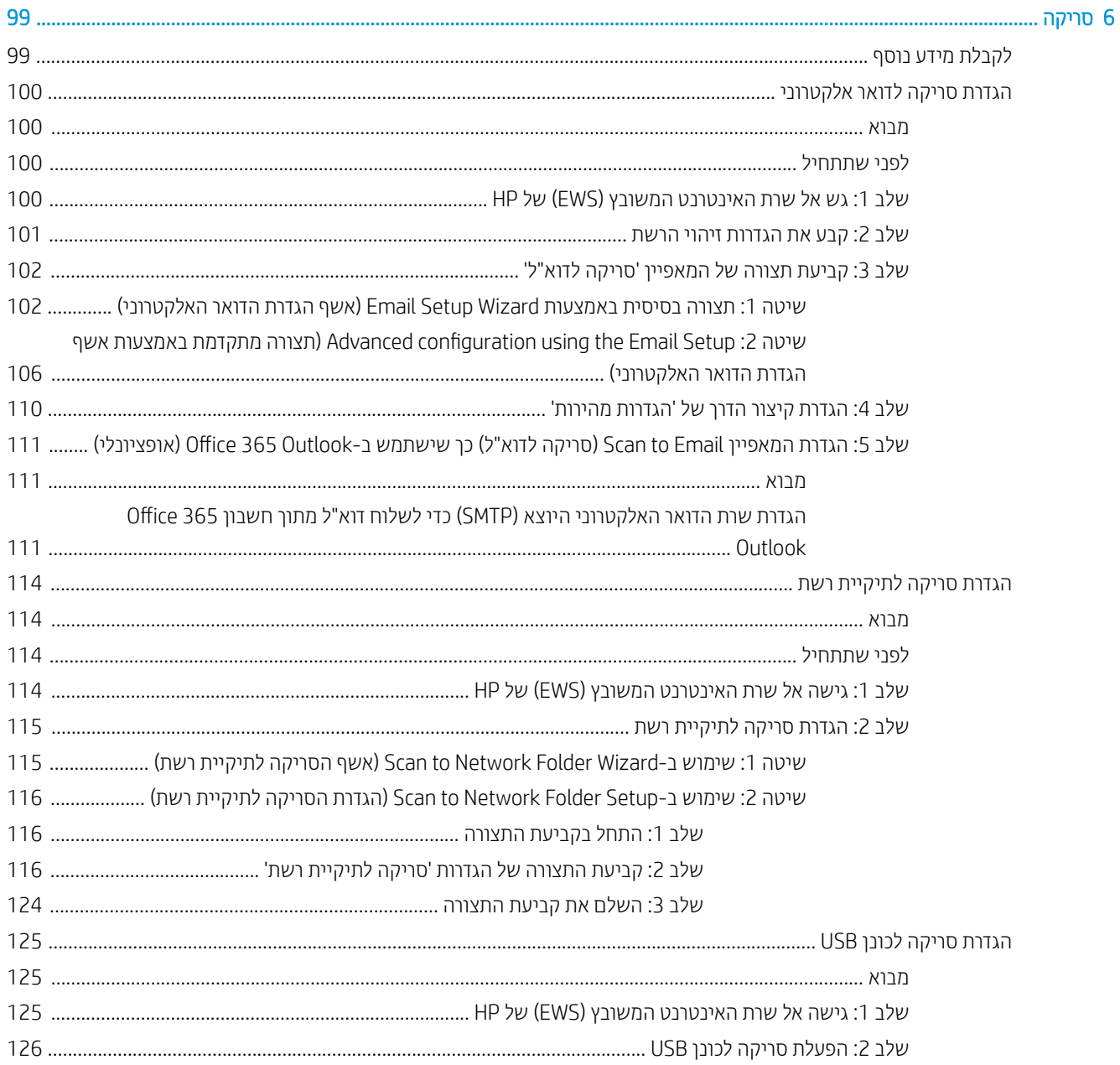

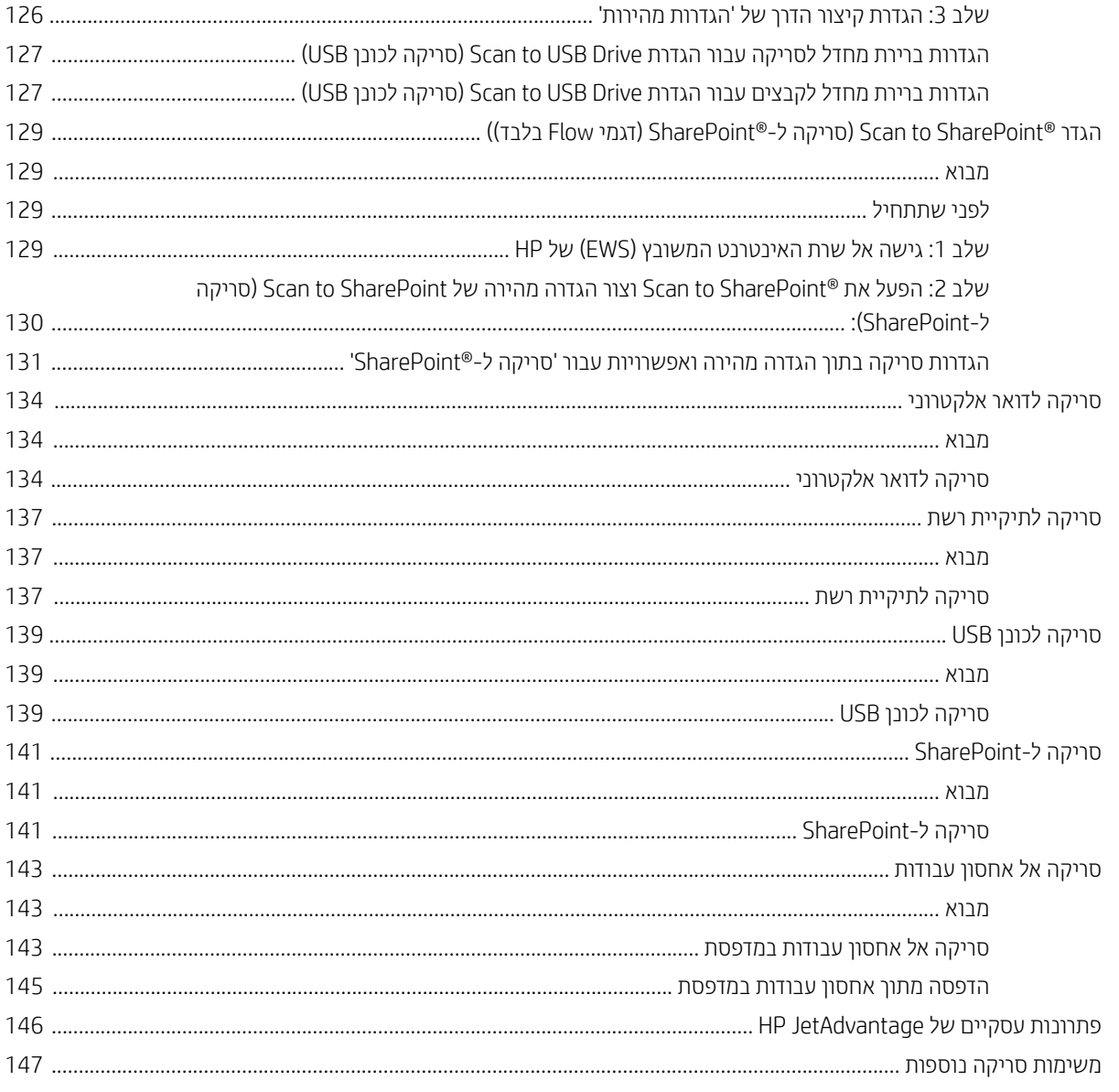

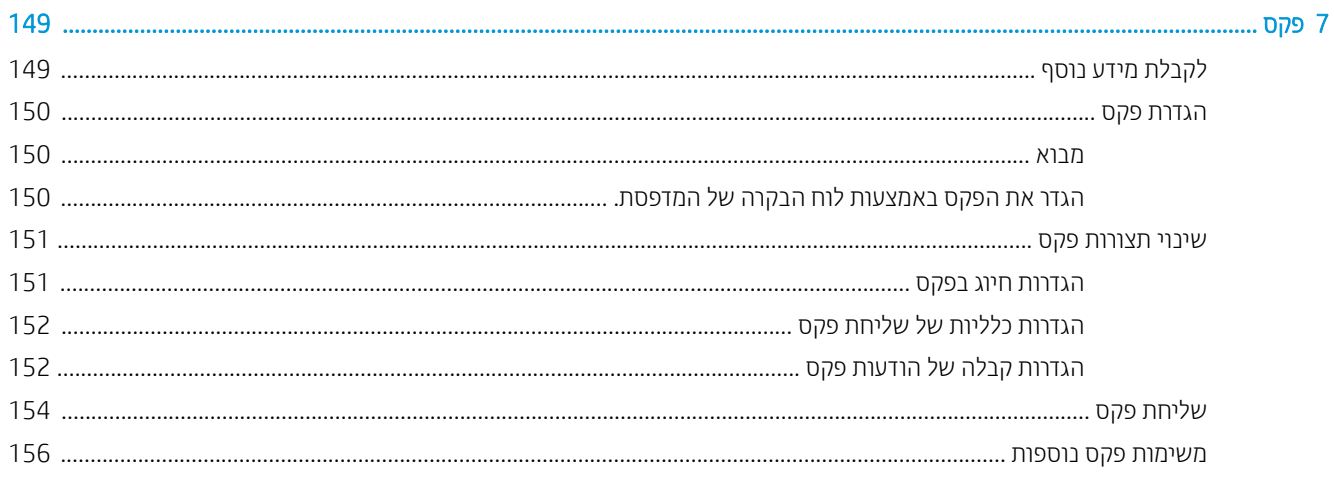

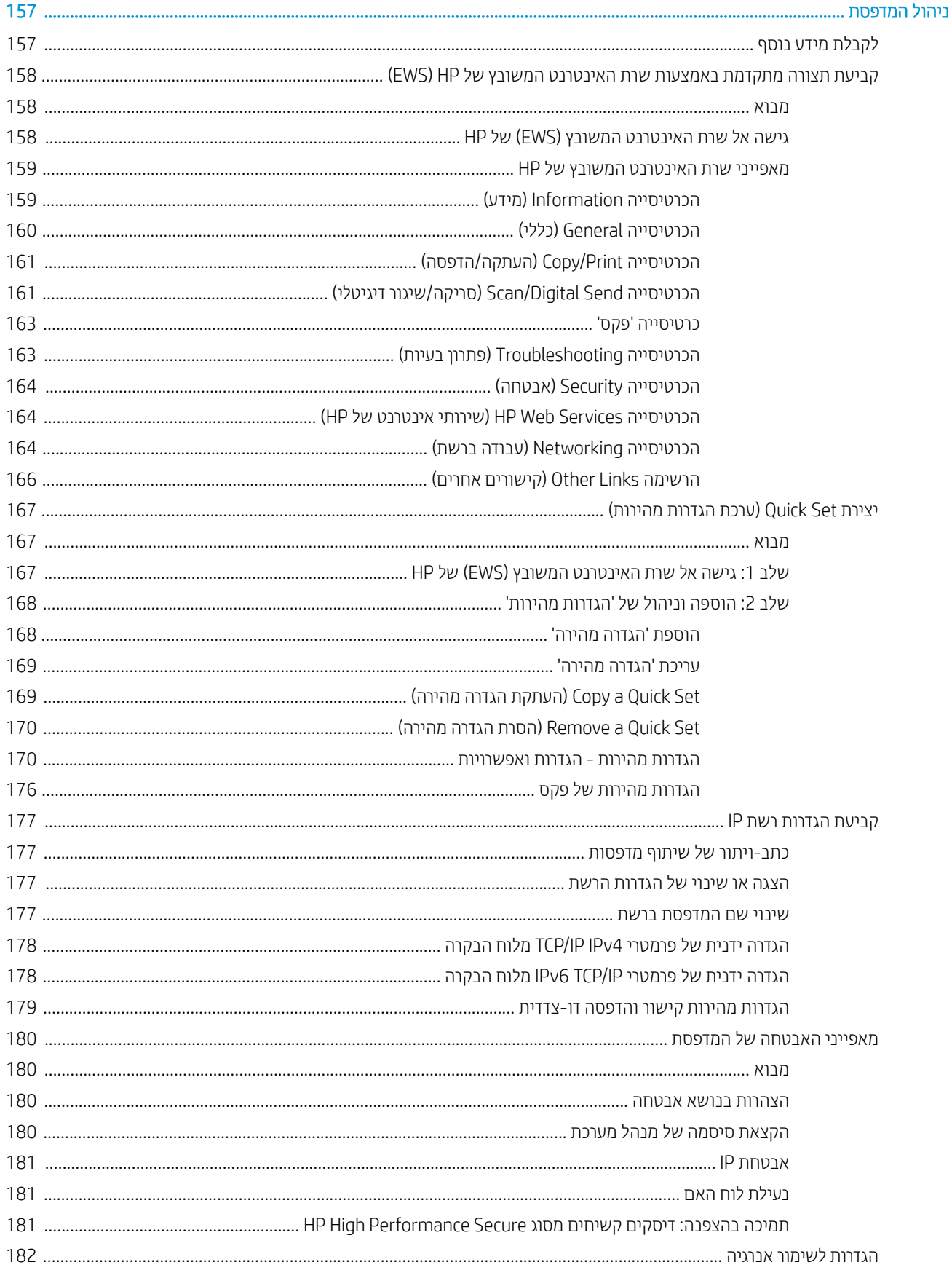

 $\boldsymbol{8}$ 

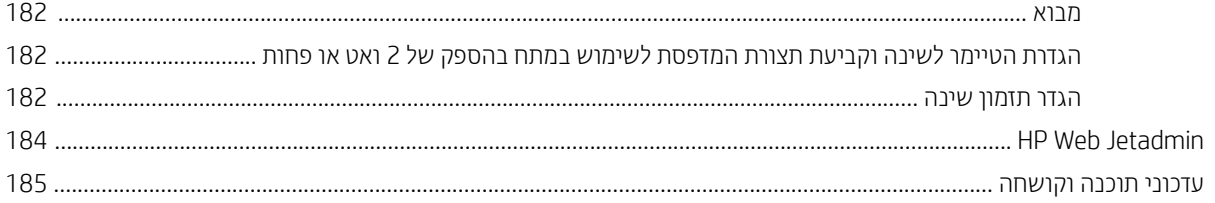

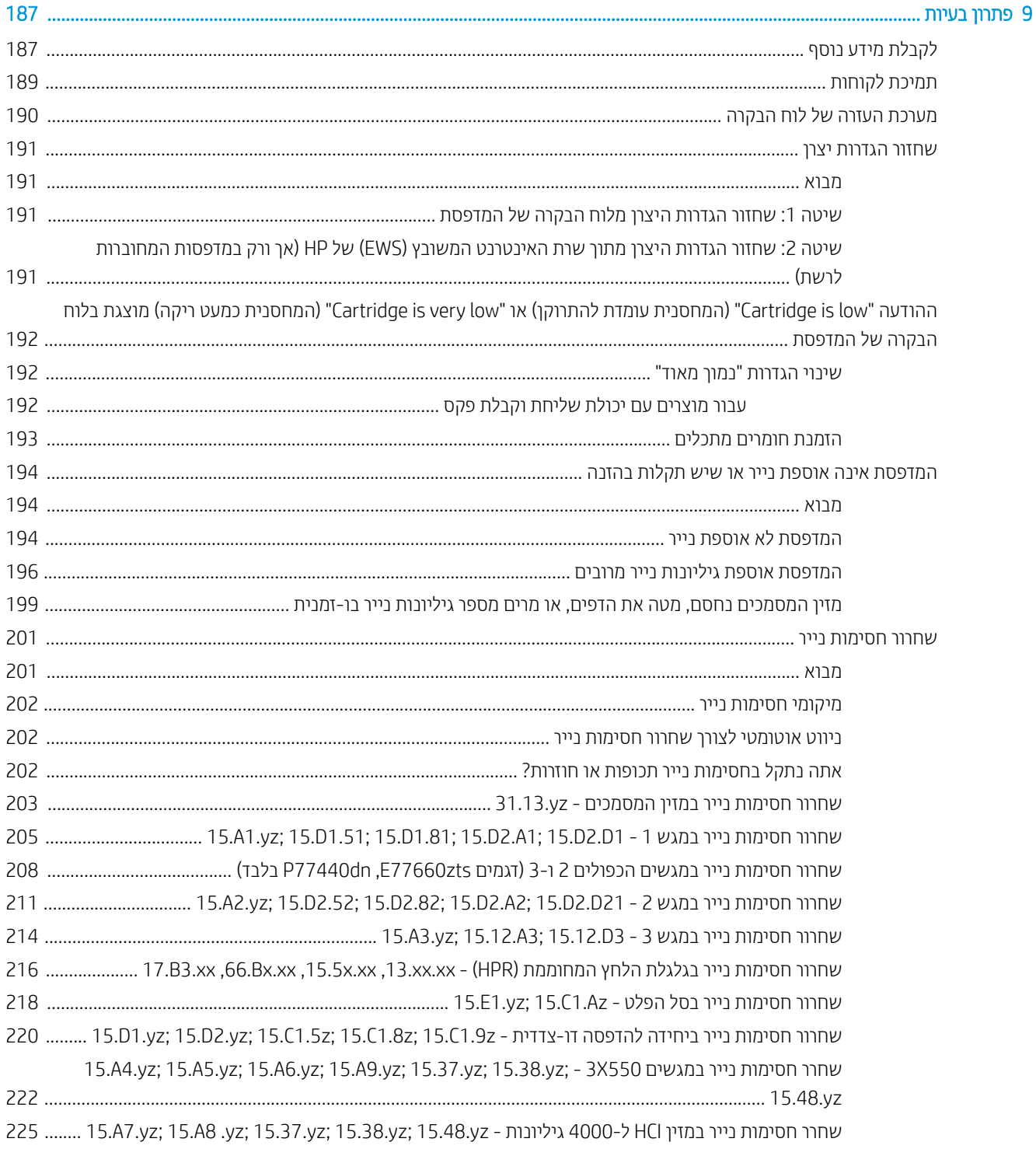

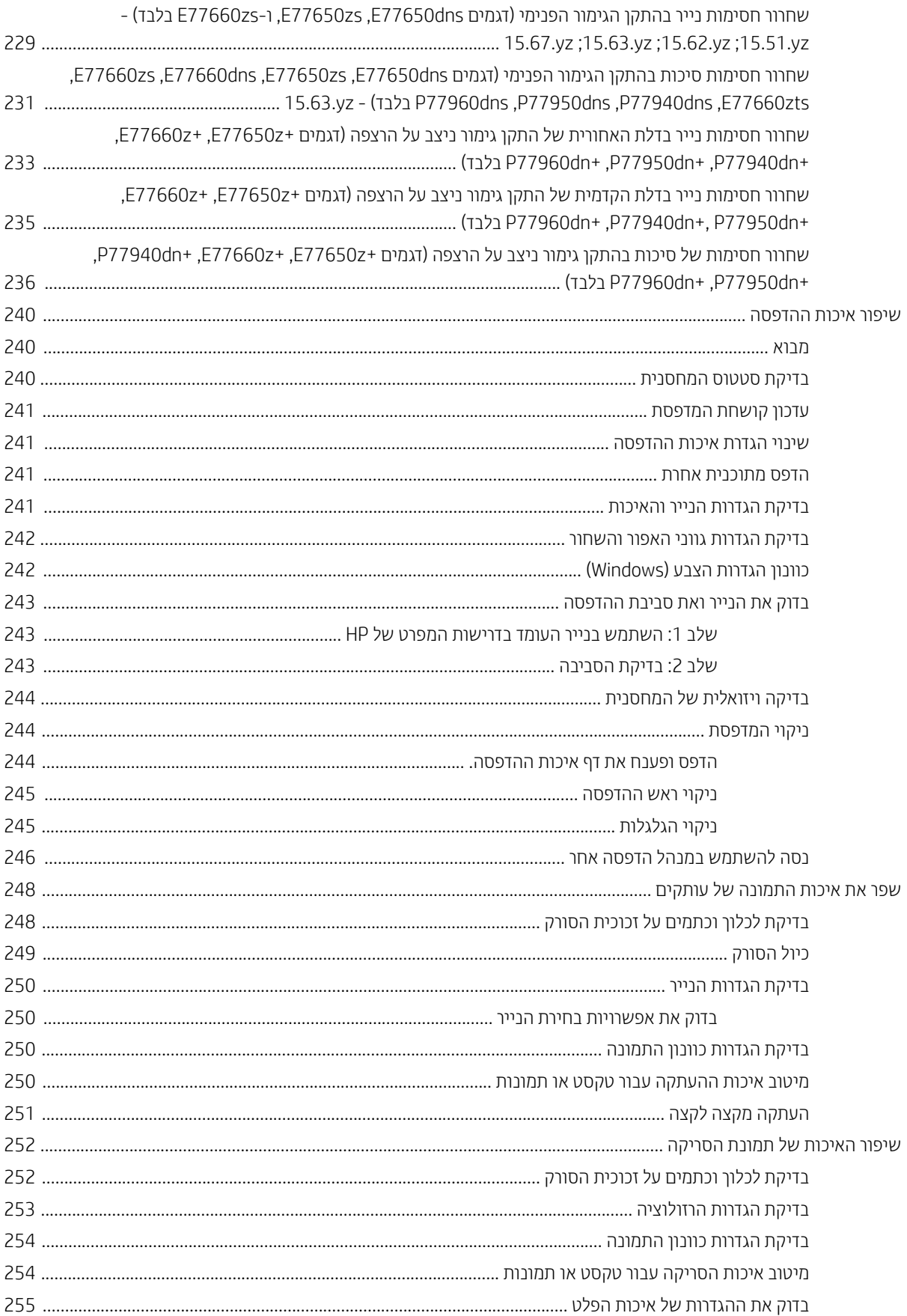

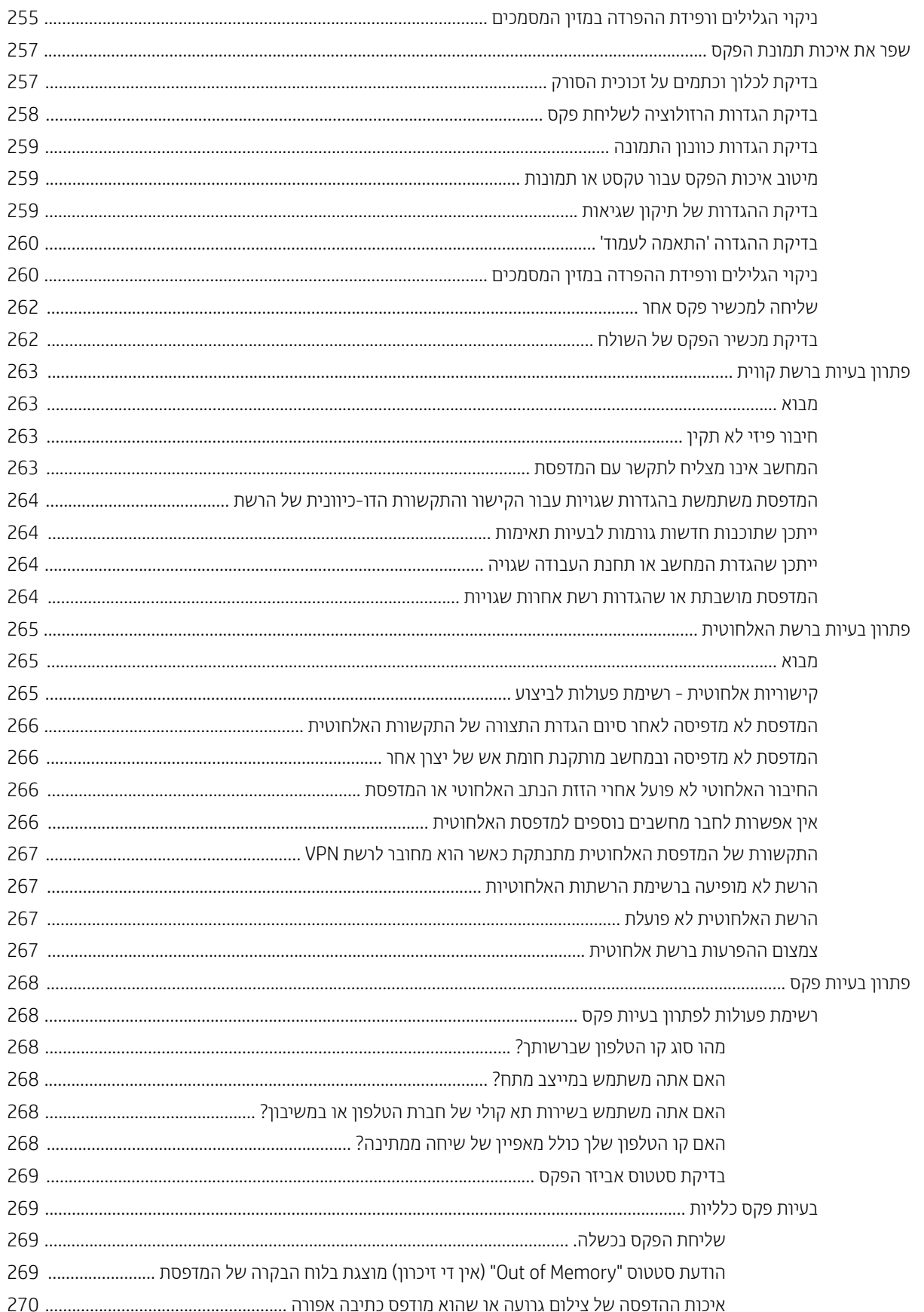

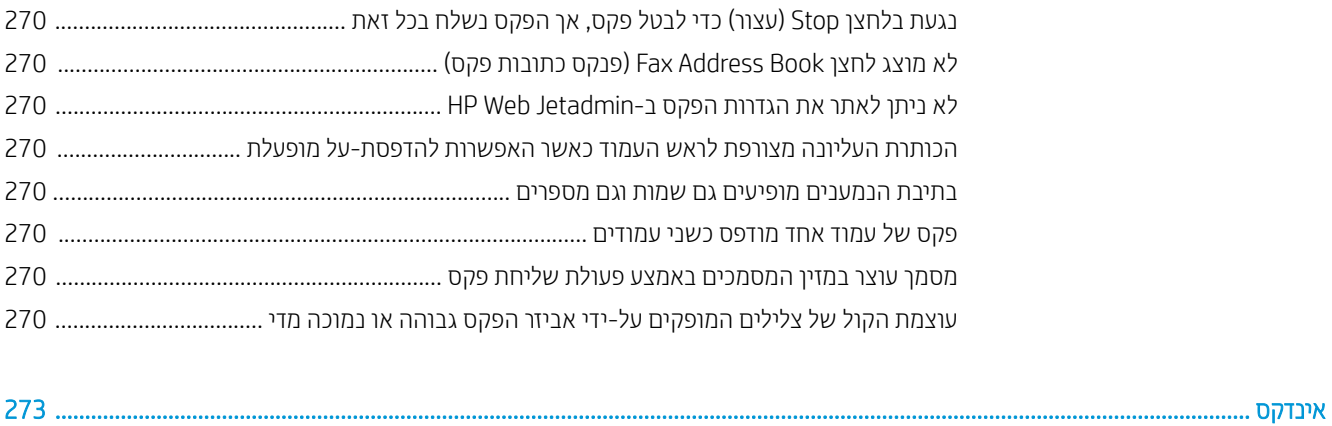

# <span id="page-12-0"></span>מבט כולל על המדפסת

# לקבלת מידע נוסף

- ש סמלי זהירות  $\bullet$
- תצוגות המדפסת
- מפרט המדפסת
- הגדרת חומרת המדפסת והתקנת התוכנה

המידע שלהלן נכון למועד הפרסום.

.[www.hp.com/videos/PageWide](http://www.hp.com/videos/PageWide) לקבלת סיוע בווידאו, ראה

, [www.hp.com/support/pwcolormfpE77660](http://www.hp.com/support/pwcolormfpE77660) או [,www.hp.com/support/pwcolormfpE77650](http://www.hp.com/support/pwcolormfpE77650) ראה , יכנעד דעימ תללקב [www.hp.com/](http://www.hp.com/support/pwcolorP77960mfp) או ,[www.hp.com/support/pwcolorP77950mfp](http://www.hp.com/support/pwcolorP77950mfp) או [,www.hp.com/support/pwcolorP77940mfp](http://www.hp.com/support/pwcolorP77940mfp) או [.www.hp.com/support/pwcolorP77440mfp](http://www.hp.com/support/pwcolorP77440mfp) או ,[support/pwcolorP77960mfp](http://www.hp.com/support/pwcolorP77960mfp)

העזרה המקיפה של HP עבור המדפסת כוללת את המידע הבא:

- configure and configure (התקן וקבע תצורה)
	- (למד והשתמש) Learn and use
	- problems Solve ( רפתו תויעב (
		- $\blacksquare$ הורדת עדכוני תוכנה וקושחה
- Forums in support forums (הצטוף לפורומי תמיכה)
- information regulatory and warranty Find( חפש דעימ על תויאחר נהתקיו (

# סמלי זהירות

<span id="page-13-0"></span>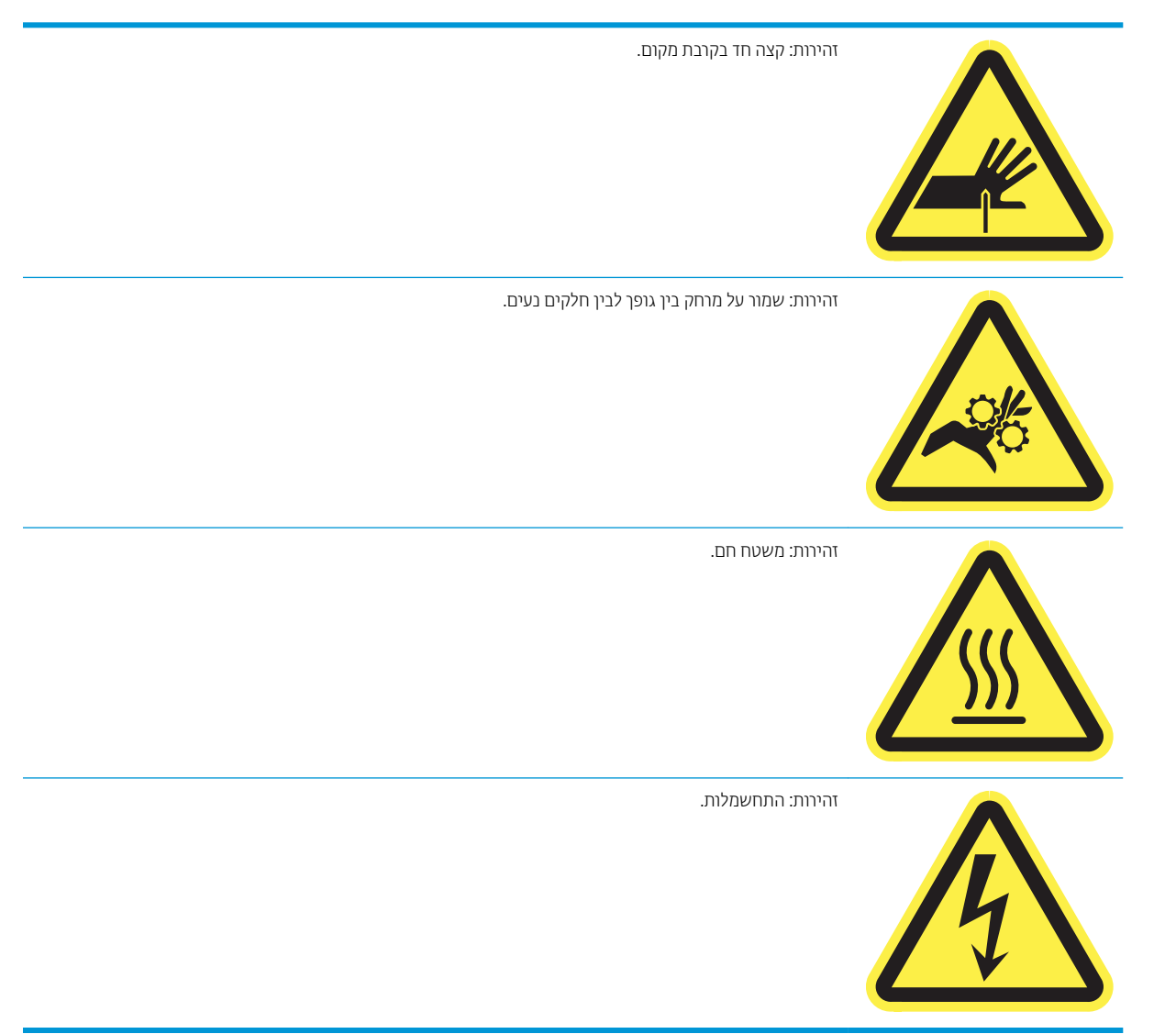

# תצוגות המדפסת

- מבט מלפנים על המדפסת
- מבט אחורי על המדפסת ויציאות הממשק
	- תצוגת לוח הבקרה

# מבט מלפנים על המדפסת

### <span id="page-14-0"></span>, E77660zs ,E77660z ,E77660dn ,E77650zs ,E77650z ,E77650dns ,E77650dn םיגמד — םיפנמל טמב P77960dns ,P77950dns, P77960dn ,P77950dn ,P77940dns ,P77940dn ,P77440dn ,E77660zts

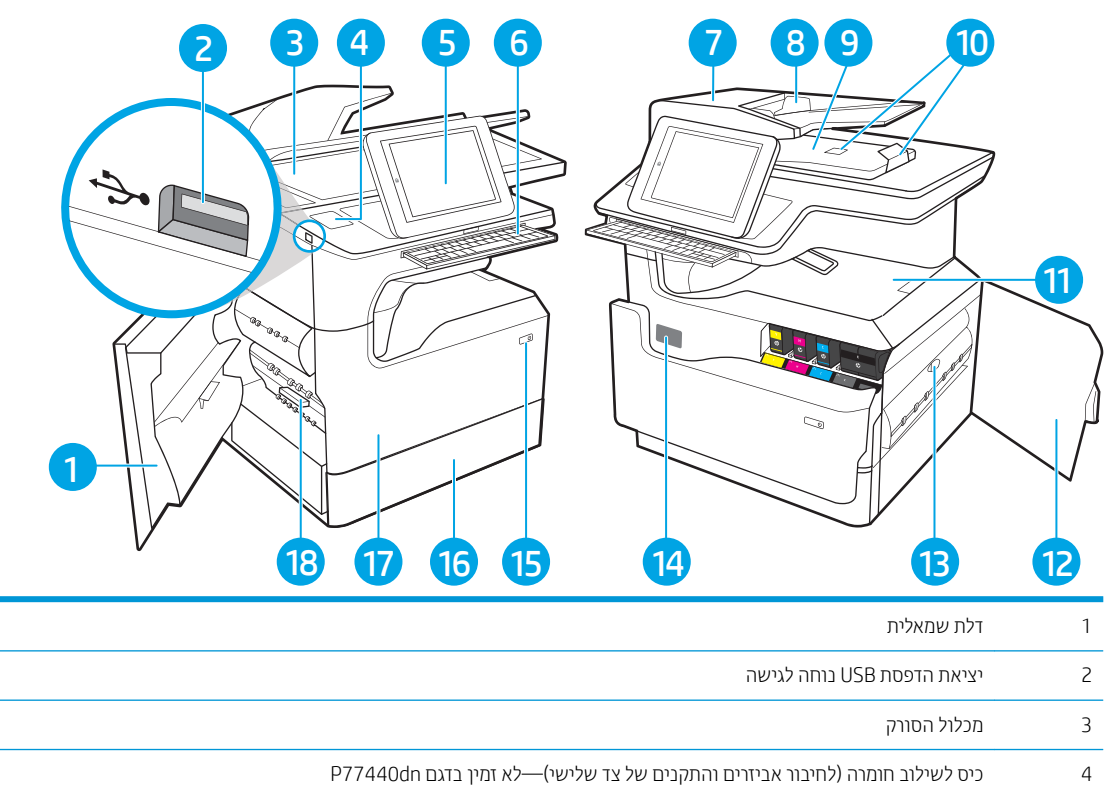

- 5 כמו הבקרה עם תצוגת מסך מגע צבעונית (נוטה כלפי מעלה לצפייה נוחה יותר)
- 6 מקלדת בנקישה ולאחר מכן משוך את E77650z, ו-E77660z,ו-E77660z בלבד. דחף את המקלדת פנימה עד שתינעל במקומה בנקישה ולאחר מכן משוך את המקלדת החוצה כדי להשתמש בה.)
	- <mark>זהירות:</mark> סגור את לוח המקשים כאשר אינו בשימוש.
	- (גישה לפינוי חסימות נייר) או ישה אינוי היינו 8 מגש ההזנה של מזין המסמכים
		- 9 לסל פלט ומעצור סל פלט של מזין המסמכים G
		- 10 תחבות לסל הפלט של מזין המסמכים
			- 11 לסל פלט ומעצור סל פלט
			- 12 רדלת ימנית (גישה לשחרור חסימות נייר)
				- 13 יחידת הדפסה דו-צדדית

<span id="page-15-0"></span>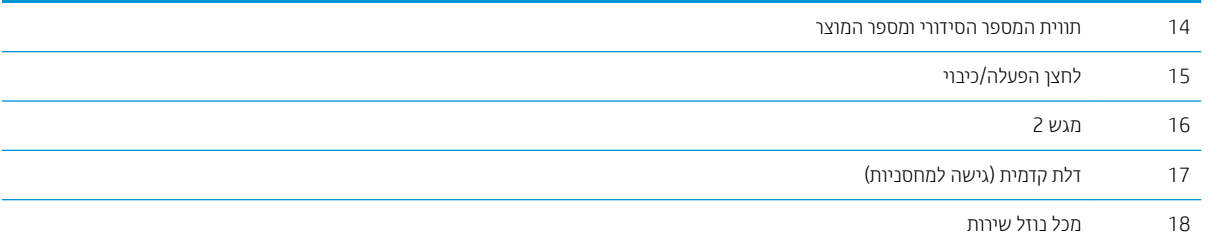

# P77960dn+ ,P77950dn+ ,P77940dn+ ,E77660z+ ,E77650z+ םיגמד — םיפנמל טמב

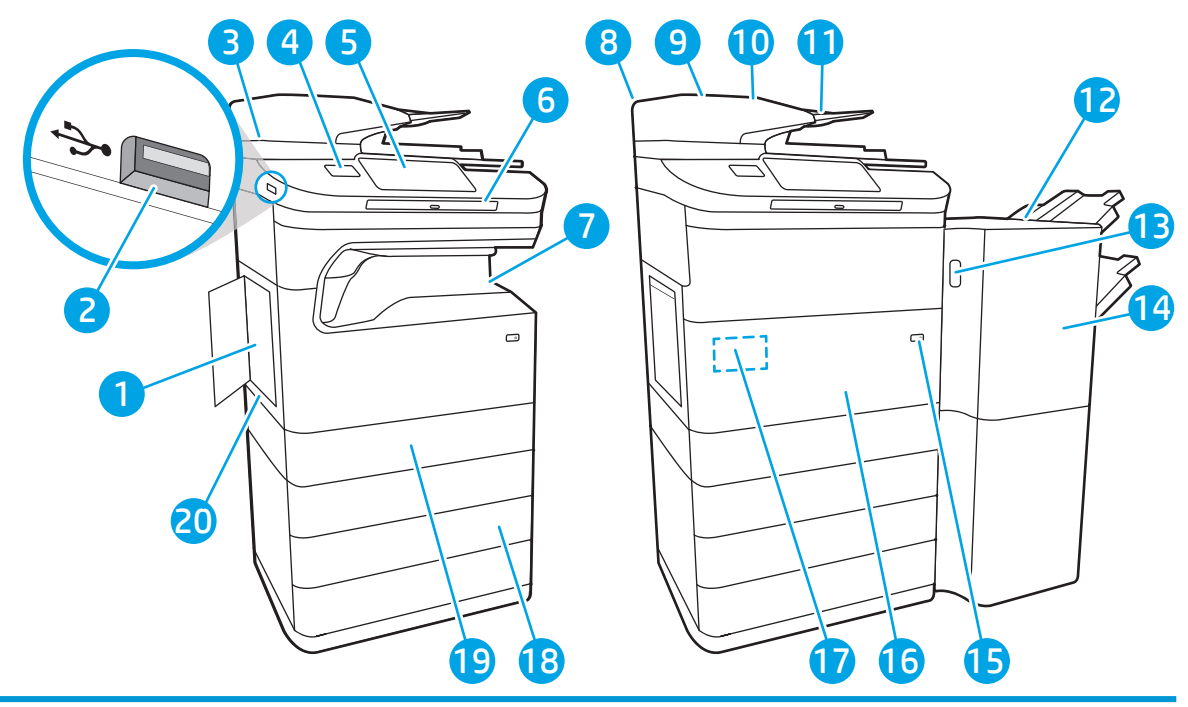

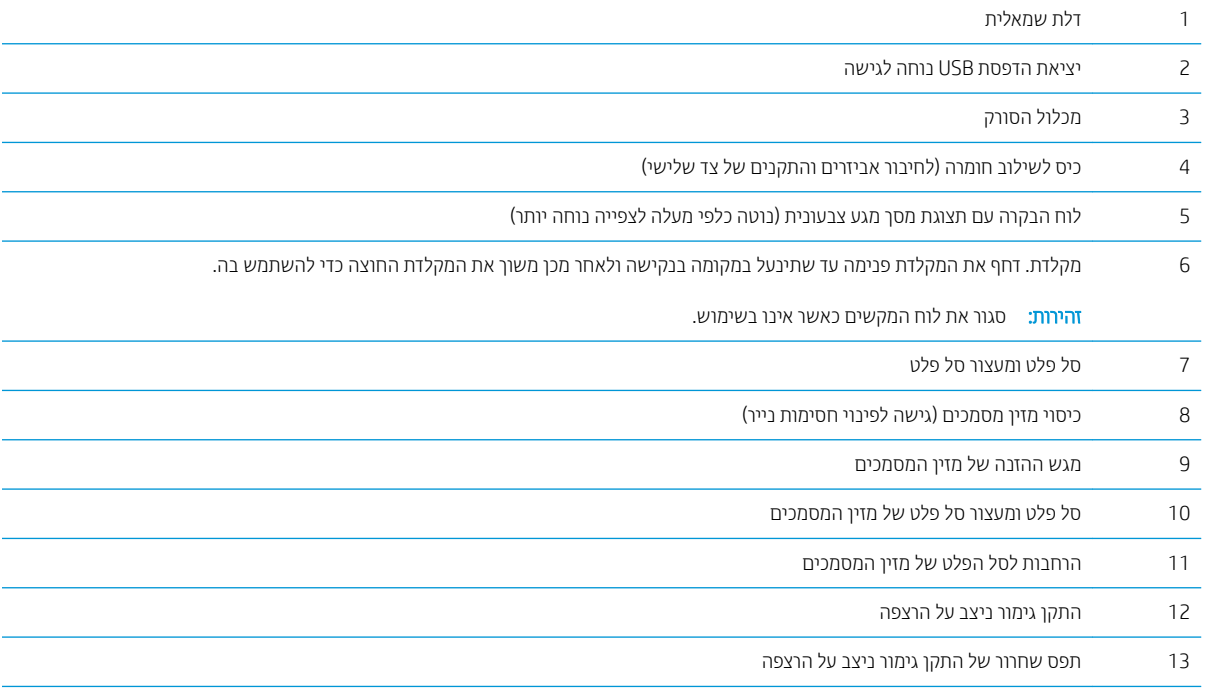

<span id="page-16-0"></span>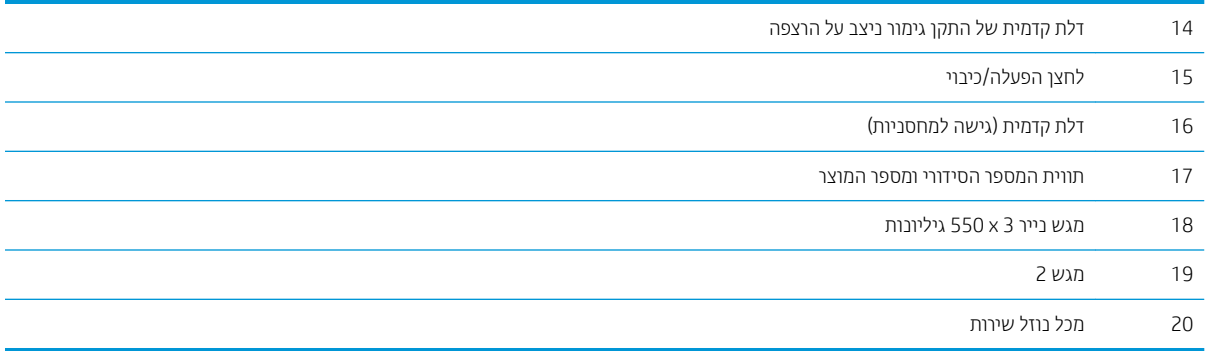

# מבט אחורי על המדפסת ויציאות הממשק

תבט מאחור ויציאות ממשק—דגמים E77650dns ,E77650dns ,E77650dn ,E77650zs ,E77650z ,E77650dns , , P77960dn ,P77950dns ,P77950dn ,P77940dns ,P77940dn ,P77440dn ,E77660zts ,E77660zs P77960dns

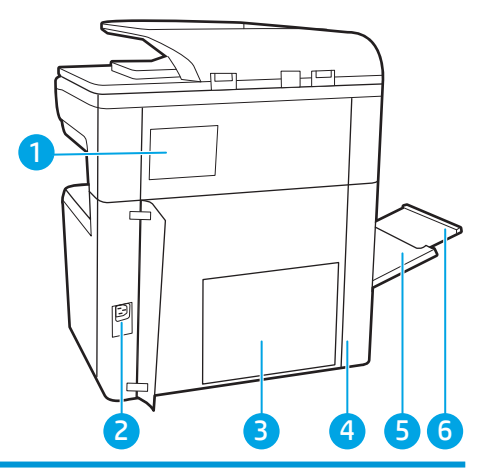

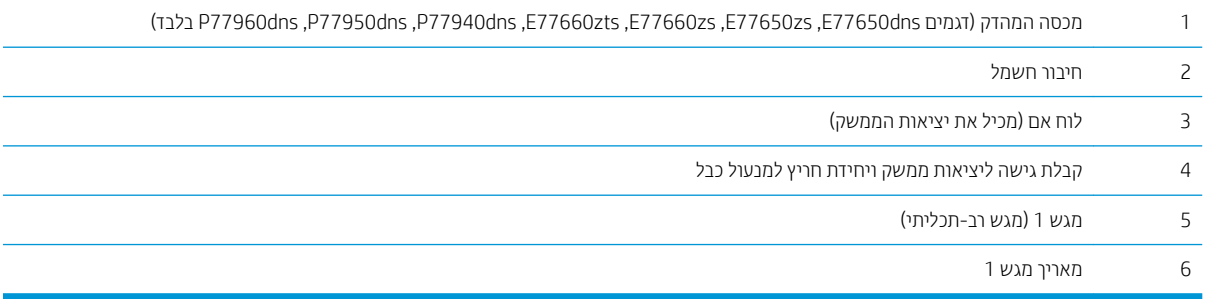

המדפסת כוללת את יציאות הממשק הבאות.

<span id="page-17-0"></span>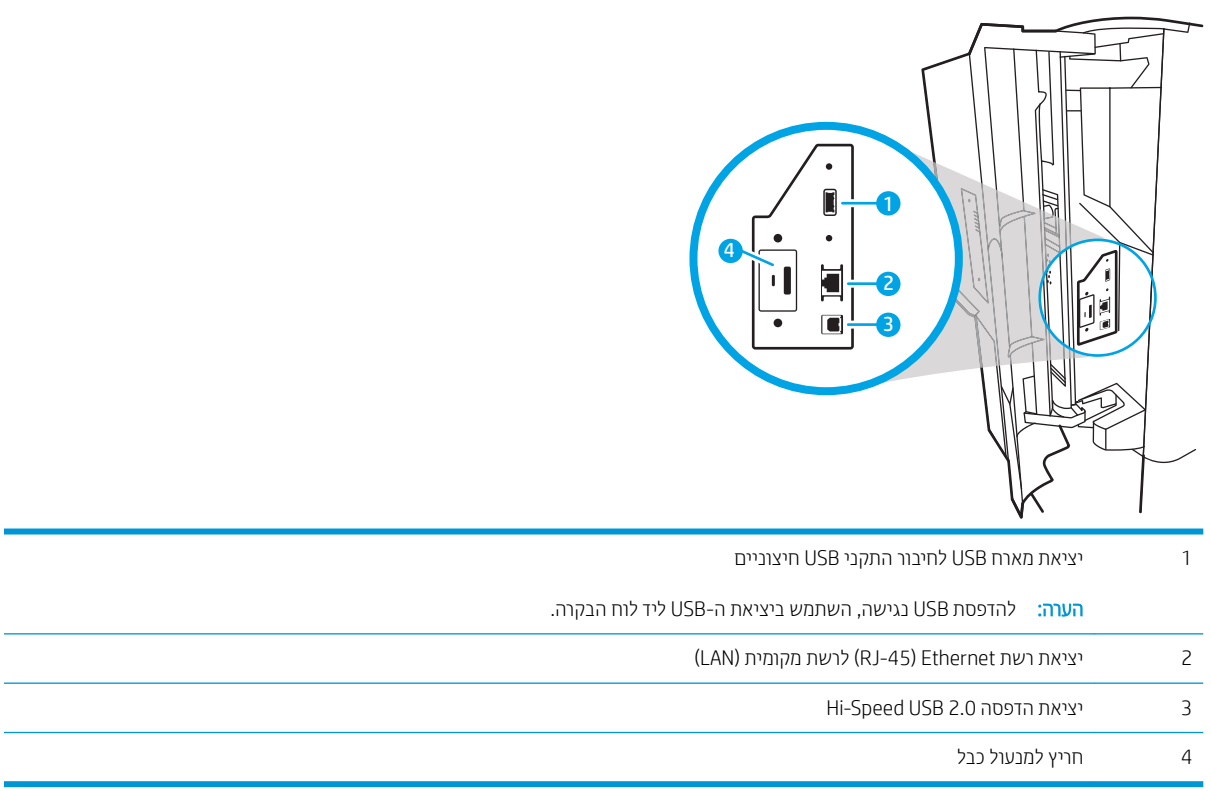

# P77960dn+ ,P77950dn+ ,P77940dn+ ,E77660z+ ,E77650+ .E77650+ וP77960dn+ ,P77950dn+

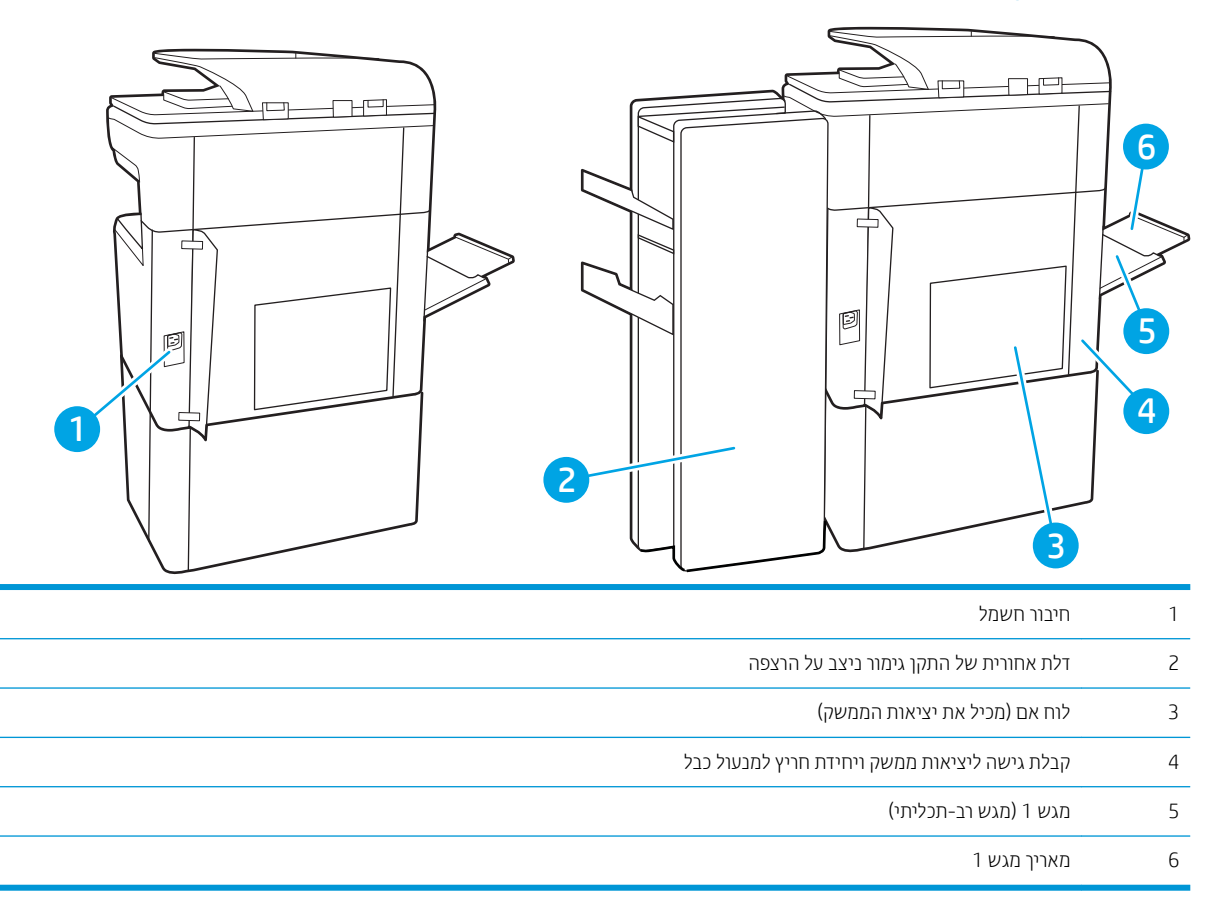

#### המדפסת כוללת את יציאות הממשק הבאות.

<span id="page-18-0"></span>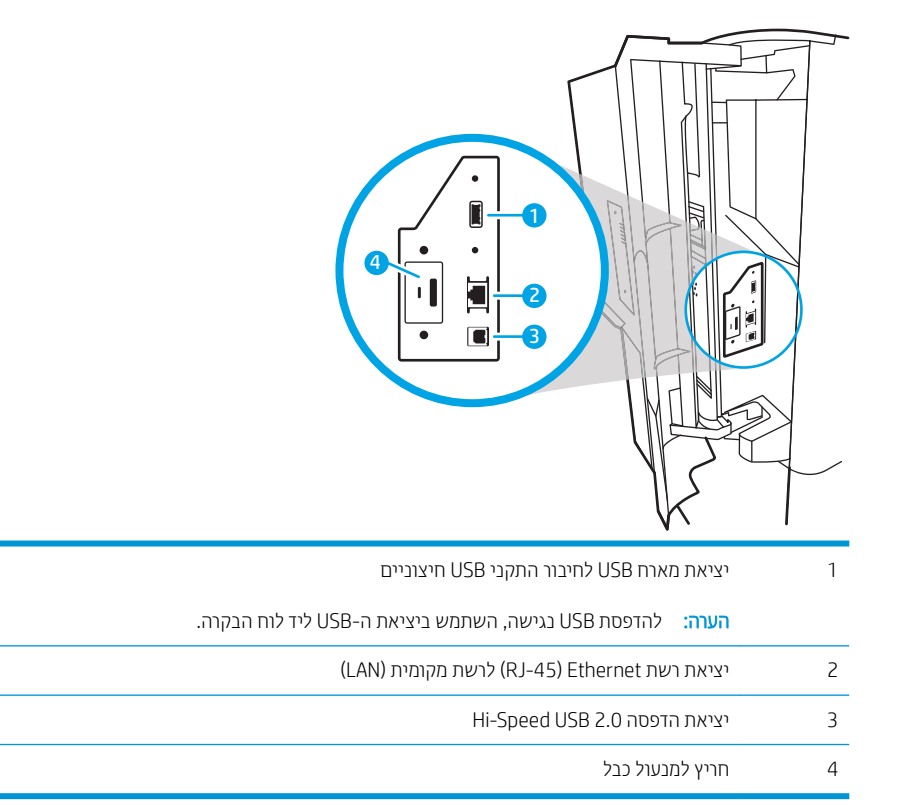

# תצוגת לוח הבקרה

מסך הבית מספק גישה למאפייני המדפסת ומציין את הסטטוס הנוכחי של המדפסת.

חזור אל המסך הראשי בכל עת על-ידי בחירה בלחצן הבית.

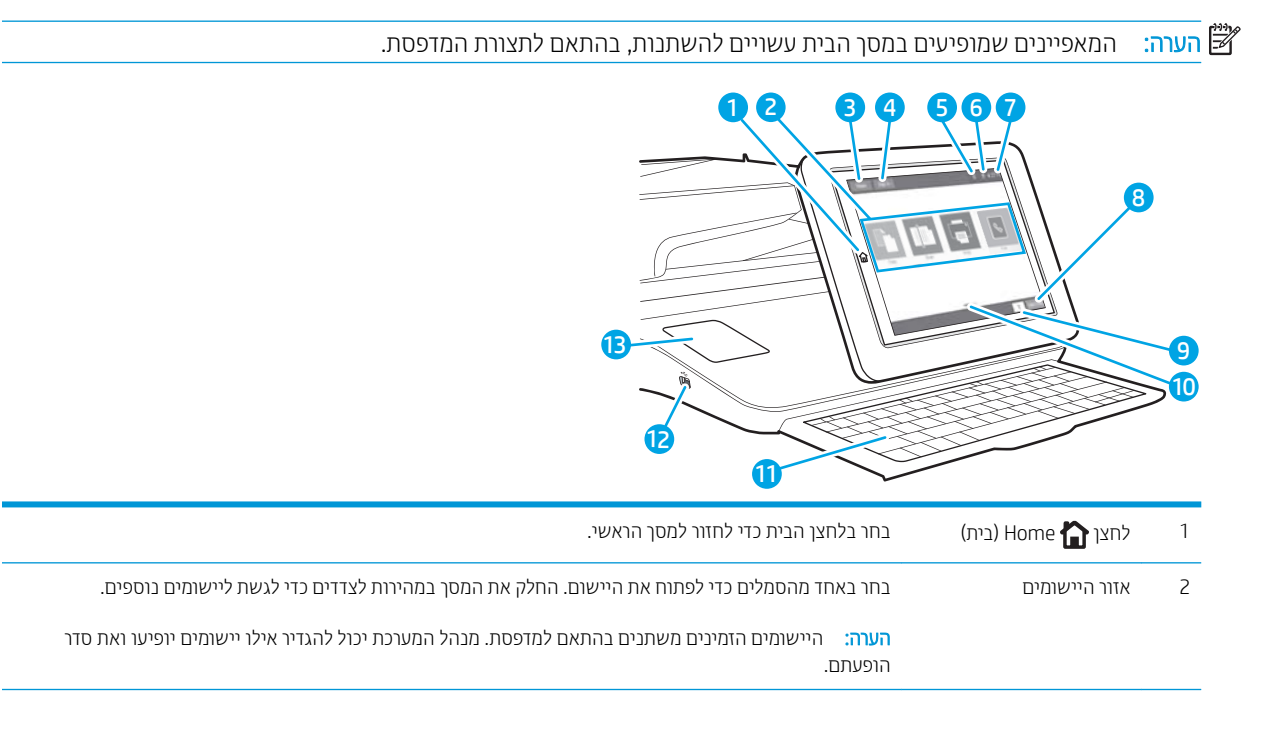

<span id="page-19-0"></span>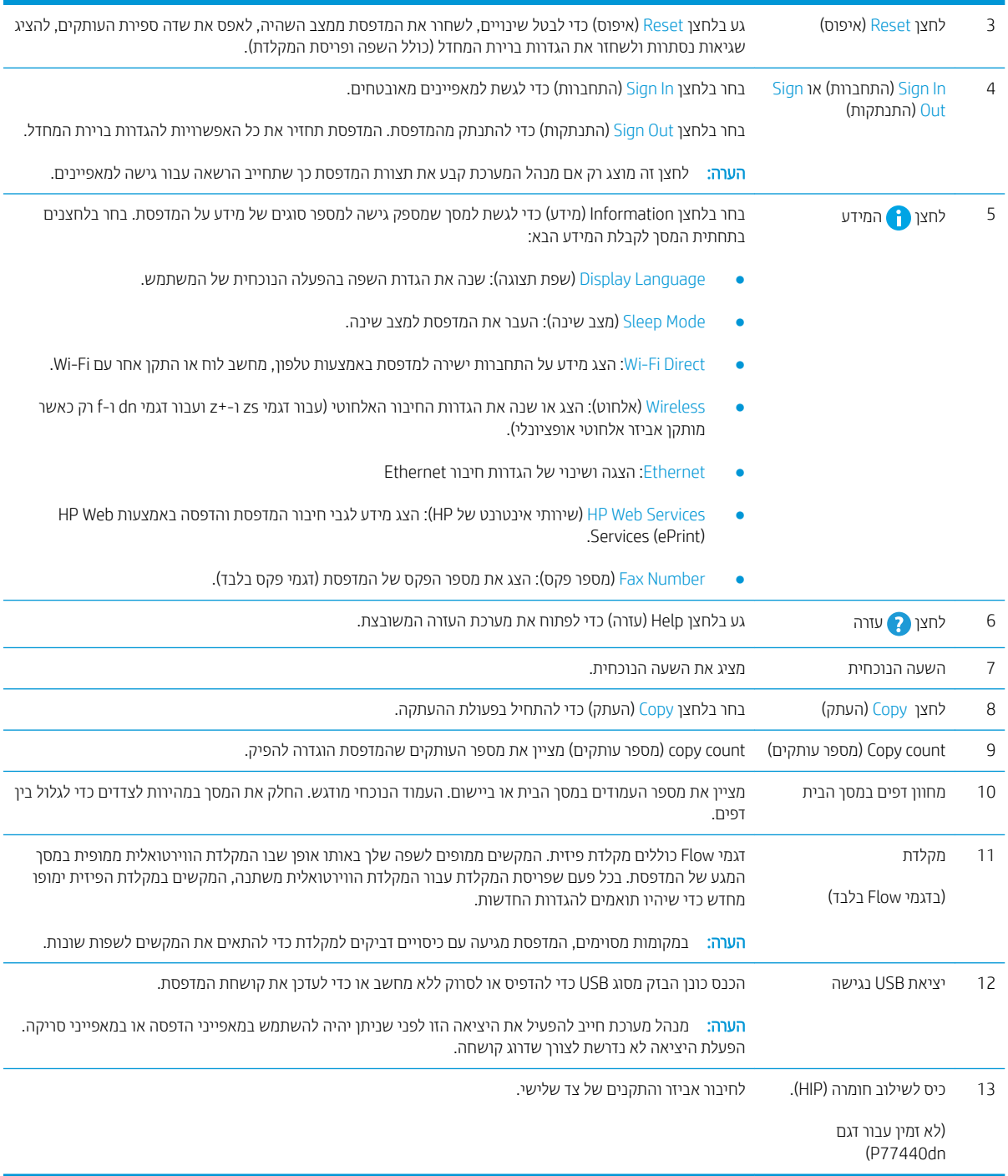

# <mark>כיצד להשתמש בלוח הבקרה של מסך המגע</mark>

בצע את הפעולות הבאות כדי להשתמש בלוח הבקרה של מסך המגע של המדפסת.

<span id="page-20-0"></span>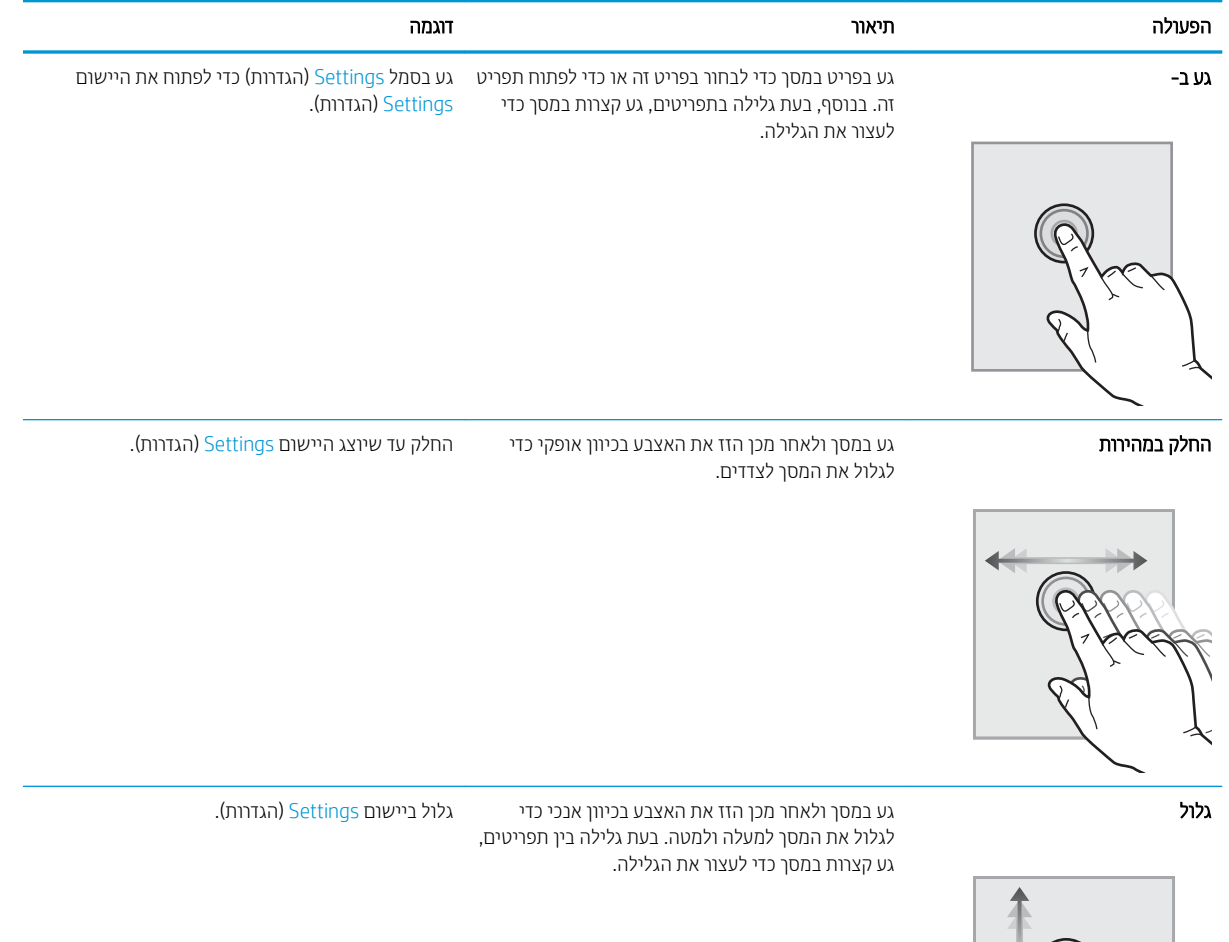

# מפרט המדפסת

שוב: המפרט הבא נכון למועד הפרסום, אך הוא כפוף לשינויים. לקבלת מידע עדכני, ראה <u>/www.hp.com/support</u> [www.hp.com/support/](http://www.hp.com/support/pwcolorP77940mfp) או ,[www.hp.com/support/pwcolormfpE77660](http://www.hp.com/support/pwcolormfpE77660) או ,[pwcolormfpE77650](http://www.hp.com/support/pwcolormfpE77650) [www.hp.com/support/](http://www.hp.com/support/pwcolorP77960mfp) או ,[www.hp.com/support/pwcolorP77950mfp](http://www.hp.com/support/pwcolorP77950mfp) או [,pwcolorP77940mfp](http://www.hp.com/support/pwcolorP77940mfp) .[www.hp.com/support/pwcolorP77440mfp](http://www.hp.com/support/pwcolorP77440mfp) או [,pwcolorP77960mfp](http://www.hp.com/support/pwcolorP77960mfp)

- [מפרט](#page-21-0) יטכנ
- $\alpha$ ם מערכות הפעלה נתמכות
- $en$  פתרונות להדפסה מניידים
	- $\underline{\text{max}}$  ממדי המדפסת
- <u>פריכת אנרגיה, מפרט חשמל ופליטות אקוסטיות</u>

#### ● 10 <u>טווח סביבת [הפעלה](#page-36-0)</u>

#### מפרט טכני

### (1-1 דגמי מדפסות רב-תכליתיות (1 מתוך 5)

<span id="page-21-0"></span>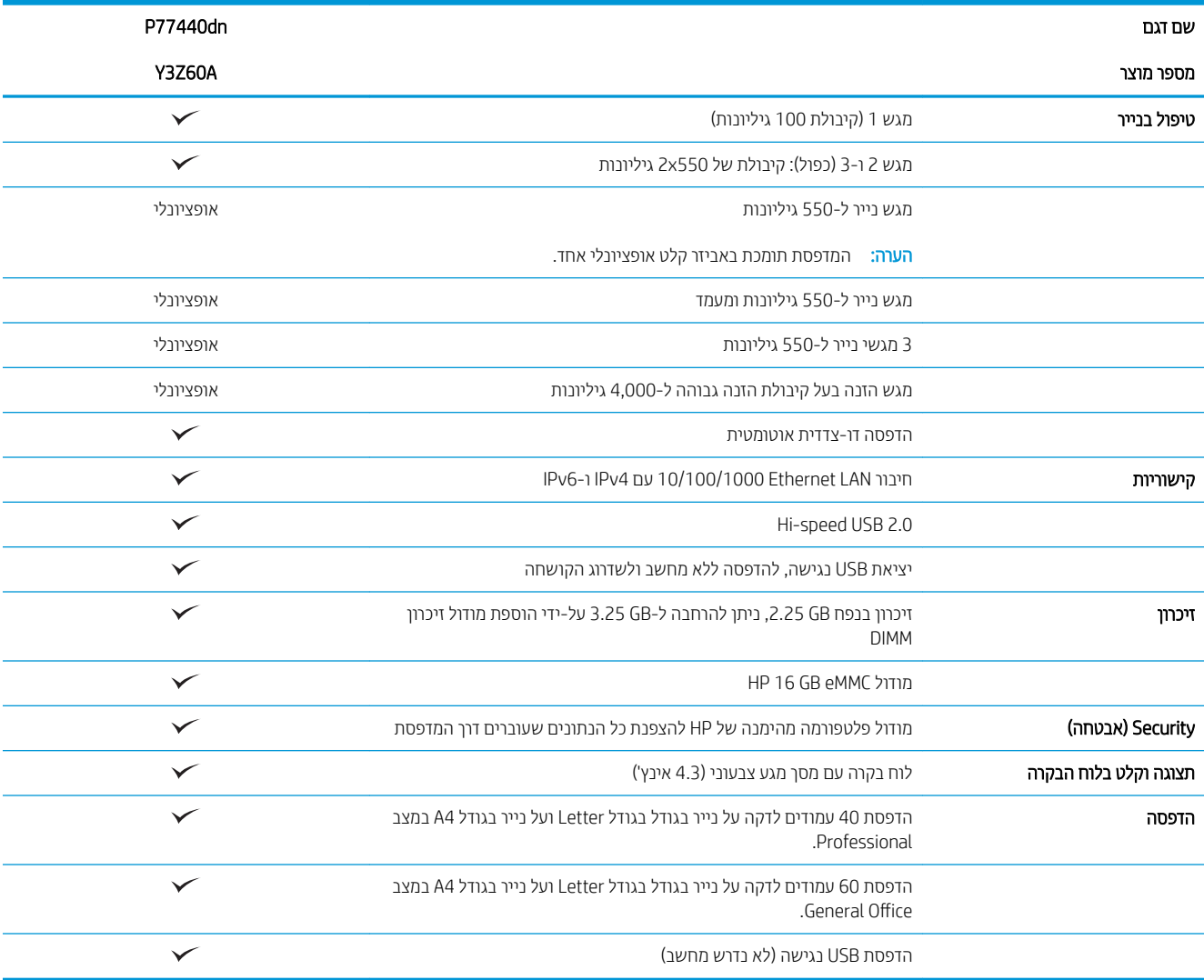

# (2 מתוך 1-2 דגמי מדפסות רב-תכליתיות (2 מתוך 5)

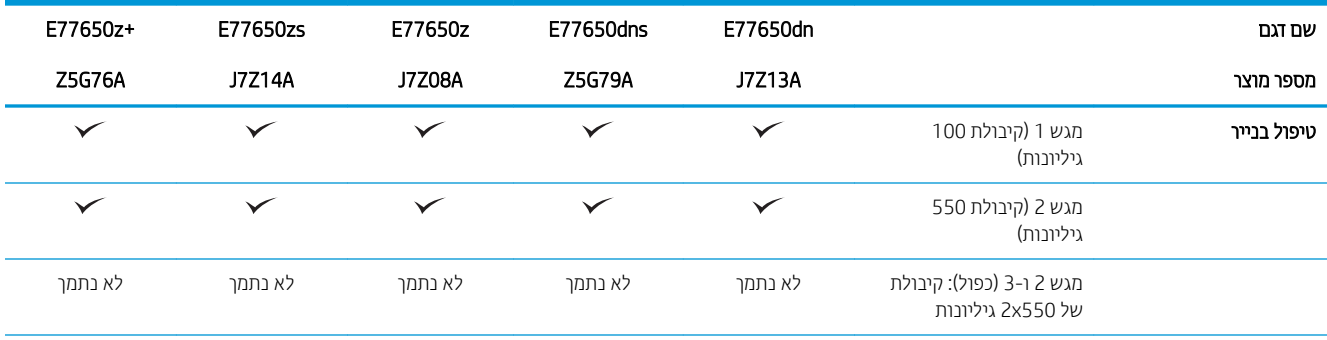

# טבלה 1-2 דגמי מדפסות רב-תכליתיות 2( מתוך )5 ( המשך)

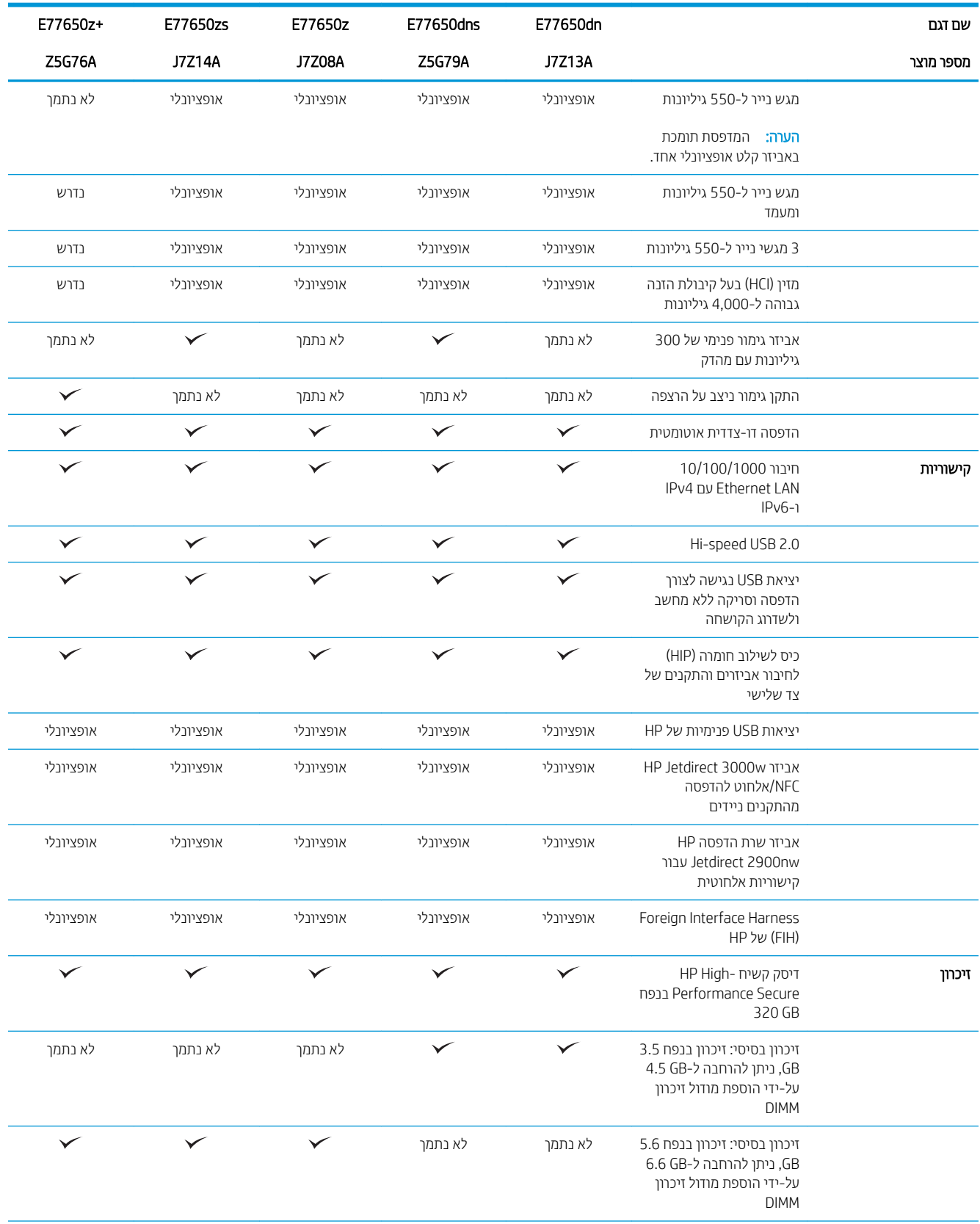

# טבלה 1-2 דגמי מדפסות רב-תכליתיות 2( מתוך )5 ( המשך)

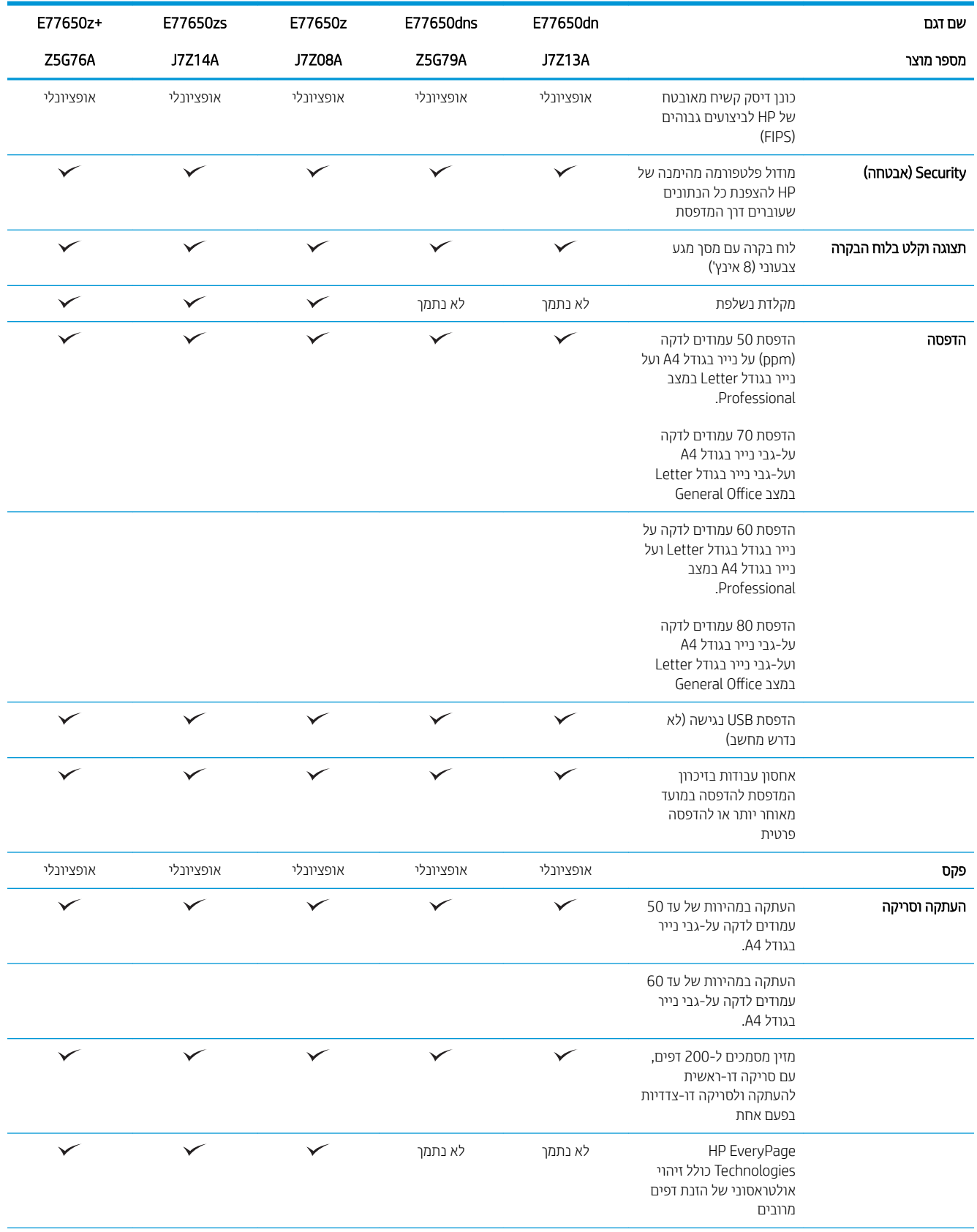

# טבלה 1-2 דגמי מדפסות רב-תכליתיות 2( מתוך )5 ( המשך)

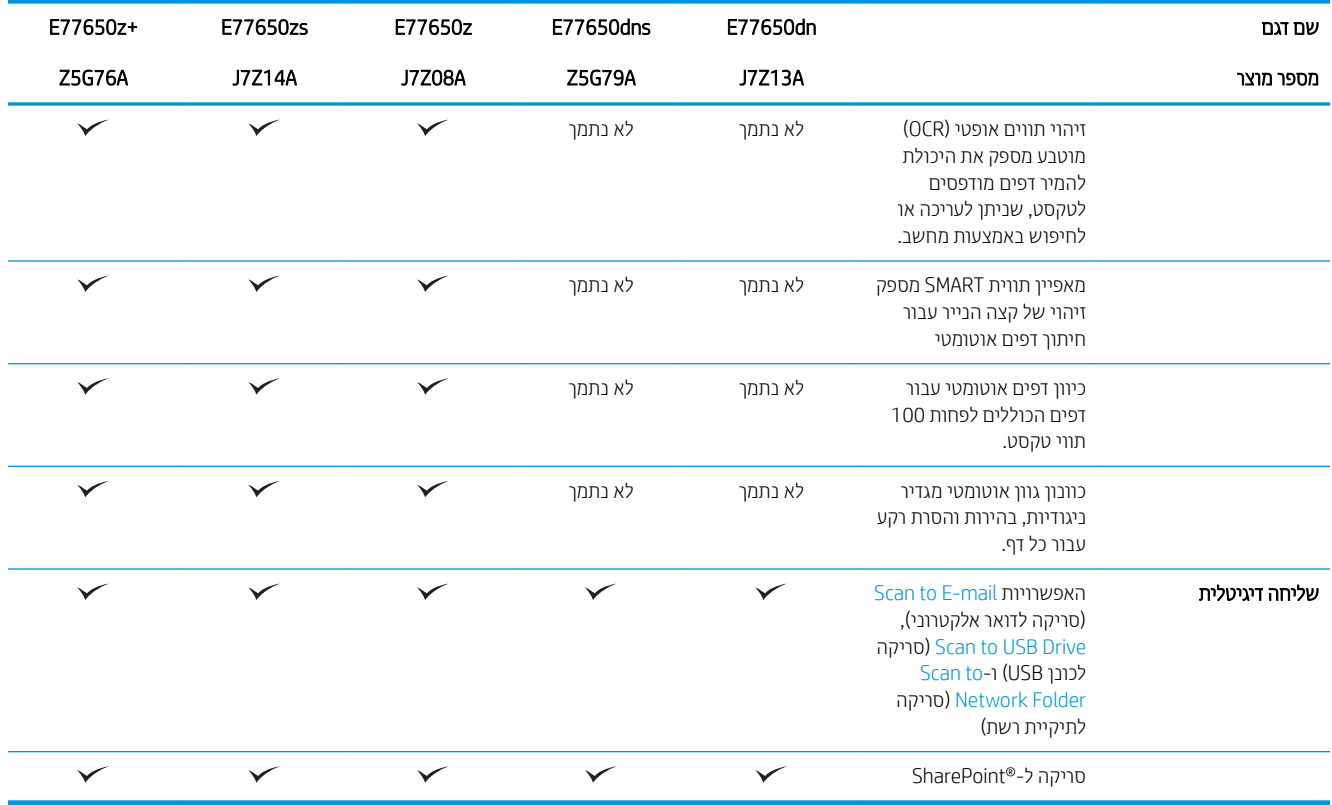

# (5 מתוך 5) יגמי מדפסות רב-תכליתיות (3 מתוך 5)

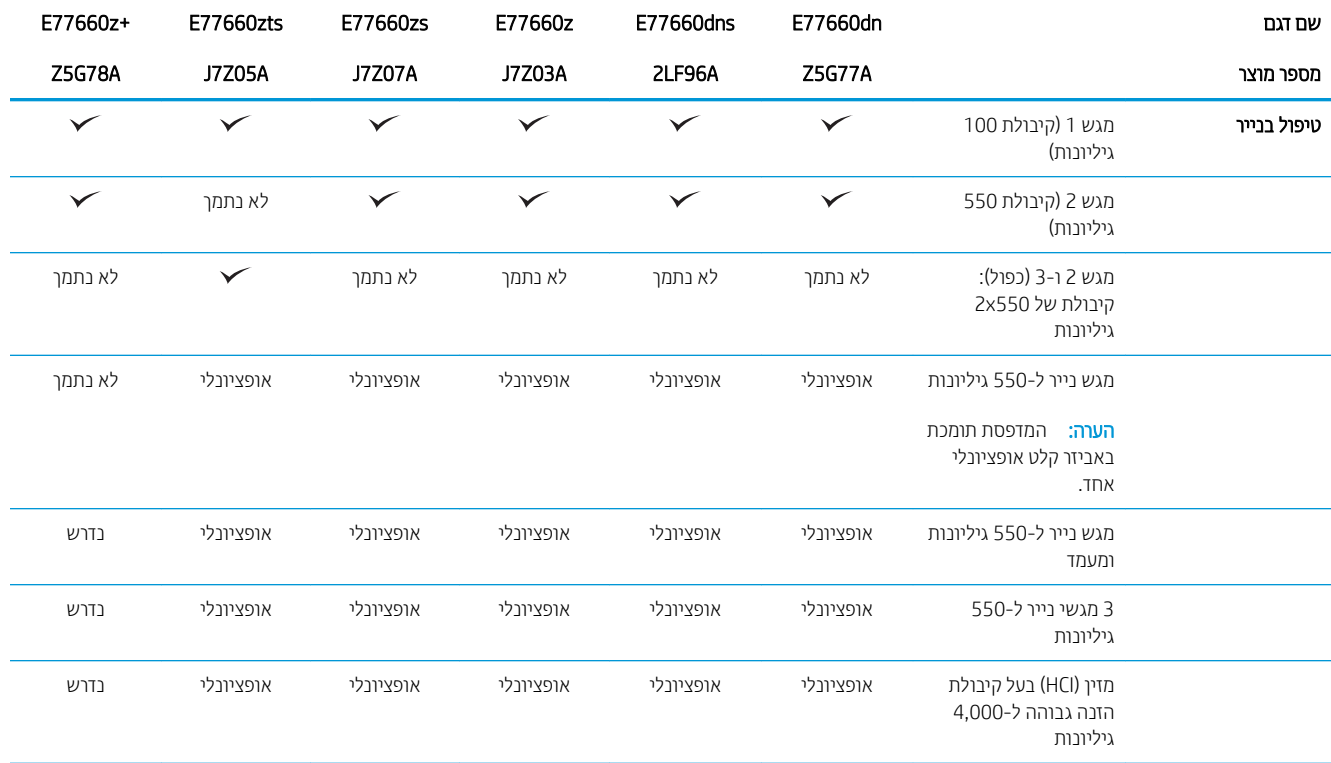

# טבלה 1-3 דגמי מדפסות רב-תכליתיות (3 מתוך 5) (המשך)

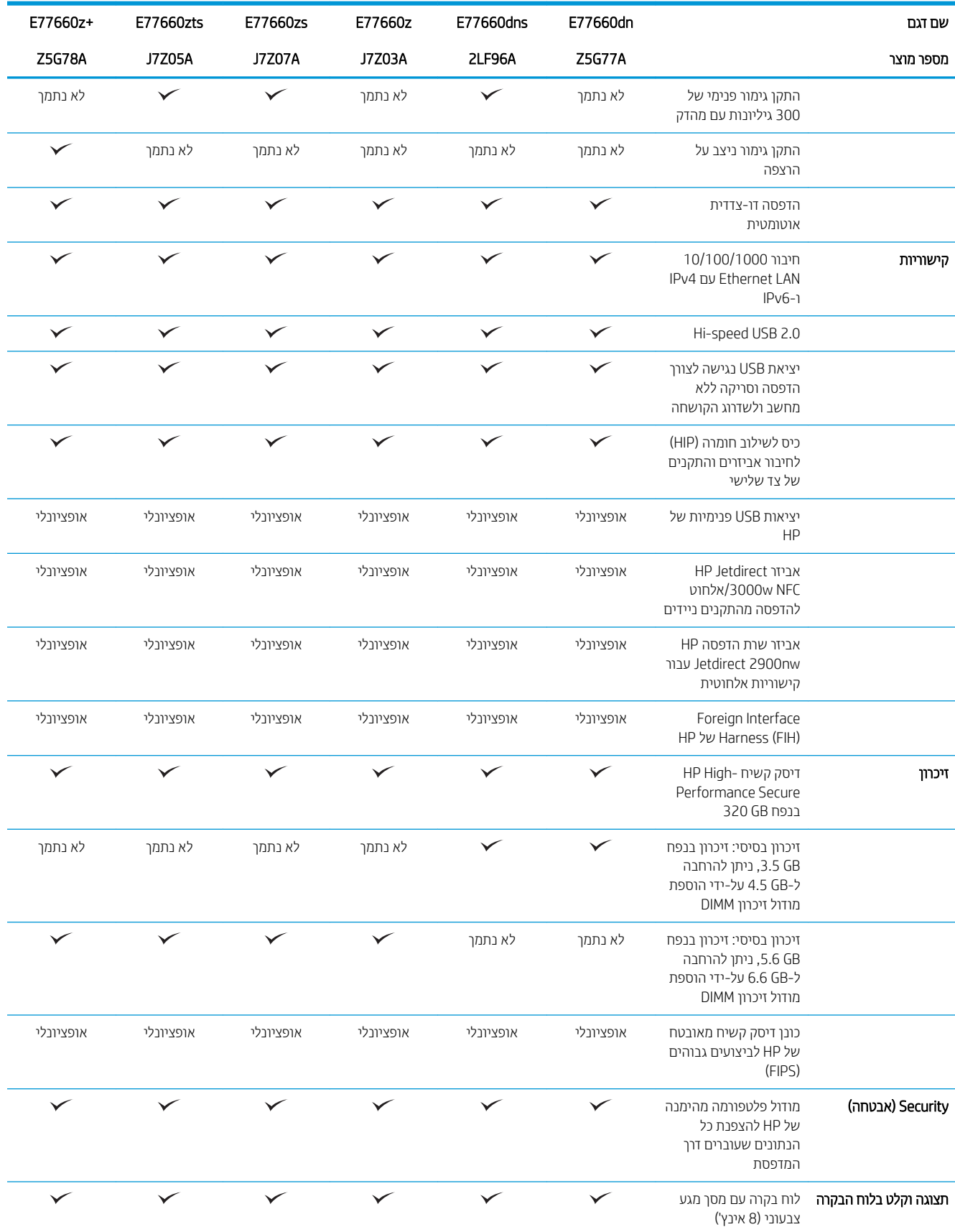

# טבלה 1-3 דגמי מדפסות רב-תכליתיות (3 מתוך 5) (המשך)

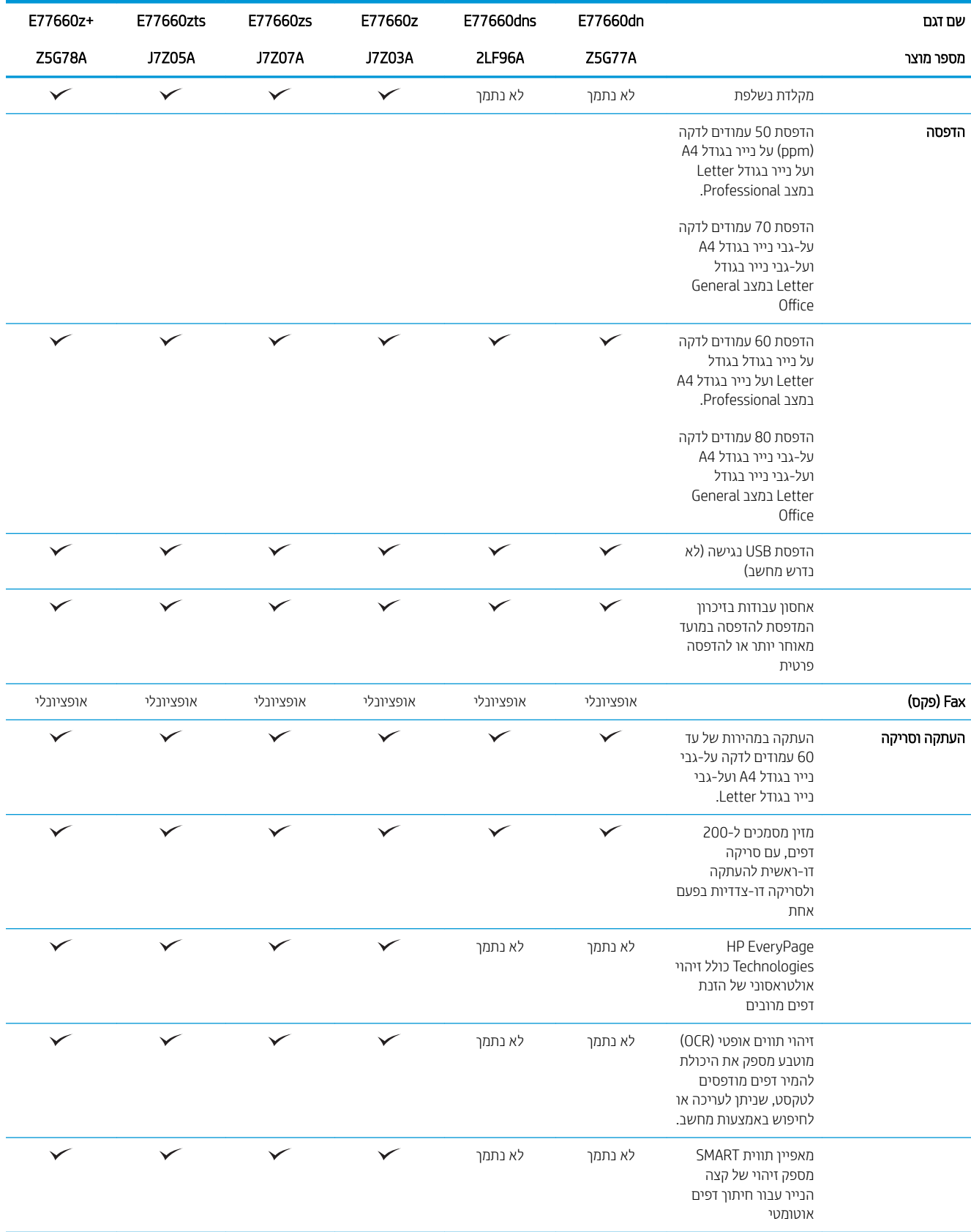

# טבלה 1-3 דגמי מדפסות רב-תכליתיות (3 מתוך 5) (המשך)

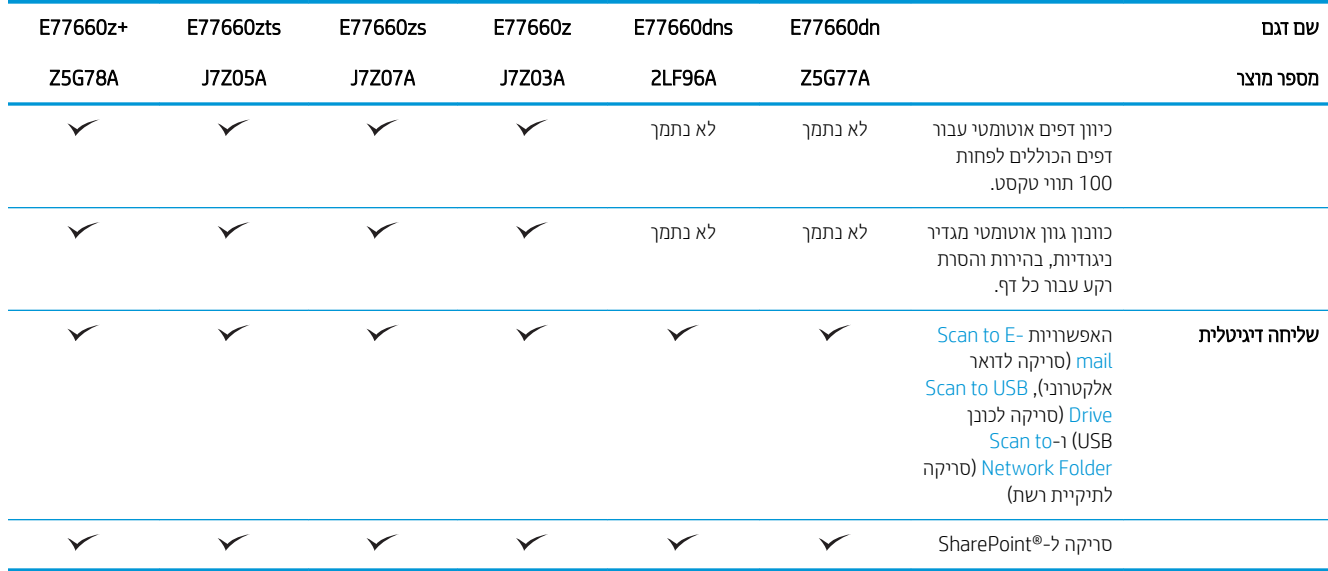

### (5 מתוך 1-4 דגמי מדפסות רב-תכליתיות (4 מתוך 5)

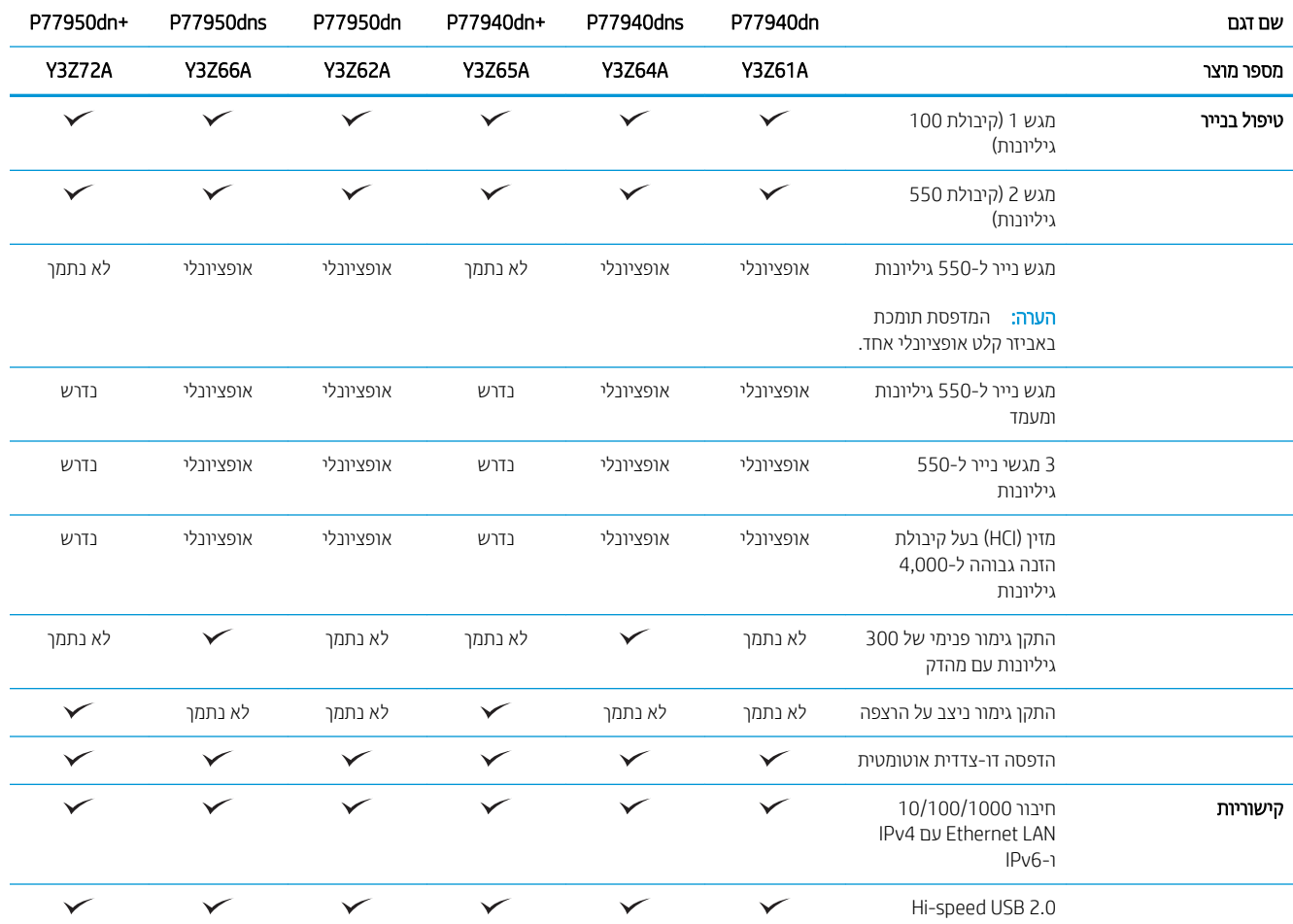

# טבלה 1-4 דגמי מדפסות רב-תכליתיות 4( מתוך )5 ( המשך)

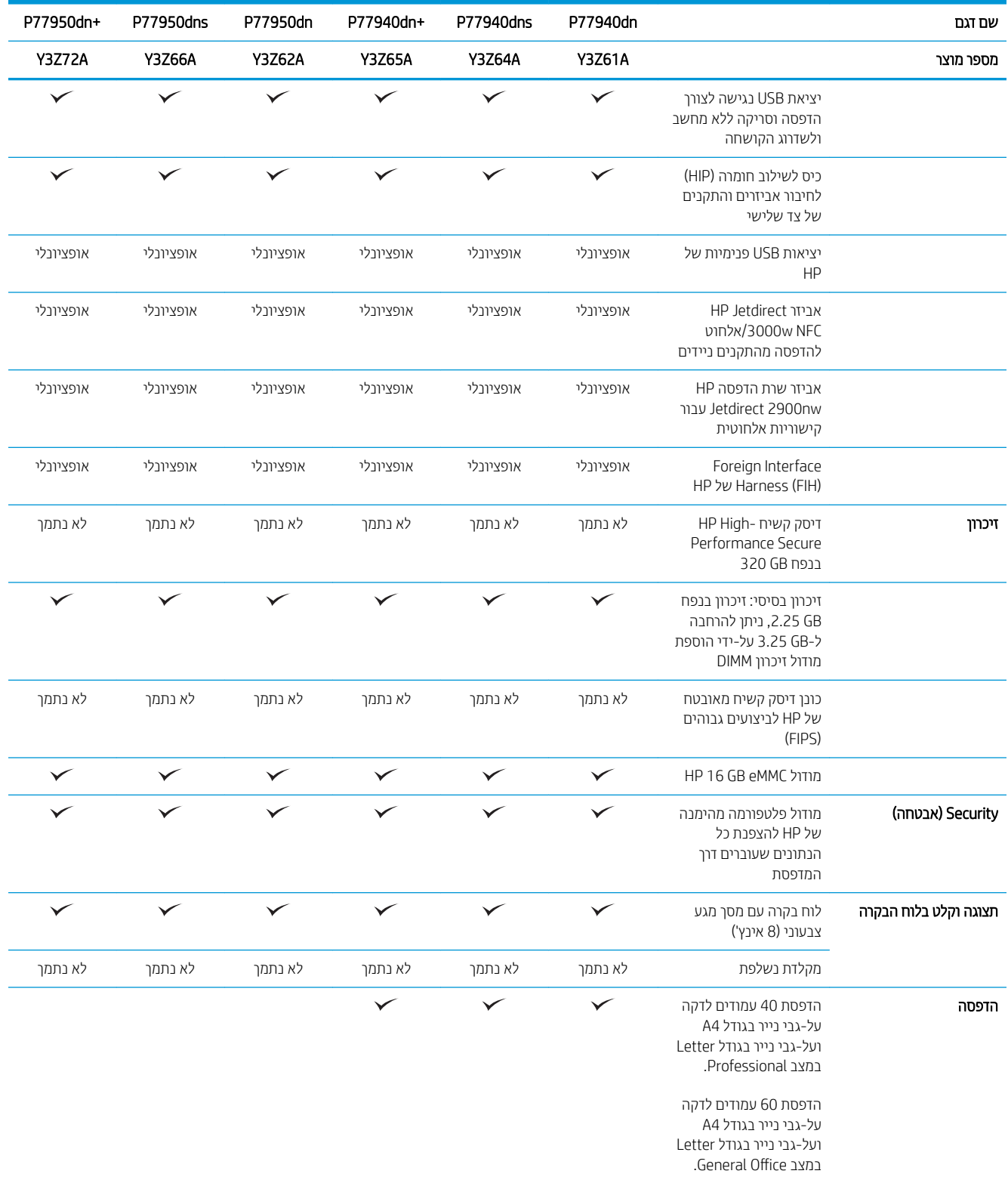

# טבלה 1-4 דגמי מדפסות רב-תכליתיות 4( מתוך )5 ( המשך)

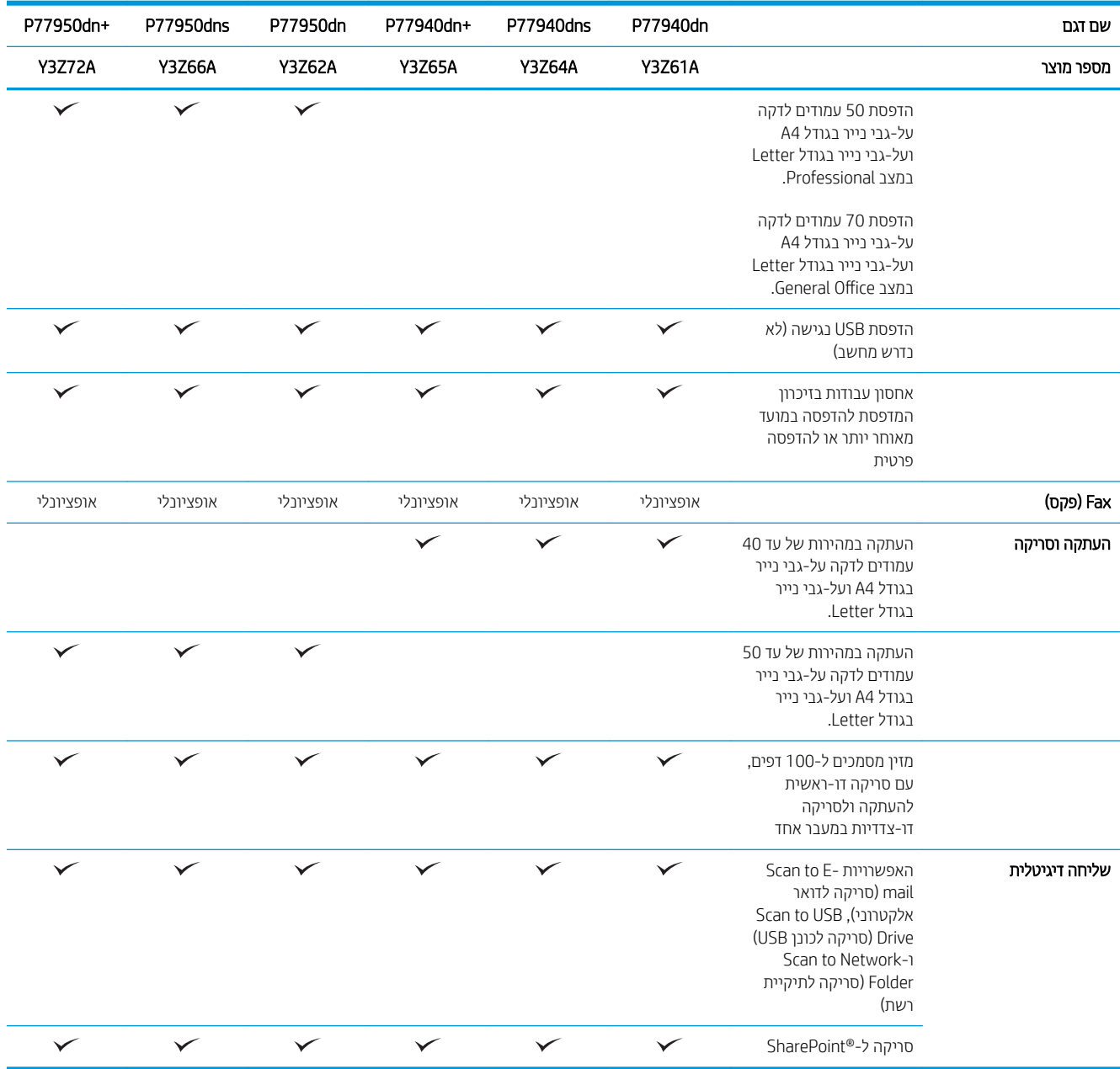

#### (5 מתוך 5) יגמי מדפסות רב-תכליתיות (5 מתוך 5)

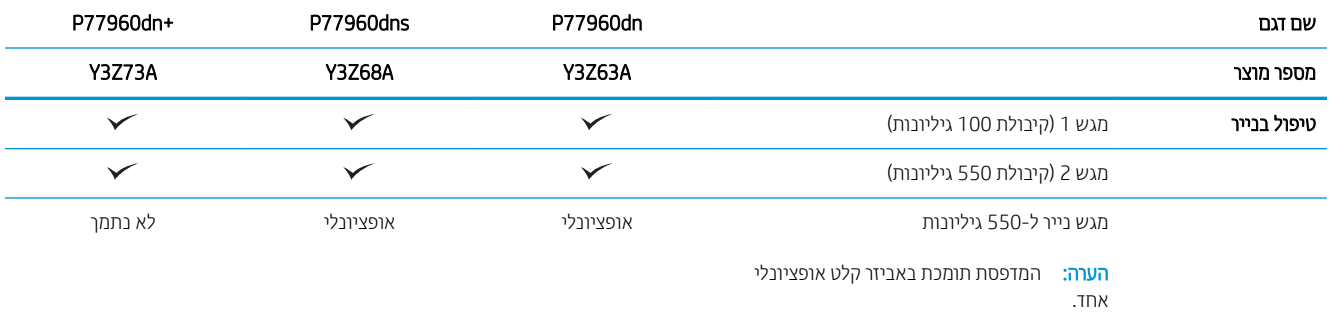

# טבלה 1-5 דגמי מדפסות רב-תכליתיות 5( מתוך )5 ( המשך)

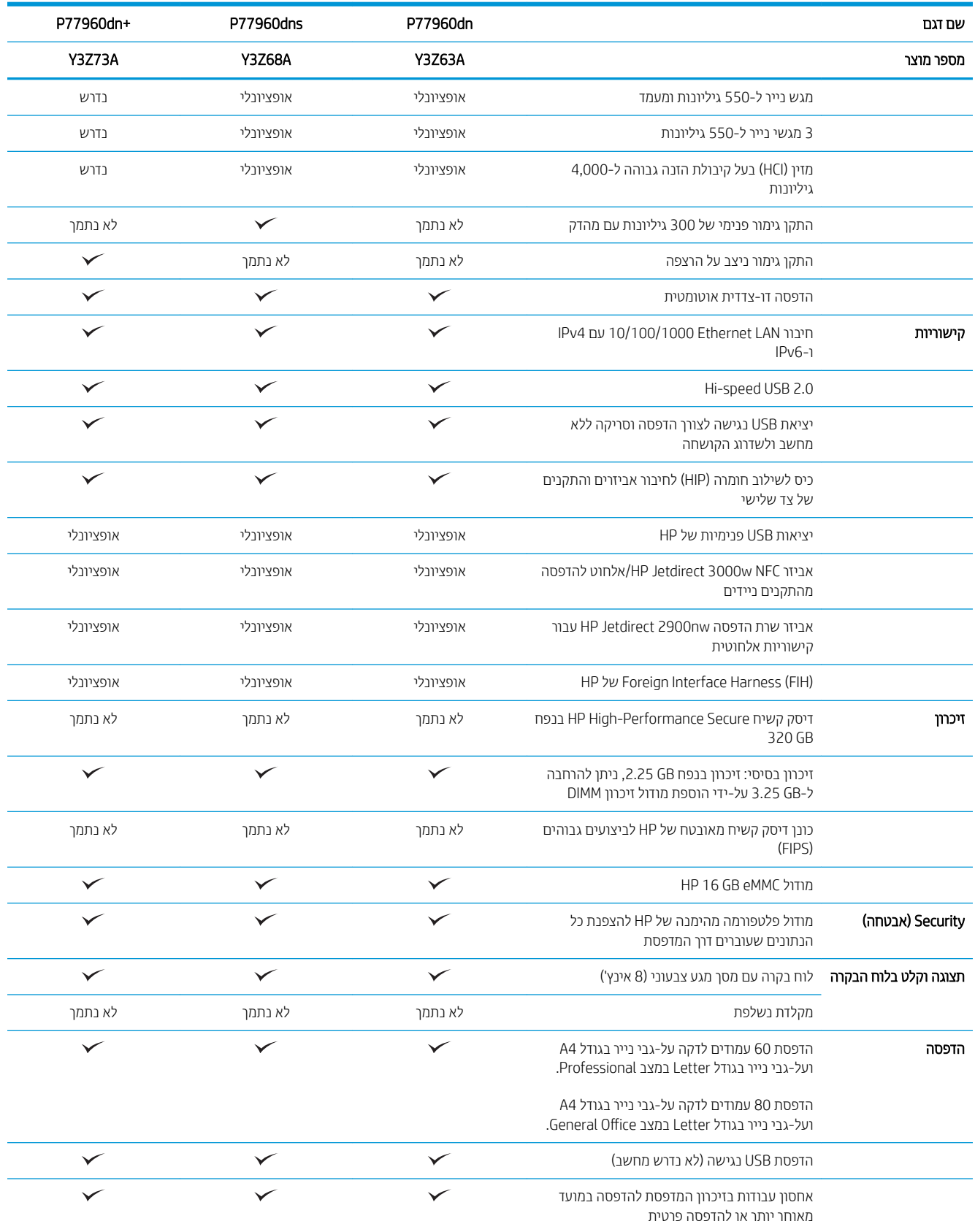

#### טבלה 1-5 דגמי מדפסות רב-תכליתיות 5( מתוך )5 ( המשך)

<span id="page-31-0"></span>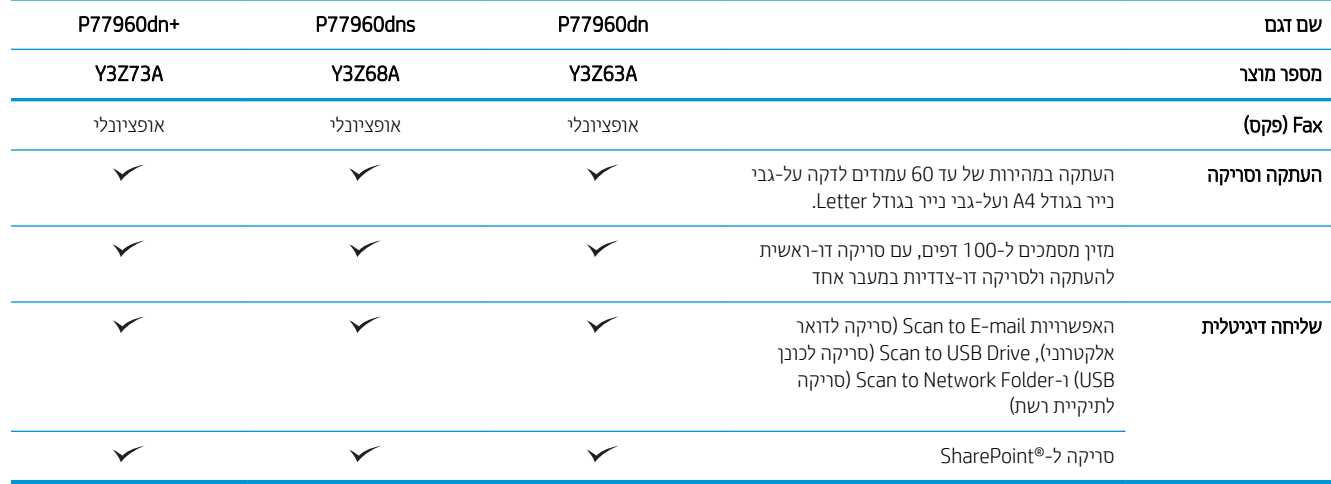

# מערכות הפעלה נתמכות

Linux: לקבלת מידע ומנהלי התקן הדפסה עבור Linux, עבור אל www.hp.com/go/linuxprinting.

UNIX: לקבלת מידע ומנהלי הדפסה עבור ®UNIX, עבור אל www.hp.com/go/unixmodelscripts.

המידע הבא מתייחס למנהלי ההדפסה הספציפיים למדפסת של HP PCL 6, למנהלי ההדפסה של HP עבור macOS, ולתוכנית ההתקנה של התוכנה.

Windows: הורד את HP Easy Start באתר <u>Az3.hp.com/Page</u>Wide כדי להתקין את מנהל ההדפסה של HP. לחלופין, בקר באתר [www.hp.com/support/](http://www.hp.com/support/pwcolormfpE77660) או www.hp.com/support/pwcolormfpE77650 ווא פסת דרבוע התמיכה עבור מדפסת זו: [www.hp.com/support/](http://www.hp.com/support/pwcolorP77950mfp) או [,www.hp.com/support/pwcolorP77940mfp](http://www.hp.com/support/pwcolorP77940mfp) או ,[pwcolormfpE77660](http://www.hp.com/support/pwcolormfpE77660) [www.hp.com/support/](http://www.hp.com/support/pwcolorP77440mfp) או ,[www.hp.com/support/pwcolorP77960mfp](http://www.hp.com/support/pwcolorP77960mfp) או [,pwcolorP77950mfp](http://www.hp.com/support/pwcolorP77950mfp) mfp וwcolorP77440mfpك כדי להוויד את מנהל ההדפסה או את תוכנית ההתקנה של התוכנה להתקנת מנהל ההדפסה של HP.

macOS: מדפסת זו תומכת במחשבי Mac. הורד את HP Easy Start באתר 123.hp.com/PageWide בדי להתקין את מנהל ההדפסה של HP.

- .[123.hp.com/PageWide](http://123.hp.com/pagewide) לא רבוע .1
- 2. בצע את השלבים הבאים כדי להוריד את תוכנת המדפסת.

#### טבלה 1-6 מערכות הפעלה ומנהלי הדפסה נתמכים

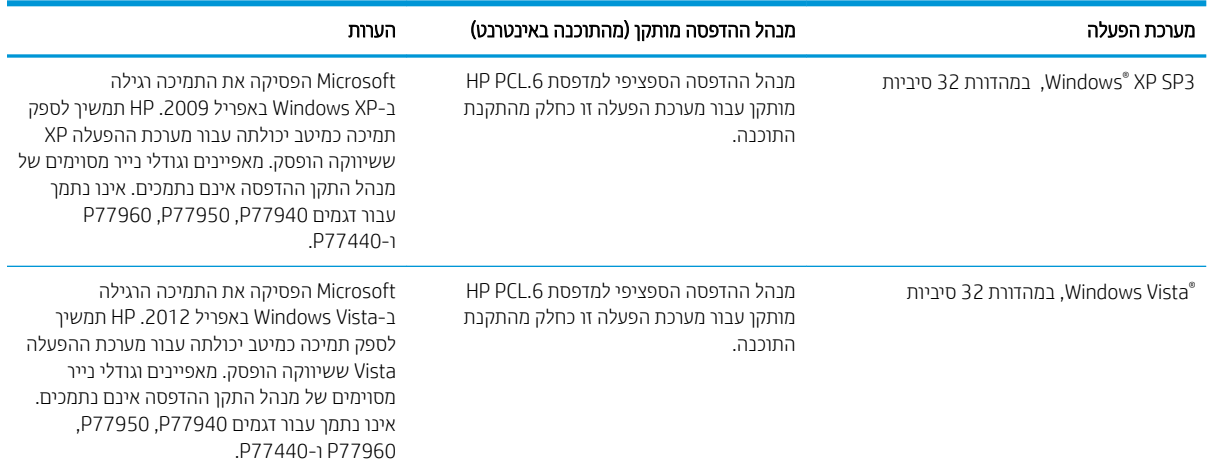

#### טבלה 1-6 מערכות הפעלה ומנהלי הדפסה נתמכים (המשך)

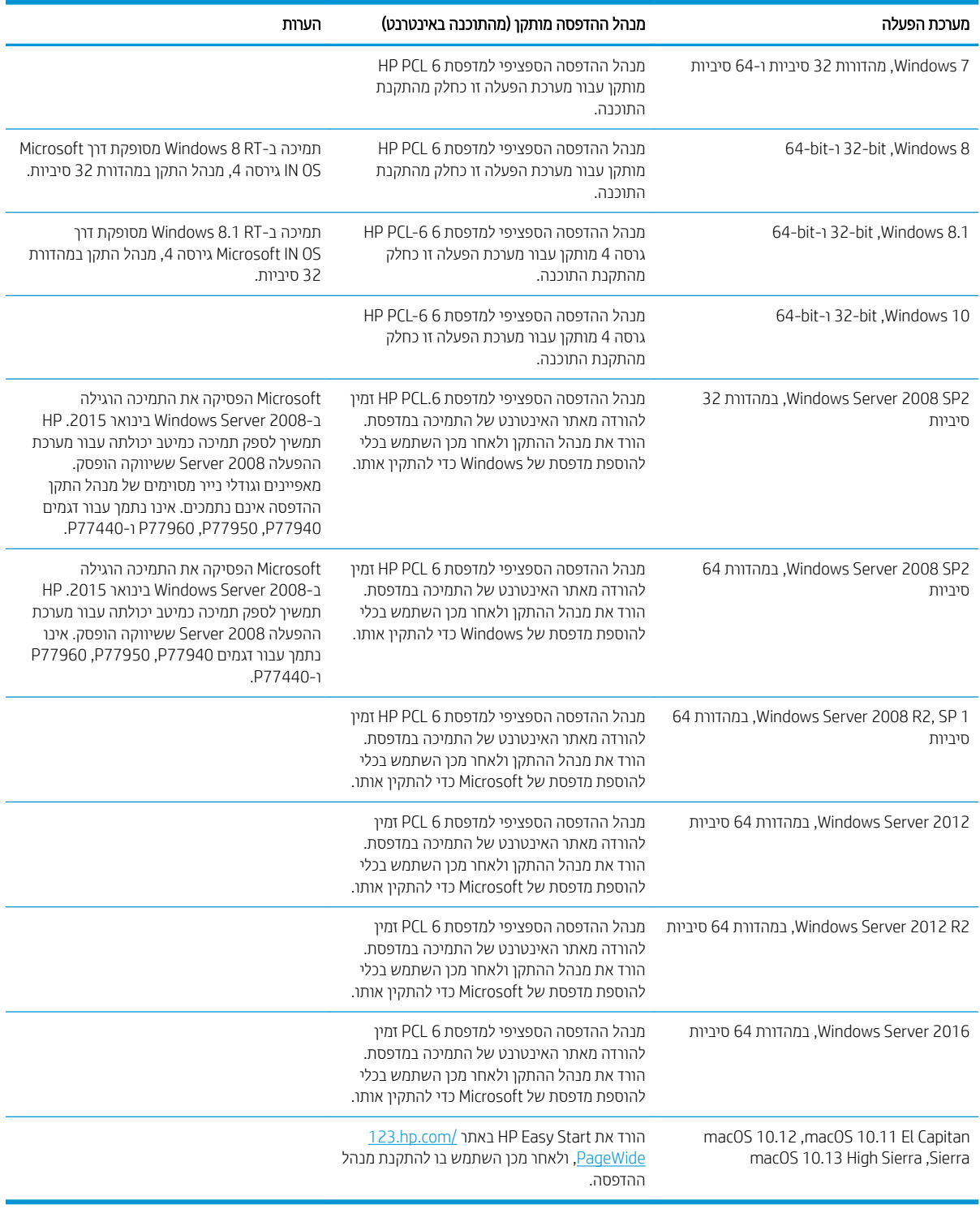

<mark>ﷺ הערה: \_ מ</mark>ערכות ההפעלה הנתמכות עשויות להשתנות לקבלת רשימה עדכנית של מערכות ההפעלה הנתמכות, עבור אל [www.hp.com/](http://www.hp.com/support/pwcolorP77940mfp) או ,[www.hp.com/support/pwcolormfpE77660](http://www.hp.com/support/pwcolormfpE77660) או [,www.hp.com/support/pwcolormfpE77650](http://www.hp.com/support/pwcolormfpE77650) [www.hp.com/support/](http://www.hp.com/support/pwcolorP77960mfp) או [,www.hp.com/support/pwcolorP77950mfp](http://www.hp.com/support/pwcolorP77950mfp) או ,[support/pwcolorP77940mfp](http://www.hp.com/support/pwcolorP77940mfp) . פסתהמד רבוע HP של פההמקי הרהעז תללקב [www.hp.com/support/pwcolorP77440mfp](http://www.hp.com/support/pwcolorP77440mfp) או [,pwcolorP77960mfp](http://www.hp.com/support/pwcolorP77960mfp)

<span id="page-33-0"></span>ר בין בערה: לפרטים על מערכות ההפעלה של השרת והלקוח ולקבלת תמיכה במנהלי ההתקן של HP UPD עבור מדפסת זו. עבור אל s . מידע נוסף), לחץ על הקישורים. **Additional information** תחת

#### טבלה 1-7 דרישות מערכת מינימליות

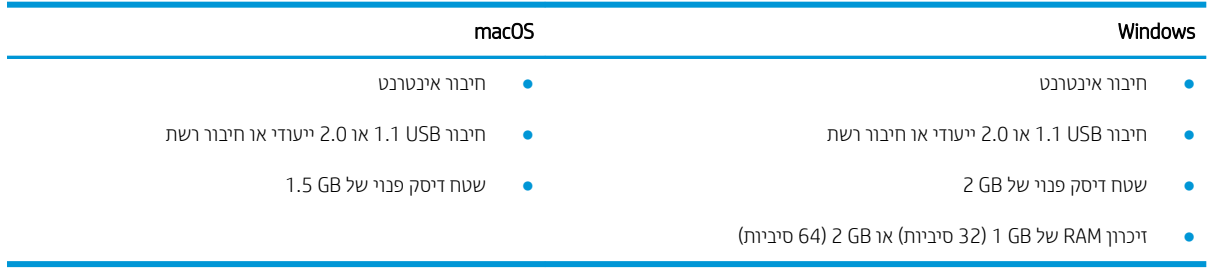

∰ <mark>הערה: \_ ת</mark>וכנת ההתקנה של Windows מתקינה את השירות Base וHP Smart Device Agent Base. גודל הקובץ הוא פחות מ-100kb. הפונקציה היחידה שלו היא לאתר מדפסות המחוברות דרך USB מדי שעה. לא נאספים נתונים. אם נמצאה מדפסת USB, הוא מנסה HP Smart Device Agent תוריהש ,JAMc אנמצ אם(. JAMc( JetAdvantage Management Connector של פעמו ברשת אתרל Base משודוג באופן מאובטח ל-Smart Device Agent מלא מתוך JAMc ויאפשר בכך לדפים המודפסים להיות מתועדים בחשבון MPS) Managed Print Services . ערכות האינטרנט של מנהלי התקנים בלבד שהורדו מאתר hp.com עבור המדפסת והותקנו באמצעות אשף הוספת מדפסת אינן מתקינות שירות זה.

כדי להסיר את ההתקנה של השירות, פתח את לוח הבקרה, ולאחר מכן בחר **תוכניות** או **תוכניות ותכונות**, לאחר מכן בחר <mark>הוספה/הסוה של תוכניות</mark> או **הסר התקנת תוכנית** כדי להסיר את השירות. שם הקובץ הוא HPSmartDeviceAgentBase.

# פתרונות להדפסה מניידים

HP מציעה מספר פתרונות Mobile ו-Print כדי לאפשר הדפסה קלה למדפסת HP ממחשב נייד. ממחשב לוח. מטלפוו חכם או מהתקן נייד אחר. כדי לראות את הרשימה המלאה ולקבוע מהי האפשרות הטובה ביותר, עבור אל /www.hp.com/go [.MobilePrinting](http://www.hp.com/go/MobilePrinting)

ه است : עדכן את קושחת המדפסת כדי לוודא שיש תמיכה לכל יכולות ההדפסה מניידים ו-ePrint.

- ) תקןמו HP Jetdirect של NFC Wireless 3000w רזיאב עם , דלבב םיילחוטא םיגמד ) Wi-Fi Direct ●
- תחנה תילחוטא ) םיגמד םיילחוטא דלבב , עם רזיאב w3000 Wireless NFC של Jetdirect HP או עם תשר פסההד ילחוטא HP nw2900 תקןמו (
	- ePrint HP תבאמצעו ואד "ל ) בימחי הפעלה של Services Web HP פסתהמדו בתיחי תולהי מהרשו ב-Connected HP)
		- םישוהי ePrint HP ( ןימז רבוע Android ו-iOS)
			- תוכנת HP ePrint
			- Google Cloud Print **+** 
				- AirPrint **+**
			- הדפסה ב-Android
			- פסההד ב10- Windows

# ממדי המדפסת

<span id="page-34-0"></span>או <mark>⊯ הערה: עוכים אלה כפופים לשינוי. לקבלת מיד</mark>ע עדכני, עבור אל www.hp.com/support/pwcolormfpE77650. או [www.hp.com/](http://www.hp.com/support/pwcolorP77950mfp) או [,www.hp.com/support/pwcolorP77940mfp](http://www.hp.com/support/pwcolorP77940mfp) או [,www.hp.com/support/pwcolormfpE77660](http://www.hp.com/support/pwcolormfpE77660) [www.hp.com/support/](http://www.hp.com/support/pwcolorP77440mfp) או [,www.hp.com/support/pwcolorP77960mfp](http://www.hp.com/support/pwcolorP77960mfp) או ,[support/pwcolorP77950mfp](http://www.hp.com/support/pwcolorP77950mfp) [.pwcolorP77440mfp](http://www.hp.com/support/pwcolorP77440mfp)

#### E77660z ,M608dh ,E77660dn ,E77650z ,E77650dn ,E75160dn : םיגמד יממד 1-8 להבט

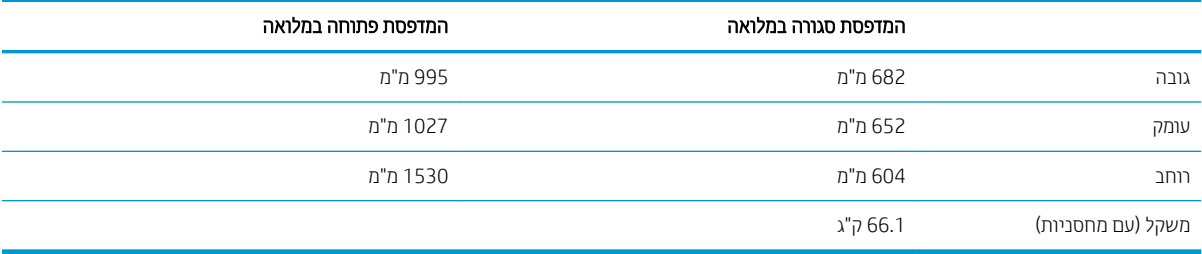

#### P77960dn ,P77950dn ,P77940dn ,P77440dn םיגמד יממד 1-9 להבט

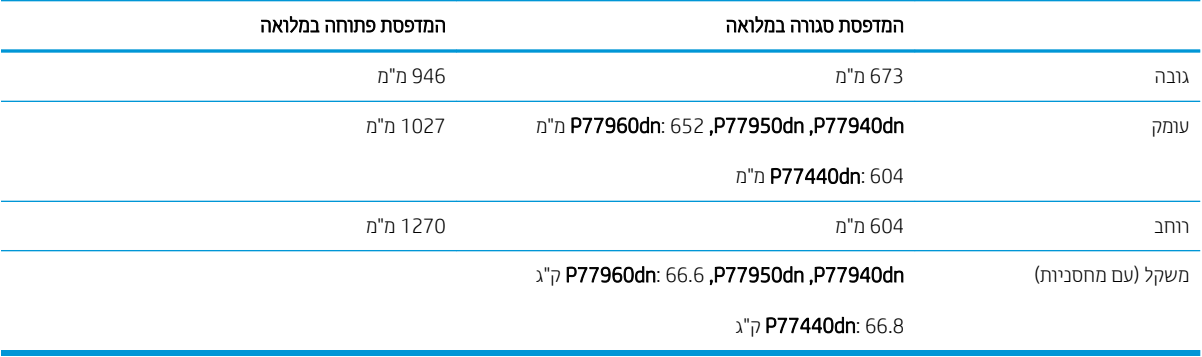

#### E77660zs ,E77660zts ,E77650zs ,E77660dns ,E77650dns יממד 1-10 להבט

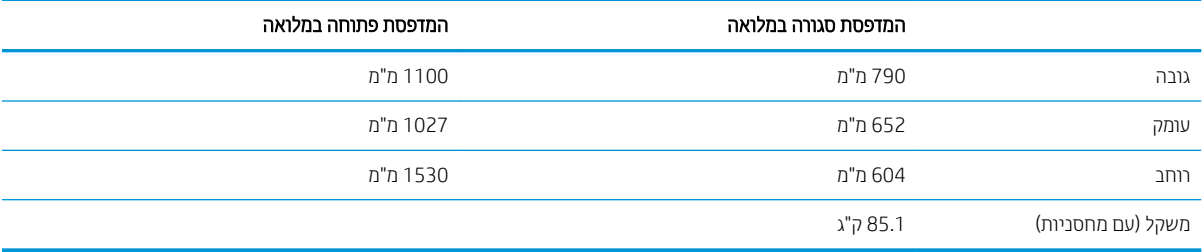

#### P77960dns-ו P77950dns ו-P77960dns כשבור הדגמים

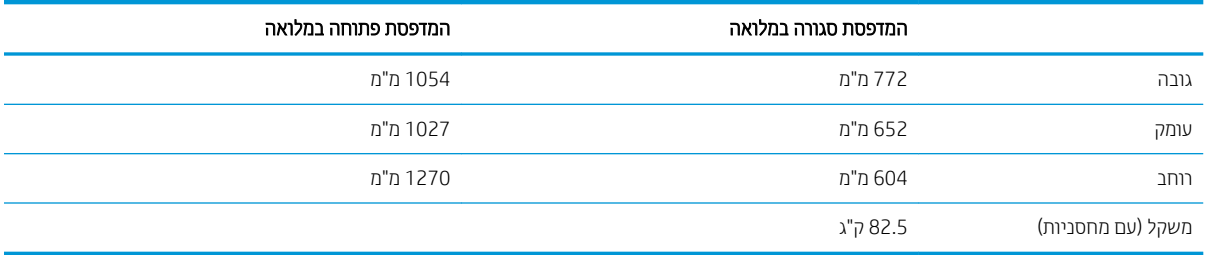

#### טבלה 1-12 ממדים עבור +E77650z, +E77660z (כולל מזין נייר מסוג HCI)

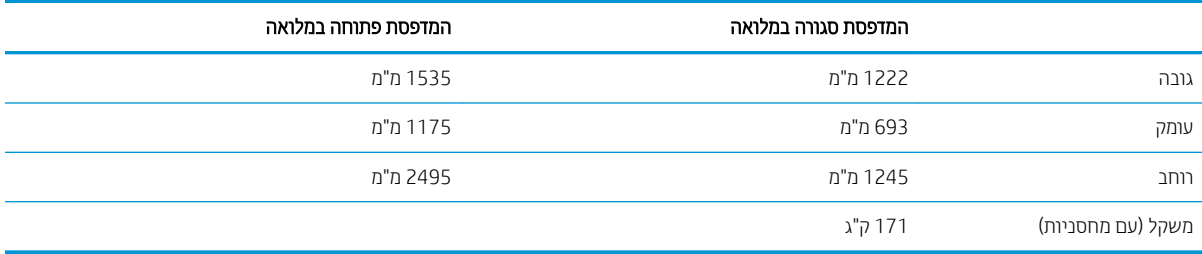

#### טבלה 1-13 ממדים עבור +P77940dn, +P77950dn, +P77950dn (כולל מזין נייר מסוג HCI)

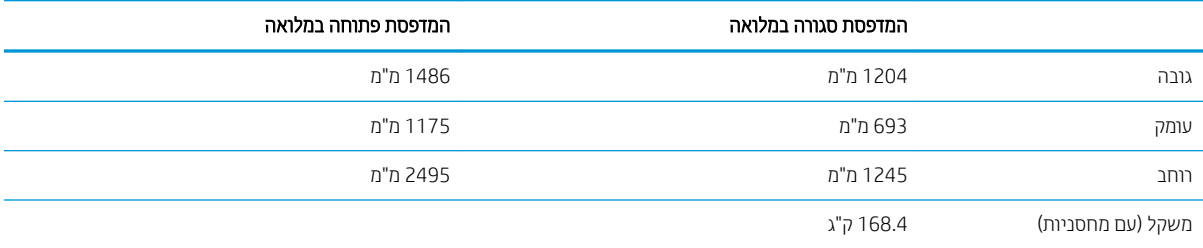

#### טבלה 1-14 ממדים עבור מזין הנייר 1 x 550 גיליונות

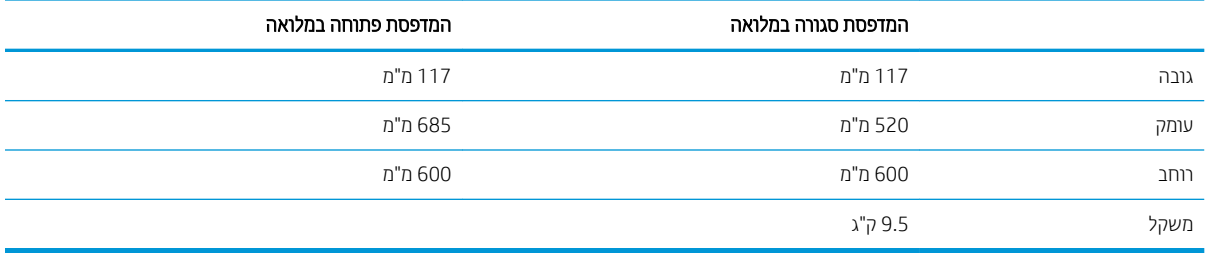

#### טבלה 1-15 ממדים עבור מזין הנייר ל-1 x 550 גיליונות עם מעמד

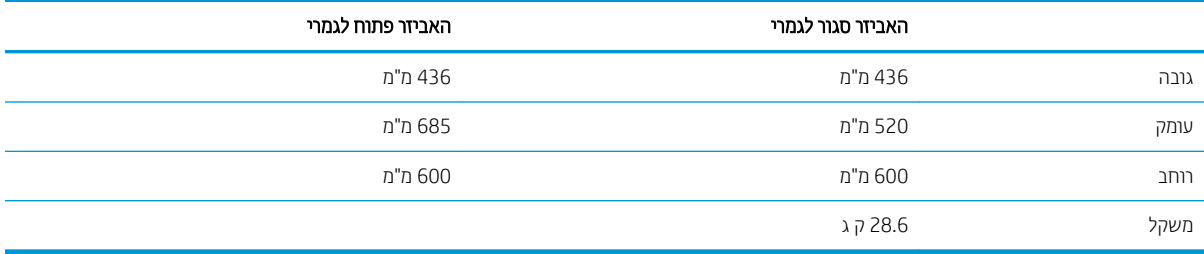

#### טבלה 1-16 ממדים עבור מזין הנייר ל-3 x 550 גיליונות עם מעמד

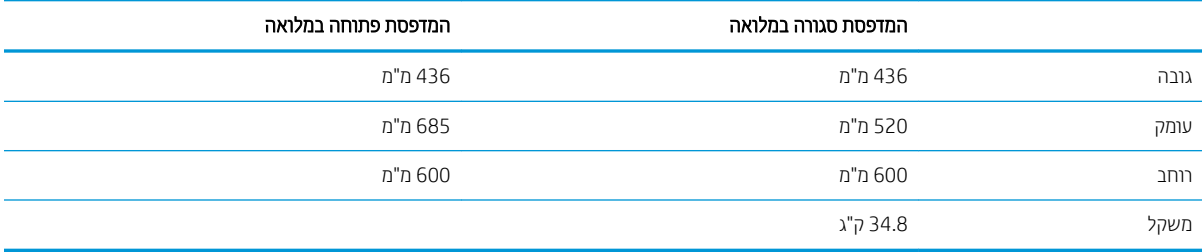
#### טבלה 1-17 ממדים עבור HCI של 4,000 גיליונות עם מעמד

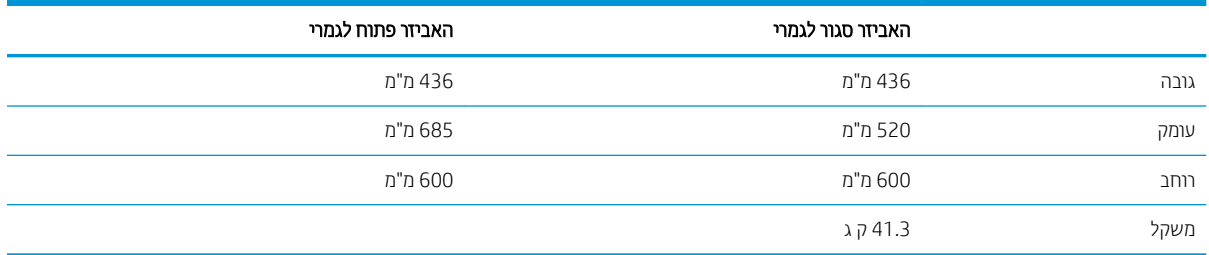

#### טבלה 1-18 מידות עבור התקן גימור ניצב על הרצפה

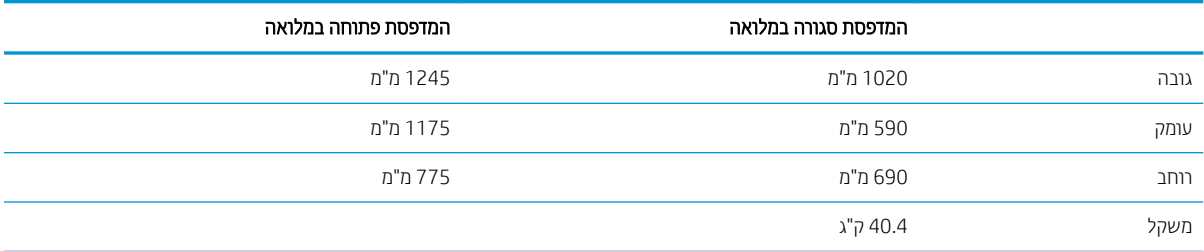

## צריכת אנרגיה, מפרט חשמל ופליטות אקוסטיות

, [www.hp.com/support/pwcolormfpE77660](http://www.hp.com/support/pwcolormfpE77660) או [,www.hp.com/support/pwcolormfpE77650](http://www.hp.com/support/pwcolormfpE77650) ראה , יכנעד דעימ תללקב [www.hp.com/](http://www.hp.com/support/pwcolorP77960mfp) או ,[www.hp.com/support/pwcolorP77950mfp](http://www.hp.com/support/pwcolorP77950mfp) או [,www.hp.com/support/pwcolorP77940mfp](http://www.hp.com/support/pwcolorP77940mfp) או [.www.hp.com/support/pwcolorP77440mfp](http://www.hp.com/support/pwcolorP77440mfp) או ,[support/pwcolorP77960mfp](http://www.hp.com/support/pwcolorP77960mfp)

### טווח סביבת הפעלה

#### להבט 1-19 חוטו בתיבס הפעלה

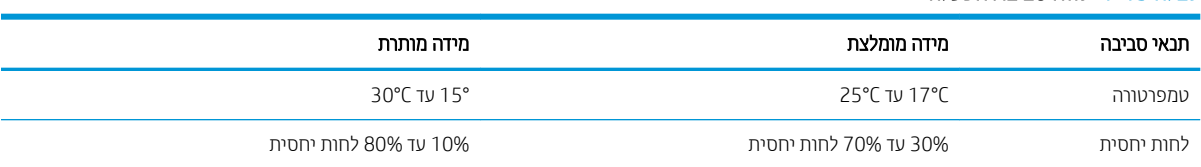

## הגדרת חומרת המדפסת והתקנת התוכנה

לקבלת הוראות הגדרה בסיסיות, עיין במדריך התקנת החומרה שקיבלת יחד עם המדפסת. לקבלת הוראות נוספות, עבור לאתר .<br>התמיכה של HP באינטרנט.

או [,www.hp.com/support/pwcolormfpE77660](http://www.hp.com/support/pwcolormfpE77660) או [,www.hp.com/support/pwcolormfpE77650](http://www.hp.com/support/pwcolormfpE77650) לא רבוע [www.hp.com/](http://www.hp.com/support/pwcolorP77960mfp) או ,[www.hp.com/support/pwcolorP77950mfp](http://www.hp.com/support/pwcolorP77950mfp) או ,[www.hp.com/support/pwcolorP77940mfp](http://www.hp.com/support/pwcolorP77940mfp) רבוע HP של אההמל הרהעז תללקב [www.hp.com/support/pwcolorP77440mfp](http://www.hp.com/support/pwcolorP77440mfp) או ,[support/pwcolorP77960mfp](http://www.hp.com/support/pwcolorP77960mfp) המדפסת. קבל את התמיכה הבאה:

- configure והתקן וקבע תצורה) Install and configure
	- (למד והשתמש) Learn and use ●
	- problems (פתור בעיות) Solve problems
		- $\blacksquare$ הורדת עדכוני תוכנה וקושחה
- Forums ioin support forums (הצטרף לפורומי תמיכה)
- Find warranty and regulatory information תפש מידע על אחריות ותקינה)

# 2 מגשי נייר

## לקבלת מידע נוסף

- טעינת נייר במגש [1](#page-39-0) (מגש רב-תכליתי) **.** 
	- טען ריינ [במגש](#page-45-0) [2](#page-45-0)
- טעינת נייר במגשים הכפולים [2](#page-52-0) ו-3 (דגמים P77440dn ,E77660zts בלבד)
	- עעינת מגש ההזנה בעל הקיבולת הגבוהה (HCI) [של](#page-55-0) [4,000](#page-55-0) גיליונות
		- טעינת מעטפות והדפסה עליהן
			- שעינת תוויות והדפסה עליהן  $\bullet$
- קביעת תצורה להידוק עבור מתקן הגימור הפנימי(דגמים E77650drs ,E776502s ו-E77660zs בלבד)

המידע שלהלן נכון למועד הפרסום.

.[www.hp.com/videos/PageWide](http://www.hp.com/videos/PageWide) לקבלת סיוע בווידאו, ראה

, [www.hp.com/support/pwcolormfpE77660](http://www.hp.com/support/pwcolormfpE77660) או [,www.hp.com/support/pwcolormfpE77650](http://www.hp.com/support/pwcolormfpE77650) ראה , יכנעד דעימ תללקב [www.hp.com/](http://www.hp.com/support/pwcolorP77960mfp) או ,[www.hp.com/support/pwcolorP77950mfp](http://www.hp.com/support/pwcolorP77950mfp) או [,www.hp.com/support/pwcolorP77940mfp](http://www.hp.com/support/pwcolorP77940mfp) או [.www.hp.com/support/pwcolorP77440mfp](http://www.hp.com/support/pwcolorP77440mfp) או ,[support/pwcolorP77960mfp](http://www.hp.com/support/pwcolorP77960mfp)

העזרה המקיפה של HP עבור המדפסת כוללת את המידע הבא:

- configure and configure (התקן וקבע תצורה)
	- ) השתמשו למד )Learn and use ●
	- problems Solve ( רפתו תויעב (
		- $\blacksquare$ הורדת עדכוני תוכנה וקושחה
- Join support forums (הצטרף לפורומי תמיכה)
- information regulatory and warranty Find( חפש דעימ על תויאחר נהתקיו (

## (ומגש רב-תכליתי) 1 מגש ב

### מבוא

<span id="page-39-0"></span>ת זהירות: אין להאריך יותר ממגש נייר אחד בכל פעם. אין להשתמש במגש הנייר כמדוגה. הרחק את ידיך ממגשי הנייר בעת סגירתם. כל המגשים חייבים להיות סגורים בעת הזזת המדפסת.

המידע הבא מתאר כיצד לטעון נייר במגש 1. המגש מכיל עד 100 גיליונות של נייר 75 גר'/מ"ר או 14 מעטפות.

<u>ת זהירות:</u> כדי להימנע מחסימות נייר, אין להוסיף או להוציא נייר ממגש 1 במהלך ההדפסה.  $\Delta$ 

.1 פתח את מגש .1

הערה: כדי להדפיס על נייר ארוך יותר, כגון נייר בגודל legal, משוך החוצה את מאריך מגש 1.

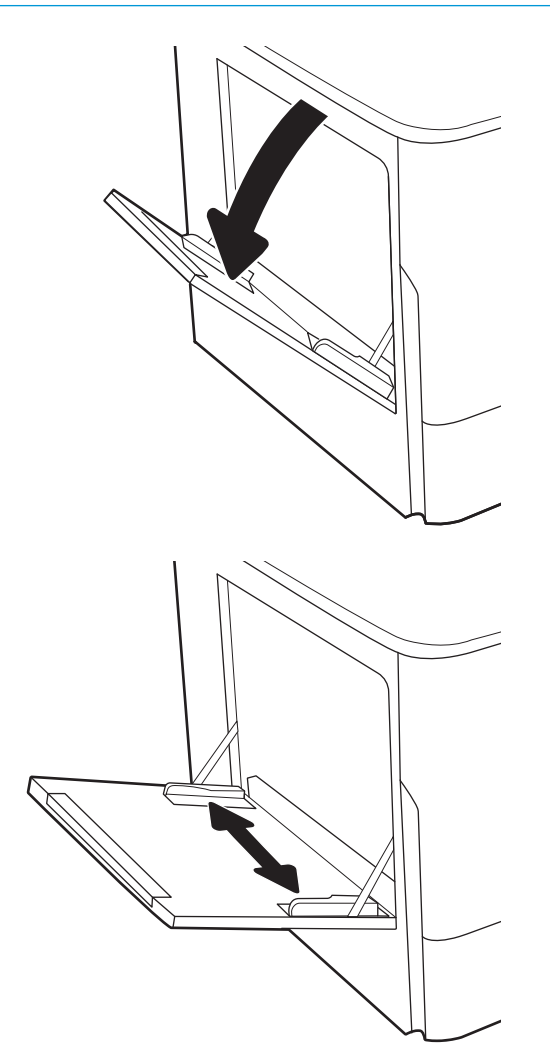

2. כוונן את מכווני רוחב הנייר לגודל הנייר שבו נעשה שימוש.

3. טען נייר במגש. לקבלת מידע על קביעת כיוון ההדפסה <u>בנייר, ראה טבלה 2-1 כיוון הנייר במגש 1 בעמוד 29</u>.

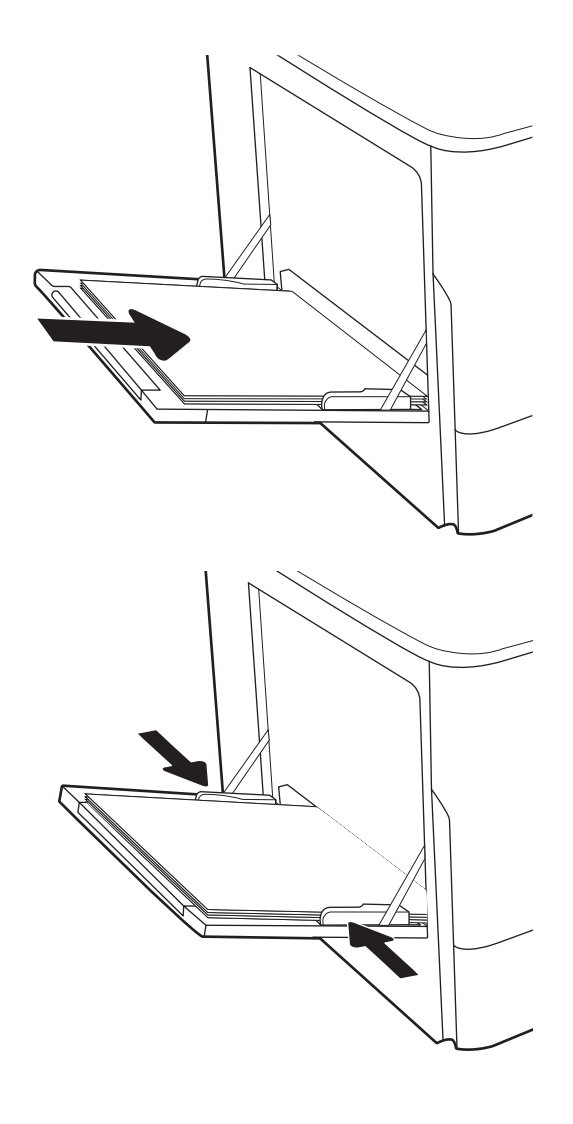

4. כוונן את מכווני הרוחב כך שייגעו בערימת הנייר אך לא יכופפו אותה.

## כיוון הנייר במגש 1

#### טבלה 2-1 כיוון הנייר במגש 1

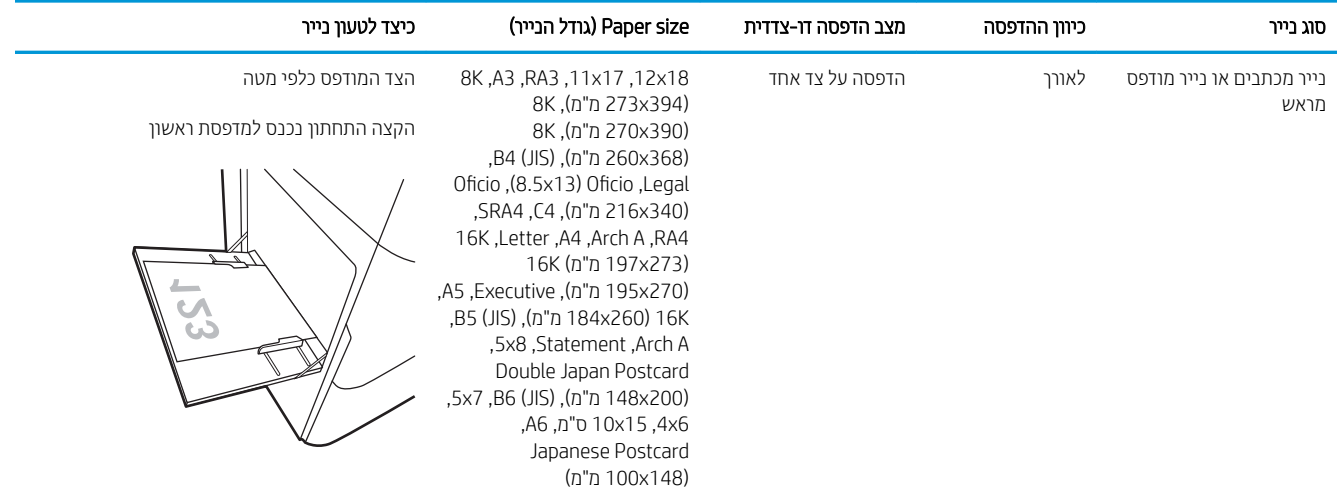

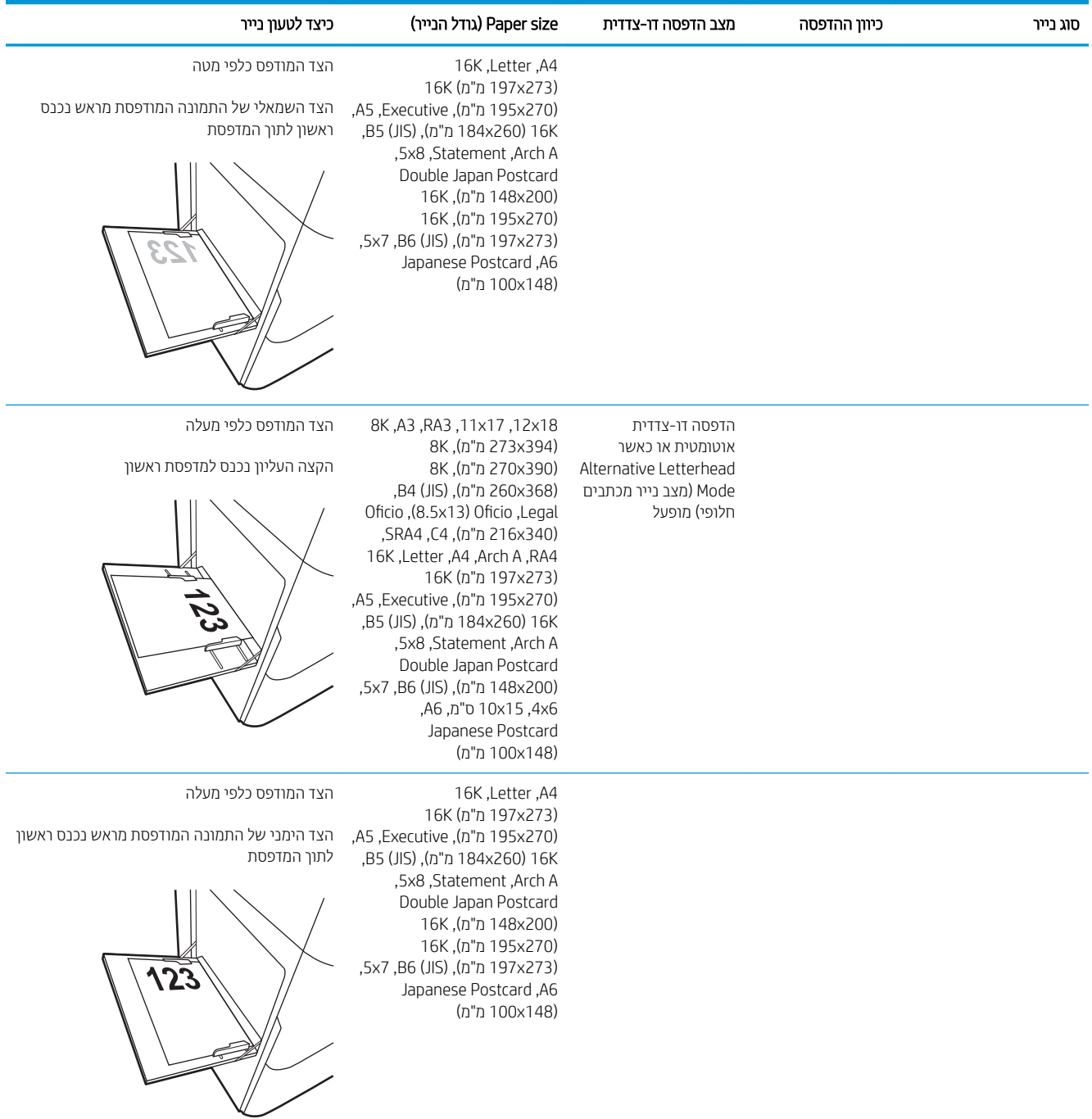

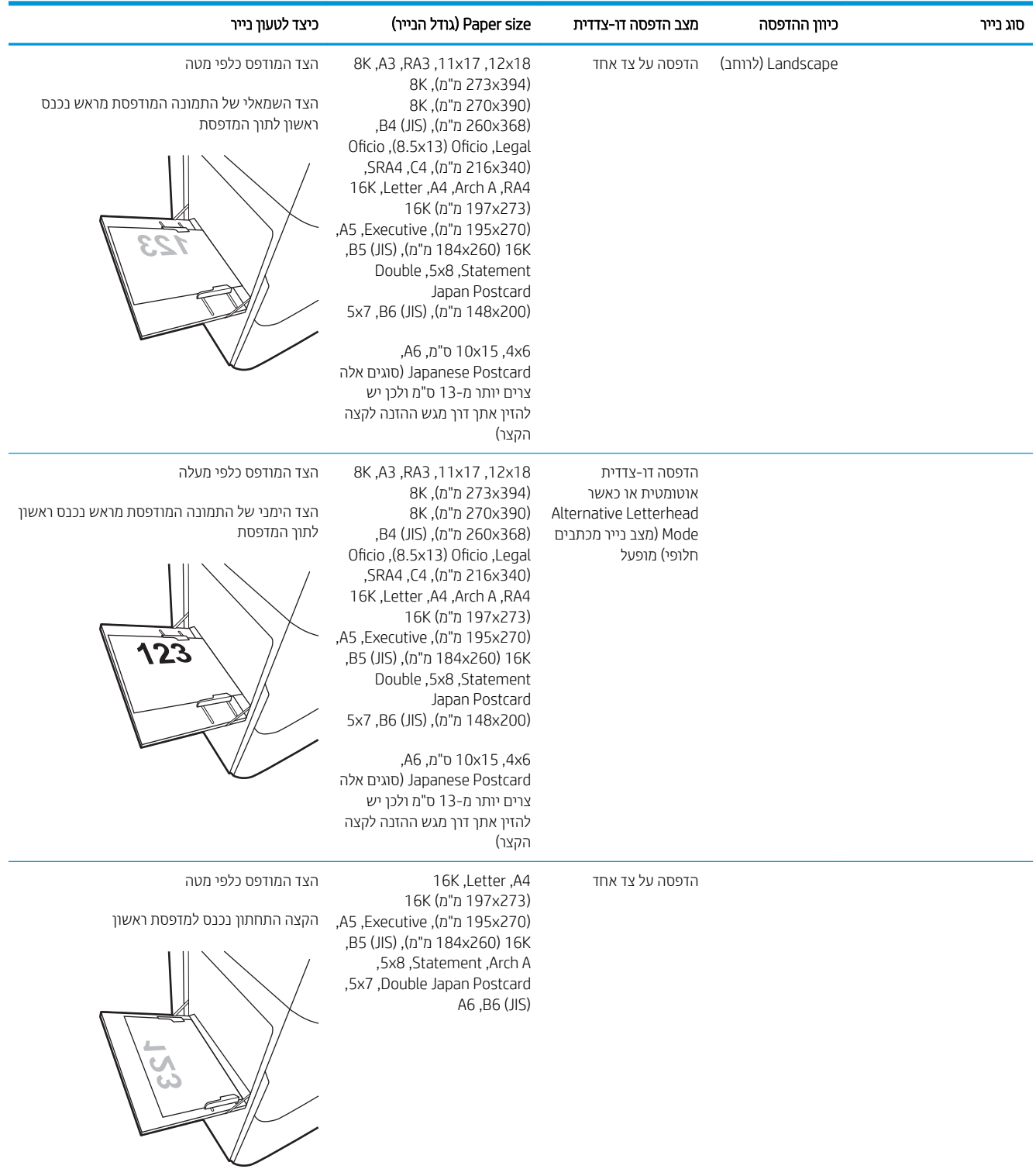

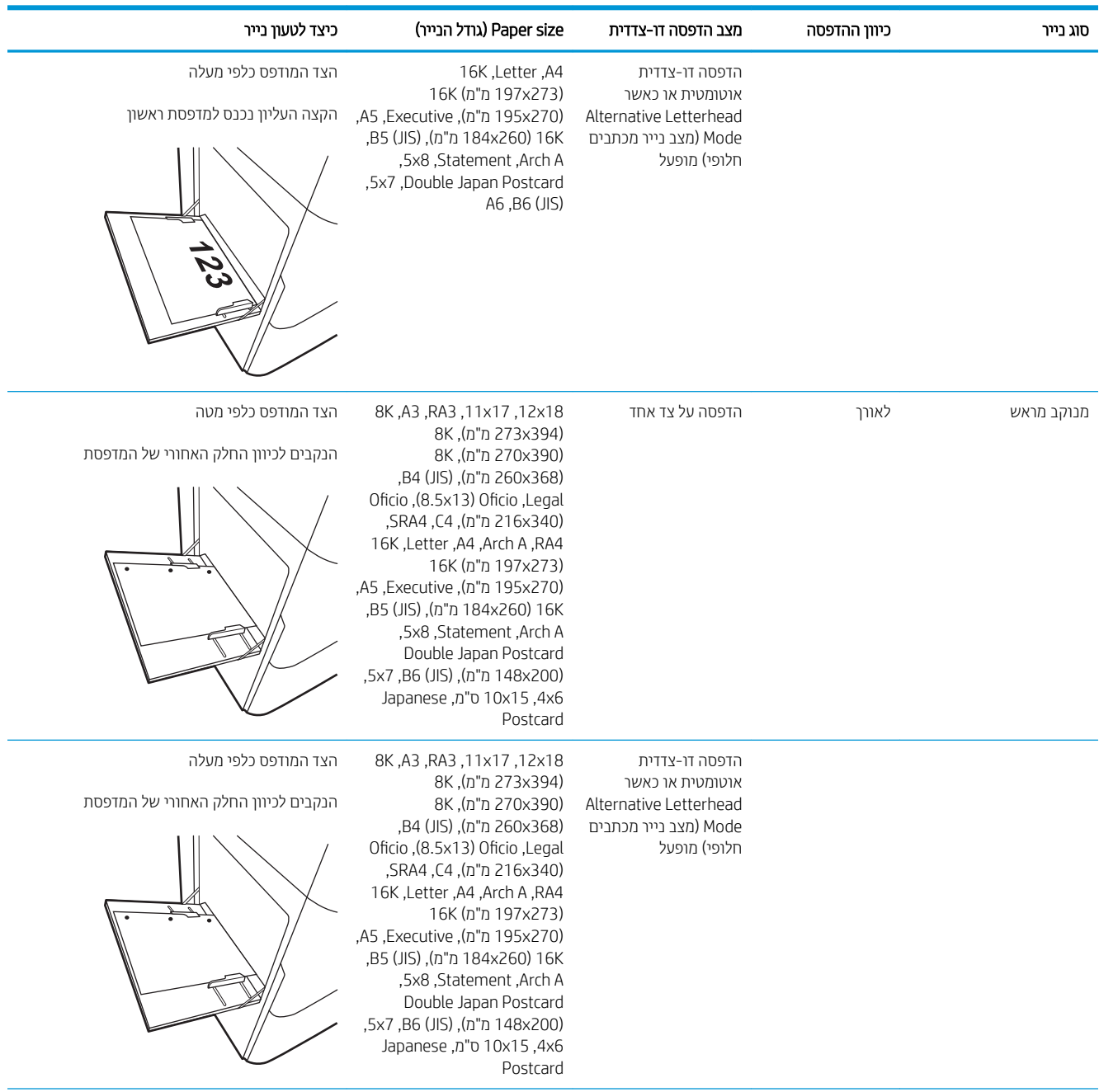

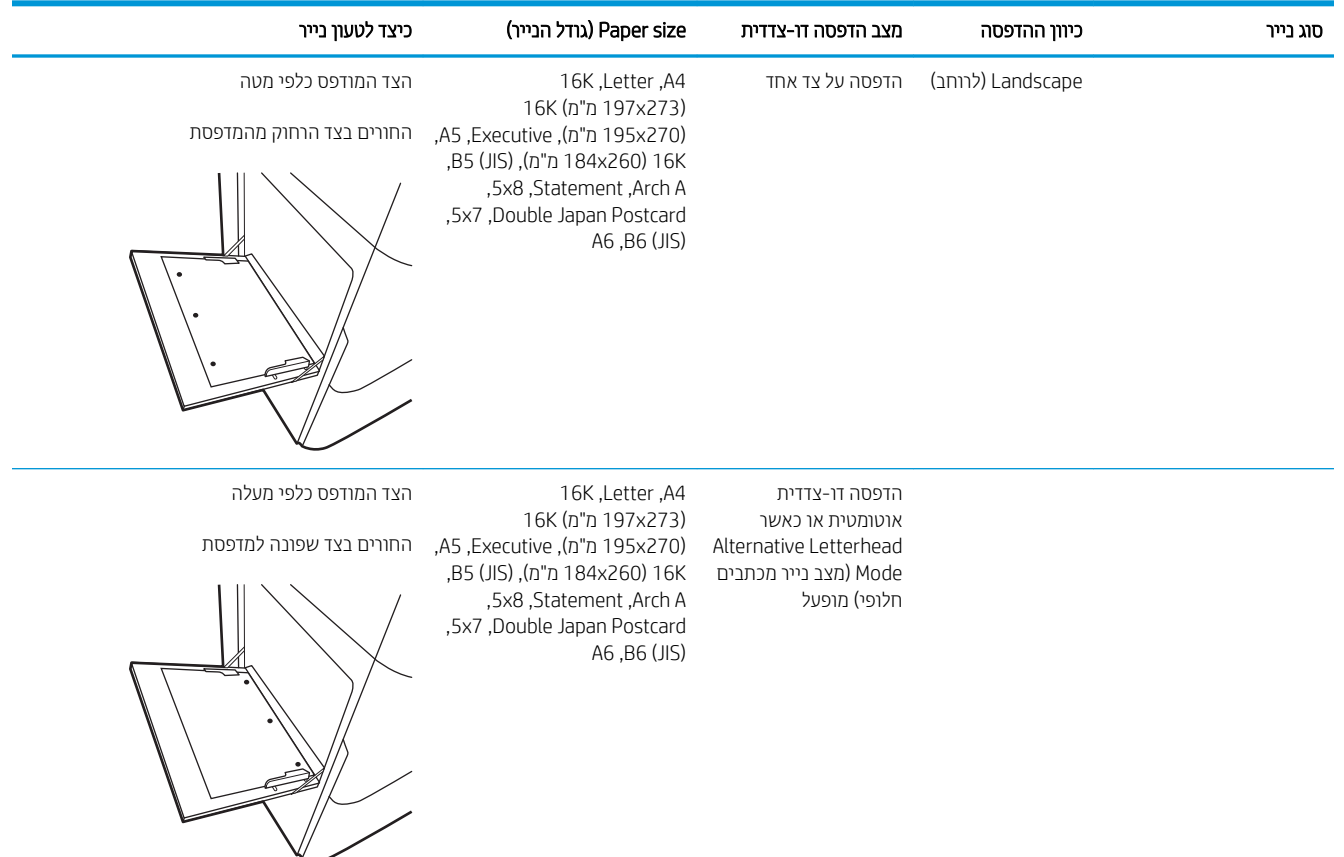

## שימוש ב-alternative letterhead mode (מצב נייר מכתבים חלופי)

השתמש במאפיין Alternative Letterhead Mode (מצב נייר מכתבים חלופי) כדי לטעון נייר מכתבים או נייר מודפס מראש לתוך המגש באותו אופן עבור כל העבודות, בין אם אתה מדפיס לצד אחד של גיליון הנייר או לשני הצדדים. בעת השימוש במצב זה, טען בייר באותו אופן שבו אתה טוען נייר עבור הדפסה דו-צדדית אוטומטית.

כדי להשתמש במאפיין זה, הפעל אותו בעזרת התפריטים בלוח הבקרה של המדפסת.

### הפעלת Alternative Letterhead Mode (מצב נייר מכתבים חלופי) בעזרת התפריטים בלוח הבקרה של המדפסת

- 1. ממסך Home (בית) בלוח הבקרה של המדפסת, פתח את התפריט Settings (הגדרות).
	- . פתח את התפריטים הבאים:  $\,$
	- $\text{Copy/Print}$  הכרטיסייה Copy/Print (הדפסה) או Print (הדפסה)
		- נהל םימגש
		- מצב נייר מכתבים חלופי $\bullet$ 
			- ... בחר On (מופעל).

## טען ריינ במגש 2

### מבוא

<span id="page-45-0"></span>ת זהירות: אין להאריך יותר ממגש נייר אחד בכל פעם. אין להשתמש במגש הנייר כמדוגה. הרחק את ידיך ממגשי הנייר בעת סגירתם. כל המגשים חייבים להיות סגורים בעת הזזת המדפסת.

המידע הבא מתאר כיצד לטעון נייר במגש 2 ובמגשים האופציונליים ל-550 גיליונות. מגשים אלה מכילים עד 550 גיליונות של נייר 75 גר'/מ"ר.

ے<br><mark>(</mark> הערה: ההליך לטעינת נייר עבור כל המגשים ל-550 גיליונות זהה להליך עבור מגש 2. רק מגש 2 מוצג כאן.

.1 פתח את המגש.

<mark>הערה:</mark> אין לפתוח את המגש בזמן שהוא נמצא בשימוש.

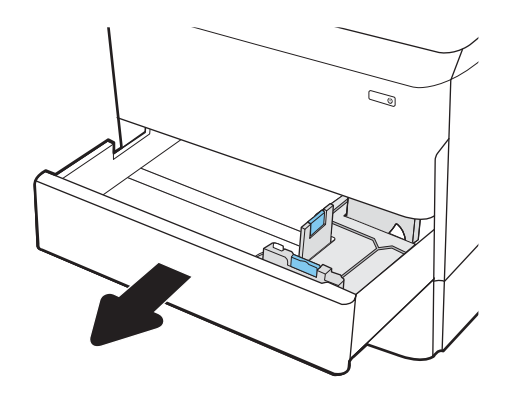

. התאם את מכווני אורך ורוחב הנייר על ידי לחיצה על ידית הכוונון הכחולה, והסט כל מכוון אל המיקום הנכון בהתאם לגודל הנייר.

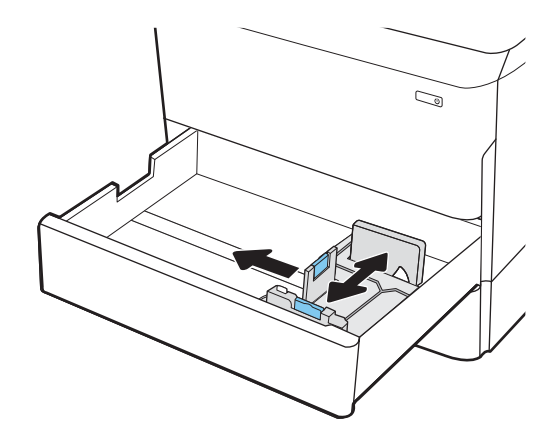

טען נייר במגש. בדוק את הנייר כדי לוודא שהמכוונים .3 נוגעים בערימת הנייר, אך אינם מכופפים אותה. לקבלת מידע על קביעת כיוון ההדפסה בנייר, ראה <u>טבלה [2](#page-47-0)-2 כיוון</u> <u>הנייר [במגש](#page-47-0) [2](#page-47-0) ובמגשים ל-[550](#page-47-0) גיליונות בעמוד 36</u>.

הערה: כדי למנוע חסימות, אין לטעון את מגש ההזנה יתר על המידה. ודא שראש הערימה נמצא מתחת למחוון המגש המלא.

<mark>הערה:</mark> כוונון לקוי של המגש עשוי לגרום להופעת הודעת שגיאה במהלך ההדפסה או לחסימת נייר.

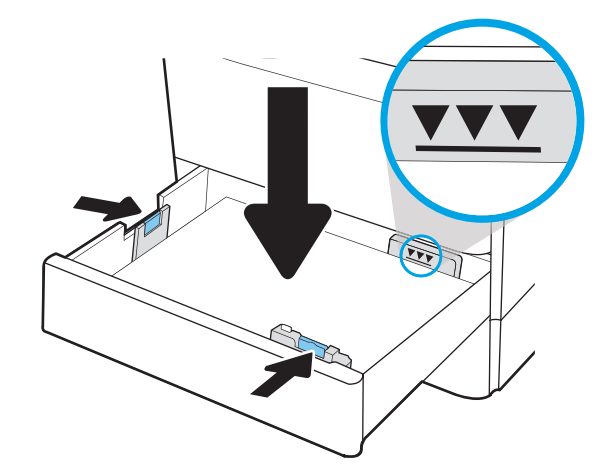

 $.4$  סגור את המגש.

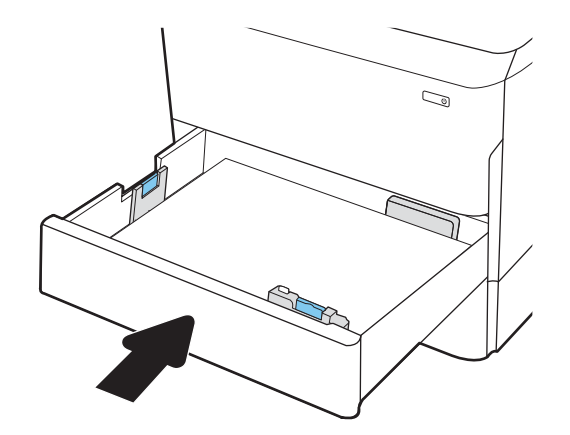

- 5. הודעת תצורת המגש תוצג בלוח הבקרה של המדפסת.
- 6. בחר בלחצן אישור כדי לאשר את הסוג והגודל שזוהו, או בחר בלחצ<mark>ו שנה כדי לבחור גודל נייר או סוג נייר שונים</mark>.

עבור נייר בגודל מותאם אישית, ציין את מידות ה-X וה-Y של הנייר כאשר תופיע הנחיה להזין אותן בלוח הבקרה של המדפסת.

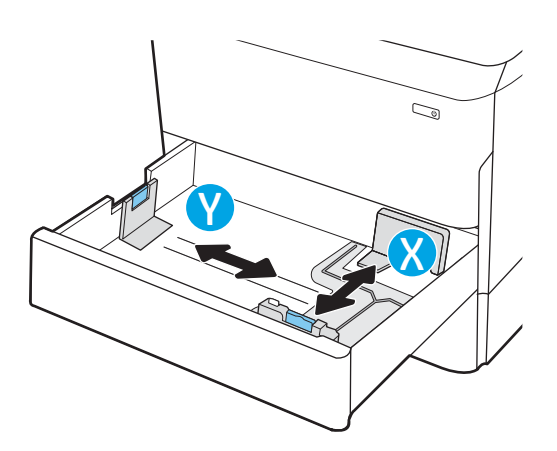

## כיוון הנייר במגש 2 ובמגשים ל-550 גיליונות

#### טבלה 2-2 כיוון הנייר במגש 2 ובמגשים ל-550 גיליונות

<span id="page-47-0"></span>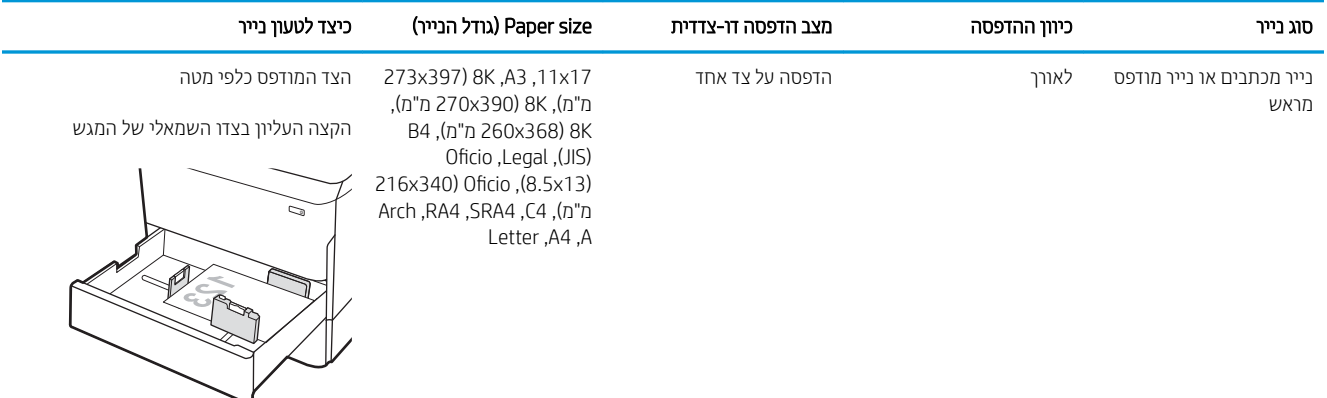

197x273 ( 16K ,Letter ,A4 דהצ פסדהמו פיכל מטה ת"מ) 16K (195x270 מ"מ), 16K,A5 ,Executive B5 (JIS)), מ"מ 184x260(

> מ"מ), 8K (270x390 מ"מ), B4 ), מ"מ 260x368( 8K Oficio ,Legal ,(JIS)

Arch,RA4 ,SRA4 ,C4), מ"מ

Letter ,A4 ,A

הקצה העליון בחלק האחורי של המגש

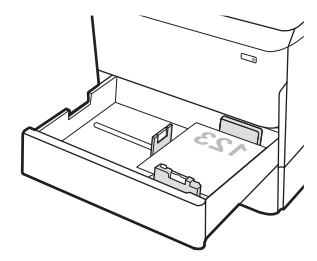

הדפסה דו-צדדית אוטומטית או כאשר Alternative מצב )Letterhead Mode נייר מכתבים חלופי) מופעל 273x397 ( 8K ,A3 ,11x17

הצד המודפס כלפי מעלה

הקצה העליון בצדו הימני של המגש

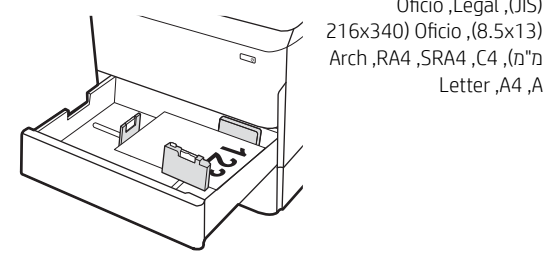

#### טבלה 2-2 כיוון הנייר במגש 2 ובמגשים ל -550 גיליונות (המשך)

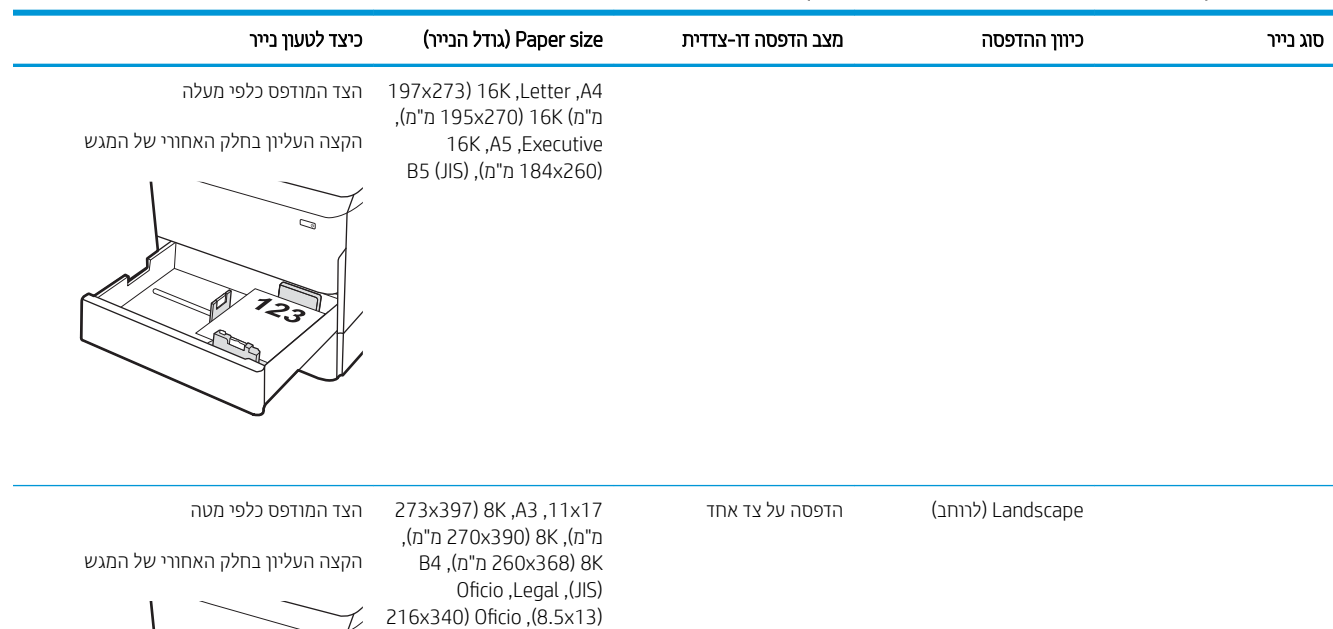

ರ

197x273 ( 16K ,Letter ,A4 דהצ פסדהמו פיכל מטה ת"מ) 16K (195x270 מ"מ), 16K,A5 ,Executive B5 (JIS), (מ"מ), (B5 (JIS

Arch,RA4 ,SRA4 ,C4), מ"מ

Letter ,A4 ,A

הקצה העליון בצדו השמאלי של המגש

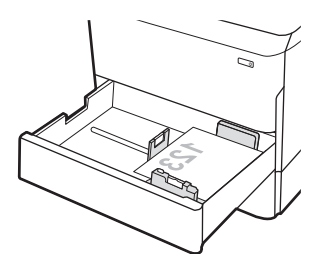

#### טבלה 2-2 כיוון הנייר במגש 2 ובמגשים ל -550 גיליונות (המשך)

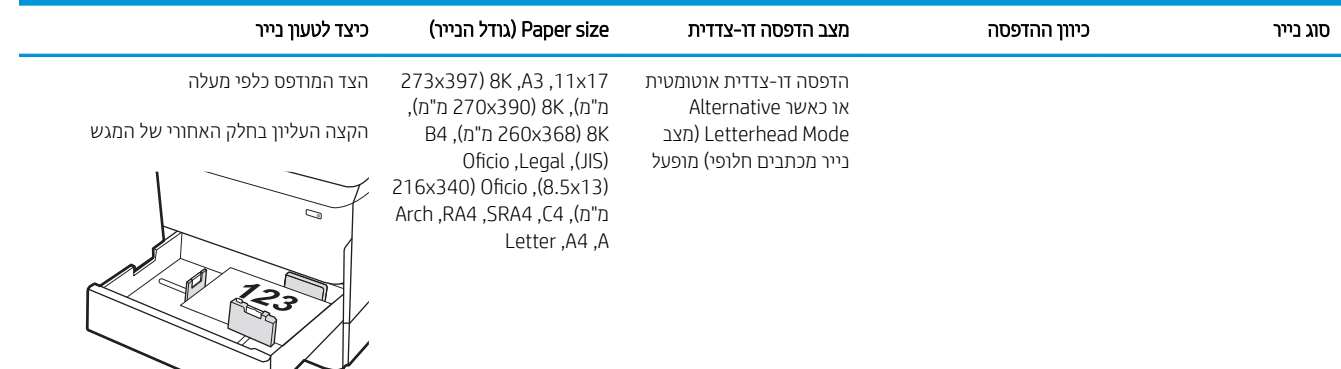

197x273 ( 16K ,Letter ,A4 דהצ פסדהמו פיכל מעלה ת"מ) 16K (195x270 מ"מ), 16K,A5 ,Executive B5 (JIS)), מ"מ 184x260(

הקצה העליון בצדו הימני של המגש

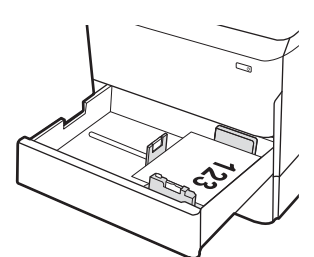

מנוקב שמרא ךראול פסההד על דצ דאח 17x,11 3A, K8 ( 397x273

ת"מ), 8K (270x390 מ"מ), B4 ), מ"מ 260x368( 8K Oficio ,Legal ,(JIS) 216x340) Oficio, (8.5x13) Arch,RA4 ,SRA4 ,C4), מ"מ Letter ,A4 ,A

הצד המודפס כלפי מטה

החורים בגב המגש

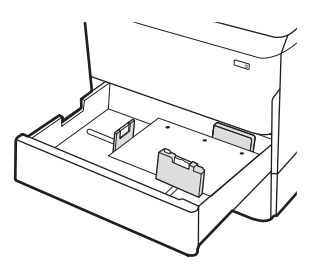

#### טבלה 2-2 כיוון הנייר במגש 2 ובמגשים ל -550 גיליונות (המשך)

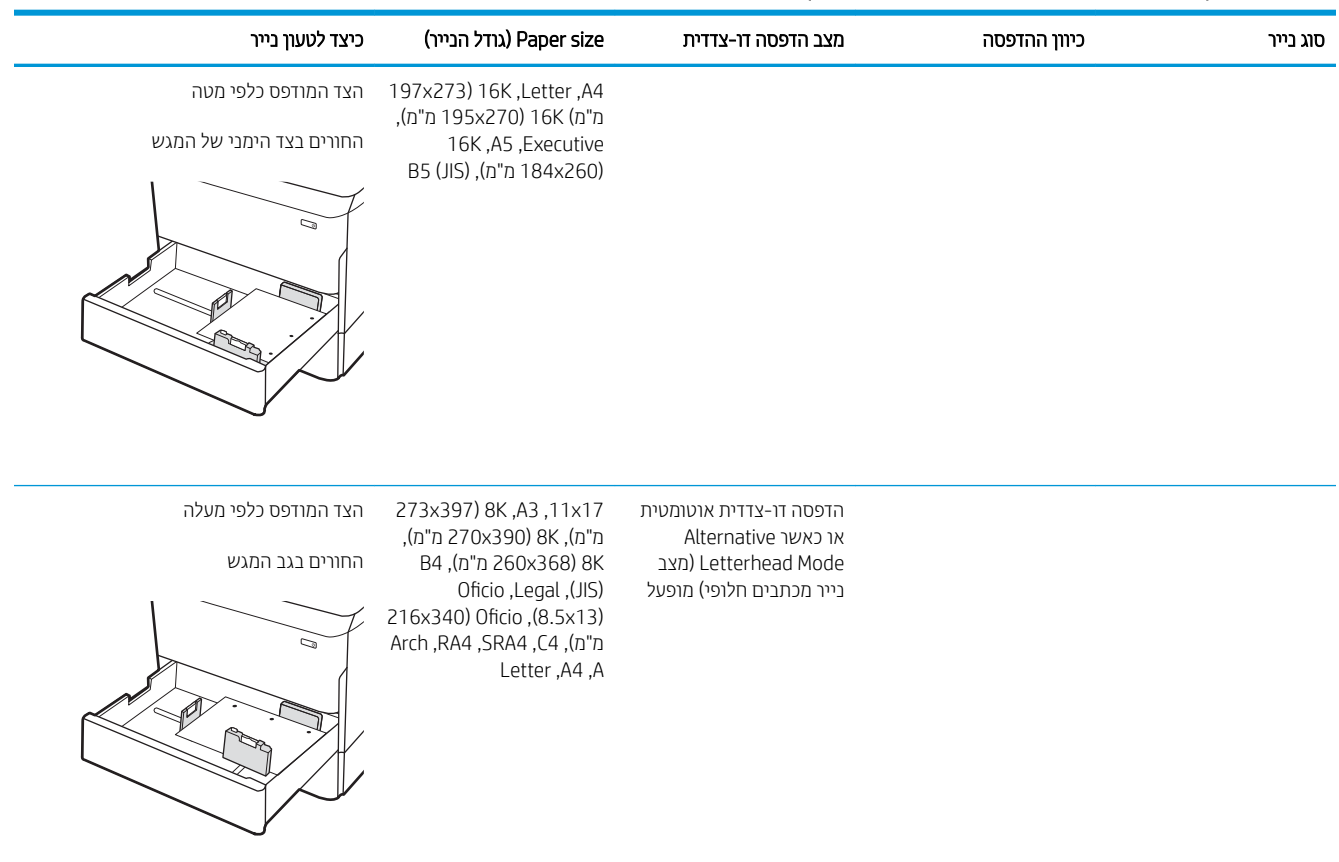

197x273 ( 16K ,Letter ,A4 דהצ פסדהמו פיכל מעלה ת"מ) 16K (195x270 מ"מ), 16K,A5 ,Executive B5 (JIS)), מ"מ 184x260(

החורים בצד השמאלי של המגש, כשחלקו העליון של הטופס בחלק האחורי של המדפסת

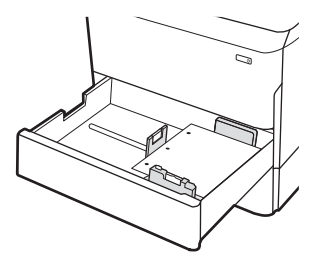

## שימוש ב-alternative letterhead mode (מצב נייר מכתבים חלופי)

השתמש במאפיין Alternative Letterhead Mode (מצב נייר מכתבים חלופי) כדי לטעון נייר מכתבים או נייר מודפס מראש לתוך המגש באותו אופן עבור כל העבודות, בין אם אתה מדפיס לצד אחד של גיליון הנייר או לשני הצדדים. בעת השימוש במצב זה, טען בייר באותו אופן שבו אתה טוען נייר עבור הדפסה דו-צדדית אוטומטית.

כדי להשתמש במאפיין זה, הפעל אותו בעזרת התפריטים בלוח הבקרה של המדפסת.

### הפעלת Alternative Letterhead Mode (מצב נייר מכתבים חלופי) בעזרת התפריטים בלוח הבקרה של המדפסת

- 1. ממסך Home (בית) בלוח הבקרה של המדפסת, פתח את התפריט Settings (הגדרות).
	- .<br>2. פתח את התפריטים הבאים:
	- הכרטיסייה Copy/Print (הדפסה) או Print (הדפסה)
		- נהל םימגש
		- מצב נייר מכתבים חלופי $\bullet$ 
			- 3. בחר On (מופעל).

## <span id="page-52-0"></span>נתינת נייר במגשים הכפולים 2 ו-3 (דגמים F77440dn ,E77660zts, בלבד)

מבוא

ת זהירות: אין להאריך יותר ממגש נייר אחד בכל פעם. אין להשתמש במגש הנייר כמדוגה. הרחק את ידיך ממגשי הנייר בעת סגירתם. כל המגשים חייבים להיות סגורים בעת הזזת המדפסת.

המידע הבא מתאר כיצד לטעון נייר במגשים הכפולים 2 ו-3. מגשים אלה מכילים עד 550 גיליונות של נייר 75 גר'/מ"ר.

.1 פתח את המגש.

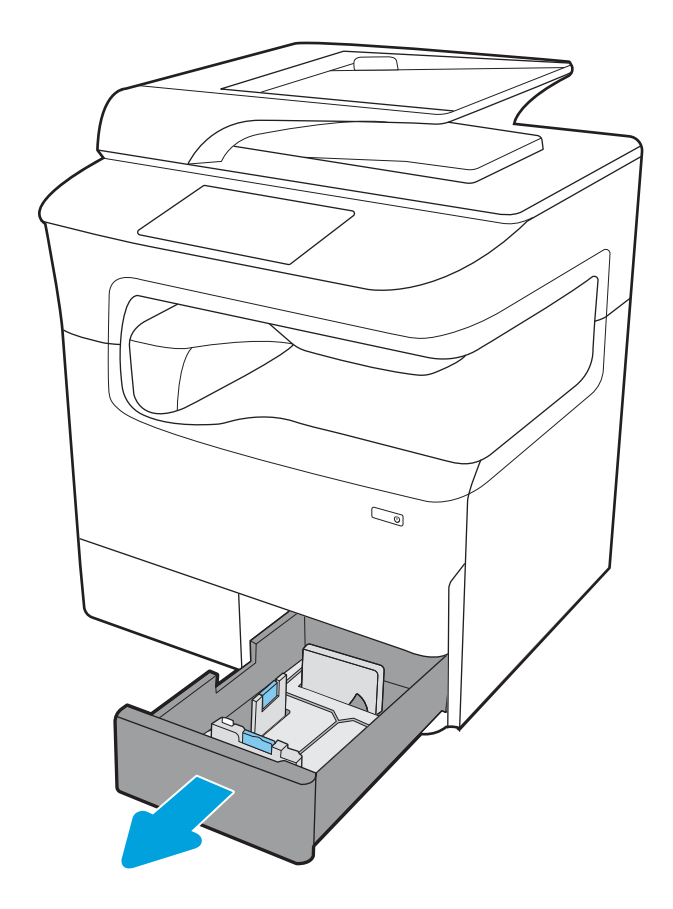

**2.** את התאם את מכווני אורך ורוחב הנייר על ידי לחיצה על ידית הכוונון הכחולה, והסט כל מכוון אל המיקום הנכון בהתאם לגודל הנייר.

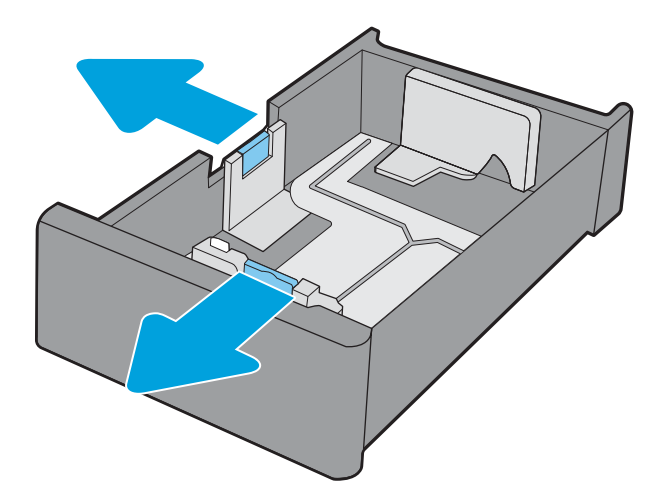

טען נייר במגש, ולאחר מכן סגור את מכווני אורך ורוחב.  $\,$ הנייר כנגד הערימה. בדוק את הנייר כדי לוודא שהמכוונים נוגעים בערימת הנייר, אך אינם מכופפים אותה.

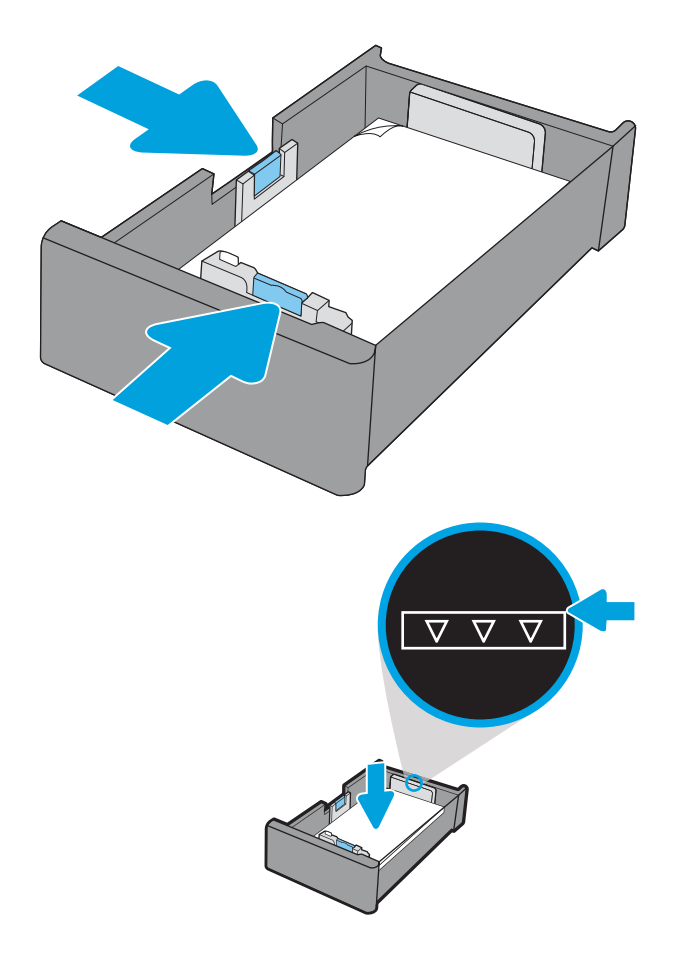

ידי למנוע חסימות, אין לטעון את מגש ההזנה יתר על **4.** המידה. ודא שראש הערימה נמצא מתחת למחוון המגש המלא.

ם. סגור את המגש.  $5$ 

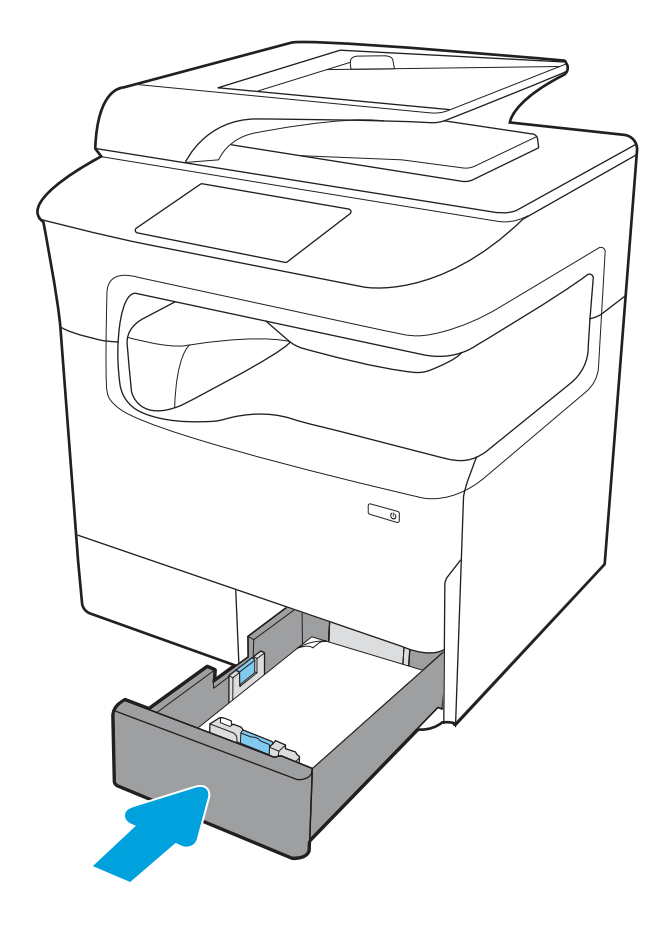

תוור על שלבים אלה עבור המגש האחר. **6** 

## שימוש ב-alternative letterhead mode (מצב נייר מכתבים חלופי)

השתמש במאפיין Alternative Letterhead Mode (מצב נייר מכתבים חלופי) כדי לטעון נייר מכתבים או נייר מודפס מראש לתוך המגש באותו אופן עבור כל העבודות, בין אם אתה מדפיס לצד אחד של גיליון הנייר או לשני הצדדים. בעת השימוש במצב זה, טען בייר באותו אופן שבו אתה טוען נייר עבור הדפסה דו-צדדית אוטומטית.

כדי להשתמש במאפיין זה, הפעל אותו בעזרת התפריטים בלוח הבקרה של המדפסת.

#### הפעלת Alternative Letterhead Mode (מצב נייר מכתבים חלופי) בעזרת התפריטים בלוח הבקרה של המדפסת

- 1. ממסך Home (בית) בלוח הבקרה של המדפסת, פתח את התפריט Settings (הגדרות).
	- . פתח את התפריטים הבאים:
	- הכרטיסייה Copy/Print (הדפסה) או Print (הדפסה)
		- נהל םימגש
		- ש מצב בייר מכתבים חלופי $\bullet$ 
			- 3. בחר On (מופעל).

## נות מגש ההזנה בעל הקיבולת הגבוהה (HCI) של 4,000 גיליונות

### מבוא

<span id="page-55-0"></span>ת זהירות: אין להאריך יותר ממגש נייר אחד בכל פעם. אין להשתמש במגש הנייר כמדוגה. הרחק את ידיך ממגשי הנייר בעת סגירתם. כל המגשים חייבים להיות סגורים בעת הזזת המדפסת.

המידע שלהלן מתאר כיצד לטעון נייר במגש הזנה בעל קיבולת גבוהה, אשר זמין כאביזר עבור כל הדגמים. שני המגשים מכילים עד 4,000 גיליונות של נייר 75 גר'/מ"ר.

- .1 פתח את המגש.
- <mark>הערה:</mark> אין לפתוח את המגש בזמן שהוא נמצא בשימוש.

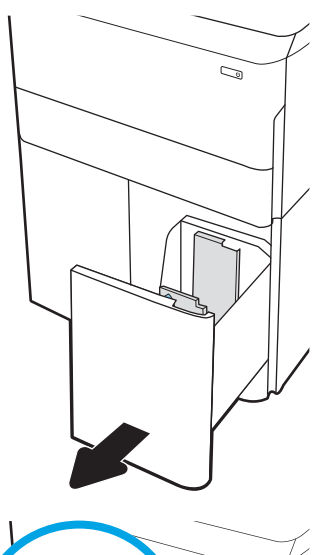

. התאם את מכוון גודל הנייר למיקום הנכון עבור הנייר.

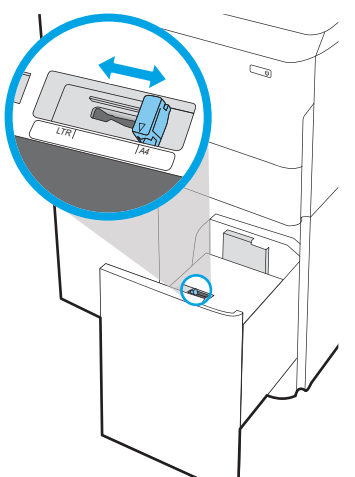

3. טען נייר במגש. בדוק את הנייר כדי לוודא שהמכוונים ם כן בית הם הים היה הנייר, אך אינם מכופפים אותה.<br>נוגעים קלות בערימת הנייר, אך אינם מכופפים אותה.

<mark>הערה:</mark> כדי למנוע חסימות, אין לטעון את מגש ההזנה יתר על המידה. ודא שראש הערימה נמצא מתחת למחוון המגש המלא.

**הערה:** כוובון לקוי של המגש עשוי לגרום להופעת הודעת שגיאה במהלך ההדפסה או לחסימת נייר.

ת המגש.  $\overline{4}$ 

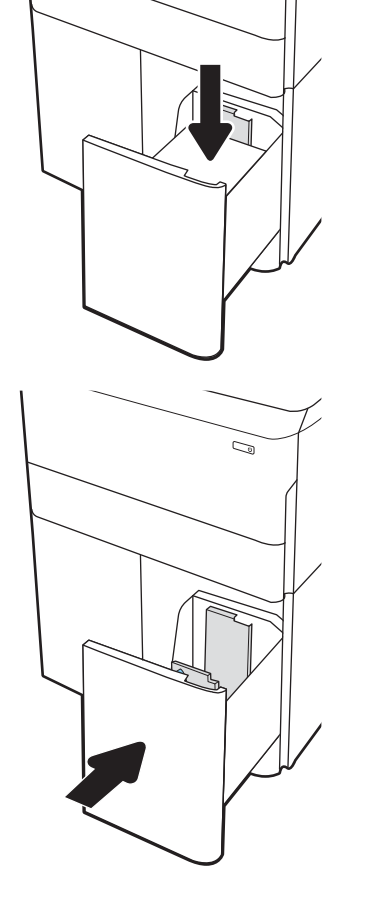

 $\mathbb{Z}/$ 

- 5. הודעת תצורת המגש תוצג בלוח הבקרה של המדפסת.
- 6. בחר בלחצן אישור כדי לאשר את הסוג והגודל שזוהו, או בחר בלחצן שנה כדי לבחור גודל נייר או סוג נייר שונים.

## ןוויכ ריינ HCI

### HCI טבלה 2-3 כיוון נייר

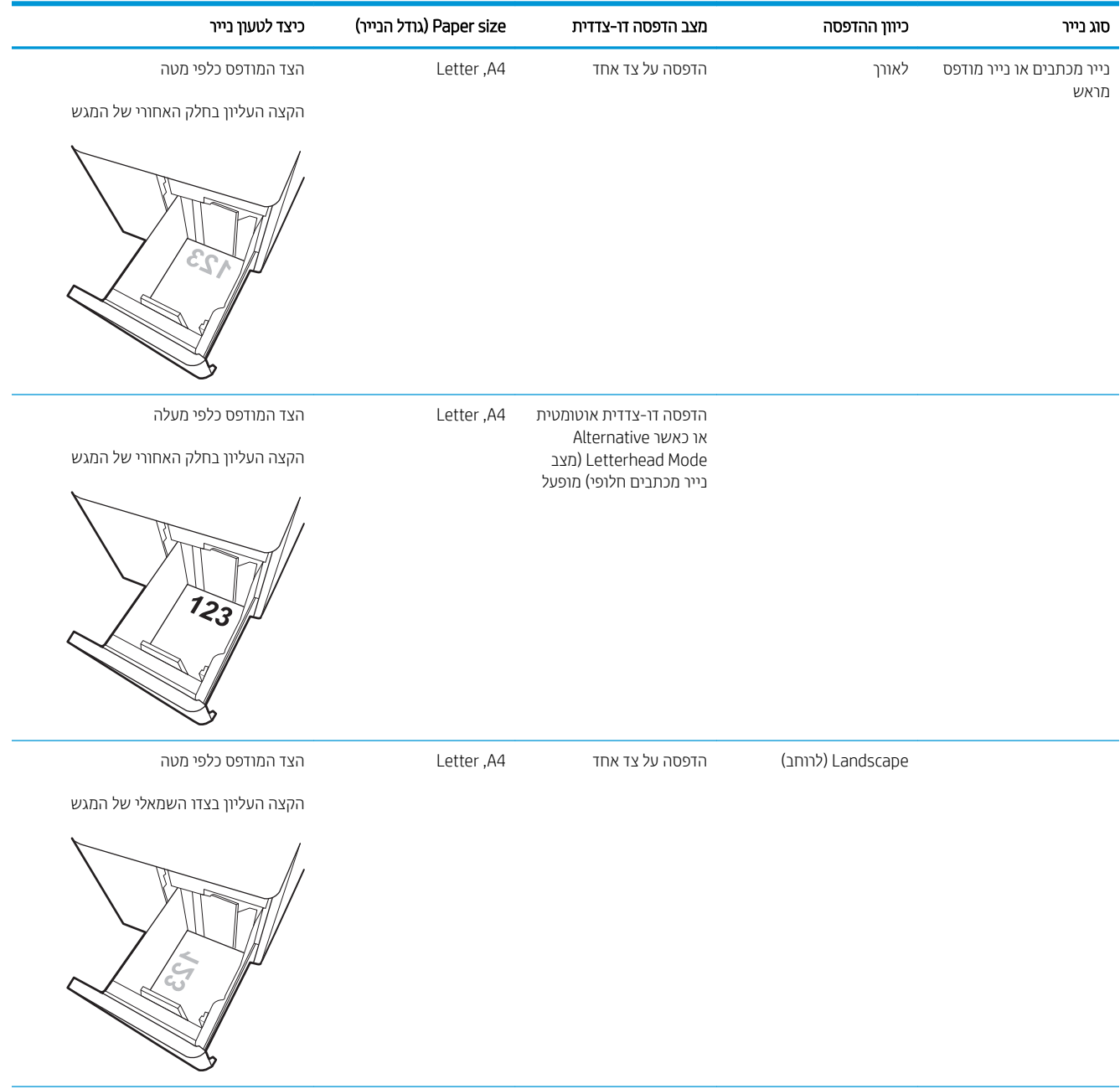

#### טבלה 2-3 כיוון נייר HCI ) המשך)

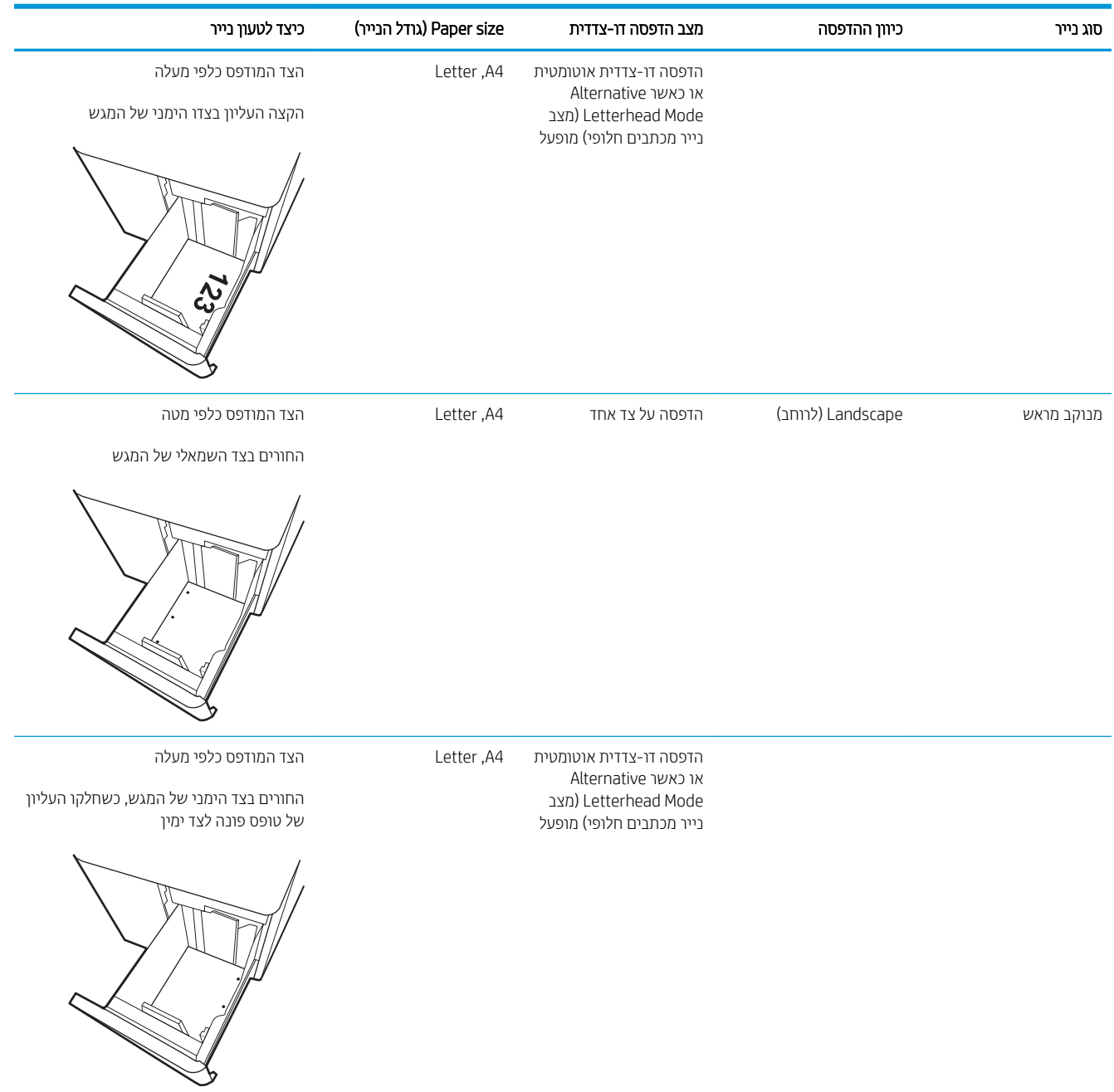

## שימוש ב-alternative letterhead mode (מצב נייר מכתבים חלופי)

השתמש במאפיין Alternative Letterhead Mode (מצב נייר מכתבים חלופי) כדי לטעון נייר מכתבים או נייר מודפס מראש לתוך המגש באותו אופן עבור כל העבודות, בין אם אתה מדפיס לצד אחד של גיליון הנייר או לשני הצדדים. בעת השימוש במצב זה, טען בייר באותו אופן שבו אתה טוען נייר עבור הדפסה דו-צדדית אוטומטית.

כדי להשתמש במאפיין זה, הפעל אותו בעזרת התפריטים בלוח הבקרה של המדפסת.

### הפעלת Alternative Letterhead Mode (מצב נייר מכתבים חלופי) בעזרת התפריטים בלוח הבקרה של המדפסת

- 1. ממסך Home (בית) בלוח הבקרה של המדפסת, פתח את התפריט Settings (הגדרות).
	- .<br>2. פתח את התפריטים הבאים:
	- הכרטיסייה Copy/Print (הדפסה) או Print (הדפסה)
		- נהל םימגש
		- מצב נייר מכתבים חלופי $\bullet$ 
			- 3. בחר On (מופעל).

## טעינת מעטפות והדפסה עליהן

### מבוא

<span id="page-60-0"></span>המידע הבא מתאר כיצד להדפיס ולטעון מעטפות. השתמש במגש 1 להדפסה על מעטפות. מגש 1 מכיל עד 14 מעטפות, בהתאם לצורת המעטפה ולתנאים הסביבתיים.

על מנת להדפיס על מעטפות באמצעות הזנה ידנית, בצע את השלבים הבאים כדי לבחור את ההגדרות הנכונות במנהל ההדפסה, ולאחר מכן טען את המעטפות במגש לאחר שליחת עבודת ההדפסה אל המדפסת.

### הדפסה מעטפות

- 1. בתוכנית, בחר באפשרות Print (הדפס).
- 2. בחר את המדפסת מתוך רשימת המדפסות, ולאחר מכן לחץ או הקש על הלחצן Properties (מאפיינים) או Preferences (העדפות) כדי לפתוח את מנהל ההדפסה.

رس<br>السابق : س<mark>וה:</mark> שם הלחצן משתנה עבור תוכניות שונות.

הערה: נדי לגשת אל מאפיינים ההדפסה מתוך יישום מסך 'התחל' ב-Windows 8.1 או ב-Windows 8.1, בחר באפשרות Windows 8.1 <mark>התקנים</mark>, בחר באפשרות **הדפסה** ולאחר מכן בחר את המדפסת. עבור 10 Windows, בחר באפשרות **הדפס**. אפשרות זו עשויה להשתנות בהתאם היישום. עבור גרסאות 8.1 ,8 ו- 10 של Windows, ליישומים אלה תהיה פריסה שונה עם מאפיינים שונים לעומת המתואר להלן עבור יישומים למחשב שולחני. היישום HP AiO להדפסה מרחוק יוריד מאפייני מנהל התקן נוספים עבור מנהל ההתקן 4V HP PCL-6 כאשר האפשרות **הגדרות נוספות** מסומנת.

- ..... לחץ או הקש על הכרטיסייה **נייר/איכות**
- 4. בחר את הגודל הנכון עבור המעטפות מתוך הרשימה הנפתחת Paper size (גודל הנייר).
	- 5. בחר באפשרות Envelope (מעטפה) מתוך הרשימה הנפתחת Paper type (סוג נייר).
- 6. בחר באפשרות Manual feed (הזנה ידנית) מתוך הרשימה הנפתחת Paper source (מקור נייר).
- 7. לחץ על הלחצן OK (אישור) כדי לסגור את תיבת הדו-שיח Document Properties (מאפייני מסמך).
	- 8. בתיבת הדו-שיח Print (הדפס), לחץ על הלחצן OK (אישור) כדי להדפיס את העבודה.

#### כיוון המעטפה

<mark>ל</mark> הערה: המדפסת אינה תומכת בהדפסה דו-צדדית על-גבי מעטפות.

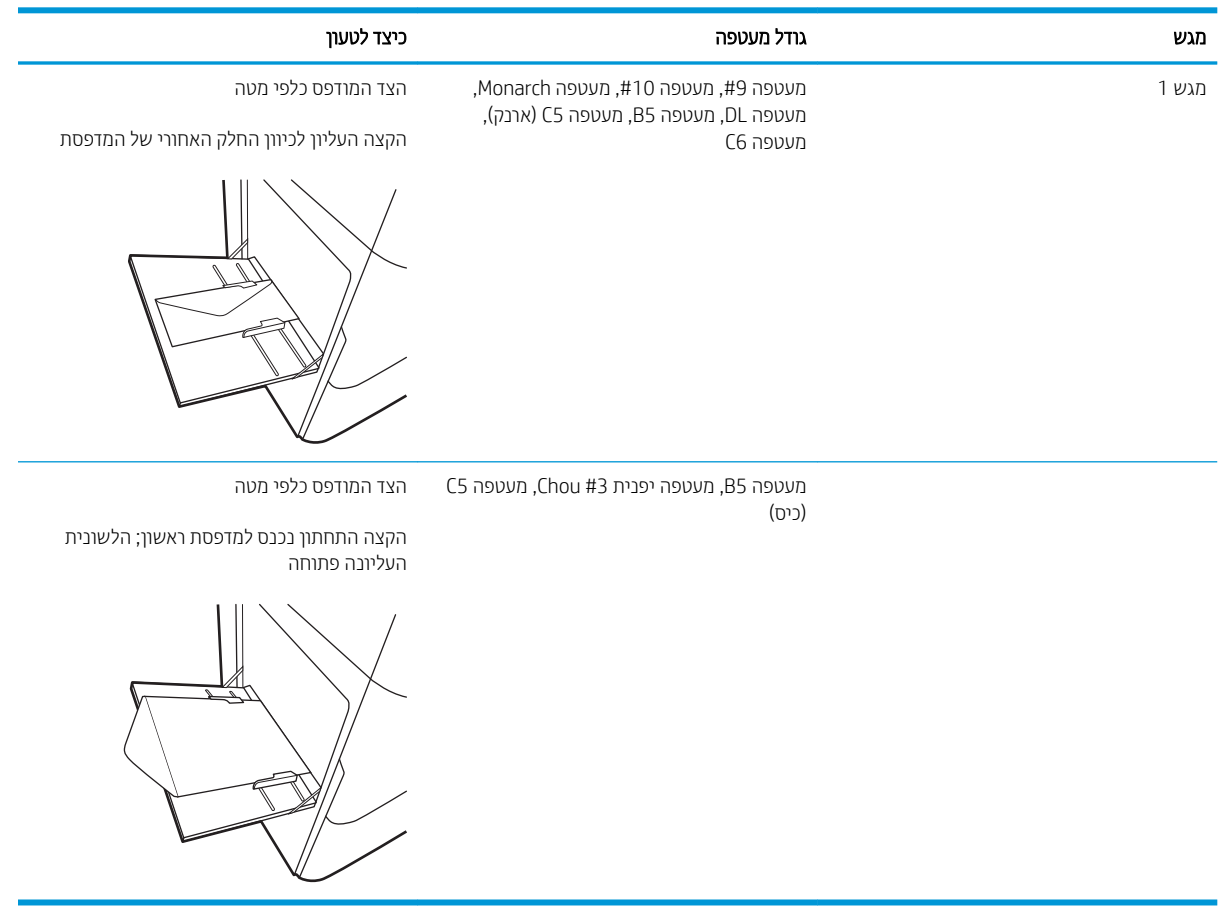

## טעינת תוויות והדפסה עליהן

### מבוא

המידע הבא מתאר כיצד להדפיס ולטעון תוויות.

<span id="page-62-0"></span>על מנת להדפיס על תוויות באמצעות הזנה ידנית, בצע את השלבים הבאים כדי לבחור את ההגדרות הנכונות במנהל ההדפסה, ולאחר מכן טען את התוויות במגש לאחר שליחת עבודת ההדפסה אל המדפסת. בעת שימוש בהזנה ידנית, המדפסת ממתינה עם עבודת ההדפסה עד שהיא מזהה שהמגש אכן נפתח.

### הזנה ידנית של תוויות

- 1. בתוכנית, בחר באפשרות Print (הדפס).
- 2. בחר את המדפסת מתוך רשימת המדפסות, ולאחר מכן לחץ או הקש על הלחצן Properties (מאפיינים) או Preferences (העדפות) כדי לפתוח את מנהל ההדפסה.

رس<br>السابق : س<mark>וה:</mark> שם הלחצן משתנה עבור תוכניות שונות.

- הערה: נדי לגשת אל מאפיינים ההדפסה מתוך יישום מסך 'התחל' ב-Windows 8.1 או ב-Windows 8.1, בחר באפשרות Windows 8.1 <mark>התקנים</mark>, בחר באפשרות **הדפסה** ולאחר מכן בחר את המדפסת. עבור 10 Windows, בחר באפשרות **הדפס**. אפשרות זו עשויה להשתנות בהתאם היישום. עבור גרסאות 8.1 ,8 ו- 10 של Windows, ליישומים אלה תהיה פריסה שונה עם מאפיינים שונים לעומת המתואר להלן עבור יישומים למחשב שולחני. היישום HP AiO להדפסה מרחוק יוריד מאפייני מנהל התקן נוספים עבור מנהל ההתקן 4V HP PCL-6 כאשר האפשרות **הגדרות נוספות** מסומנת.
	- 3. לחץ על הכרטיסייה Paper/Quality (בייר/איכות).
	- 4. בחר את הגודל הנכון עבור גיליונות התוויות מתוך הרשימה הנפתחת Paper size (גודל הנייר).
		- 5. בחר באפשרות Labels (תוויות) מתוך הרשימה הנפתחת Paper type (סוג נייר).
	- 6. בחר באפשרות Manual feed (הזנה ידנית) מתוך הרשימה הנפתחת Paper source (מקור נייר).
	- 7. לחץ על הלחצן OK (אישור) כדי לסגור את תיבת הדו-שיח Document Properties (מאפייני מסמך).
		- 8. בתיבת הדו-שיח Print (הדפס) לחץ על הלחצן Print (הדפס) כדי להדפיס את העבודה.

#### 52 טעינת תוויות והדפסה עליהן HEWW

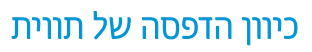

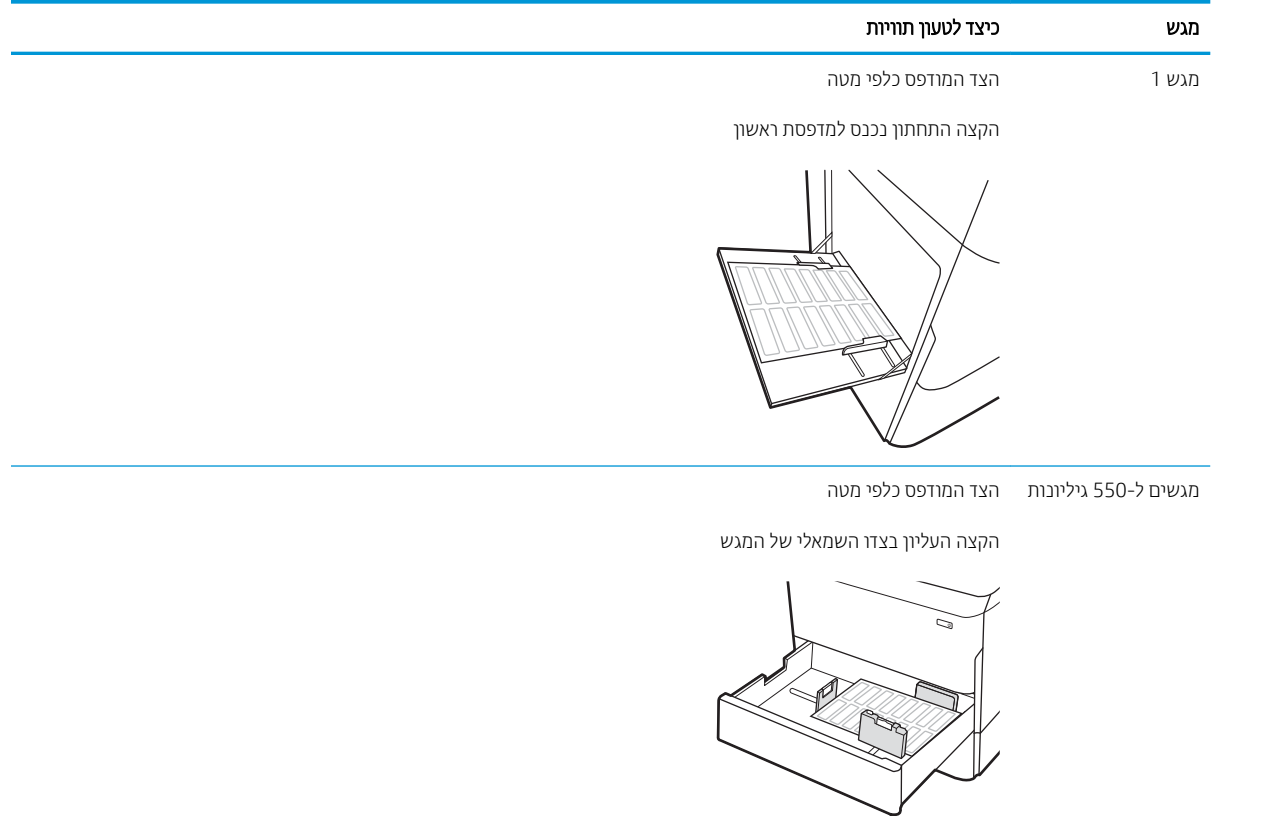

## <span id="page-64-0"></span>קביעת תצורה להידוק עבור מתקן הגימור הפנימי(דגמים E77650dns, ) דלבב E77660zs-ו E77650zs

המידע הבא מתאר כיצד לטעון סיכות ולהגדיר את האפשרויות עבור אביזר המהדק.

אביזר המהדק יכול להדק מסמכים בפינה השמאלית העליונה או הימנית העליונה, והוא יכול ליצור ערימה של עד 250 גיליונות נייר באביזר הגימור.

- תגדרת מיקום ברירת המחדל של הסיכות
	- ש קביעת תצורה של מצב פעולה  $\bullet$

### הגדרת מיקום ברירת המחדל של הסיכות

- 1. ממסך הבית בלוח הבקרה של המדפסת, החלק במהירות עד שיוצג התפריט Settings (הגדרות). בחר בסמל Settings (הגדרות) כדי לפתוח את התפריט.
	- 2. פתח את התפריטים הבאים:
	- $\Gamma$ (העתקה/הדפסה) Copy/Print (
	- $\bullet$  אפשרויות הדפסה כברירת מחדל
		- $O$  כוכת הידוק $\bullet$
	- . בחר מיקום להידוק מתוך רשימת האפשרויות. האפשרויות הזמינות הן:
		- $\blacksquare$  (ללא): אין סיכות  $\blacksquare$
	- ror right or right (שמאל או ימין עליון) אם קיים עבור המסמך כיוון הדפסה לאורך, הסיכה תהיה בפינה השמאלית העליונה של הקצה הקצר של הנייר. אם קיים עבור המסמך כיוון הדפסה לרוחב, הסיכה תהיה בפינה הימנית העליונה של הקצה הארוך של הנייר.
		- שמאל למעלה) הסיכה נמצאת בפינה השמאלית העליונה של הקצה הקצר של הנייר. Top left
			- Top right (ימין למעלה) הסיכה נמצאת בפינה הימנית העליונה של הקצה הארוך של הנייר.

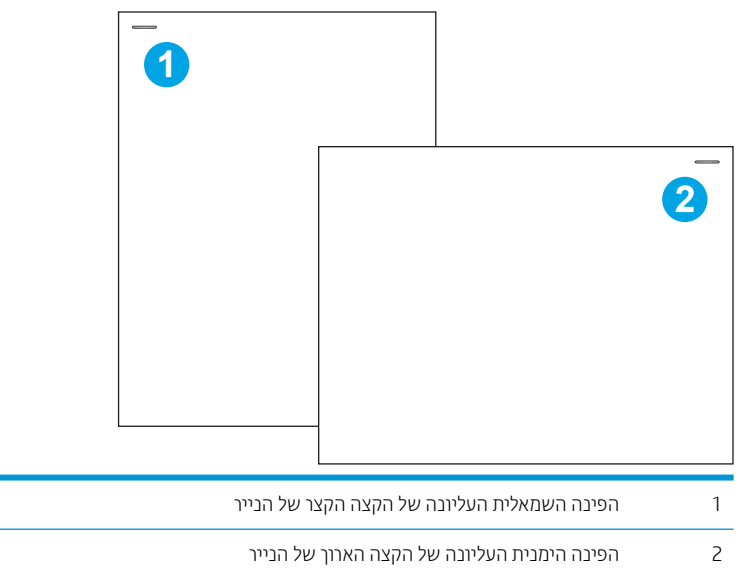

## קביעת תצורה של מצב פעולה

היעזר בהליך זה כדי לקבוע כיצד המדפסת ממיינת עבודות לסלי הפלט.

- <span id="page-65-0"></span>1. ממסך הבית בלוח הבקרה של המדפסת, החלק במהירות עד שיוצג התפריט Settings (הגדרות). בחר בסמל Settings (הגדרות) כדי לפתוח את התפריט.
	- **2.** פתח את התפריטים הבאים:
		- נהל מהדק/ םמער
	- Job Offset (היסט עבודות)
- סטל (היסט עבודה), כאשר האפשרויות ח $\,$  (מופעל) או Off (cבוי). הגדרת Job offset (היסט עבודה), כאשר האפשרות מוגדרת כ-On (מופעל),  $\,$ מפרידה בין עבודות הדפסה או העתקה על-ידי העברת ערימת הפלט של כל עבודה לצד זה או אחר. ההיסט מקל עליך להפריד בין מספר עבודות הדפסה או העתקה רצופות.

כדי להגדיר את מנהל ההדפסה של HP למצב הפעולה שנבחר, בצע את הפעולות הבאות:

ے *תערה:* טינוי מצב הפעולה גוום להפעלה מחדש של המדפסת.

מנהלי התקן HP PCL.6 עבור Vista ,Windows XP ו-Server 2008 (גרסת 32-bit של כל אחד מהם) אינם תומכים בהתקני פלט.

#### Windows® 7

- 1. נדא כי המדפסת מופעלת ומחוברת למחשב או לרשת.
- 2. פתח את תפריט התחל של ®Windows ולאחר מכן לחץ על האפשרות **Devices and Printers** (התקנים ומדפסות).
	- 3. לחץ לחיצה ימנית על שם המדפסת, ולאחר מכן בחר באפשרות **מאפייני מדפסת**.
		- 4. לחץ על הכרטיסייה **הגדרות התקו**.
	- 5. בחר **עדכן כעת**. או בתפריט הנפתח, ליד **קביעת תצורה אוטומטית**, בחר באפשרות **עדכן עכשיו**.

#### 10-1.8.1.8.0 °Windows

- 1. לחץ לחיצה ימנית בפינה השמאלית התחתונה במסך המחשב.
- 2. **בחר ב**לוח הבקרה. **תחת חומרה וקול**, בחר באפשרות הצג התקנים ומדפסות.
- 3. לחץ לחיצה ימנית על שם המדפסת, ולאחר מכן בחר באפשרות **מאפייני מדפסת**.
	- 4. לחץ על הכרטיסייה **הגדרות התקן**.
- 5. בחר **עדכן כעת**. או בתפריט הנפתח, ליד **קביעת תצורה אוטומטית**, בחר באפשרות **עדכן עכשיו**.

עדכן עכשיו). עבור מנהלי התקן חדשים יותר של 4V ו-HP PCL-6 אינם תומכים באפשרות **Update Now (**עדכן עכשיו). עבור מנהלי התקן אלה, יש לעצור את תוכנית ההדפסה ברקע ולהפעילה מחדש. לחץ על הלחצן **Start (**התחל) (או פתח תיבת חיפוש), בתיבת החיפוש הקלד "services.msc" ולאחר מכן לחץ על המקש Enter. לחץ לחיצה ימנית על **Print Spooler** (תוכנית הדפסה ברקע) ברשימת השירותים, בחר באפשרות Stop (עצור), ולאחר מכן לחץ לחיצה ימנית ובחר באפשרות Start (התחל). לחלופין, פשוט כבה את המחשב והפעל אותו מחדש.

#### macOS

מצב הפעולה מוגדר בזמן ההדפסה.

# 3 חומרים מתכלים, אביזרים וחלקים

## לקבלת מידע נוסף

- $\blacksquare$  הזמנת חומרים מתכלים, אביזרים וחלקים
	- החלפת מחסניות
	- החלפת מכל נוזל השירות
- החלפת מחסנית הסיכות בהתקן הגימור הפנימי (דגמים E77650dns ,E77650zs ,E77650zs ,E77660dns, ) [דלבב](#page-79-0) [P77960dns ,P77950dns ,P77940dns ,E77660zts](#page-79-0)
- החלפת מחסנית הסיכות בהתקן גימור ניצב על הרצפה (דגמים +E77650z, +E77650z, +A77950dn ו-P77950dn, ) [דלבב](#page-81-0) [P77960dn+](#page-81-0)

המידע שלהלן נכון למועד הפרסום.

.[www.hp.com/videos/PageWide](http://www.hp.com/videos/PageWide) לקבלת סיוע בווידאו, ראה

, [www.hp.com/support/pwcolormfpE77660](http://www.hp.com/support/pwcolormfpE77660) או [,www.hp.com/support/pwcolormfpE77650](http://www.hp.com/support/pwcolormfpE77650) ראה , יכנעד דעימ תללקב [www.hp.com/](http://www.hp.com/support/pwcolorP77960mfp) או ,[www.hp.com/support/pwcolorP77950mfp](http://www.hp.com/support/pwcolorP77950mfp) או [,www.hp.com/support/pwcolorP77940mfp](http://www.hp.com/support/pwcolorP77940mfp) או [.www.hp.com/support/pwcolorP77440mfp](http://www.hp.com/support/pwcolorP77440mfp) או ,[support/pwcolorP77960mfp](http://www.hp.com/support/pwcolorP77960mfp)

העזרה המקיפה של HP עבור המדפסת כוללת את המידע הבא:

- configure and configure (התקן וקבע תצורה)
	- ) השתמשו למד )Learn and use ●
	- (פתור בעיות) Solve problems
		- הורדת עדכוני תוכנה וקושחה
- Join support forums (הצטרף לפורומי תמיכה)
- (חפש מידע על אחריות ותקינה) Find warranty and regulatory information

## הזמנת חומרים מתכלים, אביזרים וחלקים

### הזמנה

<span id="page-67-0"></span>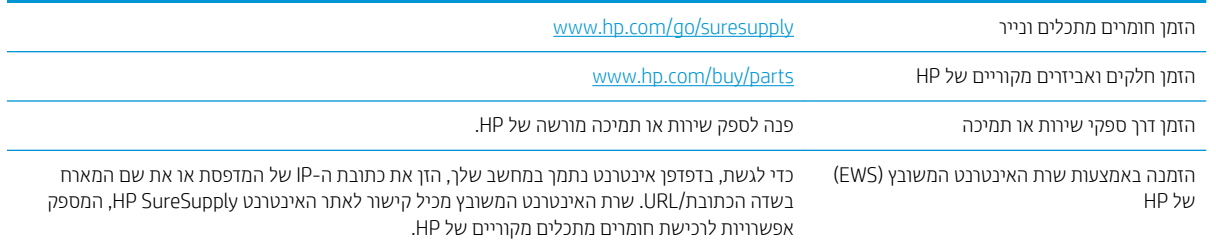

## חומרים מתכלים ואביזרים

או www.hp.com/support/pwcolormfpE77660 או, www.hp.com/support/pwcolormfpE77660 הערה: עבור אל [www.hp.com/](http://www.hp.com/support/pwcolorP77960mfp) או ,[www.hp.com/support/pwcolorP77950mfp](http://www.hp.com/support/pwcolorP77950mfp) או ,[www.hp.com/support/pwcolorP77940mfp](http://www.hp.com/support/pwcolorP77940mfp) םימרחו של אהמל מהירש גילהצ ידכ [www.hp.com/support/pwcolorP77440mfp](http://www.hp.com/support/pwcolorP77440mfp) או ,[support/pwcolorP77960mfp](http://www.hp.com/support/pwcolorP77960mfp) מתכלים זמינים עבור המדפסת.

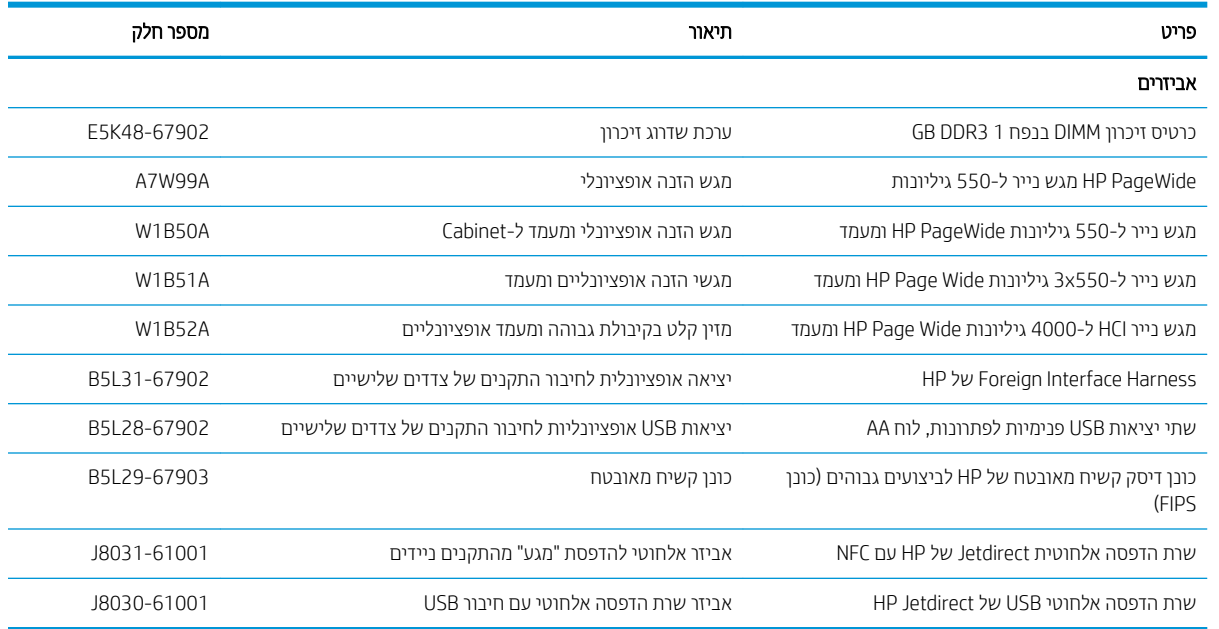

## חומרים מתכלים ארוכי טווח/תחזוקה (LLC)

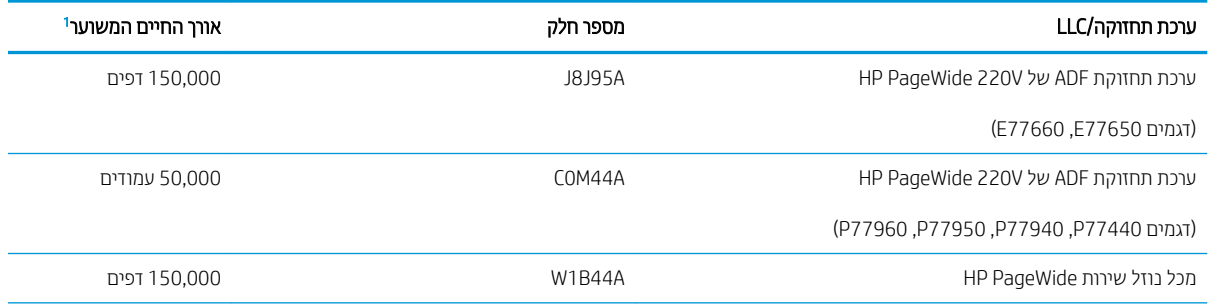

<span id="page-68-0"></span>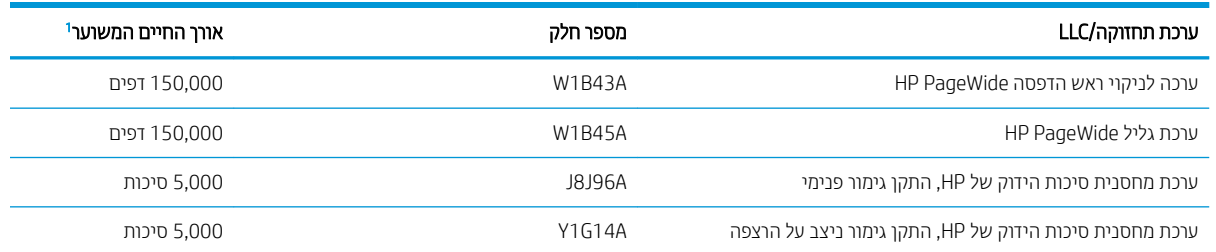

הפרטי אורן חיים של חומרים מתכלים ארוכי טווח (LLC/ )תחזוקה של HP הן הערכות המבוססות על תנאי בדיקות אורך החיים המפורטים להלן. אורך החיים/הקיבולת בפועל במהלך שימוש וגיל משתנים לפי נפח השימוש, הסביבה, סוג הנייר וגורמים נוספים. אורך חיים משוער אינו מהווה ערובה ואינו מכוסה חחת אחריות

#### תנאי בדיקת אורך החיים של LLC

1

- $\bullet$  כיסוי הדפסה 5% בחלוקה שווה על פני העמוד
- Environment (סביבה): 27° עד 25° מעלות צלסיוס ; 20%-70% לחות יחסית (RH)
	- תודימ ימרחו פסההד : 4A/Letter
	- שר משקל חומרי הדפסה: 75 גרם למ"ר בחומרי הדפסה וגילים
		- וגודל עבודה: 4 דפים  $\bullet$
	- רהזנה מהקצה הקצר (A3) (כלומר, חומרי הדפסה בגודל Legal)

גורמים שעלולים לקצר אורך חיים על פי התנאים לעיל:

- חומרי הדפסה צרים ממידות הרוחב של Letter/A4 (הזנות קצה קצר פירושן יותר פעילות מנגנונים בכל דף)
- רייר שמשקלו כבד יותר מ-75 גרם למ"ר (חומרי הדפסה כבדים יותר יוצרים עומס גבוה יותר על רכיבי המדפסת)
	- שרודות הדפסה קטנות מ-4 תמונות (עבודות הדפסה קטנות יותר פירושן יותר פעילות מנגנונים בכל דף)  $\,$

## חלקים הניתנים לתיקון על-ידי הלקוח

החלקים הבאים זמינים עבור המדפסת.

- חלקים המפורטים כ **חובה** להחלפה עצמית יותקנו על-ידי לקוחות, אלא אם כן אתה מוכן לשלם לצוות שירות של HP כדי שיבצע את התיקון. עבור חלקים אלה, התמיכה באתר הלקוח או בהחזרה למחסן לא תסופק במסגרת האחריות למוצר HP.
- ס חלקים המפורטים כהחלפה עצמית **אופציונלית** ניתנים להתקנה על-ידי צוות שירות של HP לפי בקשתך ללא תשלום נוסף במהלך תקופת האחריות של המוצר.

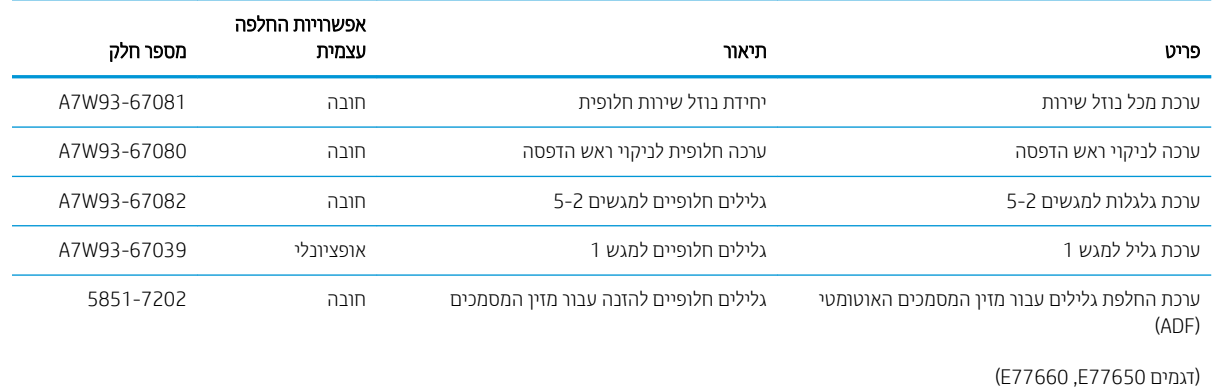

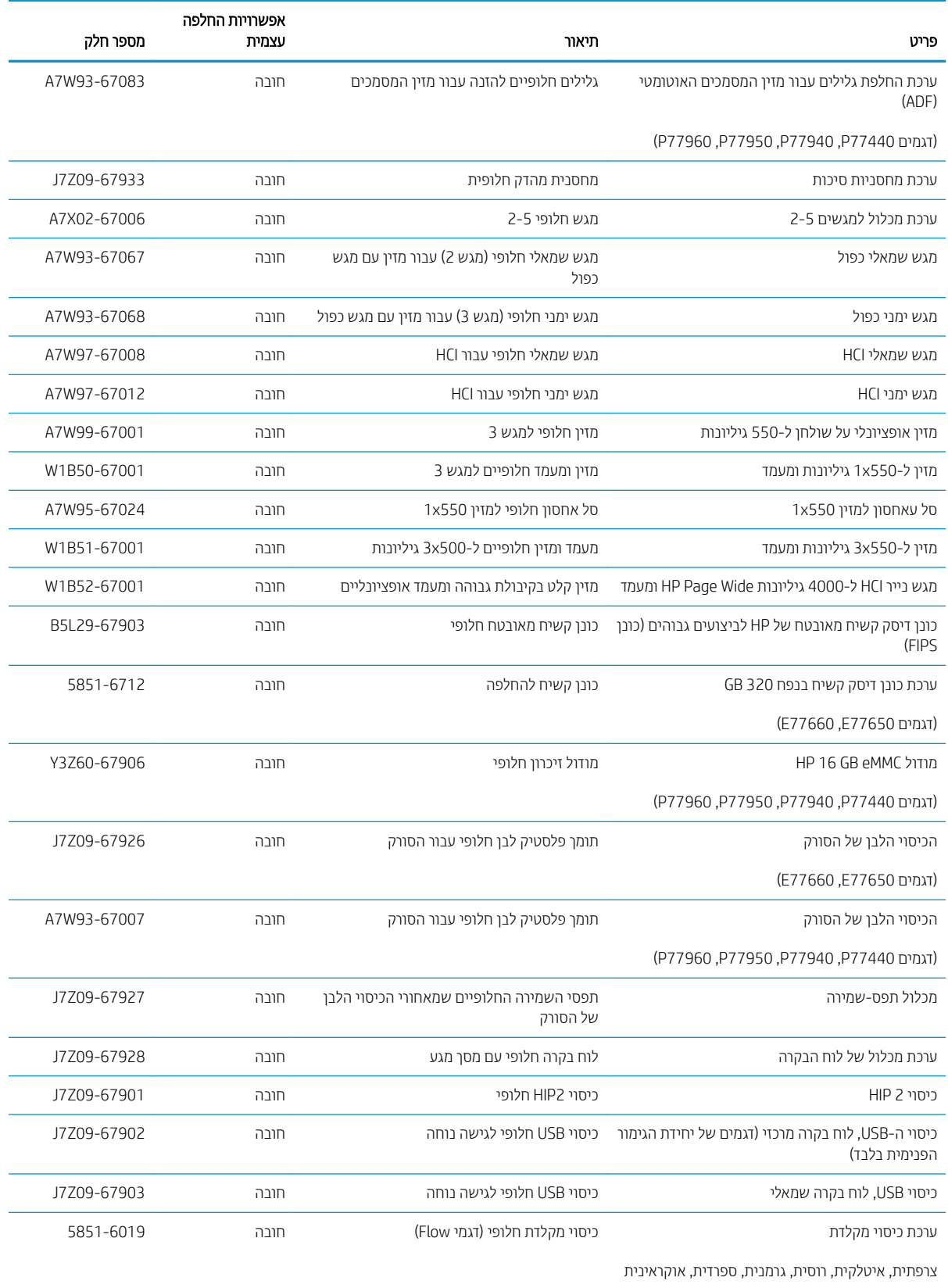

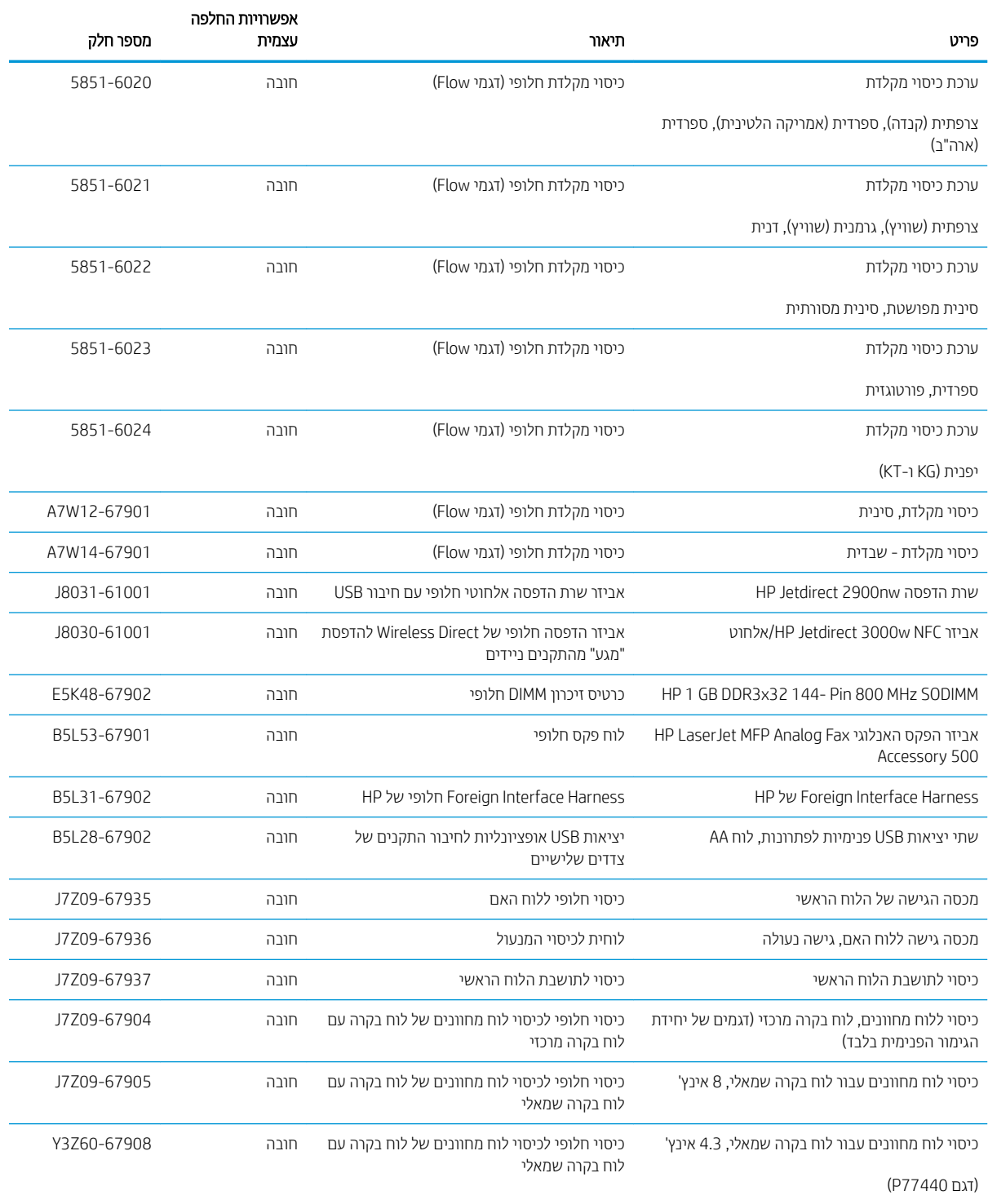

## החלפת מחסניות

- מבוא
- מידע על המחסנית
- הוצאה והחלפה של המחסניות

### מבוא

המידע הבא כולל פרטים על המחסניות עבור המדפסת, וכן הוראות להחלפתן.

## תידע על המחסנית

המדפסת מציינת מתי מפלס המחסנית נמוך או נמוך מאוד או שהמחסנית ריקה.

<span id="page-71-0"></span>המדפסת משתמשת בארבעה צבעים ומצוידת במחסנית שונה לכל צבע: צהוב (Y), ציאן (C), מגנטה (M), ושחור (K).

אל תסיר את האריזות של מחסנית הדיו עד לשימוש בהן.

תורהיז : ידכ למנוע זקנ תילמחסנ לא עגתי םיעבמג םיהמתכתי עבצב הבז של תיהמחסנ .

האיור הבא מציג את רכיבי המחסנית.

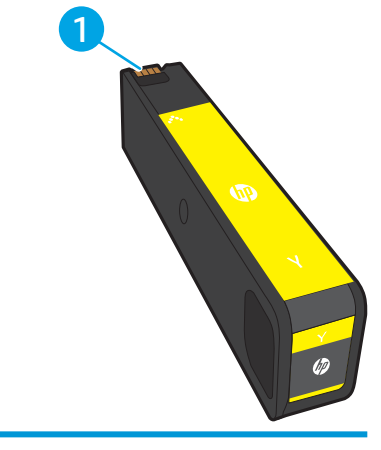

1 יעמגעי המתכת. אל תיגע במגעי המתכת בצבע זהב של המחסנית. טביעות אצבע במגעים עלולות לגרום נזק למחסנית.

ידי לרכוש מחסניות או לבדוק תאימות מחסניות עבור המדפסת, עבור אל HP SureSupply בכתובת /www.hp.com/qo [suresupply](http://www.hp.com/go/suresupply). גלול לתחתית הדף וודא שהמדינה/אזור נכונים.

<mark>ש</mark> הערה: 」 מחסניות בעלות קיבולת גבוהה מכילות פיגמנט בכמות גדולה יותר לעומת מחסניות וגילות, עבור תפוקת דפים מוגברת. [.www.hp.com/go/learnaboutsupplies](http://www.hp.com/go/learnaboutsupplies) לקבלת מידע נוסף, ראה

הערה: מידע על מיחזור מחסניות משומשות מופיע על אריזת המחסנית. **(** \*\*\*
# הוצאה והחלפה של המחסניות

1. פתח את דלת המחסנית.

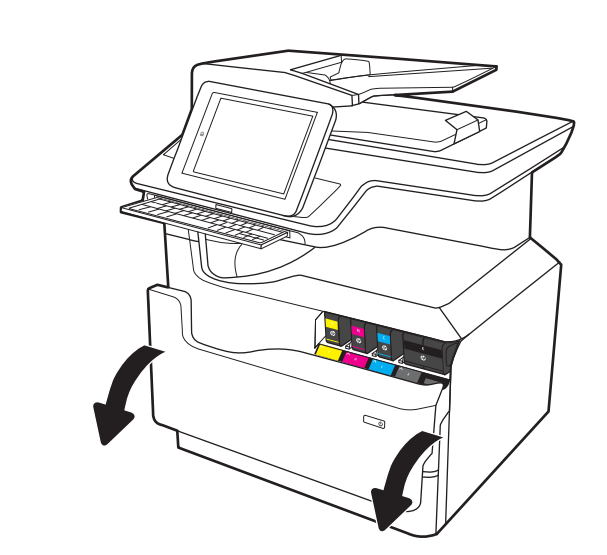

2. דחף את המחסנית הישנה פנימה לביטול הנעילה.

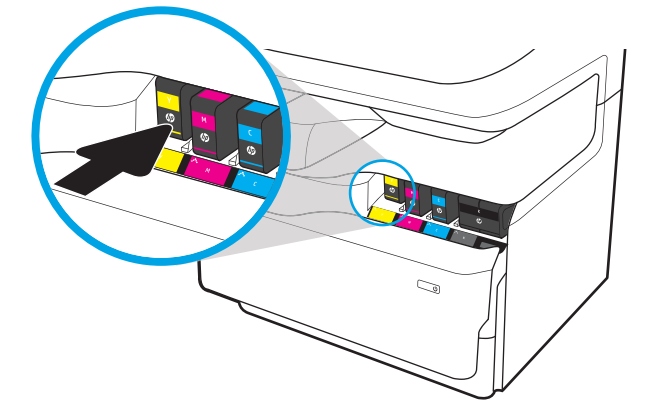

ת. זאחוז בקצה המחסנית הישנה ולאחר מכן משוך את  $\,$ המחסנית ישר החוצה כדי להוציאה.

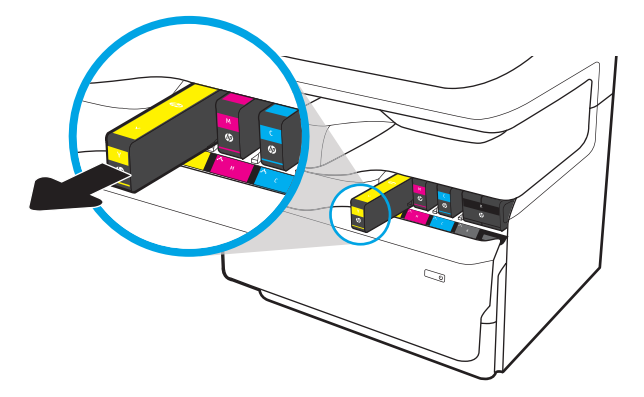

4. הוצא את המחסנית החדשה מהאריזה.

.5 אל תיגע במגעי המתכת בצבע זהב של המחסנית. טביעות עאבע במגעים עלולות לגרום בזהים היהברים.<br>אצבע במגעים עלולות לגרום בזק למחסנית.

<mark>6. הכנס את המחסנית החדשה לתוך המוצר. ודא שהמחסנית</mark>

ממוקמת היטב במקומה.

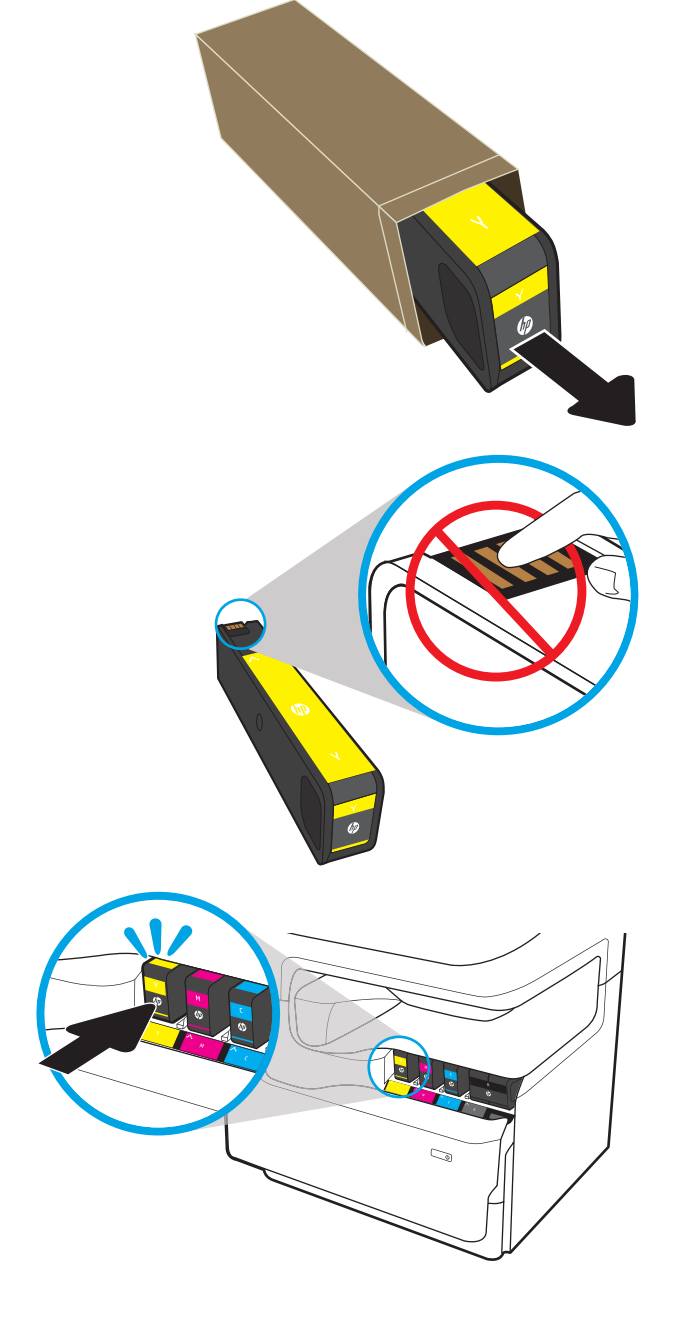

#### 7. סגור את דלת המחסנית.

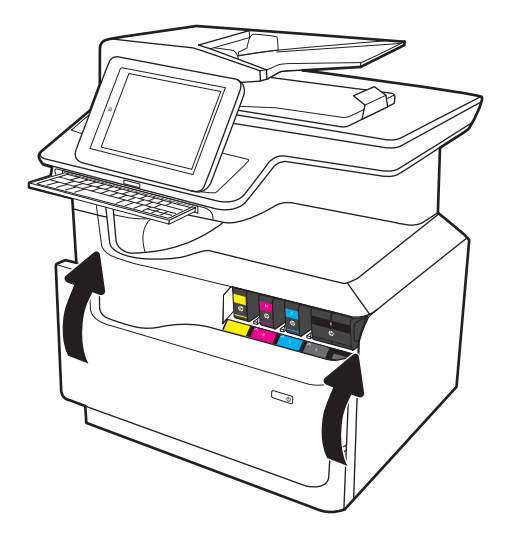

ארוז את המחסנית המשומשת בקופסה שבה הגיעה  $\,$ המחסנית החדשה. עיין במדריך המיחזור המצורף לקבלת מידע אודות מיחזור.

HP מסייעת לך למחזר את המחסניות המקוריות של HP -זה קל ובחינם במסגרת התוכנית HP Planet Partners, הזמינה בלמעלה מ-50 מדינות/אזורים בכל העולם<sup>ו)</sup>.

> כדי לחפש מידע אודות אופן המיחזור של מחסניות משומשות של HP, עבור אל אתר האינטרנט .[www.hp.com/recycle](http://www.hp.com/recycle)

<sup>ו)</sup> זמינות התוכנית משתנה. לקבלת מידע נוסף, בקר בכתובת <u>www.hp.com/recycle.</u>

# החלפת מכל נוזל השירות

- מבוא
- הסרה והחלפה של מכל נוזל השירות

#### מבוא

המידע הבא מציג פרטים על מכל נוזל השירות של המדפסת, וכולל הוראות להחלפתה.

המדפסת תציג חיווי כאשר מכל נוזל השירות כמעט מלא וכאשר הוא מלא לחלוטין. כאשר מכל נוזל השירות מלא לחלוטין, ההדפסה תעצור עד שהוא יוחלף.

.[www.hp.com/buy/parts](http://www.hp.com/buy/parts) נכתובת W1B44A בתכתובת AP Parts Store לא רבועל/mythp.com/buy/parts בכתובת

<mark>() הערה:</mark> מכל נוזל השירות מיועד לשימוש חד-פעמי. אל תנסה לרוקן את מכל נוזל השירות ולהשתמש בו מחדש. פעולה כזו עלולה לגרום לדליפת פיגמנט בתוך המדפסת ולפגיעה באיכות ההדפסה. לאחר השימוש, החזר את מכל נוזל השירות למיחזור במסגרת . HP של Planet Partners תיכנתו

## הסרה והחלפה של מכל נוזל השירות

**1.** פתח את הדלת השמאלית.

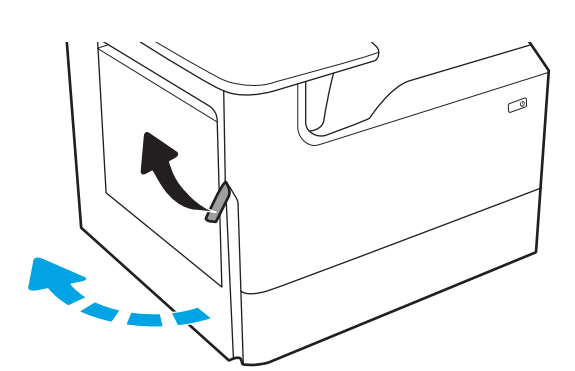

. משוך את מכל נוזל השירות אל מחוץ למדפסת.

<mark>זהירות: \_</mark> בעת משיכת מכל נוזל השירות החוצה, הקפד שלא לגעת ישירות בגליל השחור כדי למנוע מריחת דיו על .<br>העור או הבגדים.

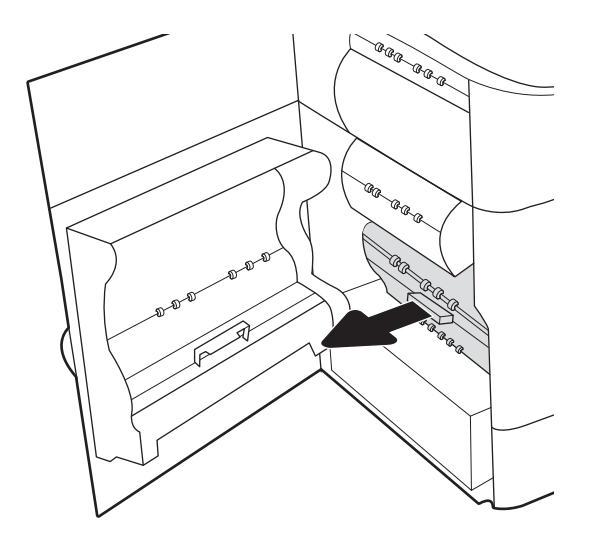

3. בצד שמאל של מכל נוזל השירות, שחרר את תפס שמחזיק את היחידה במסלול היישור, ולאחר מכן הסר את הצד ילאהשמ של הדחיהי .

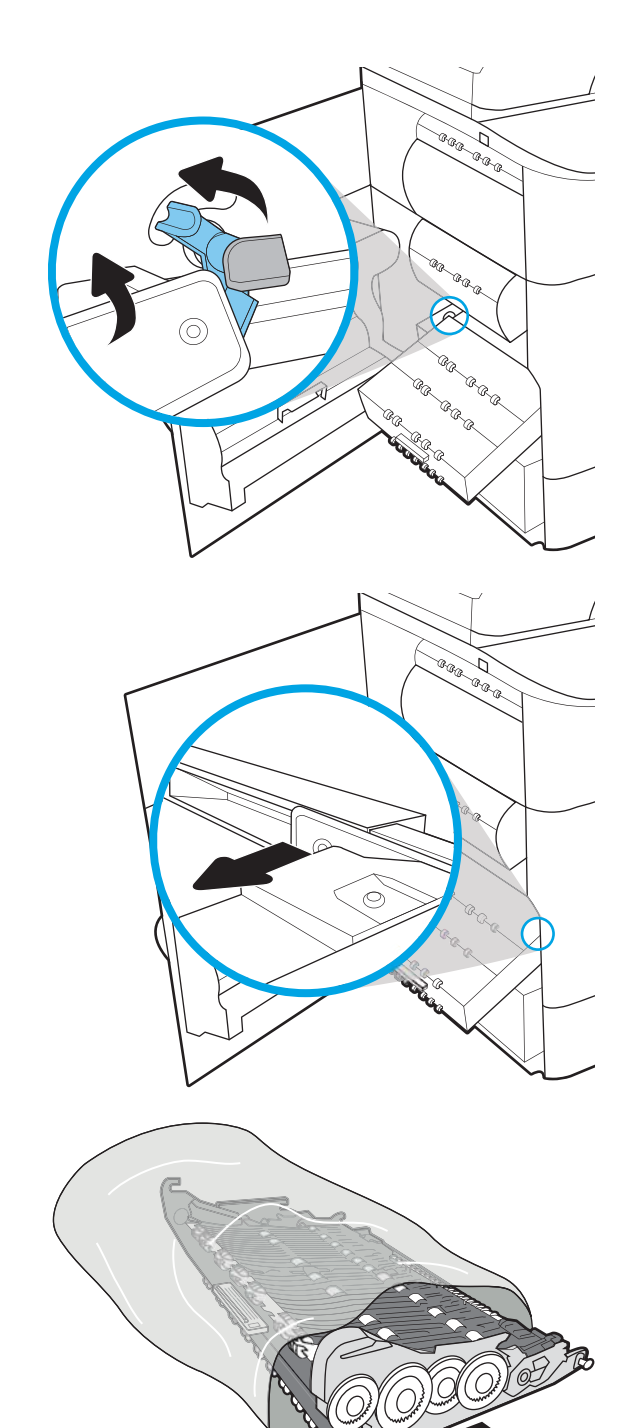

4. הסר את הצד הימני ממסלול היישור ולאחר מכן הסר את היחידה מהמדפסת. הנח את היחידה בצד, במצב ישר, על פיסת נייר כדי למנוע התזה.

5. הוצא את מכל נוזל השירות החדש מהאריזה.

**6. תחילה הכנס את הקצה הימני של מכל נוזל השירות** למסלול היישור.

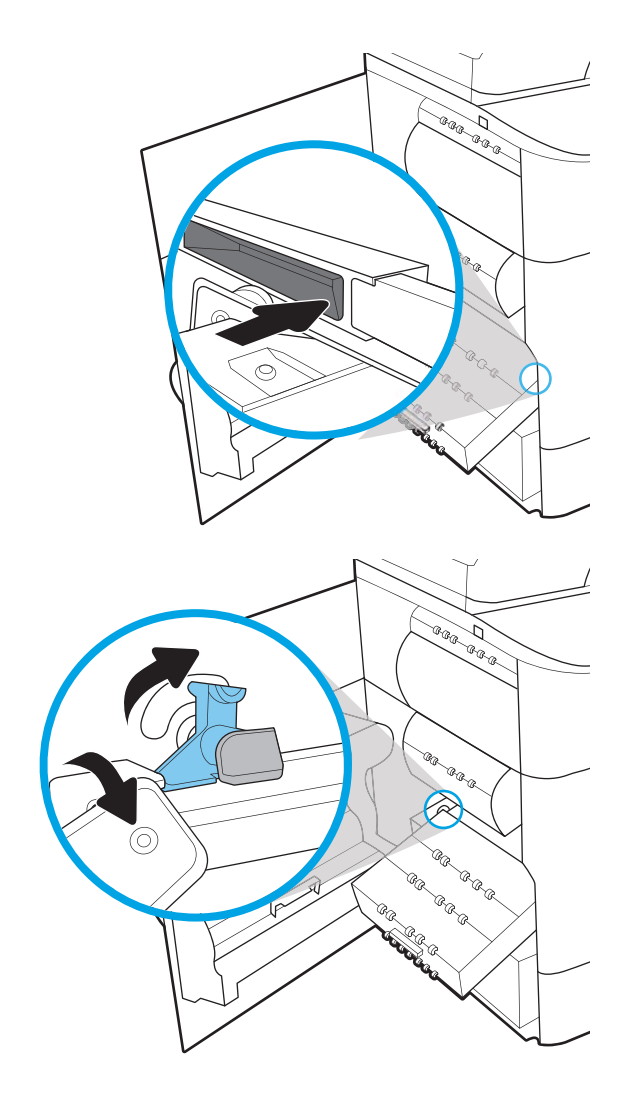

7. הכנס את הקצה השמאלי של מכל נוזל השירות למסלול היישור ולאחר מכן נעל את התפס שמחזיק את היחידה במסלול.

ס. דחף את מכל נוזל השירות לתוך המדפסת.

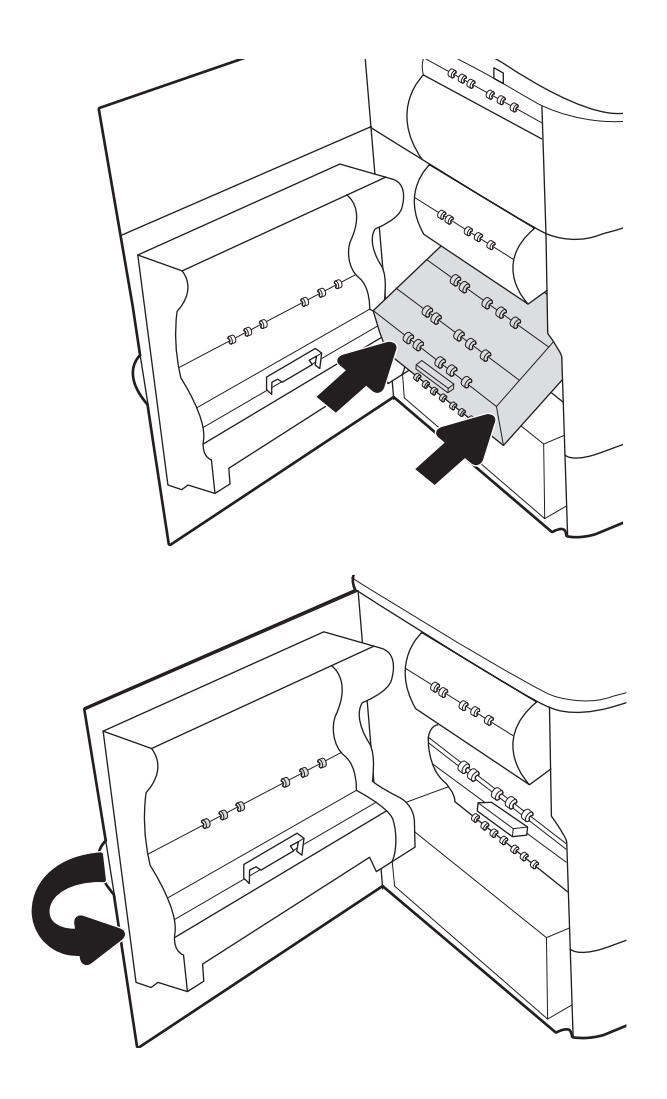

.9 סגור את הדלת השמאלית.

# החלפת מחסנית הסיכות בהתקן הגימור הפנימי (דגמים E77650dns, , P77940dns ,E77660zts ,E77660zs ,E77660dns ,E77650zs ) דלבב P77960dns ,P77950dns

.1 פתח את דלת מהדק-הסיכות.

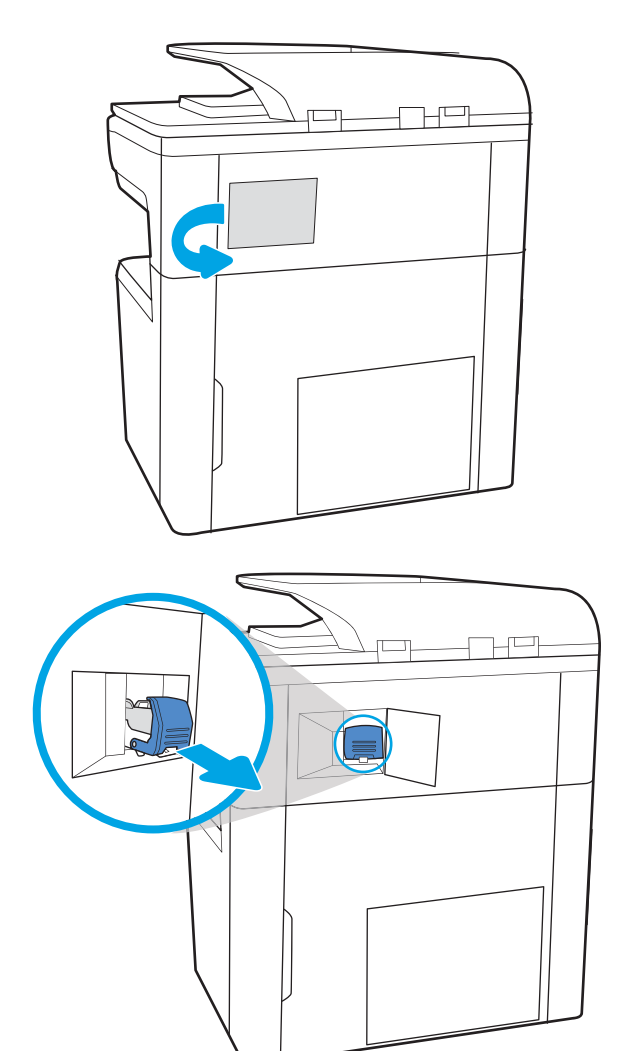

2. משוך בידית הצבעונית במחסנית סיכות ההידוק, ולאחר מכן משוך את מחסנית סיכות ההידוק החוצה.

3. הכנס את מחסנית סיכות ההידוק החדשה לתוך המהדק ודחף את הידית הצבעונית עד שהמחסנית תתייצב במקומה בנקישה.

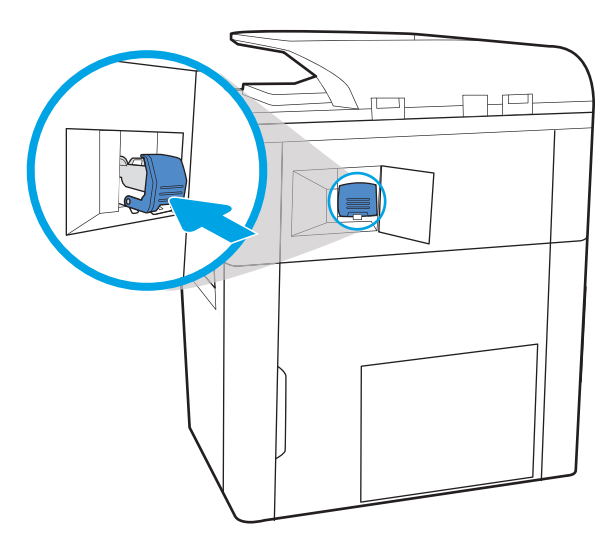

4. סגור את הדלת של מהדק-הסיכות.

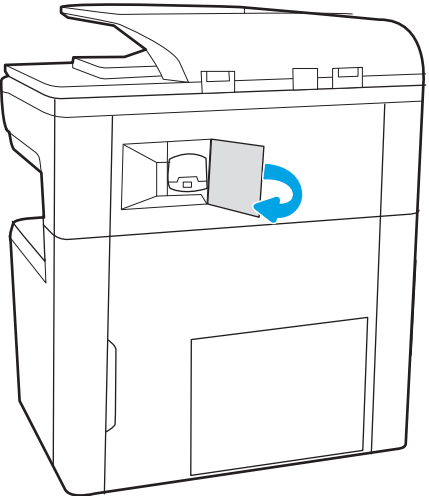

# החלפת מחסנית הסיכות בהתקן גימור ניצב על הרצפה (דגמים +F77650z, ) דלבב P77960dn+ ,P77950dn+ ,P77940dn+ ,E77660z+

<mark>ﷺ הערה: ה</mark>וצא את כל הנייר מסלי הפלט של התקן הגימור לפני הפרדת התקן הגימור מהמדפסת.

1. לחץ על לחצן השחרור של התקן הגימור, ולאחר מכן החלק את התקן הגימור החוצה מהמדפסת.

הערה: בעת הזזת התקן הגימור, אין צורך לנתק את כבל הנתונים.

2. הזז את התקן הגימור למיקום שבו הדלת האחורית של התקן הגימור תהיה נגישה, ולאחר מכן פתח את הדלת האחורית של התקן הגימור.

3. סובב את הגלגל הירוק כדי להביא את גררת מחסנית הסיכות לכיוונך עד שהיא תגיע למצבה הקרוב ביותר, דחף את לשונית מחסנית הסיכות כלפי מטה, ולאחר מכן החלק את המחסנית החוצה מהתקן הגימור.

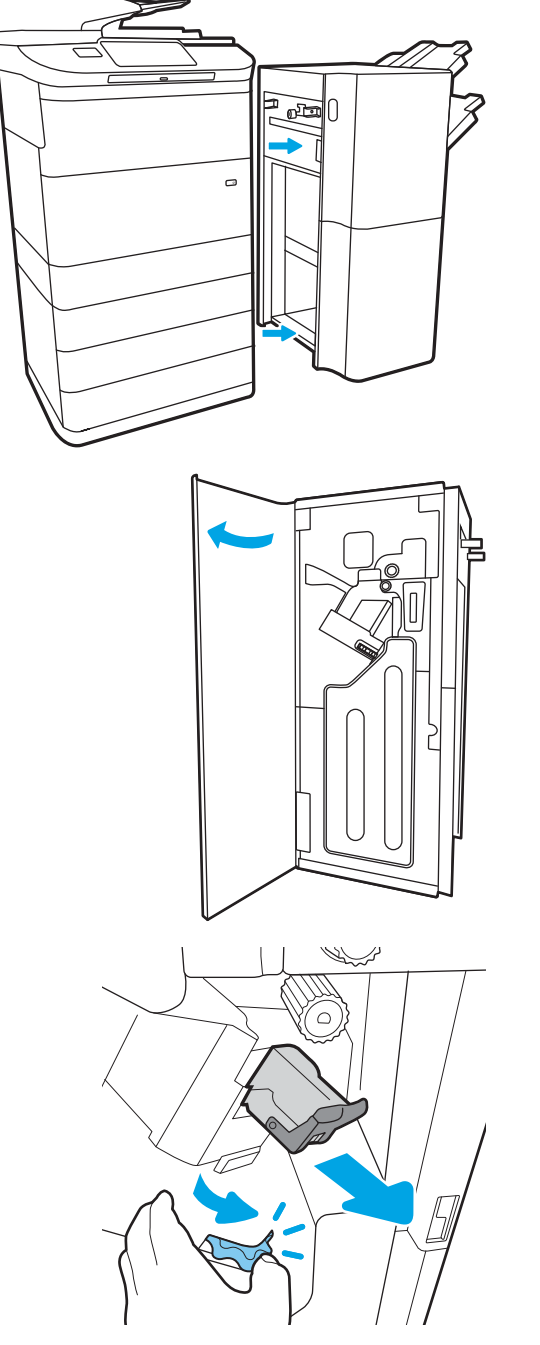

**4.** הכנס את מחסנית הסיכות החדשה על-ידי החזקת הגלגל הירוק ביד אחת בזמן דחיפת מחסנית הסיכות לתוך החריץ.

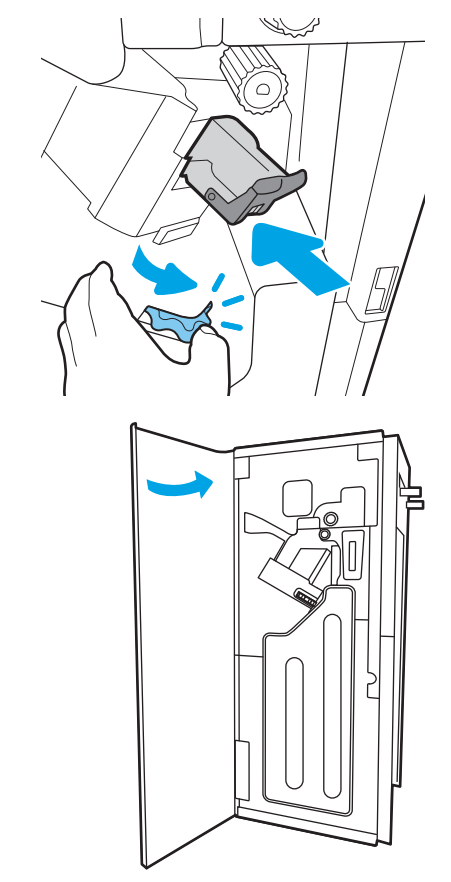

5. סגור את הדלת האחורית של התקן הגימור.

התקן מחדש את התקן הגימור. **6** 

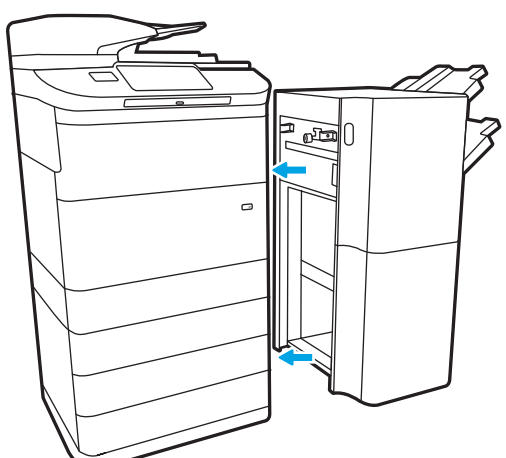

# 4 הדפסה

# לקבלת מידע נוסף

- $\blacksquare$  תשימות הדפסה ([Windows\)](#page-85-0)
	- משימות הדפסה ([macOS\)](#page-90-0)
- אחסון עבודות הדפסה במדפסת עבור הדפסה במועד מאוחר יותר או הדפסה פרטית
	- הדפסה מהתקן נייד $\blacksquare$
	- $\blacksquare$  הדפסה מיציאת [USB](#page-101-0)

המידע שלהלן נכון למועד הפרסום.

.[www.hp.com/videos/PageWide](http://www.hp.com/videos/PageWide) לקבלת סיוע בווידאו, ראה

, [www.hp.com/support/pwcolormfpE77660](http://www.hp.com/support/pwcolormfpE77660) או [,www.hp.com/support/pwcolormfpE77650](http://www.hp.com/support/pwcolormfpE77650) ראה , יכנעד דעימ תללקב [www.hp.com/](http://www.hp.com/support/pwcolorP77960mfp) או ,[www.hp.com/support/pwcolorP77950mfp](http://www.hp.com/support/pwcolorP77950mfp) או [,www.hp.com/support/pwcolorP77940mfp](http://www.hp.com/support/pwcolorP77940mfp) או [.www.hp.com/support/pwcolorP77440mfp](http://www.hp.com/support/pwcolorP77440mfp) או ,[support/pwcolorP77960mfp](http://www.hp.com/support/pwcolorP77960mfp)

העזרה המקיפה של HP עבור המדפסת כוללת את המידע הבא:

- configure והתקן וקבע תצורה) Install and configure
	- (למד והשתמש) Learn and use
		- problems Solve ( רפתו תויעב (
			- $\blacksquare$ הורדת עדכוני תוכנה וקושחה
- Forums in support forums (הצטוף לפורומי תמיכה)
- information regulatory and warranty Find( חפש דעימ על תויאחר נהתקיו (

# תשימות הדפסה (Windows)

# (Windows) אופן ההדפסה

ההליך הבא מתאר את תהליך ההדפסה הבסיסי עבור Windows.

- 1. בתוכנה בחר באפשרות **הדפסה**.
- <span id="page-85-0"></span>2. בחר את המדפסת מתוך רשימת המדפסות. כדי לשנות הגדרות, לחץ על הלחצן Properties (מאפיינים) או Preferences (העדפות) כדי לפתוח את מנהל ההדפסה.

ے .<br>(28 <mark>הערה:</mark> עם הלחצן משתנה עבור תוכניות שונות

הערה: בגרסאות 10, 8.1 ו- 8 של Windows, ליישומים אלה תהיה פריסה שונה עם מאפיינים שונים לעומת המתואר להלן " עבור יישומים למחשב שולחני. כדי לגשת אל מאפיין ההדפסה מתוך היישום של מסך ההתחלה, בצע את השלבים הבאים:

- $\blacksquare$  Windows 10  $\blacksquare$   $\blacksquare$   $\blacksquare$   $\blacksquare$   $\blacksquare$   $\blacksquare$
- $\cdot$  Windows 8.1 Windows 8.1  $\cdot$  e ו־.0 Windows 8.1 Windows 8.1  $\cdot$  e

היישום HP AiO להדפסה מרחוק מוריד מאפייני מנהל התקן נוספים עבור מנהל ההתקן HP PCL-6 V4 כאשר האפשרות **הגדרות נוספות** מסומנת.

<mark>(() הערה: ל</mark>קבלת מידע נוסף, לחץ על לחצן העזרה (?) במנהל ההדפסה.

- 3. לחץ על הכרטיסיות במנהל ההדפסה כדי לקבוע את תצורת האפשרויות הזמינות. לדוגמה, קבע את כיוון הנייר בכרטיסייה Finishing (גימור), וקבע את מקור הבייר, סוג הבייר, גודל הבייר והגדרות האיכות בכרטיסייה Paper/Quality (בייר/איכות).
	- 4. לחץ על הלחצן OK (אישור) כדי לחזור לתיבת הדו-שיח Print (הדפס). בחר את מספר העותקים להדפסה ממסך זה.
		- 5. לחץ על הלחצן Print (הדפס) כדי להדפיס את העבודה.

## הדפסה אוטומטית משני צדי הדף (Windows)

בצע הליך זה עבור מדפסות שבהן מותקנת יחידה להדפסה דו-צדדית אוטומטית. אם במדפסת לא מותקנת יחידה להדפסה דו-צדדית אוטומטית. או כדי להדפיס על סוגי נייר שהיחידה להדפסה דו-צדדית אינה תומכת בהם. הדפס על שני הצדדים באופו ידני.

- 1. בתוכנה בחר באפשרות **הדפסה**.
- 2. בחר את המדפסת מתוך רשימת המדפסות, ולאחר מכן לחץ על הלחצן Properties (מאפיינים) או על Preferences (העדפות) כדי לפתוח את מנהל ההדפסה.

ﷺ <mark>הערה:</mark> µשם הלחצן משתנה עבור תוכניות שונות.

י גגרסאות 10, 1.1 8 – 8 של Windows, ליישומים אלה תהיה פריסה שונה עם מאפיינים שונים לעומת המתואר להלן πמ"ח הלן עבור יישומים למחשב שולחני. כדי לגשת אל מאפייו ההדפסה מתור היישום של מסר ההתחלה. בצע את השלבים הבאים:

- $\blacksquare$  Windows 10  $\blacksquare$  והדפסה, ולאחר מכן בחר את המדפסת.
- ש Windows 8.1 Windows 8.1 ו-Windows 8.1 בחר בהתקנים, בחר בהדפסה ולאחר מכן בחר את המדפסת.

היישום HP AiO להדפסה מרחוק מוריד מאפייני מנהל התקן נוספים עבור מנהל ההתקן HP PCL-6 V4 כאשר האפשרות **הגדרות נוספות** מסומנת.

- . לחץ על הכרטיסייה Finishing (גימור).
- 4. בחר Print on both sides (הדפסה דו-צדדית). לחץ על OK כדי לסגור את תיבת הדו-שיח Document Properties (מאפייני מסמך).
	- 5. בתיבת הדו-שיח Print (הדפס) לחץ על Print כדי להדפיס את העבודה.

### הדפסה ידנית משני צדי הדף (Windows)

בצע הליך זה עבור מדפסות שלא מותקנת בהן יחידה להדפסה דו-צדדית אוטומטית, או כדי להדפיס על נייר שהיחידה להדפסה דו-צדדית אינה תומכת בו.

- 1. בתוכנה בחר באפשרות **הדפסה**.
- 2. בחר את המדפסת מתוך רשימת המדפסות, ולאחר מכן לחץ על הלחצן Properties (מאפיינים) או על Preferences (העדפות) כדי לפתוח את מנהל ההדפסה.

م.<br>**ﷺ <sub>ה</sub>ערה:** שם הלחצן משתנה עבור תוכניות שונות.

הערה: בגרסאות 10, 8.1 ו- 8 של Windows, ליישומים אלה תהיה פריסה שונה עם מאפיינים שונים לעומת המתואר להלן Ωשל עבור יישומים למחשב שולחני. כדי לגשת אל מאפיין ההדפסה מתוך היישום של מסך ההתחלה, בצע את השלבים הבאים:

- $\blacksquare$  Windows 10  $\blacksquare$   $\blacksquare$   $\blacksquare$   $\blacksquare$   $\blacksquare$   $\blacksquare$
- ש **Windows 8.1 Windows או Windows 8.1 ב**חר ב**התקנים**, בחר ב**הדפסה** ולאחר מכן בחר את המדפסת.

היישום HP AiO להדפסה מרחוק מוריד מאפייני מנהל התקן נוספים עבור מנהל ההתקן HP PCL-6 V4 כאשר האפשרות **הגדרות נוספות** מסומנת.

- 3. לחץ על הכרטיסייה Finishing (גימור).
- 4. בחר את Print on both sides (manually) (הדפסה על שני צדי הנייר (ידנית)), ולאחר מכן לחץ על OK כדי לסגור את תיבת הדו-שיח Document Properties (מאפייני המסמך).
	- 5. בתיבת הדו-שיח Print, לחץ על Print (הדפסה) כדי להדפיס את הצד הראשון של העבודה.
- 6. קח את הערימה המודפסת מסל הפלט ושים אותה במגש 1.
- 7. אם תופיע הנחיה, גע בלחצן לוח הבקרה המתאים כדי להמשיך.

# הדפסת עמודים מרובים בגיליון (Windows)

- 1. בתוכנה בחר באפשרות **הדפסה**.
- 2. בחר את המדפסת מתוך רשימת המדפסות, ולאחר מכן לחץ על הלחצן Properties (מאפיינים) או על Preferences (העדפות) כדי לפתוח את מנהל ההדפסה.

ﷺ <mark>הערה:</mark> µשם הלחצן משתנה עבור תוכניות שונות.

י גגרסאות 10, 1.1 8 – 8 של Windows, ליישומים אלה תהיה פריסה שונה עם מאפיינים שונים לעומת המתואר להלן πמ"ח הלן עבור יישומים למחשב שולחני. כדי לגשת אל מאפיין ההדפסה מתוך היישום של מסך ההתחלה, בצע את השלבים הבאים:

- $\blacksquare$  Windows 10  $\blacksquare$  ובחר בהדפסה, ולאחר מכן בחר את המדפסת.
- ש Windows 8.1 Windows 8.1 ו-Windows 8.1 בחר בהתקנים, בחר בהדפסה ולאחר מכן בחר את המדפסת.

היישום HP AiO להדפסה מרחוק מוריד מאפייני מנהל התקן נוספים עבור מנהל ההתקן HP PCL-6 V4 כאשר האפשרות **הגדרות נוספות** מסומנת.

- . לחץ על הכרטיסייה Finishing (גימור).
- 4. בחר את מספר העמודים לכל גיליון מתוך הרשימה הנפתחת Pages per sheet (עמודים לגיליון).
- 5. בחר באפשרויות המתאימות עבור Print page borders (הדפס גבולות עמוד), Page order (סדר עמודים) ו-Orientation (כיוון הדפסה). לחץ על OK כדי לסגור את תיבת הדו-שיח Document Properties (מאפייני מסמך).
	- 6. בתיבת הדו-שיח Print (הדפס) לחץ על Print כדי להדפיס את העבודה.

# <u>בחירת סוג הנייר (Windows)</u>

- 1. בתוכנה בחר באפשרות **הדפסה**.
- 2. בחר את המדפסת מתוך רשימת המדפסות, ולאחר מכן לחץ על הלחצן Properties (מאפיינים) או על Preferences (העדפות) כדי לפתוח את מנהל ההדפסה.

ریبین .<br>**ﷺ הערה: ע**ם הלחצן משתנה עבור תוכניות שונות.

הערה: בגרסאות 10, 8.1 ו- 8 של Windows, ליישומים אלה תהיה פריסה שונה עם מאפיינים שונים לעומת המתואר להלן " עבור יישומים למחשב שולחני. כדי לגשת אל מאפיין ההדפסה מתוך היישום של מסך ההתחלה, בצע את השלבים הבאים:

- שWindows 10: בחר ב**הדפסה**, ולאחר מכן בחר את המדפסת.
- <u>Windows 8.1 או 8 Windows: בחר ב**התקנים**, בחר ב**הדפסה** ולאחר מכן בחר את המדפסת.</u>

היישום HP AiO להדפסה מרחוק מוריד מאפייני מנהל התקן נוספים עבור מנהל ההתקן HP PCL-6 V4 כאשר האפשרות **הגדרות נוספות** מסומנת.

- 3. לחץ על הכרטיסייה Paper/Quality (נייר/איכות).
	- 4. בחר את סוג הנייר בתפריט הנפתח **סוג נייר**.
- 5. לחץ על OK כדי לסגור את תיבת הדו-שיח Document Properties (מאפייני מסמך). בתיבת הדו-שיח Print (הדפס), לחץ על Print (הדפס) כדי להדפיס את העבודה.

אם יש צורך להגדיר את תצורת המגש, תופיע בלוח הבקרה של המדפסת הודעה בנוגע להגדרת המגש.

טען במגש נייר מהסוג והגודל שצוינו וסגור את המגש.  $\epsilon$ 

- 7. גע בלחצן OK (אישור) כדי לאשר את הסוג והגודל שזוהו, או גע בלחצן Modify (שנה) כדי לבחור גודל נייר או סוג נייר שונים.
	- .6 בחר את הסוג והגודל המתאימים וגע בלחצן OK (אישור).

#### משימות הדפסה נוספות

או ,[www.hp.com/support/pwcolormfpE77660](http://www.hp.com/support/pwcolormfpE77660) או ,[www.hp.com/support/pwcolormfpE77650](http://www.hp.com/support/pwcolormfpE77650) בתכתוב בקר [www.hp.com/](http://www.hp.com/support/pwcolorP77960mfp) או ,[www.hp.com/support/pwcolorP77950mfp](http://www.hp.com/support/pwcolorP77950mfp) או ,[www.hp.com/support/pwcolorP77940mfp](http://www.hp.com/support/pwcolorP77940mfp) [.www.hp.com/support/pwcolorP77440mfp](http://www.hp.com/support/pwcolorP77440mfp) או ,[support/pwcolorP77960mfp](http://www.hp.com/support/pwcolorP77960mfp)

יש הוראות זמינות לביצוע משימות הדפסה ספציפיות, כגון:

- שר יצירת קיצורי דרך להדפסה או להגדרות שנקבעו מראש ושימוש בהם  $\bullet$ 
	- ם בחירת גודל הנייר, או שימוש בגודל נייר מותאם אישית
		- ם הרחירה בכיוון ההדפסה של העמוד  $\bullet$ 
			- $\bullet$  יצירת חוברת
	- שינוי קנה המידה של מסמך כדי שיתאים לגודל נייר מסוים  $\bullet$
	- סתהדפסת העמוד הראשון או האחרון של המסמך על נייר שונה  $\bullet$ 
		- הדפסת סימני מים במסמך  $\bullet$

# תשימות הדפסה (macOS)

# כיצד להדפיס (macOS)

ההליך הבא מתאר את תהליך ההדפסה הבסיסי עבור macOS.

- 1. לחץ על תפריט File (קובץ) ולאחר מכן לחץ על האפשרות Print (הדפסה).
	- . בחר את המדפסת.  $\overline{c}$
- <span id="page-90-0"></span>3. לחץ על Show Details (הצג פרטים) או על Copies & Pages (עותקים ועמודים), ולאחר מכן בחר תפריטים אחרים להתאמת הגדרות ההדפסה.

ریسی: ساط הפריט משתנה עבור תוכניות שונות.<br>א

4. לחץ על הלחצן Print (הדפס).

## <u>הדפסה אוטומטית משני צדי הדף (macOS</u>)

ے<br>**ﷺ הערה:** מידע זה מתייחס למדפסות הכוללות יחידה להדפסה דו-צדדית אוטומטית.

הערה: מאפיין זה זמין אם תתקין את מנהל ההדפסה של HP. ייתכן שהוא לא יהיה זמין אם אתה משתמש ב-AirPrint.

- 1. לחץ על תפריט File (קובץ) ולאחר מכן לחץ על האפשרות Print (הדפסה).
	- . בחר את המדפסת.  $\overline{c}$
- 1.3 לחץ על Show Details (הצג פרטים) או על Copies & Pages (שותקים ועמודים), ולאחר מכן לחץ על התפריט Show Details (פריסה).

ים.<br>**⊯ הערה:** \_ שם הפריט משתנה עבור תוכניות שונות.

- 4. בחר באפשרות הכריכה מהרשימה הנפתחת Two-Sided (דו-צדדית).
	- .5 לחץ על הלחצן Print (הדפס).

### הדפסה ידנית משני צדי הדף (macOS)

<mark>ול</mark> הערה: \_ מאפיין זה זמין אם תתקין את מנהל ההדפסה של HP. ייתכן שהוא לא יהיה זמין אם אתה משתמש ב-AirPrint.

- 1. לחץ על תפריט File (קובץ) ולאחר מכן לחץ על האפשרות Print (הדפסה).
	- . בחר את המדפסת.  $\overline{c}$
- ה לחץ על Show Details (הצג פרטים) או על Copies & Pages (עותקים ועמודים), ולאחר מכן לחץ על התפריט Show Details ( Duplex (הדפסה דו-צדדית ידנית).

ریس : שם הפריט משתנה עבור תוכניות שונות .<br>משות הערה:

- 4. לחץ על התיבה Manual Duplex (הדפסה דו-צדדית ידנית) ובחר אפשרות כריכה.
	- 5. לחץ על הלחצן Print (הדפס).
	- 6. גש למדפסת והוצא את כל הדפים הריקים ממגש 1.
- ... הוצא את הערימה המודפסת מסל הפלט והנח אותה כאשר הצד המודפס כלפי מטה במגש ההזנה.
	- **8.** אם תופיע הנחיה, גע בלחצן לוח הבקרה המתאים כדי להמשיך.

# הדפסת עמודים מרובים בגיליון (macOS)

- 1. לחץ על תפריט File (קובץ) ולאחר מכן לחץ על האפשרות Print (הדפסה).
	- . בחר את המדפסת.  $\overline{c}$
- 13. לחץ על Show Details (הצג פרטים) או על Copies & Pages (עותקים ועמודים), ולאחר מכן לחץ על התפריט Show Details (פריסה).

ے<br>**ﷺ הערה:** שם הפריט משתנה עבור תוכניות שונות.

- 4. מהרשימה הנפתחת Pages per Sheet (עמודים לגיליון), בחר את מספר העמודים שברצונך להדפיס בכל גיליון.
	- 5. באזור Layout Direction (כיוון פריסה), בחר את הסדר ומיקום העמודים בגיליון.
		- 6. בתפריט Borders (גבולות), בחר את סוג הגבול שיודפס סביב כל עמוד בגיליון.
			- **.7 לחץ על הלחצו Print** (הדפס).

### נחירת סוג הנייר (macOS)

- 1. לחץ על תפריט File (קובץ) ולאחר מכן לחץ על האפשרות Print (הדפסה).
	- . בחר את המדפסת.  $\overline{c}$
- 13. לחץ על Show Details (הצג פרטים) או על Copies & Pages (עותקים ועמודים), ולאחר מכן לחץ על התפריט & Media (חומרי הדפסה ואיכות) או על התפריט Paper/Quality (נייר/איכות).

<del>"</del> **הערה:** שם הפריט משתנה עבור תוכניות שונות.

4. בחר מתוך האפשרויות Media & Quality (חומרי הדפסה ואיכות) או Paper/Quality (נייר/איכות).

<mark>...</mark><br>( **מערה: ר**שימה זו כוללת את סט האפשרויות הראשי הזמין. אפשרויות מסוימות אינן זמינות בכל המדפסות

- Media Type (סוג חומר הדפסה): בחר באפשרות המתאימה לסוג הנייר עבור עבודת ההדפסה.
	- Print Quality (איכות הדפסה): בחר את רמת הרזולוציה לעבודת ההדפסה.
- Edge-To-Edge Printing (הדפסה מקצה לקצה): בחר באפשרות זו כדי להדפיס סמוך לקצוות הנייר.
	- .**5 לחץ על הלחצו Print** (הדפס).

#### משימות הדפסה נוספות

או ,[www.hp.com/support/pwcolormfpE77660](http://www.hp.com/support/pwcolormfpE77660) או ,[www.hp.com/support/pwcolormfpE77650](http://www.hp.com/support/pwcolormfpE77650) בתכתוב בקר [www.hp.com/](http://www.hp.com/support/pwcolorP77960mfp) או ,[www.hp.com/support/pwcolorP77950mfp](http://www.hp.com/support/pwcolorP77950mfp) או ,[www.hp.com/support/pwcolorP77940mfp](http://www.hp.com/support/pwcolorP77940mfp) [.www.hp.com/support/pwcolorP77440mfp](http://www.hp.com/support/pwcolorP77440mfp) או ,[support/pwcolorP77960mfp](http://www.hp.com/support/pwcolorP77960mfp)

יש הוראות זמינות לביצוע משימות הדפסה ספציפיות, כגון:

- שריצירת קיצורי דרך להדפסה או להגדרות שנקבעו מראש ושימוש בהם  $\bullet$ 
	- בחירת גודל הנייר, או שימוש בגודל נייר מותאם אישית
- שרבחירה בכיוון ההדפסה של העמוד  $\bullet$ 
	- ש יצירת חוברת  $\bullet$
- שינוי קנה המידה של מסמך כדי שיתאים לגודל נייר מסוים  $\bullet$
- ס הדפסת העמוד הראשון או האחרון של המסמך על נייר שונה  $\bullet$ 
	- הדפסת סימני מים במסמך  $\bullet$

# <span id="page-93-0"></span>אחסון עבודות הדפסה במדפסת עבור הדפסה במועד מאוחר יותר או הדפסה פרטית

#### מבוא

המידע הבא מספק הליכים ליצירה ולהדפסה של מסמכים המאוחסנים במדפסת. ניתן להדפיס עבודות אלה במועד מאוחר יותר או באופן פרטי.

- יצירת עבודה מאוחסנת (Windows)
	- יצירת עבודה מאוחסנת ([macOS\)](#page-94-0)
		- הדפסת עבודה שאוחסנה
		- מחיקת עבודה מאוחסנת
- מידע שנשלח למדפסת למטרות ניהול עבודות

## נצירת עבודה מאוחסנת (Windows)

אחסו עבודות במדפסת להדפסה פרטית או להדפסה מושהית.

- 1. בתוכנה בחר באפשרות **הדפסה**.
- 2. בחר את המדפסת מרשימת המדפסות ולאחר מכן בחר באפשרויות **מאפיינים** או **העדפות** (השם משתנה בין תוכנות שונות).

ے .<br>ﷺ <u>הערה:</u> שם הלחצן משתנה עבור תוכניות שונות.

∰ הערה: ⊥גרסאות 10, 8.1 ו- 8 של Windows, ליישומים אלה תהיה פריסה שונה עם מאפיינים שונים לעומת המתואר להלן עבור יישומים למחשב שולחני. כדי לגשת אל מאפיין ההדפסה מתוך היישום של מסך ההתחלה, בצע את השלבים הבאים:

- **Windows 10 :** בחר ב**הדפסה**, ולאחר מכן בחר את המדפסת.
- 8.1 Windows או Windows: בחר ב**התקנים**, בחר ב**הדפסה** ולאחר מכן בחר את המדפסת.

היישום HP AiO להדפסה מרחוק מוריד מאפייני מנהל התקן נוספים עבור מנהל ההתקן HP PCL-6 V4 כאשר האפשרות **הגדרות נוספות** מסומנת.

- 3. לחץ על הכרטיסייה Job Storage (אחסון עבודות).
- . בחר אפשרות עבור Job Storage Mode (מצב אחסון עבודות).
- Hold Proof and Hold (הגה והשהה): הדפס ובצע הגהה על עותק אחד של עבודה ולאחר מכן הדפס עותקים נוספים.
- Personal Job (עבודה אישית): העבודה לא תודפס עד אשר תבקש זאת בלוח הבקרה של המדפסת. עבור מצב זה של אחסון עבודות, ניתן לבחור באחת מהאפשרויות של Make Job Private/Secure (הפוך עבודה לפרטית/מאובטחת). אם אתה מקצה לעבודה מספר זיהוי אישי (PIN), עליך לספק את ה-PIN הדווש בלוח הבקרה. אם אתה מצפין את העבודה, עליך לספק את הסיסמה הדרושה בלוח הבקרה. עבודת ההדפסה תימחק מהזיכרון לאחר הדפסתה, ותיעלם במקרה שאין חשמל במדפסת.
	- Quick Copy (העתקה מהירה): הדפס את מספר העותקים הדרוש של עבודה ואחסן עותק של העבודה בזיכרון של המדפסת כדי שתוכל להדפיס אותה שוב מאוחר יותר.
- Stored Job (עבודה מאוחסנת): אחסן עבודה במדפסת ואפשר למשתמשים אחרים להדפיס את העבודה בכל עת. עבור מצב זה של אחסוו עבודות. ניתו לבחור באחת מהאפשרויות של **Make Job Private/Secure** (הפור עבודה לפרטית/מאובטחת). אם אתה מקצה לעבודה מספר זיהוי אישי (PIN), האדם שמדפיס את העבודה צריך לספק את

<span id="page-94-0"></span>ה-PIN הדרוש בלוח הבקרה. אם אתה מצפין את העבודה, האדם שמדפיס את העבודה צריך לספק את הסיסמה הדרושה בלוח הבקרה.

5. יכדי להשתמש בשם משתמש או בשם עבודה מותאמים אישית,לחץ על הלחצן Custom (מותאם אישית) והזן את שם המשתמש או את שם העבודה.

אם שם זה כבר קיים עבור עבודה מאוחסנת אחרת,בחר באיזו אפשרות להשתמש:

- **(1-99) + Use Job Name (**השתמש בשם העבודה + (1-99)): צרף מספר ייחודי לסופו של שם העבודה.
- File Replace Existing File (החלף את הקובץ הקיים): החלף את העבודה המאוחסנת הקיימת בעבודה החדשה.
- <mark>6. לח</mark> על הלחצו **אישור** כדי לסגור את תיבת הדו-שיח **מאפייני מסמר**. בתיבת הדו-שיח Print (הדפס). לחץ על הלחצו Print (הדפס) כדי להדפיס את הערודה.

### יצירת עבודה מאוחסנת (macOS)

אחסו עבודות במדפסת להדפסה פרטית או להדפסה מושהית.

- 1. לחץ על התפריט File (קובץ) ולאחר מכו לחץ על האפשרות Print (הדפס).
	- **2.** בתפריט **מדפסת** בחר את המדפסת.
- 3. כברירת מחדל,מנהל ההדפסה מציג את התפריט Copies & Pages (עותקים ועמודים). פתח את הרשימה הנפתחת של התפריטים ולאחר מכן לחץ על התפריט Job Storage (אחסון עבודות).
	- 4. ברשימה הנפתחת Mode (מצב).בחר את סוג העבודה המאוחסנת.
- Proof and Hold (הגה והשהה): הדפס ובצע הגהה על עותק אחד של עבודה ולאחר מכן הדפס עותקים נוספים.
- Personal Job (עבודה אישית): העבודה לא תודפס עד אשר מישהו יבקש זאת בלוח הבקרה של המדפסת. אם יש לעבודה מספר זיהוי אישי (PIN), ספק את ה-PIN הדרוש בלוח הבקרה. עבודת ההדפסה תימחק מהזיכרון לאחר הדפסתה, ותיעלם במקרה שאין חשמל במדפסת.
- **Quick Copy (**העתקה מהירה): הדפס את מספר העותקים הדרוש של עבודה ואחסן עותק של העבודה בזיכרון של המדפסת כדי להדפיס אותה שוב מאוחר יותר.
- ש Stored Job (עבודה מאוחסנת): אחסן עבודה במדפסת ואפשר למשתמשים אחרים להדפיס את העבודה בכל עת. אם לעבודה יש מספר זיהוי אישי (PIN), האדם שמדפיס את העבודה צריך לספק את ה-PIN הדרוש בלוח הבקרה.
	- 5. יכדי להשתמש בשם משתמש או בשם עבודה מותאמים אישית,לחץ על הלחצן Custom (מותאם אישית) והזן את שם המשתמש או את שם העבודה.

אם שם זה כבר קיים עבור עבודה מאוחסנת אחרת,בחר באיזו אפשרות להשתמש.

- (1-**99) + Use Job Name (**השתמש בשם העבודה + (99-1)): צרף מספר ייחודי לסופו של שם העבודה.
- File ו**Replace Existing File** החלף את הקובץ הקיים): החלף את העבודה המאוחסנת הקיימת בעבודה החדשה.
- 6. אם בחות באפשרות **Job וStored Job (**עבודה מאוחסנת) או **Personal Job (**עבודה אישית) בשלב 4, באפשרותך להגן על העבודה באמצעות מספר זיהוי אישי (PIN). הקלד מספר בן 4 ספרות בשדה **Use PIN to Print (**השתמש ב-PIN כדי להדפיס). כשאנשים אחרים ינסו להדפיס עבודה זו, המדפסת תבקש מהם להזין את מספר ה-PIN הזה.
	- 7. לחץ על הלחצן Print (הדפס) כדי לעבד את העבודה.

#### הדפסת עבודה שאוחסנה

השתמש בהליך זה כדי להדפיס מסמך שנמצא תיקיית אחסון עבודות במדפסת.

- <span id="page-95-0"></span>1. במסך הראשי בלוח הבקרה של המדפסת, בחר Print (הדפסה) ולאחר מכן בחר Print from Job Storage (הדפסה מאחסון תודבוע .(
- 2. תחת Stored Jobs to Print (עבודות מאוחסנות להדפסה), בחר Choose (בחר) ולאחר מכן בחר בתיקייה שבה המסמך שמור.
	- 3. בחר את המסמך, ולאחר מכן גע באפשרות Select (בחר).

<u>אם המסמך הוא פרטי, הזן את מספר ה-P</u>IN בן ארבע הספרות בשדה Password (סיסמה), ולאחר מכן בחר בלחצןOK.

- 4. יכדי להתאים את מספר העותקים, בחר את התיבה שמשמאל ללחצן Print (הדפס), ולאחר מכן בחר את מספר העותקים בלוח המקשים שנפתח. בחר בלחצן Close עם (סגור) כדי לסגור את לוח המקשים.
	- <mark>5.</mark> בחר באפשרות הדפס להדפסת המסמר.

#### מחיקת עבודה מאוחסנת

ניתן למחוק מסמכים שנשמרו במדפסת כאשר כבר אין בהם צורך. באפשרותך גם להגדיר את מספר העבודות המרבי שניתן לאחסן במדפסת.

- ם החיקת עבודה שמאוחסנת במדפסת  $\bullet$ 
	- שינוי מגבלת אחסון העבודות  $\bullet$

#### מחיקת עבודה שמאוחסנת במדפסת

בצע את השלבים הבאים למחיקת עבודה שמאוחסנת בזיכרון המדפסת.

- 1. מהמסך הראשי בלוח הבקרה של המדפסת, בחר Print (הדפס).
	- 2. בחר Storage Job Storage (הדפס מאחסון העבודות).
- 3. בחר Choose (בחר), ולאחר מכן בחר שם התיקייה שבה מאוחסנת העבודה.
	- $\blacksquare$ בחר את שם העבודה.
	- 5. בחר בלחצן פח האשפה **חז** כדי למחוק את העבודה.

אם העבודה פרטית או מוצפנת, הזן PIN או סיסמה, ולאחר מכן בחר OK.

6. בחר Delete Jobs (מחק עבודות) בהנחיית האישור.

#### שינוי מגבלת אחסון העבודות

כאשר עבודה חדשה מאוחסנת בזיכרון המדפסת, המדפסת מחליפה כל עבודת הדפסה קודמת בעלת שם משתמש ושם עבודה זהים בעבודה זו. אם עבודת הדפסה כלשהי אינה מאוחסנת כבר עם שם משתמש ושם עבודה זהים. ואם המדפסת זקוקה לשטח נוסף. ייתכן שהמדפסת תמחק עבודות מאוחסנות אחרות, החל מהישנה ביותר. פעל בהתאם לשלבים לשינוי מספר העבודות שהמדפסת יכולה לאחסו:

- $\,$ . מהמסר הראשי בלוח הבקרה של המדפסת. בחר הגדרות.  $\,$ 
	- . פתח את התפריטים הבאים:  $\,$
- Print (הדפסה) Print (הדפסה) או Print (הדפסה)
	- $\bullet$  ניהול עבודות מאוחסנות
	- $\blacksquare$  תגבלת אחסוו לעבודות זמניות
- .3 השתמש בלוח המקשים כדי להזין את מספר העבודות שהמדפסת מאחסנת.
	- 4. בחר Done (בוצע) לשמירת ההגדרה.

# מידע שנשלח למדפסת למטרות ניהול עבודות

<span id="page-96-0"></span>עבודות הדפסה שנשלחו ממנהלי התקן במחשב Client (לדוגמה, מחשב אישי) עשויות לשלוח מידע שלא ניתן לזיהוי אישי אל התקני HP להדפסה והדמיה. מידע זה עשוי לכלול גם, אך לא רק, שם משתמש ושם מחשב Client שבו נוצוה העבודה, והוא עשוי לשמש למטרות ניהול עבודות, כפי שנקבע על-ידי מנהל המערכת בהתקן ההדפסה. ניתן גם לאחסן מידע זה עם העבודה בהתקן אחסון בנפח גדול (לדוגמה, כונן דיסק) של התקן ההדפסה בעת שימוש בתכונת אחסון העבודות.

# הדפסה מהתקן נייד

### מבוא

<span id="page-97-0"></span>HP מציעה מספר פתרונות Mobile ו-ePrint בדי לאפשר הדפסה קלה למדפסת HP ממחשב נייד, ממחשב לוח, מטלפון חכם או מהתקן נייד אחר. כדי לראות את הרשימה המלאה ולקבוע מהי האפשרות הטובה ביותר, עבור אל /www.hp.com/qo [.MobilePrinting](http://www.hp.com/go/MobilePrinting)

הערה: עדכן את קושחת המדפסת כדי לוודא שיש תמיכה לכל יכולות ההדפסה מניידים ו-ePrint.

- הדפסה NFC והדפסה, Wi-Fi Direct
	- [ePrint HP](#page-98-0) ךרד [ואד](#page-98-0) "ל
		- תוכנת [HP ePrint](#page-99-0)
			- [AirPrint](#page-99-0)
	- $\blacksquare$  הדפסה משובצת ב[-Android](#page-99-0)

# פסההדו NFC רבוחי ,Wi-Fi Direct

HP מספקת אפשרות הדפסה דרך Wi-Fi Direct Print ו-Near Field Communication) עבור מדפסות עם אביזר נתמך של 3000 Jetdirect HP עם NFC/ לחוטא . רזיאב הז ןימז תופשראכ רבוע תפסומד HP תהכוללו סיכ בילולש המרחו )HIP.)

Wi-Fi Direct Print והדפסה מאפשרים להתקנים (ניידים) התומכים ב-Wi-Fi- ליצור חיבור רשת אלחוטי ישירות למדפסת ילמב להשתמש בנתב ילחוטא .

המדפסת לא צריכה להיות מחוברת לרשת כדי שהדפסת Walk-Up ניידת זו תפעל.

השתמש ב-Wi-Fi Direct Print כדי להדפיס באופן אלחוטי מההתקנים הבאים:

- HP ePrint םישוי או Apple AirPrint עם iPod Touch או iPad ,iPhone ●
- םירימכש םידיינ של Android עם םישוי ePrint HP או ןופתר פסהההד ץבהמשו של Android
	- יבשמח PC ו-Mac עם כנתתו ePrint HP
		- $\blacksquare$  והתקנים ניידים Windows 10  $\blacksquare$

למידע נוסף על הדפסה אלחוטית, עבור אל www.hp.com/go/mobileprinting.

ניתן להפעיל או להשבית את יכולות NFC ו-Wi-Fi Direct Print מלוח הבקרה של המדפסת.

- 1. מהמסך הראשי בלוח הבקרה של המדפסת, בחר הגדרות.
	- 2. פתח את התפריטים הבאים:
	- Networking ( הדבוע ברשת(
		- Wi-Fi Direct
			- $\overline{\phantom{a}}$   $\overline{\phantom{a}}$
- $\,$  בחר On (מופעל), ולאחר מכן בחר  $\,$ OK כדי לאפשר הדפסה אלחוטית.  $\,$

<span id="page-98-0"></span><mark>וש</mark> הערה: בסביבות שבהן מותקן יותר מדגם אחד של אותה מדפסת, מומלץ לספק לכל מדפסת מזהה ערכת שירותים (SSID) ייחודי יותר לשם זיהוי קל יותר של המדפסת עבור הדפסת HP Wi-Fi Direct (הדפסה ישירה אלחוטית של HP). שמות הרשת האלחוטית, לדוגמה, Wi-Fi Direct ,Wireless וכו' זמינים במסך המידע על-ידי בחירה בסמל המידע ה־Ni-Fi Direct ,Wireless ולאחר (רשת) <del>לְגָּ</del> או בסמל Wireless (אלחוט) **(י<sub>ו</sub>י)**.

בצע את ההליך הבא כדי לשנות את שם ה-Wi-Fi Direct של המדפסת:

- 1. מהמסך הראשי בלוח הבקרה של המדפסת, בחר הגדרות.
	- 2. פתח את התפריטים הבאים:
	- (עבודה ברשת) Networking
		- Wi-Fi Direct
		- Wi-Fi Direct שם●
- 3. השתמש בלוח המקשים כדי לשנות את השם בשדה הטקסט Wi-Fi Direct Name (שם Wi-Fi) או לאחר מכן בחר OK.

## ePrint HP ךרד ואד "ל

השתמש ב-HP ePrint כדי להדפיס מסמכים על-ידי שליחתם כקובץ מצורף לדוא"ל אל כתובת הדוא"ל של המדפסת מכל התקן התומר בדוא"ל.

כדי להשתמש ב-HP ePrint. על המדפסת לעמוד בדרישות הבאות:

- המדפסת צריכה להיות מחוברת לרשת קווית או אלחוטית ודרושה לה גישה לאינטרנט.
- יש דאולו יכ Services Web HP ןימז פסתבמד , ישו םלרשו את פסתהמד תבאמצעו Connected HP.

בצע את ההליך הבא כדי להפעיל את HP Web Services ולהירשם ב-HP Connected:

- 1. פתח את שרת האינטרנט המשובץ (EWS) של HP:
- א. במסך הראשי בלוח הבקרה של המדפסת, בחר בסמל המידע  $\bf{f}_0$  ולאחר מכן בחר בסמל הרשת  $\bf{F}_n$  כדי להציג את כתובת ה-IP או את שם המארח.
- ב. נמחשב שמחובר לאותה רשת שאליה מחוברת המדפסת, פתח דפדפן אינטרנט. בשורת הכתובת, הקלד את כתובת ה-IP או את שם המארח בדיוק כפי שהם מופיעים בלוח הבקרה של המדפסת. הקש על המקש Enter במקלדת של המחשב. שרת האינטרנט המשובץ של HP נפתח.

https://10.10.XXXXX/

<mark>部 הערה: אם דפדפן האינטרנט מציג הודעה המציינת כי ייתכן שהגישה לאתר האינטרנט אינה בטוחה, בחר את</mark> האפשרות להמשיך לאתר האינטרנט. גישה לאתר אינטרנט זה לא תזיק למחשב.

- 2. לחץ על הכרטיסייה HP Web Services.
- 1. בחר באפשרות להפעלת Web Services (שירותי אינטרנט).

<mark>א הערה: ה</mark>פעלת Web Services (שירותי אינטרנט) עשויה להימשך דקות אחדות.

4. עבור אל www.hpconnected.com כדי ליצור חשבון HP ePrint והשלם את תהליך ההתקנה.

# HP ePrint תוכנת

<span id="page-99-0"></span>תוכנת HP ePrint מאפשרת להדפיס בקלות ממחשב שולחני או נייד של Windows או Mac לכל מדפסת התומכת ב-HP ePrint. תוכנה זו תאפשר לר למצוא בהלות מדפסות התומכות ב-HP ePrint ורשומות בחשבוו HP בOnnected שלר. מדפסת היעד של HP יכולה להימצא במשרד או במיקומים שונים ברחבי העולם.

- Windows: לאחר התקנת התוכנה, פתח את האפשרות Print (הדפס) ביישום ולאחר מכן בחר ב-HP ePrint מרשימת המדפסות המותקנות. לחץ על הלחצן Properties (מאפיינים) כדי להגדיר אפשרויות הדפסה.
- macOS: לאחר התקנת התוכנה, בחר באפשרויות File (קובץ), Print (הדפס), ולאחר מכן בחר את החץ לצד PDF (בפינה השמאלית התחתונה של מסך מנהל ההתקן). בחר ב-HP ePrint.

עבור Windows, תוכנת HP ePrint תומכת בהדפסת TCP/IP למדפסות מקומיות ברשת (LAN או WAN) ולמוצרים התומכים ב-UPD .PostScript®

Windows ו-macOS תמכותו פסתבהד IPP תפסולמד תוברהמחו תלרשתו LAN או WAN תמכוהתו ב-ePCL.

מערכות Windows ו-macOS תומכות גם בהדפסת מסמכי PDF למיקומי הדפסה ציבוריים, ובהדפסה באמצעות HP ePrint דרך דואר אלהטרוני בענו.

עבור אל www.hp.com/go/eprintsoftware עבור אל

- <mark>ﷺ הערה: ע</mark>בור Windows, שם מנהל ההדפסה בתוכנה של HP ePrint + JetAdvantage הערה:
- הערה: תוכנת HP ePrint היא תוכנית שירות לזרימת עבודה של PDF עבור macOS, ומבחינה טכנית היא איננה מנהל הדפסה. .
	- הערה: תוכנת HP ePrint אינה תומכת בהדפסת USB.

### AirPrint

הדפסה ישירה באמצעות Apple של Apple נתמכת עבור מחשבי iOS וממחשבי Mac המצוידים ב-macOS עם גרסאות 10.7 Lion וחדשות יותר. השתמש ב-AirPrint כדי להדפיס ישירות למדפסת מ-iPad, מ-iPhone (3GS ואילך) או מ-iPod Touch (דור שלישי ואילך) ביישומי הנייד הבאים:

- (דואר) Mail
- (תמונות) Photos
	- Safari
	- **iBooks**
- יישומים נבחרים של צד שלישי

כדי להשתמש ב-AirPrint, יש לחבר את המדפסת לאותה רשת (רשת משנה) שאליה מחובר התקן Apple. לקבלת מידע נוסף על השימוש ב-AirPrint ועל מוצרי HP התואמים ל-AirPrint, עבור אל www.hp.com/qo/MobilePrinting.

<mark>ש</mark> הערה: ודא את מספר הגירסה לפני השימוש ב-AirPrint עם חיבור USB. גירסאות 1.3 AirPrint וגירסאות קודמות אינן תומכות בחיבורי USB.

### הדפסה משורצת ב-Android

פתרון ההדפסה המובנה של HP עבור Android ו-Kindle מאפשר להתקנים ניידים למצוא באופן אוטומטי ולהדפיס במדפסות HP הנמצאות ברשת או בטווח הקליטה האלחוטית עבור הדפסת Wi-Fi Direct.

פתרוו ההדפסה מובנה בגרסאות הרבות של מערכת ההפעלה.

∰ הערה: אם אין הדפסה זמינה בהתקן שלך, בקר באתר <u>Android apps והתקן</u> את התוסף HP Print Service.

לקבלת מידע נוסף על אופן השימוש בהדפסה משובצת של Android וכדי לגלות אילו התקני Android נתמכים, עבור אל .[www.hp.com/go/MobilePrinting](http://www.hp.com/go/MobilePrinting)

# EDSB הדפסה מיציאת

#### מבוא

<span id="page-101-0"></span>מדפסת זו מאפשרת הדפסת USB בגישה קלה, עבור הדפסה מהירה של קבצים מבלי לשלוח אותם ממחשב. המדפסת מקבלת כונני הבזק USB וגילים ביציאת ה-USB ליד לוח הבקרה. הוא תומך בסוגי הקבצים הבאים:

- $.$ pdf $\bullet$
- $.$ prn  $\bullet$
- .pcl  $\bullet$
- $\cdot$ ps  $\bullet$
- $.$ cht  $\bullet$
- הפעלת יציאת USB לצורך הדפסה
	- **G הדפסת מסמכי**

### הפעלת יציאת USB לצורך הדפסה

יציאת ה-USB מושבתת כברירת מחדל. לפני השימוש במאפיין זה, הפעל את יציאת ה-USB. בצע אחת מהשיטות הבאות כדי להפעיל את היציאה:

#### שיטה 1: הפעלת יציאת ה-USB מלוח הבקרה של המדפסת

- 1. מהמסך הראשי בלוח הבקרה של המדפסת, בחר הגדרות.
	- 2. פתח את התפריטים הבאים
- Print (הדפסה) Print (העתקה/הדפסה) או Print (הדפסה
	- הפעל USB בהתקן
- $\,$  בחר Enabled (מופעל) כדי להפעיל את יציאת ה-USB.

#### שיטה 2: הפעלת יציאת ה-USB מתוך שרת האינטרנט המשובץ של HP (אך ורק במדפסות המחוברות לרשת)

- <mark>1</mark>. במסך הראשי בלוח הבקרה של המדפסת, בחר בסמל המידע ∩, ולאחר מכן בחר בסמל הרשת <del>∡</del>. כדי להציג את כתובת ה-IP או את שם המארח
	- 2. פתח דפדפן אינטרנט, והקלד בשורת הכתובת את כתובת ה-IP בדיוק כפי שהיא מוצגת בלוח הבקרה של המדפסת. הקש על המקש Enter במקלדת של המחשב. שרת האינטרנט המשובץ של HP נפתח.

#### https://10.10.XXXX/

<mark>ש</mark> הערה: אם דפדפן האינטרנט מציג את ההודעה **ישנה בעיה באישור האבטחה של אתר זה** בעת ניסיון לפתוח את שרת **"** האינטרנט המשובץ של HP, לחץ על **המשך לאתר אינטרנט זה (לא מומלץ)**.

בחירה באפשרות **המשך לאתר אינטרנט זה (לא מומלץ)** לא תזיק למחשב בזמן הניווט בתוך ה-EWS עבור המדפסת של HP.

- 9. בחר בכרטיסייה Copy/Print (העתקה/הדפסה) עבור דגמי MFP או בכרטיסייה Print (הדפסה) עבור דגמי SFP.
	- 4. נתפריט השמאלי, בחר Print from USB Drive Settings (הגדרות הדפסה מכונן USB).
- 1. בחר באפשרות Enable Print from USB Drive (אפשר הדפסה מכונן USB).
	- 6. לחץ על **החל**.

### הדפסת מסמכי USB

1. הכנס את כונן ההבזק מסוג USB ליציאת ה-USB הנגישה.

<span id="page-102-0"></span>ح.<br>28 <mark>הערה: היציאה עשויה להיות מכוסה. בחלק מהמדפסות, המכסה מתקפל ונפתח. במדפסות אחרות, משוך את המכסה ישר</mark> החוצה כדי להסיר אותו.

- 2. מהמסך הראשי בלוח הבקרה של המדפסת, בחר ב-Print (הדפס).
	- 1. בחר באפשרות Print from USB Drive (הדפס מכונן USB).
- 4. בחר Choose (בחר), בחר את שם המסמך שברצונך להדפיס ולאחר מכן גע באפשרות Select בחר.

<mark>א</mark> הערה: תיתכן שהמסמך נמצא בתיקייה. פתח את התיקיות כנדרש.

- 5. יכדי לקבוע את מספר העותקים, גע בתיבה שבצד שמאל של הלחצן Print (הדפסה), ולאחר מכן בחר את מספר העותקים מלוח המקשים שנפתח. בחר בלחצן Close **: יִם (**סגור) כדי לסגור את לוח המקשים.
	- . בחר באפשרות Print (הדפס) להדפסת המסמך.

# 5 העתקה

# לקבלת מידע נוסף

- יצירת עותק $\bullet$
- <u>[העתקה](#page-107-0) משני צדי הדף (דו-צדד</u>ית)
	- תשימות העתקה נוספות  $\bullet$

המידע שלהלן נכון למועד הפרסום.

.[www.hp.com/videos/PageWide](http://www.hp.com/videos/PageWide) לקבלת סיוע בווידאו, ראה

, [www.hp.com/support/pwcolormfpE77660](http://www.hp.com/support/pwcolormfpE77660) או [,www.hp.com/support/pwcolormfpE77650](http://www.hp.com/support/pwcolormfpE77650) ראה , יכנעד דעימ תללקב [www.hp.com/](http://www.hp.com/support/pwcolorP77960mfp) או ,[www.hp.com/support/pwcolorP77950mfp](http://www.hp.com/support/pwcolorP77950mfp) או [,www.hp.com/support/pwcolorP77940mfp](http://www.hp.com/support/pwcolorP77940mfp) או [.www.hp.com/support/pwcolorP77440mfp](http://www.hp.com/support/pwcolorP77440mfp) או ,[support/pwcolorP77960mfp](http://www.hp.com/support/pwcolorP77960mfp)

העזרה המקיפה של HP עבור המדפסת כוללת את המידע הבא:

- configure and configure (התקן וקבע תצורה)
	- (למד והשתמש) Learn and use ●
	- problems (פתור בעיות) Solve problems
		- $\blacksquare$ הורדת עדכוני תוכנה וקושחה
- Forums in support forums (הצטרף לפורומי תמיכה)
- information regulatory and warranty Find( חפש דעימ על תויאחר נהתקיו (

# יצירת עותק

בצע את השלבים הבאים כדי ליצור עותק דרך משטח הזכוכית של הסורק או במזין המסמכים.

- <span id="page-105-0"></span>. הנח את המסמך עם הצד המודפס כלפי מטה על-גבי משטח הזכוכית של הסורק, או הנח אותו עם הצד המודפס כלפי מעלה במזין המסמכים וכוונן את מכווני הנייר בהתאם לגודל המסמך.
	- 2. מהמסך הראשי בלוח הבקרה של המדפסת, בחר ב-Copy (העתק).
	- 3. בחר את ההגדרות מתוך התפריט Sides (צדדים) התפריט Color/Black (מדפסות צבע), ולאחר מכן בחר Done (סיום).
- 4. אם אתה משתמש בהגדרה מהירה, בחר Load (טען) תחת Quick Sets and Defaults (הגדרות מהירות וברירות מחדל). בחר הגדרה מהירה מתוך הרשימה ולאחר מכן בחר באפשרות Load (טען) בפינה הימנית התחתונה.

<mark>(</mark> הערה: מערכי תווים מהירים הם הגדרות העתקה מוגדרות מראש לסוגי פלט שונים, כגון טקסט, צילום, ואיכות גבוהה.

- 5. כדי לשנות הגדרות כגון Reduce/Enlarge (הקטנה/הגדלה) וכן Content Orientation (כיוון תוכן), בחר אתOptions (אפשרויות) בפינה השמאלית התחתונה, ולאחר מכן בחר את ההגדרות מתפריטי Options (אפשרויות). בחר Done (סיום) אם תוצג הנחיה.
	- 6. תצוגה מקדימה אופציונלית: גע בחלונית הימנית של המסך להצגת תצוגה מקדימה של המסמך. באפשרותך להשתמש בלחצנים Expand (הרחב) ו- Collapse (כווץ) בצד השמאלי של חלונית התצוגה המקדימה כד להרחיב ולכווץ את מסך התצוגה המקדימה.

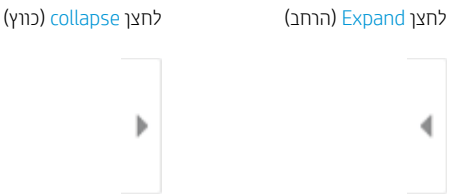

השתמש בלחצנים בצדו הימני של המסך כדי להתאים את אפשרויות התצוגה המקדימה, וכדי לארגן מחדש, לסובב, להוסיף או להסיר עמודים.

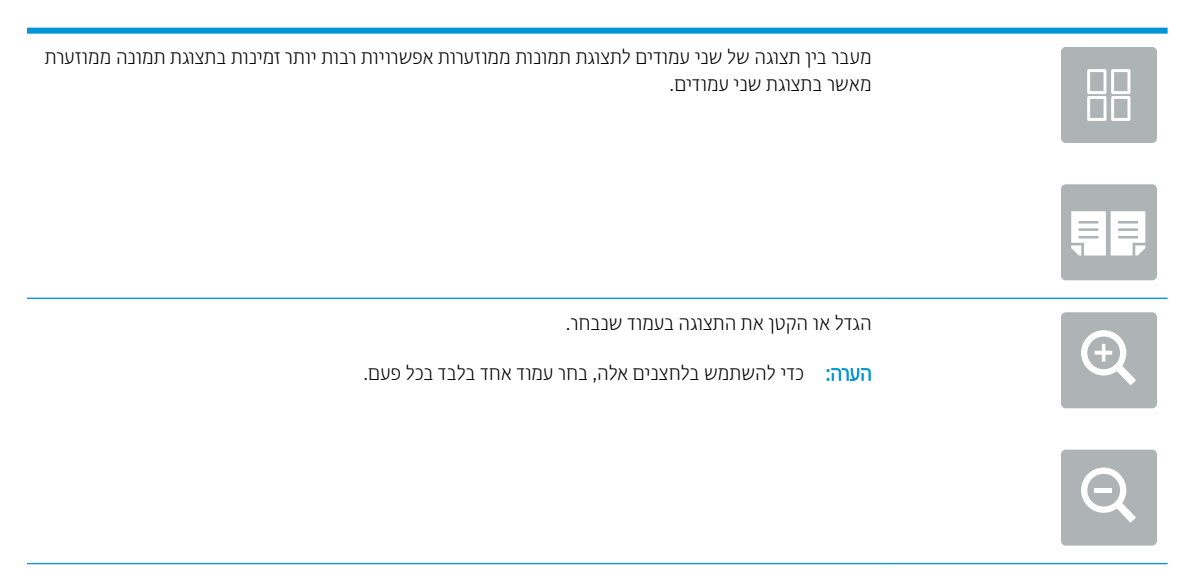

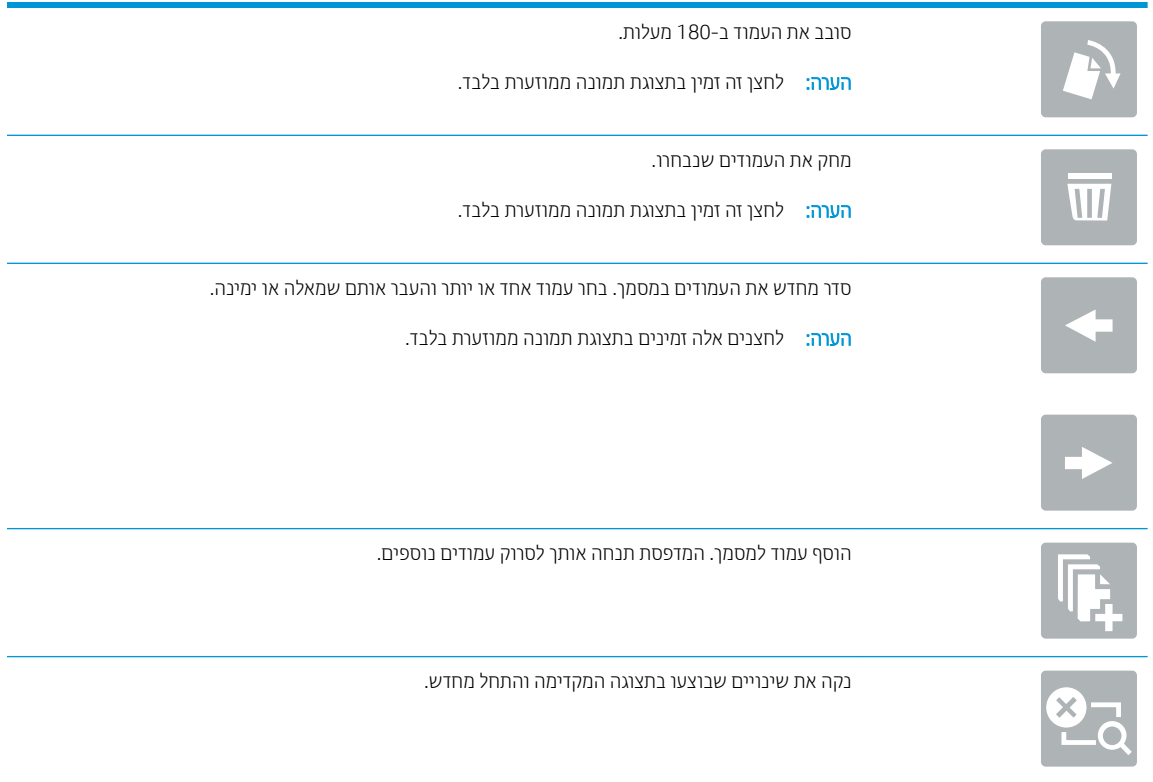

- 7. כדי לקבוע את מספר העותקים, גע בתיבה שבצד שמאל של הלחצן Copy (העתק), ולאחר מכן בחר את מספר העותקים מלוח .<br>המקשים שנפתח. בחר בלחצן Close ◘ ◘ ◘ (סגור) כדי לסגור את לוח המקשים.
	- 8. כאשר המסמך מוכן, בחר את האפשרות Copy (העתק) כדי להתחיל בפעולת ההעתקה.

# העתקה משני צדי הדף (דו-צדדית)

- <span id="page-107-0"></span>1. הנח את המסמך עם הצד המודפס כלפי מטה על-גבי משטח הזכוכית של הסורק, או הנח אותו עם הצד המודפס כלפי מעלה במזין המסמכים וכוונן את מכווני הנייר בהתאם לגודל המסמך.
	- 2. מהמסך הראשי בלוח הבקרה של המדפסת, בחר ב-Copy (העתק).
	- 9. בחר בחץ שמתחת לאפשרות Sides (צדדים) כדי להציג את האפשרויות הזמינות.
	- 4. במקטע Original Sides (צדדי מסמך המקור), בחר באפשרות המתארת את מסמך המקור:
		- שה השתמש ב<sup>2</sup>-1sided (חד צדדי) עבור מסמכי מקור המודפסים בצד אחד של הדף.
	- השתמש ב2-sided (דו-צדדי) עבור מסמכי מקור המודפסים בשני הצדדים של הדף.
- $\bullet$ הפעל או השבת את האפשרות Flip Pages Up (פתיחה למעלה של דפים) כדי לקבוע את קצה הדף שבו ייפתח מסמך מקור דו-צדדי.
	- ה במקטע Output Sides (צדדי פלט), בחר אחת מאפשרויות אלה:
- התאם מקור: הפלט יהיה תואם לתבנית של המקור. לדוגמה, אם המקור הוא חד-צדדי, הפלט יהיה חד-צדדי. עם זאת, אם מנהל המערכת הגביל הדפסה חד-צדדית ומסמך המקור הוא חד-צדדי, הפלט יהיה סגנון ספר דו-צדדי.

<mark>(道 הערה:</mark> מאפיין זה אינו זמין לכל גרסאות הקושחה. ייתכן שתצטרך לעדכן את קושחת המדפסת כדי שניתן יהיה להשתמש במאפייו זה.

- $1$  sided (חד-צדדי): הפלט יהיה חד-צדדי. עם זאת, אם מנהל המערכת הגביל הדפסה חד-צדדית, הפלט יהיה סגנון (sided-ספר וד - ידדצ .
	- <u>sided-2 (דו-צדדי): הפלט יהיה דו-צדדי.</u>
- $\bullet$ הפעל או השבת את האפשרות Flip Pages Up (פתיחה למעלה של דפים) כדי לקבוע את קצה הדף שבו ייפתח הפלט הדו-צדדי.
	- 6. בחר באפשרות Done (בוצע).
	- 7. שנה הגדוות אחוות לפי הצווך. אם תוצג הנחיה, בחר Done (בוצע) עבור כל הגדוה.
- 8. תצוגה מקדימה אופציונלית: גע בחלונית הימנית של המסך להצגת תצוגה מקדימה של המסמך. באפשרותך להשתמש בלחצנים Expand ו- Collapse בצד השמאלי של חלונית התצוגה המקדימה כד להרחיב ולכווץ את מסך התצוגה המקדימה.

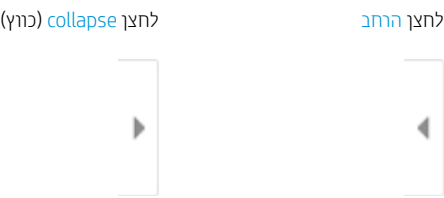

השתמש בלחצנים בצדו הימני של המסך כדי להתאים את אפשרויות התצוגה המקדימה, וכדי לארגן מחדש, לסובב, להוסיף או להסיר טתודים.
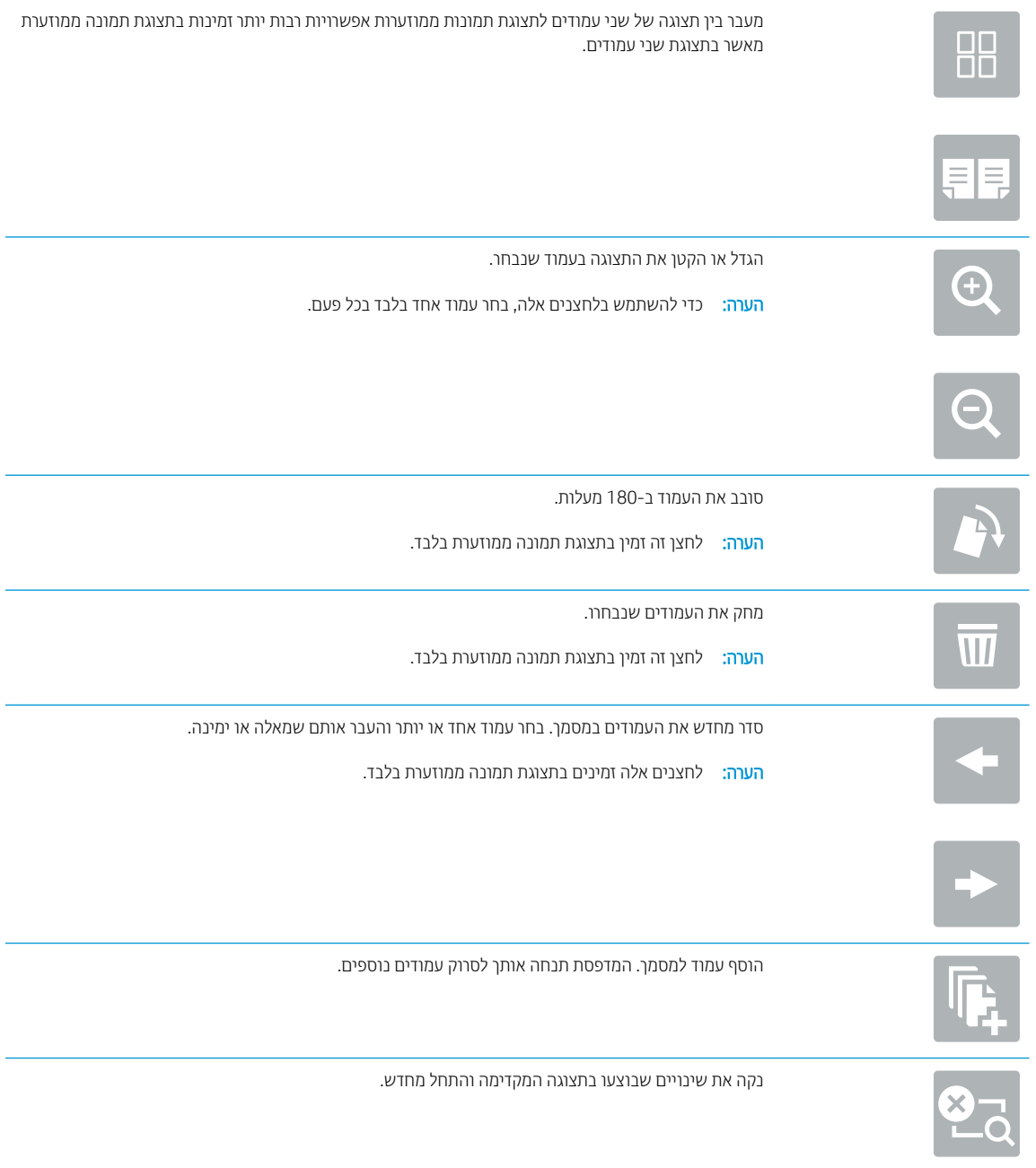

- 9. כדי לקבוע את מספר העותקים, גע בתיבה שבצד שמאל של הלחצן Copy (העתקה), ולאחר מכן בחר את מספר העותקים מלוח .<br>המקשים שנפתח. בחר בלחצן Close **⊑ ₪ (**סגור) כדי לסגור את לוח המקשים.
	- 10. כאשר המסמך מוכן, בחר את האפשרות Copy (העתק) כדי להתחיל בפעולת ההעתקה.

## משימות העתקה נוספות

או ,[www.hp.com/support/pwcolormfpE77660](http://www.hp.com/support/pwcolormfpE77660) או ,[www.hp.com/support/pwcolormfpE77650](http://www.hp.com/support/pwcolormfpE77650) בתכתוב בקר [www.hp.com/](http://www.hp.com/support/pwcolorP77960mfp) או ,[www.hp.com/support/pwcolorP77950mfp](http://www.hp.com/support/pwcolorP77950mfp) או ,[www.hp.com/support/pwcolorP77940mfp](http://www.hp.com/support/pwcolorP77940mfp) [.www.hp.com/support/pwcolorP77440mfp](http://www.hp.com/support/pwcolorP77440mfp) או ,[support/pwcolorP77960mfp](http://www.hp.com/support/pwcolorP77960mfp)

יש הוראות זמינות לביצוע משימות העתקה ספציפיות, כגון:

- שר העתקה או סריקה של עמודים מתוך ספרים או מסמכים אחרים בכריכה
	- שר העתקת מסמכים בגדלים שונים
	- של תעודת זהות העתקה או סריקת שני הצדדים של תעודת זהות
	- שר העתקה או סריקה של מסמך לתבנית של חוברת

# 6 קהיסר

# לקבלת מידע נוסף

- ש הגדרת סריקה לדואר אלקטרוני  $\bullet$ 
	- הגדרת סריקה לתיקיית רשת
		- הגדרת סריקה לכונן [USB](#page-136-0)
- [רהגד](#page-140-0) [RSharePoint to Scan](#page-140-0) ( [קהיסר](#page-140-0) ל[-RSharePoint](#page-140-0) ( [יגמד](#page-140-0) [Flow](#page-140-0) [דלבב](#page-140-0) ((
	- סריקה לדואר אלקטרוני $\bullet$ 
		- םריקה לתיקיית רשת  $\blacksquare$ 
			- סריקה לכונן [USB](#page-150-0)
	- [קהיסר](#page-152-0) ל[-SharePoint](#page-152-0)
	- םריקה אל אחסון עבודות  $\bullet$
	- [תנוופתר](#page-157-0) םיעסקי של [JetAdvantage HP](#page-157-0)
		- תשימות סריקה נוספות  $\bullet$

המידע שלהלן נכון למועד הפרסום.

.[www.hp.com/videos/PageWide](http://www.hp.com/videos/PageWide) לקבלת סיוע בווידאו, ראה

, [www.hp.com/support/pwcolormfpE77660](http://www.hp.com/support/pwcolormfpE77660) או [,www.hp.com/support/pwcolormfpE77650](http://www.hp.com/support/pwcolormfpE77650) ראה , יכנעד דעימ תללקב [www.hp.com/](http://www.hp.com/support/pwcolorP77960mfp) או ,[www.hp.com/support/pwcolorP77950mfp](http://www.hp.com/support/pwcolorP77950mfp) או [,www.hp.com/support/pwcolorP77940mfp](http://www.hp.com/support/pwcolorP77940mfp) או [.www.hp.com/support/pwcolorP77440mfp](http://www.hp.com/support/pwcolorP77440mfp) או ,[support/pwcolorP77960mfp](http://www.hp.com/support/pwcolorP77960mfp)

העזרה המקיפה של HP עבור המדפסת כוללת את המידע הבא:

- configure and configure (התקן וקבע תצורה)
	- ) השתמשו למד )Learn and use ●
	- problems Solve ( רפתו תויעב (
		- $\blacksquare$ הורדת עדכוני תוכנה וקושחה
- Forums (הצטרף לפורומי תמיכה) Join support forums
- information regulatory and warranty Find( חפש דעימ על תויאחר נהתקיו (

# הגדרת סריקה לדואר אלקטרוני

- מבוא
- לפני שתתחיל
- שלב 1: גש אל שרת האינטרנט המשובץ (EWS) של HP
	- [שלב](#page-112-0) [2](#page-112-0): קבע את הגדרות זיהוי הרשת
	- [שלב](#page-113-0) [3](#page-113-0): קביעת תצורה של המאפיין 'סריקה לדוא"ל'
		- [שלב](#page-121-0) [4](#page-121-0): הגדרת קיצור הדרך של 'הגדרות מהירות'
- <span id="page-111-0"></span>[שלב](#page-122-0) [5](#page-122-0): הגדרת המאפיין Scan to Email (סריקה לדוא"ל) כך שישתמש ב-Office 365 Outlook (אופציונלי)

### מבוא

אחד המאפיינים במדפסת מאפשר סריקה ושליחה של מסמך אל כתובת דוא"ל אחת או יותר. כדי להשתמש במאפיין סריקה זה, על המדפסת להיות מחוברת לרשת; עם זאת, המאפיין לא יהיה זמין עד שיוגדר. קיימות שתי שיטות לקביעת התצורה של סריקה לדוא"ל, Scan to Email Setup Wizard (אשף הגדרת הסריקה לדוא"ל) להגדרה בסיסית ו-Email Setup (הגדרת דוא"ל) להגדרות מתקדמות. השתמש במידע הבא כדי להגדיר את המאפיין Scan to Email (סריקה לדוא"ל).

### לפני שתתחיל

כדי להגדיר את המאפיין Scan to Email (סריקה לדוא"ל), חובה לספק למדפסת חיבור רשת פעיל.

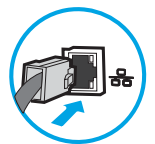

מנהלי המערכת זקוקים למידע הבא לפני שהם מתחילים בתהליך קביעת התצורה.

- גישה מנהלית למדפסת
- )companyname.com , גמהודל ) DNS מתוסי●
- שרת SMTP (לדוגמה, smtp.mycompany.com)

سות; אם אינך יודע את שם שרת ה-SMTP, את מספר יציאת ה-SMTP או את פרטי האימות, פנה אל ספק השירות של SMTP ו<del>של </del> הדואר האלקטרוני/האינטרנט או אל מנהל המערכת לקבלת המידע. בדרך כלל קל למצוא שמות של יציאות ושרתי SMTP באמצעות חיפוש באינטרנט. לדוגמה, השתמש במונחי חיפוש כגון "Gmail smtp server name" או " Yahoo smtp server ."name

הדרישות של אימות שרת SMTP להודעות דוא"ל יוצאות, כולל שם המשתמש והסיסמה המשמשים לאימות, אם רלוונטי.

הערה: עיין בתיעוד של ספק שיוות הדוא"ל כדי לקבל מידע על מגבלות השליחה הדיגיטלית החלות על חשבון הדוא"ל שלך. ספקים  $\widetilde{\mathbb{F}}$ מסוימים עשויים לנעול את חשבונך זמנית אם תחרוג ממגבלת השליחה.

## שלב 1: גש אל שרת האינטרנט המשובץ (EWS) של HP

<mark>1</mark>. במסך הפתיחה בלוח הבקרה של המדפסת, גע בסמל המידע ∩, ולאחר מכן גע בסמל הרשת <del>∑,</del> כדי להציג את כתובת ה-IP או את שם המארח.

<span id="page-112-0"></span>2. פתח דפדפן אינטרנט והקלד בשורת הכתובת את כתובת ה-IP או את שם המארח בדיוק כפי שהם מופיעים בלוח הבקרה של המדפסת. הקש על המקש Enter במקלדת של המחשב. שרת האינטרנט המשובץ של HP נפתח.

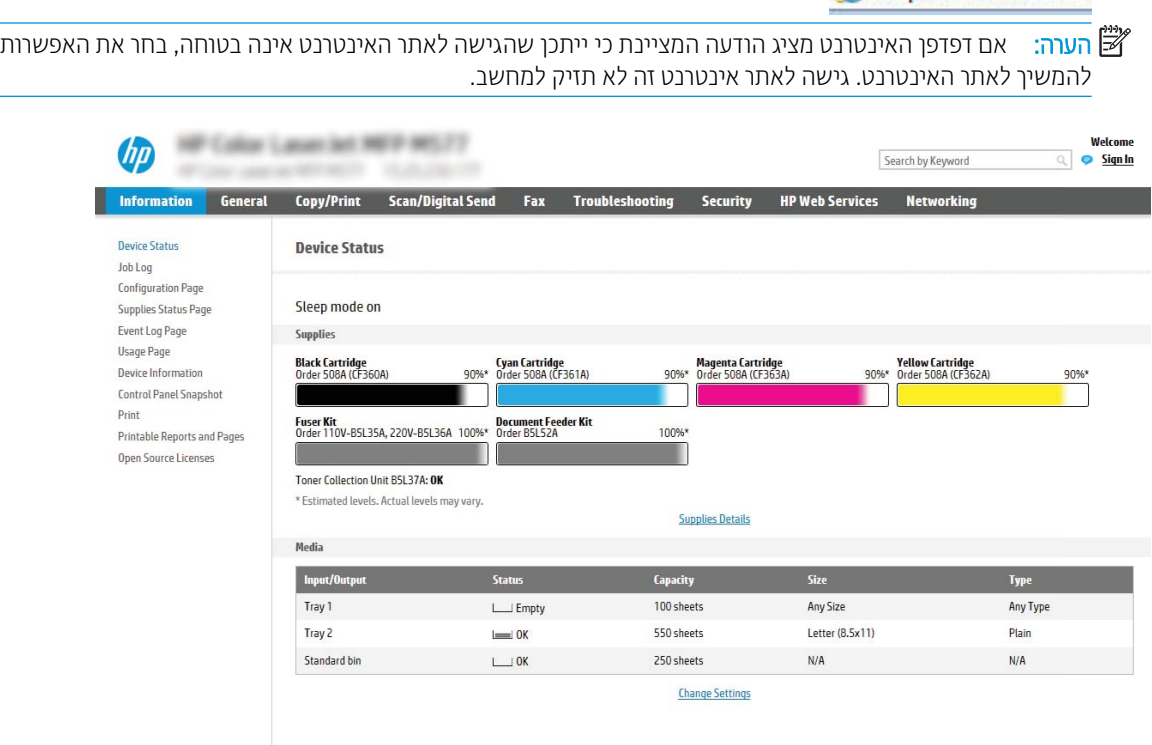

### שלב 2: קבע את הגדרות זיהוי הרשת

https://10.10.XXXXX/

- שם הערה: קביעת הגדוות הדוא"ל דוך הכרטיסייה Networking (עבודה ברשת) היא תהליך מתקדם וייתכן שיידרש לך סיוע של מנהל .מערכת
	- 1. באמצעות כרטיסיות הניווט העליונות של שרת האינטרנט המשובץ, לחץ על Networking (עבודה ברשת).

جس : לקביעת הגדוות התצווה של הרשת לשימוש עם 365 Office, עיין ב"שלב חמש: הגדות המאפיין Set up Scan to Scan to Email (הגדרת סריקה לדוא"ל) כך שישתמש ב-Office 365 Outlook (אופציונלי)."

- 2. בחלונית הניווט השמאלית, לחץ על TCP/IP Settings (הגדוות TCP/IP). ייתכן שתידרש להזין שם משתמש/סיסמה כדי לקבל גישה אל כרטיסיית Network Identification (זיהוי רשת) בשרת האינטרנט המשובץ.
	- <mark>3.</mark> בתיבת הדו-שיח **TCP/IP Settings (**הגדרות TCP/IP), לחץ על הכרטיסייה **Network Identification** (זיהוי רשת).

<span id="page-113-0"></span>4. אם נדרש DNS ברשת, באזור **סיומת דומיין TCP/IP**, ודא שסיומת ה-DNS עבור לקוח הדואר האלקטרוני שבו אתה משתמש מופיעה ברשימה. סיומות DNS הן בעלות התבנית הבאה: gmail.com ,*companyname.com* וכן הלאה.

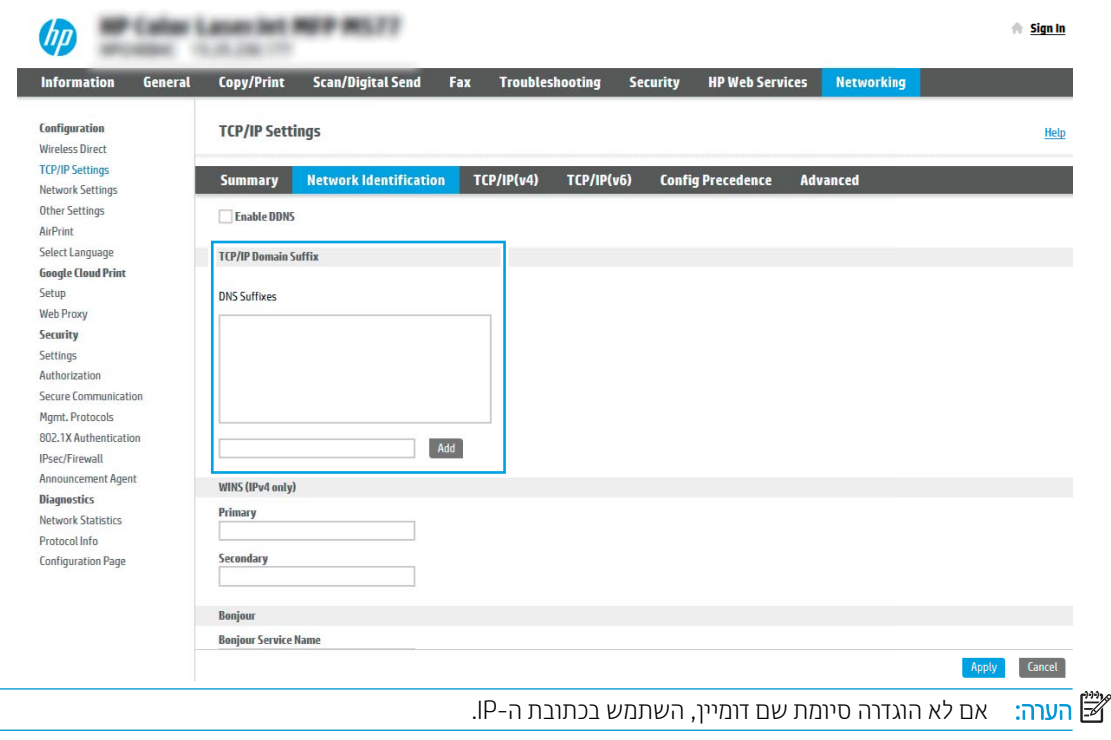

- 5. לחץ על **החל**.
- 6. לחץ על האפשרות OK (הוספה/עריכה).

## שלב 3: קביעת תצורה של המאפיין 'סריקה לדוא"ל'

שתי האפשרויות עבור קביעת תצורה של המאפיין Scan to Email (סריקה לדוא"ל) הן **Email Setup Wizard** (אשף הגדרת הדואר האלקטרוני) לקביעת תצורה בסיסית ו-Email Setup (הגדרת דוא"ל) לקביעת תצורה מתקדמת. השתמש באפשרויות הבאות כדי לקבוע את תצורת המאפיין Scan to Email (סריקה לדוא"ל):

- ישיטה 1: תצורה בסיסית באמצעות Email Setup Wizard (אשף הגדרת הדואר האלקטרוני)
- ישיטה 2: Advanced configuration using the Email Setup (תצורה מתקדמת באמצעות אשף הגדרת הדואר האלקטרוני)

#### יטה 1: תצורה בסיסית באמצעות Email Setup Wizard (אשף הגדרת הדואר האלקטרוני)

אפשרות זו פותחת את Email Setup Wizard (אשף הגדרת הדואר האלקטרוני) הכלול בשרת האינטרנט המשובץ (EWS) של HP עבור תצורה בסיסית.

- 1. באמצעות כרטיסיות הניווט העליונות של שרת האינטרנט המשובץ, לחץ על Scan/Digital Send (סריקה/שליחה דיגיטלית).
- 2. בחלונית הניווט השמאלית, לחץ על Email and Scan to Network Folder Quick Setup Wizards (אשפי הגדרה מהיוה של שליחת דוא"ל וסריקה בתיקיית רשת).
- 3. בתיבת הדו-שיח Email and Scan to Network Folder Quick Setup Wizards (אשפי הגדוה מהיוה של שליחת דוא"ל וסריקה בתיקיית רשת), לחץ על הקישור Email Setup (הגדרת הדוא"ל).
- הערה: אם מוצגת הודעה המציינת שהמאפיין Scan to Email (סריקה לדוא"ל) מושבת, לחץ על **Continue** (המשך) כדי **E** להמשיך עם הגדרת התצורה ולהפעיל את המאפיין Scan to Email (סויקה לדוא"ל) בסיום.

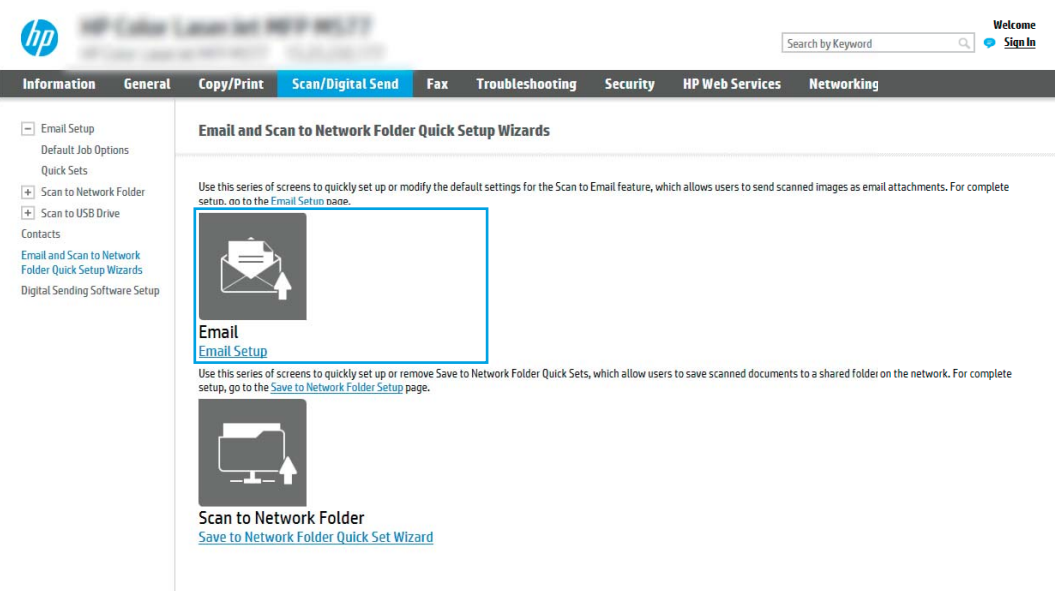

4. בתיבת הדו-שיח (Configure Email Server (SMTP (קבע תצורה לשרתי דוא"ל (SMTP)), בחר באחת מהאפשרויות הבאות ובצע את השלבים:

#### אפשרות ראשונה: השתמש בשרת שכבר משמש פונקציה אחרת

בחר באפשרות **השתמש בשרת שכבר משמש לפונקציה אחרת**, ולאחר מכן לחץ על **הבא**.

תפש ברשת שרת דוא"ל יוצא) Search network for outgoing email server (חפש ברשת שרת דוא"ל יוצא)

میں .<br>(学 <mark>הערה: באמצעות אפשרות זו יאותרו שרתי SMTP יוצאים בתוך חומת האש שלך בלבד.</mark>

- א. בחר באפשרות Search network for outgoing email server (חפש ברשת שרת דוא"ל יוצא) ולחץ על Next (הבא).
- ב. בחר בשרת המתאים מתוך הרשימה Configure Email Server (SMTP) (קבע תצורה לשרת דוא"ל (SMTP)) ולחץ על Next( הבא.(
	- $\,$ ג. בחר באפשרות המתארת את דרישות האימות של השרת:
	- Server does not require authentication השרת לא מחייב אימות): בחר באפשרות Server does not require require authentication (השרת לא מחייב אימות), ולאחר מכן לחץ על Next (הבא).

-לחלופיו-

- השרת הנפתחת, בחר באפשרות אימות: (השרת מחייב אימות): ברשימה הנפתחת, בחר באפשרות אימות:
- ירשתמש באישורי ) Use credentials of user to connect after Sign In at the control panel משתמש לצווך התחברות לאחר כניסה דרך לוח הבקרה): בחר באפשרות Use credentials of user to השתמש באישורי משתמש לצורך התחברות לאחר כניסה (connect after Sign In at the control panel דרך לוח הבקרה) ולחץ על Next (הבא).

#### -לחלופיו-

Always use these תופשרבא בחר(: להא םירישובא דיתמ השתמש )Always use these credentials ● credentials (השתמש) דיר**Password**) (שם משתמש) ו-Password (סיסמה), ולאחר מכן לחץ על Next (הבא).

#### אפשרות שלישית: Add SMTP server (הוסף שרת SMTP)

- א. בחר באפשרות **הוסף שרת SMTP**
- ב. הזן **שם שרת** וכן **מספר יציאה** ולחץ על **הבא**.

<mark>ל</mark> הערה: נרוב המקרים, אין צורך לשנות את מספר היציאה המוגדר כברירת מחדל.

הערה: אם אתה נעזו בשיוות איווח של SMTP כמו למשל Gmail, בור את כתובת ה-SMTP, מספר היציאה והגדוות (SMTP, ה-SSL באתר האינטרנט של ספק השירות או ממקורות אחרים. ב-Gmail, בדרך כלל כתובת ה-SMTP היא smtp.gmail.com, מספר היציאה הוא 465 ויש להפעיל את האפשרות SSL.

כדי לוודא שהגדרות השרת הללו עדכניות ותקפות בעת הגדרת התצורה, עיין במקורות המקוונים.

- **ג.** בחר באפשרות המתאימה לאימות שרת:
- Server does not require authentication (השרת לא מחייב אימות): בחר באפשרות Server does not require require authentication (השרת לא מחייב אימות), ולאחר מכן לחץ על Next (הבא).

-לחלופיו-

- Server requires authentication (השרת מחייב אימות): בחר אפשרות מתוך הרשימה הנפתחת Server requires authentication (השרת מחייב אימות).
- ירשתמש באישורי ) Use credentials of user to connect after Sign In at the control panel משתמש לצווך התחברות לאחר כניסה דרך לוח הבקרה): בחר באפשרות Use credentials of user to השתמש לצורך התחברות לאחר כניסה connect after Sign In at the control panel דרך לוח הבקרה) ולחץ על Next (הבא).

-לחלופיו-

- Always use these תופשרבא בחר(: להא םירישובא דיתמ השתמש )Always use these credentials credentials (השתמש תמיד באישורים אלה), הזן User name (שם משתמש) ו-Password (סיסמה), ולאחר מכן לחץ על **Next** (הבא).
- 5. בתיבת הדו-שירו Configure Email Settings (קביעת תצורה של הגדרות דוא"ל), הזן את המידע הבא אודות עבור כתובת הדוא"ל של השולח, ולאחר מכן לחץ על Next (הבא).

הערה: נעת הגדרת השדות From (מאת), Subject (נושא) ו-Message (הודעה), אם תיבת הסימון User editable (ניתן Cser editable את לעריכה על-ידי המשתמש) אינה מסומנת, משתמשים לא יוכלו לערוך שדות אלה דרך לוח הבקרה של המדפסת בעת שליחת הודעת דוא"ל.

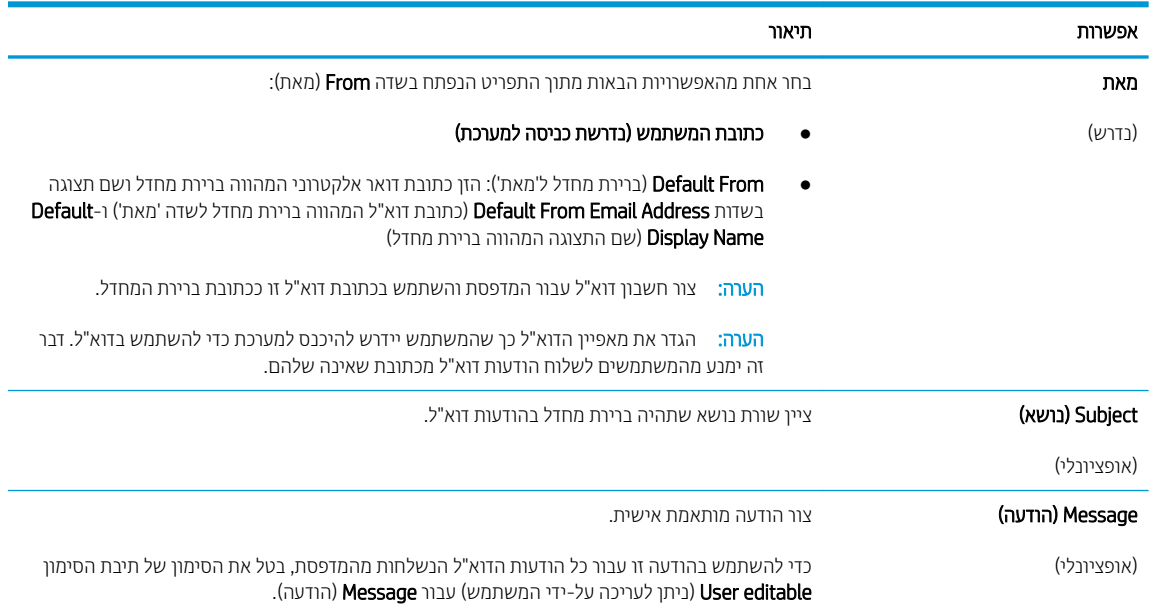

6. באזור Configure File Scan Settings (הגדר תצורת סריקת קובץ), קבע את העדפות ברירת המחדל לסריקה, ולאחר מכן לחץ על **Next** (הבא).

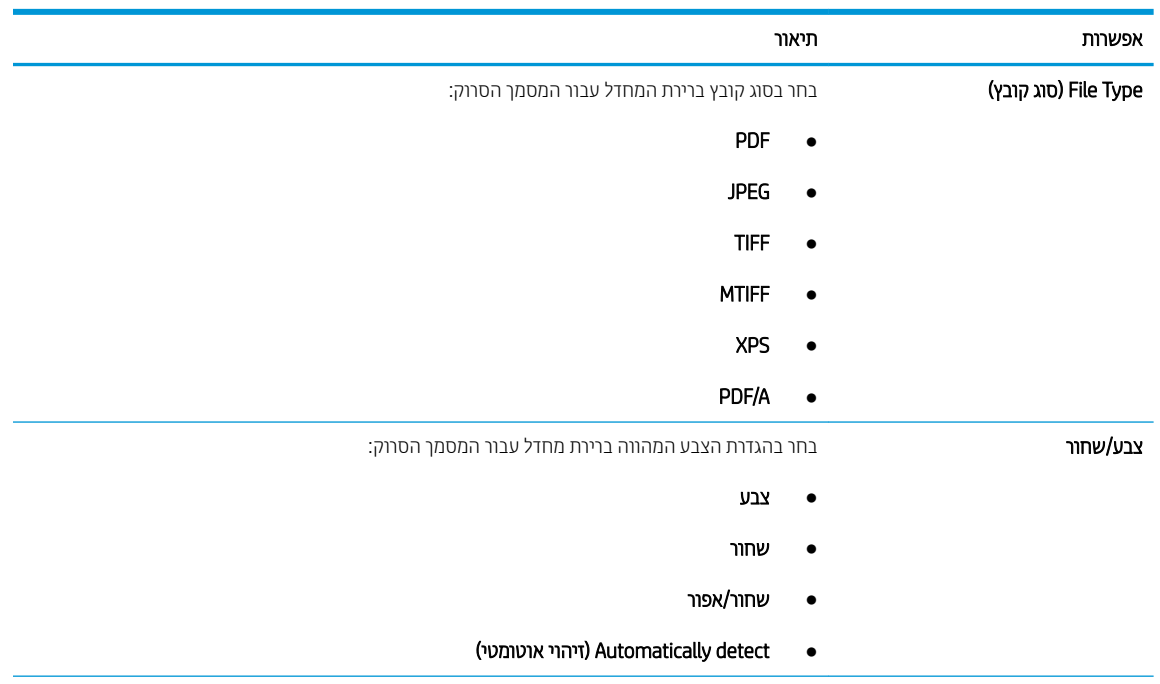

<span id="page-117-0"></span>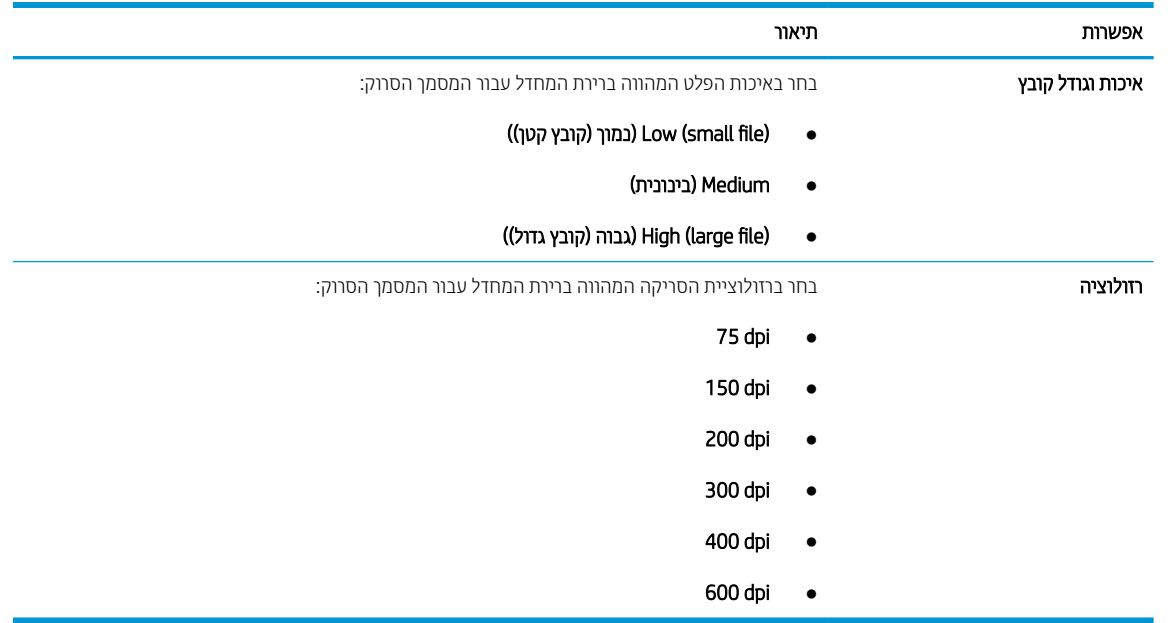

7. עיין באזור Summary (סיכום), ולאחר מכן לחץ על Finish (סיום) כדי להשלים את תהליך ההגדרה.

#### ישיטה 2: Advanced configuration using the Email Setup (תצורה מתקדמת באמצעות אשף הגדרת הדואר) ים האלקטרוני)<br>האלקטרוני)

1. באמצעות כרטיסיות הניווט העליונות בשרת האינטרנט המשובץ (EWS), לחץ על Scan/Digital Send (סריקה/שליחה דיגיטלית), ולאחר מכן לחץ על Email Setup (הגדרת דוא"ל) בחלונית הניווט השמאלית.

<mark>ראם הערה: כבריות מחדל, הדף Email Setup (הגדות דוא"ל) מציג את הגדוות בסיסיות עבור הגדות Scan to Email (סריקה ) Scan to Email (הגדות הגדו</mark> לדוא"ל). כדי לגשת להגדרות נוספות, לחץ על הלחצן Advanced Settings (הגדרות מתקדמות) בחלק התחתון של הדף.

2. בתיבת הדו-שיח Email Setup (הגדרת דוא"ל), בחר בתיבת הסימון Email (אפשר סריקה לדוא"ל). אם תיבת סימון זו לא נבחרת, המאפיין אינו זמין בלוח הבקרה של המדפסת.

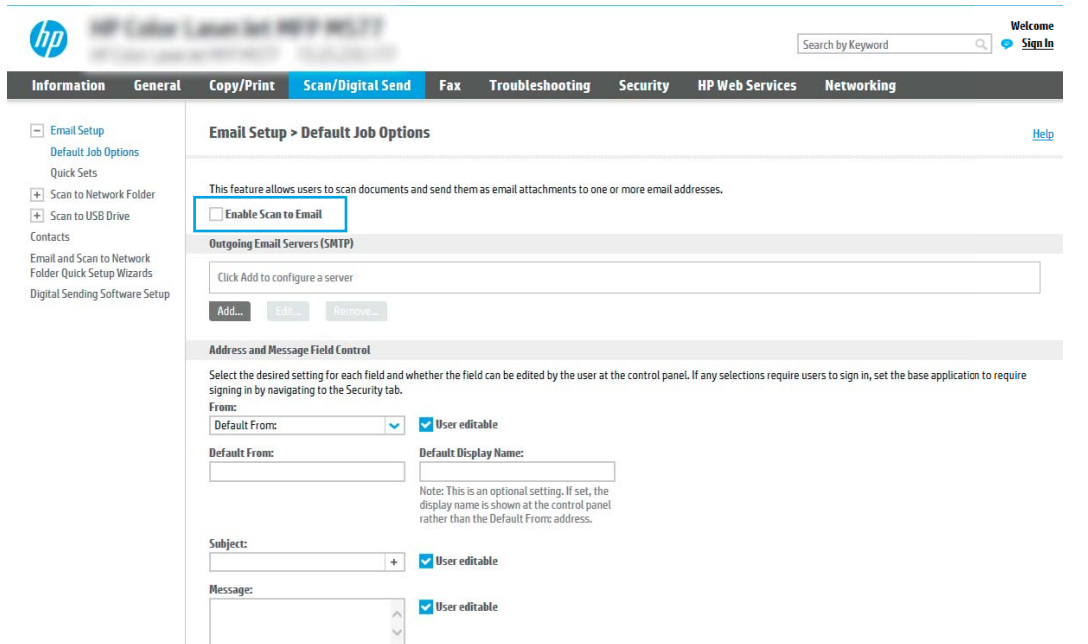

- ט רובא (Outgoing Email Servers (SMTP) area) בצע את הפעולות עבור אחת מהאפשרויות (SMTP) באזור האחת מהאפשרויות (SMTP) הראות<sup>.</sup>
	- שרת מתוך הרשימה המוצגת  $\bullet$
	- לחץ על **הוסף** כדי להפעיל את אשף ה-SMTP.
	- $\blacksquare$ . באשף ה-SMTP, בחר אחת מהאפשרויות הבאות:
- תפשרות ראשונה: I know my SMTP server address or host name (אני יודע את כתובת שרת ה-SMTP או שם את המארח שלי): הזן כתובת של שרת SMTP ולחץ על **הבא**
- **Search network for outgoing** בחר באפשרות ה-SMTP, בחר באפשרות **SMTP, אפשרות שנייה:** אם אינך יודע את כתובת שרת email server (חפש שרת דוא"ל יוצא ברשת) ולחץ על Next (הבא). בחר את השרת הרצוי ולחץ על **הבא**.

GMTP הערה: אם שרת ה-SMTP כבר הוגדר עבור פונקציה אחרת במדפסת, תוצג האפשרות **Use a server already in** use by another function (השתמש בשרת שכבר משמש פונקציה אחרת). בחר אפשרות זאת והגדר אותה כך שתשמש את פונקציית הדוא"ל.

.2 בתבתי והד - חיש רהגד את דעיהמ סיסיהב רשהנד תולהתחבר תלשר , בחר תויופשרבא תויהרצו ץולח על הבא.

<mark>הערה: ל</mark>שרתים מסוימים יש בעיות בשליחה או בקבלה של הודעות דוא"ל בגודל של יותר מ-5 מגה-בתים " (MB). ניתן למנוע בעיות אלה על-ידי הזנת מספר בתיבה (Split emails if larger than (MB (פצל הודעות דוא"ל אם גודלו עולה על - MB).

<mark>() הערה: בווב המקוים, אין צווך לשנות את מספר היציאה המוגדר כברירת מחדל. עם זאת, אם בחרת באפשרות</mark> Enable SMTP SSL Protocol (הפעל פרוטוקול SMTP SSL), חובה להשתמש ביציאה 587.

ליה ומערה: אם אתה משתמש ב-Google™ Gmail™ הבס Google לשירות דואר אלקטרוני, בחר את תיבת הסימון **הפעל פרוטוקול** SSL SMTP. ב-gmail, ךרדב כלל בתכתו ה-SMTP היא com.gmail.smtp, ספרמ יאהצהי הוא 465 ישו יללהפע את תופשרהא SSL.

כדי לוודא שהגדרות השרת הללו עדכניות ותקפות בעת הגדרת התצורה, עיין במקורות המקוונים.

- 3. בתיבת הדו-שיח **דרישות לאימות שרת**, בחר באפשרות המתארת את דרישות האימות של השרת:
	- ה**שרת אינו דורש אימות** ולחץ על **הבא**.
		- השרת מחייב אימות
- $\,$ ם בתיבה הנפתחת, בחר באפשרות **השתמש באישורי הכניסה של המשתמש להתחברות לאחר כניסה** למערכת דרך לוח הבקרה ולחץ על הבא.
	- בתיבת הדו-שיח, בחר באפשרות **השתמש תמיד באישורי כניסה אלה**, הזן **שם משתמש וסיסמה**  $\circ$ ולחץ על **הבא**.

<mark>לי</mark> הערה: כדי להשתמש באישורים של משתמש שנכנס למערכת, הגדר את הדוא"ל כך שידרוש מהמשתמש להיכנס למערכת דרך לוח הבקרה של המדפסת. מנע גישת אורחים בהתקן לדוא"ל על ידי ביטול הסימן בתיבת הדוא"ל בעמודה **אורח בהתקו** שבאזור **מדיניות כניסה והרשאות** בתיבת הדו-שיח **בקרת גישה** שבכרטיסייה **אבטחה**. סמל סימן הביקורת בתיבת הסימון ישתנה לסמל של מנעול.

**4.** בתיבת הדו-שיח **Server Usage (**שימוש בשרת), בחר את פונקציות המדפסת שישלחו דוא"ל באמצעות שרת SMTP זה ולחץ על הלחצן **Next** (הבא).

הערה: אם השרת מחייב אימות, תידרש להזין שם משתמש וסיסמה כדי לשלוח התראות ודוחות אוטומטיים  $\mathbb{B}^n$ מהמדפסת.

- 5. בתיבת הדו-שיח Summary and Test (סיכום ובדיקה), הזן כתובת דוא"ל חוקית בשדה :Send a test email to (שלח הודעת דוא"ל לבדיקה אל:) ולאחר מכן לחץ על Test (בדוק).
	- 6. ודא שכל ההגדרות נכונות, ולאחר מכן לחץ על Finish (סיום) כדי להשלים את הגדרת שרת הדוא"ל היוצא.
	- 4. באזור Address and Message Field Control (פקד שדה כתובת והודעה), הזן הגדרת :From (מאת) והגדרות אופציונליות אחרות, כרצונך.

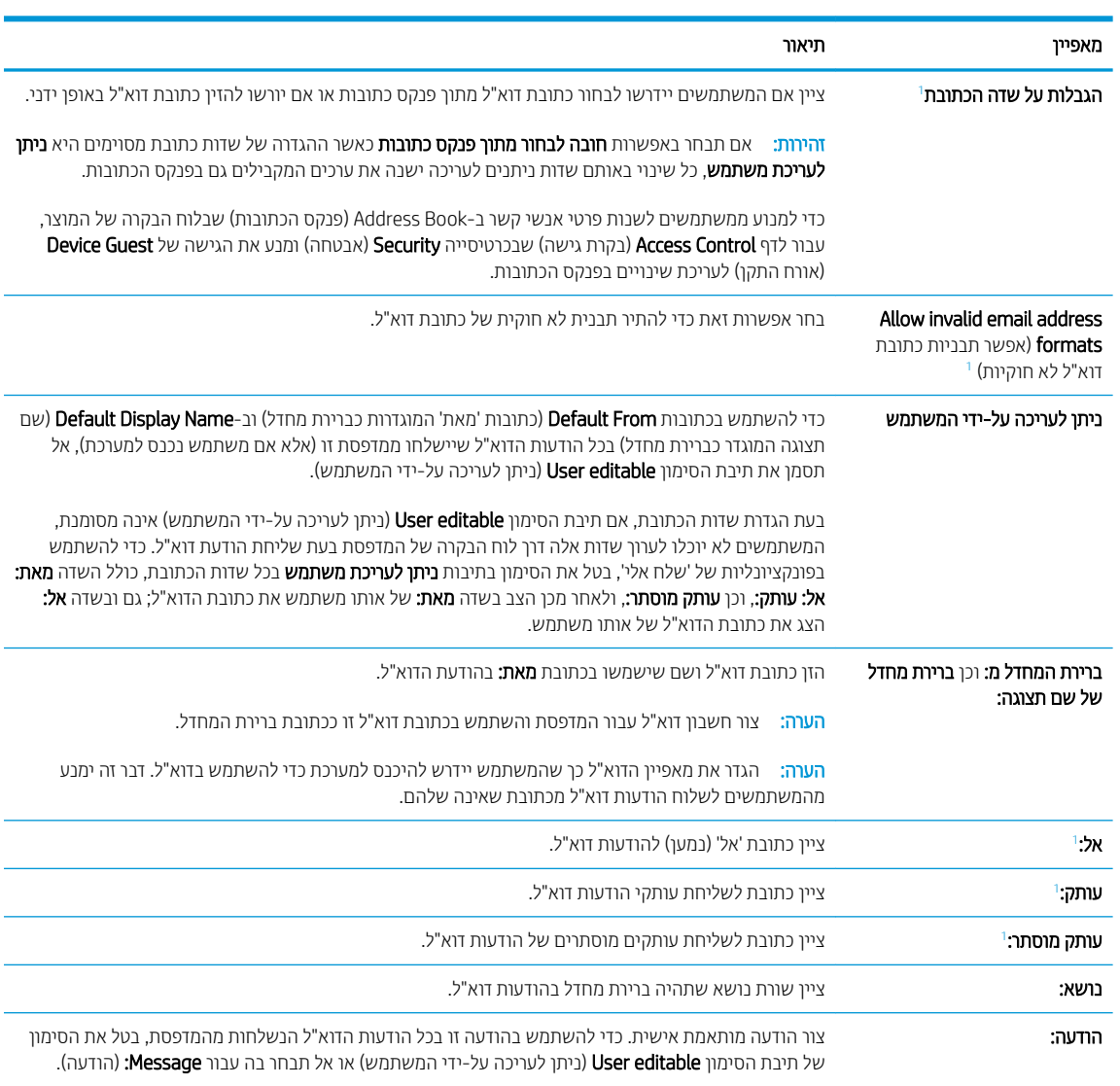

#### הגדרות בקרת השדות 'כתובת' ו'הודעה':

1 הגדרה זו זמינה בדף Advanced Settings (הגדרות מתקדמות) בלבד.

#### 5. רובאזור **חתימה והצפנה**, הגדר העדפות חתימה והצפנה.

ההער : תורהגד להא תנוימז ףדב Settings Advanced ( תורהגד תמומתקד (דלבב .

#### הגדרות **חתימה והצפנה**:

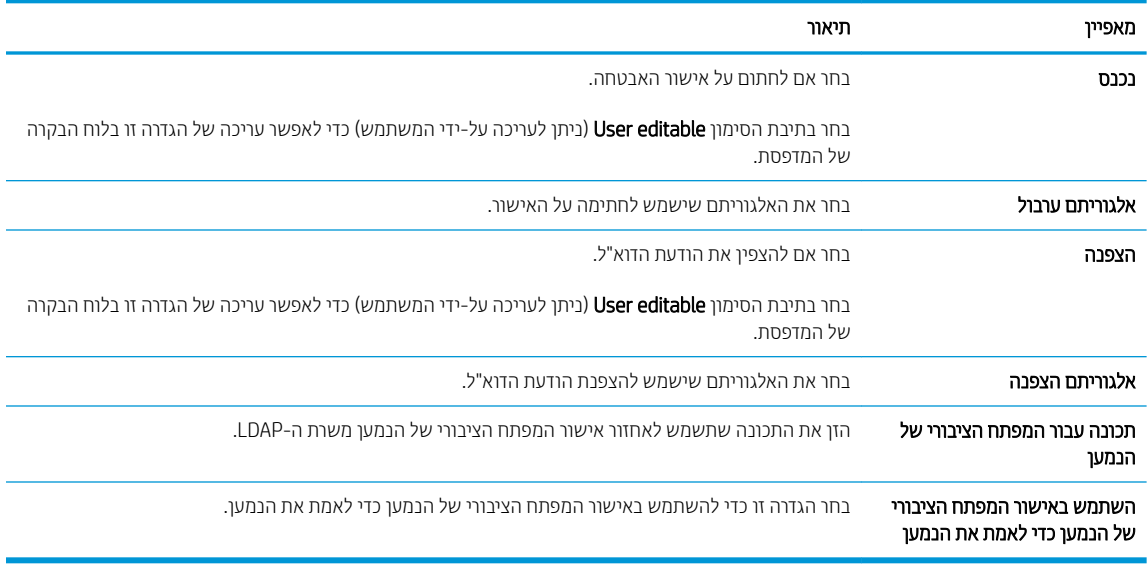

6. באזור Notification (התראה), בחר מתי תישלח אל המשתמשים דיווח על הודעות דוא"ל שנשלחו. הגדרת ברירת המחדל היא שימוש בכתובת הדוא"ל של המשתמש המחובר למערכת. אם כתובת הדוא"ל של הנמען ריקה, לא נשלח דיווח.

7. באזור **הגדרות סריקה**, קבע את הגדרות ברירת המחדל של הסריקה.

.<br>ק<mark>ב הערה: הגדוות אלה זמינות בדף Advanced Settings (הגדוות מתקדמות) בלבד</mark>

#### הגדרות סריקה:

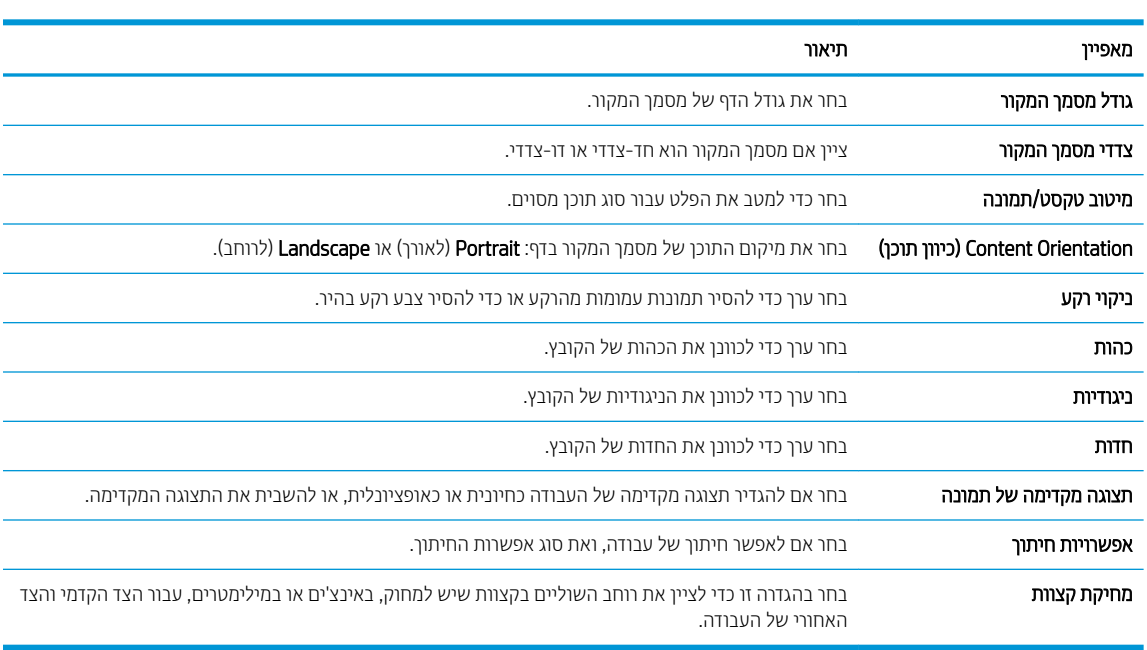

#### 8. באזור **הגדרות קובץ**, קבע את הגדרות ברירת המחדל שיחולו על קבצים.

#### הגדרות קובץ:

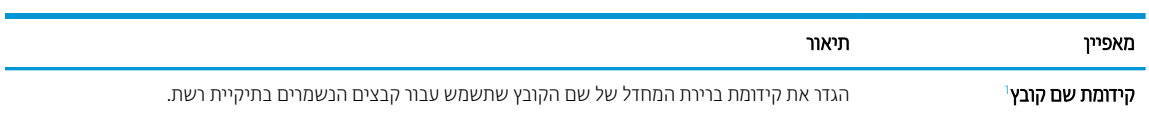

<span id="page-121-0"></span>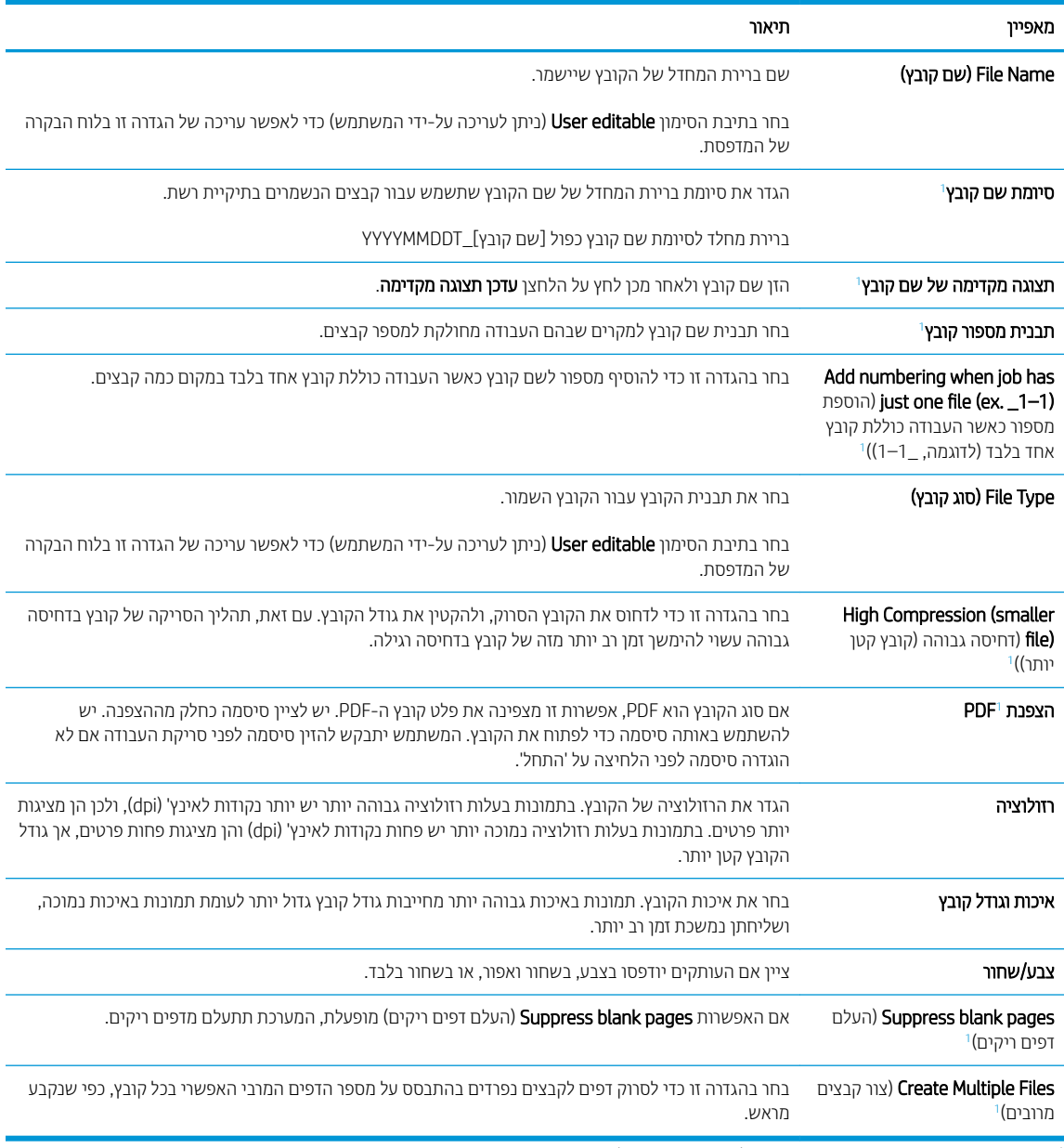

ו הגדוה זו זמינה בדף Advanced Settings (הגדוות מתקדמות) בלבד.

9. יכדי להשלים את תהליך ההגדרה, עבור על האפשרויות שנבחרו כדי לוודא שהן מדויקות ולחץ על **החל**.

## שלב 4: הגדרת קיצור הדרך של 'הגדרות מהירות'

'הגדוות מהיוות' הן עבודות קיצור דוך אופציונליות שניתן לקבל גישה אליהם דוך המסך הראשי היישום Quick Sets (הגדוות מהירות) במדפסת.

- 1. באזור Email Setup (הגדרת דוא"ל) של חלונית הניווט השמאלית, לחץ על Quick Sets (הגדרות מהירות).
	- 2. בחר באחת מהאפשרויות הבאות:
	- בחר 'הגדרה מהירה' קיימת תחת Quick Sets Application (היישום 'הגדרות מהירות').

-לחלופין-

● לחץ על **Add** (הוסף) כדי להפעיל את Quick Set Wizard (אשף ההגדרות המהירות).

- <span id="page-122-0"></span>3. בחירה באפשרות Add (הוסף) תגרום לפתיחת הדף Quick Sets Setup (הגדרת הגדרות מהירות). ספק את הפרטים הבאים:
	- Quick Set Name (שם הגדוה מהיוה): הזן כותות עבור ההגדוה המהיוה החדשה.
		- Quick Set Description (תיאור הגדרה מהירה): הזן את תיאור ההגדרה המהירה.
- **Ouick Set Start Option (**אפשרות התחלה של הגדרה מהירה): כדי להבוע כיצד תופעל הפונקציה Ouick Set (ערכת הגדרות מהירות), בחר Enter application, and then user presses Start (הזן יישום ולחץ על 'התחל') או Start . התחל מיד לאחר הבחירה במסך הבית). וinstantly when selected from the Home Screen
- 4. בחר את ההגדוות הבאות עבור Quick Set (ערכת הגדוות מהירות): Address and Message Field Control (פקד שדה כתובת והודעה), Signing and Encryption (חתימה והצפנה), Notification (התראה), Scan Settings (הגדרות סריקה), File Settings (הגדרות קובץ).
	- 5. לחץ על Finish (סיום) לשמירת ערכת ההגדרות המהירות.

### שלב 5: הגדרת המאפיין Scan to Email (סריקה לדוא"ל) כך שישתמש ב-Office 365 Outlook (אופציורלי)

#### מבוא

מערכת הדוא"ל Microsoft Office 365 Outlook היא מערכת מבוססת-ענן מבית Microsoft, הנעזרת בשרת Simple Mail) SMTP Pransfer Protocol של Microsoft לשליחה וקבלה של דוא"ל. בצע את הפעולות הבאות כדי לאפשר למדפסת לשלוח דוא"ל באמצעות חשבון Office 365 Outlook מלוח הבקרה.

<mark>הערה: כ</mark>די לקבוע את ההגדרות בשרת האינטרנט המשובץ, עליך לפתוח תחילה חשבון דוא"ל ב-Office 365 Outlook.

### הגדרת שרת הדואר האלקטרוני היוצא (SMTP) כדי לשלוח דוא"ל מתוך חשבון Office 365 Outlook

- 1. באמצעות כרטיסיות הניווט העליונות של שרת האינטרנט המשובץ, לחץ על Networking (עבודה ברשת).
	- 2. בחלונית הניווט השמאלית, לחץ על TCP/IP Settings (הגדרות TCP/IP).
	- 3. באזור TCP/IP Settings (הגדרות TCP/IP), לחץ על הכרטיסייה Network Identification (זיהוי רשת).

4. אם נדרש DNS ברשת, באזור סיומת דומיין TCP/IP, ודא שסיומת ה-DNS עבור לקוח הדואר האלקטרוני שבו אתה משתמש מופיעה ברשימה. סיומות DNS הן בעלות התבנית הבאה: *Gmail.com ,companyname.com* וכן הלאה.

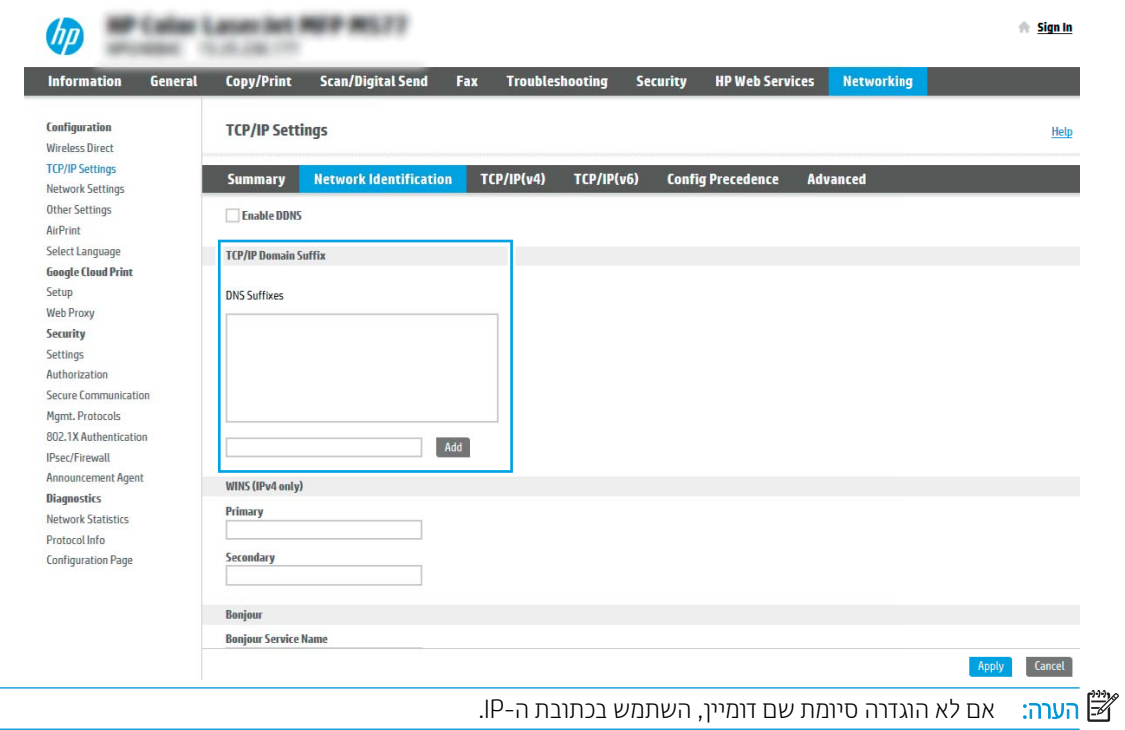

- 5. לחץ על **החל**.
- 6. לחץ על הכרטיסייה **סריקה/שליחה דיגיטלית**.
- 7. בחלונית הניווט השמאלית, לחץ על Email Setup (הגדרת דוא"ל).
- 8. בדף Email Setup (הגדרת דוא"ל), בחר בתיבת הסימון Email וScan to Email (אפשר סריקה לדוא"ל). אם תיבת סימון זו לא זמינה, המאפיין אינו זמין בלוח הבקרה של המדפסת.

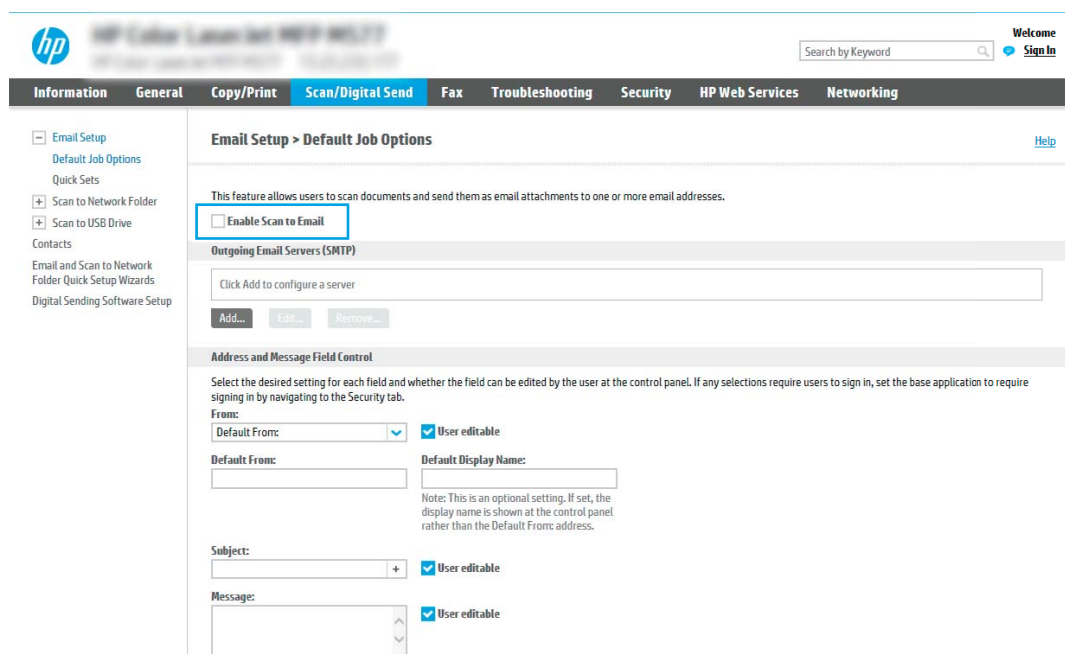

- .9 רובאזור (Outgoing Email Servers (SMTP (שרתי דוא"ל יוצא SMTP), לחץ על Add (הוסף) כדי להפעיל את אשף ה-SMTP.
	- ר. בשדה **I know my SMTP server address or host name** (אני יודע את כתובת שרת SMTP או את שם המארח), הקלד הבא). Smtp.onoffice.com ולאחר מכן לחץ על Next (הבא)
	- 11. בתיבת הדו-שיח Set the basic information necessary to connect to the server (הגדר את המידע הבסיסי הנדרש להתחברות לשרת), בשדה Port Number (מספר יציאה), הקלד 587.
- <mark>() הערה:</mark> לשרתים מסוימים יש בעיות בשליחה או בקבלה של הודעות דוא"ל בגודל של יותר מ-5 מגה-בתים (MB). ניתן למנוע <u>ת</u>עיות אלה על-ידי הזנת מספר בתיבה **(Split emails if larger than (MB)** (פצל הודעות דוא"ל אם גודלן עולה על - MB).
	- 12. בחר בתיבת הסימון Enable SMTP SSL Protocol (הפעל פרוטוקול SMTP SSL) ולאחר מכן לחץ על Next.
	- 13. בתיבת הדו-שיח Server Authentication Requirements (דרישות אימות שרת), השלם את המידע הבא:
		- א. בחר באפשרות Server requires authentication (השרת מחייב אימות).
	- ב. נרשימה הנפתחת, בחר באפשרות Always use these credentials (השתמש תמיד באישורי כניסה אלה).
		- ג. בשדה **Username** (שם משתמש), הקלד את כתובת הדוא"ל של Office 365 Outlook.
	- ד. בשדה Password (סיסמה), הקלד את הסיסמה של חשבון Office 365 Outlook ולאחר מכן לחץ על Next.
- 14. בתיבת הדו-שיח **Server Usage** (שימוש בשרת), בחר את פונקציות המדפסת שישלחו דוא"ל באמצעות שרת SMTP זה ולחץ על הלחצו **Next** (הבא).
- 15. בתיבת הדו-שיח Summary and Test (סיכום ובדיקה), הזן כתובת דוא"ל חוקית בשדה :Send a test email to (שלח הודעת דוא"ל לבדיקה אל:) ולאחר מכן לחץ על **Test** (בדוק).
	- 16. דוא שכל ההגדרות נכונות, ולאחר מכן לחץ על Finish (סיום) כדי להשלים את הגדרת שרת הדוא"ל היוצא.

# הגדרת סריקה לתיקיית רשת

- מבוא
- לפני שתתחיל
- שלב 1: גישה אל שרת האינטרנט המשובץ (EWS) של HP
	- [שלב](#page-126-0) [2](#page-126-0): הגדרת סריקה לתיקיית רשת

### מבוא

<span id="page-125-0"></span>מסמך זה מסביר כיצד להפעיל ולקבוע את התצורה של פונקציית הסריקה לתיקיית רשת. המדפסת כוללת מאפיין שמאפשר לה לסרוק מסמך ולשמור אותו בתיקיית רשת. כדי להשתמש במאפיין סריקה זה, על המדפסת להיות מחוברת לרשת; עם זאת, המאפיין לא יהיה זמין עד שיוגדר. קיימות שתי שיטות לקביעת תצורה של המאפיין Scan to Network Folder (סריקה לתיקיית רשת): האחת היא Save to Network Folder Setup Wizard (אשף הגדות השמירה בתיקיית רשת) להגדרה בסיסית, והאחרת היא Save to Network Folder Setup (הגדרת שמירה בתיקיית רשת) להגדרה מתקדמת.

## לפני שתתחיל

הערה: כדי להגדיר את המאפיין Scan to Network Folder (סריקה לתיקיית רשת), נדרש שלמדפסת יהיה חיבור רשת פעיל. '

מנהלי מערכת זקוקים לפריטים הבאים לפני תחילת תהליך קביעת התצורה.

- גישה מנהלית למדפסת
- שם הדומיין המלא (FQDN) (לדוגמה, servername.us.companyname.net\scans\) של תיקיית היעד או כתובת ה-IP של השרת (לדוגמה, 16.88.20.20\scans).

<mark>(第 הערה: ה</mark>שימוש במונח "שרת" בהקשר זה מתייחס למחשב שבו נמצאת התיקייה המשותפת.

## שלב 1: גישה אל שרת האינטרנט המשובץ (EWS) של HP

- <mark>1</mark>. במסך הפתיחה בלוח הבקרה של המדפסת, גע בסמל המידע ∩, ולאחר מכן גע בסמל הרשת <del>7.</del> כדי להציג את כתובת ה-IP או את שם המארח.
	- 2. פתח דפדפן אינטרנט והקלד בשורת הכתובת את כתובת ה-IP או את שם המארח בדיוק כפי שהם מופיעים בלוח הבקרה של המדפסת. הקש על המקש Enter במקלדת של המחשב. שרת האינטרנט המשובץ של HP נפתח.

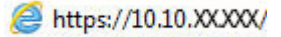

הערה: אם דפדפן האינטרנט מציג הודעה המציינת כי ייתכן שהגישה לאתר האינטרנט אינה בטוחה. בחר את האפשרות  $\mathbb{B}^n$ להמשיך לאתר האינטרנט. גישה לאתר אינטרנט זה לא תזיק למחשב.

<span id="page-126-0"></span>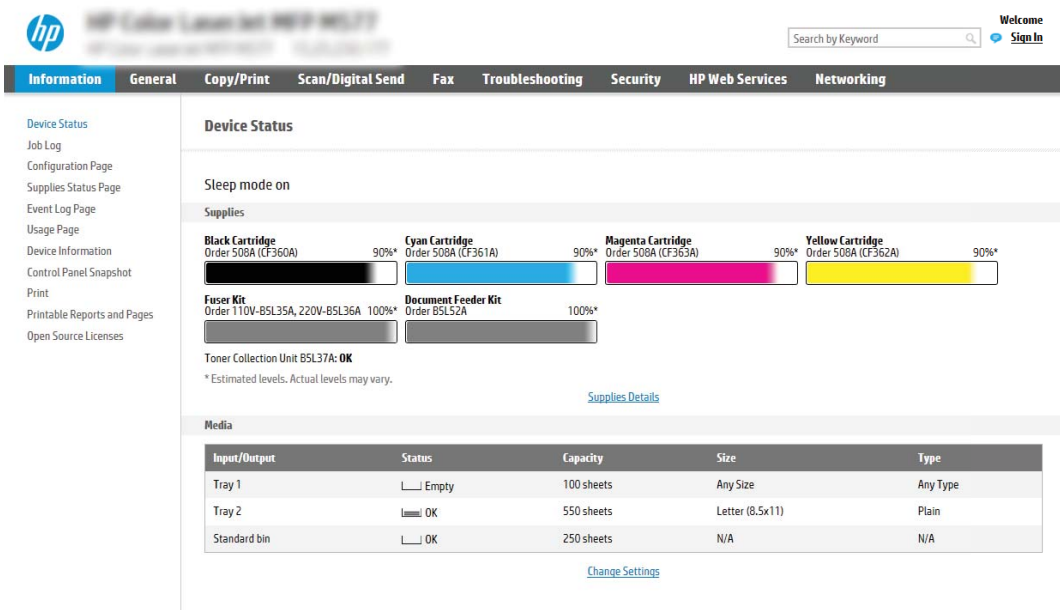

## שלב 2: הגדרת סריקה לתיקיית רשת

### שיטה 1: שימוש ב-Scan to Network Folder Wizard (אשף הסריקה לתיקיית רשת)

אפשרות זו פותחת את אשף ההגדרה הכלול בשרת האינטרנט המשובץ (EWS) של HP עבור המדפסת. אשף ההגדרה כולל את האפשרויות להגדרת תצורה רתיתית.

- 1. באמצעות כרטיסיות הניווט העליונות של שרת האינטרנט המשובץ, לחץ על הכרטיסייה Scan/Digital Send (סריקה/שליחה ...דיגייטלית
- 2. בחלונית הניווט השמאלית, לחץ על Email and Scan to Network Folder Quick Setup Wizards (אשפי הגדוה מהיוה של שליחת דוא"ל וסריקה בתיקיית רשת).
	- .3 לחץ על הקישור אשף הגדרה מהירה של שמירה בתיקיית רשת.
	- 4. בתיבת הדו-שיח **הוסף או הסר הגדרות מהירות של שמירה בתיקיית רשת**, לחץ על **הוסף**.

<mark>() הערה: '</mark>הגדרות מהירות' הן עבודות קיצור דרך שניתן לגשת אליהן במסך הבית של המדפסת או בתוך היישום 'הגדרות" 'תהירוח

<mark>(</mark>הערה: ניתן להגדיו את המאפיין 'שמיוה בתיקיית ושת' באופן מינימלי מבלי ליצור הגדוה מהיוה. עם זאת, ללא ההגדוה <del>"</del> המהירה, המשתמשים צריכים להזין את פרטי תיקיית היעד בלוח הבקרה עבור כל עבודת סריקה. נדרשת הגדרה מהירה על מנת לכלול מטה-נתונים של שמירה בתיקיית רשת.

- 5. בתיבת הדו-שיח Add Folder Quick Set (הוסף הגדוות מהיוות של תיקיות), השלם את הפרטים הבאים:
	- **א. הבשדה <b>שם הגדרה מהירה**, הקלד שם.

<mark>(ﷺ הערה: ת</mark>ן להגדוה המהיוה שם שהמשתמשים יוכלו להבין במהירות (לדוגמה, "סריקה ושמיוה בתיקייה").

- ב. הבשדה **תיאור הגדרה מהירה**, הקלד תיאור שיסביר מה שומרת ההגדרה המהירה.
	- ג**.** לחץ על Next (הבא).
- 6. בתיבת הדו-שיח Configure Destination Folder (הגדרת התצורה של תיקיית יעד), השלם את הפרטים הבאים:

א. בשדה UNC Folder Path (בתיב תיקיית UNC), הקלד נתיב תיקייה שאליו תגיע הסריקה.

בתיב התיקייה יכול להיות שם הדומיין המלא (FQDN) (לדוגמה, Servername.us.companyname.net\scans) או כתובת ה-IP של השרת (לדוגמה, 16.88.20.20\Scans). דא שנתיב התיקייה (לדוגמה, Scans) מופיע אחרי ה-FQDN או בתכתו ה-IP.

הערה: ה-FQDN יכול להיות אמין יותר מאשר כתובת ה-IP. אם השרת מקבל את כתובת ה-IP שללו דרך DHCP, GHCP , כתובת ה-IP עשויה להשתנות. עם זאת, החיבור באמצעות כתובת IP עשוי להיות מהיר יותר מכיוון שהמדפסת לא צריכה להשתמש ב-DNS כדי לאתר את שרת היעד.

- ב. התוך התפריט הנפתח Authentication Settings (הגדרות אימות), בחר אחת מהאפשרויות הבאות:
	- השתמש בהרשאות משתמש לצורך התחברות לאחר כניסה באמצעות לוח הבקרה
		- השתמש תמיד באישורי כניסה אלה

הערה: אם האפשרות Always use these credentials (השתמש תמיד באישורי כניסה אלה) נבחרת, יש להזין (תנדה ל שם משתמש וסיסמה בשדות המתאימים, ויש לאמת את גישת המדפסת לתיקייה על-ידי לחיצה על Verify Access (אמת גישה).

- ג. בשדה דומיין Windows, הקלד את דומיין Windows.
- <u>ָ</u>ֿל : עצה: נדי לאתר את דומיין Windows ב-7 Windows, לחץ על **התחל**, לחץ על **לוח הבקרה**, ולאחר מכן לחץ על γ .מערכת

כדי לאתר את דומיין Windows 8- ב-Windows 8, לחץ על **חיפוש**, הזן מערכת בתיבת החיפוש ולאחר מכן לחץ על .<br>מערכת

הדומיין מופיע תחת **שם מחשב, דומיין והגדרות קבוצת עבודה**.

- ד. לחץ על Next (הבא).
- 7. בתיבת הדו-שיח **קבע הגדרות סריקת קובץ**, הגדר את העדפות ברירת המחדל לסריקה עבור ההגדרה המהירה ולאחר מכן לחץ ע**ל הרא** 
	- 8. עיין בתיבת הדו-שיח **סיכום** ולאחר מכן לחץ על **סיום**.

#### שיטה 2: שימוש ב-Scan to Network Folder Setup (הגדרת הסריקה לתיקיית רשת)

באמצעות אפשרות זו ניתן לקבוע תצורה מתקדמת של המאפיין Save to Network Folder (שמירה בתיקיית רשת) בעזרת שרת האינטרנט המשובץ (EWS) של HP עבור המדפסת.

#### שלב 1: התחל בקביעת התצורה

- 1. לחץ על הכרטיסייה **סריקה/שליחה דיגיטלית**.
- 2. בחלונית הניווט השמאלית, לחץ על הקישור Scan to Network Folder Setup (הגדרת סריקה לתיקיית רשת).

#### שלב 2: קביעת התצורה של הגדרות 'סריקה לתיקיית רשת'

- Enable Scan to Network (הגדות סויקה לתיקיית ושת), בחר בתיבת הסימון Scan to Network וה Folder (אפשר סריקה לתיקיית רשת). אם תיבה זו לא נבחרת, המאפיין אינו זמין בלוח הבקרה של המדפסת.
- 2. באזור Scan to Network Folder (סריקה לתיקיית רשת) של חלונית הניווט השמאלית, לחץ על **Quick Sets** (הגדרות מהירות). לחץ על Add (הוסף) כדי לפתוח את תיבת הדו-שיח Quick Set Setup (הגדרת הגדרות מהירות).

<mark>ש</mark> הערה: 'הגדרות מהירות' הן עבודות קיצור דרך שניתן לגשת אליהן במסך הבית של המדפסת או בתוך היישום 'הגדרות ' מהירות'.

הערה: ניתן להגדיר את המאפיין Scan to Network Folder (סריקה לתיקיית רשת) באופן מינימלי מבלי ליצור הגדרה (ק מהירה. עם זאת, ללא ההגדרה המהירה, המשתמשים צריכים להזין את פרטי תיקיית היעד בלוח הבקרה עבור כל עבודת סריקה. בדרשת הגדרה מהירה כדי לכלול מטה-בתונים של Scan to Network Folder (סריקה לתיקיית רשת).

השלם את כל ההגדוות בתיבת הדו-שיח Quick Set Setup (הגדות הגדוות מהיוות) כדי להגדיר באופן מלא את תצוות המאפיין ).רשת תיקיתיל קהיסר ) Scan to Network Folder

#### תיבת דו-שיח ראשונה: הגדר את השם, התיאור והאפשרויות של ההגדרה המהירה לאינטראקציה של המשתמש בלוח הבקרה

Set the button location for the Quick Set and options for user interaction at the control חשתמש בתיבת הדו-שיח panel כדי לקבוע היכן יופיע לחצן Quick Set (הגדרה מהיוה) בלוח הבקרה של המדפסת ולהגדיר את רמת האינטראקציה עם המשתמש בלוח הבקרה של המדפסת.

1. בשדה Quick Set Name (שם הגדרה מהירה), הקלד כותרת.

<mark>(ﷺ הערה: ת</mark>ן להגדוה המהיוה שם שהמשתמשים יוכלו להבין במהירות (לדוגמה, "סריקה ושמיוה בתיקייה").

- 2. גשדה **תיאור הגדרה מהירה**, הקלד תיאור שיסביר מה שומרת ההגדרה המהירה.
- $\,$ 3. מתוך הרשימה Duick Set Start Option (אפשרות התחלה של הגדרה מהירה), בחר אחת מהאפשרויות הבאות:
	- שראפשרות ראשונה: **היכנס ליישום ולאחר מכן המשתמש לוחץ על 'התחל'** (א
		- שפשרות שנייה: **התחל מייד לאחר הבחירה**

בחר באחת מאפשרויות Prompt (הצג בקשה) הבאות:

- $\circ$ הצג בקשה לצדדים מקוריים
	- $\,$ הצג בקשה לדפים נוספים  $\,$ 
		- ודוש תצוגה מקדימה  $\circ$

הערה: אם האפשרות Start instantly upon selection (התחל מייד לאחר הבחירה) נבחרת, יש להזין את תיקיית (הענבחית היעד בשלב הבא.

4. לחץ על Next (הבא).

#### תיבת דו-שיח שנייה: הגדרות תיקייה

השתמש בתיבת הדו-שיח Folder Settings (הגדרות תיקייה) כדי להגדיר את סוגי התיקיות שאליהן המדפסת שולחת מסמכים םוקיסר .

יש שני סוגי תיקיות יעד שניתן לבחור מביניהם:

- תוקיתי תתפומשו או תוקיתי FTP
	- תיקיות משותפות אישיות  $\bullet$

יש שני סוגי הרשאות לתיקיות שניתן לבחור מביניהם:

- $\bullet$  גישה לקריאה וכתיבה
	- גישה לכתיבה בלבד

המידע הבא מתאר איך לקבוע את הגדרות התיקייה.

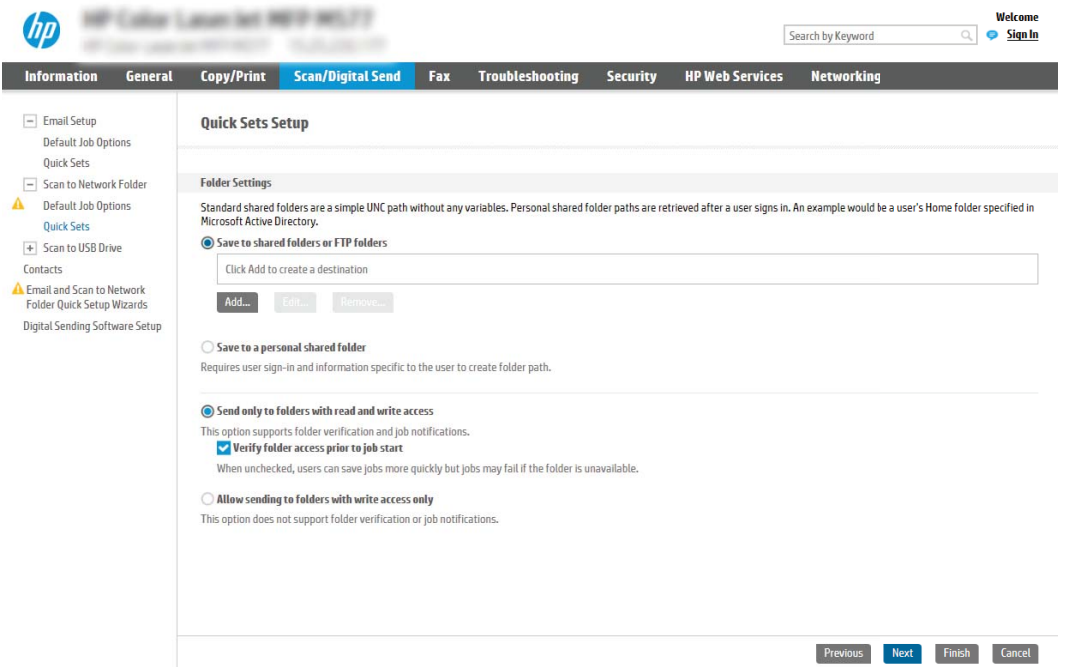

#### הגדר את תיקיית היעד עבור מסמכים סרוקים

#### אפשרות 1: תיקיות משותפות או תיקיות FTP

כדי לשמור מסמכים סרוקים בתיקייה משותפת רגילה או בתיקיית FTP, בצע את הפעולות הבאות:

- 1. אם האפשרות Save to shared folders or FTP folders (שמור בתיקיות משותפות או בתיקיות FTP) עדיין לא נבחרה, בחר אותה.
	- 2. לחץ על ...Add (הוסף). תיבת הדו-שיח Add Network Folder Path (הוספת נתיב תיקיית רשת) נפתחת.
		- $\,$  בתיבת הדו-שיח Add Network Folder Path בחר אחת מהאפשרויות הבאות:
			- שמורת ראשונה: **שמור בתיקיית רשת משותפת רגילה** ת

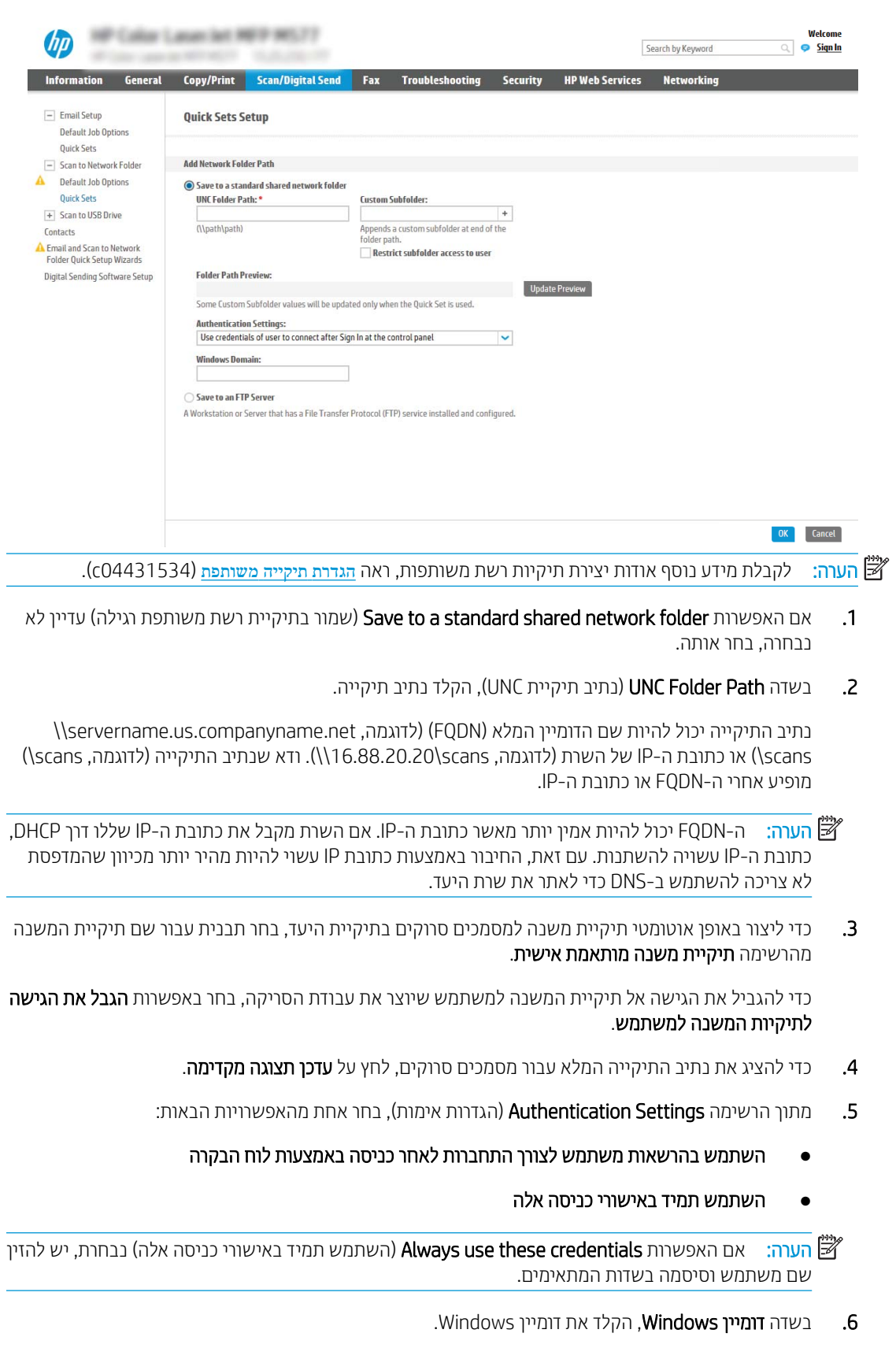

<mark>(ﷺ הערה:</mark> כדי לאתר את דומיין Windows 7 ב-7 Windows, לחץ על **התחל**, לחץ על **לוח הבקרה**, ולאחר מכן לחץ על מערכת.

כדי לאתר את דומיין Windows ב-Windows 8, לחץ על **חיפוש,** הזן מערכת בתיבת החיפוש ולאחר מכן לחץ על מערכת.

הדומיין מופיע תחת **שם מחשב, דומיין והגדרות קבוצת עבודה**.

- ∰ הערה: אם מגדירים תיקייה משותפת לגישה על-ידי כולם, יש להזין בשדות המתאימים ערכים עבור שם קבוצת עבודה (ברירת המחדל היא "Workgroup"), שם משתמש וסיסמה. לעומת זאת, אם התיקייה נמצאת בתיקיות של משתמש מסוים והיא אינה ציבורית, יש להשתמש בשם המשתמש ובסיסמה של אותו משתמש.
- ר ערה: ייתכן כי תידרש כתובת IP במקום שם מחשב. נתבים ביתיים רבים לא מטפלים היטב בשמות מחשבים, <u>של</u> ואין שרת שמות דומיינים (DNS). במקרה זה, מומלץ להגדיר כתובת IP סטטית במחשב המשותף, כדי לפתור את הבעיה של DHCP שמקצה כתובת IP חדשה. בנתב ביתי טיפוסי, ניתן לעשות זאת על-ידי הגדרת כתובת IP סטטית הנמצאת באותה רשת משנה, אך מחוץ לטווח הכתובות של ה-DHCP.
	- 7. לחץ על האפשרות OK (הוספה/עריכה).
		- אפשרות שנייה: **שמור בשרת FTP**

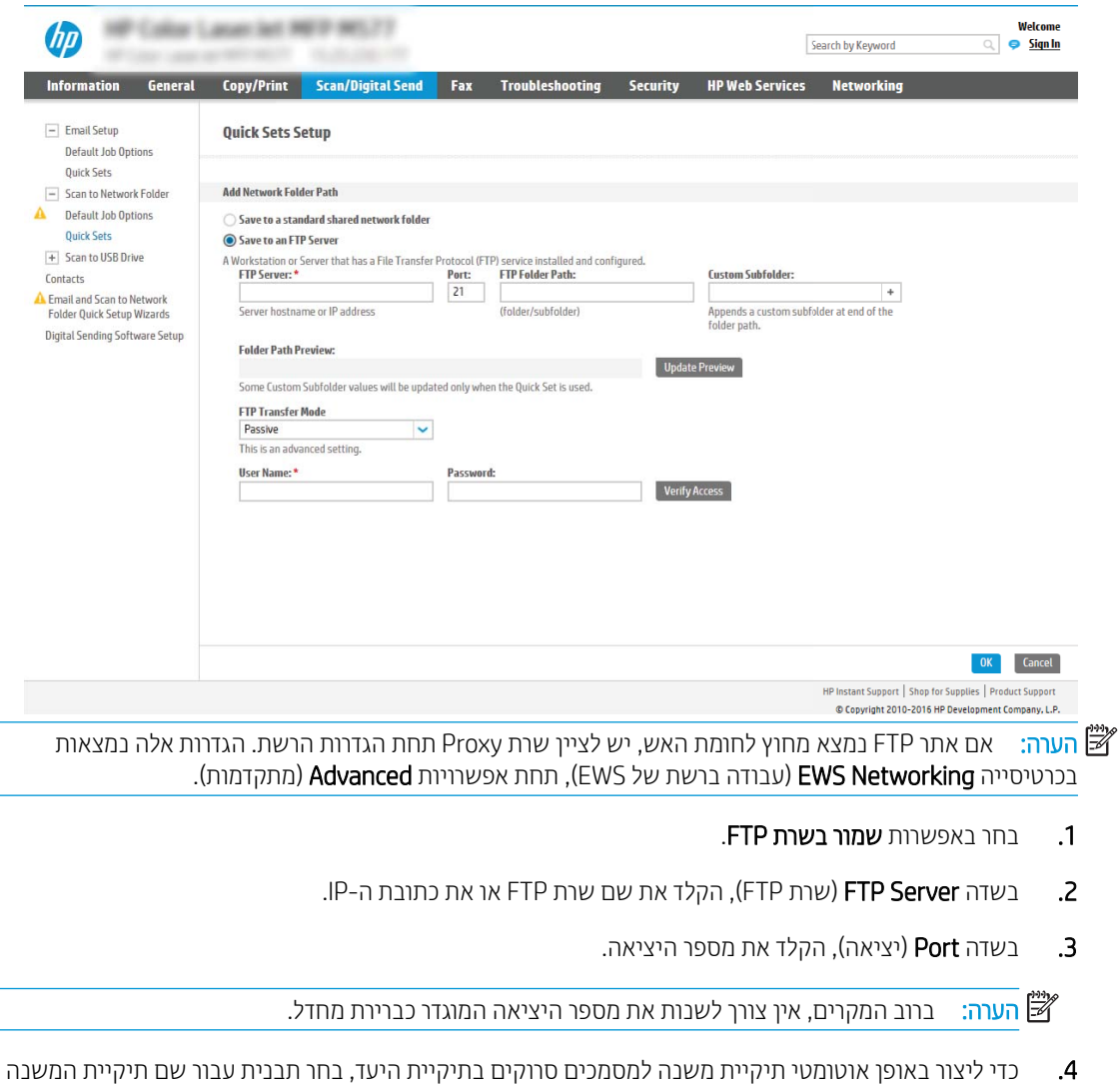

- 5. יכדי להציג את נתיב התיקייה המלא עבור מסמכים סווקים, לחץ על **עדכן תצוגה מקדימה**.
- 6. מתוך הרשימה FTP Transfer Mode (מצב העברה ל-FTP), בחר אחת מהאפשרויות הבאות:
	- סביל
	- פעיל
	- **7.** בשדה **Username** (שם משתמש). הקלד את שם המשתמש.
		- . בשדה Password (סיסמה), הקלד את הסיסמה.
		- 9. לחץ על **בדוק גישה** כדי לוודא שניתן לגשת אל היעד.
			- 10. לחץ על האפשרות OK (הוספה/עריכה).

#### אפשרות 2: תיקיות משותפות אישיות

כדי לשמור מסמכים סרוקים בתיקייה משותפת אישית, בצע את הפעולות הבאות:

<mark>(第 הערה:</mark> אפשרות זו משמשת בסביבות דומיין שבהן המנהל מגדיר תיקייה משותפת עבור כל משתמש. אם הוגדרה התצורה של המאפיין Save to a personal shared folder (שמירה בתיקייה משותפת אישית), המשתמשים יצטרכו להיכנס למערכת בלוח הבקרה של המדפסת באמצעות אישורים של Windows או אימות LDAP.

- 1. בחר באפשרות Save to a personal shared folder (שמור בתיקייה משותפת אישית)
- ההתקן Retrieve the device user's home folder using this attribute התקן ). בשדה Retrieve the device ו $\sim$ באמצעות תכונה זו), הקלד את תיקיית הבית של המשתמש ב-Microsoft Active Directory.

<mark>ﷺ הערה:</mark> ודא שהמשתמש יודע היכן תיקיית הבית שלו ממוקמת ברשת.

3. כדי להוסיף תיקיית משנה עם שם משתמש בסוף נתיב התיקייה, בחר באפשרות Create subfolder based on user name (צור תיקיית משנה על פי שם משתמש).

כדי להגביל את הגישה אל תיקיית המשנה למשתמש שיוצר את עבודת הסריקה, בחר באפשרות **הגבל את הגישה לתיקיות** המשנה למשתמש.

#### בחר את הרשאות תיקיית היעד

#### אפשרות 1: גישה לקריאה וכתיבה

כדי לשלוח מסמכים סרוקים לתיקייה המוגדרת לגישה של קריאה וכתיבה, בצע את הפעולות הבאות:

הערה: בהאפשרות Send only to folders with read and write access (שלח רק לתיקיות עם גישת קריאה וכתיבה) תומכת (Send only to folders with read and write access באימות תיקיות ובהתראה על עבודות.

- . אם האפשרות Send only to folders with read and write access תודיין לא נבחרה, בחר אותה.
- 2. כדי לחייב את המדפסת לאמת את הגישה לתיקייה לפני התחלת עבודת סריקה, בחר באפשרות Verify folder access prior to job start (אמת גישה לתיקייה לפני תחילת העבודה).
- קשה: עבודות סריקה יוכלו להתבצע מהר יותר אם לא תבחר באפשרות **Verify folder access prior to job start** ,אך אם Q התיקייה אינה זמינה. עבודת הסריקה תיכשל.
	- 6. לחץ על Next (הבא).

#### אפשרות 2: גישה לכתיבה בלבד

כדי לשלוח מסמכים סרוקים לתיקייה המוגדרת לגישה של כתיבה בלבד, בצע את הפעולות הבאות:

הערה: האפשרות Allow sending to folders with write access only (אפשר שליחה לתיקיות עם גישת כתיבה בלבד) אינה  $\mathbb{F}$ תומכת באימות תיקיות ובהתראה על עבודות.

<mark>(第 הערה: אם אפשרות זו נבחרת, אין למדפסת אפשרות לשנות את שם הקובץ של הסריקה. הוא שולח את אותו שם הקובץ עבור כל</mark> הסריקות.

בחר קידומת או סיומת שם קובץ הקשורה לזמן עבור שם הקובץ של הסריקה, כך שכל סריקה תישמר כקובץ ייחודי שלא יחליף קובץ קודם. שם קובץ זה נקבע לפי המידע בתיבת הדו-שיח File Settings (הגדרות קובץ) באשף ההגדרה המהירה.

- .Allow sending to folders with write access only תופשרבא בחר .1
	- **2. לחץ על Next (הבא).**

#### תיבת דו-שיח שלישית: Notification settings (הגדרות התראה)

<u>בתיבת הדו-שיח Notification</u> (התראה), בצע אחת מהפעולות הבאות:

<mark>א הערה: כ</mark>די לשלוח התראות בדוא"ל, יש להגדיר את המדפסת לשימוש בשרת SMTP לשליחת עבודות דוא"ל. לקבלת מידע " נוסף על [הגדרת](http://www.hp.com/cposupport/en/docs/c04017973.html) שרת ה-SMTP לשליחת הודעות דוא"ל, ראה <u>הגדרת סריקה לדוא"ל</u> (c04017973).

- אפשרות ראשונה: Do not notify (אל תציג התראה)
	- .Do not notify תובאפשרות.
- 2. יכדי לבקש מהמשתמש לבדוק את הגדרות ההתראה שלו, בחר באפשרות **הצג בקשה למשתמש לפני תחילת העבודה** ולאחר מכן לחץ על **הבא**.
	- אפשרות שנייה: **דווח כאשר העבודה הושלמה**
	- 1. בחר באפשרות Notify when job completes.
	- 2. בחר את השיטה להעברת ההתראה מתוך הרשימה **השיטה המשמשת להעברת התראות**.

אם שיטת ההתראה שנבחרה היא Email (דוא"ל), הקלד את כתובת הדוא"ל בשדה Notification Email Address (כתובת דואר אלקטרוני להתראה).

- 3. יכדי לכלול בהתראה תמונה ממוזערת של העמוד הסרוק הראשון, בחר באפשרות **כלול תמונה ממוזערת**.
- 4. יכדי לבקש מהמשתמש לבדוק את הגדוות ההתראה שלו, בחר באפשרות **הצג בקשה למשתמש לפני תחילת העבודה** ולאחר מכו לחץ על **הבא**.
	- אפשרות שלישית: **דווח רק אם העבודה נכשלה**
	- .Notify only if job fails תובאפשרות
	- 2. בחר את השיטה להעברת ההתראה מתוך הרשימה **השיטה המשמשת להעברת התראות**.

אם שיטת ההתראה שנבחרה היא Email (דוא"ל), הקלד את כתובת הדוא"ל בשדה **Address (דוגה "**ל Email O (כתובת דואר אלקטרוני להתראה).

- 3. ידי לכלול בהתראה תמונה ממוזערת של העמוד הסרוק הראשון, בחר באפשרות **כלול תמונה ממוזערת**.
- 4. יכדי לבקש מהמשתמש לבדוק את הגדרות ההתראה שלו, בחר באפשרות **הצג בקשה למשתמש לפני תחילת העבודה** ולאחר מכו לחץ על **הבא**.

#### תיבת דו-שיח וביעית: הגדרות סריקה

בתיבת הדו-שיח Scan Settings, הגדו את העדפות ברירת המחדל לסריקה עבור ההגדרה המהירה ולאחר מכן לחץ על Next (הבא).

#### הגדרות סריקה:

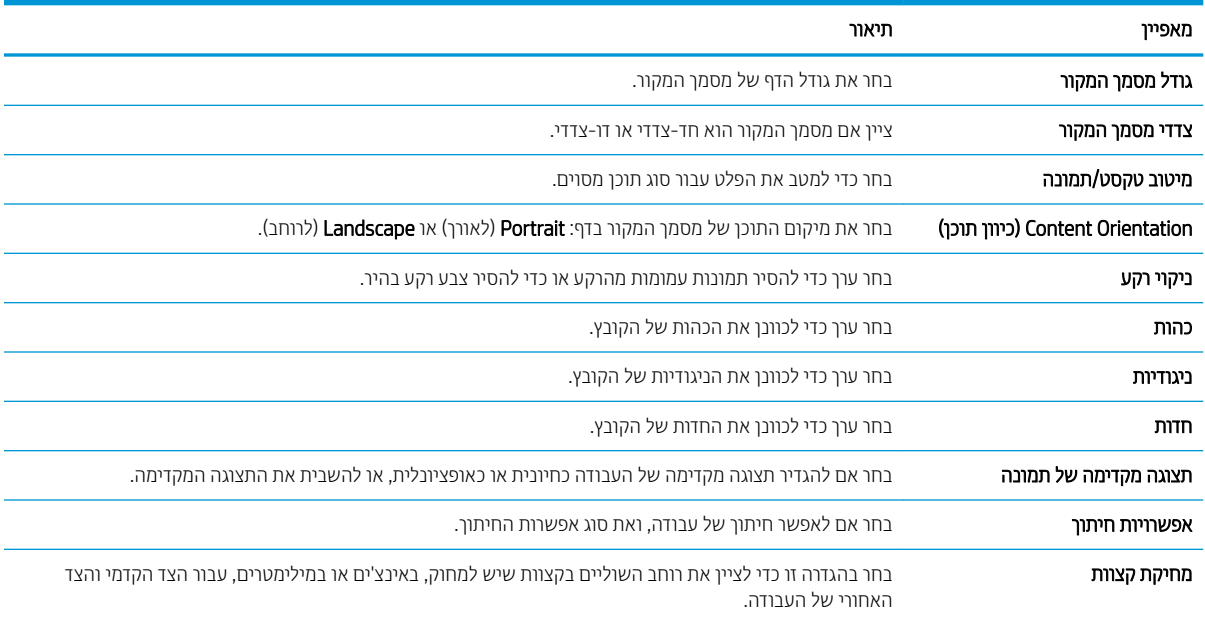

### תיבת דו-שיח חמישית: File Settings (הגדרות קובץ)

בתיבת הדו-שיח File Settings, קבע את הגדרות ברירת המחדל לקבצים עבור ההגדרה המהירה ולאחר מכן לחץ על Next (הבא).

#### הגדרות קובץ:

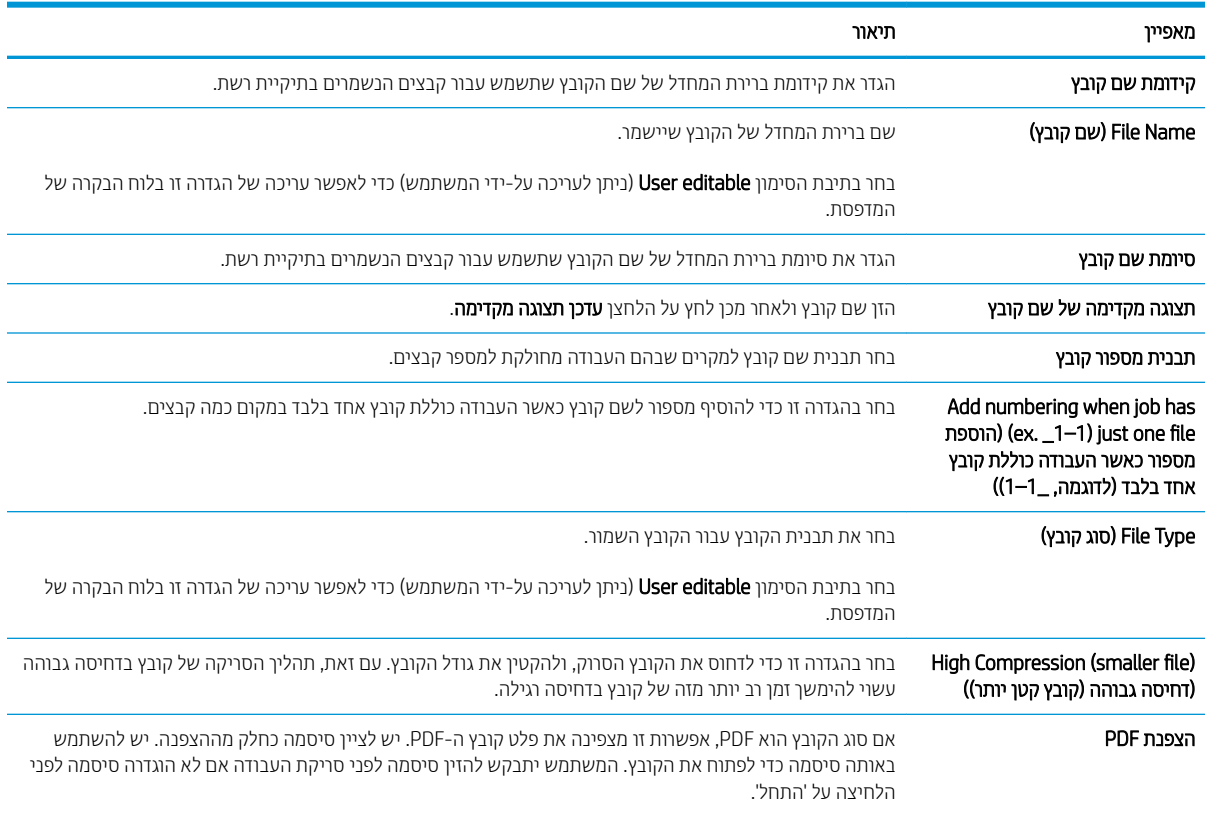

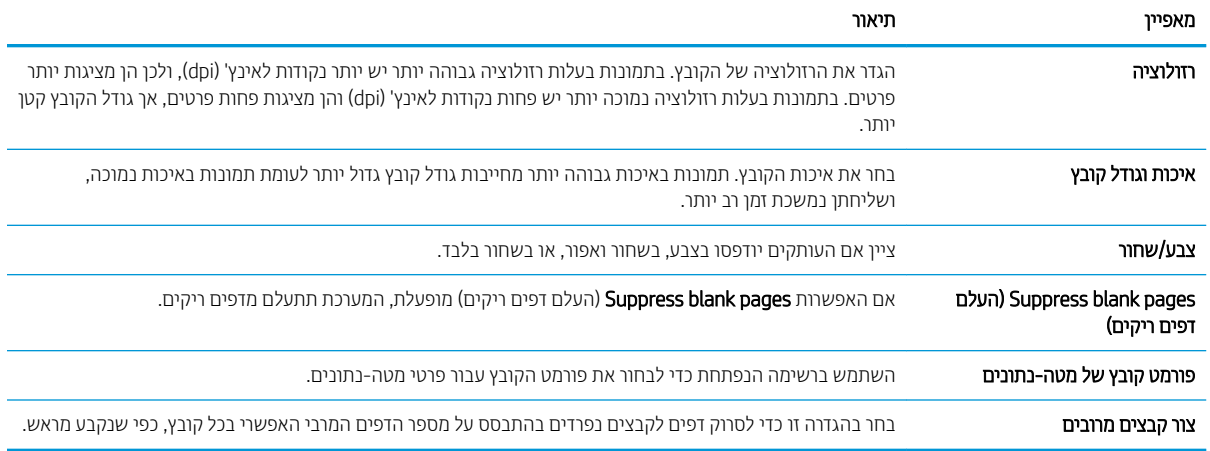

#### תיבת דו-שיח שישית: סיכום

בתיבת הדו-שיח **סיכום**, סקור את תיבת הדו-שיח **סיכום** ולאחר מכן לחץ על **סיום**.

#### שלב 3: השלם את קביעת התצורה

- 1. בחלונית הניווט השמאלית, לחץ על Scan to Network Folder (סרוק לתיקיית רשת).
- 2. בדף Scan to Network Folder (סריקה לתיקיית רשת) סקור את ההגדרות שנבחרו ולאחר מכן לחץ על Apply (החל) כדי להשלים את ההגדרה.

# הגדרת סריקה לכונן USB

- מבוא
- $H$ P שלב 1: גישה אל שרת האינטרנט המשובץ (EWS) של UP
	- [שלב](#page-137-0) [2](#page-137-0): הפעלת סריקה לכונו [USB](#page-137-0)
	- [שלב](#page-137-0) [3](#page-137-0): הגדרת קיצור הדרר של 'הגדרות מהירות'
- הגדרות ברירת מחדל לסריקה עבור הגדרת Scan to USB (סריקה לכונן [USB\)](#page-138-0)
- תוגדרות ברירת מחדל לקבצים עבור הגדרת Scan to USB Drive (סריקה לכונן [USB\)](#page-138-0)

#### מבוא

<span id="page-136-0"></span>המדפסת כוללת מאפיין שמאפשר לה לסרוק מסמך ולשמור אותו בכונן הבזק USB. המאפיין אינו זמין עד להגדרתו דרך שרת האינטרנט המשובץ (EWS) של HP.

## שלב 1: גישה אל שרת האינטרנט המשובץ (EWS) של HP

- <mark>1</mark>. במסך הפתיחה בלוח הבקרה של המדפסת, גע בסמל המידע ∩, ולאחר מכן גע בסמל הרשת <del>∑،</del> כדי להציג את כתובת ה-IP או את שם המארח.
	- 2. פתח דפדפן אינטרנט והקלד בשורת הכתובת את כתובת ה-IP או את שם המארח בדיוק כפי שהם מופיעים בלוח הבקרה של <u>המדפסת. הקש על המקש Enter במקלדת של המחשב. שות האינטונט המשובץ של HP נפתח.</u>

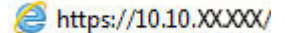

<mark>ו</mark>ה הערה: אם דפדפן האינטרנט מציג הודעה המציינת כי ייתכן שהגישה לאתר האינטרנט אינה בטוחה, בחר את האפשרות " להמשיך לאתר האינטרנט. גישה לאתר אינטרנט זה לא תזיק למחשב.

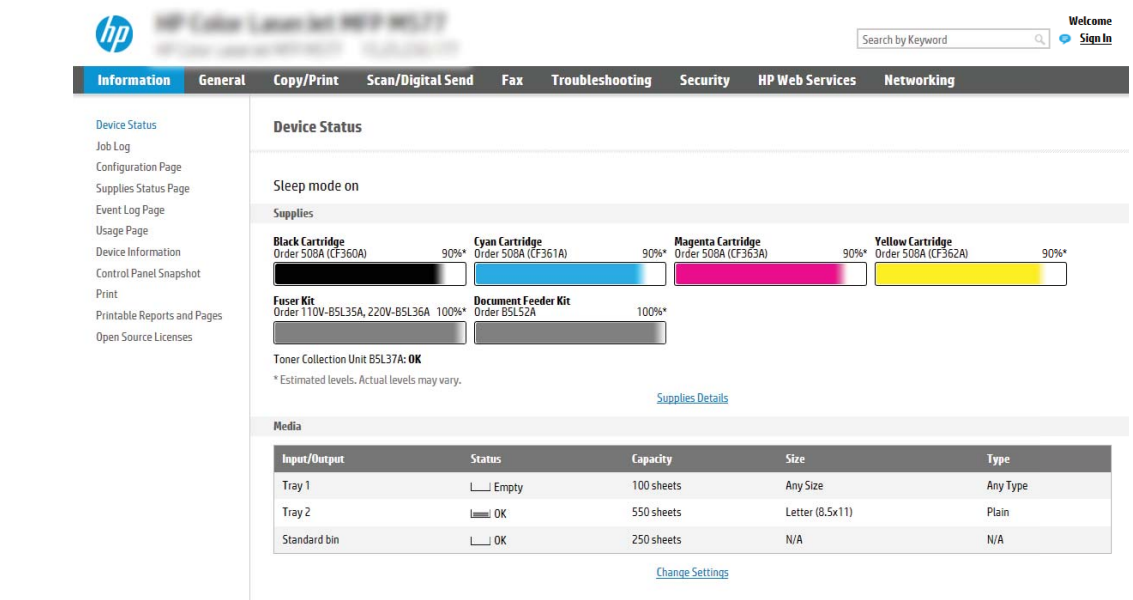

## שלב 2: הפעלת סריקה לכונן USB

- 1. בחר בכרטיסייה Security (אבטחה).
- <span id="page-137-0"></span>0. גלול אל Hardware Ports (יציאות חומרה) כדי לוודא שהאפשרות DSB ו-שום Host USB (אפשר 'הכנס-הפעל' ב-USB ו מארח) מופעלת.
	- 3. בחר בכרטיסייה **סריקה/שליחה דיגיטלית**.
	- 4. בחר בתיבת הסימון Enable Scan to USB Drive (אפשר סריקה לכונן USB).
		- 5. לחץ על Apply (החל) בתחתית הדף.

הערה: . רוב ההתקנים משווקים עם כונני דיסק קשיח (HDD) מותקנים מראש. במקרים מסוימים, ניתן להוסיף התקני אחסון  $\mathbb{B}^n$ נוספים דרך יציאת USB. בדוק אם יש להרחיב את המאפיין Scan to USB Drive (סריקה לכונן USB) ל-USB נלכונן הקשיח

## שלב 3: הגדרת קיצור הדרך של 'הגדרות מהירות'

הערה: 'הגדרות מהירות' הן עבודות קיצור דרך שניתן לגשת אליהן במסך הבית של המדפסת או בתוך היישום Quick Sets (הגדרות Quick Sets מהירות).

- 1. באזור Scan to USB Drive (סריקה לכונן USB) של חלונית הניווט השמאלית, לחץ על Quick Sets (הגדרות מהירות).
	- . בחר באחת מהאפשרויות הבאות:
	- בחר 'הגדרה מהירה' קיימת תחת Quick Sets Application (היישום 'הגדרות מהירות').

-לחלופין-

- $\dot{\phantom{\phi}}$  לחץ על **Add** (הוסף) כדי להפעיל את Ouick Set Wizard (אשף ההגדרות המהירות).
- 3. בחירה באפשרות Add (הוסף) תגרום לפתיחת הדף Quick Sets Setup (הגדרת הגדרות מהירות). מלא את הפרטים הבאים, ולאחר מכן לחץ על Next (הבא).
	- Quick Set Name (שם הגדרה מהירה): הזן כותרת עבור ההגדרה המהירה החדשה.
		- Quick Set Description (תיאור הגדרה מהירה): הזן את תיאור ההגדרה המהירה.
- Quick Set Start Option (אפשרות התחלה של הגדרה מהירה): כדי לקבוע כיצד תופעל הפונקציה Quick Set Start Option ( הגדרות מהירות), בחר Enter application, and then user presses Start (הזן יישום ולחץ על 'התחל') או Start ). התחל מיד לאחר הבחירה במסך הבית). Instantly when selected from the Home Screen
- 4. בחר מיקום ברירת מחדל לשמירת קובצי סריקה בהתקני אחסון USB שחוברו ליציאת ה-USB שבלוח הקדמי ולחץ על Next (הבא). להלן האפשרויות למיקום ברירת המחדל:
	- (שמור בספריית הבסיס של התקן ה-USB storage device) (שמור בספריית הבסיס של התקן ה-USB לאחסון)
- ) -ןאחסול USB-ה בהתקן וז היקיבתי הצב או רצו ) Create or place in this folder on the USB Storage Device חובה לפרט את הנתיב אל התיקייה שבהתקן ה-USB לאחסון כאשר בוחרים באפשרות זאת. חובה להשתמש בקו נטוי הפוך (\) כדי להפריד בין שם התיקייה/לשם תיקיית המשנה בנתיב.
	- .5 . בחר אפשרות מתוך הרשימה הנפתחת Condition on Which to Notify: (מצב שבו יש לדווח) ולחץ על Next (הבא).

הגדרה זו תקבע כיצד או אם המשתמש יקבל דיווח בעקבות השלמה מוצלחת או כישלון של עבודת הגדרה מהירה מסוג 'סריקה לכונן USB'. להלן האפשרויות הזמינות בהגדרה **Condition on Which to Notify:** (מצב שבו יש לדווח):

- ) חוודת לא ) Do not notify ●
- דווח כאשר העבודה הושלמה
- דווח רק אם העבודה נכשלה
- 6. בחר Scan Settings (הגדרות סריקה) עבור ההגדרה המהירה ולחץ על Next (הבא).

<span id="page-138-0"></span><mark>ו</mark>הערה: \_ לקבלת מידע נוסף על הגדוות הסריקה הזמינות, עיין בסעיף "הגדוות בריות המחדל לסריקה עבור הגדות סריקה <u>"</u> " ".USB לכונן

7. בחר File Settings (הגדרות קובץ) עבור ההגדרה המהירה ולחץ על Next (הבא).

<mark>() הערה: ל</mark>קבלת מידע נוסף על הגדוות הסויקה הזמינות, עיין בסעיף "הגדוות בריות המחדל לקבצים עבור הגדות סריקה ".USB לכונן

8. סקור את סיכום ההגדרות, ולאחר מכן לחץ על הלחצן Finish (סיום) כדי לשמור את ההגדרה המהירה, או לחץ על הלחצן Previous (הקודם) כדי לערוך את ההגדרות.

## הגדרות ברירת מחדל לסריקה עבור הגדרת Scan to USB Drive (סריקה לכונן USB)

#### ובלה 1-6 הגדרות סריקה עבור הגדרת Scan to USB Drive (סריקה לכונן USB):

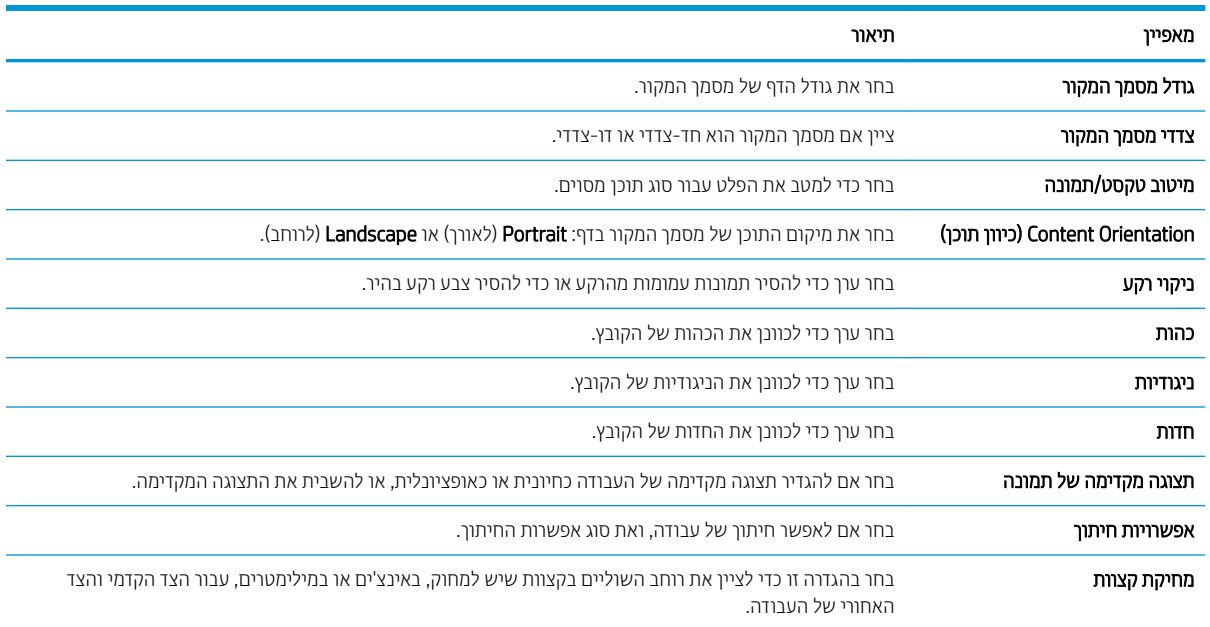

## הגדרות ברירת מחדל לקבצים עבור הגדרת Scan to USB Drive (סריקה לכונן USB)

#### ו G-2 הגדרות קובץ עבור הגדרת Scan to USB Drive (סריקה לכונן USB):

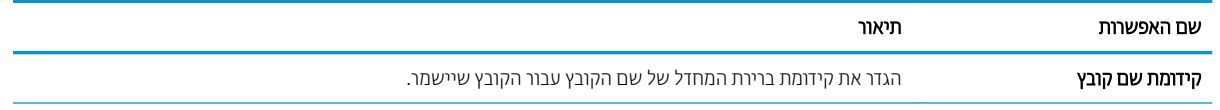

#### טבלה 6-2 הגדרות קובץ עבור הגדרת Scan to USB Drive (סריקה לכונן USB): (המשך)

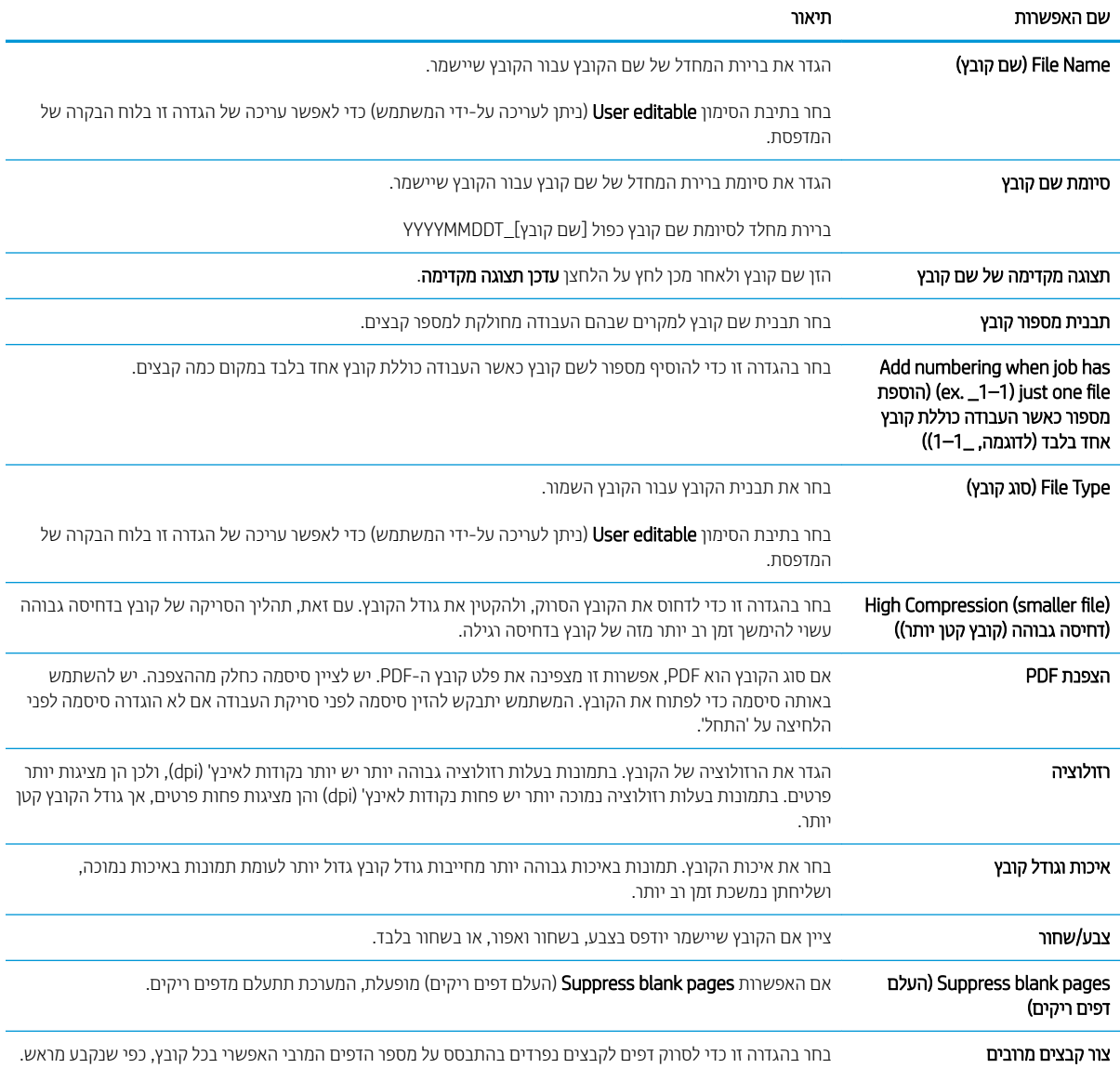

# <span id="page-140-0"></span>הגדר ®SharePoint (דגמי Flow (סריקה ל-®SharePoint (דגמי Flow בלבד)

- מבוא
- לפני שתתחיל
- שלב 1: גישה אל שרת האינטרנט המשובץ (EWS) של HP
- [שלב](#page-141-0) [2](#page-141-0): [הפעל](#page-141-0) את ®SharePoint וצור הגדרה מהירה של SharePoint (סריקה ל-SharePoint):
	- $\text{V}$  הגדרות סריקה בתוך הגדרה מהירה ואפשרויות עבור 'סריקה ל- $\text{V}$ SharePoint®'

#### מבוא

השתמש באפשרות ®Scan to SharePoint (סריקה ל-®SharePoint) כדי לסרוק מסמכים ישירות לאתר של Microsoft®SharePoint. מאפיין זה מונע את הצורך לסרוק את המסמכים לתיקיית רשת, לכונן הבזק USB או להודעת דוא"ל, ולאחר מכן להעלות באופן ידני את ההבצים לאתר של SharePoint.

האפשרות "Scan to SharePoint (סריקה ל-"SharePoint) תומכת בכל אפשרויות הסריקה, לרבות היכולת לסרוק מסמכים כתמונות או להשתמש במאפייני ה-OCR כדי ליצור קובצי טקסט או קובצי PDF הניתנים לחיפוש.

מאפיין זה מושבת כבריות מחדל. הפעל את ®Scan to SharePoint (סריקה ל-®SharePoint) בשרת האינטרנט המשובץ (EWS) של .HP

ה**ערה: המ**אפיין 'סריקה ל-SharePoint" זמין רק במדפסות המצוידות במאפיינים הקשורים לזרימת עבודה.

### לפני שתחחיל

כדי שתוכל להשלים הליך זה, תיקיית היעד שבה יישמרו הקבצים הסרוקים חייבת להיות קיימת באתר SharePoint ויש להפעיל גישת כתיבה עבור תיקיית היעד. האפשרות Scan to SharePoint® (סריקה ל-©SharePoint) מושבתת כברירת מחדל.

## שלב 1: גישה אל שרת האינטרנט המשובץ (EWS) של HP

- <mark>1</mark>. במסך הפתיחה בלוח הבקרה של המדפסת, גע בסמל המידע ∩, ולאחר מכן גע בסמל הרשת <del>风,</del> כדי להציג את כתובת ה-IP או את שם המארח.
	- 2. פתח דפדפן אינטרנט והקלד בשורת הכתובת את כתובת ה-IP או את שם המארח בדיוק כפי שהם מופיעים בלוח הבקרה של המדפסת. הקש על המקש Enter במקלדת של המחשב. שרת האינטרנט המשובץ של HP נפתח.

#### https://10.10.XXXXX/

<mark>לש הערה: א</mark>ם דפדפן האינטרנט מציג הודעה המציינת כי ייתכן שהגישה לאתר האינטרנט אינה בטוחה, בחר את האפשרות " להמשיך לאתר האינטרנט. גישה לאתר אינטרנט זה לא תזיק למחשב.

<span id="page-141-0"></span>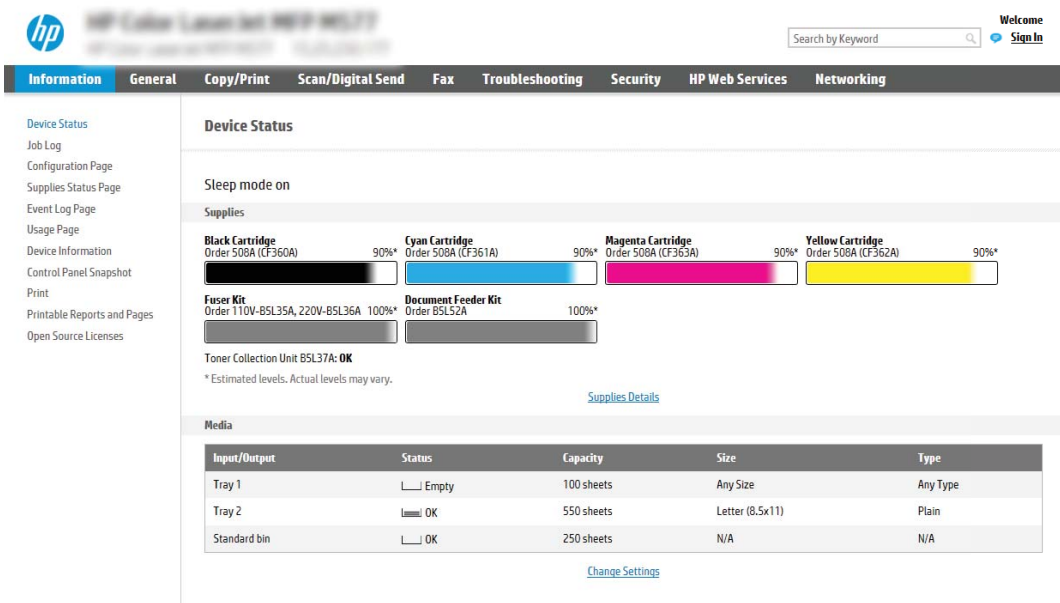

### שלב 2: הפעל את Scan to SharePoint וצור הגדרה מהירה של Scan to SharePoint (סריקה ל-SharePoint:)

בצע את הפעולות הבאות כדי להפעיל את המאפיין **Scan to SharePoint** (סריקה ל-SharePoint) וכדי ליצור הגדרה מהירה לסריקה ל-SharePoint:

- 1. באמצעות כרטיסיות הניווט העליונות, לחץ על Scan/Digital Send (סריקה/שליחה דיגיטלית).
	- 2. בחלונית הניווט השמאלית, לחץ על ®SharePoint (סריקה ל-®SharePoint).
- <mark>@ הערה: '</mark>הגדוות מהיוות' הן עבודות קיצור דוך שניתן לגשת אליהן במסך הבית של המדפסת או בתוך היישום Quick Sets (הגדרות מהירות).
- 3. בחר בתיבת הסימון ®Enable Scan to SharePoint (הפעל סריקה ל-®SharePoint) ולאחר מכן לחץ על Add... (הוסף...).
- Quick Set Description (SharePoint-) (סייקה ל-Scan to Sharepoint ו-Quick Set Description) ו-Quick Set Description (חיאור הגדרה מהירה).
	- 5. בחר Quick Set Start Option (אפשרות התחלה של הגדרה מהירה) כדי לקבוע מה יקרה לאחר בחירה בהגדרה מהירה בלוח הבקרה של המדפסת, ולאחר מכן לחץ על הלחצן Next (הבא).
		- <mark>.6 בצע את הפעולות הבאות כדי להוסיף את הנתיב אל תיקיית SharePoint הוצויה.</mark>
- א. לחץ על Add SharePoint® (יעד של SharePoint) כדי לפתוח את הדף ®Add SharePoint Path (הוסף נתיב אל SharePoint).
- ב. פתח חלון דפדפן נוסף, עבור אל תיקיית SharePoint הרצויה והעתק את הנתיב אל התיקייה הזאת מאותו חלון דפדפן.
	- ג. הדבק את הנתיב אל תיקיית SharePoint® Path בשדה SharePoint® Path: .
- ד. כברירת מחדל, המדפסת מחליפה קובץ קיים בעל שם קובץ הזהה לזה של הקובץ החדש. נקה את האפשרות Overwrite existing files (החלף קבצים קיימים) כדי שקובץ חדש ששמו זהה לשם של קובץ קיים יקבל חותמת שעה/תאריך.
	- ה. בחר אפשרות מתוך התפריט הנפתח **הגדרות אימות**. בחר אם יש צורך להיכנס לאתר SharePoint עם אישורים, או לאחסן את האישורים בתוך ההגדרה המהירה.

<span id="page-142-0"></span><mark>े</mark> הערה: אם האפשרות **השתמש באישורי הכניסה של המשתמש כדי להתחבר לאחר הכניסה בלוח הבקרה** נבחר **הש** בתפריט הנפתח **הגדרות אימות**, המשתמש המחובר יזדקק להרשאות מתאימות כדי לכתוב לאתר SharePoint שצוין.

הערה: למטרות אבטחה, המדפסת אינה מציגה אישורים שהוזנו ב-Quick Set Wizard (אשף הגדרה מהירה). ("ש

- ו. לחץ על OK (אישור) כדי להשלים את שלב הגדרת הנתיב אל SharePoint וחזור לדף SharePoint Destination או Settings (הגדרות יעד של SharePoint).
- 7. בחר **Verify folder access prior to job start** (אמת גישה לתיקייה לפני תחילת העבודה) כדי להבטיח את יכולת הגישה אל תיקיית SharePoint שצוינה כיעד בכל שימוש באותה הגדרה מהירה. ללא בחירה באפשרות זאת, השמירה של עבודות בתיקיית SharePoint מהירה יותר. אולם אם לא תבחר אפשרות זאת העבודה תיכשל *במידה* שתיקיית SharePoint לא נגישה בהסימ כלשהי.
	- 6. לחץ על Next (הבא).
- $\,$ 9. הגדר ההמהירה תשלח הודעת: $\,$ ondition on Which to Notify) (התראה). הגדרה זו קובעת אם ההגדרה המהירה תשלח הודעת דוא"ל או תדפיס דף סיכום על השלמה מוצלחת או כישלון של עבודה. בחר אחת מהאפשרויות בתפריט הנפתח Condition on  $\pm$ (מצב שבו יש לדווח): **Which to Notify**
- בחר Do not notify (אל תדווח) כדי שלא תתבצע שום פעולת דיווח על ידי ההגדרה המהירה בעקבות השלמה מוצלחת או כישלון של עבודה.
	- בחר Notify when job completes (דווח עם השלמת עבודה) כדי לגוום להגדרה המהירה לשלוח דיווח בעקבות השלמה מוצלחת של עבודה.
	- בחר **Notify only if job fails (**דווח רק במקרה של כישלון) כדי לגרום להגדרה המהירה לדווח רק במקרה של כישלון העבודה.

רדי לבחור באפשרות Ontify only if job fails ( חווח עם השלמת עבודה) או otify only if job fails (דווח רק במקרה) של כישלון), חובה לבחור אפשרות בהגדרה **:Method Used to Deliver Notification (**שטת הדיווח). בחר מבין מהאפשרויות הבאות:

**Email** (דוא"ל): בחר אפשרות זאת כדי לשלוח הודעת דוא"ל אם יתקיים תנאי הדיווח שנבחר. אפשרות זאת מחייבת הזנת כתובת דוא"ל חוקית בשדה **:Notification Email Address (**כתובת דוא"ל של הודעה).

<mark>ול</mark> הערה: כדי להשתמש במאפיין הודעת הדוא"ל, קבע תחילה את התצורה של מאפיין הדוא"ל במדפסת.

- הדפסה: בחר אפשרות זאת כדי להדפיס את הדיווח אם יתקיים תנאי הדיווח שנבחר.
- <mark>לכן הערה: ב</mark>חר Include Thumbnail (כלול תמונה ממוזערת) בכל אחת מאפשרויות הדיווח כדי לכלול תמונה ממוזערת של סריקת הדף הראשון בעבודה.
	- 10. לחץ על Next (הבא).
- 11. בחר אפשרויות בדף Scan Settings (הגדרות סריקה) ולחץ Next (הבא). לקבלת מידע נוסף, עיין בטבלה "הגדרות סריקה עבור סריקה ל-®SharePoint".
	- 12. בחר אפשרויות בדף Scan Settings (הגדרות סריקה) ולחץ Next (הבא). לקבלת מידע נוסף, עיין בטבלה "הגדרות קובץ עבור סריקה ל-®SharePoint."
		- 13. סקור את סיכום ההגדרות ולאחר מכן לחץ על הלחצן **סיום** כדי לשמור את ההגדרה המהירה, או לחץ על הלחצן **הקודם** כדי לערור את ההגדרות.

## הגדרות סריקה בתוך הגדרה מהירה ואפשרויות עבור 'סריקה ל-"SharePoint"

הטבלאות הבאות מכילות את ההגדוות והאפשרויות הזמינות ב'אשף ההגדרות המהירות' בעת הוספה, עריכה או העתקה של ההגדרה המהיוה 'סריקה ל-"SharePoint".

#### טבלה 6-3 הגדרות סריקה עבור 'סריקה ל-"SharePoint

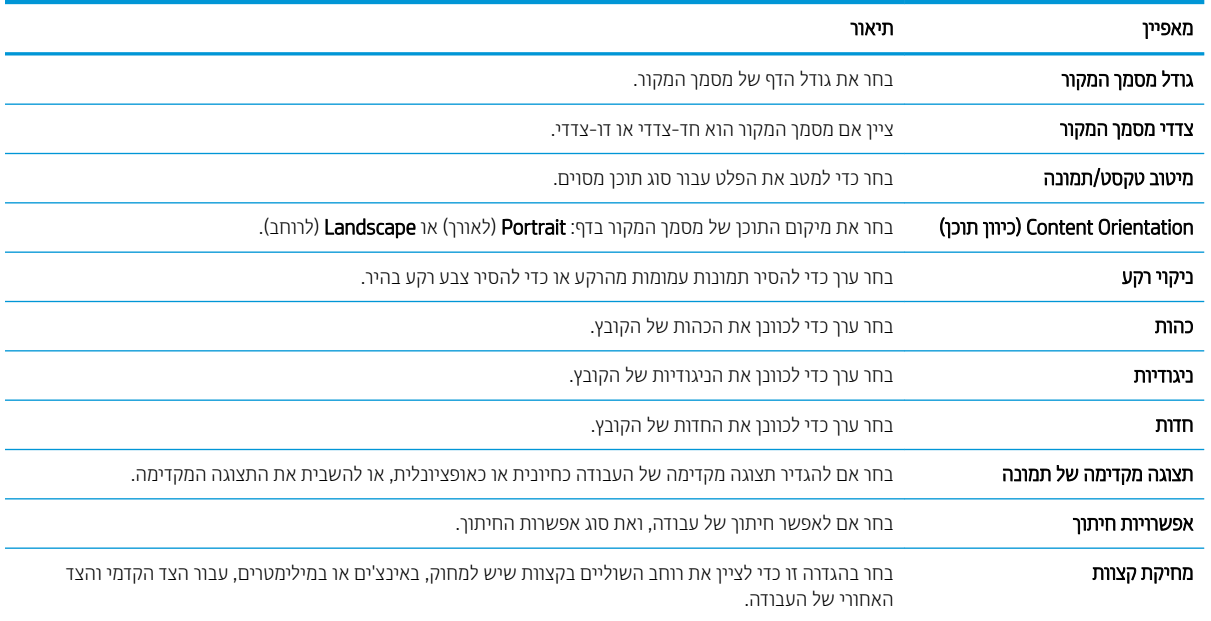

#### ינבלה 6-4 הגדרות קובץ עבור 'סריקה ל-'SharePoint'

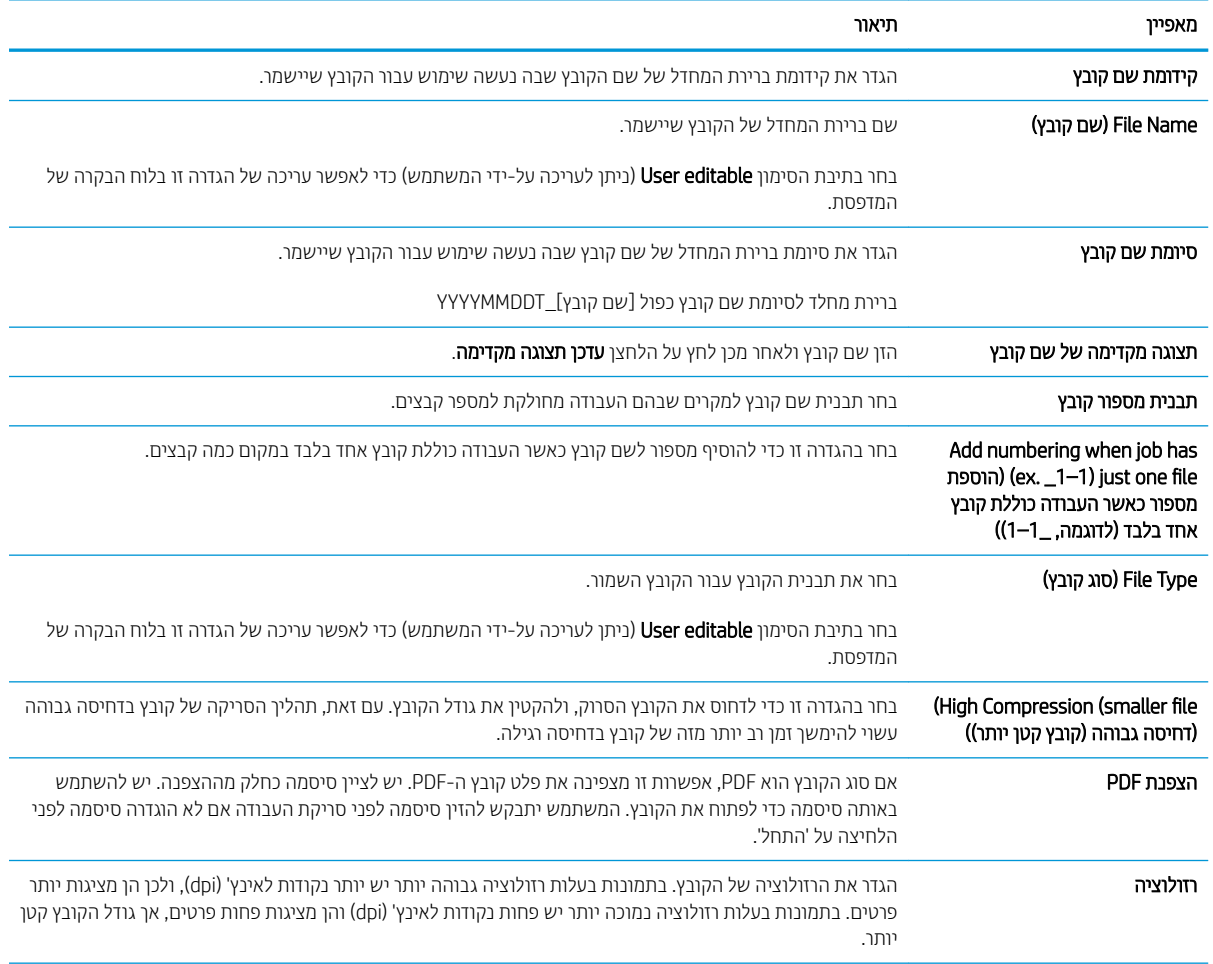
#### טבלה 6-4 הגדרות קובץ עבור 'סריקה ל 'SharePoint- ) המשך)

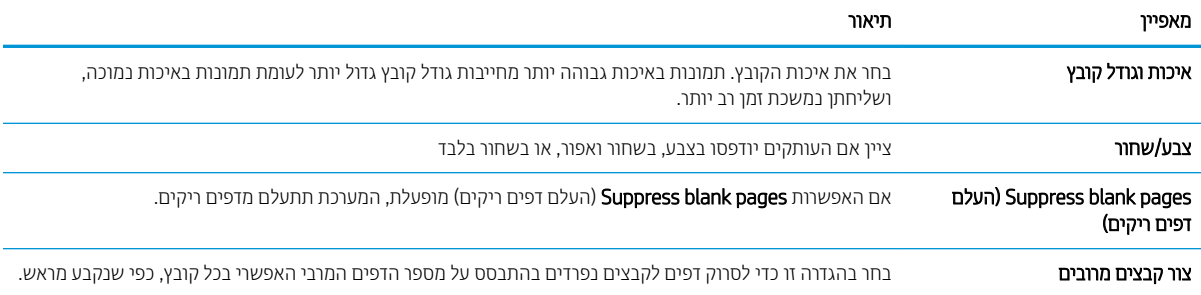

## סריקה לדואר אלקטרוני

### מבוא

אחד המאפיינים במדפסת מאפשר סריקה ושליחה של מסמך אל כתובת דוא"ל אחת או יותר.

<mark>(</mark>הערה: כדי שתוכל לסרוק לדוא"ל, מנהל המדפסת או מחלקת ה-IT חייבים להשתמש בשרת האינטרנט המשובץ של HP כדי " להפעיל את המאפייו ולהגדיר אותו.

## סריקה לדואר אלקטרוני

- 1. הנח את המסמך עם הצד המודפס כלפי מטה על-גבי משטח הזכוכית של הסורק, או הנח אותו עם הצד המודפס כלפי מעלה במזין המסמכים וכוונן את מכווני הנייר בהתאם לגודל המסמך.
- 2. במסך הבית בלוח הבקרה של המדפסת, בחר באפשרות Scan (סריקה), ולאחר מכן בחר ב-Scan to Email (סריקה לדוא"ל).

<mark>ﷺ הערה:</mark> אם תתבקש, הקלד את שם המשתמש ואת הסיסמה שלך.

3. גע בשדה To (אל) כדי לפתוח מקלדת.

<mark>הערה: א</mark>ם כבר נכנסת למדפסת, שם המשתמש שלך או מידע ברירת מחדל אחר עשוי להופיע בשדה :From (מאת:) אם " מידע זה מופיע. ייתכו שלא יהיה באפשרותר לשנותו.

שיין את הנמענים באמצעות אחת מהשיטות הבאות: **4** 

#### הזן כתובות באופן ידני

הזן את הכתובת בשדה To (אל). לשליחה אל כתובות מרובות, הפרד את הכתובות באמצעות נקודה-פסיק, או בחר בלחצן Enter ₪ שבמקלדת במסך המגע לאחר הקלדת כל כתובת.

#### הזן כתובות מרשימת אנשי הקשר

- א. בחר את לחצן Contacts (בן אנשי קשר) שליד השדה To (אל) כדי לפתוח את מסך Contacts (אנשי קשר).
	- **ב.** בחר ברשימת אנשי הקשר המתאימה.
	- ג. בחר שם מרשימת אנשי הקשר כדי להוסיף את השם לרשימת הנמענים ולאחר מכן בחר Add (הוסף).
- 5. מלא את הנתונים בשדות Subject (נושא), File Name (שם) ו- Message (הודעה) על-ידי נגיעה בשדה והזנת מידע באמצעות המקלדת של מסך המגע. בחר את הלחצן עש Close (סגור) בכל פעם שעליך לסגור את המקלדת.
- 6.6 יכדי לטעון הגדרה מהירה, בחר באפשרות Load (טען), בחר הגדרה מהירה, ולאחר מכן בחר Load ברשימה Quick Sets (הגדרות מהירות).

<mark>() הערה: מערכי תווים מהיוים</mark> הם הגדוות מוגדוות מראש לסוגי פלט שונים, כגוןטקסט, תמונה, ואיכות גבוהה. ניתן לבחור מערך תווים מהיר כדי להציג את התיאור.

- 7. כדי לקבוע הגדרות, כגון File Type and Resolution (סוג קובץ ורזולוציה), Original Sides (צדדי מסמך המקור) ו- Content Orientation (כיוון תוכן), בחר את Options (אפשרויות) בפינה השמאלית התחתונה, ולאחר מכן בחר את ההגדרות מתפריטי Options (אפשרויות). בחר Done (סיום) אם תוצג הנחיה.
	- 8. גדעוגה מקדימה אופציונלית: גע בחלונית הימנית של המסך להצגת תצוגה מקדימה של המסמך. באפשרותך להשתמש . בלחצנים Expand ו- Collapse בצד השמאלי של חלונית התצוגה המקדימה כד להרחיב ולכווץ את מסך התצוגה המקדימה.

לחצן הרחב לחצן collapse ( כווץ

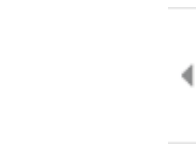

 $\left.\rule{0pt}{10pt}\right.$ 

#### השתמש בלחצנים בצדו הימני של המסך כדי להתאים את אפשרויות התצוגה המקדימה, וכדי לארגן מחדש, לסובב, להוסיף או להסיר עמודים.

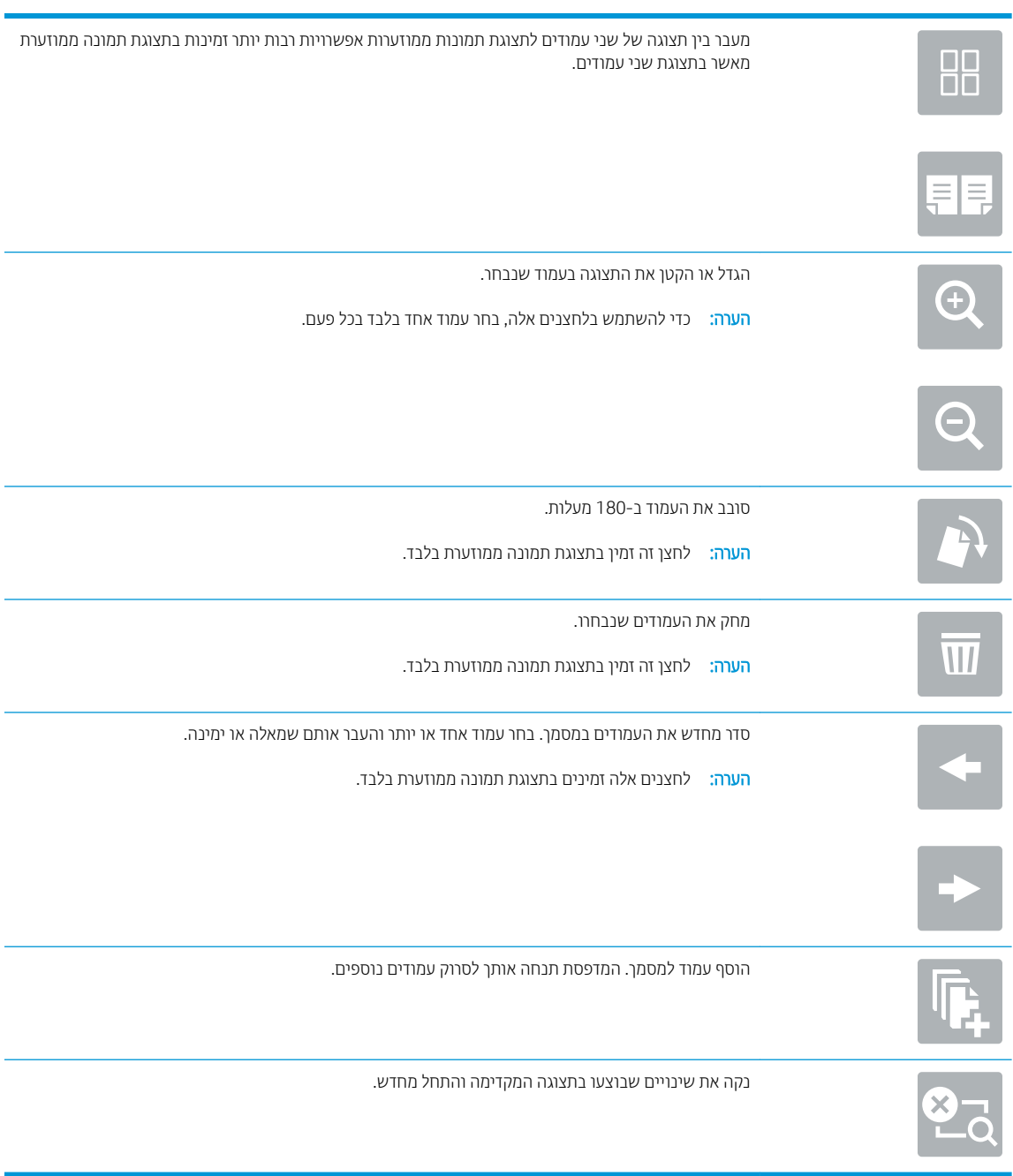

9. כאשר המסמך מוכן, בחר את האפשרות Send (שלח) כדי לשלוח אותו בדוא"ל.

ההער : תכןיי פסתשהמד גיתצ ההנחי ףסילהו את בתכתו וארהד ינולקטרהא מתילרש ישאנ הקשר.

## סריקה לתיקיית רשת

### מבוא

המדפסת יכולה לסרוק קובץ ולשמור אותו בתיקייה משותפת ברשת.

<mark>(</mark>הערה: כדי שתוכל לסרוק לתיקיית רשת, מנהל המדפסת או מחלקת ה-IT חייבים להשתמש בשרת האינטרנט המשובץ של HP כדי להפעיל את המאפייו ולהבוע את תצורת התיקיות המשותפות.

### סריקה לתיקיית רשת

<mark>ﷺ הערה:</mark> ייתכן שתידרש להיכנס למדפסת כדי להשתמש במאפיין זה.

- 1. הנח את המסמך עם הצד המודפס כלפי מטה על-גבי משטח הזכוכית של הסורק, או הנח אותו עם הצד המודפס כלפי מעלה במזין המסמכים וכוונן את מכווני הנייר בהתאם לגודל המסמך.
- 2. במסך הבית בלוח הבקרה של המדפסת, בחר באפשרות Scan (סריקה), ולאחר מכן בחר ב-Scan Network Folder (סריקה לתיקיית רשת).
	- 3. ציין תיקיית יעד. מנהל המדפסת צריך להגדיר קודם את אפשרויות התיקייה.
- כדי לבחור מיקום תיקייה שמנהל המדפסת כבר הגדיר, בחר את Load (טען) תחתDefaults ( טענכי Quick Sets and Defaults ( תווים מהירים וברירות מחדל), בחר את התיקייה, ולאחר מכן בחר את Load (טען).
- כדי לציין מיקום של תיקייה חדשה, גע בשדה Folder Paths (נתיבי תיקיות) כדי לפתוח מקלדת של מסך מגע, הקלד את הנתיב לתיקייה, ולאחר מכן בחר את לחצן Enter —. הזן את אישורי הכניסה של המשתמש אם תתבקש, ולאחר מכן בחר באפשרותSave (שמור) כדי לשמור את הנתיב.

ר הערה: השתמש בתבנית זו עבור הנתיב: \\server\folder. כאשר "שרת" הוא שמו של השרת שמארח את " <mark>ה</mark> התיקייה המשותפת וה"תיקייה" היא שם התיקייה המשותפת. אם התיקייה מקוננת בתוך תיקיות אחרות, מלא את כל החלקים הנדושים של הנתיב כדי להגיע לתיקייה. לדוגמה: herver\folder\folder\folder\}

הערה: יתתכן שלשדה Folder Paths (בתיבי תיקייה) יש בתיב שהוגדר מראש, וייתכן שלא ניתן יהיה לערוך אותו . במצב זה, מנהל המערכת הגדיר את תצורת התיקייה הזו עבור גישה משותפת.

- 4. גע בשדה הטקסט File Name (שם קובץ) כדי לפתוח מקלדת של מסך מגע, הקלד את שם הקובץ, ולאחר מכן בחר את הלחצן . Enter
- 5. יכדי לקבוע הגדרות, כגון File Type and Resolution (סוג קובץ ורזולוציה), Original Sides (צדדי מסמך המקור) ו- Content Orientation (כיוון תוכן), בחר את Options (אפשרויות) בפינה השמאלית התחתונה, ולאחר מכן בחר את ההגדרות מתפריטי <u>Options (אפשרויות). אם תוצג הנחיה, בחרDone</u> (בוצע) עבור כל הגדרה.
- 6. תצוגה מקדימה אופציונלית: גע בחלונית הימנית של המסך להצגת תצוגה מקדימה של המסמך. באפשרותך להשתמש בלחצנים Expand ו- Collapse בצד השמאלי של חלונית התצוגה המקדימה כד להרחיב ולכווץ את מסך התצוגה המקדימה.

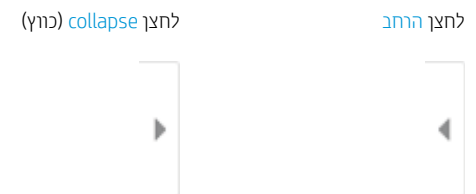

השתמש בלחצנים בצדו הימני של המסך כדי להתאים את אפשרויות התצוגה המקדימה, וכדי לארגן מחדש, לסובב, להוסיף או להסיר עמודים.

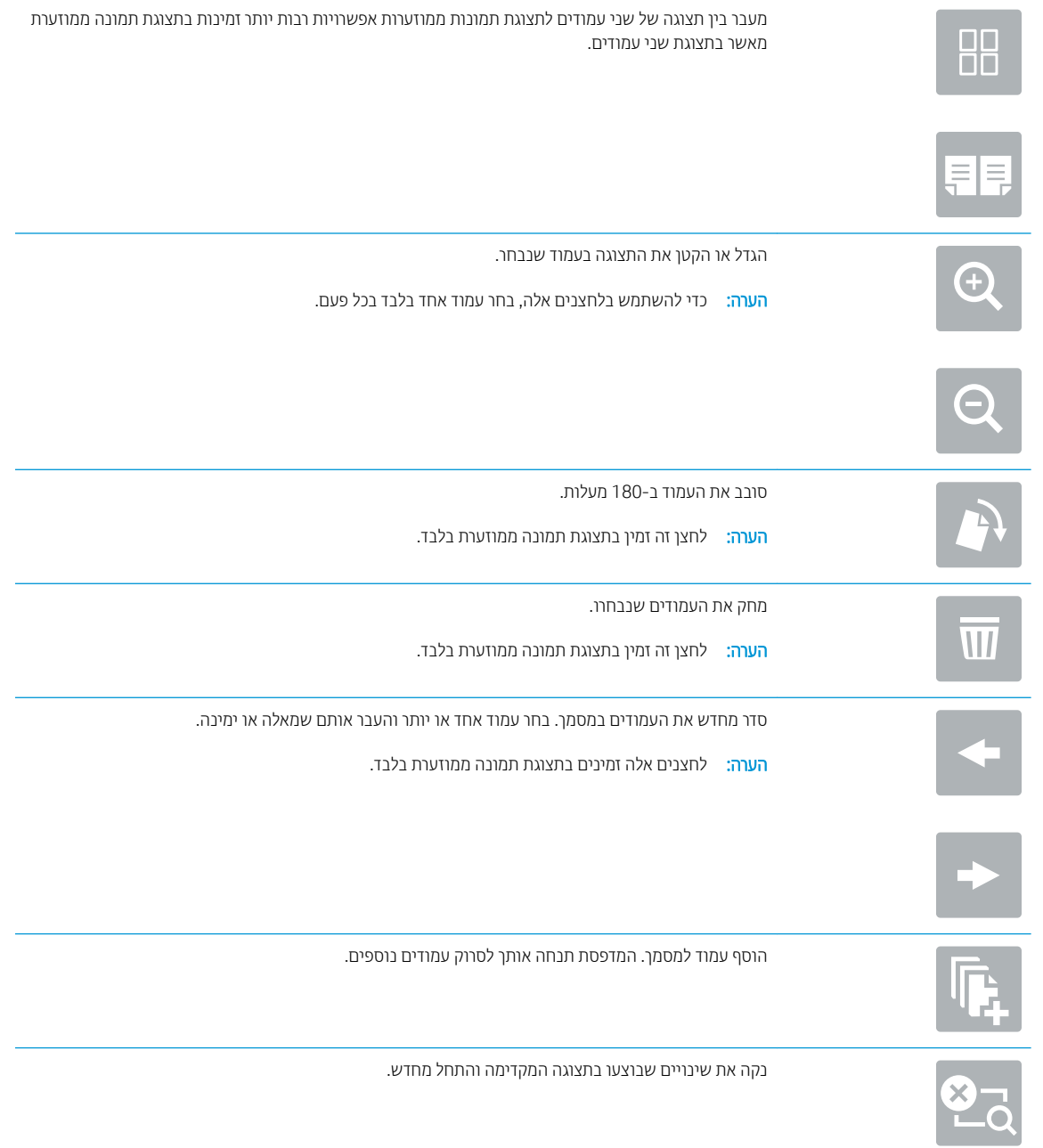

7. כאשר המסמך מוכן, בחר באפשרותSend (שלח) כדי לשמור את הקובץ לתיקיית הרשת.

## סריקה לכונן USB

### מבוא

המדפסת יכולה לסרוק קובץ ולשמור אותו בכונן הבזק USB.

<mark>ש</mark> הערה: כדי שתוכל לסווק לכונן USB, מנהל המדפסת או מחלקת ה-IT חייבים להשתמש בשרת האינטונט המשובץ של HP כדי להפעיל את המאפייו ולהגדיר אותו.

## סריקה לכונן USB

<mark>ﷺ הערה:</mark> ייתכן שתידרש להיכנס למדפסת כדי להשתמש במאפיין זה.

- 1. הנח את המסמך עם הצד המודפס כלפי מטה על-גבי משטח הזכוכית של הסורק, או הנח אותו עם הצד המודפס כלפי מעלה במזין המסמכים וכוונן את מכווני הנייר בהתאם לגודל המסמך.
	- 0. הכנס כונן USB ליציאת ה-USB ליד לוח הבקרה של המדפסת.
- 3. במסך הבית בלוח הבקרה של המדפסת, בחר באפשרות Scan (סריקה), ולאחר מכן בחר ב-Scan to USB Drive (סריקה לכונן ).USB
- 4. בחר בכונן ה-USB תחת Destination (יעד), ולאחר מכן בחר את מיקום השמירה (ספריית הבסיס של כונן ה-USB או תיקייה קיימת).
- 5. גע בשדה הטקסט File Name (שם קובץ) כדי לפתוח מקלדת של מסך מגע, הקלד את שם הקובץ, ולאחר מכן בחר את הלחצן . Enter
- 6.6 יכדי לקבוע הגדרות, כגון File Type and Resolution (סוג קובץ ורזולוציה), Original Sides (צדדי מסמך המקור) ו- Content Orientation (כיוון תוכן), בחר Options (אפשרויות) בפינה השמאלית התחתונה, ולאחר מכן בחר את ההגדרות מתפריטי Options (אפשרויות). בחר Done (סיום) אם תוצג הנחיה.
- 7. תצוגה מקדימה אופציונלית: גע בחלונית הימנית של המסך להצגת תצוגה מקדימה של המסמך. באפשרותך להשתמש בלחצנים Expand ו- Collapse בצד השמאלי של חלונית התצוגה המקדימה כד להרחיב ולכווץ את מסך התצוגה המקדימה.

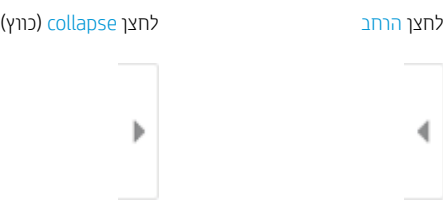

השתמש בלחצנים בצדו הימני של המסך כדי להתאים את אפשרויות התצוגה המקדימה, וכדי לארגן מחדש, לסובב, להוסיף או להסיר עמודים.

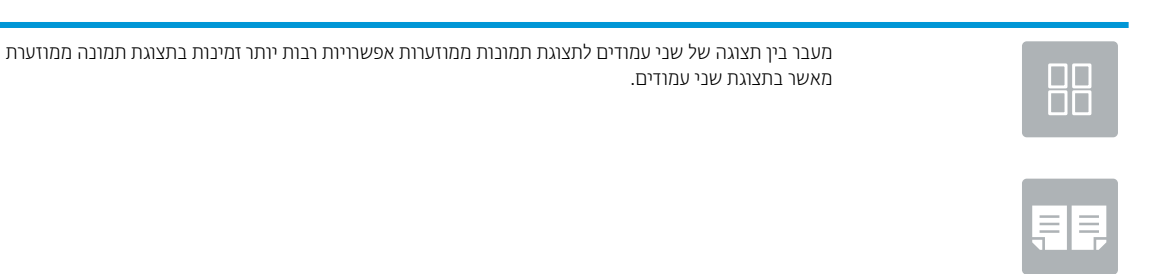

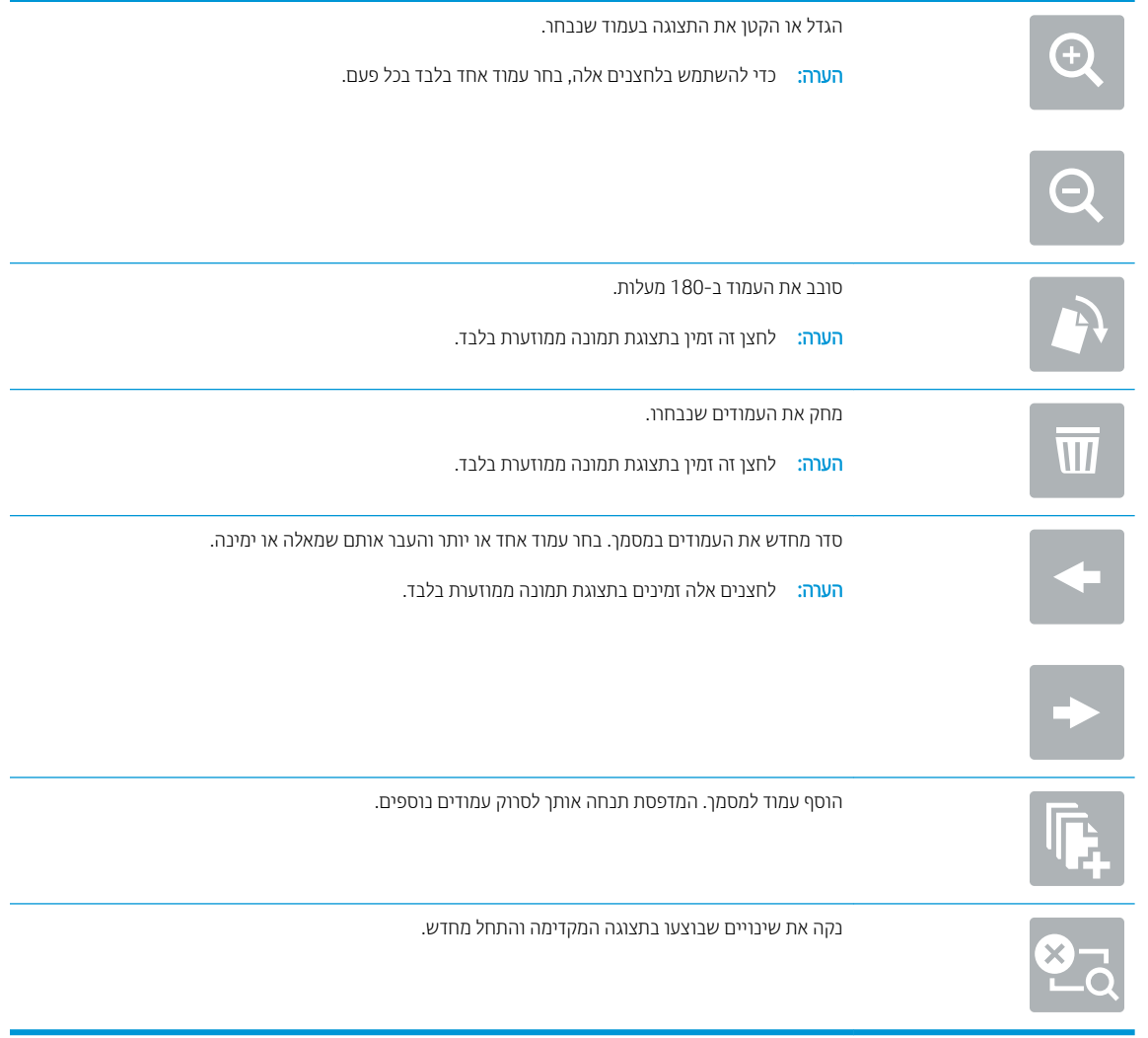

8. כאשר המסמך מוכן, בחר באפשרות Save (שמור) כדי לשמור את הקובץ לכונן USB.

## קהיסר ל-SharePoint

### מבוא

אם יש לך מדפסת שמצוידת בזרימת עבודה, תוכל לסרוק מסמך ולשלוח אותו לאתר SharePoint של Microsoft". מאפיין זה מונע את הצווך לסרוק את המסמכים לתיקיית רשת, לכונן הבזק USB או להודעת דוא"ל, ולאחר מכן להעלות באופן ידני את הקבצים אתרל של SharePoint.

האפשרות "Scan to SharePoint (סריקה ל-"SharePoint) תומכת בכל אפשרויות הסריקה, לרבות היכולת לסרוק מסמכים כתמונות או להשתמש במאפייני ה-OCR כדי ליצור קובצי טקסט או קובצי PDF הניתנים לחיפוש.

הערה: כדי שתוכל לסווק אל SharePoint, מנהל המדפסת או מחלקת ה-IT חייבים להשתמש בשות האינטרנט המשובץ של HP – כדי להפעיל את המאפייו ולהגדיר אותו.

## קהיסר ל-SharePoint

- . הנח את המסמך עם הצד המודפס כלפי מטה על-גבי משטח הזכוכית של הסורק, או הנח אותו עם הצד המודפס כלפי מעלה במזין המסמכים וכוונן את מכווני הנייר בהתאם לגודל המסמך.
- 2. במסך הבית בלוח הבקרה של המדפסת, בחר באפשרות Scan (סריקה), ולאחר מכן בחר ב-®Scan to SharePoint (סריקה אל ).SharePoint®

<mark>() הערה:</mark> ייתכו שיהיה צורר להיכנס למדפסת כדי להשתמש במאפיין זה.

- .3 יכדי לבחור את ההגדרה המהירה, גע באפשרות Select (בחר) תחת Quick Sets (הגדרות מהירות), בחר הגדרה מהירה, ולאחר מכן בחר באפשרות Load (טען).
	- <mark>4. בחר שם קובץ: כדי לפתוח מקלדת, הקלד את שם הקובץ, ולאחר מכן בחר בלחצן Enter .</mark> .
- 5. יכדי לקבוע הגדרות, כגון File Type and Resolution (סוג קובץ ורזולוציה). Sides (צדדיפ) ו- Content Orientation (כיוון תוכן), בחר את Options (אפשרויות) בפינה השמאלית התחתונה, ולאחר מכן בחר את ההגדרות מתפריטי Options (אפשרויות). בחר Done (סיום) אם תוצג הנחיה.
- 6. תצוגה מקדימה אופציונלית: גע בחלונית הימנית של המסך להצגת תצוגה מקדימה של המסמך. באפשרותך להשתמש בלחצנים Expand ו- Collapse בצד השמאלי של חלונית התצוגה המקדימה כד להרחיב ולכווץ את מסך התצוגה המקדימה.

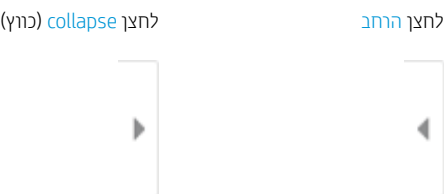

השתמש בלחצנים בצדו הימני של המסר כדי להתאים את אפשרויות התצוגה המקדימה. וכדי לארגו מחדש. לסובב. להוסיף או להסיר עמודים.

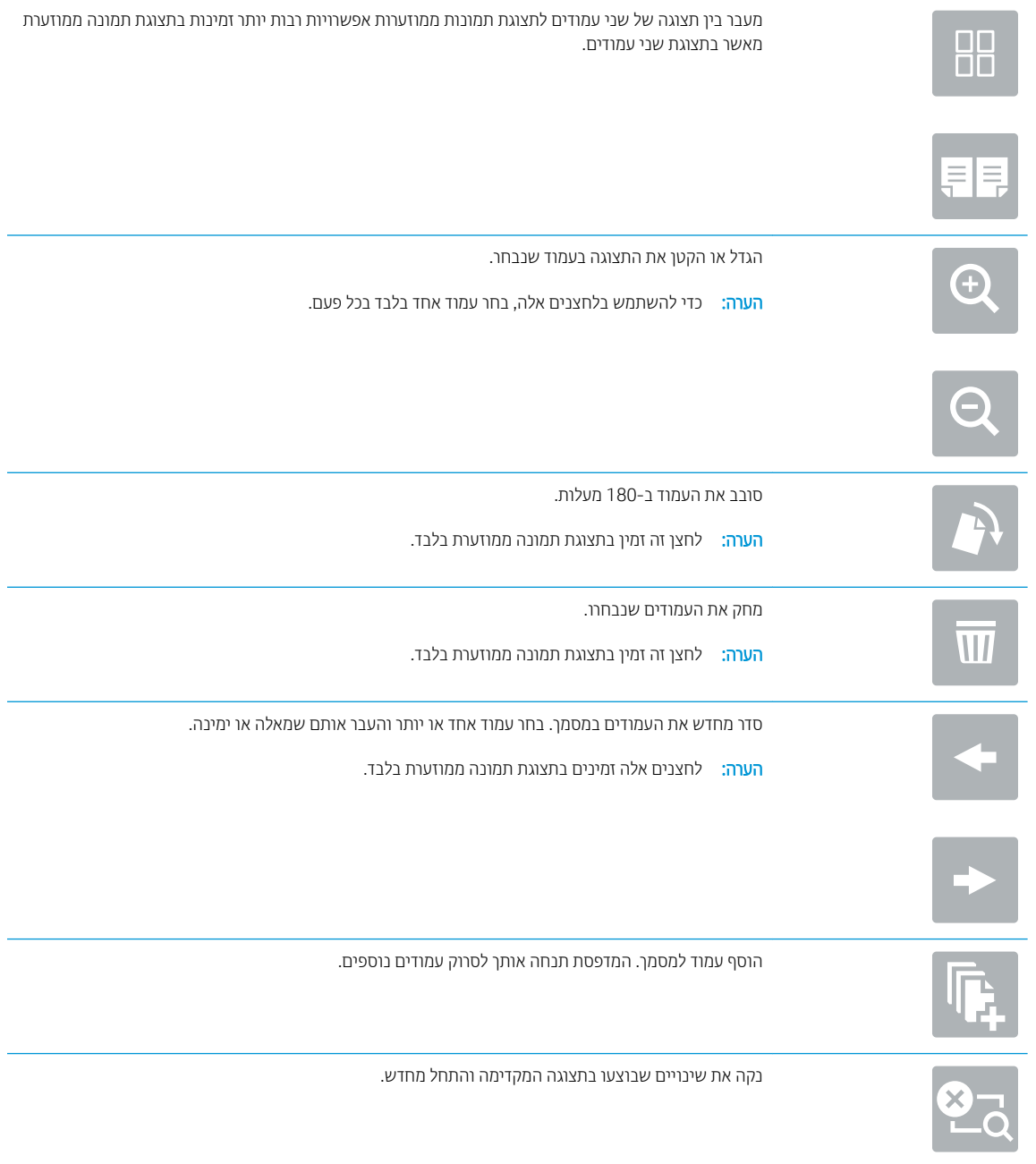

7. כאשר המסמך מוכן, בחר באפשרותSend (שלח) כדי לשמור אותו במיקום של SharePoint.

## סריקה אל אחסון עבודות

- מבוא
- קריקה אל אחסון עבודות במדפסת
- ס הדפסה מתו<u>ך אחסון עבודות במדפסת</u>

#### מבוא

המדפסת כוללת מאפיין שמאפשר לה לסרוק מסמך ולשמור אותו בתיקייה אחסון עבודות במדפסת. ניתן לאחזר את המסמך מהמדפסת ולהדפיס אותו בעת הצורך.

<mark>(</mark>הערה: כדי שתוכל לסרוק לתיקיית אחסון במדפסת, מנהל המדפסת או מחלקת ה-IT חייבים להשתמש בשרת האינטרנט המשובץ " של HP כדי להפעיל את המאפייו ולקבוע את ההגדרות.

## סריקה אל אחסון עבודות במדפסת

השתמש בהליך זה כדי לסרוק מסמך ולשמור אותו בתיקיית אחסון עבודות במדפסת, כדי שתוכל להדפיס עותקים שלו בכל עת.

- . הנח את המסמר עם הצד המודפס כלפי מטה על-גבי משטח הזכוכית של הסורה. או הנח אותו עם הצד המודפס כלפי מעלה . במזין המסמכים וכוונן את מכווני הנייר בהתאם לגודל המסמך.
- 2. סתסך הבית בלוח הבקרה של המדפסת, בחר באפשרות Scan (סריקה), ולאחר מכן בחר את Scan to Job Storage (סריקה לאחסוו עבודות).

<mark>ﷺ הערה: אם תתבקש, הקלד את שם המשתמש ואת הסיסמה שלך.</mark>

1. בחר את שם תיקיית ברירת המחדל לאחסון המוצגת תחתFolder (תיקייה).

<mark>א הערה: א</mark>ם מנהל המדפסת הגדיר את האפשרות, תוכל ליצור תיקייה חדשה. בצע את השלבים הבאים כדי ליצור תיקייה **"** :חדשה

- א. בחר את הסמל<code>New Folder / היקייה</code> חדשה).
- <mark>ב.</mark> בחר את השדה New Folder (תיקייה חדשה), הקלד את שם התיקייה, ולאחר מכן בחר את הלחצן OK (אישור).
	- 4. ודא שבחרת בתיקייה הנכונה.
	- 5. גע בשדה הטקסט Job Name Job (שם עבודה) כדי לפתוח מקלדת במסך המגע, הקלד את שם הקובץ, ולאחר מכן בחר בלחצןEnter ₪.
- 6. יכדי להפוך את העבודה לפרטית, בחר את הלחצןPIN הזן PIN בן 4 ספרות בשדה PIN. ולאחר מכן סגור את ההמקלדת במסך המגע.
- 7. כדי לקבוע הגדרות כגון Sides (צדדים) ו-Content Orientation (כיוון תוכן), בחר את האפשרותOptions (אפשרויות) בפינה השמאלית התחתונה, ולאחר מכן בחר את ההגדוות מתפריטי Options (אפשרויות). אם תוצג הנחיה, בחרDone (בוצע) עבור כל הגדרה.
- 8. תצוגה מקדימה אופציונלית: גע בחלונית הימנית של המסך להצגת תצוגה מקדימה של המסמך. באפשרותך להשתמש בלחצנים Expand ו- Collapse בצד השמאלי של חלונית התצוגה המקדימה כד להרחיב ולכווץ את מסך התצוגה המקדימה.

לחצן Expand (הרחב) (כווץ) collapse (בווץ

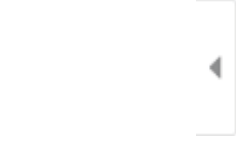

 $\left\vert \cdot\right\rangle$ 

השתמש בלחצנים בצדו הימני של המסך כדי להתאים את אפשרויות התצוגה המקדימה, וכדי לארגן מחדש, לסובב, להוסיף או להסיר עמודים.

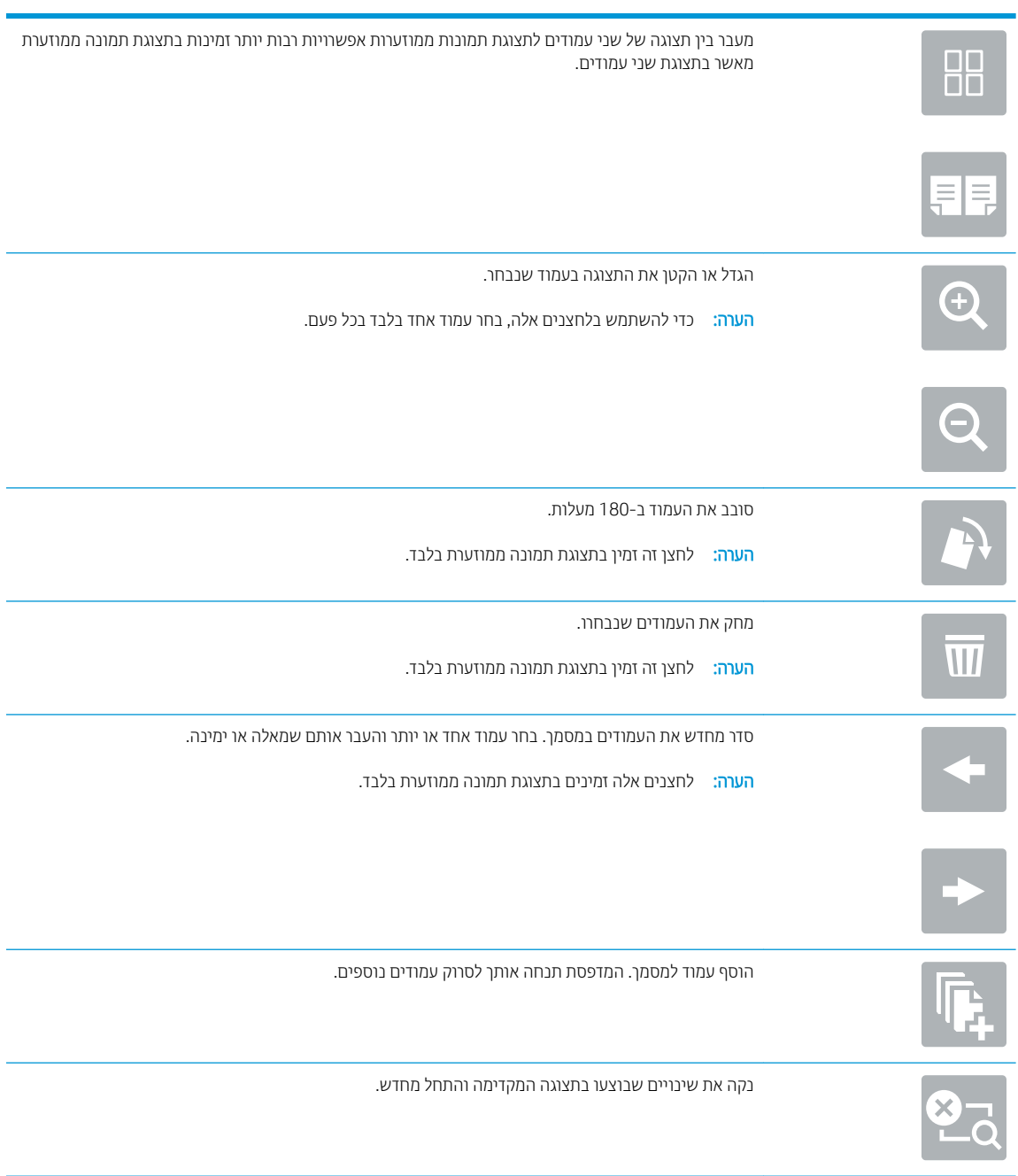

.9 כאשר המסמך מוכן, בחר באפשרותSave (שמור) כדי לשמור את הקובץ לתיקיית האחסון.

### הדפסה מתוך אחסון עבודות במדפסת

השתמש בהליך זה כדי להדפיס מסמך שנסרק שנמצא בתיקיית אחסון עבודות במדפסת.

- <span id="page-156-0"></span>1. במסך הראשי בלוח הבקרה של המדפסת, בחר Print (הדפסה) ולאחר מכן בחר Print from Job Storage (הדפסה מאחסון עבודות).
- 2. תחת Stored Jobs to Print (עבודה מאוחסנת להדפסה), בחר Choose (בחר), בחר את התיקייה שבה נשמר המסמך, בחר את המסמך, ולאחר מכן בחר באפשרות Select (בחר).
	- 3. אם המסמך הוא פרטי, הזן את מספר ה-PIN בן ארבע הספרות בשדה Password (סיסמה), ולאחר מכן בחר בלחצן OK.
- 4. כדי לקבוע את מספר העותקים, גע בתיבה שבצד שמאל של הלחצן Print (הדפסה), ולאחר מכן בחר את מספר העותקים מלוח המקשים שנפתח. בחר בלחצן Close **II המקשים** . כדי לסגור את לוח המקשים
	- 5. בחר באפשרות הדפס להדפסת המסמך.

## תרונות עסקיים של HP JetAdvantage

פתוונות HP JetAdvantage הם פתוונות זרימת עבודה והדפסה קלים לשימוש, ושניהם מבוססים על רשת וענן. פתוונות HP JetAdvantage מיועדים לסייע לעסקים מכל הסוגים, לרבות בתחומי בריאות, שירותים פיננסיים, ייצור ומגזר ציבורי, לנהל צי מדפסות וסורקים.

פתרונות HP JetAdvantage כוללים:

- פתרונות אבטחה של HP JetAdvantage
	- פתרונות ניהול של HP JetAdvantage
- תנוופתר מתירז הדבוע של JetAdvantage HP
- תנוופתר פסההד תדיינ של JetAdvantage HP.

לקבלת מידע נוסף על פתרונות זרימת עבודה והדפסה של HP JetAdvantage, עבור אל www.hp.com/go/PrintSolutions.

## משימות סריקה נוספות

או ,[www.hp.com/support/pwcolormfpE77660](http://www.hp.com/support/pwcolormfpE77660) או ,[www.hp.com/support/pwcolormfpE77650](http://www.hp.com/support/pwcolormfpE77650) בתכתוב בקר [www.hp.com/](http://www.hp.com/support/pwcolorP77960mfp) או ,[www.hp.com/support/pwcolorP77950mfp](http://www.hp.com/support/pwcolorP77950mfp) או ,[www.hp.com/support/pwcolorP77940mfp](http://www.hp.com/support/pwcolorP77940mfp) [.www.hp.com/support/pwcolorP77440mfp](http://www.hp.com/support/pwcolorP77440mfp) או ,[support/pwcolorP77960mfp](http://www.hp.com/support/pwcolorP77960mfp)

יש הוראות זמינות לביצוע משימות סריקה ספציפיות, כגון:

- שר העתקה או סריקה של עמודים מתוך ספרים או מסמכים אחרים בכריכה
	- העתקה או סריקת שני הצדדים של תעודת זהות  $\bullet$
	- העתקה או סריקה של מסמך לתבנית של חוברת  $\bullet$

## 7 פקס

## לקבלת מידע נוסף

- $\overline{\phantom{a}}$  הגדרת פקס
- שינוי תצורות פקס
	- <u>שליחת פקס</u>
- תשימות פקס נוספות  $\bullet$

המידע שלהלן נכון למועד הפרסום.

.[www.hp.com/videos/PageWide](http://www.hp.com/videos/PageWide) לקבלת סיוע בווידאו, ראה

, [www.hp.com/support/pwcolormfpE77660](http://www.hp.com/support/pwcolormfpE77660) או [,www.hp.com/support/pwcolormfpE77650](http://www.hp.com/support/pwcolormfpE77650) ראה , יכנעד דעימ תללקב [www.hp.com/](http://www.hp.com/support/pwcolorP77960mfp) או ,[www.hp.com/support/pwcolorP77950mfp](http://www.hp.com/support/pwcolorP77950mfp) או [,www.hp.com/support/pwcolorP77940mfp](http://www.hp.com/support/pwcolorP77940mfp) או [.www.hp.com/support/pwcolorP77440mfp](http://www.hp.com/support/pwcolorP77440mfp) או ,[support/pwcolorP77960mfp](http://www.hp.com/support/pwcolorP77960mfp)

העזרה המקיפה של HP עבור המדפסת כוללת את המידע הבא:

- configure and configure (התקן וקבע תצורה)
	- (למד והשתמש) Learn and use ●
	- problems (פתור בעיות) Solve problems
		- $\blacksquare$ הורדת עדכוני תוכנה וקושחה
- Forums in support forums (הצטרף לפורומי תמיכה)
- information regulatory and warranty Find( חפש דעימ על תויאחר נהתקיו (

## הגדרת פקס

#### מבוא

<span id="page-161-0"></span>מידע זה מתייחס לדגמי פקס ו-Flow, או למדפסות אחרות כאשר מותקן אביזר פקס אנלוגי אופציונלי. לפני שתמשיך, חבר את המדפסת לקו טלפון (עבור פקס אנלוגי) או לאינטרנט או לשירות פקס באינטרנט.

### הגדר את הפקס באמצעות לוח הבקרה של המדפסת.

- 1. מהמסך הראשי בלוח הבקרה של המדפסת, בחר הגדרות.
	- 2. פתח את התפריטים הבאים:
		- פקס
	- התקנה של מודם פקס פנימי

הערה: אם התפריט Internal Fax Modem Setup (הגדרות מודם פקס פנימי) אינו מופיע ברשימת התפריטים, ייתכן ( שמופעל פקס ברשת LAN או באינטרנט. כאשר מופעל פקס ברשת מקומית או באינטרנט, אביזר הפקס האנלוגי מושבת והתפריט Internal Fax Modem Setup (הגדרות מודם פקס פנימי) אינו מוצג. ניתן להפעיל רק מאפיין פקס אחד בכל פעם, בין אם פקס ברשת מקומית, פקס אנלוגי או פקס באינטרנט. כדי להשתמש בפקס האנלוגי כאשר פקס ברשת תקומית מופעל, השתמש בשרת האינטרנט המשובץ של HP כדי להשבית את הפקס ברשת המקומית.

- <mark>3.</mark> בחר את המיקום מהרשימה בצדו הימני של המסך, ולאחר מכן בחר באפשרות ב-Next (הבא).
- 4. גע בשדה הטקסט Company Name (שם החברה), ולאחר מכן השתמש בלוח המקשים כדי להקליד את שם החברה.
- 5. גע בשדה הטקסט Fax Number (מספר פקס), ולאחר מכן השתמש בלוח המקשים כדי להקליד את מספר הפקס השולח. בחר באפשרות Next (הבא).
	- <mark>.6 דא שהגדוות התאריך והשעה נכונות. בצע שינויים כנדרש. ולאחר מכן בחר באפשרות Next (הבא)</mark>
	- 7. אם נדרשת קידומת חיוג לשליחת פקסים, גע בשדה הטקסט Dialing Prefix (קידומת חיוג), ולאחר מכן השתמש בלוח המקשים כדי להקליד את המספר.
		- 8. עיין בכל המידע שבחלונית השמאלית, ולאחר מכן בחר באפשרות Finish (סיום) כדי להשלים את הגדרת הפקס.

## שינוי תצורות פקס

<span id="page-162-0"></span><mark>() הערה: ההגדוות שנקבעות באמצעות לוח הבקרה עוקפות את ההגדוות שנקבעו בשות האינטרנט המשובץ של EWS) HP).</mark>

- $\bullet$  הגדרות חיוג בפקס
- $\overline{\phantom{a}}$  הגדרות כלליות של שליחת פקס
- <u>הגדרות קבלה של הודעות פקס</u>

### הגדרות חיוג בפקס

- 1. מהמסך הראשי בלוח הבקרה של המדפסת, בחר הגדרות.
	- .<br>2. פתח את התפריטים הבאים:
		- פקס
- Send Settings (הגדרות שליחה של הודעות פקס)
	- Settings (הגדרות חיוג בפקס) Fax Dialing Settings

#### הבע את ההגדרות שלהלן ולאחר מכן בחר באפשרות Done (סיום):

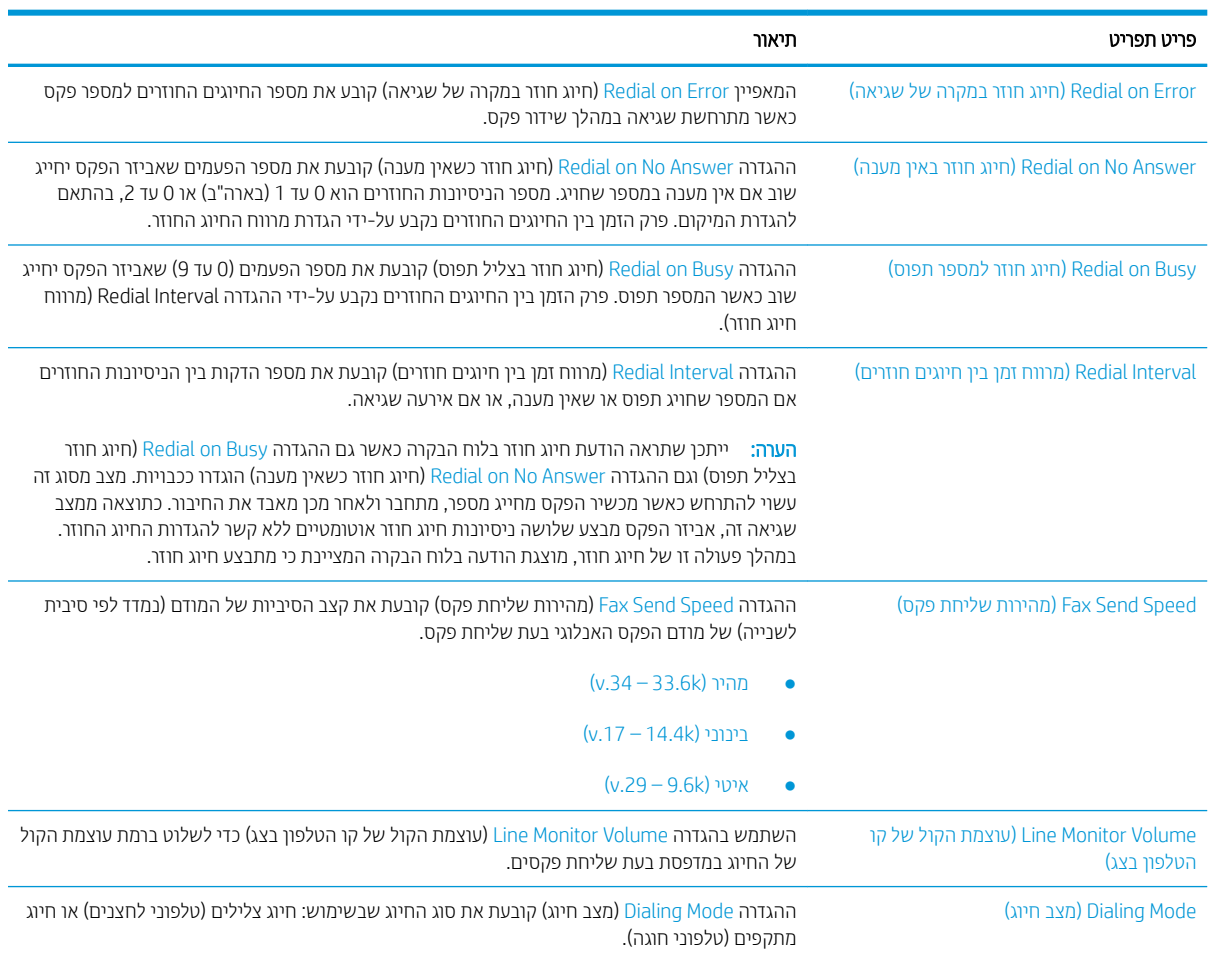

<span id="page-163-0"></span>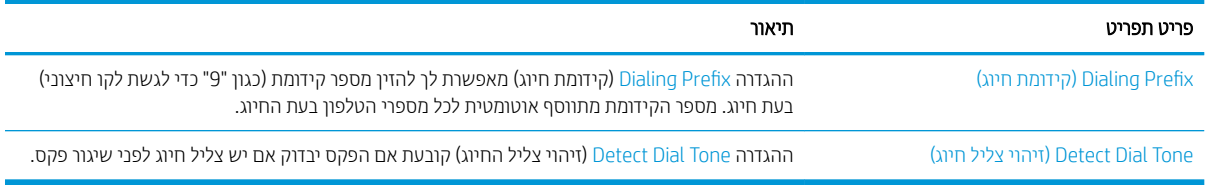

## הגדרות כלליות של שליחת פקס

- 1. מהמסך הראשי בלוח הבקרה של המדפסת, בחר הגדרות.
	- .<br>2. פתח את התפריטים הבאים:
		- פקס
- Send Settings (הגדרות שליחה של הודעות פקס)
- Send Settings (הגדרות כלליות של שליחת פקס)

#### הבע את ההגדרות שלהלן ולאחר מכן בחר באפשרות Done (סיום):

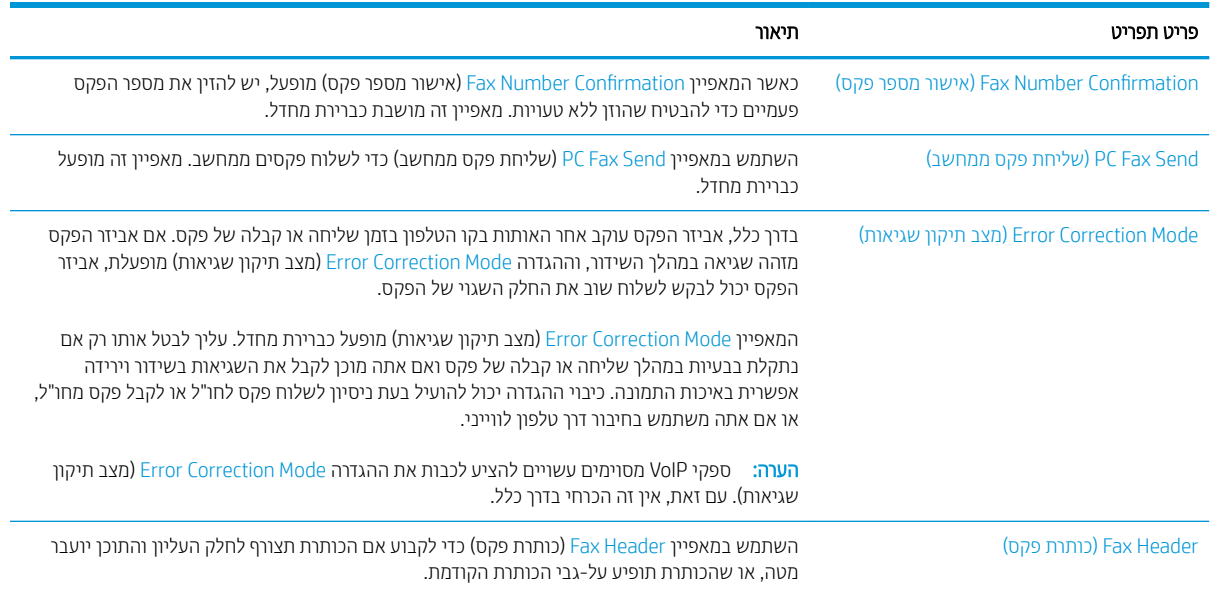

## הגדרות קבלה של הודעות פקס

- 1. מהמסך הראשי בלוח הבקרה של המדפסת, בחר הגדרות.
	- . פתח את התפריטים הבאים:  $\,$ 
		- פקס
- Settings והגדרות קבלה של הודעות פקס) Fax Receive Settings
	- Setup in הגדוה של קבלת פקסים) Fax Receive Setup

הבע את ההגדרות שלהלן ולאחר מכן בחר באפשרות Done (סיום):

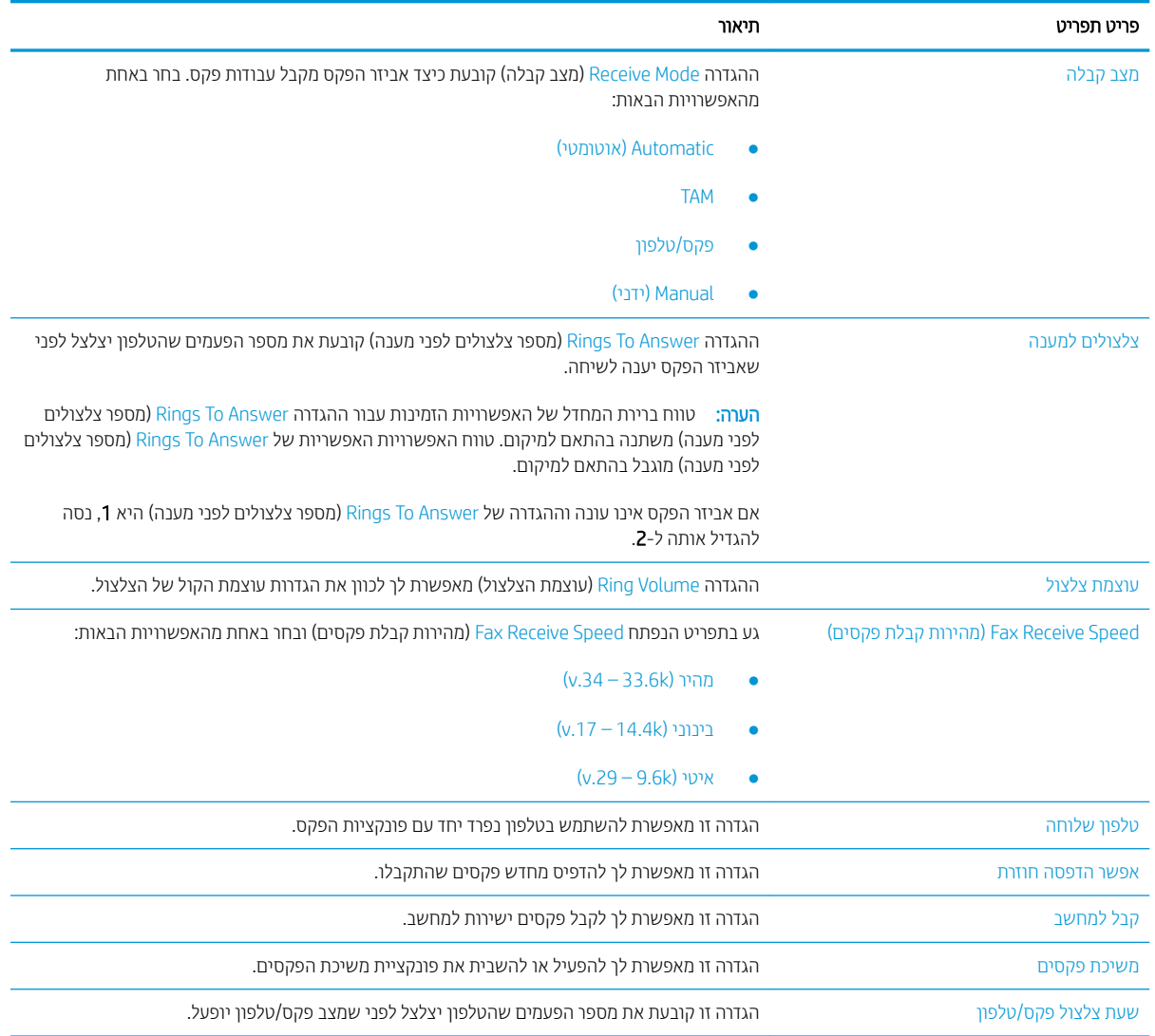

## שליחת פקס

- <span id="page-165-0"></span>. הנח את המסמך כשהצד המודפס כלפי מטה על גבי משטח הזכוכית של הסורק, או הנח אותו כשהצד מודפס כלפי מעלה במזין המסמכים, וכוון את מכווני הנייר בהתאם לגודל הנייר.
	- ... מהמסך הראשי בלוח הבקרה של המדפסת, בחר Fax( פקס). ייתכן שתתבקש להקליד שם משתמש וסיסמה.
		- .3 ציין את הנמענים באמצעות אחת מהשיטות הבאות:

#### הזו נמעו באופו ידני

עג בשדה הטקסט Fax Recipients (נמעני פקס), ולאחר מכן השתמש בלוח המקשים כדי להקליד את מספר הפקס. כדי  $\blacktriangle$ לשלוח אל מספרי פקס מרובים, הפרד את המספרים באמצעות נקודה-פסיק, או בחר בלחצן Enter פש המגע לאחר הקלדת כל מספר.

#### הזן נמענים מרשימת אנשי הקשר

- א. בחר את לחצן Contacts (באשי קשר) שליד השדה Fax Recipients (במעני פקס) כדי לפתוח את מסך Contacts (אנשי קשר).
	- ב. בחר ברשימת אנשי הקשר המתאימה.
	- ג. בחר שם או שמות מרשימת אנשי הקשר כדי להוסיף לרשימת הנמענים ולאחר מכן בחר Add (הוסף).
	- 4. כדי לטעון הגדרה מהירה, בחר באפשרות Load (טען), בחר הגדרה מהירה, ולאחר מכן בחר Load ברשימה Quick Sets (הגדרות מהירות).
- <mark>(</mark> הערה: ⊥מערכי תווים מהירים הם הגדוות מוגדוות מראש לסוגי פלט שונים, כגוןטקסט, תמונה, ואיכות גבוהה. ניתן לבחור מערך תווים מהיר כדי להציג את התיאור.
- 5. כדי לקבוע הגדרות, כגון Resolution (רזולוציה), Sides (צדדים) ו- Content Orientation (כיוון תוכן), בחר את Options (אפשרויות) בפינה השמאלית התחתונה, ולאחר מכן בחר את ההגדרות מתפריטי Options (אפשרויות). בחר Done (סיום) אם תוצג הנחיה.
	- 6. תצוגה מקדימה אופציונלית: גע בחלונית הימנית של המסך להצגת תצוגה מקדימה של המסמך. באפשרותך להשתמש בלחצנים Expand ו- Collapse בצד השמאלי של חלונית התצוגה המקדימה כד להרחיב ולכווץ את מסך התצוגה המקדימה.

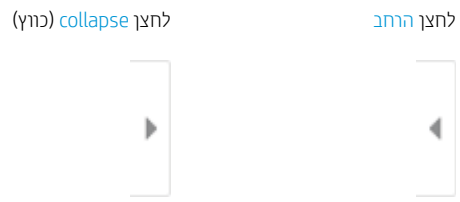

השתמש בלחצנים בצדו הימני של המסך כדי להתאים את אפשרויות התצוגה המקדימה, וכדי לארגן מחדש, לסובב, להוסיף או להסיר טמודים.

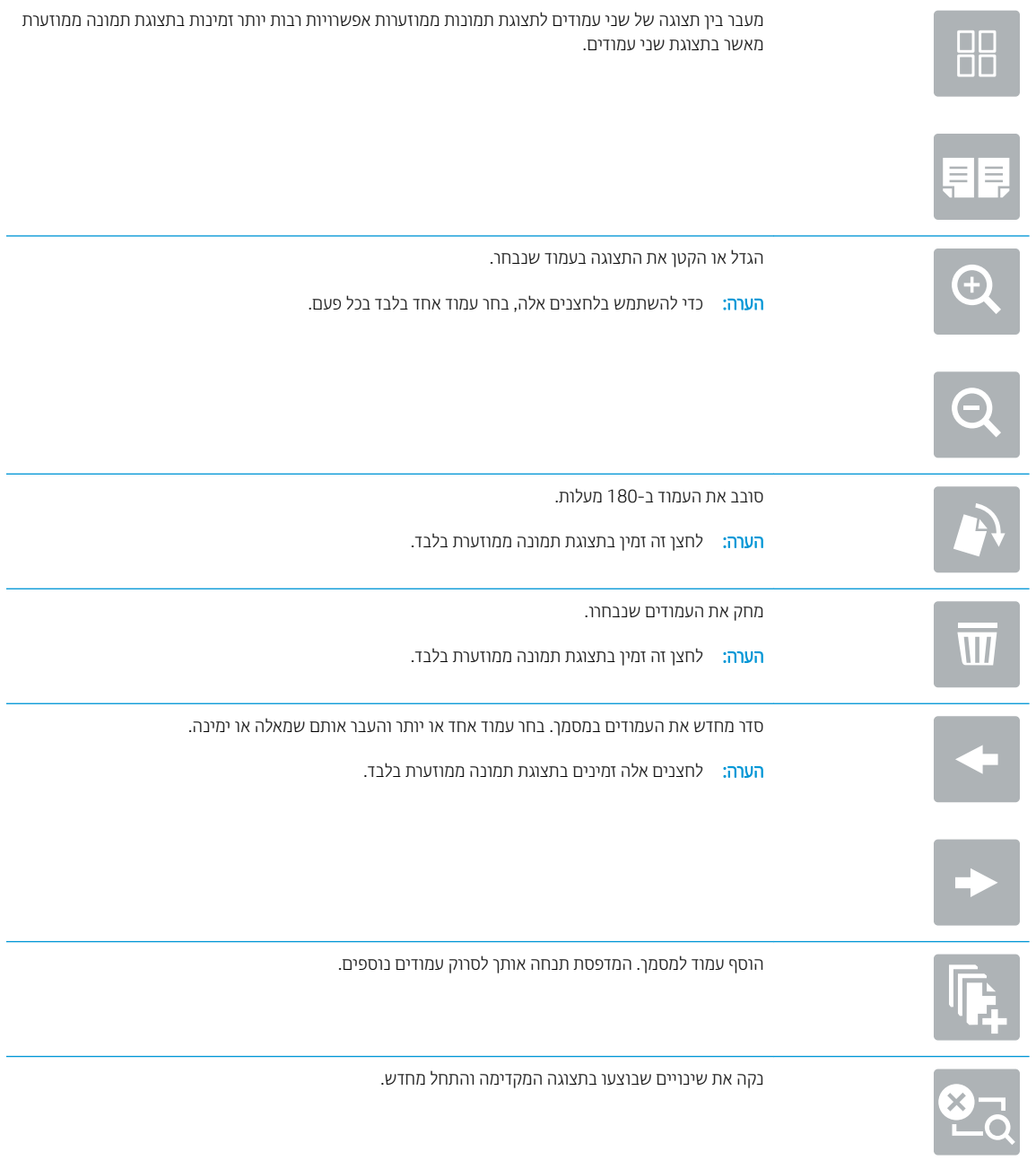

7. כאשר המסמך מוכן, בחר את הלחצן Send (שליחה) כדי לשלוח פקס.

## משימות פקס נוספות

<span id="page-167-0"></span>או ,[www.hp.com/support/pwcolormfpE77660](http://www.hp.com/support/pwcolormfpE77660) או ,[www.hp.com/support/pwcolormfpE77650](http://www.hp.com/support/pwcolormfpE77650) בתכתוב בקר [www.hp.com/](http://www.hp.com/support/pwcolorP77960mfp) או ,[www.hp.com/support/pwcolorP77950mfp](http://www.hp.com/support/pwcolorP77950mfp) או ,[www.hp.com/support/pwcolorP77940mfp](http://www.hp.com/support/pwcolorP77940mfp) [.www.hp.com/support/pwcolorP77440mfp](http://www.hp.com/support/pwcolorP77440mfp) או ,[support/pwcolorP77960mfp](http://www.hp.com/support/pwcolorP77960mfp)

יש הוראות זמינות לביצוע משימות פקס ספציפיות, כגון:

- שפירה וניהול של רשימות חיוג מהיר בפקס  $\bullet$ 
	- הגדרת קודי החיוב של הפקס  $\bullet$
- שימוש בלוח זמנים של הדפסת הודעות פקס  $\bullet$ 
	- ם סימת פקסים נכנסים  $\bullet$
	- שאחסון והעברה של פקסים  $\bullet$

# 8 ניהול המדפסת

## לקבלת מידע נוסף

- יעת תצורה מתקדמת באמצעות שרת האינטרנט המשובץ של [EWS\)](#page-169-0) HP)
	- ( ערכת הגדרות מהירות) Quick Set
		- הביעת הגדרות רשת [IP](#page-188-0)
		- מאפייני האבטחה של המדפסת
			- הגדרות לשימור אנרגיה
				- [HP Web Jetadmin](#page-195-0)
			- עדכוני תוכנה [וקושחה](#page-196-0)  $\blacksquare$

המידע שלהלן נכון למועד הפרסום.

.[www.hp.com/videos/PageWide](http://www.hp.com/videos/PageWide) לקבלת סיוע בווידאו, ראה

, [www.hp.com/support/pwcolormfpE77660](http://www.hp.com/support/pwcolormfpE77660) או [,www.hp.com/support/pwcolormfpE77650](http://www.hp.com/support/pwcolormfpE77650) ראה , יכנעד דעימ תללקב [www.hp.com/](http://www.hp.com/support/pwcolorP77960mfp) או ,[www.hp.com/support/pwcolorP77950mfp](http://www.hp.com/support/pwcolorP77950mfp) או [,www.hp.com/support/pwcolorP77940mfp](http://www.hp.com/support/pwcolorP77940mfp) או [.www.hp.com/support/pwcolorP77440mfp](http://www.hp.com/support/pwcolorP77440mfp) או ,[support/pwcolorP77960mfp](http://www.hp.com/support/pwcolorP77960mfp)

העזרה המקיפה של HP עבור המדפסת כוללת את המידע הבא:

- configure and configure (התקן וקבע תצורה)
	- ) השתמשו למד )Learn and use ●
	- problems Solve ( רפתו תויעב (
		- $\blacksquare$ הורדת עדכוני תוכנה וקושחה
- Forums (הצטרף לפורומי תמיכה) Join support forums
- information regulatory and warranty Find( חפש דעימ על תויאחר נהתקיו (

## <span id="page-169-0"></span>(EWS) הריעת תצורה מתקדמת באמצעות שרת האינטרנט המשובץ של EWS) HP

- מבוא
- וא ישה אל שרת האינטרנט המשובץ (EWS) של HP
	- מאפייני שרת האינטרנט המשובץ של [HP](#page-170-0)

### מבוא

השתמש בשרת האינטרנט המשובץ (EWS) של HP כדי לנהל את פונקציות ההדפסה ממחשב במקום מלוח הבקרה של המדפסת.

- הצג מידע אודות סטטוס המדפסת
- קביעת משך החיים הנותר של כל החומרים המתכלים והזמנת חדשים
	- הצגה ושינוי של תצורות המגשים
	- הצג ושנה את תצוות התפריטים בלוח הבקרה של המדפסת
		- הצגה והדפסה של דפים פנימיים
		- הבל הודעה על אירועים במוצר ובחומרים מתכלים
			- הצגה ושינוי של תצורת הרשת

שרת האינטרנט המשובץ (EWS) של HP פועל כאשר המדפסת מחוברת לרשת מבוססת-IP. שרת האינטרנט המשובץ (EWS) של HP (EWS) HP אינו תומך בחיבור של מדפסות מבוססות-IPX. אין צורך בגישה לאינטרנט כדי לפתוח את שרת האינטרנט המשובץ של EWS) ולהשתמש בו.

שרת האינטרנט המשובץ (EWS) של HP זמיו באופו אוטומטי כאשר המדפסת מחוברת לרשת.

شے הערה: שרת האינטרנט המשובץ של HP אינו נגיש מעבר לחומת האש של הרשת. "

## ואל שרת האינטרנט המשובץ (EWS) של HP

- <mark>1</mark>. במסך הראשי בלוח הבקרה של המדפסת, בחר בסמל המידע ∩, ולאחר מכן בחר בסמל הרשת <del>∡</del>, כדי להציג את כתובת ה-IP או את שם המארח.
	- 2. פתח דפדפן אינטרנט והקלד בשורת הכתובת את כתובת ה-IP או את שם המארח בדיוק כפי שהם מופיעים בלוח הבקרה של המדפסת. הקש על המקש Enter במקלדת של המחשב. שרת האינטרנט המשובץ של HP נפתח.

#### https://10.10.XXXXX/

<mark>ל הערה: א</mark>ם דפדפן האינטרנט מציג הודעה המציינת כי ייתכן שהגישה לאתר האינטרנט אינה בטוחה, בחר את האפשרות **"** להמשיך לאתר האינטרנט. גישה לאתר אינטרנט זה לא תזיק למחשב.

כדי להשתמש בשרת האינטרנט המשובץ, על הדפדפן לעמוד בדרישות הבאות:

#### Windows® 7

- (גרסה א.8 ואילך) Internet Explorer
- ) ילךוא 34.x סהגר ) Google Chrome
	- (גרסה אבFirefox) **Firefox**

#### ואילך Windows<sup>®</sup> 8

- <span id="page-170-0"></span>) ילךוא 9.x סהגר ) Internet Explorer ●
- ) ילךוא 34.x סהגר ) Google Chrome
	- $($ ואילך) Firefox  $\bullet$

#### macOS

- ה Safari (גרסה א.5 ואילך) *s*afari
- ) ילךוא 34.x סהגר ) Google Chrome ●

#### Linux

- ) ילךוא 34.x סהגר ) Google Chrome
	- $($ ואילך) Firefox

### האפייני שרת האינטרנט המשובץ של HP

- הכרטיסייה Information (מידע)
	- הכרטיסייה [General](#page-171-0) (כללי)
- <u>הכרטיסייה Copy/Print</u> ([העתקה](#page-172-0)/הדפסה)
- הכרטיסייה Scan/Digital Send (סריקה/שיגור דיגיטלי)
	- 'כרטיסייה 'פקס
	- <u>הכרטיסייה [Troubleshooting](#page-174-0)</u> (פתרון בעיות)
		- הכרטיסייה [Security](#page-175-0) (אבטחה)
- <u>הכרטיסייה HP Web Services (שירותי אינטרנט של [HP\)](#page-175-0)</u>
	- הכרטיסייה [Networking](#page-175-0) (עבודה ברשת)
	- מהרשימה Other Links (קישורים אחרים)

#### הכרטיסייה Information (מידע)

#### HP הכרטיסייה Information (מידע) של שרת האינטרנט המשובץ (EWS) של HP

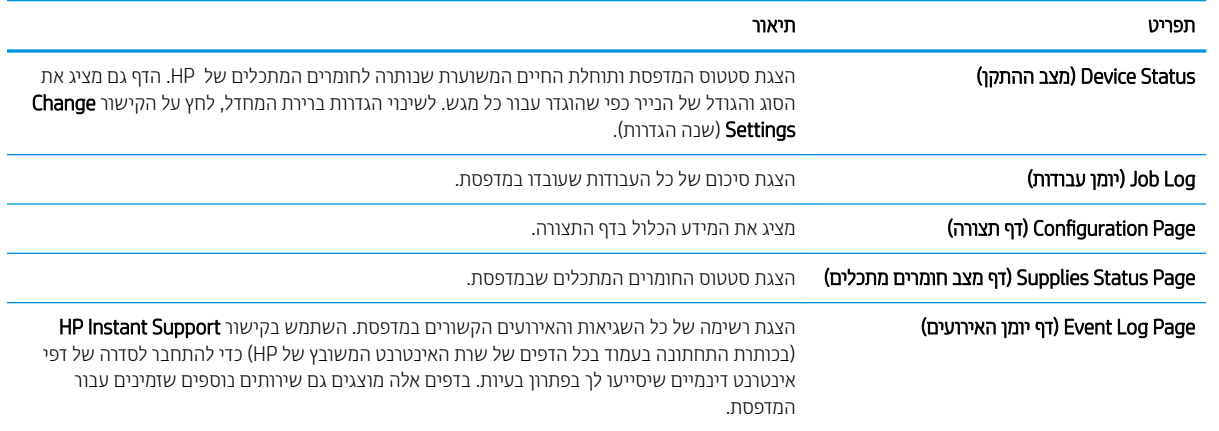

#### טבלה 8-1 הכרטיסייה Information) מידע) של שרת האינטרנט המשובץ ) EWS )של HP ) המשך)

<span id="page-171-0"></span>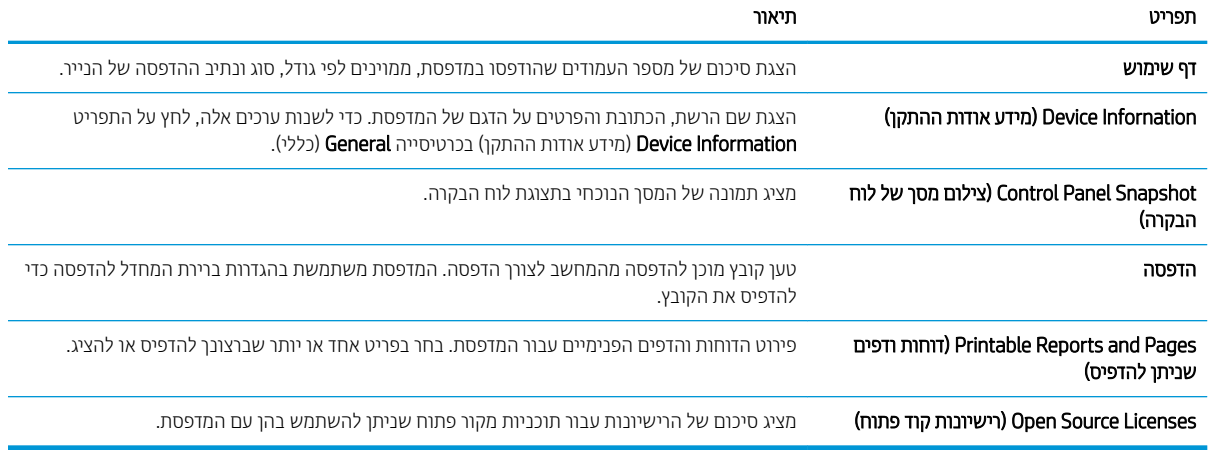

#### היסייהכרט General ( יכלל (

## תפריט בער הער האט היא היא היא ה התאמה אישית) Control Panel Customization של לוח הבקרה) סדר מחדש, הצג או הסתר מאפיינים בתצוגת לוח הבקרה. שינוי שפת התצוגה ופריסות המקלדת המוגדרות כברירת מחדל. הגדרו**ת מהירות ההירות ה**או בהגדו את תצורת העבודות שזמינות באזור Quick Sets (הגדרות מהירות) של המסך הראשי בלוח הבקרה של התדפחת **Alerts (התראות) Alerts (התראות)** המתראות בדואר אלקטרוני עבור אירועים שונים במדפסת ובחומרים מתכלים. םישוי תורההגד של חלו ההבקר הצג את תויופשרא םישוי תורההגד תנוימהז חלוב ההבקר של פסתהמד . תורהגד תויכלל עקב דציכ פסתהמד תרזחו פעולהל תמומחסי ריינ האםו תודבוע העתקה פעלושהו חלוב ההבקר של המדפסת מקבלות עדיפות על-פני עבודות הדפסה. AutoSend (שליחה אוטומטית) ( הגדו במדפסת שליחת הודעות אוטומטיות לכתובות דוא"ל מסוימות בנוגע לתצורת המדפסת ולחומרים התתכלית. **Lit Other Links (עריכת קישורים נוספים)** הוסף או התאם אישית קישור לאתר אינטרנט אחר. קישור זה מוצג באזור הכותרת התחתונה בכל דפי שרת האינטרנט המשובץ (EWS) של HP. Ordering Information (מידע על הזמנות) והזון מידע על הזמנת מחסניות חלופיות. מידע זה מוצג בדף מצב החומרים המתכלים. Device Infornation (מידע אודות ההתקן) האנה שם למדפסת והקצה לה מספר נכס. הקלד את השם של איש הקשר הראשי שיקבל פרטים על המדפסת. בחר את השפה שבה יוצג המידע על שרת האינטרנט המשובץ.<br>בחר את השפה שבה יוצג המידע על שרת האינטרנט המשובץ. הגדרות תאריך/שעה רארה מותורהגדו הגדר תאריך ושעה או בצע סינכרון מול שרת זמן ברשת. Settings Energy ( תורהגד היגאנר ( רהגד או ךוער את תורהגד נהיהש רבוע תשעו הדבוע תושעו חהמנו , יועריוא צהקיי , נהיש תפשוחוו רבוע התדפסת. הגדר אילו אינטראקציות עם המדפסת יגרמו לה להתעורר ממצב שינה. <mark>גיבוי ושחזור</mark> רבויג רוזושה רבותו המדינה ילשמכ שמכיל נתונים על המדפסת ועל המשתמש. במידת הצורך, השתמש בקובץ זה כדי לשחזר נתונים אל המדפסת. ספויא תורהגד ןצרהי רזשח את תורהגד פסתהמד תורילבר דלהמח של ןצרהי .

Solution Installer (מתקין הפתרונות) התקן הבילות תוכנה של צד שלישי שמרחיבות או משנות את הפונקציונליות של המדפסת.

#### HP הכרטיסייה General (כללי) של שרת האינטרנט המשובץ של HP

#### טבלה 8-2 הכרטיסייה General) כללי) של שרת האינטרנט המשובץ של HP ) המשך)

<span id="page-172-0"></span>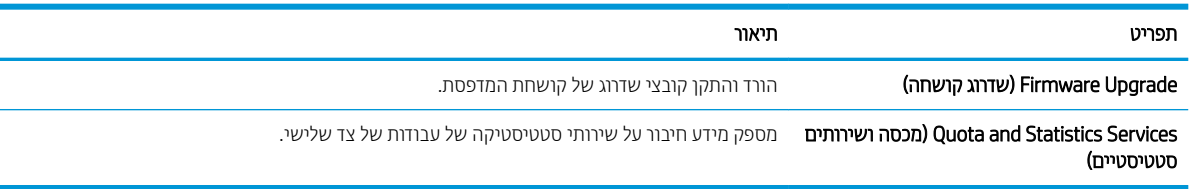

## הכרטיסייה Copy/Print (העתקה/הדפסה)

#### HP טבלה 8-3 הכרטיסייה Copy/Print (העתקה/הדפסה) בשרת האינטרנט המשובץ של

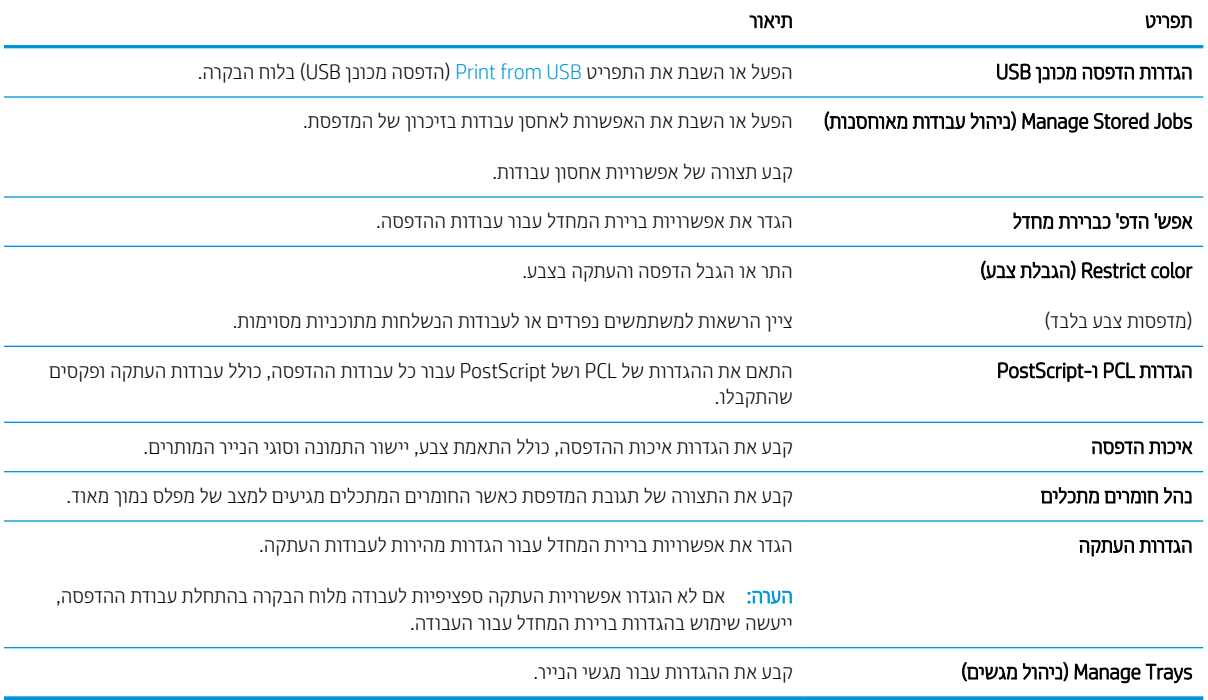

## הכרטיסייה Scan/Digital Send (סריקה/שיגור דיגיטלי)

#### ובלה 8-4 הכרטיסייה Scan/Digital Send (סריקה/שליחה דיגיטלית) בשרת האינטרנט המשובץ של HP

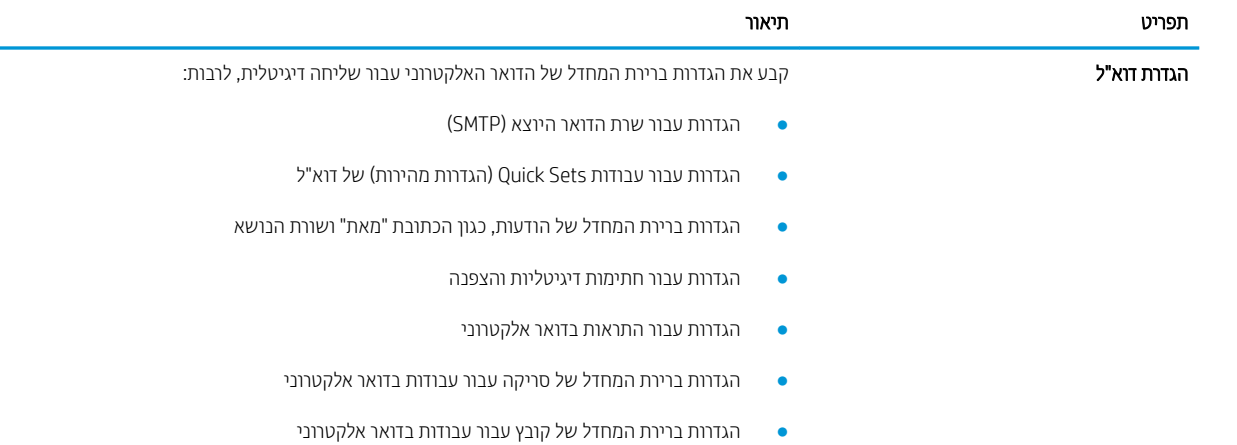

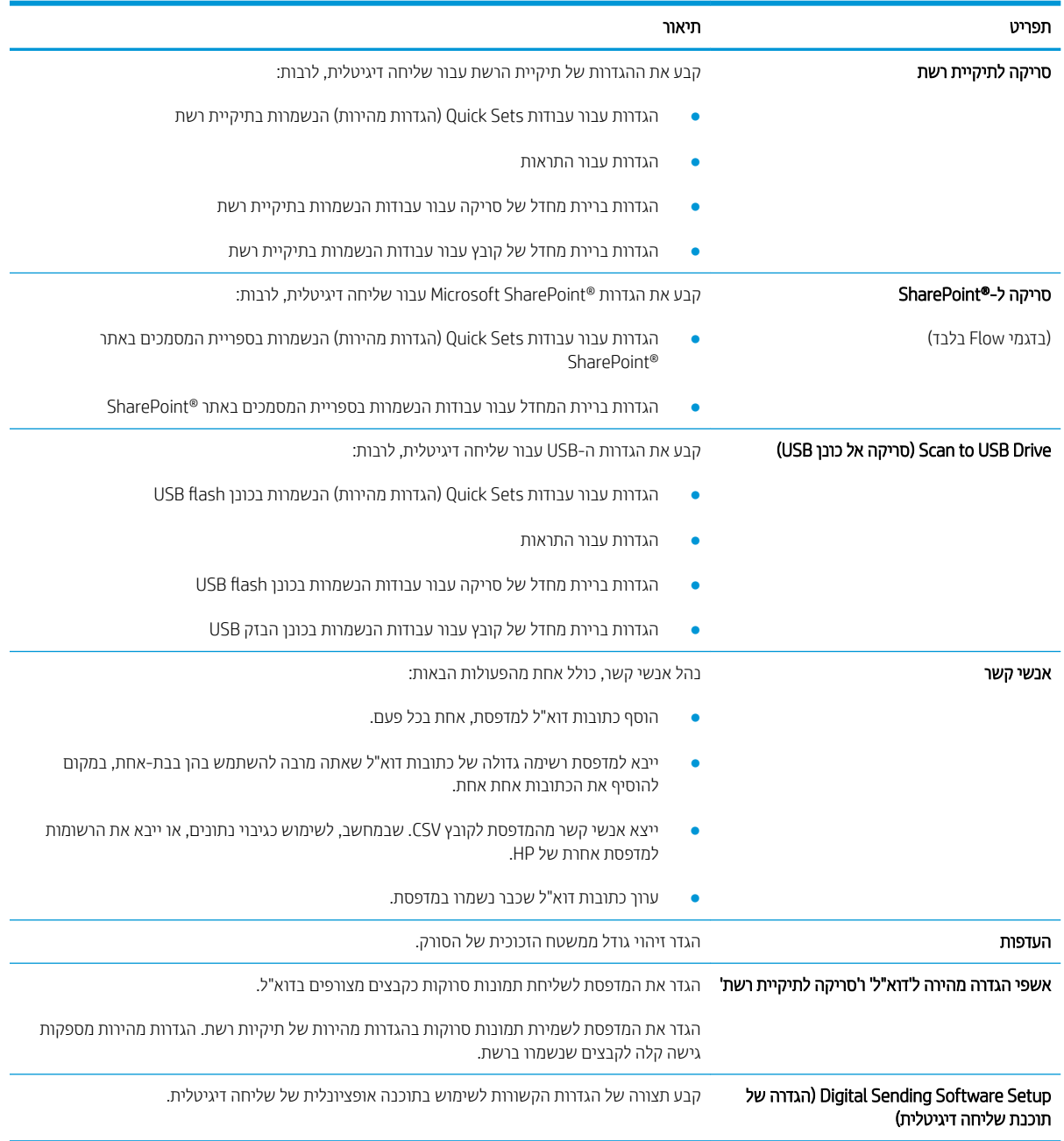

#### טבלה 8-4 הכרטיסייה Send Digital/Scan) סריקה/שליחה דיגיטלית) בשרת האינטרנט המשובץ של HP ) המשך)

### 'כרטיסייה 'פקס

<span id="page-174-0"></span>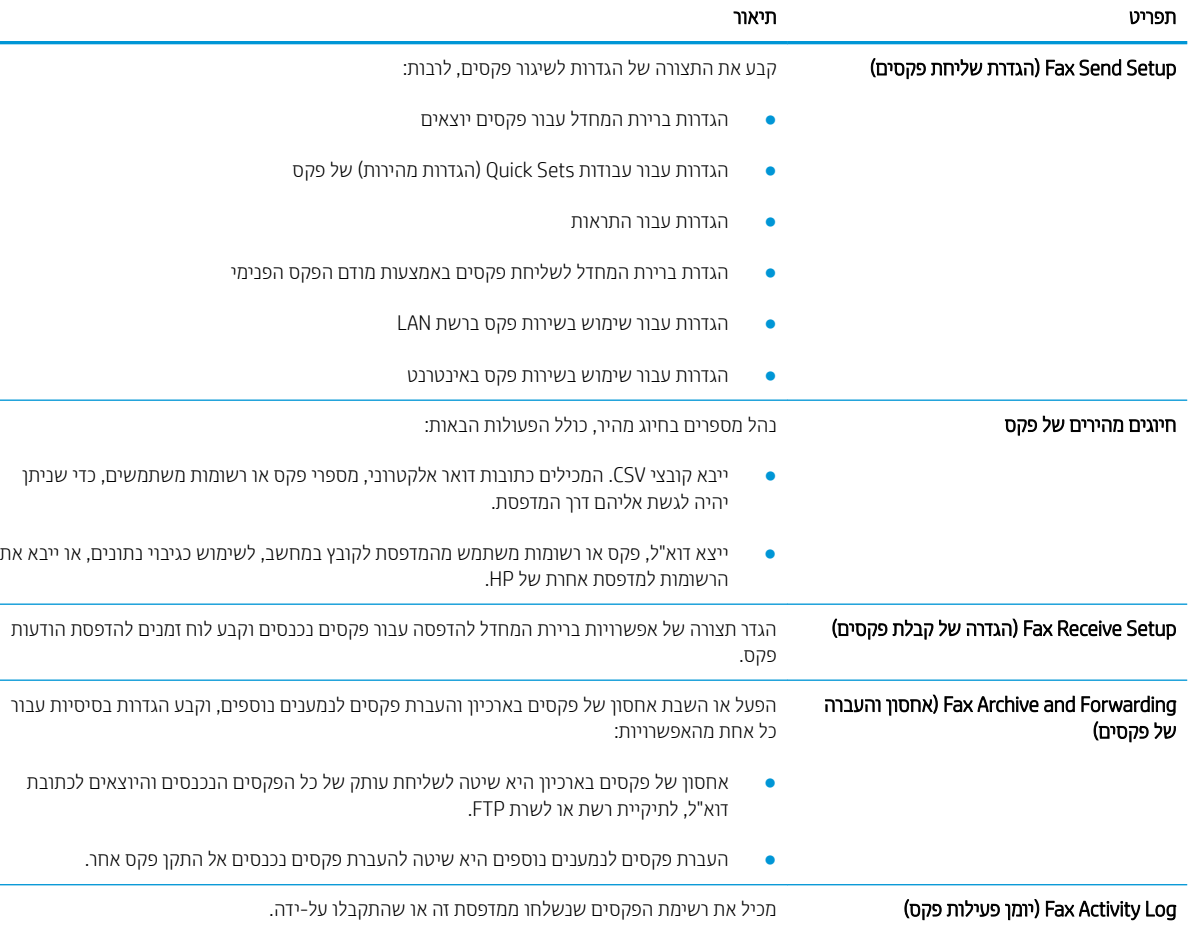

#### HP הכרטיסייה Fax (פקס) של שרת האינטרנט המשובץ של HP

## הכרטיסייה Troubleshooting (פתרון בעיות)

#### HP הכרטיסייה Troubleshooting (פתרון בעיות) של שרת האינטרנט המשובץ של HP

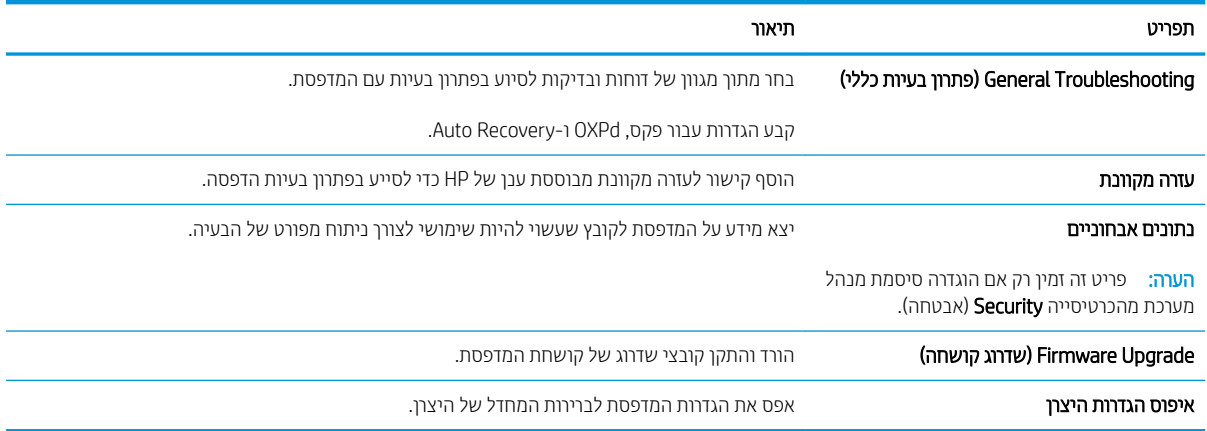

## הכרטיסייה Security (אבטחה)

<span id="page-175-0"></span>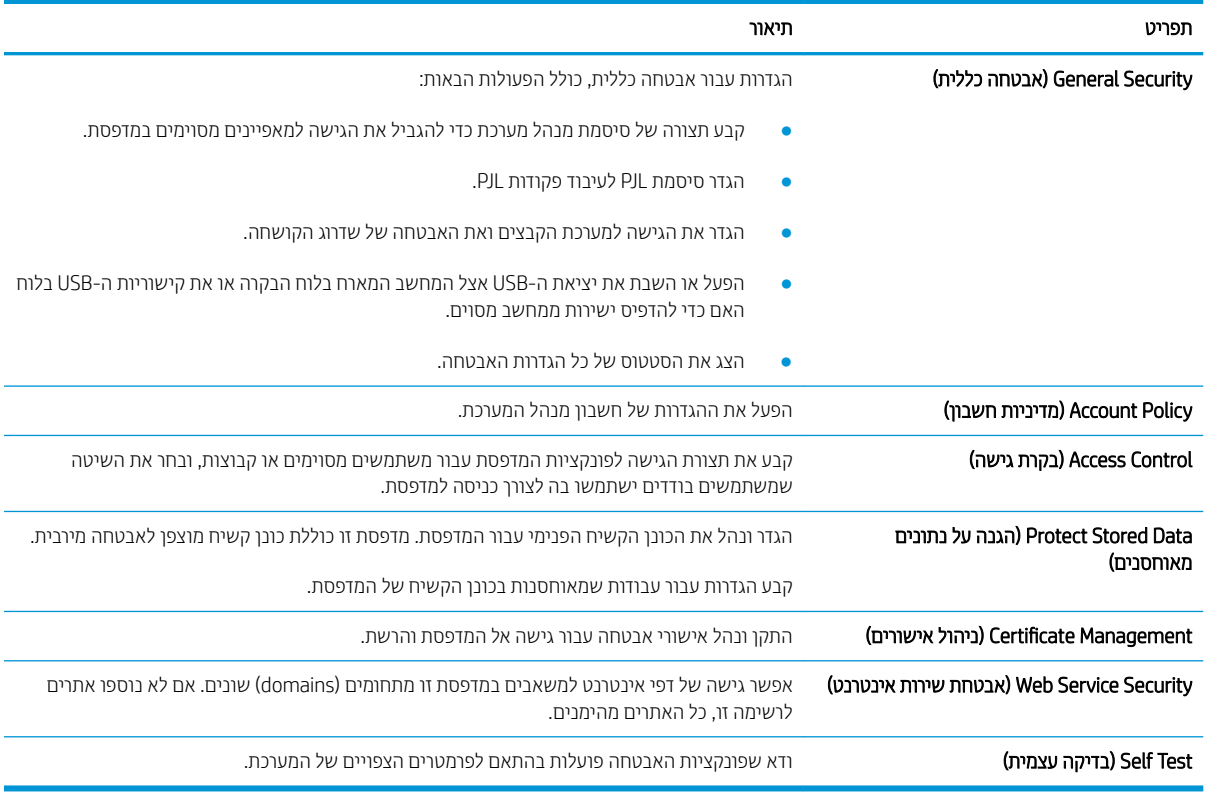

#### HP הכרטיסייה Security (אבטחה) של שרת האינטרנט המשובץ של HP

### היסייהכרט Services Web HP ( תיוריש טנטרניא של HP)

השתמש בכרטיסייה HP Web Services (שיוותי האינטרנט של HP) כדי להגדיר ולהפעיל את שירותי האינטרנט של HP עבור מדפסת זו. יש להפעיל את שירותי האינטרנט של HP כדי להשתמש במאפיין HP ePrint.

#### HP הכרטיסיה 8-8 הכרטיסיה לי G-8 הכרטיסיה BP Web Services (שירותי האינטרנט המשובץ של HP)

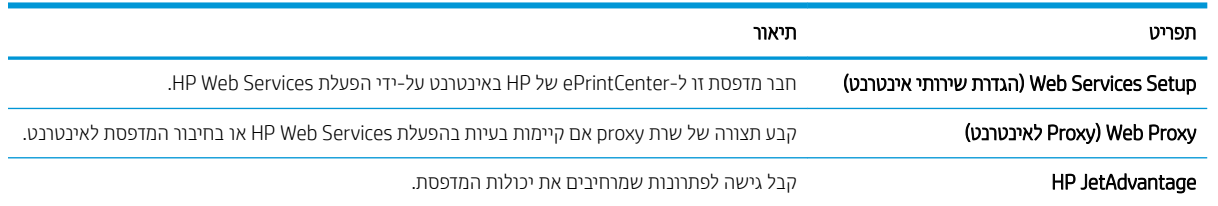

### הכרטיסייה Networking (עבודה ברשת)

השתמש בכרטיסייה Networking (עבודה ברשת) להגדרה ולאבטחה של הגדרות הרשת עבור המדפסת כאשר היא מחוברת לרשת מבוססת IP. כרטיסייה זו אינה מציינת אם המדפסת מחוברת לסוגי רשתות אחרים.

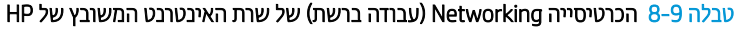

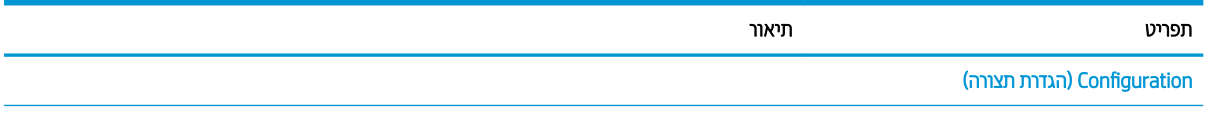

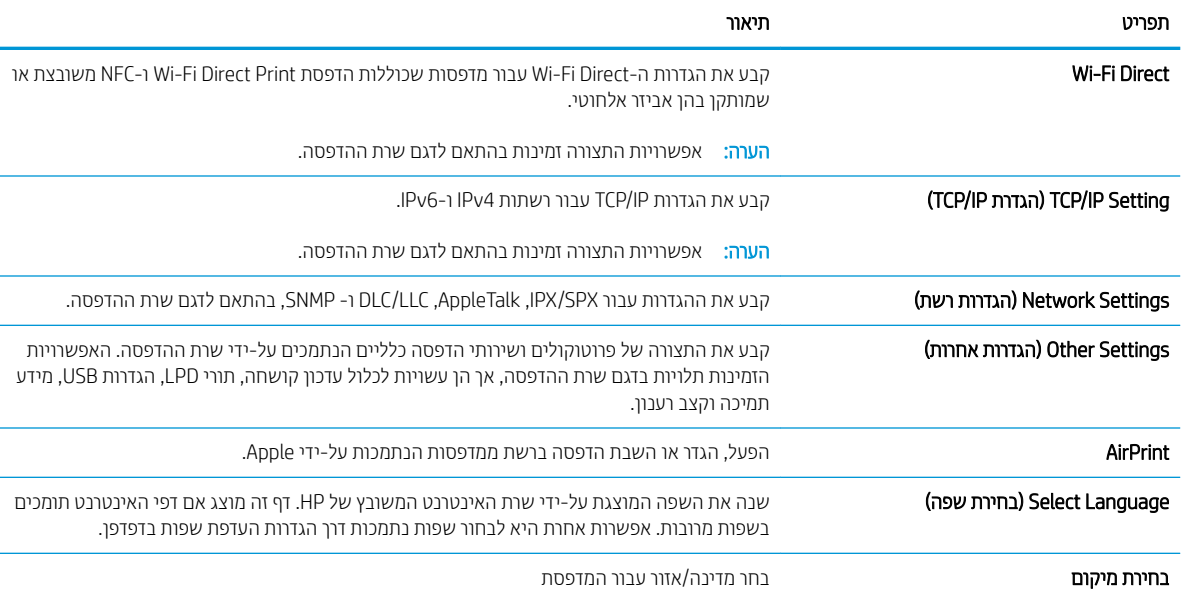

#### טבלה 8-9 הכרטיסייה Networking) עבודה ברשת) של שרת האינטרנט המשובץ של HP ) המשך)

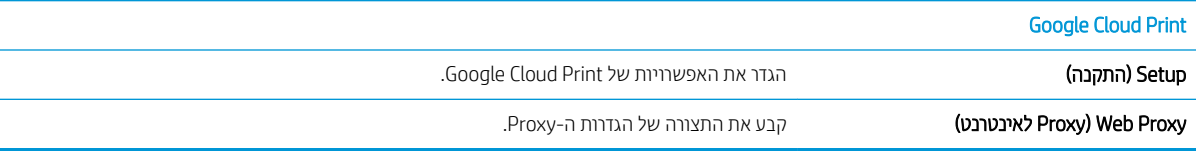

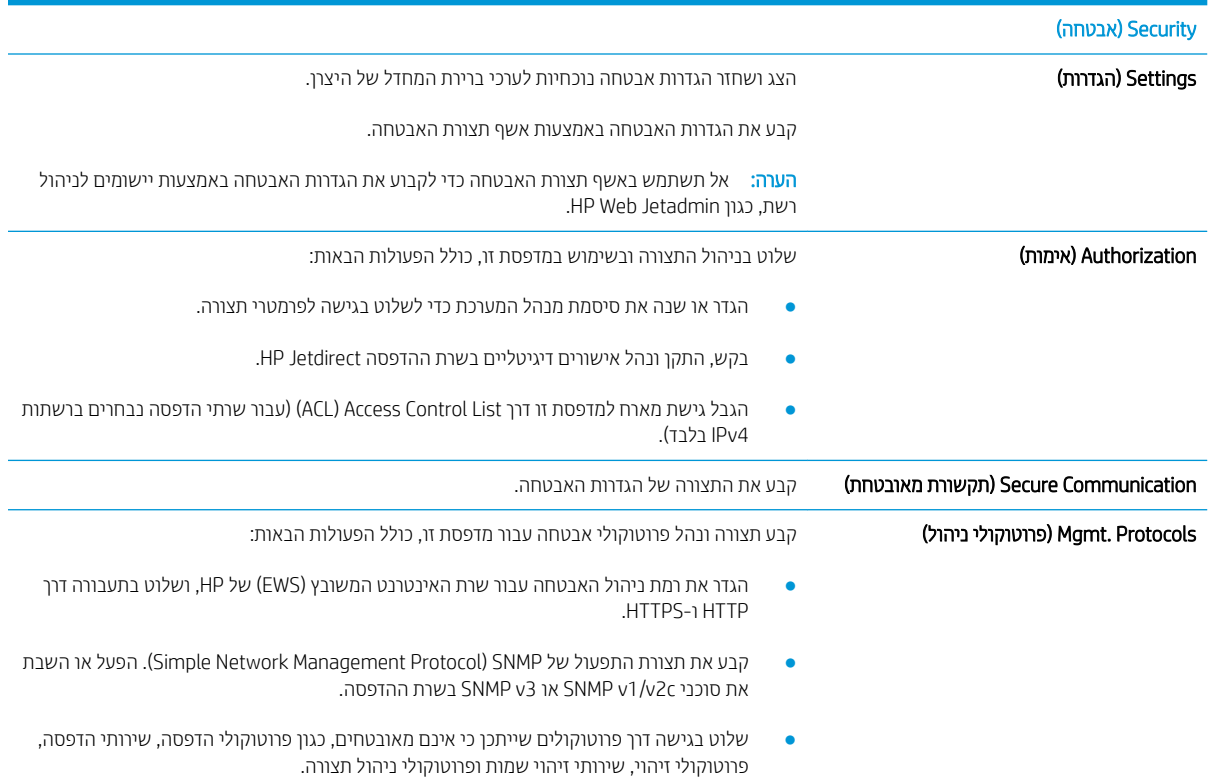

<span id="page-177-0"></span>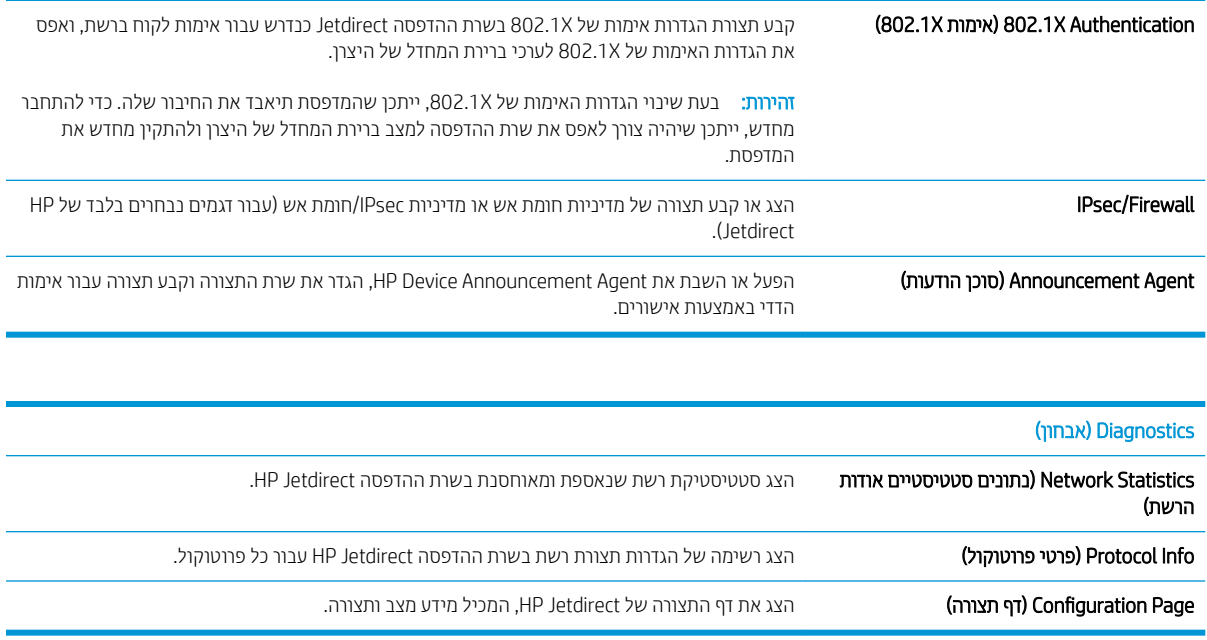

## הרשימה Other Links (קישורים אחרים)

<mark>(</mark> הערה: קבע אילו קישורים יופיעו בכותרת התחתונה של שרת האינטרנט המשובץ (EWS) של HP באמצעות התפריט **Edit Other** Links (ערוך קישורים אחרים) בכרטיסייה General (כללי). להלן הקישורים המוגדרים כברירת מחדל.

#### ובלה 8-10 הרשימה Other Links (קישורים אחרים) של שרת האינטרנט המשובץ (EWS) של HP

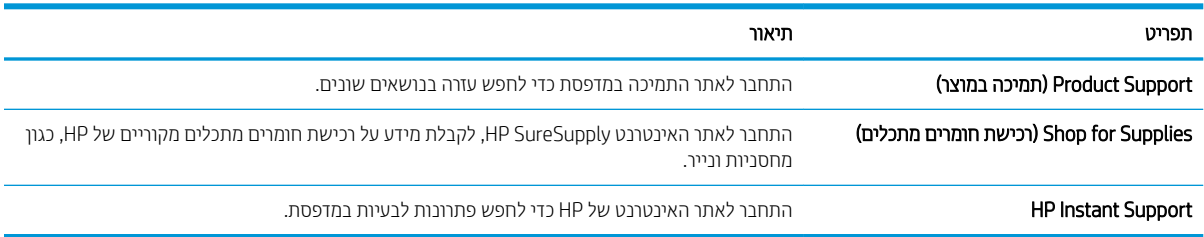

## וצירת Quick Set (ערכת הגדרות מהירות)

- מבוא
- שלב 1: גישה אל שרת האינטרנט המשובץ (EWS) של HP
	- [שלב](#page-179-0) [2](#page-179-0): הוספה וניהול של 'הגדרות מהירות'

### מבוא

<span id="page-178-0"></span>Quick Sets (הגדרות מהירות) הן עבודות קיצור דרך הזמינות ממסך הבית או כחלק מהמאפיין Quick Sets (הגדרות מהירות) בלוח הבקרה של המדפסת, והן לא משפיעות על ערכי ברירת המחדל המוגדרים ליישום הבסיס. כדי להשתמש בהגדרה מהירה בלוח הבקרה של המדפסת, הפעל את היישום הבסיסי.

צור הגדרות מהירות עבור יישומי הבסיס הבאים כדי לשפר את רמת הדיוק של העבודה ולהפחית את הזמן הדרוש להשלמת עבודה:

- **e Scan to Email (**סריקה לדוא"ל) השתמש ב'הגדרות מהירות' של 'סריקה לדוא"ל' לקביעה ושמירה של הגדרות נפוצות לשליחת עבודות מהמדפסת באמצעות הדוא"ל, כקבצים מצורפים.
	- **Pax (**פקס) השתמש ב'הגדרות מהירות' של פקס לקביעה ושמירה של הגדרות נפוצות לעבודות פקס.
- Save to Network Folder (סריקה לתיקיית רשת) השתמש ב'הגדרות מהירות' של 'סריקה לתיקיית רשת' כדי לקבוע ולשמור הגדרות נפוצות לשמירת עבודות בתיקיית רשת.
	- שמירה ב-USB (שמירה ב-USB) השתמש ב'הגדרות מהירות' ל'שמירה ב-USB' כדי לקבוע ולשמור הגדרות נפוצו לשמירת תודבוע בהתקן USB.
		- Copy (העתקה) השתמש ב'הגדרות מהירות' של 'העתקה' לקביעה ושמירה של הגדרות נפוצות לעבודות העתקה.
- Scan to SharePoint Quick Sets-וסת השתמש ב-SharePoint (בזגמי זרימת עבודה בלבד) השתמש ב-Scan to SharePoint ® ) תורהגד תורמהי של קהיסר ל-SharePoint) ידכ לקבוע רולשמו תורהגד תצופונ תרילשמ תודבוע באתר SharePoint.

בחר מתוך אפשרויות העבודה השונות, כמו הפעלת עבודה מיד עם בחירת הגדרה מהירה או דרישה להצגת תצוגה מקדימה של תמונה לפני התחלת עבודה.

## שלב 1: גישה אל שרת האינטרנט המשובץ (EWS) של HP

- <mark>1</mark>. במסך הראשי בלוח הבקרה של המדפסת, בחר בסמל המידע ∩, ולאחר מכן בחר בסמל הרשת <del>∡</del>, כדי להציג את כתובת ה-IP או את שם המארח.
- 2. פתח דפדפן אינטרנט והקלד בשורת הכתובת את כתובת ה-IP או את שם המארח בדיוק כפי שהם מופיעים בלוח הבקרה של המדפסת. הקש על המקש Enter במקלדת של המחשב. שרת האינטרנט המשובץ של HP נפתח.

### https://10.10.XXXXX/

<mark>לים הערה: א</mark>ם דפדפן האינטרנט מציג הודעה המציינת כי ייתכן שהגישה לאתר האינטרנט אינה בטוחה, בחר את האפשרות **"** להמשיך לאתר האינטרנט. גישה לאתר אינטרנט זה לא תזיק למחשב.

<span id="page-179-0"></span>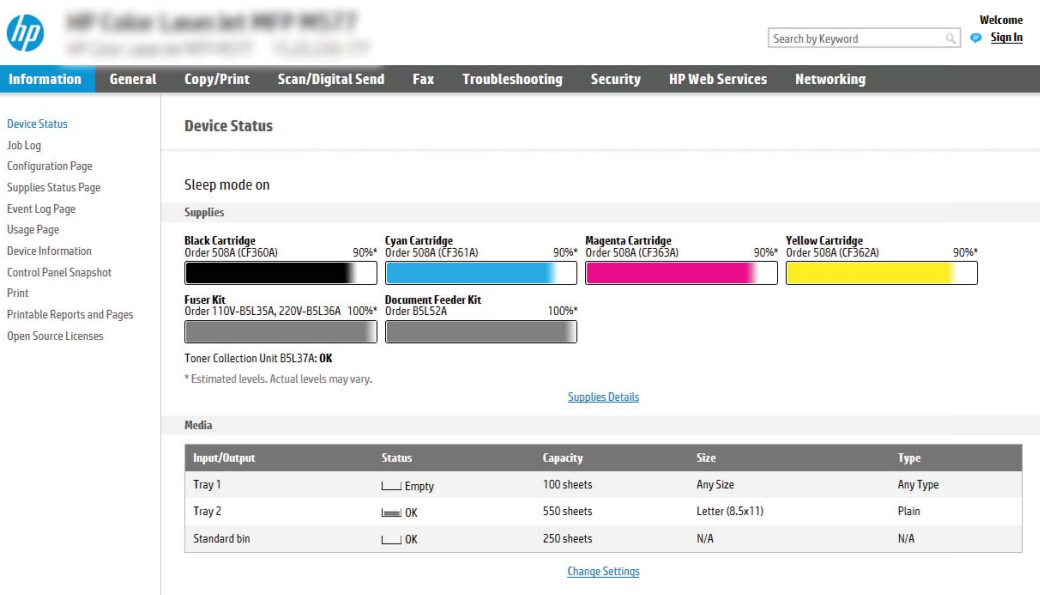

## שלב 2: הוספה וניהול של 'הגדרות מהירות'

#### ' הוספת 'הגדרה מהירה

בצע את הפעולות הבאות כדי להוסיף 'הגדרה מהירה' חדשה.

- 1. באמצעות כרטיסיות הניווט העליונות, לחץ על General (כללי).
- 2. בחלונית הניווט השמאלית, לחץ על Quick Sets (הגדרות מהירות).
- 3. לחץ על Add (הוסף). הדף Quick Sets Setup (הגדרת הגדרות מהירות) נפתח.

הערה: לחץ על Cancel (ביטול) באחד מדפי Quick Sets Setup (הגדרת הגדרות מהירות) כדי לבטל את השינויים הנוכחיים. ( לצאת מ-Quick Sets Setup ולחזור אל הדף Quick Sets (הגדרות מהירות).

- 4. בחר Quick Set Type (סוג הגדוה מהיוה), ולאחר מכן לחץ על הלחצן Next (הבא). סוגי ההגדוות המהיוות הבאים זמינים לבחירה, בהתאם למדפסת שברשותך:
- צ<mark>ה: יש לקבוע Quick Set Type (</mark>סוג הגדרה מהירה) רק בעת יצירת הגדרה מהירה באמצעות הכרטיסייה **General** (כללי) ( י<mark>עבה</mark>: בשרת האינטרנט המשובץ.
	- (סריקה לדואר אלקטרוני) Scan to E-mail
		- פקס
		- $\bullet$  סריקה לתיקיית רשת
	- )USB נןכו לא קהיסר ) Scan to USB Drive
		- $\blacksquare$  בלבד) MFP בלבד MFP
	- Point (סריקה ל-SharePoint) (מדפסות עם מאפייני זרימת עבודה בלבד) (אוֹSharePoint)
		- 5. הזן כותרת להגדרה המהיוה בשדה Quick Set Name (שם ההגדרה המהירה) (חובה).
		- 6. הזן את תיאור ההגדרה המהירה בשדה Quick Set Description (תיאור הגדרה מהירה).
- 7. בחר ב-Ouick Set Start Option (אפשרות התחלה של הגדרה מהירה) כדי לקבוע מה יקרה לאחר בחירה בהגדרה מהירה בלוח הבקרה של המדפסת, ולאחר מכן לחץ על הלחצן Next (הבא).
	- 8. בחר הגדוות ובצע משימות בדף של אשף Quick Sets Setup (הגדרת הגדוות מהיוות). לחץ על הלחצן Next (הבא) כדי להמשיך לדף הבא של אפשרויות זמינות עד שתגיע לדף Summary (סיכום).
- <mark>לש</mark> הערה: ההגדרות הזמינות ב-Quick Sets Setup (הגדרת הגדרות מהירות) תלויות בסוג ההגדרה המהירה שאתה מוסיף. כדי לראות את ההגדרות הזמינות ואת האפשרויות הזמינות עבור כל סוג של הגדרה מהירה, עיין בסעיף "הגדרות ואפשרויות של הגדרות מהירות".
	- 9. סקור את סיכום ההגדרות, ולאחר מכן לחץ על הלחצן Finish (סיום) כדי לשמור את ההגדרה המהירה, או לחץ על הלחצן Previous (הקודם) כדי לערוך את ההגדרות.

#### ' עריכת 'הגדרה מהירה

בצע את הפעולות הבאות כדי לערוך הגדרות ב'הגדרה מהירה' קיימת.

- 1. באמצעות כרטיסיות הניווט העליונות, לחץ על General (כללי).
- 2. בחלונית הניווט השמאלית, לחץ על Quick Sets (הגדרות מהירות).
- 3. באזור Quick Sets List (רשימת הגדרות מהירות), לחץ על תיבת הסימון שליד ההגדרה המהירה הרצויה ולאחר מכן לחץ על Ldit (ערוך). הדף Quick Sets Setup (הגדרת הגדרות מהירות) נפתח.

הערה: לחץ על Cancel (ביטול) באחד מדפי Quick Sets Setup (הגדרת הגדרות מהירות) כדי לבטל את השינויים הנוכחיים, לצאת מ-Quick Sets Setup ולחזור אל הדף Quick Sets (הגדרות מהירות).

- 4. שנה את ההגדוות הבאות על פי הצווך ולחץ על Next (הבא):
	- Quick Set Name (שם הגדרה מהירה)
	- Description Set Quick ( רתיאו הרהגד הרמהי (
- Quick Set Start Option (אפשרות התחלה של הגדרה מהירה)
- 5. בחר הגדרות ובצע משימות בדף Quick Sets Setup (הגדרת הגדרות מהירות). לחץ על הלחצן Next (הבא) כדי להמשיך לדף הבא של אפשרויות זמינות עד שתגיע לדף **Summary** (סיכום).

<mark>ל</mark> הערה: ההגדרות הזמינות ב-Quick Sets Setup (הגדרת הגדרות מהירות) תלויות בסוג ההגדרה המהירה שאתה עורך. כדי **D** לראות את ההגדרות הזמינות ואת האפשרויות הזמינות עבור כל סוג של הגדרה מהירה, עיין בסעיף "הגדרות ואפשרויות של הגדרות מהירות".

6. עבור על הדף Summary (סיכום) ולחץ על Finish (סיום) כדי לשמור את השינויים שבוצעו בהגדרה המהירה.

#### ) הרמהי הרהגד העתקת )Copy a Quick Set

- 1. באמצעות כרטיסיות הניווט העליונות, לחץ על General (כללי).
- 2. בחלונית הניווט השמאלית, לחץ על Quick Sets (הגדרות מהירות).
- 3. רובאזור Quick Sets List (רשימת הגדרות מהירות), לחץ על תיבת הסימון שליד ההגדרה המהירה הרצויה ולאחר מכן לחץ על Copy (העתק). הדף Quick Sets Setup (הגדרת הגדרות מהירות) נפתח.

<mark>ל הערה: לחץ על Cancel</mark> (ביטול) באחד מדפי Quick Sets Setup (הגדרת הגדרות מהירות) כדי לבטל את השינויים הנוכחיים, לצאת מ-Quick Sets Setup ולחזור אל הדף Quick Sets (הגדרות מהירות).

4. שנה את ההגדרות הבאות על פי הצורך ולחץ על Next (הבא):

- (שם הגדרה מהירה) Quick Set Name
- Quick Set Description (תיאור הגדרה מהירה)
- Quick Set Start Option (אפשרות התחלה של הגדרה מהירה)
- <mark>5.</mark> בחר הגדרות ובצע משימות בדף Quick Sets Setup (הגדרת הגדרות מהירות). לחץ על הלחצן Next (הבא) כדי להמשיך לדף הבא של אפשרויות זמינות עד שתגיע לדף Summary (סיכום).

הערה: בהגדרות הזמינות ב-Quick Sets Setup (הגדרת הגדרות מהירות) תלויות בסוג ההגדרה המהירה שאתה מעתיק. כדי Quick Set לראות את ההגדרות הזמינות ואת האפשרויות הזמינות עבור כל סוג של הגדרה מהירה, עיין בסעיף "הגדרות ואפשרויות של הגדרות מהירות".

6. עבור על הדף Summary (סיכום) ולחץ על Finish (סיום) כדי לשמור את השינויים שבוצעו בהגדרה המהירה.

#### (הסרת הגדרה מהירה) Remove a Quick Set

בצע את הפעולות הבאות כדי להסיר 'הגדרה מהירה'.

- 1. באמצעות כרטיסיות הניווט העליונות, לחץ על General (כללי).
- 2. בחלונית הניווט השמאלית, לחץ על Quick Sets (הגדרות מהירות).
- 3. באזור Quick Sets List (רשימת הגדרות מהירות), לחץ על תיבת הסימון שליד ההגדרה המהירה הרצויה ולאחר מכן לחץ על Remove...( הסר.(...
	- 4. כאשר ייפתח הפריט Confirmation Page (דף אישור), לחץ על Remove (הסר) כדי לסיים את הסרת ההגדרה המהירה.

#### הגדרות מהירות - הגדרות ואפשרויות

הטבלאות הבאות מכילות את ההגדרות והאפשרויות הזמינות ב'אשף ההגדרות המהירות' בעת הוספה, עריכה או העתקה של הגדרה מהירה.

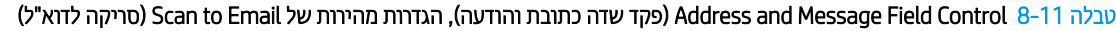

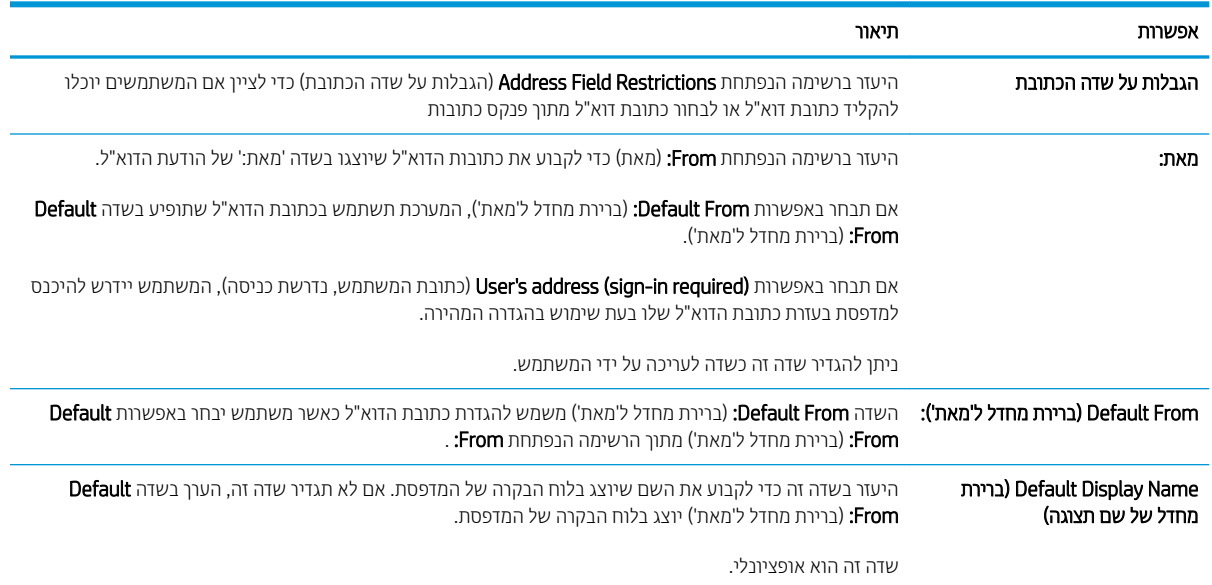

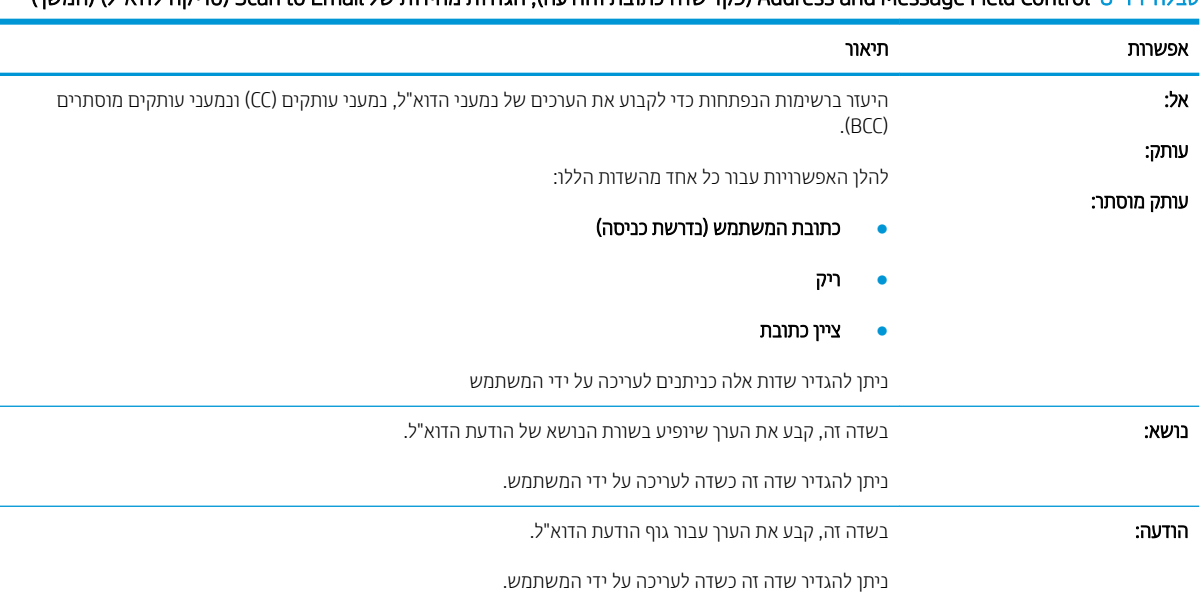

#### טבלה 8-11 ( Control Field Message and Address פקד שדה כתובת והודעה), הגדרות מהירות של ( Email to Scan סריקה לדוא"ל) ( המשך)

#### טבלה 8-12 חתימה והצפנה - הגדרות מהירות של Scan to Email (סריקה לדוא"ל)

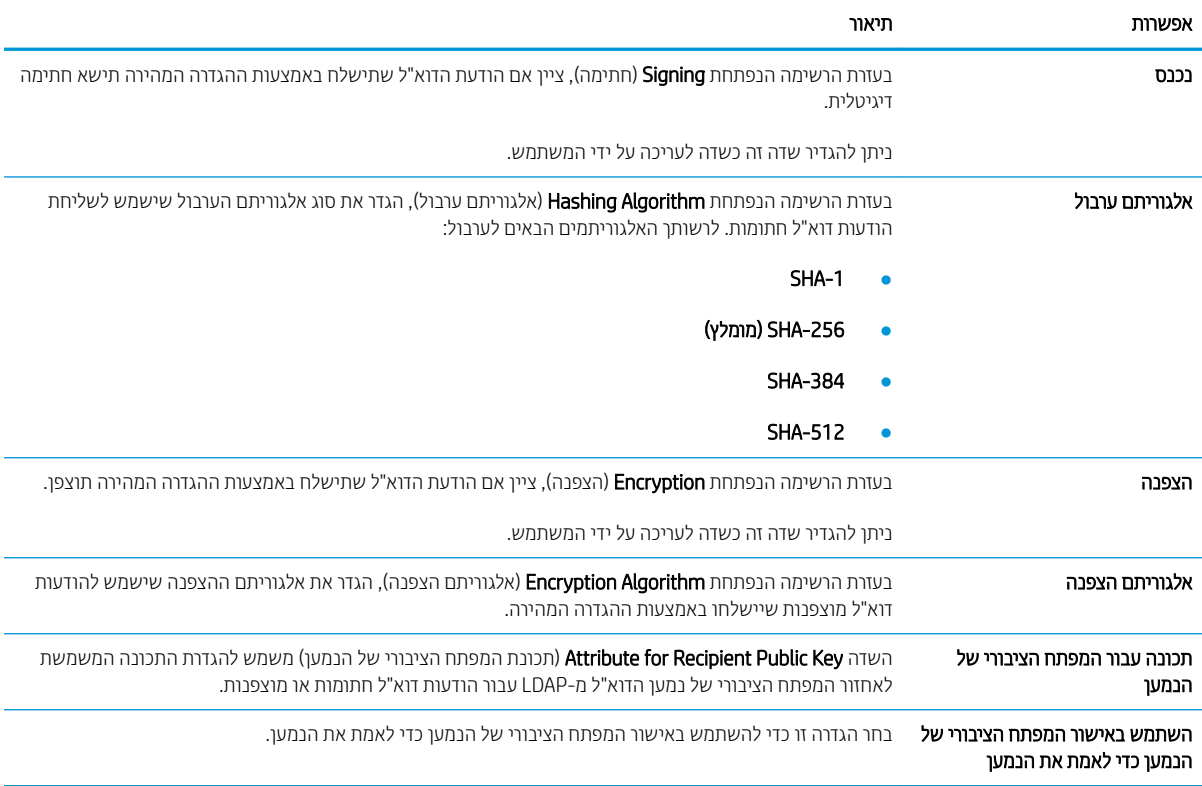

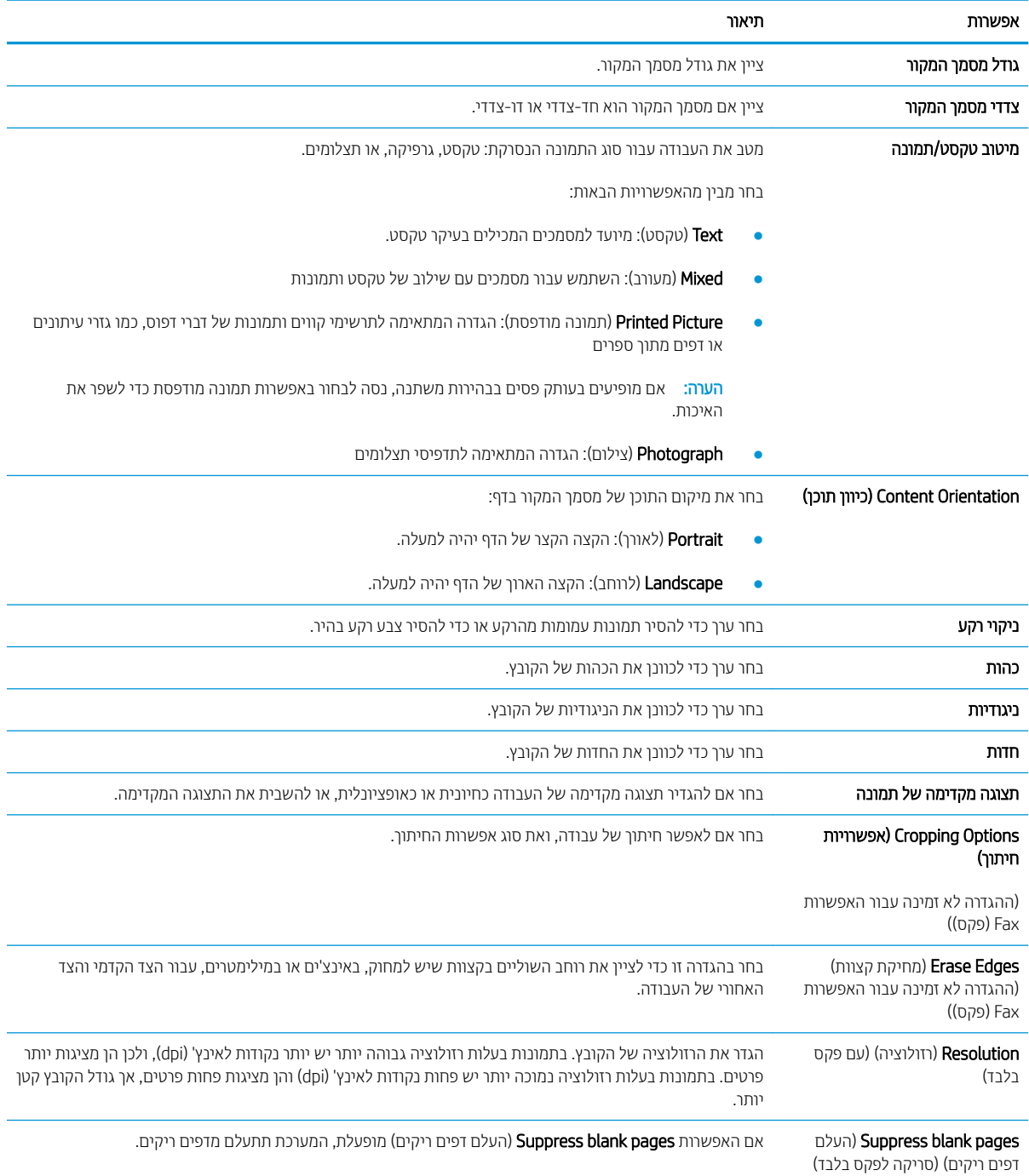

#### טבלה 8-13 הגדרות סריקה — ההגדרות המהירות Scan to Email (סריקה לדוא"ל), Fax (פקס), Scan to Network Folder (סריקה לתיקיית רשת) Scan to USB Drive-ו (סריקה לכונן Scan to USB Drive-) (SharePoint-\*) היסריקה

#### טבלה 8-14 הגדרות קובץ — ההגדרות המהירות Scan to Email (סריקה לדוא"ל), Scan to Network Folder (סריקה לתיקיית רשת), Scan to SharePoint ® )USB נןכול קהיסר ) Scan to USB Drive-ו (SharePoint-ל קהיסר ,)

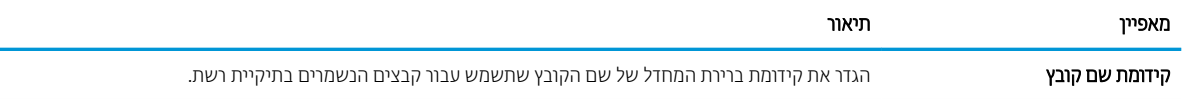

טבלה 8-14 הגדרות קובץ — ההגדרות המהירות Scan to Email (סריקה לדוא"ל), Scan to Network Folder (סריקה לתיקיית רשת), Scan to (סריקה לכונן USB) (USB ו-Scan to USB Drive (סריקה לכונן USB) (המשך)

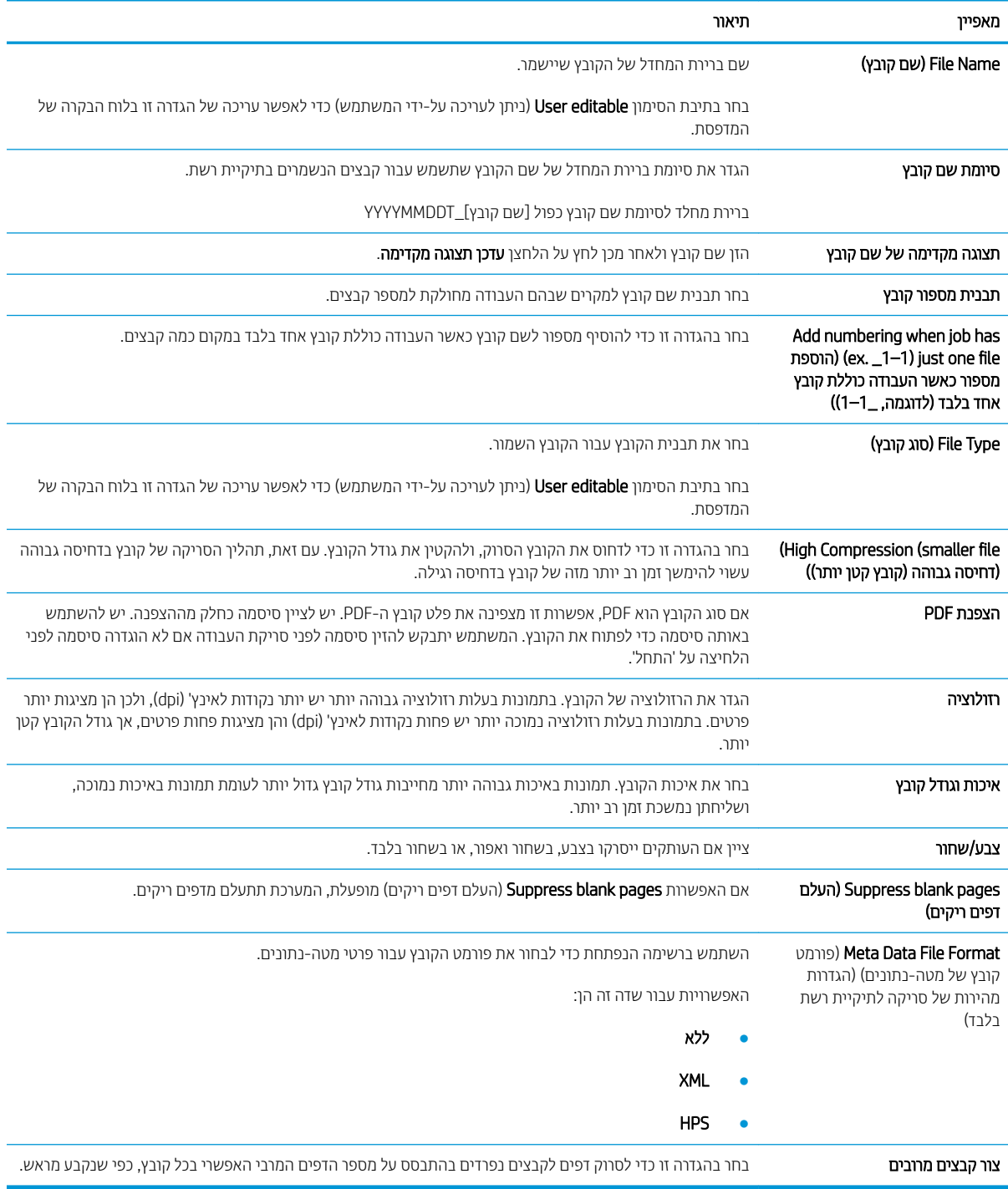

#### 'טבלה 8-15 הגדרות צילום - צילום 'הגדרות מהירות

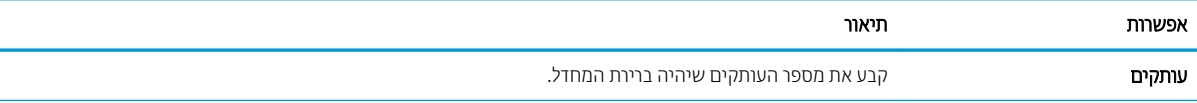

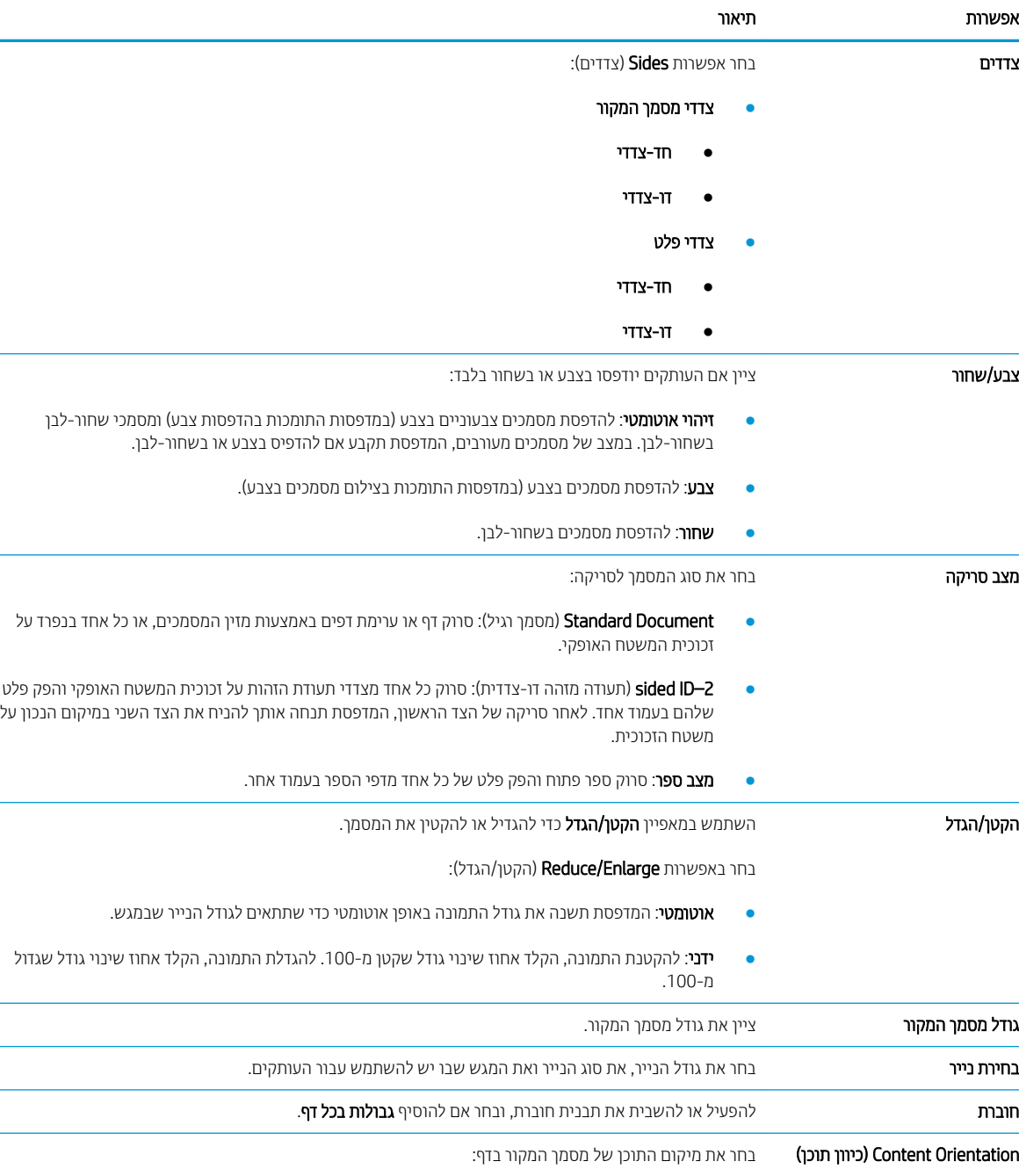

#### טבלה 8-15 הגדרות צילום - צילום 'הגדרות מהירות' ( המשך)

 $\cot$  (לאורך): הקצה הקצר של הדף יהיה למעלה.  $\langle$  (לווחב): הקצה הארוך של הדף יהיה למעלה.  $\blacksquare$ 

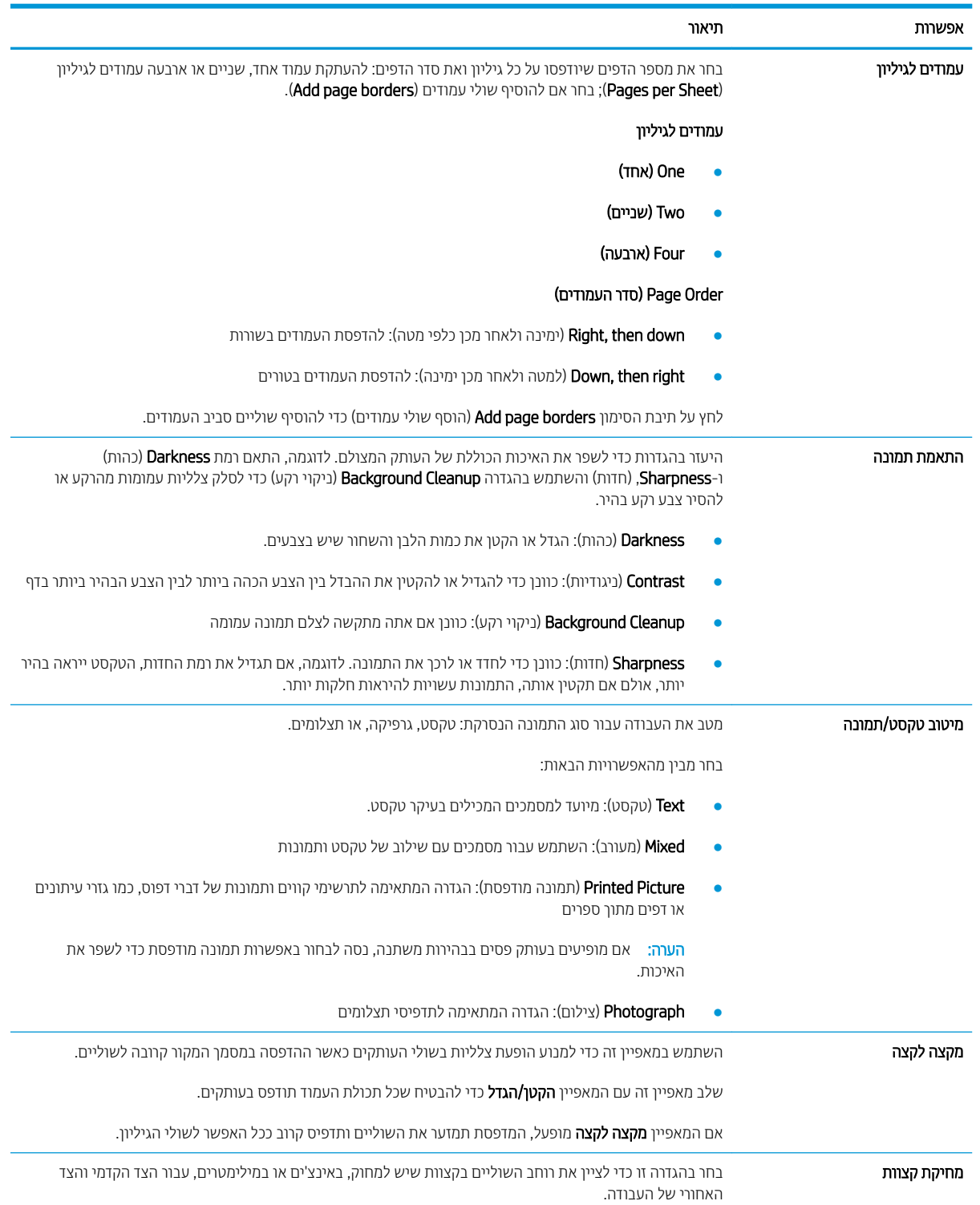

### טבלה 8-15 הגדרות צילום - צילום 'הגדרות מהירות' ( המשך)

#### טבלה 8-15 הגדרות צילום - צילום 'הגדרות מהירות' ( המשך)

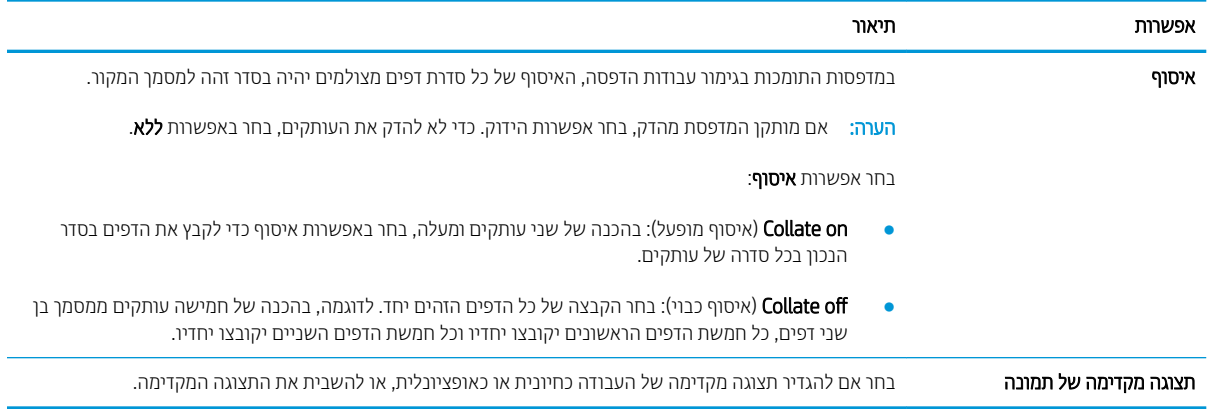

### הגדרות מהירות של פקס

להלן דוגמה לצורת האזור Quick Sets (הגדרות מהירות) לאחר שנוצרו הגדרות מהירות.

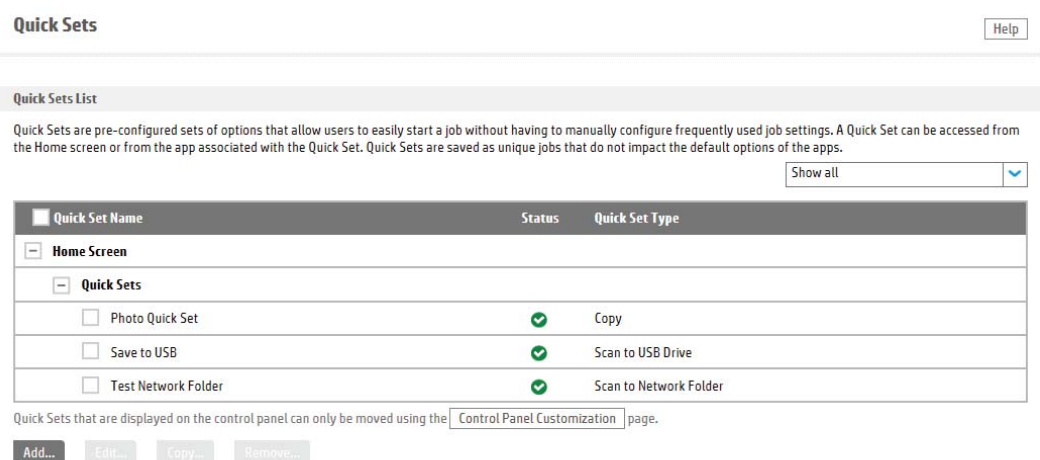

## ון ביעת הגדרות רשת

- כתב-ויתור של שיתוף מדפסות
- הצגה או שינוי של הגדרות הרשת
	- שינוי שם המדפסת ברשת
- הגדרה ידנית של פרמטרי 4ICP/IP IPv מלוח הבקרה
- הגדוה ידנית של פרמטרי IPv6 TCP/IP מלוח הבקרה
	- הגדרות מהירות קישור והדפסה דו-צדדית

## כתב-ויתור של שיתוף מדפסות

HP אינה תומכת בעבודה ברשת עמית-לעמית, משום שזהו מאפיין של מערכות ההפעלה של Microsoft ולא של מנהלי התקן המדפסת של HP. בקר באתר של Microsoft בכתובת www.microsoft.com.

## הצגה או שינוי של הגדרות הרשת

השתמש בשרת האינטרנט המשובץ של HP כדי להציג או לשנות את הגדרות התצורה של פרוטוקול IP.

- 1. פתח את שרת האינטרנט המשובץ (EWS) של HP:
- א. במסך הפתיחה בלוח הבקרה של המדפסת, גע בסמל המידע ה, ולאחר מכן גע בסמל הרשת  $\frac{D}{\sqrt{M}}$  כדי להציג את כתובת ה-IP או את שם המארח.
- ב. פתח דפדפן אינטרנט והקלד בשורת הכתובת את כתובת ה-IP או את שם המארח בדיוק כפי שהם מופיעים בלוח הבקרה של המדפסת. הקש על המקש Enter במקלדת של המחשב. שרת האינטרנט המשובץ של HP נפתח.

https://10.10.XXXXX/

הערה: אם דפדפו האינטרנט מציג הודעה המציינת כי ייתכו שהגישה לאתר האינטרנט אינה בטוחה. בחר את  $\mathbb{F}$ האפשרות להמשיך לאתר האינטרנט. גישה לאתר אינטרנט זה לא תזיק למחשב.

2. לקבלת פרטי הרשת, לחץ על הכרטיסייה Networking (עבודה ברשת). שנה את ההגדרות לפי הצורך.

#### שינוי שם המדפסת ברשת

כדי לשנות את שם המדפסת ברשת כך שיהיה לה זיהוי ייחודי, השתמש בשרת האינטרנט המשובץ (EWS) של HP.

- 1. פתח את שרת האינטרנט המשובץ (EWS) של HP:
- א. במסך הפתיחה בלוח הבקרה של המדפסת, גע בסמל המידע ה, ולאחר מכן גע בסמל הרשת <del>ג].</del> כדי להציג את כתובת ה-IP או את שם המארח.
- ב. פתח דפדפן אינטרנט והקלד בשורת הכתובת את כתובת ה-IP או את שם המארח בדיוק כפי שהם מופיעים בלוח הבקרה של המדפסת. הקש על המקש Enter במקלדת של המחשב. שרת האינטרנט המשובץ של HP נפתח.

#### https://10.10.XXXXX/

הערה: - אם דפדפו האינטרנט מציג הודעה המציינת כי ייתכו שהגישה לאתר האינטרנט אינה בטוחה. בחר את  $\mathbb{R}^n$ האפשרות להמשיך לאתר האינטרנט. גישה לאתר אינטרנט זה לא תזיק למחשב.

2. פתח את הכרטיסייה General (כללי).

<span id="page-189-0"></span>3. גדף Device Information (פרטי התקן), שם המדפסת המהווה ברירת מחדל מופיע בשדה Device Name (שם ההתקן). באפשרותך לשנות שם זה כדי שלמדפסת יהיה שם ייחודי.

<mark>ﷺ הערה:</mark> מילוי השדות האחרים בדף זה הוא אופציונלי.

4. לחץ על הלחצן Apply (החל) כדי לשמור את השינויים.

## הגדרה ידנית של פרמטרי TCP/IP IPv4 מלוח הבקרה

היעזר בתפריטי ה-Settings (הגדרות) של לוח הבקרה כדי להגדיר ידנית כתובת IPv4, מסיכת רשת משנה ושער שיהווה ברירת מחדל.

- 1. מהמסך הראשי בלוח הבקרה של המדפסת, בחר הגדרות
	- .<br>2. פתח את התפריטים הבאים:
	- Networking ( הדבוע ברשת(
		- **Ethernet** 
			- TCP/IP  $\bullet$
	- )IPV 4 תורהגד ) IPV 4 Settings ●
	- Onfig Method (שיטת הגדרת תצורה)
	- 1. בחר באפשרות Manual (ידני) ולאחר מכן בחר OK.
	- 4. פתח את התפריט Manual Settings (הגדרות ידניות).
- 5. בחר באפשרות Address IP (כתובת IP), Subnet Mask (מסכת רשת משנה) או Default Gateway (שער ברירת מחדל).
	- 6. גע בשדה הראשון כדי לפתוח לוח מקשים. הזן את הספרות הנכונות עבור השדה, ולאחר מכן בחר OK. חזור על התהליך עבור כל שדה שברצונך להגדיר.

## הגדרה ידנית של פרמטרי IPv6 TCP/IP מלוח הבקרה

השתמש בתפריטי Settings (הגדרות) בלוח הבקרה להגדרת כתובת IPv6 באופן ידני.

- 1. מהמסך הראשי בלוח הבקרה של המדפסת, בחר הגדרות
- 2. להפעלת הגדרת תצורה ידנית. פתח את התפריטים הבאים:
	- Networking ( הדבוע ברשת(
		- Ethernet
			- $TCP/IP \qquad \bullet$
	- (IPV6 הגדרות IPV6 Settings ●
- הפעל) בחר באפשרות Enable (הפעל), בחר ח $\alpha$  (מופעל) ולאחר מכן בחר OK.
- 4. יכדי לקבוע את תצורת הכתובת, פתח את תפריט ה-Address (כתובת) ולאחר מכן גע בשדה כדי לפתוח לוח מקשים.
	- 5. השתמש בלוח המקשים כדי להזין את הכתובת, ולאחר מכן בחר OK.

## הגדרות מהירות קישור והדפסה דו-צדדית

<mark>ج</mark> הערה: מידע זה מתייחס לרשתות Ethernet בלבד. הוא אינו רלוונטי לרשתות אלחוטיות. .

<span id="page-190-0"></span>מהירות הקישור ומצב התקשורת של שרת ההדפסה חייבים להיות תואמים לרכזת הרשת. ברוב המקרים, השאר את הדפסת במצב אוטומטי. שינויים שגויים במהירות הקישור ובהגדרות התקשורת הדו-כיוונית מונעים תקשורת של המדפסת עם התקנים אחרים ברשת. כדי לבצע שינויים, השתמש בלוח הבקרה של המדפסת.

<mark>(</mark>הערה: ) הגדרת המדפסת חייבת להתאים להגדרה עבור התקן הרשת (רכזת רשת, מתג, שער, נתב או מחשב).

<mark>(第 הערה: ב</mark>יצוע שינויים בהגדרות אלה גורם לכיבוי ולהפעלה של המדפסת. יש לבצע את השינויים רק כאשר המדפסת במצב סרק.

- 1. ממסך הבית בלוח הבקרה של המדפסת, החלק במהירות עד שיוצג התפריט Settings (הגדרות). גע בסמל Settings (הגדרות) כדי לפתוח את התפריט.
	- 2. פתח את התפריטים הבאים:
	- Networking ( הדבוע ברשת(
		- Ethernet ●
		- $\blacksquare$  תהירות קישור
	- $\,$ ב. בחר באחת מהאפשרויות הבאות:  $\,$
- ש Auto (אוטומטי): שרת ההדפסה מגדיר את עצמו באופן אוטומטי למהירות ההתקשרות הגבוהה ביותר ולמצב התקשורת ( המהיר ביותר המותרים ברשת.
	- $\bullet$  10T Half 10T) פעולה במהירות של 10 מגה-בתים לשנייה (Mbps), חצי-דופלקס
		- $\bullet$  דופלקס מלא (1000T) אαר דופלקס מלא : פעולה במהירות של 10 Mbps ,10 דופלקס
		- $\bullet$  10T Auto TN) ווא 100TX) 10T אוטומטי): פעולה במהירות של 10 Mbps, דופלקס אוטומטי
			- Half TRJ100 Mbps חצי): פעולה במהירות 100 Mbps, חצי דופלקס
			- $\bullet$  דופלקס מלא 1000TX) 100TX Full ∙
		- $\bullet$  100TX Auto TX) וועומטי): פעולה במהירות של 100 Mbps, דופלקס אוטומטי
			- $\bullet$  1000T Full − 1000 Mbps מלא): פעולה במהירות של 1000 Mbps ,1000 דופלקס מלא
				- $\sim$  בחר OK(העתק/הדפס). המדפסת תיכבה ולאחר מכן תופעל  $\cdot$

## מאפייני האבטחה של המדפסת

## מבוא

המדפסת כוללת מספר מאפייני אבטחה כדי להגביל את המשתמשים בעלי הגישה להגדוות תצווה, על מנת לאבטח נתונים ולמנוע גישה לרכיבי חומרה בעלי ערך.

- הצהרות בנושא אבטחה  $\bullet$
- הקצאת סיסמה של מנהל מערכת
	- $IP$  אבטחת
	- נעילת לוח האם
- תמיכה בהצפנה: דיסקים קשיחים מסוג HP High Performance Secure

### הצהרות בנושא אבטחה

המדפסת תומכת בתקני אבטחה ובפרוטוקולים מומלצים המסייעים לך לשמור על אבטחת המדפסת, להגן על מידע קריטי ברשת ולפשט את תהליר הפיקוח על המדפסת ותחזוקתו.

## הקצאת סיסמה של מנהל מערכת

הקצה סיסמת מנהל מערכת עבור גישה למדפסת ולשרת האינטרנט המשובץ (EWS) של HP , כדי שמשתמשים בלתי מורשים לא יוכלו לשנות את הגדרות המדפסת.

- 1. פתח את שרת האינטרנט המשובץ (EWS) של HP:
- א. במסך הפתיחה בלוח הבקרה של המדפסת, גע בסמל המידע ה, ולאחר מכן גע בסמל הרשת  $\frac{D}{\sqrt{M}}$  כדי להציג את כתובת ה-IP או אח שח המארח.
- ב. כתח דפדפו אינטרנט והקלד בשורת הכתובת את כתובת ה-IP או את שם המארח בדיוק כפי שהם מופיעים בלוח הבקרה של המדפסת. הקש על המקש Enter במקלדת של המחשב. שרת האינטרנט המשובץ של HP נפתח.

https://10.10.XXXX/

<mark>(ﷺ הערה: אם דפדפן האינטרנט מציג הודעה המציינת כי ייתכן שהגישה לאתר האינטרנט אינה בטוחה, בחר את</mark> האפשרות להמשיר לאתר האינטרנט. גישה לאתר אינטרנט זה לא תזיק למחשב.

- 2. לחץ על הכרטיסייה Security (אבטחה).
- 9. פתח את התפריט General Security (אבטחה כללית).
- 4. באזור הקרוי Set the Local Administrator Password (הגדר את הסיסמה של מנהל המערכת המקומי), הזן את השם לשיוך עם הסיסמה בשדה **Username** (שם משתמש).
- 5. הזן את הסיסמה בשדה New Password (סיסמה חדשה) ולאחר מכן הזן אותה שוב בשדה Verify Password (אמת סיסמה).

<mark>۾ הערה: כ</mark>די לשנות סיסמה קיימת, תחילה הזן את הסיסמה הקיימת בשדה Old Password (סיסמה ישנה).

6. לחץ על הלחצן **Apply** (החל).

הערה: \_ רשום לעצמך את הסיסמה ושמור אותה במקום בטוח. לא ניתן לשחזר את סיסמת מנהל המערכת. אם סיסמת מנהל  $\mathbb{B}^n$ המערכת אבדה או נשכחה, פנה לתמיכה של HP בכתובת support.hp.com לקבלת הסיוע הנדרש כדי לאפס לחלוטין את המדפסת.

<span id="page-192-0"></span>ניתן לאבטח חלק מהמאפיינים בלוח הבקרה של המדפסת כדי שאנשים לא מורשים לא יוכלו להשתמש בהם. כאשר מאפיין מאובטח, המדפסת מבקשת ממך להתחבר לפני שתוכל להשתמש בה. כמו כן, באפשרותך להיכנס מבלי להמתין לבקשה על-ידי <u>בחירה באפשרות ח $\sin$  (כניסה) בלוח הבקרה של המדפסת.</u>

בדרך כלל, האישורים לכניסה למדפסת זהים לאלה של הכניסה לרשת. התייעץ עם מנהל הרשת של מדפסת זו אם יש לך שאלות לגבי האישורים שבהם עליר להשתמש.

- 1. מהמסך הראשי בלוח הבקרה של המדפסת, בחר ב-Sign In (כניסה).
	- . פעל בהתאם להנחיות כדי להזין את האישורים.

تے – ידי לשמור על אבטחת הדפסת, בחר באפשרות Sign Out (התנתקות) לאחר שתסיים להשתמש במדפסת. "

### ות IP

IPsec הוא ערכה של פרוטוקולים המבצעים בקרה על תעבורת רשת מבוססת IP אל המדפסת וממנה. IPsec מספק אימות בין מחשבים מארחים. שלמות נתונים והצפנה של תמסורות רשת.

במדפסוצ המחוברות לרשת שיש להו שרת הדפסה HP Jetdirect. ניתו להגדיר IPsec באמצעות הכרטיסייה **Networking** (עבודה ברשת) בשרת האינטרנט המשובץ (EWS) של HP.

### רטילת לוח האח

בלוח הראשי קיים חריץ שניתו להשתמש בו כדי לחבר כבל אבטחה. נעילת הלוח הראשי תמנע שליפת רכיבים יקרים ממנו.

## תמיכה בהצפנה: דיסקים קשיחים מסוג HP High Performance Secure

הדיסק הקשיח מספק הצפנה מבוססת-חומרה ומאפשר לך לאחסן בביטחון נתונים וגישים מבלי להשפיע על ביצועי המדפסת. בדיסק קשיח זה מופעל תקן ההצפנה המתקדם (AES) העדכני ביותר והוא כולל מאפיינים וב-תכליתיים לחיסכון בזמן ופונקציונליות חזקה.

בצע את השלבים הבאים כדי להגדיר את תצורת הדיסק בשרת האינטרנט המשובץ של HP:

- 1. במסך הראשי בלוח הבקרה של המדפסת, בחר בסמל המידע ∩, ולאחר מכן בחר בסמל הרשת <del>א</del>י כדי להציג את כתובת ה-IP או את שם המארת.
- 2. פתח דפדפן אינטרנט והקלד בשורת הכתובת את כתובת ה-IP או את שם המארח בדיוק כפי שהם מופיעים בלוח הבקרה של המדפסת. הקש על המקש Enter במקלדת של המחשב. שרת האינטרנט המשובץ של HP נפתח.

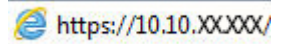

<mark>לים הערה: א</mark>ם דפדפן האינטרנט מציג הודעה המציינת כי ייתכן שהגישה לאתר האינטרנט אינה בטוחה, בחר את האפשרות **"** להמשיך לאתר האינטרנט. גישה לאתר אינטרנט זה לא תזיק למחשב.

- 3. לחץ על הכרטיסייה Security (אבטחה).
- 4. פתח את התפריט Protect Stored Data (הגן על נתונים מאוחסנים).
	- <mark>5. הגדר את האפשרויות הרצויות ולאחר מכן לחץ על Apply</mark> (החל).

## הגדרות לשימור אברגיה

### מבוא

- הגדרת הטיימר לשינה וקביעת תצורת המדפסת לשימוש במתח בהספק של 2 ואט או פחות
	- הגדר תזמון שינה

קבע את הגדרות השינה כדי להפחית את צריכת החשמל כאשר המדפסת נמצאת במצב סרק.

## הגדרת הטיימר לשינה וקביעת תצורת המדפסת לשימוש במתח בהספק של 2 ואט או פחות

הגדרות השינה משפיעות על כמות החשמל שבה המדפסת משתמשת, זמן התעוררות/שינה, מהירות כניסת המדפסת למצב שינה ומהירות ההתעוררות ממצב שינה.

כדי לקבוע את תצורת המדפסת לשימוש ב-2 ואט או בפחות מתח במצב שינה, הזן זמנים עבור ההגדרות Sleep after Inactivity (שינה לאחר חוסר פעילות) ו-Auto Off after sleep (כיבוי אוטומטי לאחר שינה).

- 1. מהמסך הראשי בלוח הבקרה של המדפסת, בחר הגדרות
	- **2.** פתח את התפריטים הבאים:
		- (כללי) General
	- (הגדרות צריכת חשמל) Energy Settings
		- הגדרות מצב שינה
- $\,$ 3. בחר באפשרות Sleep after Inactivity (שינה לאחר חוסר פעילות) כדי לציין את מספר הדקות שבהן המדפסת תהיה לא פעילה לפני שהיא תעבור למצב שינה. הזן את פרק הזמן המתאים.
- 4. בחר באפשרות Auto Off after sleep (כיבוי אוטומטי לאחר שינה) כדי להעביר את המדפסת למצב עמוק יותר של חיסכון בחשמל לאחר פרק זמן של שינה. הזן את פרק הזמן המתאים.

ההער : תריכבר דלמח , פסתהמד ררתתעו ממצב Off Auto ( יבויכ ימטאוטו (בהבתגו תילופע כלשהי פרט ל- USB או ל- Fi-Wi . כדי לקבוע הגדרות צריכת החשמל מחמירות יותר, תוכל להגדיר שהמפדסת תתעורר רק בלחיצה על לחצן ההפעלה על-ידי בחירה באפשרות (Shut down (wake on power button only (כיבוי (יקיצה לאחר לחיצה על לחצן הפעלה בלבד)).

5. בחר Done (בוצע) לשמירת ההגדרות.

#### הגדר תזמון שינה

השתמש במאפיין Sleep Schedule (תזמון מצב שינה) כדי לקבוע את תצורת המדפסת כך שתתעורר באופן אוטומטי או תעבור למצב Sleep (שינה) בזמנים מסוימים בימים מסוימים בשבוע.

- $\,$ 1. מהמסך הראשי בלוח הבקרה של המדפסת, בחר הגדרות  $\,$ 
	- . פתח את התפריטים הבאים:  $<sup>2</sup>$ </sup>
		- General ( יכלל (
	- הגדרות צריכת חשמל
		- תזמון מצב שינה
- Sleep וועריקיצה) Wake Event את סוג האירוע שברצונך לתזמן: Wake Event (אירוע הדש) או Sleep או Sleep או או Sleep (אירוע שינה). Event
	- 4. עבור אירוע יקיצה או שינה, הגדר את השעה ואת ימות השבוע עבור האירוע. בחר Save (שמור) כדי לשמור את ההגדרה.

## HP Web Jetadmin

HP Web Jetadmin הוא כלי עטור פרסים ומוביל בתעשייה לניהול יעיל של מגוון רחב של מוצרי HP המחוברים לרשת, לרבות מדפסות, מדפסות וב-תכליתיות והתקני שליחה דיגיטליים. פתרון יחיד זה מאפשר לך להתקין, לנטר, לתחזק ולאבטח את סביבת ההדפסה וההדמיה וכן לפתור בעיות מרחוק - ובסופו של דבר מגדיל פרודוקטיביות עסקית בכך שהוא מסייע לך לחסוך בזמן, לשלוט בעלויות ולהגן על ההשקעה שלך.

ימד פעם םיסממתפר םיגורשד של Jetadmin Web HP ידכ ספקל כהיתמ יניפיאבמ צרמו םימיסומ . בקר באתר [/go/com.hp.www](http://www.hp.com/go/webjetadmin) [webjetadmin](http://www.hp.com/go/webjetadmin) לקבלת מידע נוסף.

## עדכוני תוכנה וקושחה

HP מעדכנת באופן קבוע מאפיינים שזמינים בקושחת המדפסת. כדי ליהנות מהמאפיינים העדכניים ביותר, עדכן את קושחת . המדפסת. הורד את קובץ עדכון הקושחה האחרון מהאינטרנט

או ,[www.hp.com/support/pwcolormfpE77660](http://www.hp.com/support/pwcolormfpE77660) או ,[www.hp.com/support/pwcolormfpE77650](http://www.hp.com/support/pwcolormfpE77650) בתכתוב בקר [www.hp.com/](http://www.hp.com/support/pwcolorP77960mfp) או ,[www.hp.com/support/pwcolorP77950mfp](http://www.hp.com/support/pwcolorP77950mfp) או ,[www.hp.com/support/pwcolorP77940mfp](http://www.hp.com/support/pwcolorP77940mfp) .התקן. www.hp.com/support/pwcolorP77440mfp או [support/pwcolorP77960mfp](http://www.hp.com/support/pwcolorP77960mfp), לחץ על תוכנה ומנהלי התקן.

# 9 פתרון בעיות

## לקבלת מידע נוסף

- $\bullet$  תמיכת לקוחות
- $\blacksquare$  מערכת העזרה של לוח הבקרה
	- שחזור הגדרות יצרן
- ההודעה "Cartridge is low" (המחסנית עומדת להתרוקן) או "Cartridge is very low" (המחסנית כמעט ריקה) מוצגת בלוח הבקרה של המדפסת
	- ר<u>המדפסת אינה אוספת נייר או שיש תקלות בהזנה</u>
		- שחרור חסימות נייר $\blacksquare$
		- שיפור איכות ההדפסה  $\bullet$
		- שפר את איכות התמונה של עותקים
		- ר<u>שיפור האיכות של תמונת הסריקה</u>
			- שפר את איכות תמונת הפקס  $\bullet$ 
				- **•** פתרון בעיות [ברשת](#page-274-0) קווית
			- פתרון בעיות ברשת האלחוטית
				- פתרון בעיות פקס  $\bullet$

המידע שלהלן נכון למועד הפרסום.

.[www.hp.com/videos/PageWide](http://www.hp.com/videos/PageWide) לקבלת סיוע בווידאו, ראה

, [www.hp.com/support/pwcolormfpE77660](http://www.hp.com/support/pwcolormfpE77660) או [,www.hp.com/support/pwcolormfpE77650](http://www.hp.com/support/pwcolormfpE77650) ראה , יכנעד דעימ תללקב [www.hp.com/](http://www.hp.com/support/pwcolorP77960mfp) או ,[www.hp.com/support/pwcolorP77950mfp](http://www.hp.com/support/pwcolorP77950mfp) או [,www.hp.com/support/pwcolorP77940mfp](http://www.hp.com/support/pwcolorP77940mfp) או [.www.hp.com/support/pwcolorP77440mfp](http://www.hp.com/support/pwcolorP77440mfp) או ,[support/pwcolorP77960mfp](http://www.hp.com/support/pwcolorP77960mfp)

העזרה המקיפה של HP עבור המדפסת כוללת את המידע הבא:

- configure and configure (התקן וקבע תצורה)
	- ) השתמשו למד )Learn and use ●
	- problems Solve ( רפתו תויעב (
		- $\blacksquare$ הורדת עדכוני תוכנה וקושחה
- forums (הצטרף לפורומי תמיכה) Join support forums
- ותפש מידע על אחריות ותקינה) Find warranty and regulatory information •

# תמיכת לקוחות

<span id="page-200-0"></span>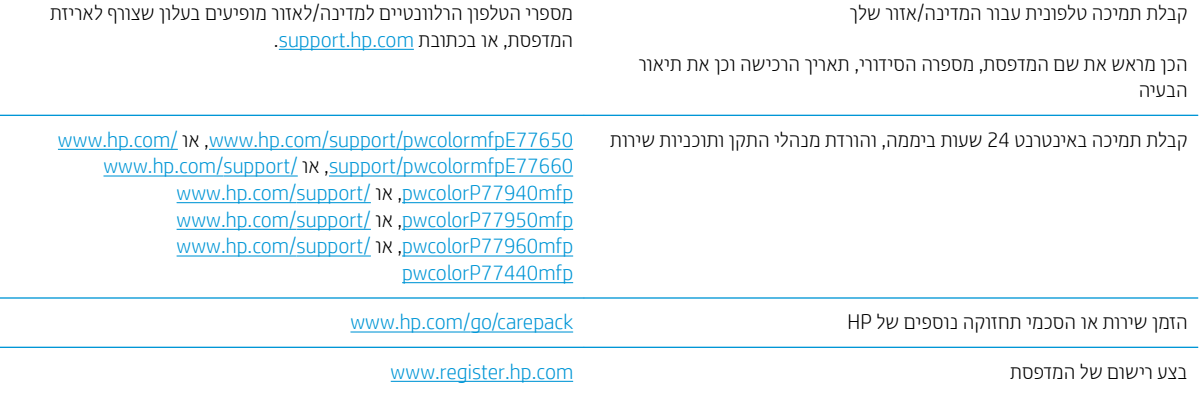

## מערכת העזרה של לוח הבקרה

<span id="page-201-0"></span>במדפסת יש מערכת עזרה מובנית המסבירה כיצד להשתמש בכל מסך. כדי לפתוח את מערכת העזרה, לחץ על הלחצן 'עזרה' @ בפינה הימנית העליונה של המסך.

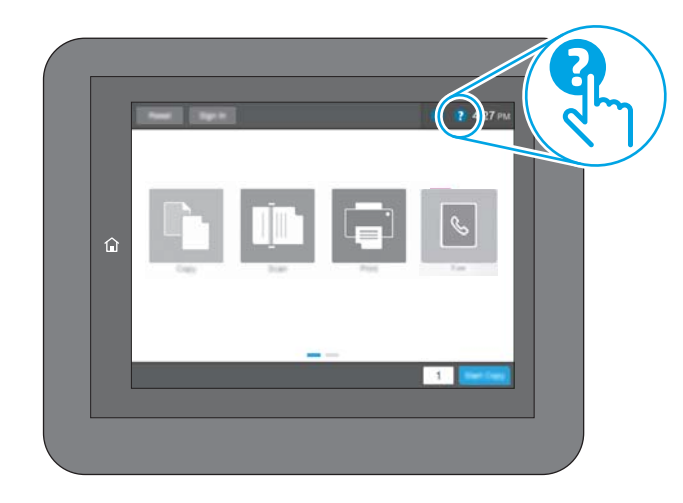

עבור מסכים מסוימים, לחצן העזרה פותח תפריט כללי שבו ניתן לבצע חיפוש של נושאים ספציפיים. ניתן לעיין במבנה התפריט על-ידי נגיעה בלחצנים שבתפריט.

מסכי עזרה מסוימים כוללים הנפשות שמציגות הליכים ספציפיים, לדוגמה, שחרור חסימות נייר.

אם המדפסת מתריעה על שגיאה או אזהרה, גע בלחצן 'עזרה' ● כדי לפתוח הודעה המתארת את הבעיה. ההודעה תכיל גם הוראות שיסייעו לך בפתרון הבעיה.

## שחזור הגדרות יצרן

### מבוא

השתמש באחת מהשיטות הבאות כדי לשחזר את המדפסת להגדרות המקוריות של היצרן.

<span id="page-202-0"></span><mark>() הערה:</mark> שחזור הגדרות היצרן קובע את רוב הגדרות המדפסת כהגדרות ברירת המחדל של היצרן. עם זאת, הגדרות מסוימות לא ישתנו, כגון השפה, התאריך, השעה וחלק מהגדרות תצורת הרשת.

## שיטה 1: שחזור הגדרות היצרן מלוח הבקרה של המדפסת

- 1. ממסך הבית בלוח הבקרה של המדפסת, החלק במהירות עד שיוצג התפריט Settings (הגדרות). גע בסמל Settings (הגדרות) כדי לפתוח את התפריט.
	- 2. פתח את התפריטים הבאים:
		- General ( יכלל (
	- שפוס הגדרות היצרן  $\bullet$
	- 9. גע באפשרות Reset (איפוס).

הודעת אימות מודיעה שהשלמת פונקציית האיפוס עלולה לגרום לאובדן נתונים.

4. בחר באפשרות Reset (איפוס) כדי להשלים את התהליך.

<mark>והערה: המדפסת מופעלת מחדש באופן אוטומטי אחרי שפעולת האיפוס הושלמה. ה</mark>

### ישר 2: שחזור הגדרות היצרן מתוך שרת האינטרנט המשובץ (EWS) של HP (אך ורק במדפסות C התחוררות לרשת)

- 1. פתח את שרת האינטרנט המשובץ (EWS) של HP:
- א. במסך הפתיחה בלוח הבקרה של המדפסת, גע בסמל המידע ה, ולאחר מכן גע בסמל הרשת  $\frac{D}{\sqrt{M}}$  כדי להציג את כתובת ה-IP או את שם המארח.
- ב. פתח דפדפן אינטרנט והקלד בשורת הכתובת את כתובת ה-IP או את שם המארח בדיוק כפי שהם מופיעים בלוח הבקרה של המדפסת. הקש על המקש Enter במקלדת של המחשב. שרת האינטרנט המשובץ של HP נפתח.

#### https://10.10.XXXXX/

הערה: אם דפדפו האינטרנט מציג הודעה המציינת כי ייתכן שהגישה לאתר האינטרנט אינה בטוחה. בחר את  $\mathbb {F}$ האפשרות להמשיך לאתר האינטרנט. גישה לאתר אינטרנט זה לא תזיק למחשב.

- 2. פתח את הכרטיסייה General (כללי).
- 3. בצד השמאלי של המסך, לחץ על Reset Factory Settings (איפוס הגדרות היצרן).
	- 4. לחץ על הלחצן Reset (איפוס).

<mark>ול</mark> הערה: המדפסת מופעלת מחדש באופן אוטומטי אחרי שפעולת האיפוס הושלמה.

## <span id="page-203-0"></span>ההודעה "Cartridge is Iow" (המחסנית עומדת להתרוקן) או "Cartridge is Iow very low" (המחסנית כמעט ריקה) מוצגת בלוח הבקרה של המדפסת

Cartridge is low (המחסנית עומדת להתרוקן): המדפסת מיידעת אותך כאשר מפלס של מחסנית נמוך. חיי המחסנית הנותרים בפועל עשויים להשתנות. כדאי לך להחזיק מחסנית חלופית זמינה שתוכל להתקין כאשר איכות ההדפסה תפסיק להיות תקינה. אין צורר להחליף כעת את המחסנית.

Cartridge is very low (המחסנית כמעט ריהה): המדפסת מיידעת אותר כאשר המפלס של מחסנית נמור מאוד. חיי המחסנית הנותרים בפועל עשויים להשתנות. כדאי לך להחזיק מחסנית חלופית זמינה שתוכל להתקין כאשר איכות ההדפסה תפסיק להיות תקינה. איו צורר להחליף את המחסנית כעת. אלא אם איכות ההדפסה כבר אינה תקינה.

תוקף אחריות ה-Protection של HP של HP יפוג קרוב לסוף משר החיים השימושיים של המחסנית. בדוק בדף סטטוס החומרים המתכלים או ברר מה הסטטוס בשרת האינטרנט המשובץ של HP.

<mark>() הערה:</mark> מדפסת זו אינה מיועדת להשתמש במערכות דיו רציף. כדי לחדש את ההדפסה, הוצא מערכת דיו רציף והתקן מחסניות מקוריות (או תואמות) של HP.

ים הערה: ⊥מדפסת זו מיועדת עבור מחסניות דיו לשימוש עד שיתרוקנו. מילוי מחדש של מחסניות לפני שהן מתרוקנות עלול לגרום לכשל של המדפסת. במקרה כזה, הכנס מחסנית חדשה (מקורית של HP או תואמת) כדי להמשיך בהדפסה.

## שינוי הגדרות "במוך מאוד"

באפשרותך לשנות את תגובת המדפסת כאשר החומרים המתכלים מגיעים למצב של מפלס נמוך מאוד. אין צורך לקבוע מחדש הגדרות אלה כשאתה מתקיו מחסנית חדשה.

- $\,$ . מהמסר הראשי בלוח הבקרה של המדפסת. בחר הגדרות.  $\,$ 
	- .<br>2. פתח את התפריטים הבאים:
	- Supplies (ניהול חומרים מתכלים)
		- $\blacksquare$  התנהגות מפלס נמור מאוד
- Cartridge (מחסניות צבע Color Cartridges ומחסנית להדפסה בשחור) או Color Cartridges (מחסניות צבע
	- $\,$ ב. בחר באחת מהאפשרויות הבאות:  $\,$
- בחר באפשרות Stop (עצור) כדי לקבוע שהמדפסת תפסיק להדפיס כשהמחסנית מגיעה לסף Very Low (נמור מאוד).
- בחר באפשרות Continue (המשך) כדי לקבוע שהמדפסת תתריע בפניך על כך שהמחסנית הגיעה לרמה נמוכה מאוד וכדי להמשיך להדפיס מעבר להגדרה Very Low ללא אינטראקציה. אפשרות זו עלולה לגרום לאיכות הדפסה ירודה.
- בחר באפשרות Prompt to continue (הצג בקשה כדי להמשיך) כדי לקבוע שהמדפסת תפסיק להדפיס כשהמחסנית מגיעה לסף Very Low (נמוך מאוד). באפשרותך לאשר את הבקשה או להחליף את המחסנית כדי להמשיך בהדפסה.

#### עבור מוצרים עם יכולת שליחת וקבלת פקס

כאשר המדפסת מוגדרת לאפשרות Stop (עצור) או Prompt to continue (הצג בקשה כדי להמשיך), יש סיכון מסוים לכך שהפקסים לא יודפסו כשהמדפסת תחדש את ההדפסה. הדבר עלול להתרחש אם המדפסת קיבלה כמות פקסים כה גדולה - גדולה מדי עבור הזיכרוו שאינו יכול להכיל בזמו שהמדפסת נמצאת במצב המתנה.

המדפסת תוכל להדפיס פקסים ללא הפרעות לאחר שתעבור את הסף 'מפלס נמוך מאוד' אם תבחר באפשרות Continue (המשך) עבור המחסנית. אר איכות ההדפסה עשויה להיות ירודה.

## הזמנת חומרים מתכלים

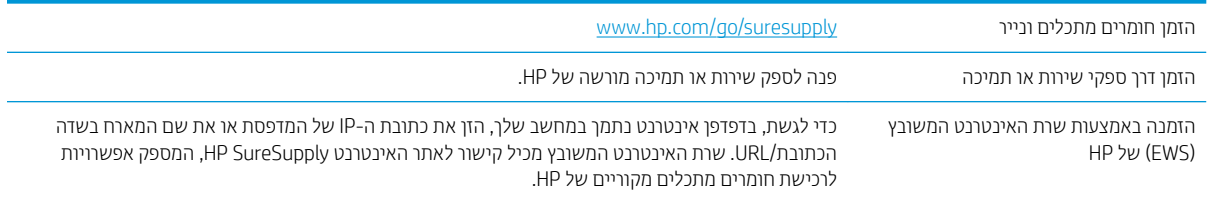

## המדפסת אינה אוספת נייר או שיש תקלות בהזנה

### מבוא

<span id="page-205-0"></span>הפתרונות הבאים עשויים לסייע בפתרון בעיות אם המדפסת לא אוספת נייר מהמגש, או אם היא אוספת גיליונות נייר מרובים בפעם אחת. אחד משני מצבים אלה עלול לגרום לחסימות נייר.

- המדפסת לא אוספת <u>נייר</u>
- <u>• המדפסת אוספת גיליונות נייר מרובים</u>
- שר מזין המסמכים נחסם, מטה את הדפים, או מרים מספר גיליונות נייר בו-זמנית

## המדפסת לא אוספת נייר

אם המדפסת לא אוספת נייר מהמגש, נסה את הפתרונות הבאים.

- 1. פתח את המדפסת והוצא גיליונות נייר תקועים. ודא כי לא נותרו שאריות נייר קרוע בתוך המדפסת.
	- 2. טען את המגש בגודל הנייר המתאים לעבודה.
	- 3. דא שגודל הנייר והסוג הוגדרו כראוי בלוח הבקרה של המדפסת.

4. דוא שמכווני הנייר במגש מותאמים כהלכה לגודל הנייר. הזז את המכוונים למיקום המתאים במגש. החץ שעל מכוון המגש צריך להתיישר במדויק לפי הסימון שעל המגש.

<mark>() הערה: אין להצמיד את מכווני הנייר לערימת הנייר. כוונן אותם בהתאם למיקומים או לסימונים שבמגש.</mark>

התמונות הבאות מציגות דוגמאות של מיקומי גודל הנייר במגשים עבור מדפסות שונות. ברוב המדפסות של HP קיימים סימונים דומים לאלה.

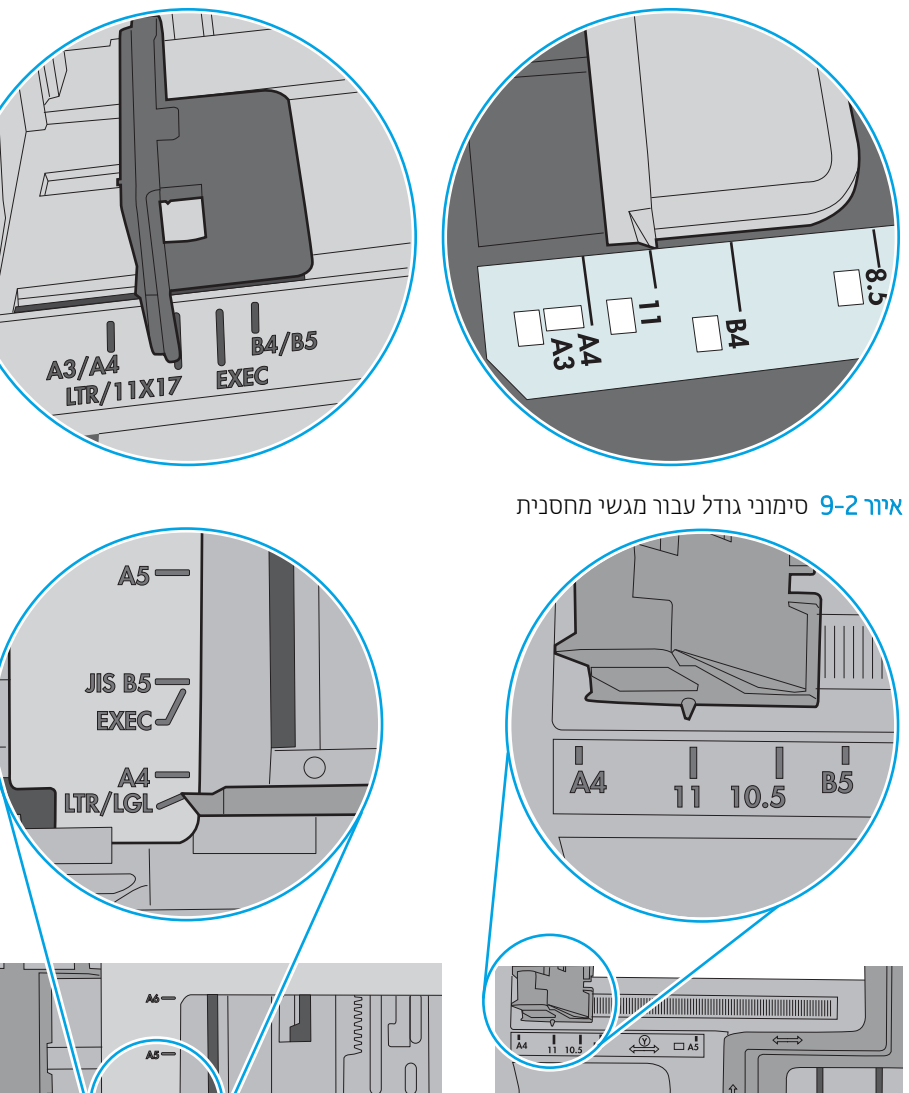

 $\overline{\mathbb{O}}$ 

رہے

איור 9-1 סימוני גודל עבור מגש 1 או עבור המגש הרב-תכליתי

 $\circ$ 

 $\circ$  $\circ$ 

 $\Box$ 

<span id="page-207-0"></span>5. דוא שהלחות בחדר היא בטווח המפרט עבור מדפסת זו ושהנייר מאוחסן באריזות שלא נפתחו. רוב חבילות הנייר נמכרות באריזות עמידות ללחות כדי לשמור שהנייר יישאר יבש.

בסביבות עם לחות גבוהה, הנייר בחלקה העליון של הערימה במגש עלול לספוג לחות, וייתכן שיהיה לו מראה גלי או לא אחיד. במקרה כזה, הוצא מהערימה חמישה עד עשרה מגיליונות הנייר העליונים.

בסביבות עם לחות נמוכה, עודף חשמל סטטי עלול לגרום לגיליונות נייר להידבק זה לזה. במקרה כזה, הוצא את הנייר מהמגש, וכופף את הערימה על-ידי החזקה של הקצוות וקרב אותם זה לזה כך שתיווצר צורת U. לאחר מכן, סובב את הקצוות למטה וצור צוות U בצד השני. אחר כך, אחוז בכל צד של ערימת הנייר, וחזור על תהליך זה. תהליך זה משחרר את הגיליונות הבודדים ללא ייצור חשמל סטטי. ישר את ערימת הנייר על שולחן לפני שתחזיר אותה אל המגש.

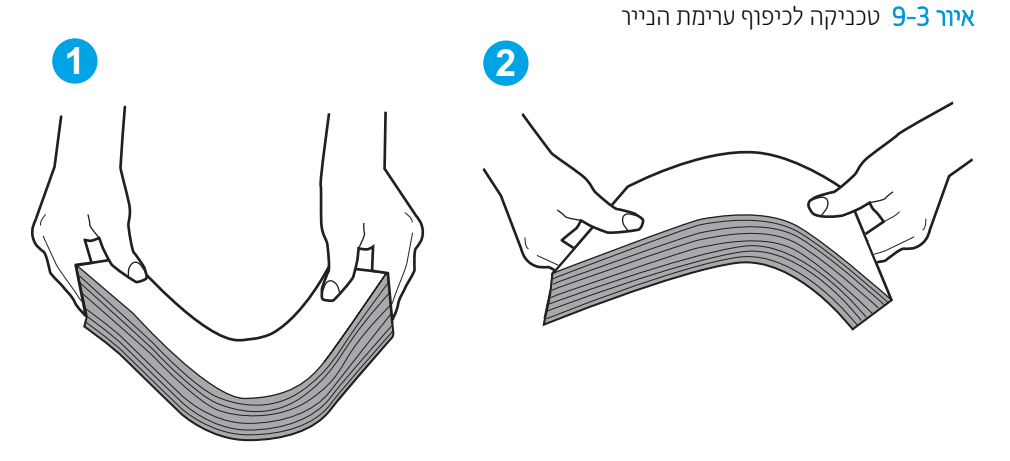

- 6. נדוק בלוח הבקרה של המדפסת וראה אם היא מציגה הודעה להזנת הנייר באופן ידני. טען נייר והמשך.
- 7. ייתכן שהגלילים מעל המגש מלוכלכים. נקה את הגלילים במטלית נטולת מוך שהורטבה במעט מים פושרים. אם ניתן, השתמש במים מזוקקים.
- הירות: אל תוסס מים ישיוות על המדפסת. במקום זאת, וסס מים על מטלית או טבול אותה קלות במים וסחט אותה לפני  $\Lambda$ ניקוי הגלילים.

התמונה הבאה מציגה דוגמאות של מיקום הגליל עבור מדפסות שונות.

איור 9-4 סימוני גליל עבור מגש 1 או עבור המגש הרב-תכליתי

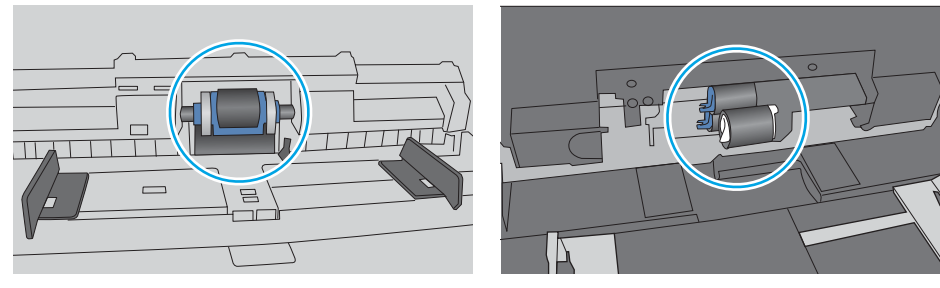

## המדפסת אוספת גיליונות נייר מרובים

אם המדפסת אוספת גיליונות נייר מרובים מהמגש, נסה את הפתרונות הבאים.

1. את האצהו הבייר מהמגש וכופף אותה, סובב אותה ב-180 מעלות והפון אותה. *אל תנסה להפריד בין הדפים בנפנוף.* . החזר את ערימת הנייר למגש.

<mark>ﷺ הערה:</mark> נפנוף הנייר מייצר חשמל סטטי. במקום לנפנף את הנייר, כופף את הערימה על-ידי החזקה של הקצוות וקרב אותם זה לזה כך שתיווצר צורת U. לאחר מכן, סובב את הקצוות למטה וצור צורת U בצד השני. אחר כך, אחוז בכל צד של ערימת הנייר, וחזור על תהליך זה. תהליך זה משחרר את הגיליונות הבודדים ללא ייצור חשמל סטטי. ישר את ערימת הנייר על שולחן לפני שתחזיר אותה אל המגש.

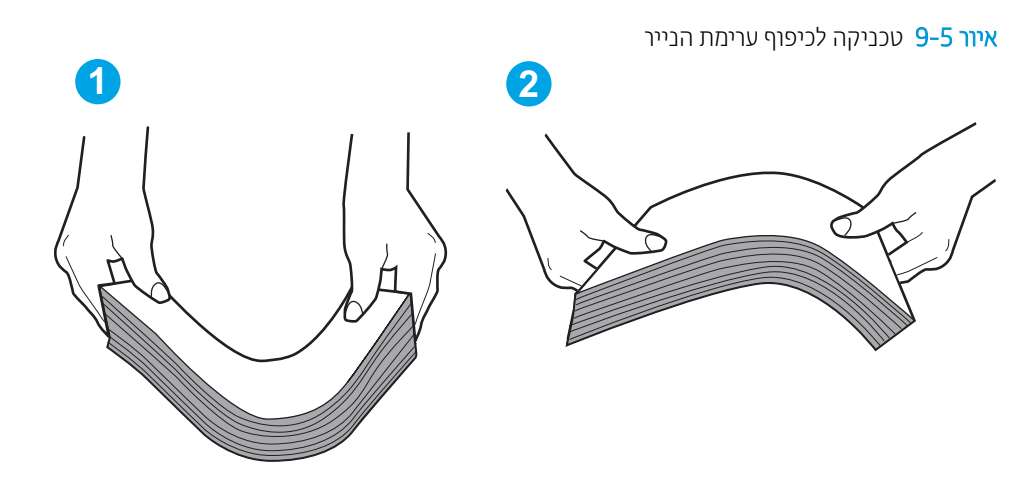

- ם. השתמש רק בנייר העומד בדרישות המפרט של HP למדפסת זו.
- 3. דוא שהלחות בחדר היא בטווח המפרט עבור מדפסת זו, ושהנייר מאוחסן באריזות שלא נפתחו. רוב חבילות הנייר נמכרות באריזות עמידות ללחות כדי לשמור שהנייר יישאר יבש.

בסביבות עם לחות גבוהה, הנייר בחלקה העליון של הערימה במגש עלול לספוג לחות, וייתכן שיהיה לו מראה גלי או לא אחיד. במקרה כזה, הוצא מהערימה חמישה עד עשרה מגיליונות הנייר העליונים.

בסביבות עם לחות נמוכה, עודף חשמל סטטי עלול לגרום לגיליונות נייר להידבק זה לזה. במקרה כזה, הוצא את הנייר מהמגש, וכופף את הערימה כמתואר לעיל.

4. השתמש בנייר שאינו מקומט, מקופל או פגום. במקרה הצורך, השתמש בנייר מחבילה אחרת.

5. דוא שהמגש הוא אינו מלא יתר על המידה על-ידי בדיקה של סימוני גובה הערימה בתוך המגש. אם המגש אכן מלא יתר על המידה, הוצא את כל חבילת הנייר מהמגש, ישר את הערימה ולאחר מכן החזר חלק מהנייר למגש.

התמונות הבאות מציגות דוגמאות של סימוני גובה הערימה במגשים עבור מדפסות שונות. ברוב המדפסות של HP קיימים סימונים דומים לאלה. כמו כן, ודא שכל גיליונות הנייר נמצאים מתחת ללשוניות ליד סימני גובה הערימה. לשוניות אלה מסייעות להחזיק את הנייר במיקום הנכון במהלך כניסתו למדפסת.

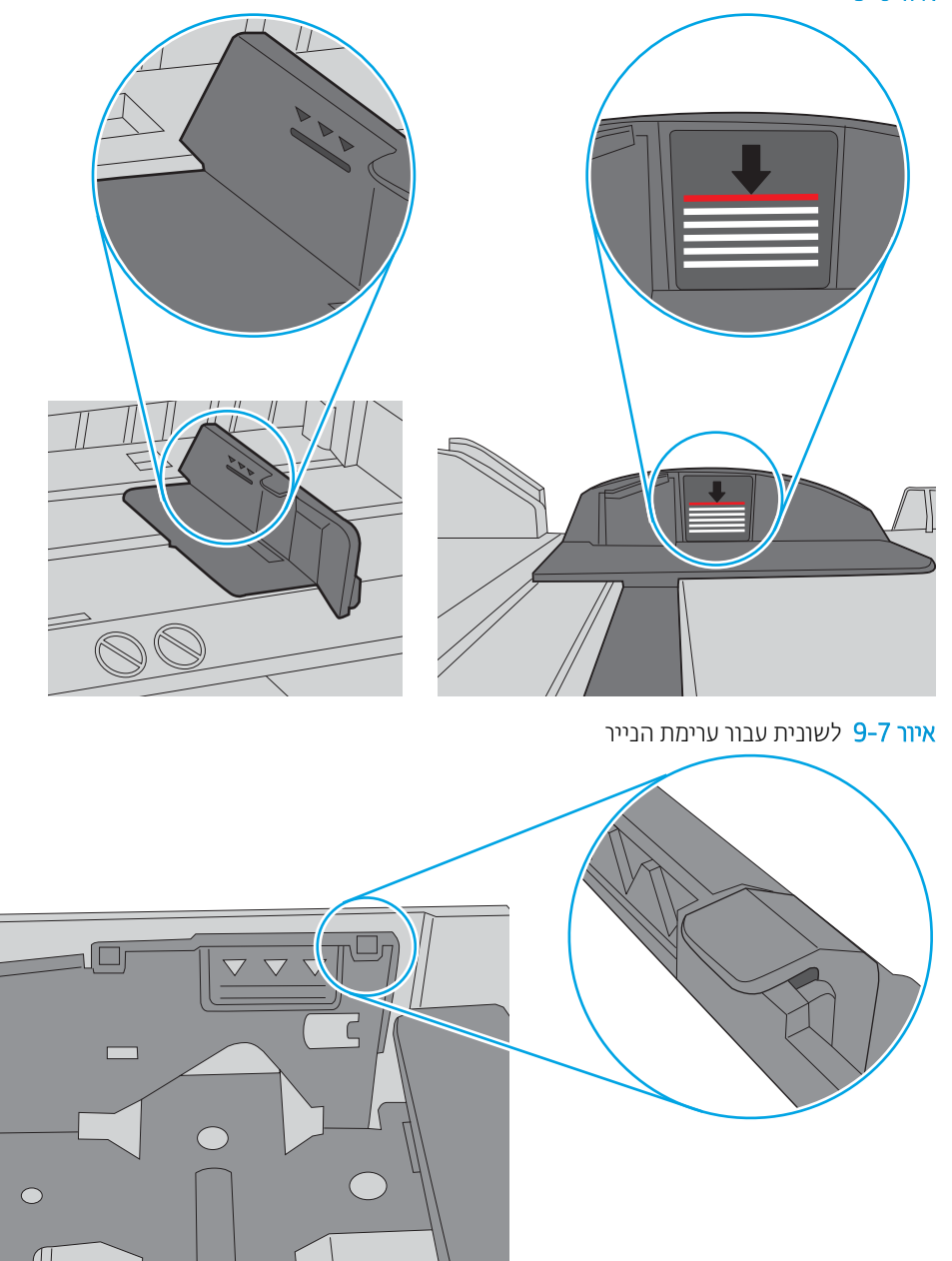

איור 9-6 סימוני גובה הערימה

<span id="page-210-0"></span>6. דוא שמכווני הנייר במגש מותאמים כהלכה לגודל הנייר. הזז את המכוונים למיקום המתאים במגש. החץ שעל מכוון המגש צריך להתיישר במדויק לפי הסימון שעל המגש.

<mark>() הערה: אין להצמיד את מכווני הנייר לערימת הנייר. כוונן אותם בהתאם למיקומים או לסימונים שבמגש.</mark>

התמונות הבאות מציגות דוגמאות של מיקומי גודל הנייר במגשים עבור מדפסות שונות. ברוב המדפסות של HP קיימים סימונים דומים לאלה.

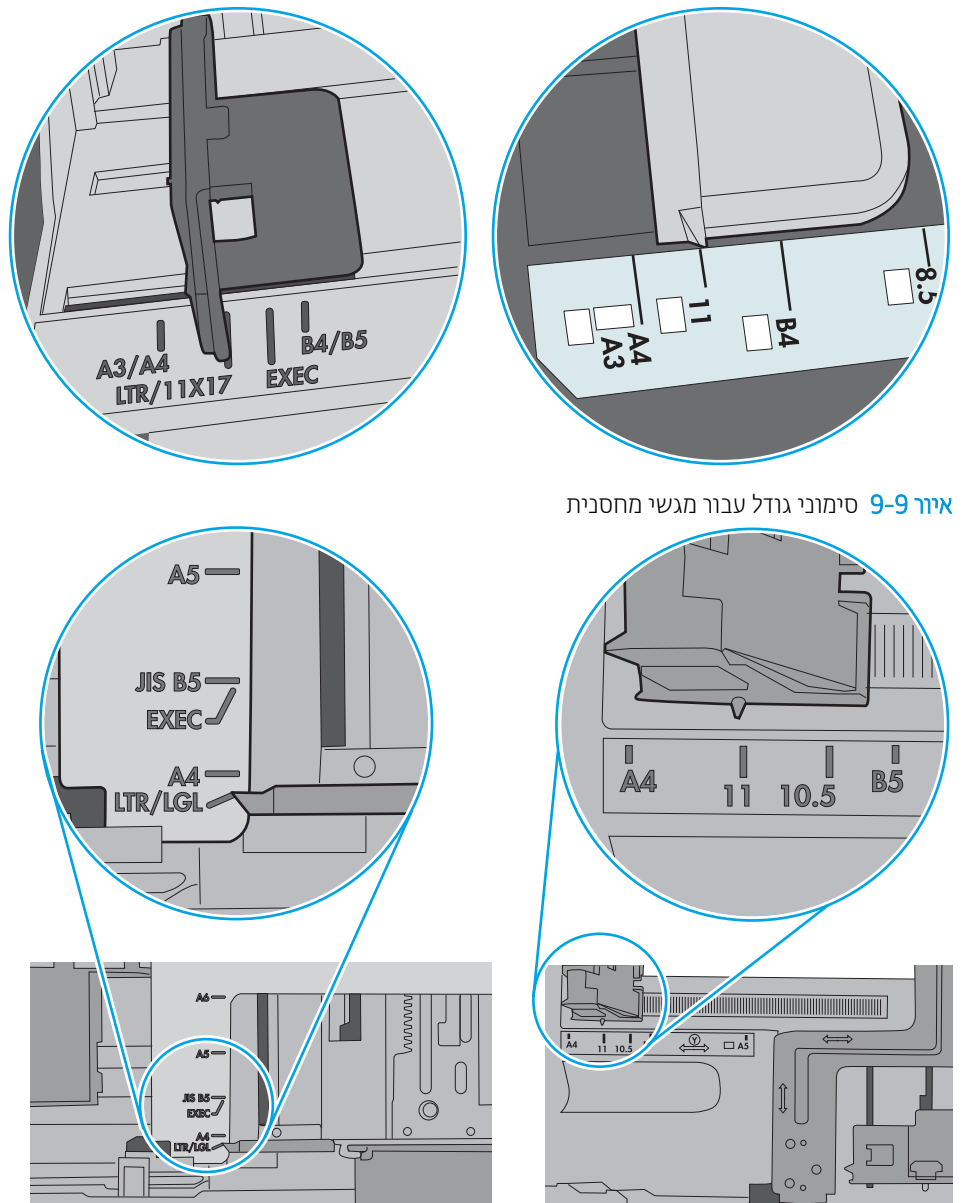

איור 9-8 סימוני גודל עבור מגש 1 או עבור המגש הרב-תכליתי

7. ודא שסביבת ההדפסה נמצאת בטווח של המפרטים המומלצים.

## מזין המסמכים נחסם, מטה את הדפים, או מרים מספר גיליונות נייר בו-זמנית

הערה: מידע זה מתייחס למדפסות MFP בלבד.<br>אבו ח

- ייתכן שיש עצם כלשהו על המקור, כגון סיכות הידוק או פתקים נדבקים, שיש להסיר.
	- דוא שכל הגלילים במקומם ושכיסוי הגישה לגלילים בתוך מזין המסמכים סגור.
		- ודא שהכיסוי העליון של מזין המסמכים סגור.  $\bullet$
- ייתכן שהנייר לא נטען כהלכה. ישר את העמודים והתאם את מכווני הנייר כדי למרכז את הערימה.
- ש על מכווני הנייר לגעת בצדי ערימת הנייר כדי לפעול כהלכה. ודא שערימת הנייר ישרה ושהמכוונים מוצמדים לערימת הנייר.
- $\,$ ייתכן שמגש ההזנה או סל הפלט של מזין המסמכים מכילים יותר דפים ממספר הדפים המרבי. ודא שערימת הבייר נמצאת מתחת למכוונים במגש ההזנה והוצא דפים מסל הפלט.
	- דא כי אין פיסות נייר, מהדקים, אטבי נייר, או פסולת אחרת בנתיב הנייר.
- ס נקה את הגלילים ורפידת ההפרדה של מזין המסמכים. השתמש באוויר דחוס או במטלית נקיה נטולת סיבים המורטבת במעט  $\blacksquare$ . מים פושרים. אם עדיין מתרחשות הזנות שגויות, החלף את הגלגלות
	- ס ממסך הבית בלוח הבקרה של המדפסת, גלול וגע בלחצן Supplies (חומרים מתכלים). בדוק את מצבה של ערכת מזין המסמכים והחלף אותה במקרה הצורך.

## שחרור חסימות נייר

## מבוא

המידע הבא כולל הוראות לשחרור חסימות נייר במדפסת.

- י מיקומי חסימות נייר $\bullet$
- $\blacksquare$  וטוומטי לצורך שחרור חסימות נייר
- $\mathbb R$ ח אתה נתקל בחסימות נייר תכופות או חוזרות ?
- $\blacksquare$  רושחרור תסימות נייר במזין המסמכים 31.13.yz
- <span id="page-212-0"></span>[15.A1.yz; 15.D1.51; 15.D1.81; 15.D2.A1; 15.D2.D1 -](#page-216-0) [1](#page-216-0) במגש ריינ [תמוחסי](#page-216-0) רושחר●
	- רושחרור חסימות נייר במגשים הכפולים [2](#page-219-0) ו-3 (דגמים E77660zts, E77660zts בלבד)
- שחרור חסימות נייר במגש [2](#page-222-0) 15.D2.D21 ו־15.A2.yz; 15.D2.52; 15.D2.82; 15.D2.A2; 15.D2.D21
	- University 2, 15.12.0[3](#page-225-0) 3D16.12.03 IS.13.12.03
- שחרור חסימות נייר בגלגלת הלחץ המחוממת (HPR) xx.xx,15.5x.xx,15.5x.xx ו-17.B3.xx,66.Bx.xx
	- $P = 15.E1.yz$ ; 15.C1.Az שחרור חסימות נייר בסל הפלט
- שחרור חסימות נייר ביחידה להדפסה דו-צדדית 15.01.9z; 15.C1.5z; 15.C1.8z; 15.C1.9z ו־15.D1.yz; 15.D2.yz
- [15.A4.yz; 15.A5.yz; 15.A6.yz; 15.A9.yz; 15.37.yz; 15.38.yz; 15.48.yz -](#page-233-0) [3X550](#page-233-0) [םיבמגש](#page-233-0) ריינ תמוחסי רשחר●
	- [15.A7.yz; 15.A8 .yz; 15.37.yz; 15.38.yz; 15.48.yz](#page-236-0) גיליונות 15.48.yz; 15.37.yz; 15.38.yz; 15.38.yz; 15.48.yz
- רושחר תסימות נייר בהתקן הגימור הפנימי (דגמים E77650e, zr7650E77650E, ו-E77660zs בלבד) ב-15.51.yz; ב־15.62.yz; [15.67.yz;15.63.yz](#page-240-0)
- שחרור חסימות סיכות בהתקן הגימור הפנימי (דגמים E77650dns ,E77650zs ,E77660dns ,E77650zs ,E77660dns , [15.63.yz \) -](#page-242-0) [דלבב](#page-242-0) [P77960dns ,P77950dns ,P77940dns](#page-242-0)
	- טוחרור חסימות נייר בדלת האחורית של התקן גימור ניצב על הרצפה (דגמים +E77650z, +E77650z, +P77940dn, ) [דלבב](#page-244-0) [P77960dn+ ,P77950dn+](#page-244-0)
	- שחרור חסימות נייר בדלת הקדמית של התקן גימור ניצב על הרצפה (דגמים +E77650z, +E77650z, ב-P77940dn ) [דלבב](#page-246-0) [P77960dn+ ,P77950dn+](#page-246-0)
	- רושחרור חסימות של סיכות בהתקן גימור ניצב על הרצפה (דגמים +E77650z, +z77650z, +dn77950dn, +p77950dn, ) [דלבב](#page-247-0) [P77960dn+](#page-247-0)

## מיקומי חסימות נייר

<span id="page-213-0"></span>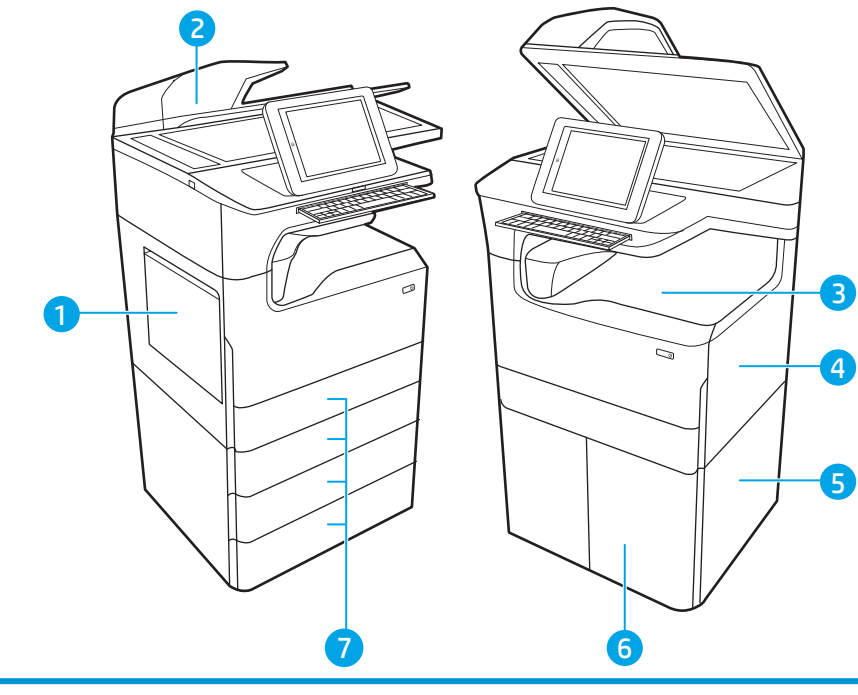

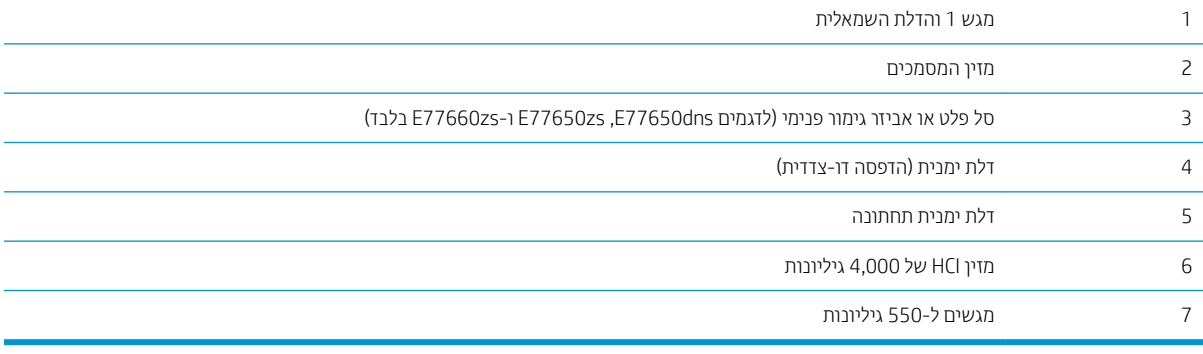

## ניווט אוטומטי לצורך שחרור חסימות נייר

מאפיין הניווט האוטומטי מספק הוראות שלב-אחר-שלב בלוח הבקרה ומסייע בשחרור חסימות. כאשר אתה מסיים שלב, המדפסת מציגה הוראות לשלב הבא עד שתסיים את כל השלבים בתהליך.

## אתה נתקל בחסימות נייר תכופות או חוזרות?

נסה את הפתרונות הבאים להקטנת מספר חסימות הנייר.

<mark>ש</mark> הערה: כדי לראות סרטון וידאו שמדגים כיצד לטעון נייר בדרך שמפחיתה את מספר חסימות נייר, לחץ <u>כאז</u>.

- 1. השתמש רק בנייר העומד בדרישות המפרט של HP למדפסת זו.
- 2. השתמש בנייר שאינו מקומט, מקופל או פגום. במקרה הצורך, השתמש בנייר מחבילה אחרת.
	- .3 השתמש בנייר שלא נעשה בו כבר שימוש במדפסת או במכונת צילום.
- 4. ודא שהמגש אינו מלא יתר על המידה. אם כן, הוצא את כל חבילת הנייר מהמגש, ישר את הערימה ולאחר מכן החזר חלק מהנייר למגש.
- <span id="page-214-0"></span>5. דוא שמכווני הנייר במגש מותאמים כהלכה לגודל הנייר. כוון את מכווני הנייר כך שייגעו בערימת הנייר מבלי לכופף אותה.
	- 6. דא שהמגש הוכנס במלואו למקומו במדפסת.
	- 7. אם אתה מדפיס על נייר כבד, נייר עם תבליט, או נייר מחורר, השתמש במאפיין ההזנה הידנית והזן את כל גיליון בנפרד.
		- 8. פתח את התפריט Trays (מגשים) בלוח הבקרה של המדפסת. ודא שהמגש מוגדר נכון עבור סוג הנייר וגודלו.
			- .9 דא שסביבת ההדפסה נמצאת בטווח של המפרטים המומלצים.

## $31.13.yz - 31.13.$ שחרור חסימות נייר במזין המסמכים

כאשר מתרחשת חסימה, מוצגת בלוח הבקרה הודעת שגיאה והנפשה המסייעות בפינוי החסימה. חסימות נייר במזין המסמכים יוצרות קוד שגיאה yz.31.13

בצע את השלבים הבאים כדי לשחרר את חסימת הנייר:

1. הרם את התפס כדי לשחרר את מכסה מזין המסמכים.

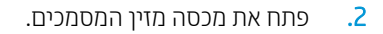

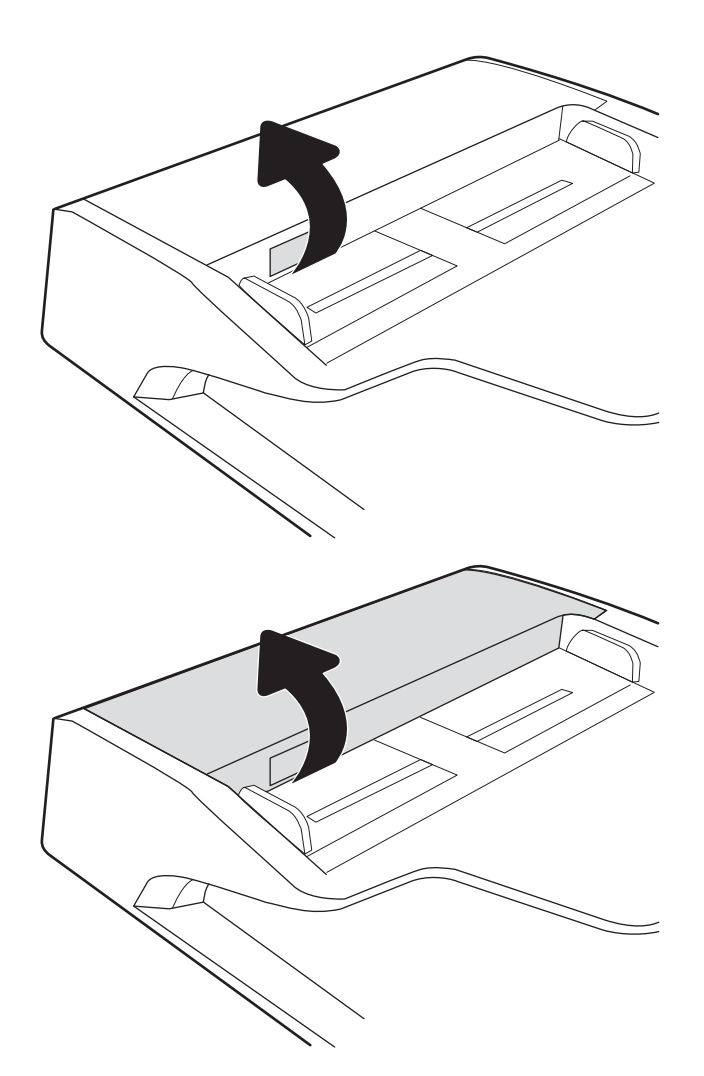

.3 הוצא את הנייר התקוע.

- 
- 5. סגור את כיסוי הסורק ואת מכסה מזין המסמכים.

4. הרם את כיסוי הסורק והוצא את הנייר התקוע מחלקו

התחתון של כיסוי הסורק.

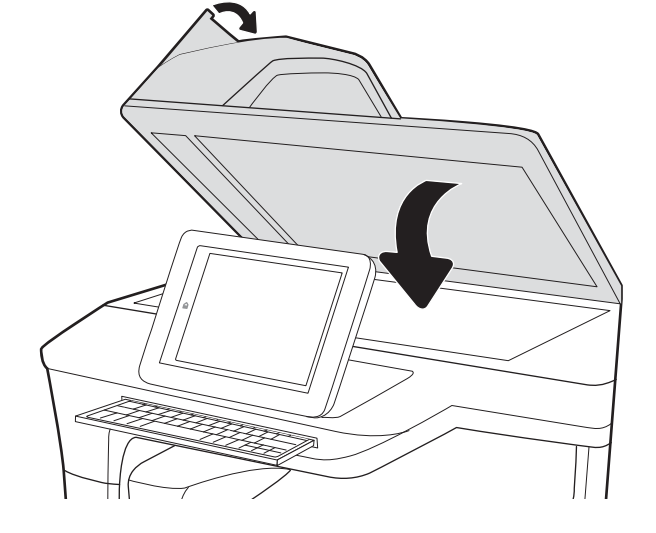

6. אם עדיין נותרו דפים במדפסת, יוצגו בלוח הבקרה הוראות לשחרור הדפים הנותרים.
- <mark>() הערה:</mark> כדי למנוע חסימות, ודא שהמכוונים שבמגש ההזנה של מזין המסמכים מוצמדים היטב למסמך. הוצא את כל הסיכות ואטבי הנייר ממסמכי המקור.
- <mark>() הערה:</mark> מסמכי מקור המודפסים על-גבי נייר מבריק עלולים לגרום לחסימות בתדירות גבוהה יותר לעומת מסמכים המודפסים על נייר רגיל.

## 15.A1.yz; 15.D1.51; 15.D1.81; 15.D2.A1; 15.D2.D1 - 1 שחרור חסימות נייר במגש 1

#### הצג סרטון [הדגמה](https://players.brightcove.net/1160438706001/ByLWUi0A_default/index.html?videoId=ref:REFIDPH0000000847)

כאשר מתרחשת חסימה, מוצגת בלוח הבקרה הודעת שגיאה והנפשה המסייעות בפינוי החסימה. חסימות נייר במגש 1 יכולות ליצור אחד מקודי השגיאה הבאים:

- $15.A1.yz$   $\bullet$
- $15.01.51$   $\bullet$
- 15.D1.81 ●
- 15.D2.A1 ●
- 15.D2.D1 ●

בצע את השלבים הבאים כדי לשחרר את חסימת הנייר:

1. אם ניתן לראות את הנייר התקוע במגש 1, משוך אותו ישר בעדיבות כדי לשחררו.

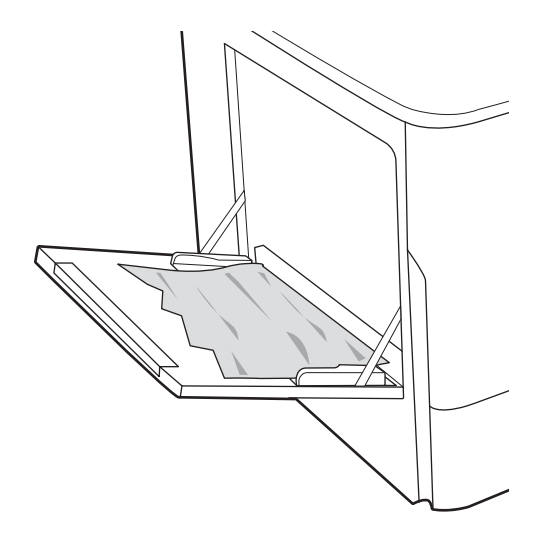

0. סגור את מגש 1.

.3 פתח את הדלת השמאלית.

4. משוך נייר חוסם ישירות החוצה.

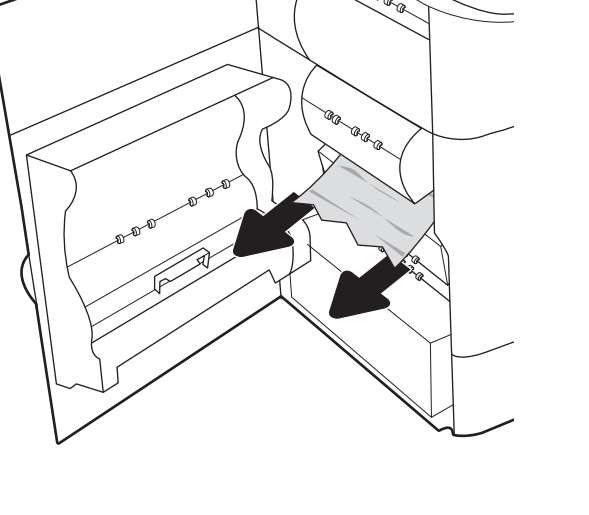

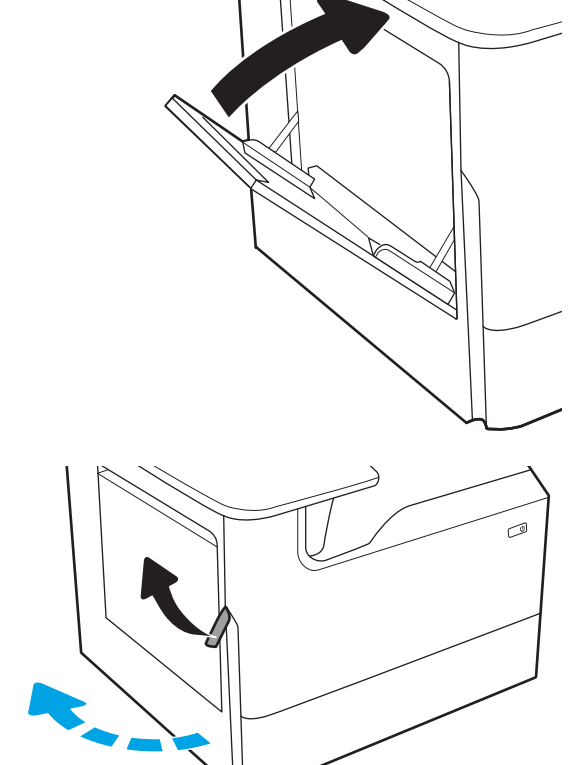

5. אם אין נייר תקוע גלוי לעין, משוך החוצה מכל נוזל השירות.

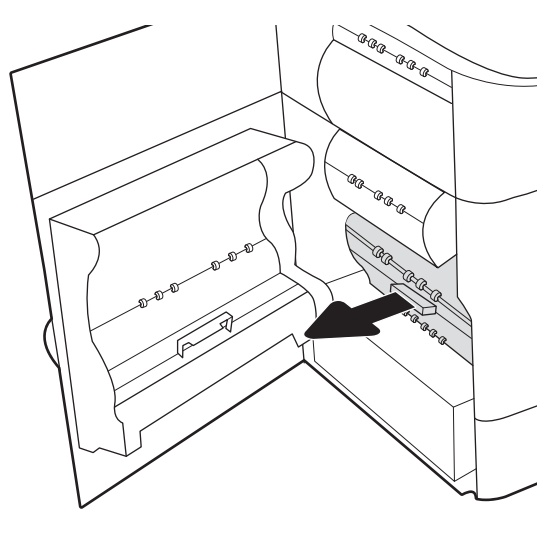

6. משוך נייר חוסם ישירות החוצה.

7. דחף את מכל נוזל השירות לתוך המדפסת.

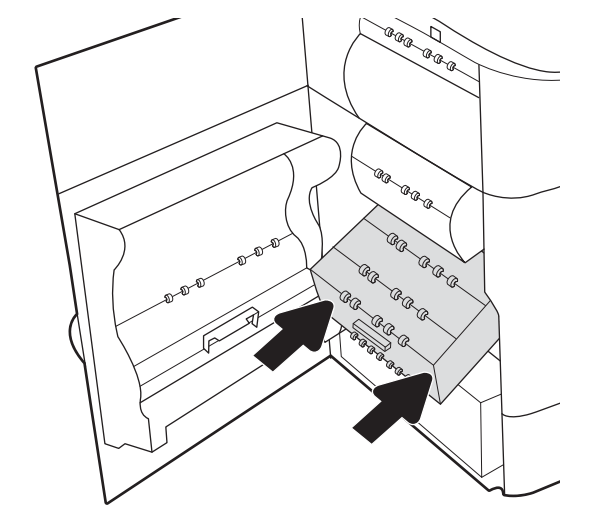

סגור את הדלת השמאלית.  $\,$ 8

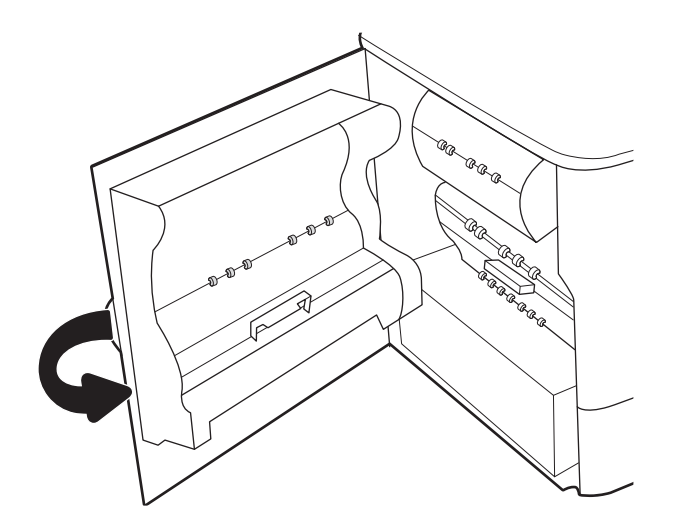

9. אם עדיין נותרו דפים במדפסת, יוצגו בלוח הבקרה הוראות **.** לשחרור הדפים הנותרים.

# שחרור חסימות נייר במגשים הכפולים 2 ו-3 (דגמים P77440dn ,E77660zts, בלבד)

המידע הבא מתאר כיצד לשחרר חסימת נייר במגשים הכפולים 2 ו-3. כאשר מתרחשת חסימה, מוצגת בלוח הבקרה הודעת השגיאה הבאה והנפשה המסייעות בפינוי החסימה.

.1 פתח את המגש.

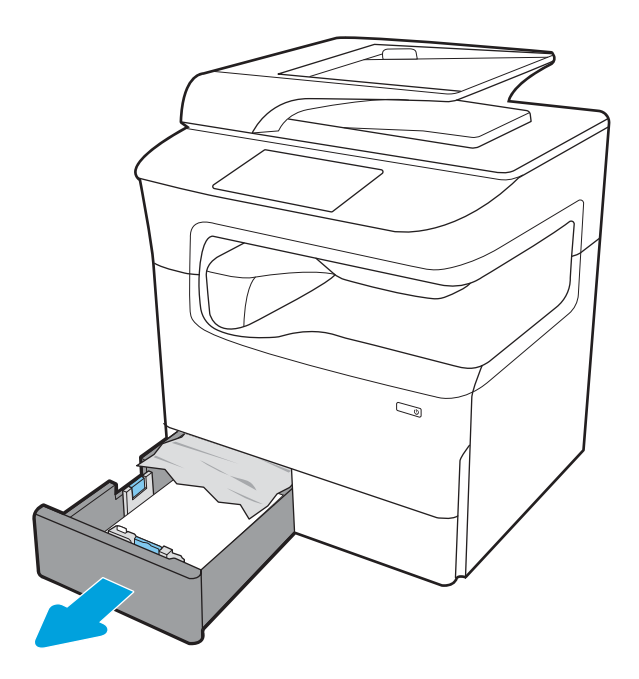

**2.** את הנייר התקוע מתוך גלילי ההזנה שבתוך המדפסת. תחילה משוך את הנייר לשמאל כדי לשחרר אותו, ולאחר מכן משוך אותו קדימה כדי להוציא אותו.

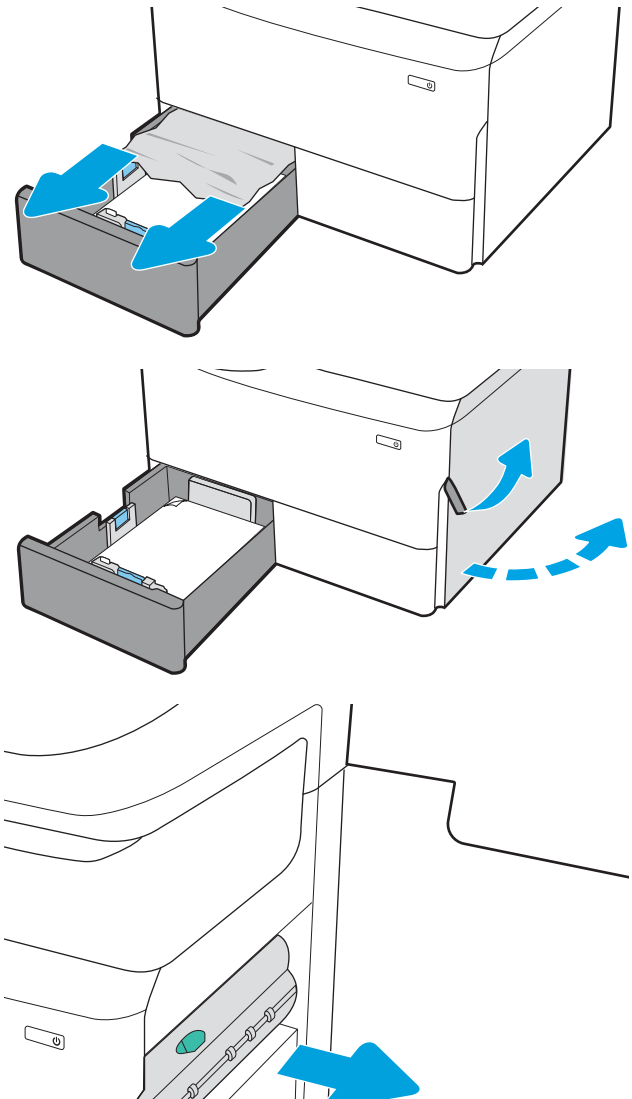

.3 פתח את הדלת הימנית.

אם אין נייר תקוע גלוי, שלוף את יחידת ההדפסה **.4** הדו-צדדית.

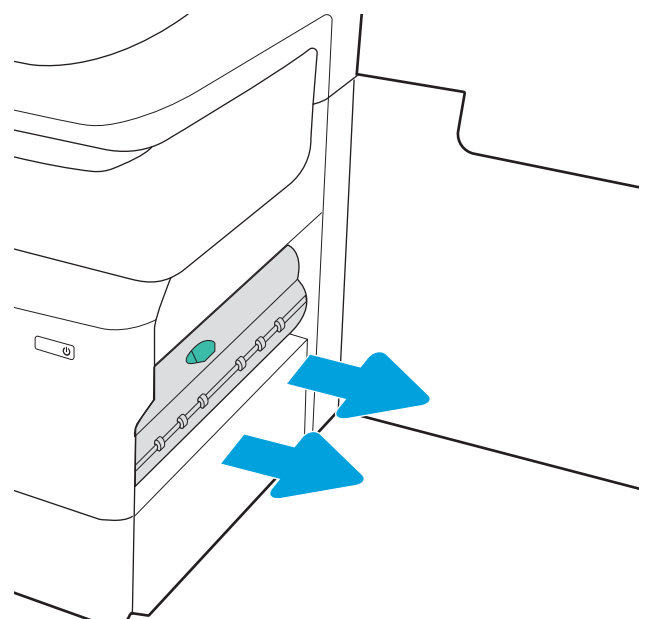

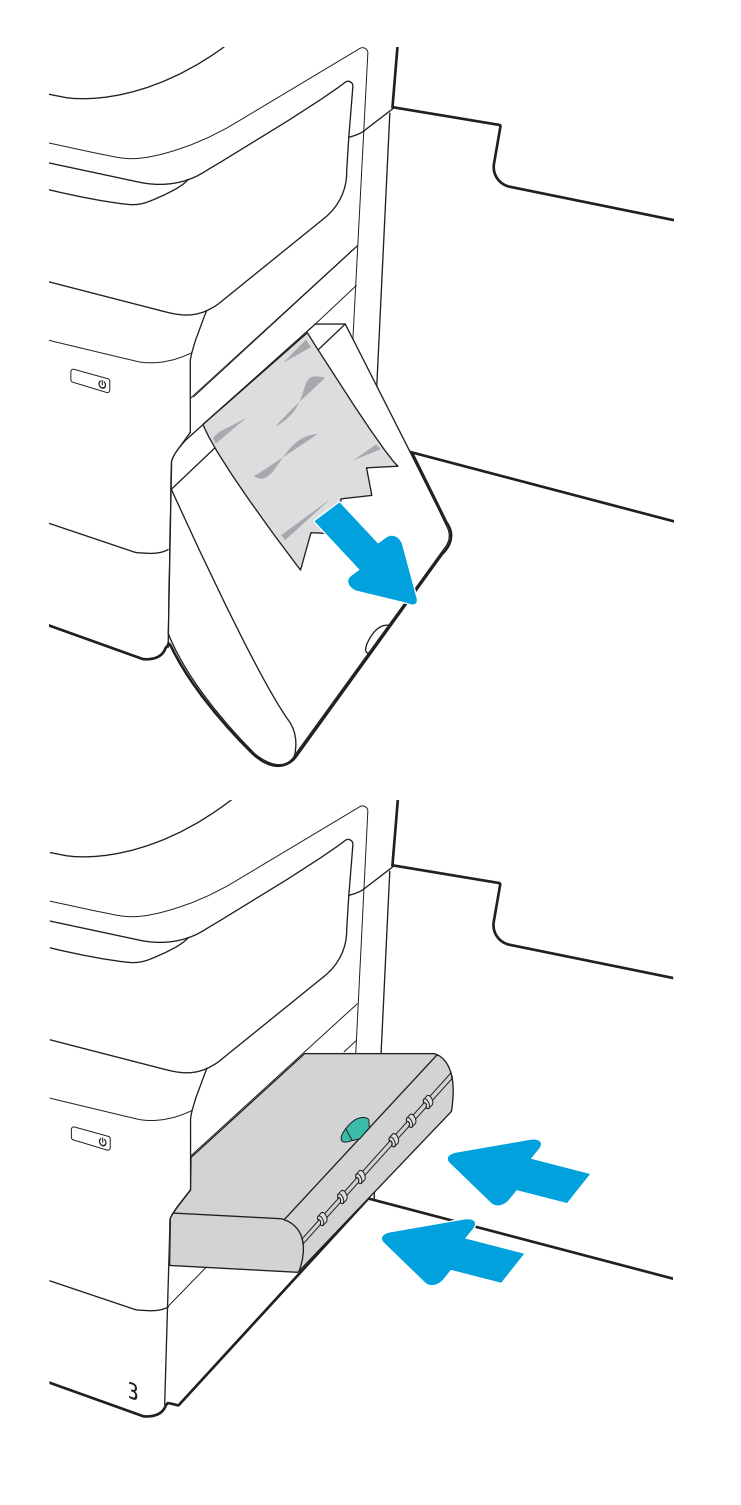

5. משוך נייר חוסם ישירות החוצה.

התקן מחדש את יחידת ההדפסה הדו-צדדית.  $\,$ 

#### 7. סגור את הדלת הימנית ואת המגש.

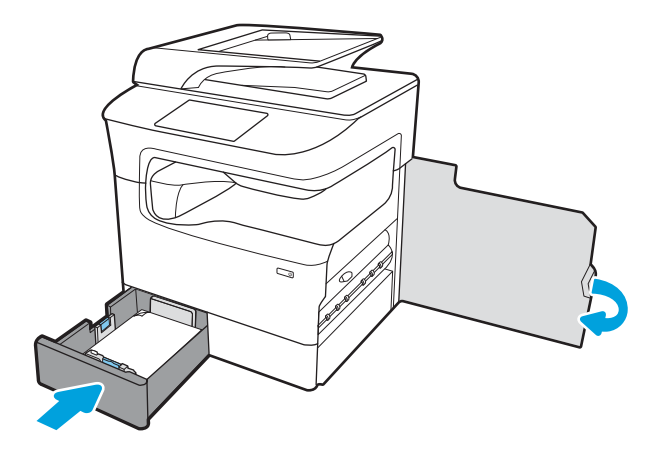

- 8. חזור על שלבים אלה עבור המגש האחר.
- 9. אם עדיין נותרו דפים במדפסת, יוצגו בלוח הבקרה הוראות לשחרור הדפים הנותרים.

## 15.A2.yz; 15.D2.52; 15.D2.82; 15.D2.A2; 15.D2.D21 - 2 שחרור חסימות נייר במגש 2

#### <u>הצג סרטון [הדגמה](https://players.brightcove.net/1160438706001/ByLWUi0A_default/index.html?videoId=ref:REFIDPH0000000848)</u>

כאשר מתרחשת חסימה, מוצגת בלוח הבקרה הודעת שגיאה והנפשה המסייעות בפינוי החסימה. חסימות נייר במגש 2 יכולות ליצור אחד מקודי השגיאה הבאים:

- $15.A2.yz$   $\bullet$
- $15.02.52 \cdot \cdot$
- 15.D2.82 ●
- 15.D<sub>2</sub>.A<sub>2</sub> ●
- 15.D2.D2 ●

בצע את השלבים הבאים כדי לשחור את חסימת הנייר:

1. פתח את הדלת הימנית.

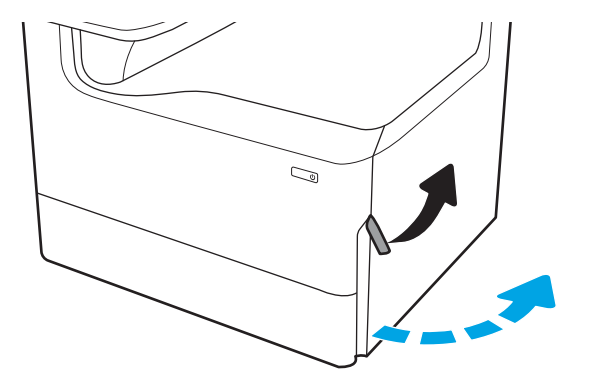

.2 הוצא את הנייר התקוע.

**.**3 אם אין נייר תקוע גלוי, הוצא את יחידת ההדפסה הדו-צדדית.

4. משוך נייר חוסם ישירות החוצה.

5. התקן מחדש את יחידת ההדפסה הדו-צדדית.

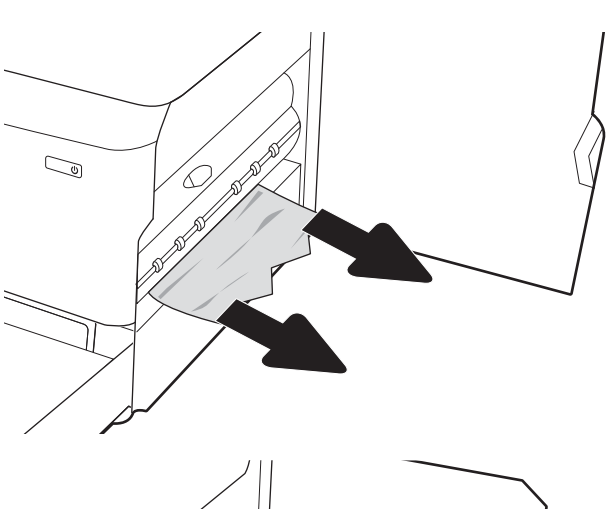

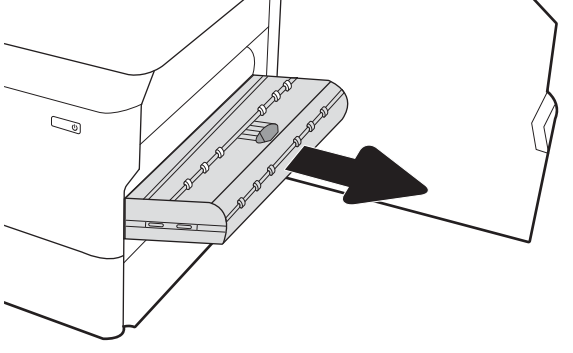

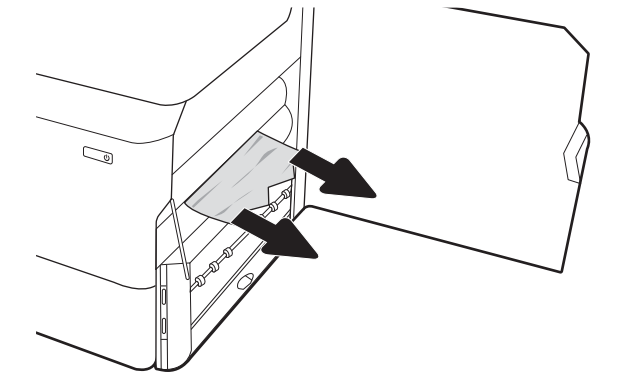

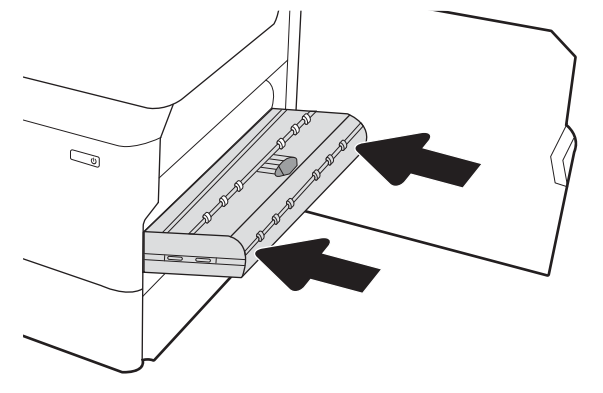

.6 פתח את המגש.

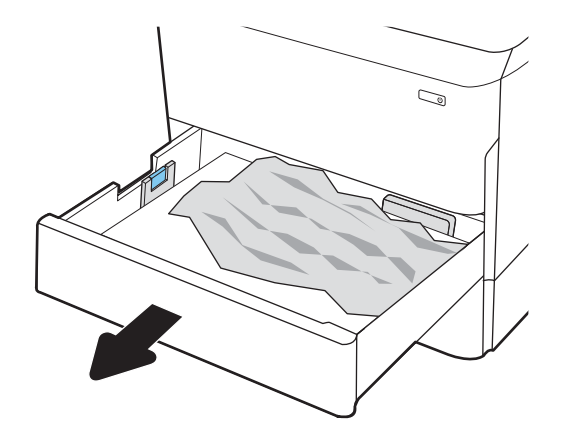

7. אהוצא את הנייר התקוע מתוך גלילי ההזנה שבתוך המדפסת. תחילה משוך את הנייר לשמאל כדי לשחרר אותו, ולאחר מכן משוך אותו קדימה כדי להוציא אותו.

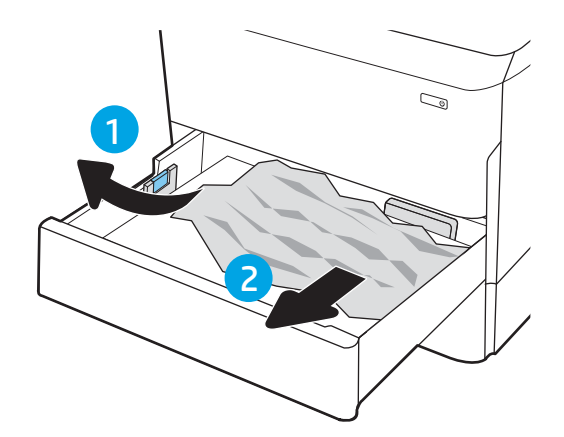

.6 סגור את המגש.

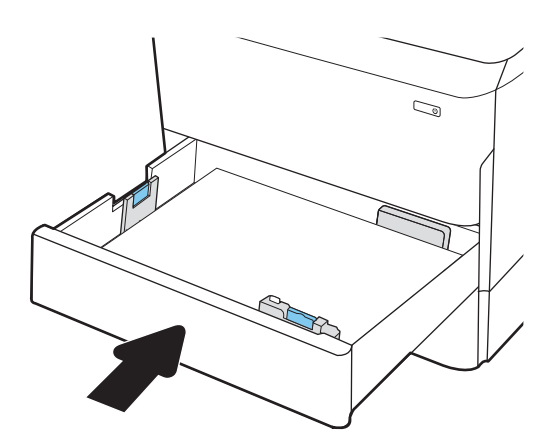

.9 סגור את הדלת הימנית.

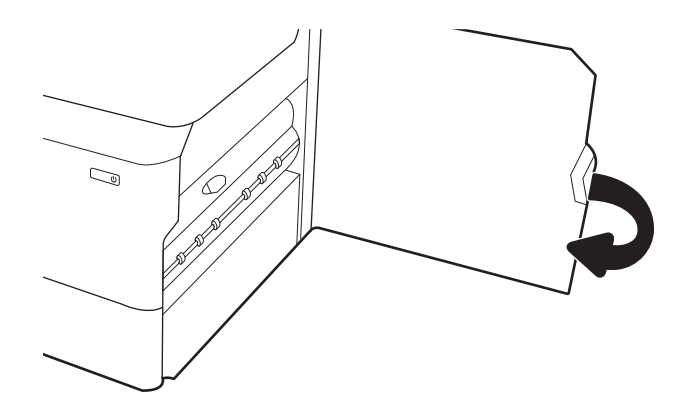

10. אם עדיין נותרו דפים במדפסת, יוצגו בלוח הבקרה הוראות לשחרור הדפים הנותרים.

## רור חסימות נייר במגש 3 - 15.12.43; 15.12.D3 שחרור חסימות נייר במגש 3

#### <u>הצג סרטון [הדגמה](https://players.brightcove.net/1160438706001/ByLWUi0A_default/index.html?videoId=ref:REFIDPH0000000849)</u>

כאשר מתרחשת חסימה, מוצגת בלוח הבקרה הודעת שגיאה והנפשה המסייעות בפינוי החסימה. חסימות נייר במגש 3 יכולות ליצור אחד מקודי השגיאה הבאים:

- $15.A3.yz$   $\bullet$
- 15.12.A3 ●
- $15.12.D3$   $\bullet$

בצע את השלבים הבאים כדי לשחרר את חסימת הנייר:

السن : سن ההליך לשחרור חסימות נייר ממגש 1x550 גיליונות עם מעמד Cabinet זהה לזה של מגש הזנה table-top ל-1x550 ל-גיליונות . רק מגש table-top מוצג כאן.

. פתח את הדלת הימנית ואת הדלת הימנית התחתונה.  $1$ 

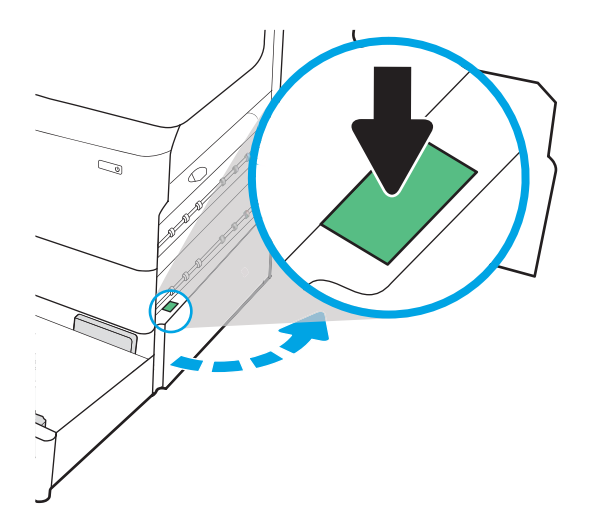

**3**. אם אין נייר תקוע גלוי, הוצא את יחידת ההדפסה הדו-צדדית.

4. משוך נייר חוסם ישירות החוצה.

5. התקן מחדש את יחידת ההדפסה הדו-צדדית.

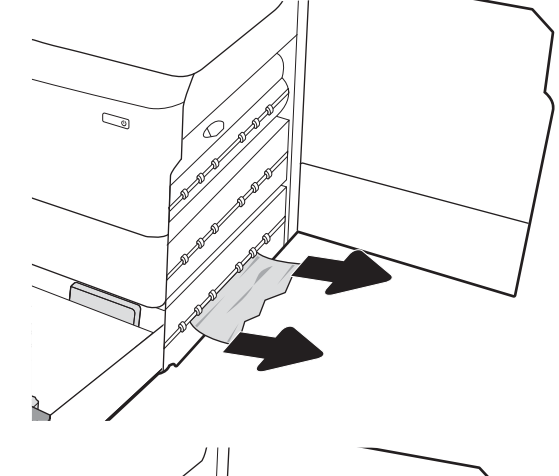

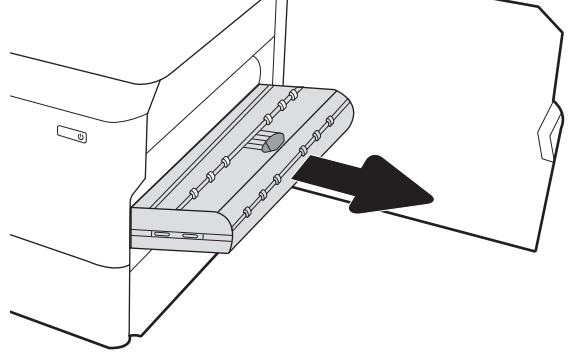

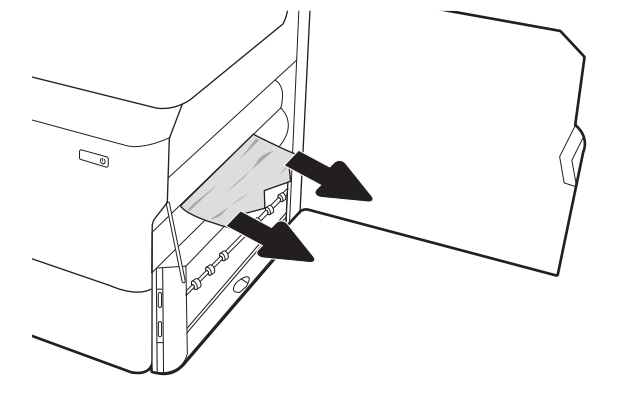

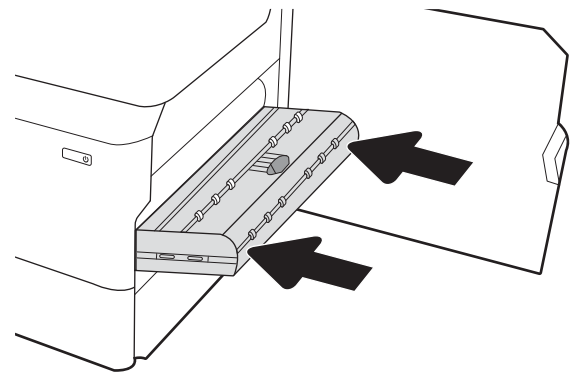

.6 פתח את המגש.

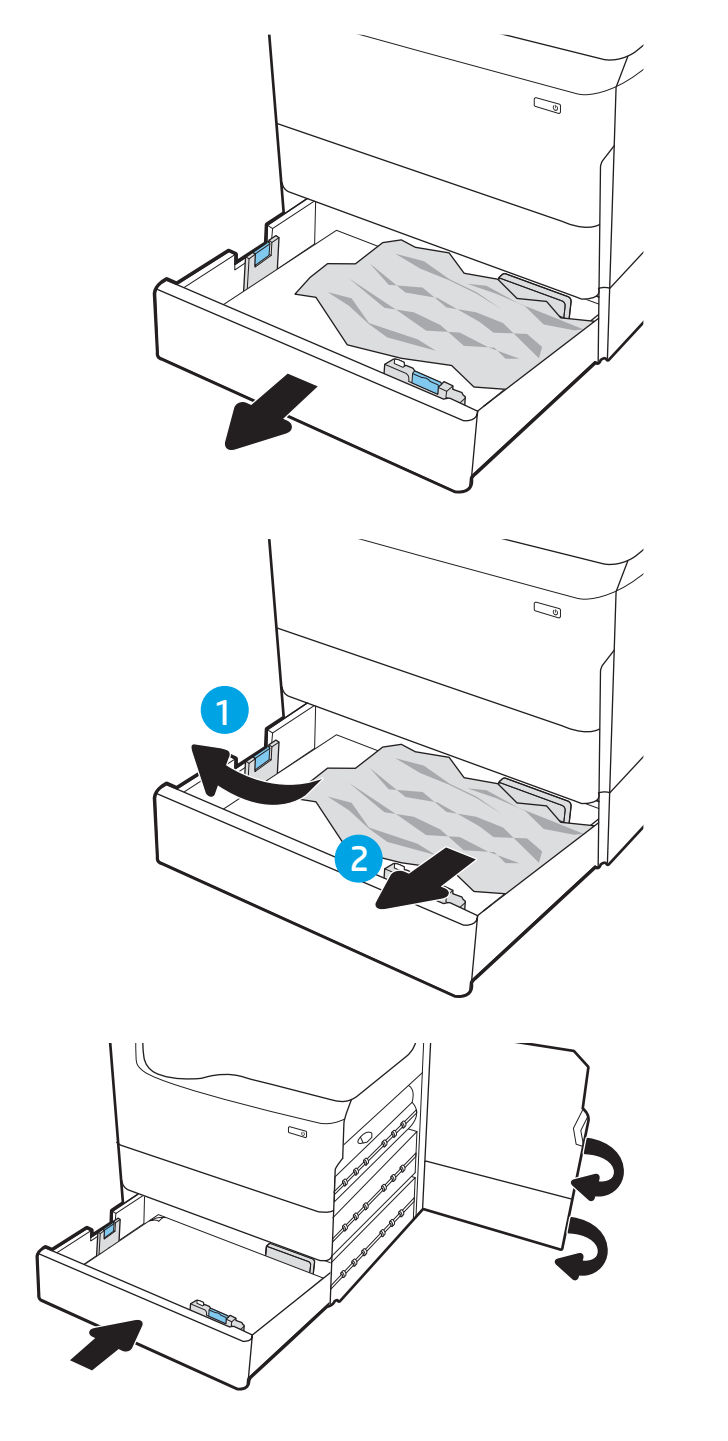

7. הוצא את הנייר התקוע מתוך גלילי ההזנה שבתוך המדפסת. תחילה משוך את הנייר לשמאל כדי לשחרר אותו, ולאחר מכן .משוך אותו קדימה כדי להוציא אותו

> .6 סגור את הדלת הימנית התחתונה ואת הדלת הימנית, ולאחר מכן סגור את המגש.

9. אם עדיין נותרו דפים במדפסת, יוצגו בלוח הבקרה הוראות לשחרור הדפים הנותרים.

## 17.B3.xx, ,66.Bx.xx, ,15.5x.xx, ,13.xx.xx - (HPR) (HPR) שחרור חסימות נייר בגלגלת הלחץ המחוממת

כאשר מתרחשת חסימה, מוצגת בלוח הבקרה הודעת שגיאה והנפשה המסייעות בפינוי החסימה. חסימות נייר ב-HPR יכולות להפיק אחד מקודי השגיאה הבאים:

- 13.xx.xx
- 15.5x.xx ●
- 66.Bx.xx
- $17.B3.xx$

בצע את השלבים הבאים כדי לשחרר את חסימת הנייר:

1. פתח את הדלת השמאלית.

2. הוצא את הנייר התקוע.

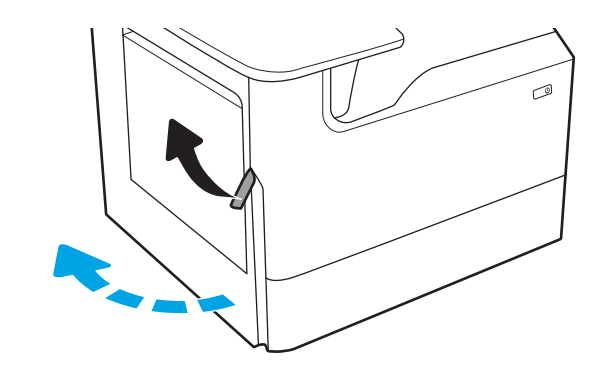

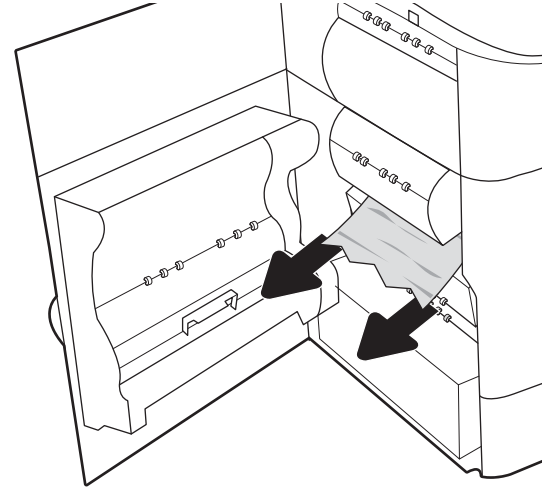

. הוצא את ה-HPR.

א**זהרה!** ה-HPR עשוי להיות חם. HP ממליצה להמתין לפחות חמש דקות לאחר כיסוי המדפסת לפני הוצאת ..........<br>ה-HPR.

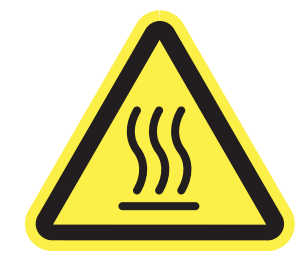

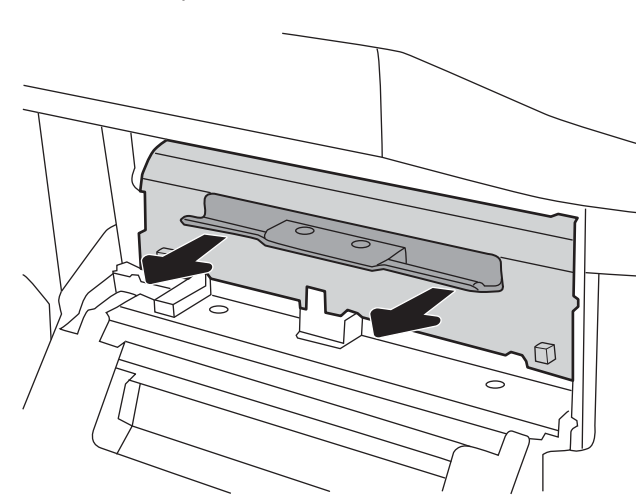

הוצא את הנייר התקוע.  $\mathbf 4$ 

.HPR-התקן מחדש את ה-HPR.

.6 סגור את הדלת השמאלית.

7. אם עדיין נותרו דפים במדפסת, יוצגו בלוח הבקרה הוראות לשחרור הדפים הנותרים.

# שחרור חסימות נייר בסל הפלט - 15.C1.Az

### הצג סרטון [הדגמה](https://players.brightcove.net/1160438706001/ByLWUi0A_default/index.html?videoId=ref:REFIDPH0000000850)

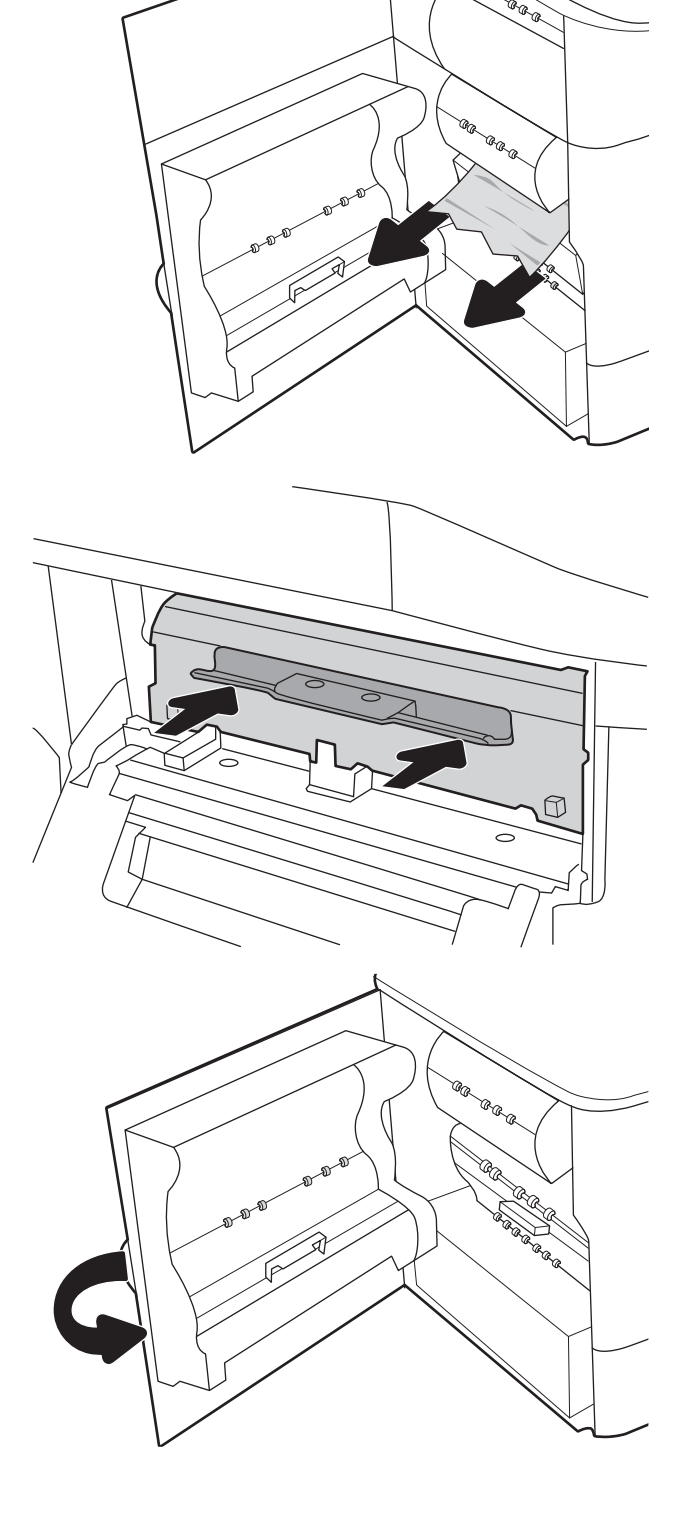

כאשר מתרחשת חסימה, מוצגת בלוח הבקרה הודעת שגיאה והנפשה המסייעות בפינוי החסימה. חסימות נייר בסל הפלט מייצרות אחד משני קודי השגיאה הבאים:

- 15.E1.yz ●
- $15.CI.Az$   $\bullet$

בצע את השלבים הבאים כדי לשחור את חסימת הנייר:

1. אם ניתן לראות את הנייר בסל הפלט, אחוז בקצהו ושלוף אותו בעדינות.

. פתח את הדלת השמאלית.

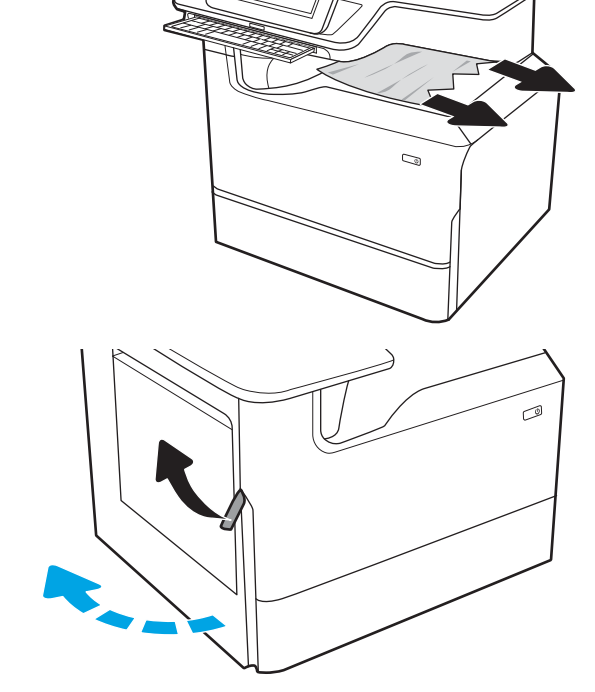

.3 הוצא את הנייר התקוע.

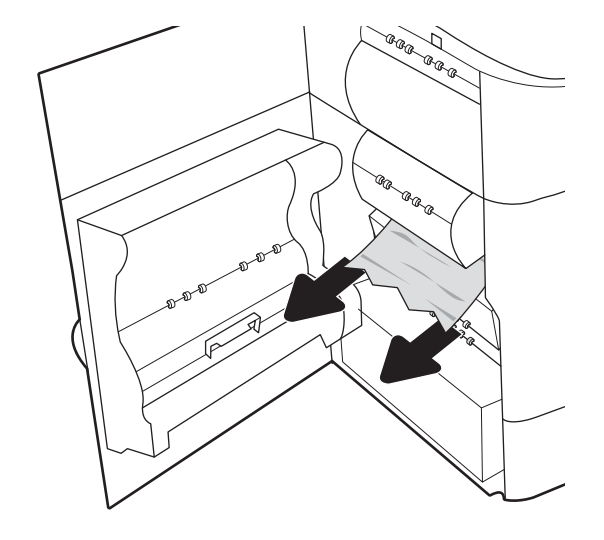

סגור את הדלת השמאלית.  $\,$ 

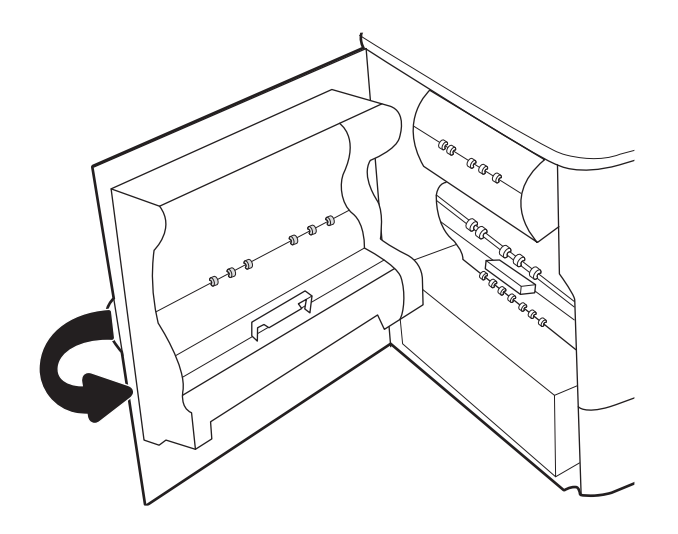

5. אם עדיין נותרו דפים במדפסת, יוצגו בלוח הבקרה הוראות לשחרור הדפים הנותרים.

## 15.D1.yz; 15.D2.yz; 15.C1.5z; 15.C1.8z; - שחרור חסימות נייר ביחידה להדפסה דו-צדדית 15.C1.9z

#### הצג סרטון [הדגמה](https://players.brightcove.net/1160438706001/ByLWUi0A_default/index.html?videoId=ref:REFIDPH0000000851)

כאשר מתרחשת חסימה, מוצגת בלוח הבקרה הודעת שגיאה והנפשה המסייעות בפינוי החסימה. חסימות נייר ביחידה להדפסה דו-צדדית יכולות להפיק אחד מקודי השגיאה הבאים:

- $15.$ D1.yz  $\bullet$
- $15.D2.yz$   $\bullet$
- $15.01.5z$   $\bullet$
- $15.01.8z$   $\bullet$
- $15.$ C1.9z  $\bullet$

בצע את השלבים הבאים כדי לשחרר את חסימת הנייר:

.1 פתח את הדלת הימנית.

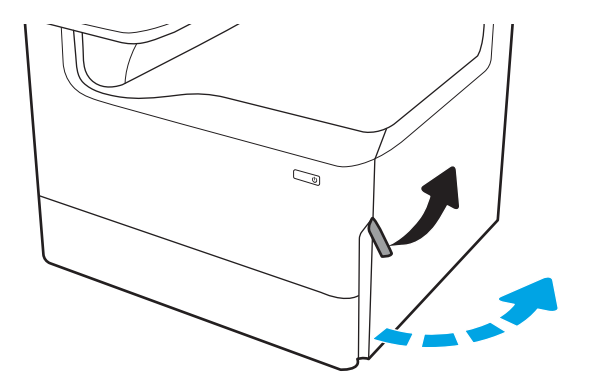

2. הוצא את הנייר התקוע.

**.**3 אם אין נייר תקוע גלוי, הוצא את יחידת ההדפסה הדו-צדדית.

4. משוך נייר חוסם ישירות החוצה.

5. התקן מחדש את יחידת ההדפסה הדו-צדדית.

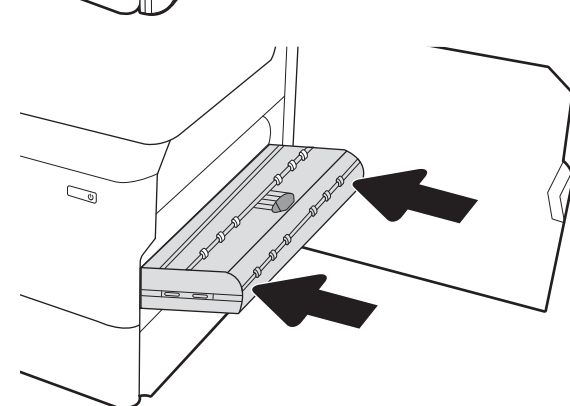

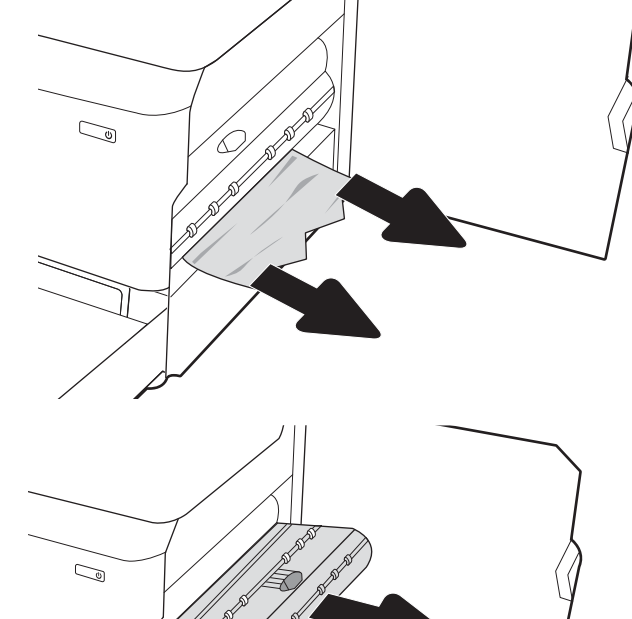

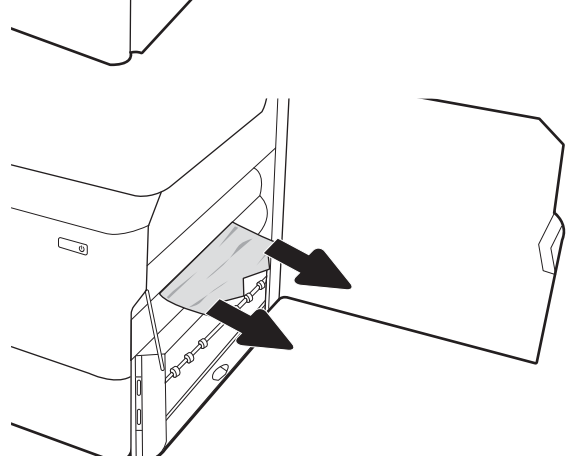

6. סגור את הדלת הימנית.

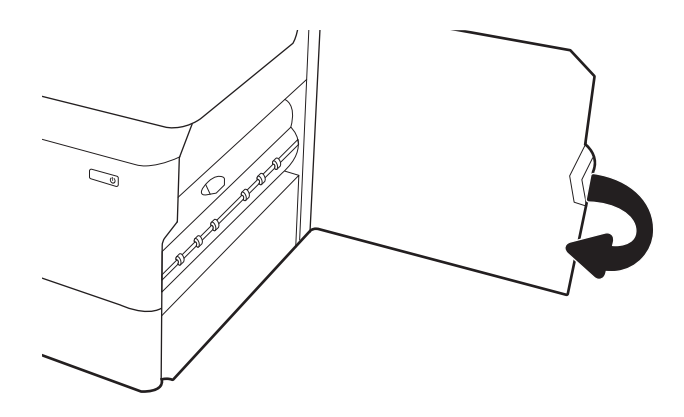

7. אם עדיין נותרו דפים במדפסת, יוצגו בלוח הבקרה הוראות לשחרור הדפים הנותרים.

### 15.A4.yz; 15.A5.yz; 15.A6.yz; 15.A9.yz; 15.37.yz;- 3X550 םיבמגש ריינ תמוחסי רשחר 15.38.yz; 15.48.yz

#### הצג ªרטון [הדגמה](https://players.brightcove.net/1160438706001/ByLWUi0A_default/index.html?videoId=ref:REFIDPH0000000852)

כאשר מתרחשת חסימה, מוצגת בלוח הבקרה הודעת שגיאה והנפשה המסייעות בפינוי החסימה. חסימות נייר באביזר הגיליונות 3X550 יכולות ליצור אחד מקודי השגיאה הבאים:

- $;15.A4.yz$   $\bullet$
- $15.A5.yz$   $\bullet$
- 15.A6.yz ●
- $15.$ A $9.$ yz  $\bullet$
- $15.37.yz$   $\bullet$
- 15.38.yz  $\bullet$
- $15.48.yz$  ●

בצע את השלבים הבאים כדי לשחרר את חסימת הנייר:

. פתח אחד מהמגשים.  $\,$ 

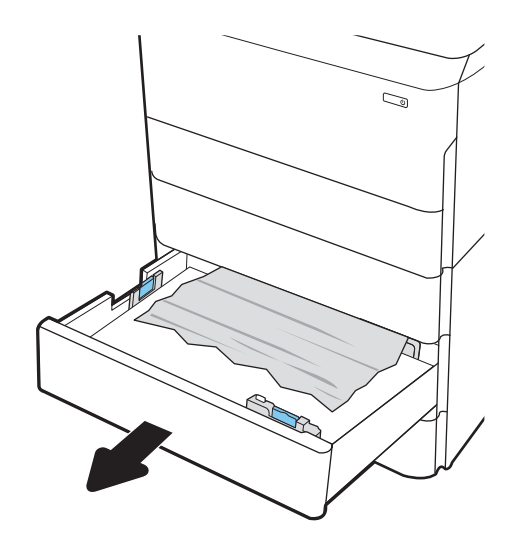

**2.** את הנייר התקוע מתוך גלילי ההזנה שבתוך המדפסת. תחילה משוך את הנייר לשמאל כדי לשחרר אותו, ולאחר מכן משוך אותו קדימה כדי להוציא אותו.

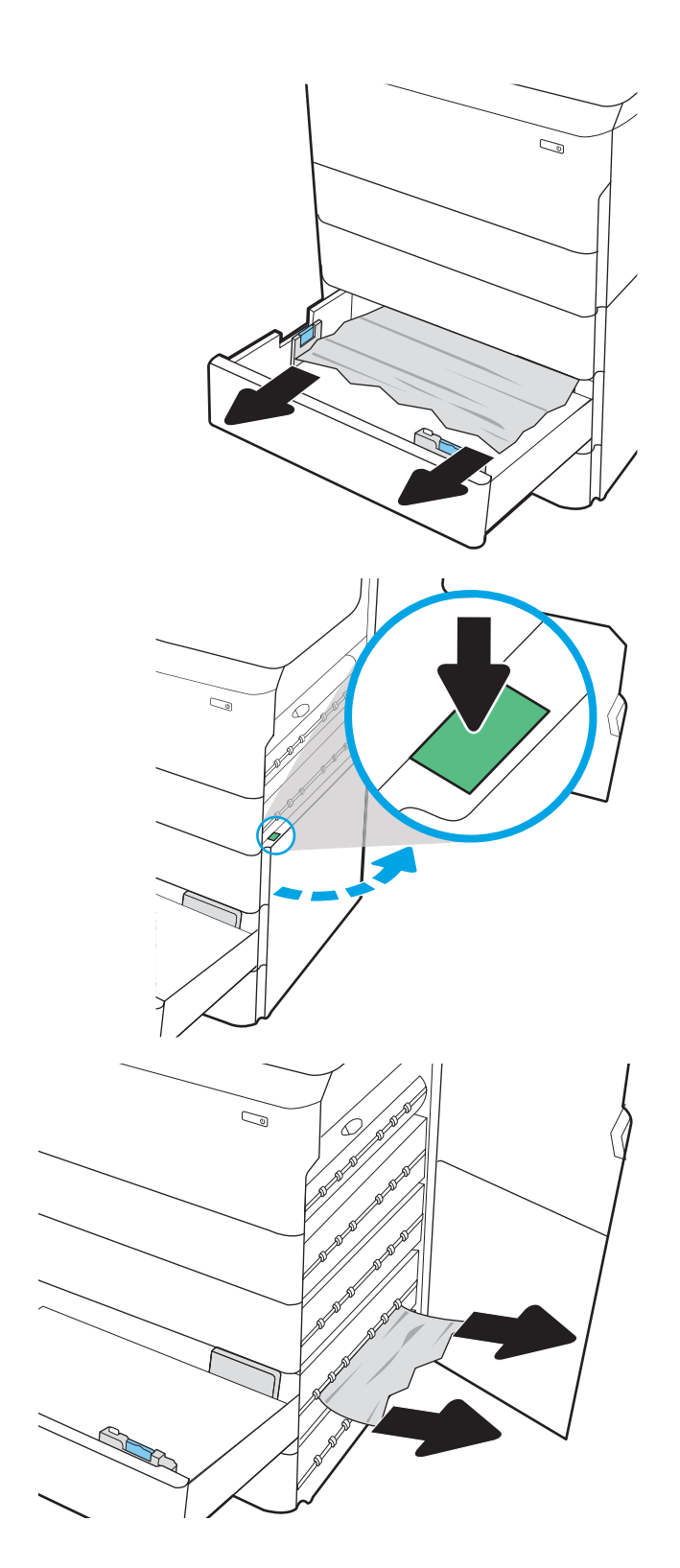

.3 פתח את הדלת הימנית ואת הדלת הימנית התחתונה.

4. משוך בעדינות את הנייר התקוע.

5. אם אין נייר תקוע גלוי, הוצא את יחידת ההדפסה הדו-צדדית.

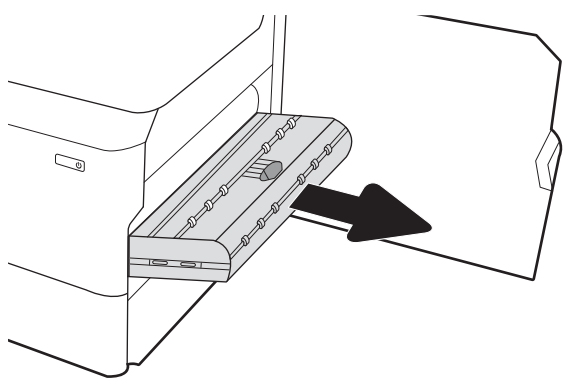

6. משוך נייר חוסם ישירות החוצה.

7. התקן מחדש את יחידת ההדפסה הדו-צדדית.

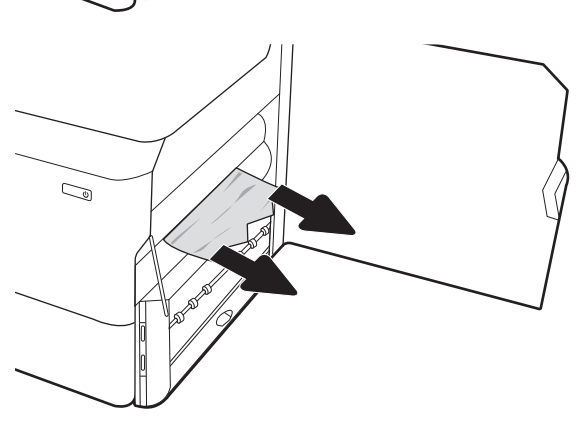

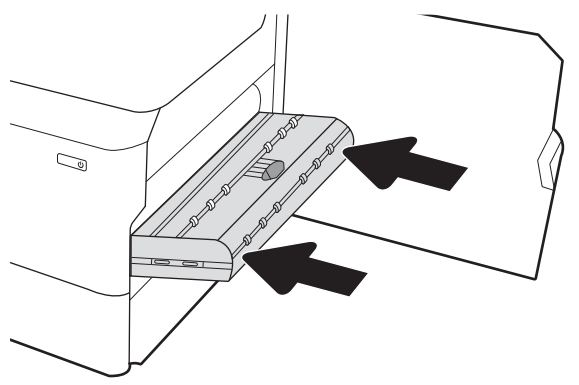

סגור את הדלת הימנית ואת הדלת הימנית התחתונה ולאחר  $\,3\,$ מכן סגור את המגש.

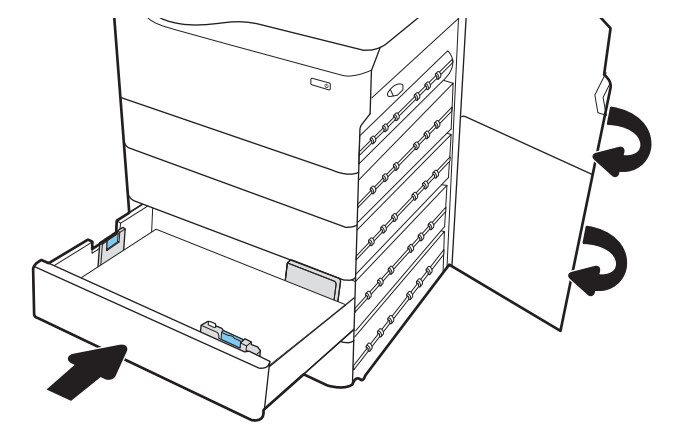

9. אם עדיין נותרו דפים במדפסת, יוצגו בלוח הבקרה הוראות לשחרור הדפים הנותרים.

### 15.A7.yz; 15.A8 .yz; 15.37.yz; 15.38.yz;- תנוויילג 4000-ל HCI ןיבמז ריינ תמוחסי רשחר 15.48.yz

#### <u>הצג סרטון [הדגמה](https://players.brightcove.net/1160438706001/ByLWUi0A_default/index.html?videoId=ref:REFIDPH0000000853)</u>

כאשר מתרחשת חסימה, מוצגת בלוח הבקרה הודעת שגיאה והנפשה המסייעות בפינוי החסימה. חסימות נייר באביזר HCI ל-4000 גיליונות יכולות ליצור אחד מקודי השגיאה הבאים:

- $15.A7.yz$   $\bullet$
- $15.48 \text{ yz}$   $\bullet$
- $15.37.yz$   $\bullet$
- 15.38.yz ●
- 15.48.yz ●

בצע את השלבים הבאים כדי לשחרר את חסימת הנייר:

1. פתח את הדלת הימנית ואת הדלת הימנית התחתונה.

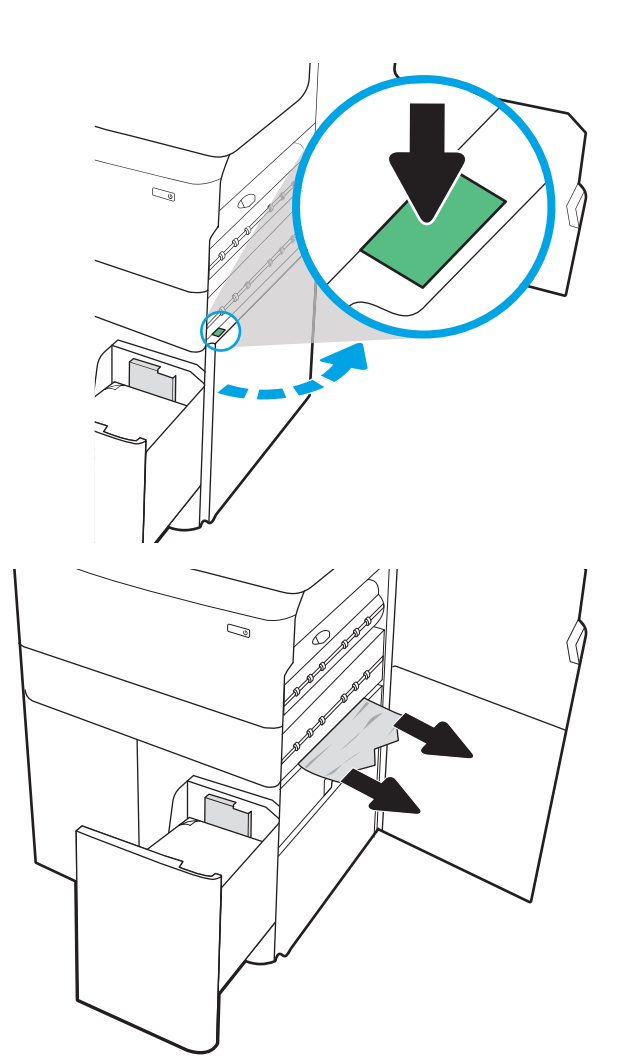

2. הוצא את כל הגיליונות שנתקעו.

אם אין נייר תקוע גלוי, הוצא את יחידת ההדפסה **3** הדו-צדדית.

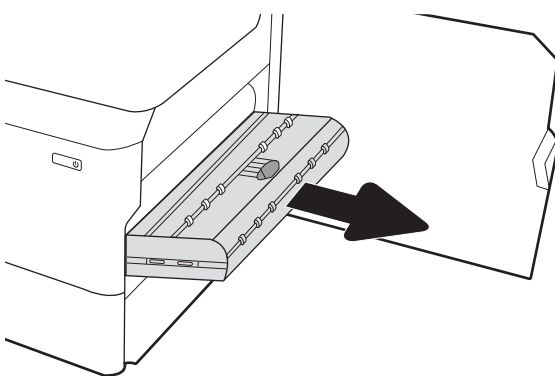

4. משוך נייר חוסם ישירות החוצה.

5. התקן מחדש את יחידת ההדפסה הדו-צדדית.

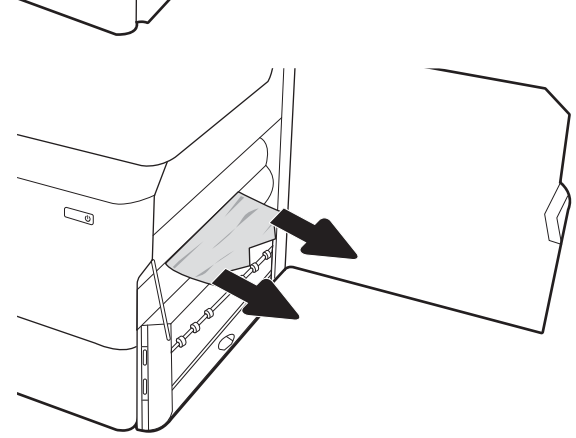

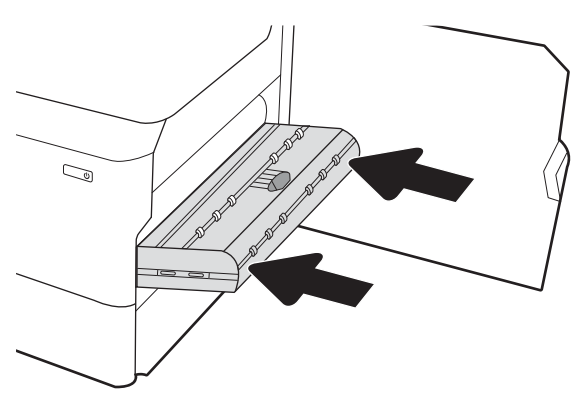

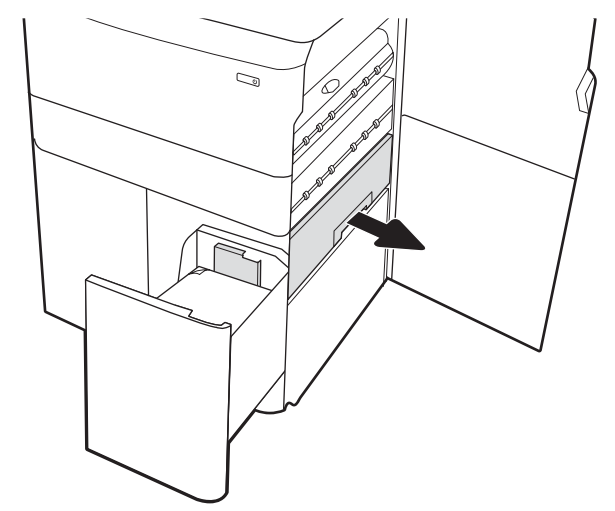

<mark>6. הבאזור הדלת הימנית התחתונה, השתמש בידית הירוקה כדי</mark> לשלוף החוצה את מחסנית HCI החסומה.

7. הוצא את כל הניירות התקועים מאזור המחסנית החסומה.

**8.** השתמש בידית הירוקה כדי לפתוח את החלק העליון של מחסנית HCI החסומה והוצא את הנייר התקוע.

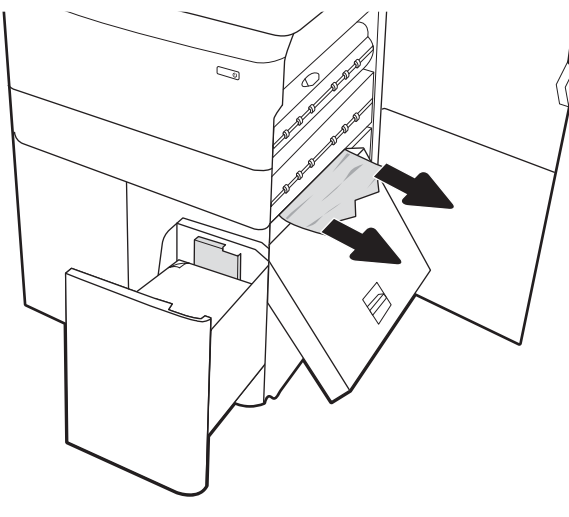

- $\mathbb{Z}$
- 9. סגור את המחסנית החסומה, ולאחר מכן התקן אותה מחדש לתוך המדפסת.

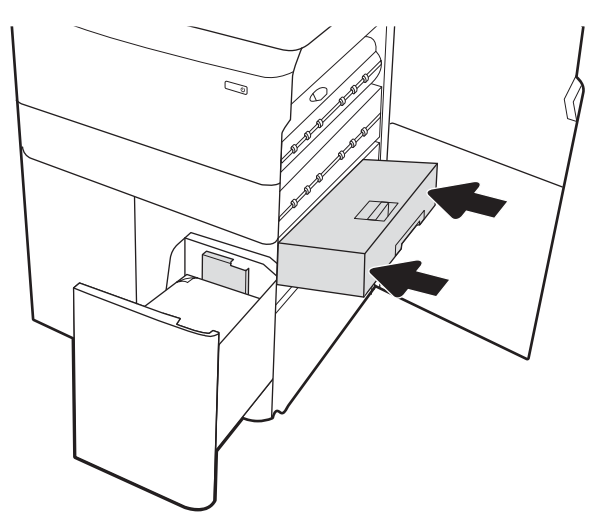

HEWW פרק 9 פתרון בעיות 227

- 10. פתח את מגש ההזנה השמאלי בעל הקיבולת הגבוהה.
- $\mathbb{Z}/$
- $\mathbb{Z}$
- 12. סגור את המגש השמאלי ופתח את מגש ההזנה הימני בעל הקיבולת הגבוהה.

11. – הוצא את הנייר התקוע מתוך גלילי ההזנה שבתוך המדפסת. תחילה משוך את הנייר לשמאל כדי לשחרר אותו, ולאחר מכן

משוך אותו קדימה כדי להוציא אותו.

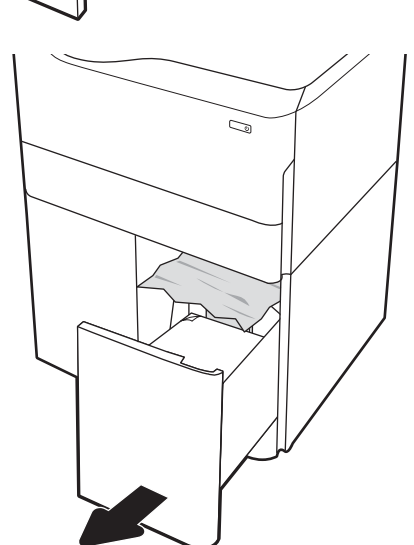

228 שחרור חסימות נייר HEWW

13. הוצא את הנייר התקוע מתוך גלילי ההזנה שבתוך המדפסת. תחילה משוך את הנייר לשמאל כדי לשחרר אותו, ולאחר מכן .משוך אותו קדימה כדי להוציא אותו

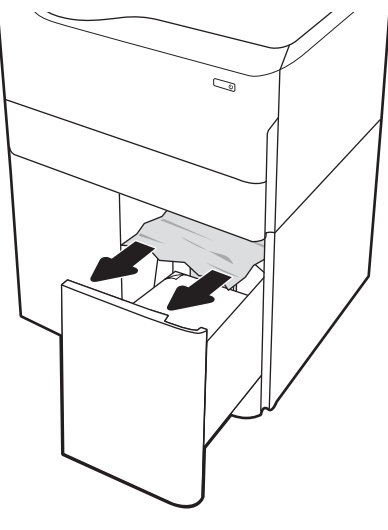

- $\mathbb{C}$
- 14. סגור את הדלת הימנית ואת הדלת הימנית התחתונה ולאחר מכן סגור את המגש הימני.

15. אם עדיין נותרו דפים במדפסת, יוצגו בלוח הבקרה הוראות לשחרור הדפים הנותרים.

### שחרור חסימות נייר בהתקן הגימור הפנימי (דגמים E77650dns ו-E77660zs, ו-E77660zs בלבד) -15.67.yz ;15.63.yz ;15.62.yz ;15.51.yz

כאשר מתרחשת חסימה, מוצגת בלוח הבקרה הודעת שגיאה והנפשה המסייעות בפינוי החסימה. חסימות נייר באזור יחידת הגימור הפנימית יכולות ליצור את קודי השגיאה הבאים:

- $15.51.yz$   $\bullet$
- $15.62.yz$   $\bullet$
- $15.63.yz$   $\bullet$
- $15.67.yz$   $\bullet$

בצע את השלבים הבאים כדי לשחרר את חסימת הנייר:

1. הוצא את כל הניירות התקועים מהסלים של אביזר הגימור הפנימי.

**2.** פתח את הדלת השמאלית. אם אתה מבחין בנייר תקוע בתוך דלת הגישה לחסימות, משוך אותו החוצה כדי להסירו.

Q ia a

.3 סגור את הדלת השמאלית.

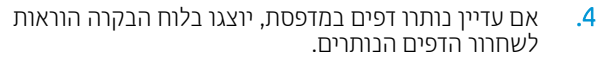

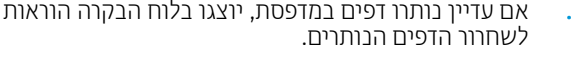

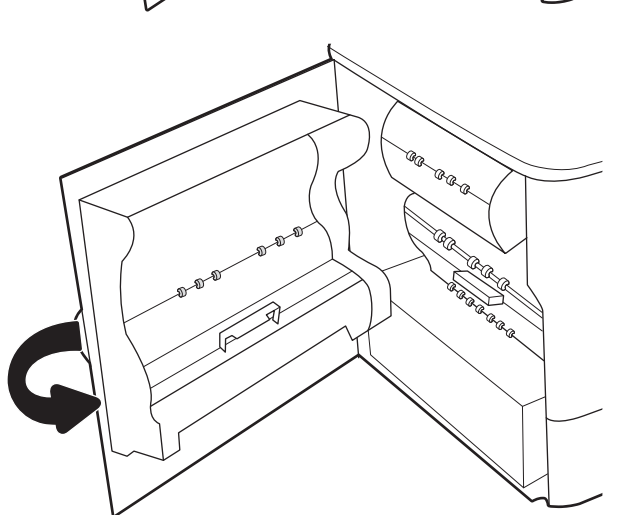

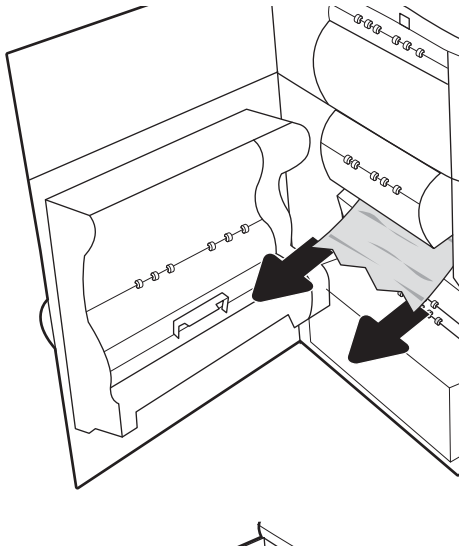

### שחרור חסימות סיכות בהתקן הגימור הפנימי (דגמים E77650dns ,E77650zs ,E77650dns, 15.63.yz) - דלבב P77960dns ,P77950dns ,P77940dns ,E77660zts ,E77660zs

כאשר מתרחשת חסימה, מוצגת בלוח הבקרה הודעת שגיאה והנפשה המסייעות בפינוי החסימה. חסימות סיכות מייצרות קוד . שגיאה 15.63.yz

בצע את השלבים הבאים כדי לשחרר את חסימת הנייר:

1. פתח את דלת מהדק-הסיכות.

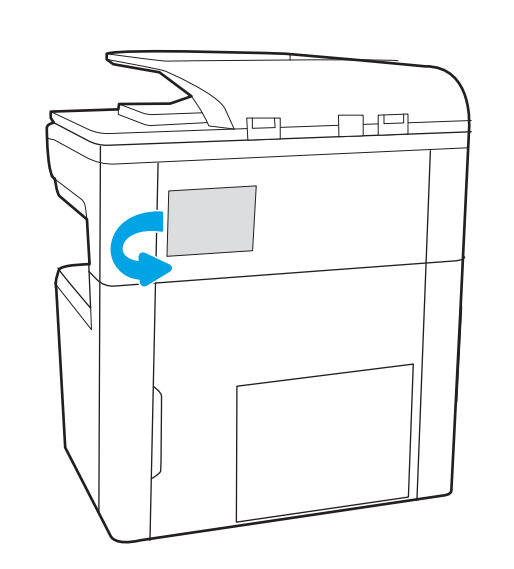

2. משוך בידית הצבעונית במחסנית סיכות ההידוק, ולאחר מכן משוך את מחסנית סיכות ההידוק החוצה.

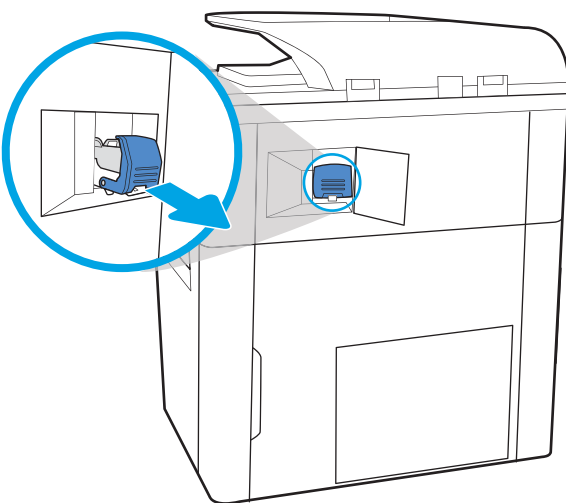

3. הרם את הידית הקטנה שבגב מחסנית הסיכות כדי להפריד את מחסנית הסיכות מתוך המחזיק ולאחר מכן הסר את כל הסיכות התקועות.

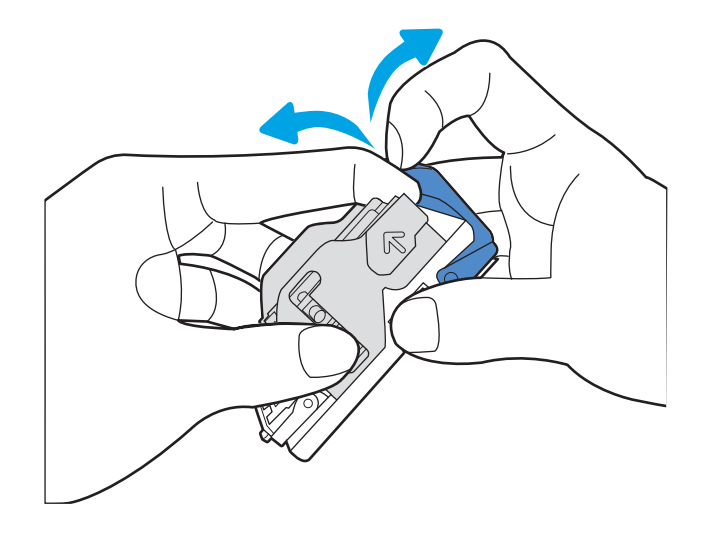

סגור את הידית שבגב מחסנית סיכות ההידוק. ודא שהיא  $\,$ נכנסת למקומה בנקישה.

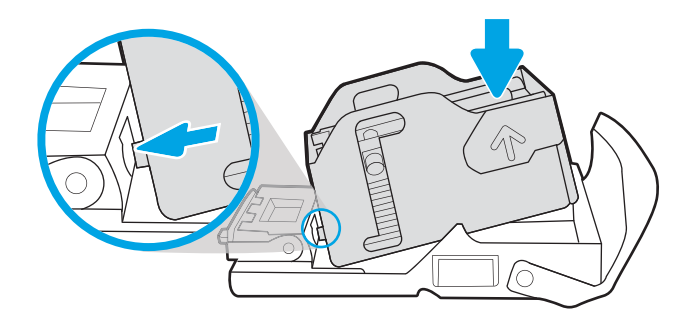

5. הכנס את מחסנית סיכות ההידוק לתוך המהדק ודחף את הידית הצבעונית עד שהמחסנית תתייצב במקומה בנקישה.

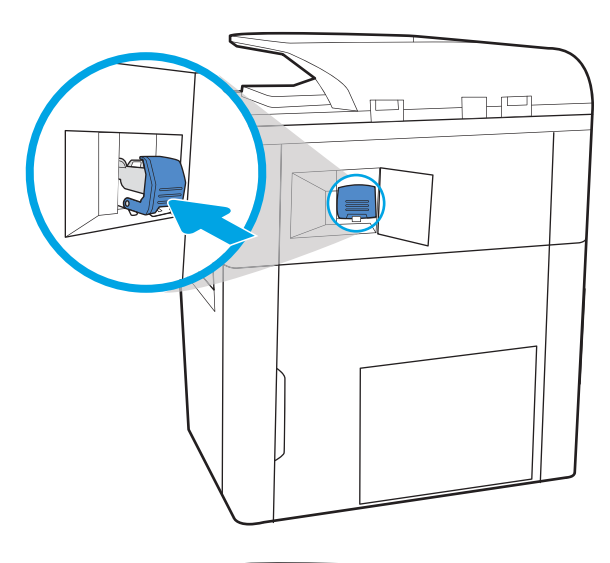

6. סגור את הדלת של מהדק-הסיכות.

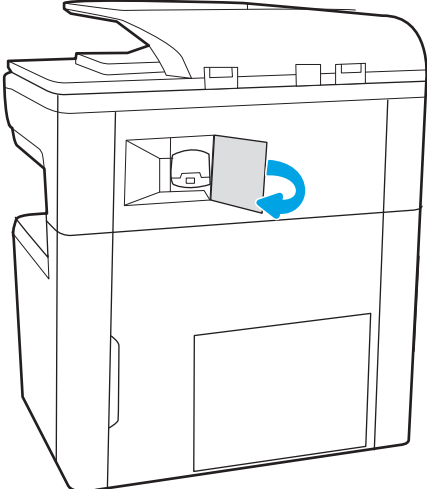

## שחרור חסימות נייר בדלת האחורית של התקן גימור ניצב על הרצפה (דגמים +F77650z, +E77660z, ) דלבב P77960dn+ ,P77950dn+ ,P77940dn+

המידע הבא מתאר כיצד לשחרר חסימת נייר בדלת האחורית של התקן גימור ניצב על הרצפה. כאשר מתרחשת חסימה, מוצגת בלוח הבקרה הודעת השגיאה הבאה והנפשה המסייעות בפינוי החסימה.

.<br><mark>ﷺ הערה: \_ ה</mark>וצא את כל הנייר מסלי הפלט של התקן הגימור לפני הפרדת התקן הגימור מהמדפסת.

1. לחץ על לחצן השחרור של התקן הגימור, ולאחר מכן החלק את התקן הגימור החוצה מהמדפסת.

הערה: בעת הזזת התקן הגימור, אין צורך לנתק את כבל הנתונים.

2. הזז את התקן הגימור למיקום שבו הדלת האחורית של התקן הגימור תהיה נגישה, ולאחר מכן פתח את הדלת האחורית

של התקן הגימור.

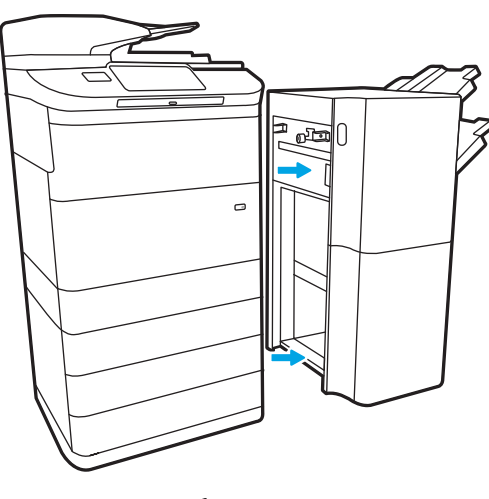

- 
- 3. סובב את הידיות ירוקות, ולאחר מכן הסר את הנייר התקוע.

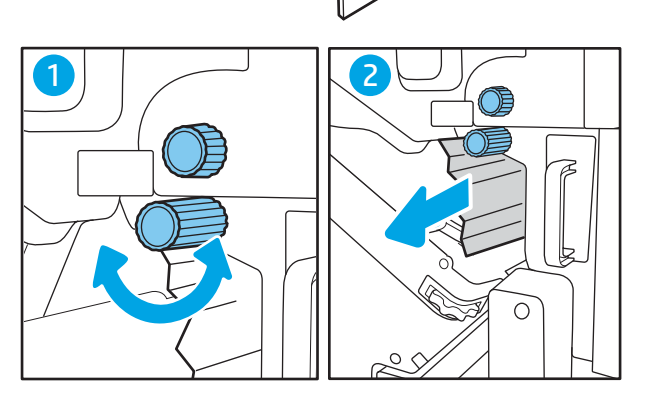

4. סגור את הדלת האחורית של התקן הגימור.

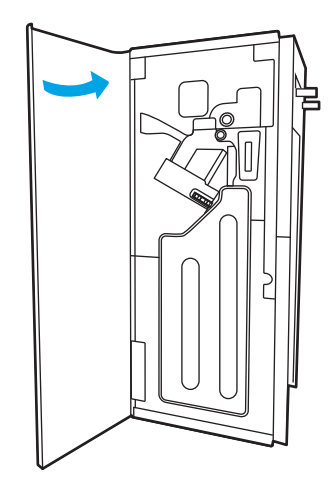

5. התקן מחדש את התקן הגימור.

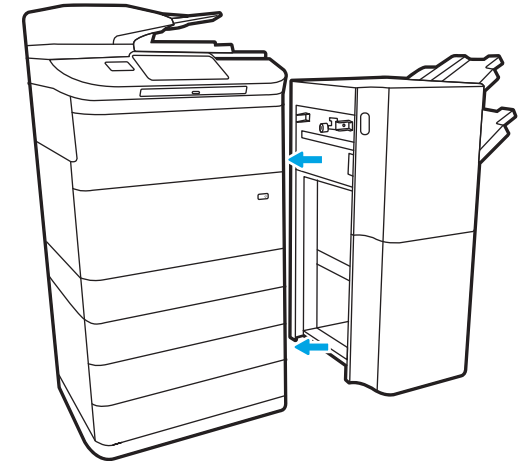

## שחרור חסימות נייר בדלת הקדמית של התקן גימור ניצב על הרצפה (דגמים +E77650z, +E77660z, ) דלבב P77960dn+ ,P77940dn+, P77950dn+

המידע הבא מתאר כיצד לשחרר חסימת נייר בדלת הקדמית של התקן גימור ניצב על הרצפה. כאשר מתרחשת חסימה, מוצגת בלוח הבקרה הודעת השגיאה הבאה והנפשה המסייעות בפינוי החסימה.

1. פתח את הדלת הקדמית של התקן הגימור.

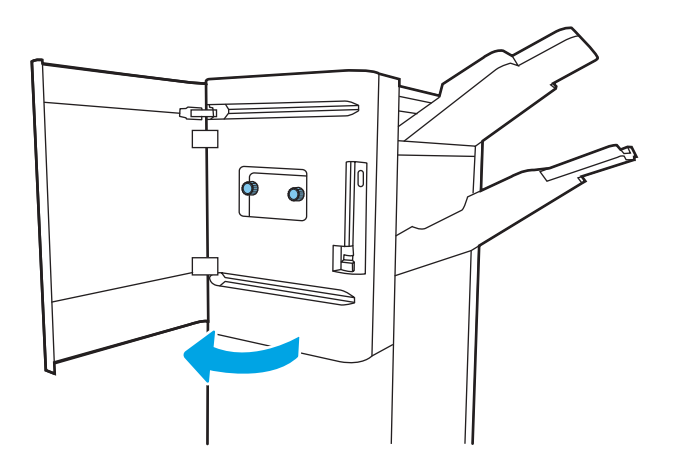

. סובב את הידיות ירוקות, ולאחר מכן הסר את הנייר התקוע.

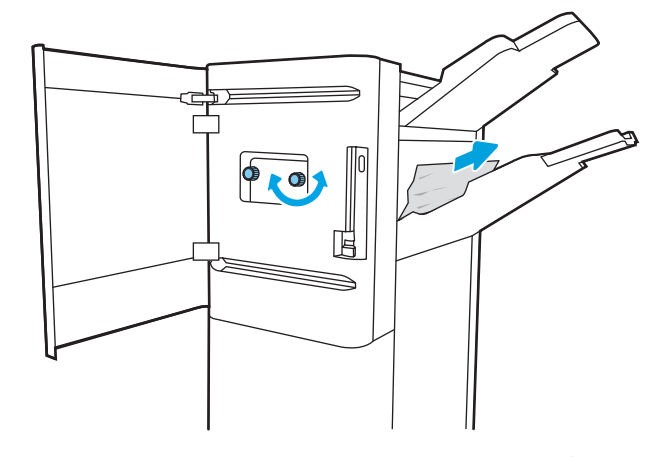

.3 סגור את הדלת הקדמית של התקן הגימור.

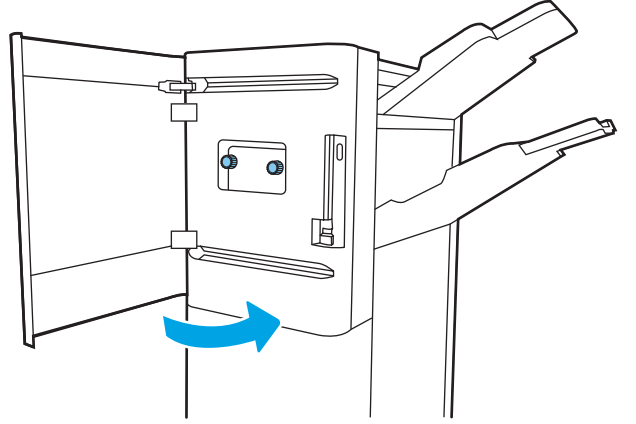

### שחרור חסימות של סיכות בהתקן גימור ניצב על הרצפה (דגמים +E77650z, +E77660z, מP77940dn ) דלבב P77960dn+ ,P77950dn+ ,+

המידע הבא מתאר כיצד לשחרר חסימת סיכות בדלת האחורית של התקן גימור ניצב על הרצפה. כאשר מתרחשת חסימה, מוצגת בלוח הבקרה הודעת השגיאה הבאה והנפשה המסייעות בפינוי החסימה.

<mark>...</mark><br>(**警 הערה: ה**וצא את כל הנייר מסלי הפלט של התקן הגימור לפני הפרדת התקן הגימור מהמדפסת

1. לחץ על לחצן השחרור של התקן הגימור, ולאחר מכן החלק את התקן הגימור החוצה מהמדפסת.

הערה: בעת הזזת התקן הגימור, אין צורך לנתק את כבל הנתונים.

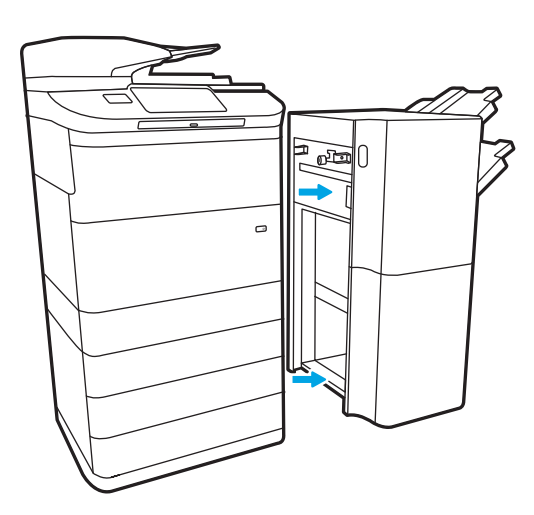

2. הזז את התקן הגימור למיקום שבו הדלת האחורית של התקן הגימור תהיה נגישה, ולאחר מכן פתח את הדלת האחורית של התקן הגימור.

3. סובב את הגלגל הירוק כדי להביא את גרות מחסנית הסיכות לכיוונך עד שהיא תגיע למצבה הקרוב ביותר, דחף את לשונית מחסנית הסיכות כלפי מטה, ולאחר מכן החלק את המחסנית החוצה מהתקן הגימור.

4. הרם את הידית הקטנה שבגב מחסנית הסיכות כדי להפריד את מחסנית הסיכות מתוך המחזיק ולאחר מכן הסר את כל הסיכות התקועות.

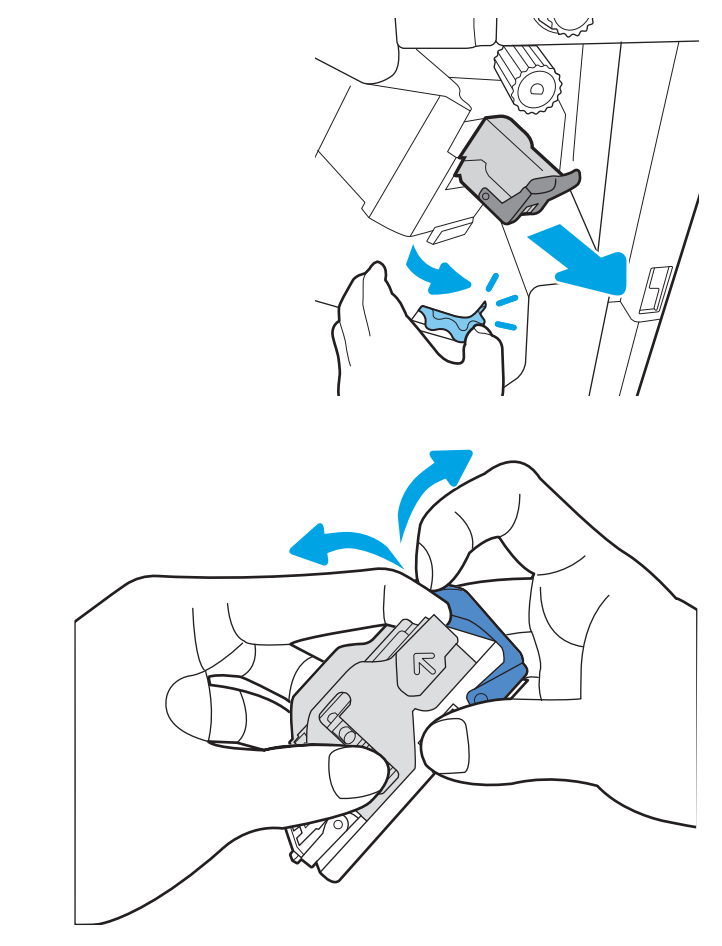

.5 סגור את הידית שבגב מחסנית סיכות ההידוק. ודא שהיא  $\,$ נכנסת למקומה בנקישה.

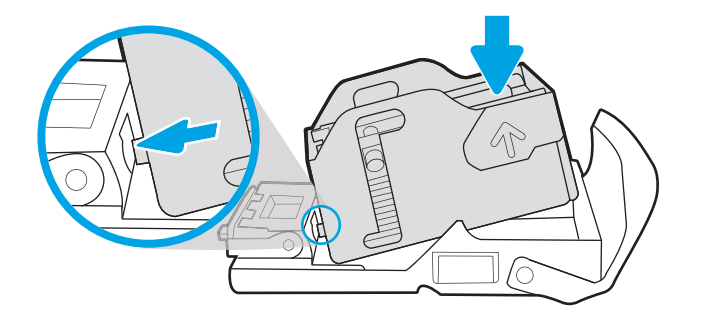

<mark>6. הכנס את מחסנית הסיכות על-ידי החזקת הגלגל הירוק ביד</mark> אחת בזמן דחיפת מחסנית הסיכות לתוך החריץ.

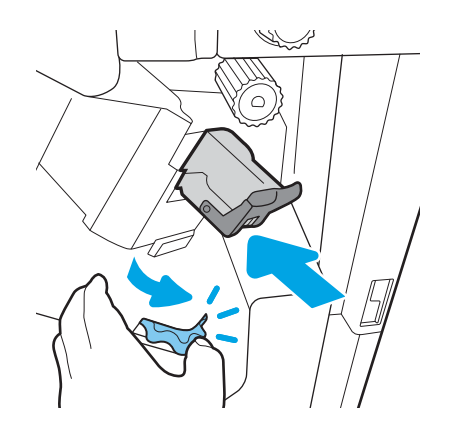

7. סגור את הדלת האחורית של התקן הגימור.

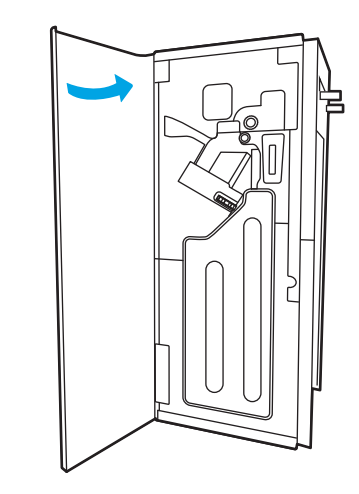

. התקן מחדש את התקן הגימור.  $\,$ 

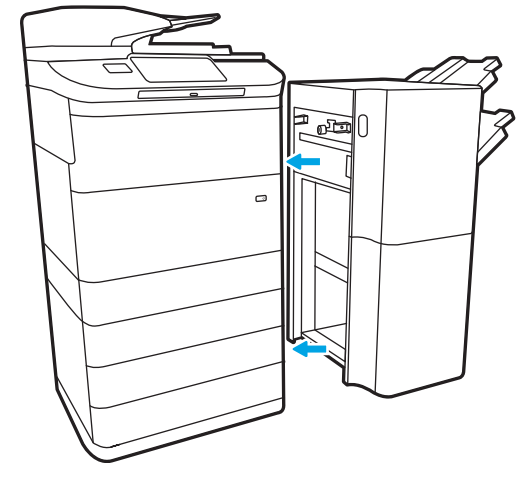

# שיפור איכות ההדפסה

### מבוא

מדי פעם, ייתכן שיצוצו בעיות באיכות ההדפסה של המדפסת, כגון פסים לבנים או דהייה, צבע שחור או צבעים אחרים חסרים, טקסט ממטושטש או מעומעם ופסי דיו או כתמי דיו. נסה את הפתרונות הבאים לפי סדר הופעתם. אם אחד הפתרונות יפתור את הבעיה, אין צורך ולהמשיך בהליכים האחרים.

<mark>(道 הערה:</mark> אם הבעיה מתרחשת רק בעבודות העתקה, ראה 'שיפור איכות התמונה של העתקה'.

- פארבדיקת סטטוס המחסנית
- עדכון קושחת המדפסת  $\bullet$
- שינוי הגדרת איכות ההדפסה  $\bullet$ 
	- הדפס מתוכנית אחרת  $\bullet$
- ש הדיקת הגדרות הנייר והאיכות  $\bullet$
- בדיקת הגדרות גווני האפור והשחור
- (נווכון הגדרות הצבע (Windows)
- בדוק את הנייר ואת סביבת ההדפסה
	- בדיקה ויזואלית של המחסנית
		- י ניקוי המדפסת  $\bullet$
- $\blacksquare$  נסה [להשתמש](#page-257-0) במנהל הדפסה אחר

### בדיקת סטטוס המחסנית

בעת השימוש במחסנית שנמצאת בסוף חייה המשוערים, עלולות להתרחש בעיות של איכות הדפסה. בצע את השלבים הבאים כדי לבדוק את משך החיים המשוער שנותר למחסניות, ואם רלוונטי, את המצב של חלקי תחזוקה אחרים הניתנים להחלפה.

#### שלב 1: בדוק את לוח הבקרה

▲ נדוק את לוח הבקרה כדי לראות אם מוצגים בו הודעות או סמלי אזהרה ▲ (▲. בחר בסמל כדי להציג את ההודעה. החלף את המחסנית אם ההודעה מציינת שיש להחליף מחסנית או שהמפלס שלה נמוך מאוד.

<mark>א הערה: א</mark>ם ברצונך לקבל מידע מפורט יותר על סטטוס המחסנית לפני החלפת המחסנית, המשך לשלב הבא. "

#### שלב 2: בדיקת סטטוס החומרים המתכלים

- 1. במסך הראשי בלוח הבקרה של המדפסת, בחר באפשרות Reports (דוחות).
- 2. בחר בתפריט Configuration/Status pages (דפי תצווה/סטטוס) ולאחר מכן בחר את Supplies Status Page (דף סטטוס חומרים מתכלים).
	- ה בחר View (הצג) כדי להציג את הדוח בלוח הבקרה, או בחר Print (הדפסה) כדי להדפיס את הדף.  $\,$
- יינן בדף סטטוס החומרים המתכלים כדי לבדוק את אחוז משך החיים שנותר למחסניות, ואם רלוונטי, את הסטטוס של חלקי , את תחזוקה אחרים הניתנים להחלפה.
- דף סטטוס החומרים המתכלים מיידע אותך כאשר חומר מתכלה עומד להתרוקן. כאשר חומר מתכלה של HP עומד להתרוקן לגמרי, מסתיימת אחריות HP Premium Protection החלה עליו.
- אין צורך להחליף את המחסנית כעת, אלא אם איכות ההדפסה כבר אינה תקינה. כדאי לך להחזיק מחסנית חלופית זמינה שתוכל להתקין כאשר איכות ההדפסה תפסיק להיות תקינה.
- אם זיהית שעליך להחליף מחסנית או חלקי תחזוקה אחרים הניתנים להחלפה, דף סטטוס החומרים המתכלים מפרט את מספרי החלקים המקוריים של HP.

## עדכון קושחת המדפסת

נסה לעדכן את קושחת המדפסת. לקבלת מידע נוסף, עבור אל www.hp.com/support, ובחר באפשרות **השגת תוכנות ומנהלי** <mark>התקן</mark>. לאחר מכן פעל בהתאם להנחיות כדי לנווט אל הורדת הקושחה עבור המדפסת.

#### שינוי הגדרת איכות ההדפסה

בצע את השלבים הבאים לשינוי הגדות איכות ההדפסה בלוח הבקרה של המדפסת.

**ﷺ הערה:** השלבים משתנים בהתאם לסוג לוח הבקרה.

- 1. מהמסך הראשי בלוח הבקרה של המדפסת, בחר הגדרות.
	- . פתח את התפריטים הבאים:  $\,$
- Print (הדפסה) Print (העתקה/הדפסה) או Print (הדפסה)
	- $\bullet$  אפשרויות ברירת מחדל להדפסה
		- $\bullet$   $\bullet$   $\bullet$
- <mark>3.</mark> בחר את רמת האיכות הרצויה: General Office (משרד כללי), Professional (מקצועי) או Presentation (מצגת).

#### הדפס מתוכנית אחרת

נסה להדפיס מתוכנית אחרת. אם העמוד מודפס כראוי, יש בעיה בתוכנית שממנה הדפסת.

## בדיקת הגדרות הבייר והאיכות

בדוק את הגדרות מנהל ההדפסה עבור הנייר והאיכות בתוכנה שממנה אתה מדפיס, כגון Microsoft® Word.

#### **Windows**

- 1. בתוכנית, בחר באפשרות Print (הדפס).
- 2. בחר את המדפסת ולאחר מכן לחץ על הלחצן Properties (מאפיינים) או Preferences (העדפות).
	- 1. לחץ על הכרטיסייה Paper/Quality (נייר/איכות).
- 4. תתוך האפשרויות תחת Paper type (סוג נייר), בחר את סוג הנייר שמתאר באופן המדויק ביותר את הנייר שלך.
- 5. מתוך האפשרויות תחת Print Quality (איכות הדפסה), בחר את הגדרת האיכות או הרזולוציה המתאימה לעבודת ההדפסה.
- 6.6 לחץ על הלחצן OK כדי לסגור את תיבת הדו-שיח Document Properties (מאפייני מסמך). בתיבת הדו-שיח Print (הדפסה), לחץ על הלחצן Print (הדפס) או על OK כדי להדפיס את העבודה.

#### macOS

- 1. לחץ על התפריט File (קובץ) ולאחר מכן לחץ על האפשרות Print (הדפס).
	- <mark>2.</mark> בתפריט **מדפסת** בחר את המדפסת.
- 3. נרשימה הנפתחת, מתחת ל-Orientation (כיוון הדפסה), בחר Paper/Quality (נייר/איכות).
- <span id="page-253-0"></span>4. מתוך האפשרויות תחת Media type (סוג חומרי הדפסה), בחר את סוג הנייר שמתאר באופן המדויק ביותר את הנייר שלך.
- <mark>5.</mark> התוך האפשרויות תחת **Print Quality (**איכות הדפסה), בחר את הגדרת האיכות או הרזולוציה המתאימה לעבודת ההדפסה.
	- **6.** לחץ על הלחצן **Print** (הדפס).

#### בדיקת הגדרות גווני האפור והשחור

בדוק את הגדרות מנהל ההדפסה עבור גווני אפור ושחור כאשר אתה מדפיס באמצעות במדפסת צבעונית והעמודים מודפסים בגווני אפור או בשחור כאשר היו אמורים להיות בצבע.

#### **Windows**

- 1. בתוכנית, בחר באפשרות Print (הדפס).
- 2. בחר את המדפסת ולאחר מכן לחץ על הלחצן Properties (מאפיינים) או Preferences (העדפות).
- 3. דודא שהאפשרות Print in Grayscale (הדפס בגוני אפור) כבויה. בהתאם למדפסת שברשותך, אפשרות גווני האפור שויה להופיע בכרטיסייה Printing Shortcuts (קיצורי דרך להדפסה) ובכרטיסייה Color (צבע).
	- 4. דא שהאפשרות Print all text in black (הדפס את כל הטקסט בשחור) כבויה בכרטיסייה Advanced (מתקדם).
- 5. לחץ על הלחצן O**K כ**די לסגור את תיבת הדו-שיח Document Properties (מאפייני מסמך). בתיבת הדו-שיח Print (הדפסה), לחץ על הלחצו Print (הדפס) או על OK כדי להדפיס את העבודה.

#### macOS

- 1. לחץ על התפריט File (קובץ) ולאחר מכן לחץ על האפשרות Print (הדפס).
	- **2.** נתפריט **מדפסת** בחר את המדפסת.
- 3. ברשימה הנפתחת, מתחת ל-Orientation (כיוון הדפסה), בחר Color (צבע).
	- 4. דא שהאפשרות Print in Grayscale (הדפס בגוני אפור) כבויה.
- 5. בחר את המשולש לצד Advacned (מתקדם) כדי להרחיב את האפשרויות. ודא שההגדרות עבור Text (טקסט), Graphics (גרפיקה) ו-Photo (תצלום) אינן מוגדרות ל-Black Only (שחור בלבד).
	- 6. לחץ על הלחצן Print (הדפס).

## (נווכון הגדרות הצבע (Windows)

בעת הדפסה מתוכנה, בצע את השלבים הבאים אם הצבעים בדף המודפס אינם תואמים לצבעים במסך המחשב, או אם הצבעים בדף המודפס אינם משביעי רצון.

- 1. בתוכנית, בחר באפשרות Print (הדפס).
- 2. בחר את המדפסת ולאחר מכן לחץ על הלחצן Properties (מאפיינים) או Preferences (העדפות).
- 3. בכרטיסייה Advanced (מתקדם) או בכרטיסייה Color (צבע), נקה את תיבת הסימון HP EasyColor.
	- 4. בכרטיסייה Color (צבע) בחר ערכת צבע מהרשימה הנפתחת Color Themes (ערכות צבע).
- <span id="page-254-0"></span>ב**רירת מחדל (sRGB)**: ערכה זו מגדירה את המדפסת להדפיס נתוני RGB במצב התקן גולמי. בעת השימוש בערכה זו, נהל את הצבעים בתוכנה או במערכת ההפעלה כדי לקבל עיבוד נכון.
	- מ**לא חיים (sRGB)**: המדפסת מגבירה את הרוויה בגוני הביניים. ערכה זו מיועדת להדפסת גרפיקה עסקית.
- צ**ילום (sRGB)**: המדפסת מפרשת צבעי RGB כאילו הודפסו כתצלום באמצעות מיני-מעבדה דיגיטלית. המדפסת מעבדת צבעים עמוקים ורוויים יותר באופן שונה מהעיבוד עם ערכת ברירת המחדל (SRBG). ערכה זו מיועדת להדפסת תצלומים.
	- $\bullet$  פילום (Adobe RGB 1998): ערכה זו מיועדת לתצלומים דיגיטליים המשתמשים במרחב הצבעים AdobeRGB במקום ב-sRGB. בעת השימוש בערכה זו, השבת את ניהול הצבעים בתוכנה.
		- שימוש בערכת צבעים. **None**  $\bullet$
- $\bullet$  Custom Profile  $\bullet$  (פוופיל מותאם אישית): בחר באפשרות זו כדי להשתמש בפרופיל הזנה מותאם אישית שיאפשר שליטה מדויקת בפלט הצבע (לדוגמה, כדי לחקות מדפסת מסוימת). הורד פרופילים מותאמים אישית מ-www.hp.com.
	- <mark>5. לחץ על הלחצן **אישור** כדי לס</mark>גור את תיבת הדו-שיח **מאפייני מסמך**. בתיבת הדו-שיח Print (הדפסה), לחץ על הלחצן Print הדפס) או על  $\mathsf{OK}$  כדי להדפיס את הערודה.

## בדוק את הנייר ואת סביבת ההדפסה

בצע את השלבים הבאים כדי לבדוק את הנייר שבו אתה משתמש ואת הסביבה הפיזית של המדפסת.

#### שלב 1: השתמש בנייר העומד בדרישות המפרט של HP

בעיות מסוימות של איכות הדפסה נובעות משימוש בנייר שאינו תואם למפרט של HP. הבעיות עשויות לכלול נייר מסולסל. הדפסה בהירה או דהויה, כתמים או מריחות של הדיו וכן תווים מעוותים. פעל בהתאם להנחיות הבאות געת בחירת הנייר:

- שה שתמש תמיד בסוג נייר ובמשקל נייר שהמדפסת תומכת בהם.
- שה שתמש בנייר מאיכות טובה שאין בו חתכים, חריצים, קרעים, כתמים, חלקיקים חופשיים, אבק, קמטים, חורים, סיכות וקצוות מסולסלים או מקופלים.
	- אל תשתמש בנייר שכבר שימש להדפסה.
	- השתמש בנייר שאינו מכיל חומר מתכתי, כגון נצנצים.
	- השתמש בנייר שנועד לשימוש במדפסות HP PageWide. אל תשתמש בנייר שמיועד למדפסות לייזר בלבד.
		- אל תשתמש בנייר מחוספס מדי. שימוש בנייר חלק יותר בדרך כלל משפר את איכות ההדפסה.

ר ערה: ∪עבור מדפסת זו, HP ממליצה מאוד על שימוש בניירות עם הסמל ®ColorLok, בהתבסס על בדיקה פנימית שכללה מגוון U ניירות וגילים. להבלת פרטים. עבור אל: www.hp.com/go/printpermanence.

#### שלב 2: בדיקת הסביבה

הסביבה יכולה להשפיע ישירות על איכות ההדפסה ומהווה גורם נפוץ לבעיות באיכות ההדפסה או בהזנת הנייר. נסה את הפתרונות םיהבא :

- $\epsilon$  הרחק את המדפסת ממקומות שבהם נושבת רוח, כגון דלתות או חלונות פתוחים, או פתחים של מזגנים.
	- ס דו הא שהמדפסת לא חשופה לטמפרטורות או לתנאי לחות שנמצאים מעבר לטווח של מפרטי המדפסת.
		- $\,$  אל תניח את המדפסת במקום סגור, כגון בתוך ארונית.  $\,$ 
			- הצב את המדפסת על משטח ישר ניציר
- <span id="page-255-0"></span>הסר כל דבר שחוסם את פתחי האוורור של המדפסת. למדפסת דרושה זרימת אוויר טובה מכל צדדיה, לרבות החלק העליון.
- הגן על המדפסת מפני לכלוך שנישא באוויר, אבק, אדים, שמן או חומרים אחרים שעלולים להשאיר שאריות בתוך המדפסת.

# בדיקה ויזואלית של המחסנית

בצע את השלבים הבאים כדי לבדוק כל אחת מהמחסניות.

תורה לגרום לבעיות באיכות המתכת המוזהבים בקצה המחסנית. טביעות אצבעות על מגעי המתכת לגרום לבעיות באיכות ההדפסה. <u>^</u>

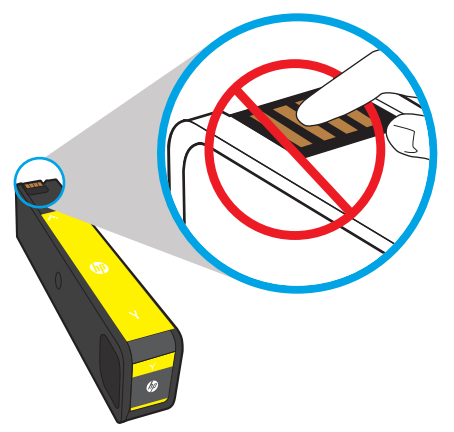

- 1. הוצא את המחסנית מהמדפסת, וודא כי אין פסולת שהצטבוה בנתיב המחסנית.
- 2. נדוק אם אתה משתמש במחסנית מקווית של HP. מחסנית מקווית של HP נושאת את הכיתוב HP, או את הלוגו של HP. לקבלת מידע נוסף על זיהוי מחסניות של HP, בקר בכתובת www.hp.com/go/learnaboutsupplies.
	- .3 בדוק את מגעי המתכת המוזהבים במחסנית.
	- אם אתה מבחין בשריטות, או בנזק אחר שנגרם למגעי המתכת, החלף את המחסנית.
- אם לא נראה שנגרם נזק למחברי המתכת. דחוף בעדינות את המחסנית לאחור לתור החריץ שלה עד שתינעל במקומה. הדפס דפים אחדים כדי לבדוק אם הבעיה נפתרה.

אם החלטת שעליך להחליף מחסנית, בדוק את המחסנית או הדפס דף מצב החומרים המתכלים כדי לברו מהו המק"ט של המחסנית המקורית המתאימה של HP.

#### מחסניות שמולאו מחדש או שיוצרו מחדש

HP אינה ממליצה להשתמש בחומרים מתכלים. חדשים או ממוחזרים, שאינם מתוצרת HP. מכיוון שמוצרים אלה אינם מיוצרים על-ידי HP, היא אינה יכולה להשפיע על תכנונם או לפקח על איכותם. אם אתה משתמש במחסנית שמולאה מחדש או יוצרה מחדש, ואינך מרוצה מאיכות ההדפסה, החלף את המחסנית במחסנית מקורית של HP.

הערה: אם אתה מחליף מחסנית שאינה מתוצרת HP במחסנית מקורית של HP, ראש ההדפסה עדיין יכיל דיו שאינו מתוצרת HP. ההדפסה עלולה להמשיך להיות פגומה עד שראש ההדפסה יתרוקן לחלוטין מדיו זה ויתמלא בדיו מהמחסנית החדשה שהותקנה, תחסנית מקורית של HP. כדי לרוקן את הדיו ייתכן שיהיה צורך להדפיס לא פחות מכמה אלפי דפים של טקסט וגיל.

## ניקוי המדפסת

בתהליך ההדפסה, חלקיקים של נייר ואבק עשויים להצטבר בתוך המדפסת ולגרום לבעיות איכות הדפסה כגון כתמים, פסים, קווים או סימנים חוזרים. התחל על-ידי הדפסת דוח איכות הדפסה, ולאחר מכן המשך ובצע את הליך הניקוי המתאים.

#### הדפס ופענח את דף איכות ההדפסה.

דוח איכות ההדפסה הוא הדף שמודפס עם פסי צבע מכל מחסנית. הדוח יכול לסייע לך לזהות בעיות באיכות ההדפסה.

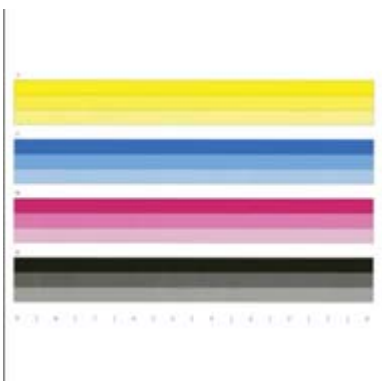

- $1$ . טען נייר רגיל בגודל Letter או בגודל 44.
- 2. ממסך הבית בלוח הבקרה של המדפסת, בחר בתפריט Support Tools (כלי תמיכה).
	- . פתח את התפריטים הבאים:  $\,$ 
		- פתרון בעיות  $\bullet$
		- פאר פיד מיכות הדפסה $\bullet$
		- ווח איכות הדפסה $\bullet$
	- $\,$ בחר באפשרות Print (הדפס) להדפסת העמוד.  $\,$
- 5. נדוק את פסי הצבע בדוח. לכל פס יש שלוש צלליות שונות, אך הצבע אמור להשתנות באופן מינימלי בפסים השונים.
	- אם נראה פס לבן באחד או יותר מפסי הצבע, עבור אל '**ניקוי ראש ההדפסה**'.
	- אם על פסי הצבע מופיעים מעט פסים או שלא מופיעים כלל, אבל הדיו מרוח, עבור אל '**ניקוי הגלילים**'.

#### ניקוי ראש ההדפסה

אם בדוח איכות ההדפסה מופיעים פסים לבנים, בצע את השלבים הבאים כדי לנקות את ראש ההדפסה.

- 1. ממסך הבית בלוח הבקרה של המדפסת, בחר בתפריט Support Tools (כלי תמיכה).
	- 2. פתח את התפריטים הבאים:
		- תחזוקה  $\bullet$
		- $\mathsf{curl}/\mathsf{curl}$   $\bullet$
		- י ניקוי ראש הדפסה $\bullet$
- <mark>3. בחר Start (התחל) כדי להתחיל בתהליך הניקוי, ולאחר מכן פעל בהתאם להנחיות המוצגות על המסך.</mark>

<mark>ﷺ הערה:</mark> ישנן כמה רמות ניקוי על רצף. בסוף כל רמה, המדפסת מפיקה דוח איכות הדפסה. אם מופיעים פסים לבנים על כל <u>גרטול). Cancel אחד מפסי הצבע בדוח, המשך לרמת הניקוי הבאה. אם הבעיה נפתרה, בחר Cancel (ביטול)</u>

ל אל : עצה: Ω מספר את כל אחת מהעמודים של דוח איכות ההדפסה כדי לעקוב אחר השיפור באיכות ההדפסה.

#### ניקוי הגלגלות

אם בדוח איכות ההדפסה מופיעים כתמים, בצע את השלבים הבאים לניקוי הגלילים.

#### שלב 1: מדפסות רב-תכליתיות בלבד - נקה את גלילי מזין המסמכים

- 1. ממסך הבית בלוח הבקרה של המדפסת, בחר בתפריט Support Tools (כלי תמיכה).
	- 2. פתח את התפריטים הבאים:
		- תחזוקה  $\bullet$
		- $\mathsf{err}(\mathsf{corr})$ ניקוי
	- $\bullet$  ניקוי גלילי מזין המסמכים
- <mark>3.</mark> בחר Clean Now (נקה כעת) כדי להתחיל בתהליך הניקוי, ולאחר מכן פעל בהתאם להנחיות המוצגות על המסך.

#### שלב 2: פתור מריחות

- 1. ממסך הבית בלוח הבקרה של המדפסת, בחר בתפריט Support Tools (כלי תמיכה).
	- . פתח את התפריטים הבאים:  $\,$ 
		- $\blacksquare$  תחזוקה
		- $\mathbf{e}$  כיול/ביקוי
		- $\bullet$  פתור מריחות
	- . בחר Start (התחל) כדי להתחיל בתהליך הניקוי.

. תהליך זה יימשך עד שלוש דקות כאשר הדף מוזן בקצב איטי דוך המדפסת. שמור על דף זה להערכת איכות הדפסה בהמשך

## נסה להשתמש במנהל הדפסה אחר

נסה מנהל הדפסה אחר בעת הדפסה מתוכנה והדפים המודפסים מכילים קווים לא צפויים בגרפיקה, טקסט חסר, גרפיקה חסרה, עיצוב שגוי או גופנים שונים מאלה שהוגדרו.

הווד את אחד ממנהלי ההתקן הבאים מאתר האינטרנט של HP: www.hp.com/support/pwcolormfpE77650. [www.hp.com/](http://www.hp.com/support/pwcolorP77950mfp) או [,www.hp.com/support/pwcolorP77940mfp](http://www.hp.com/support/pwcolorP77940mfp) או [,www.hp.com/support/pwcolormfpE77660](http://www.hp.com/support/pwcolormfpE77660) [www.hp.com/support/](http://www.hp.com/support/pwcolorP77440mfp) או [,www.hp.com/support/pwcolorP77960mfp](http://www.hp.com/support/pwcolorP77960mfp) או ,[support/pwcolorP77950mfp](http://www.hp.com/support/pwcolorP77950mfp) [.pwcolorP77440mfp](http://www.hp.com/support/pwcolorP77440mfp)

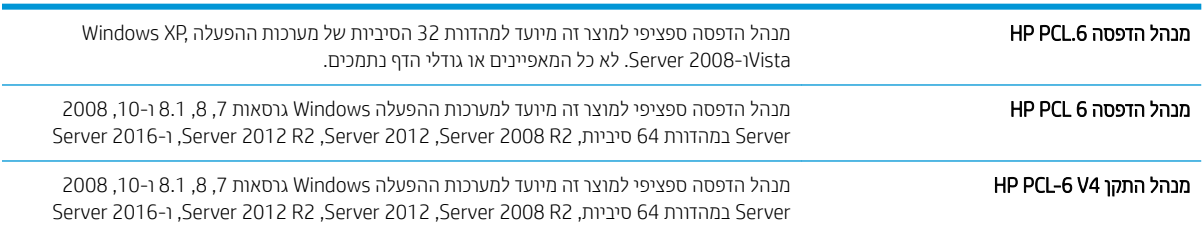

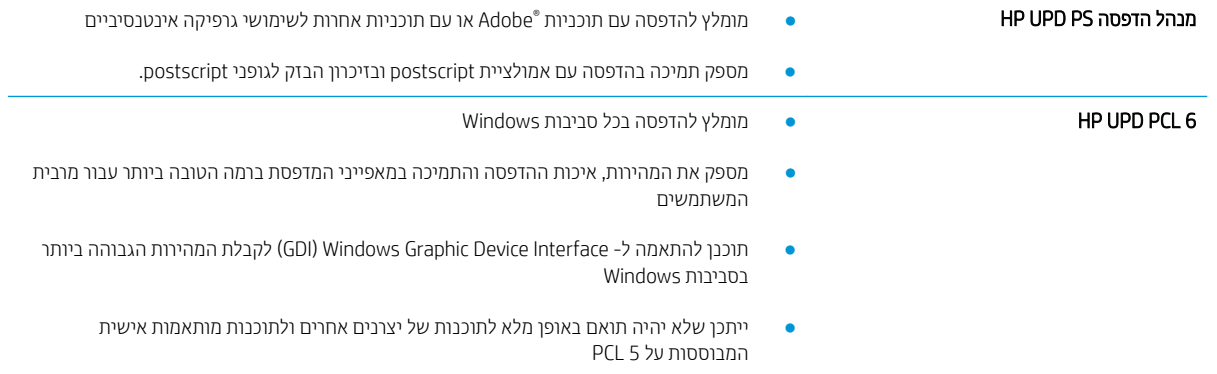

# שפר את איכות התמונה של עותקים

<span id="page-259-0"></span>אם קיימות במדפסת בעיות באיכות ההעתקה, נסה את הפתרונות הבאים לפי הסדר שבו הם מופיעים כדי לפתור את הבעיה.

- שרבדיקת לכלוך וכתמים על זכוכית הסורק  $\bullet$ 
	- $\bullet$  כיול הסורק
	- $\blacksquare$  בדיקת הגדרות הנייר
	- בדיקת הגדרות כוונון התמונה
- שר מיטוב איכות [ההעתקה](#page-261-0) עבור טקסט או תמונות
	- [העתקה](#page-262-0) מקצה לקצה

נסה לבצע תחילה את השלבים הפשוטים הספורים הבאים:

- שתמש במשטח הסורק במקום במזין המסמכים.<br>•
	- שתמש במסמכי מקור איכותיים.  $\bullet$
- שרב מת שימוש במזין המסמכים, טען את מסמך המקור במזין כהלכה, תוך שימוש במכווני הנייר, כדי למנוע תמונות לא ברורות או עקומות.

אם הבעיה נמשכת, נסה את הפתרונות הנוספים הבאים. אם הם לא פותרים את הבעיה, ראה "שפר את איכות ההדפסה" לקבלת מידע על פתרונות נוספים.

# בדיקת לכלוך וכתמים על זכוכית הסורק

במהלך הזמן, כתמים ושאריות פסולת עשויים להצטבר על-גבי משטח הזכוכית של הסורק ועל התומך הלבן מפלסטיק, ועלולים להשפיע על הביצועים. השתמש בהליך הב כדי לנקות את הסורק אם הדפים המודפסים מכילים מריחות, קווים לא רצויים. נקודות שחורות, איכות הדפסה גרועה או טקסט לא ברור.

> 1. לחץ על לחצן ההפעלה כדי לכבות את המדפסת ולאחר מכן נתק את כבל המתח משקע החשמל.

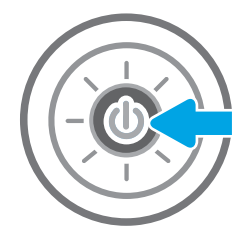

<span id="page-260-0"></span>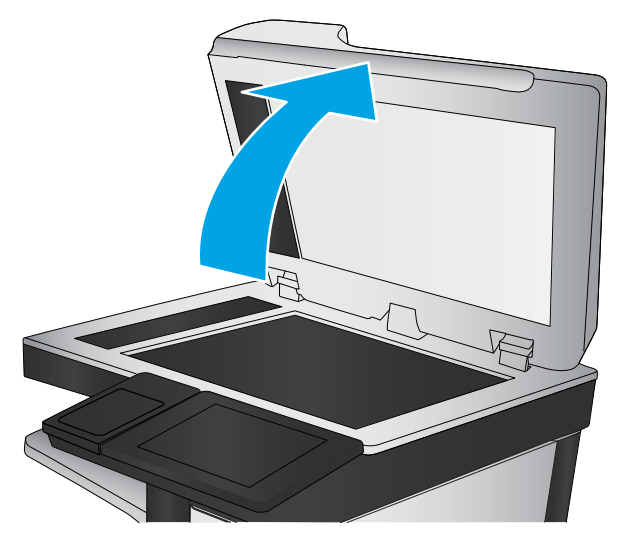

ב. נקה את משטח הזכוכית של הסורק ואת רצועות מזין  $\,$ םיקרי המכונד בעזרת מטלית רכה או ספוג שהוספגו קלות בחומר לניקוי זכוכית שאינו מותיר שריטות.

<mark>זהירות:</mark> אין להשתמש בחומרים הגורמים לשריטות, אצטון, בנזן, אמוניה, כוהל אתילי או פחמן טטראכלוריד בשום חלק של המדפסת; חומרים אלה עלולים לגרום נזק למדפסת. אין להניח נוזלים ישירות על משטח הזכוכית או התומך. הנוזלים עלולים לחלחל פנימה ולגרום נזק למדפסת.

הערה: אם אתה נתקל בפסים על עותקים בזמן השימוש במזין המסמכים, הקפד לנקות את רצועת הזכוכית הקטנה שבצידו השמאלי של הסורק.

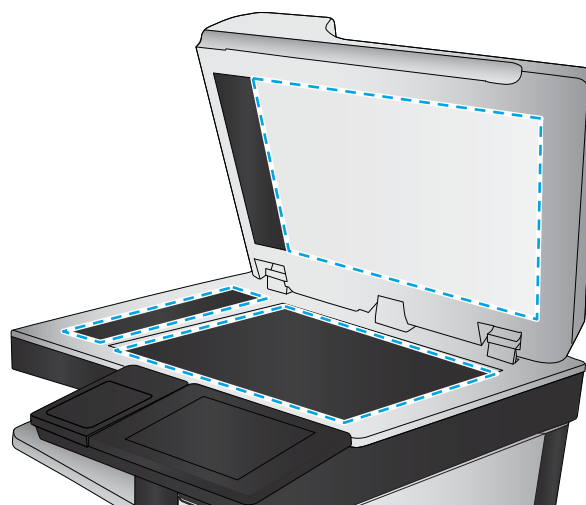

- 4. ייבש את משטח הזכוכית ואת חלקי הפלסטיק הלבן בעזות מטלית עור (ג'ילדה) או בספוג תאית כדי למנוע כתמים.
- 5. חבר את כבל המתח לשקע חשמל, ולחץ על לחצן ההפעלה להפעלת המדפסת.

# כיול הסורק

אם התמונה המועתקת לא ממוקמת כראוי בדף, בצע את השלבים הבאים כדי לכייל את הסורק.

<mark>() הערה:</mark> בעת השימוש במזין המסמכים, הקפד לכוון את המכוונים במגש ההזנה כך שיהיו צמודים למסמך המקור.

- 1. ממסך הבית בלוח הבקרה של המדפסת. החלק במהירות עד שיוצג התפריט Support Tools (כלי תמיכה). גע בסמל Support Tools (כלי תמיכה) כדי לפתוח את התפריט.
	- . פתח את התפריטים הבאים:  $\,$ 
		- $\blacksquare$  תחזוקה
		- ול/ביקוי $\epsilon$
	- Former (כייל את הסורק) Calibrate Scanner
- 3. גע בלחצן Start (התחל) כדי להתחיל בתהליך הכיול. פעל לפי ההנחיות שעל המסך.
	- 4. המתן בזמן שהמדפסת מבצעת כיול, ולאחר מכן נסה להעתיק שוב.

#### בדיקת הגדרות הנייר

<span id="page-261-0"></span>בצע את השלבים הבאים אם הדפים המועתקים מכילים מריחות, הדפסה מטושטשת או כהה, נייר מקומט או אזורים שבהם הפיגמנט חסר.

#### בדוק את אפשרויות בחירת הנייר

- 1. מהמסך הראשי בלוח הבקרה של המדפסת, בחר ב-Copy (העתק).
- 2. בחר באפשרות Options (אפשרויות), ולאחר מכן גלול ובחר את האפשרות Paper Selection (בחירת נייר).
	- 3. בחר באפשרות Paper Size (גודל נייר), ולאחר מכן בחר באחת מהאפשרויות המוגדרות מראש.
	- 4. בחר באפשרות Paper Type (סוג נייר), ולאחר מכן בחר באחת מהאפשרויות המוגדרות מראש.
	- <mark>5.</mark> בחר באפשרות Paper Type (מגש נייר), ולאחר מכן בחר באחת מהאפשרויות המוגדרות מראש.
		- 6. בחר באפשרות Done (סיום) כדי לשמור את האפשרויות של בחירת הנייר.

#### בדיקת הגדרות כוונון התמונה

התאם את ההגדרות הנוספות האלה כדי לשפר את איכות ההעתקה:

- Sharpness ( תדות): הבהר או רכך את התמונה. לדוגמה, אם תגדיל את רמת החדות, הטקסט ייראה חד יותר, אולם אם תקטין אותה, התמונות עשויות להיראות חלקות יותר.
	- Darkness (כהות): הגדל או הקטן את כמות הלבן והשחור המשמשת בצבעים בתמונות סרוקות.
	- Contrast (ניגודיות): הגדל או הקטן את ההבדל בין הצבע הבהיר ביותר לצבע הכהה ביותר בדף.
	- Background Cleanup (ניקוי רקע): הסר צבעים דהויים מהרקע של תמונות סרוקות. לדוגמה, אם מסמך המקור מודפס על נייר צבעוני, השתמש במאפיין זה כדי להבהיר את הרקע מבלי להשפיע על הכהות של התמונה.
		- Automatic Tone (גוון אוטומטי): אפשרות זו זמינה עבור מדפסות Flow בלבד. המדפסת מכוונת את ההגדרות כהות, ניגודיות, וניקוי רקע לערכים המתאימים ביותר עבור המסמך הסרוק באופן אוטומטי.
			- 1. מהמסך הראשי בלוח הבקרה של המדפסת, בחר ב-Copy (העתק).
			- 2. בחר באפשרות Options (אפשרויות), ולאחר מכן גלול ובחר את האפשרות Image Adjustment (כוונון תמונה).
				- 0. נווכן את המחוונים כדי להגדיר את הרמות, ולאחר מכן בחר באפשרות Done (סיום).
					- 4. בחר באפשרות Copy (העתק) כדי להתחיל את פעולת ההעתקה.

<mark>(</mark>הערה: \_ הגדרות אלה זמניות. לאחר שסיימת את העבודה, המדפסת תחזור להגדרות ברירת המחדל.

#### מיטוב איכות ההעתקה עבור טקסט או תמונות

מטב את עבודת ההעתקה עבור סוג התמונה המועתקת: טקסט, גרפיקה, או תצלומים.

- 1. מהמסך הראשי בלוח הבקרה של המדפסת, בחר ב-Copy (העתק).
- 2. בחר באפשרות Options (אפשרויות), ולאחר מכן בחר באפשרות Optimize Text/Picture (מיטוב טקסט/תמונה).
- .3 בחר באחת מהאפשרויות המוגדרות מראש.
- 4. בחר באפשרות Copy (העתק) כדי להתחיל את פעולת ההעתקה.

میں .<br>28 הערה: הגדוות אלה זמניות. לאחר שסיימת את העבודה, המדפסת תחזור להגדוות ברירת המחדל.

# העתקה מקצה לקצה

<span id="page-262-0"></span>השתמש במאפיין זה כדי להימנע מצלליות שעשויות להופיע לאורך הקצוות של העותקים כאשר המסמך המקורי מודפס קרוב לקצוות.

- 1. מהמסך הראשי בלוח הבקרה של המדפסת, בחר ב-Copy (העתק).
- 2. בחר באפשרות Options (אפשרויות) ולאחר מכן בחר באפשרות Edge-To-Edge (מקצה לקצה).
- 3. בחר באפשרות Edge-To-Edge output (פלט מקצה לקצה) אם מסמך המקור מודפס סמוך לקצוות הנייר.
	- 4. בחר באפשרות Copy (העתק) כדי להתחיל את פעולת ההעתקה.

# שיפור האיכות של תמונת הסריקה

- שרבדיקת לכלוך וכתמים על זכוכית הסורק  $\bullet$ 
	- $\blacksquare$  בדיקת הגדרות הרזולוציה
	- בדיקת הגדרות כוונון התמונה
- ש מיטוב איכות הסריקה עבור טקסט או תמונות  $\bullet$ 
	- ופאר ההגדרות של איכות הפלט **C**
- $\bullet$  ניקוי הגלילים ורפידת ההפרדה במזין המסמכים

נסה לבצע תחילה את השלבים הפשוטים הספורים הבאים:

- שתמש במשטח הסורק במקום במזין המסמכים.<br>•
	- שתמש במסמכי מקור איכותיים.  $\bullet$
- <span id="page-263-0"></span>שרב מת שימוש במזין המסמכים, טען את מסמך המקור במזין כהלכה, תוך שימוש במכווני הנייר, כדי למנוע תמונות לא ברורות או עקומות.

אם הבעיה נמשכת, נסה את הפתרונות הנוספים הבאים. אם הם לא פותרים את הבעיה, ראה "שפר את איכות ההדפסה" לקבלת מידע על פתרונות נוספים.

# בדיקת לכלוך וכתמים על זכוכית הסורק

במהלך הזמן, כתמים ושאריות פסולת עשויים להצטבר על-גבי משטח הזכוכית של הסורק ועל התומך הלבן מפלסטיק, ועלולים להשפיע על הביצועים. השתמש בהליך הב כדי לנקות את הסורק אם הדפים המודפסים מכילים מריחות, קווים לא רצויים. נקודות שחורות, איכות הדפסה גרועה או טקסט לא ברור.

> 1. לחץ על לחצן ההפעלה כדי לכבות את המדפסת ולאחר מכן נתק את כבל המתח משקע החשמל.

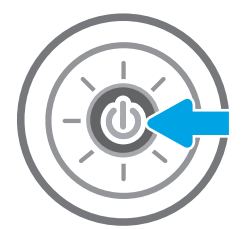

<span id="page-264-0"></span>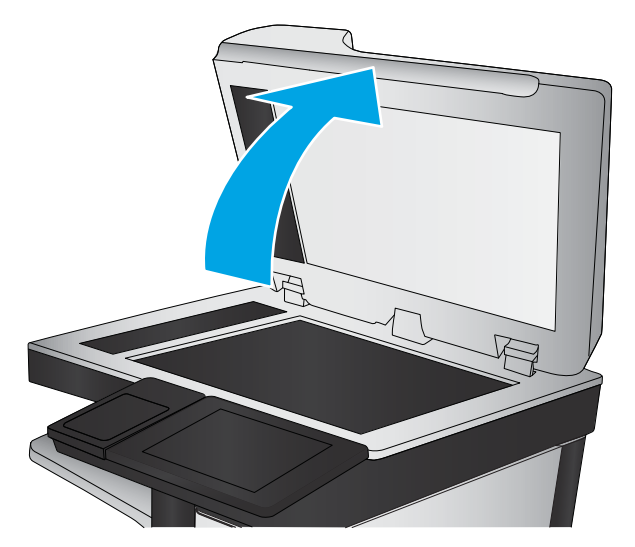

3. נקה את משטח הזכוכית של הסורק ואת רצועות מזין המסמכים בעזרת מטלית רכה או ספוג שהוספגו קלות בחומר לניקוי זכוכית שאינו מותיר שריטות.

**זהירות:** אין להשתמש בחומרים הגורמים לשריטות, אצטון, בנזן, אמוניה, כוהל אתילי או פחמן טטראכלוריד בשום חלק של המדפסת; חומרים אלה עלולים לגרום נזק למדפסת. אין להניח נוזלים ישירות על משטח הזכוכית או התומך. הנוזלים עלולים לחלחל פנימה ולגרום נזק למדפסת.

הערה: אם אתה נתקל בפסים על עותקים בזמן השימוש במזין המסמכים, הקפד לנקות את רצועת הזכוכית הקטנה שבצידו השמאלי של הסורק.

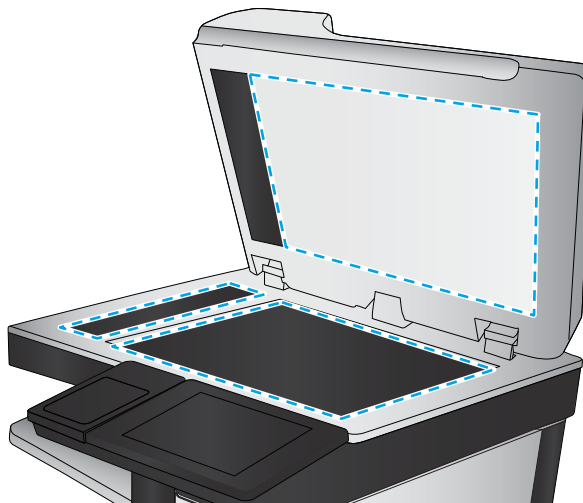

- 4. ייבש את משטח הזכוכית ואת חלקי הפלסטיק הלבן בעזות מטלית עור (ג'ילדה) או בספוג תאית כדי למנוע כתמים.
- 5. חבר את כבל המתח לשקע חשמל, ולחץ על לחצן ההפעלה להפעלת המדפסת.

# בדיקת הגדרות הרזולוציה

<mark>ול</mark> הערה: \_ הגדרת הרזולוציה לערך גבוה מגדילה את הקובץ ומאריכה את זמן הסריקה. .

בצע את השלבים הבאים כדי לכוונן את הגדרת הרזולוציה:

- סרוק). ההמסך הראשי בלוח הבקרה של המדפסת, בחר ב-Scan (סרוק).
	- . בחר באחד ממאפייני הסריקה הבאים:
		- ש הייקה לדוא"ל  $\bullet$
		- $\bullet$  סריקה לתיקיית רשת
- )USB נןכו לא קהיסר ) Scan to USB Drive
	- סרוק אל ®SharePoint
- <span id="page-265-0"></span>3. בחר באפשרות Options (אפשרויות) ולאחר מכן בחר File Type and Resolution (סוג .קובץ ורזולוציה).
- 4. בחר באחת מאפשרויות Resolution (רזולוציה) שהוגדרו מראש ולאחר מכן בחר באפשרות Done (סיום).
	- 5. בחר באפשרות Send (שלח) או באפשרות Save (שמור) כדי להתחיל את פעולת הסריקה.

#### בדיקת הגדרות כוונון התמונה

התאם את ההגדרות הנוספות האלה כדי לשפר את איכות הסריקה:

- Sharpness (חדות): הבהר או רכך את התמונה. לדוגמה, אם תגדיל את רמת החדות, הטקסט ייראה חד יותר, אולם אם תקטין אותה, התמונות עשויות להיראות חלקות יותר.
	- Darkness (כהות): הגדל או הקטן את כמות הלבן והשחור המשמשת בצבעים בתמונות סווקות.
	- Contrast (ניגודיות): הגדל או הקטן את ההבדל בין הצבע הבהיר ביותר לצבע הכהה ביותר בדף.
	- Cleanup (ניקוי רקע): הסר צבעים דהויים מהרקע של תמונות סווקות. לדוגמה, אם מסמך המקור מודפס על נייר צבעוני, השתמש במאפיין זה כדי להבהיר את הרקע מבלי להשפיע על הכהות של התמונה.
		- $\blacksquare$  Automatic Tone (גוון אוטומטי): אפשרות זו זמינה עבור מדפסות Flow דלבד. המדפסת מכוונת את ההגדרות כהות ניגודיות, וניקוי רקע לערכים המתאימים ביותר עבור המסמך הסרוק באופן אוטומטי.
			- סרוק). ההמסך הראשי בלוח הבקרה של המדפסת, בחר ב-Scan (סרוק).
				- **2.** בחר באחד ממאפייני הסריקה הבאים:
				- (סריקה לדואר אלקטרוני) Scan to E-mail
					- סריקה לתיקיית רשת
				- )USB נןכו לא קהיסר ) Scan to USB Drive
					- סריקה אל אחסון עבודות
					- סרוק אל ®SharePoint
			- $\blacksquare$  בחר באפשרות Options (אפשרויות), ולאחר מכן בחר באפשרות Image Adjustment (כוונון תמונה).
				- 4. כוונן את המחוונים כדי להגדיר את הרמות, ולאחר מכן בחר את הלחצן Done (בוצע).
				- 5. בחר באפשרות Send (שלח) או באפשרות Save (שמור) כדי להתחיל את פעולת הסריקה.

<mark>(</mark>הערה: הגדוות אלה זמניות. לאחר שסיימת את העבודה, המדפסת תחזור להגדוות בריות המחדל.

#### מיטוב איכות הסריקה עבור טקסט או תמונות

מטב את עבודת הסריקה עבור סוג התמונה הנסרקת: טקסט, גרפיקה, או תצלומים.

- 1. מהמסך הראשי בלוח הבקרה של המדפסת, בחר ב-Scan (סרוק).
	- **2.** בחר באחד ממאפייני הסריקה הבאים:
	- (סריקה לדואר אלקטרוני) Scan to E-mail
		- סריקה לתיקיית רשת
- )USB נןכו לא קהיסר ) Scan to USB Drive
	- סריקה אל אחסון עבודות
	- סרוק אל ®SharePoint
- <span id="page-266-0"></span>1. בחר באפשרות Options (אפשרויות), ולאחר מכן בחר באפשרות Optimize Text/Picture (מיטוב טקסט/תמונה).
	- בחר באחת מהאפשרויות המוגדרות מראש.  $\,$
	- 5. בחר באפשרות Send (שלח) או באפשרות Save (שמור) כדי להתחיל את פעולת הסריקה.

<mark>(第) הערה: הגדרות אלה זמניות. לאחר שסיימת את העבודה, המדפסת תחזור להגדרות ברירת המחדל.</mark>

# בדוק את ההגדרות של איכות הפלט

הגדרה זו משנה את רמת הדחיסה בעת שמירת הקובץ. לקבלת האיכות הגבוהה ביותר, בחר בהגדרה הגבוהה ביותר.

- 1. מהמסך הראשי בלוח הבקרה של המדפסת, בחר ב-Scan (סרוק).
	- . בחר באחד ממאפייני הסריקה הבאים:
		- $\bullet$  סריקה לדוא"ל
		- סריקה לתיקיית רשת
	- )USB נןכו לא קהיסר ) Scan to USB Drive
		- **SharePoint® סרוק אל**
- 3. בחר באפשרות Options (אפשרויות) ולאחר מכן בחר File Type and Resolution (סוג .קובץ ורזולוציה).
- 0.4 בחר באחת מאפשרויות של Quality and File Size (איכות וגודל קובץ) המוגדרות מראש ולאחר מכן בחר באפשרות Done (סיום).
	- 5. בחר באפשרות Send (שלח) או באפשרות Save (שמור) כדי להתחיל את פעולת הסריקה.

## ניקוי הגלילים ורפידת ההפרדה במזין המסמכים

בצע את השלבים הבאים אם מזין המסמכים לא אוסף דפים כהלכה או מפיק פלט עקום.

1. הרם את התפס כדי לשחרר את מכסה מזין המסמכים.

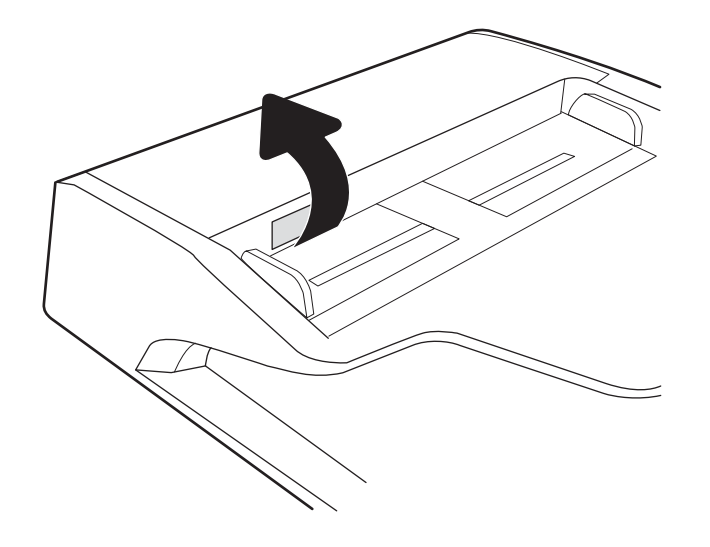

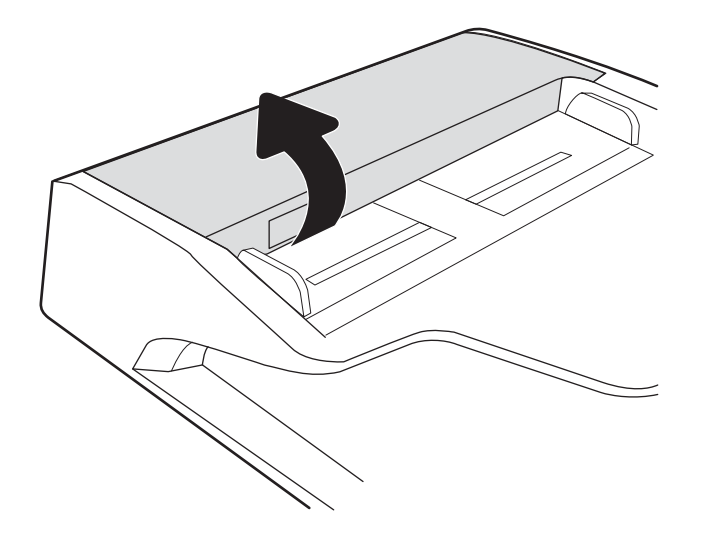

- 3. הסר סיבים או אבק הגלויים לעין מגלגלות ההזנה וממשטח ההפרדה באמצעות אוויר דחוס או מטלית נקיה ונטולת מוך
	- .4 סגור את מכסה מזין המסמכים.

שהורטבה במעט מים חמים.

<mark>הערה: ו</mark>דא שהתפס הנמצא בחלקו העליון של מכסה מזין המסמכים סגור לחלוטין.

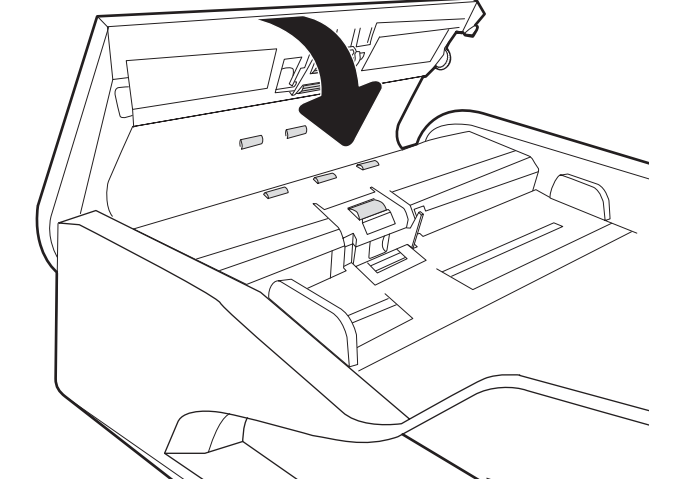

אם הבעיה נמשכת, בדוק אם רפידת ההפרדה או הגלגלות של מזין המסמכים פגומות או בלויות והחלף אותן במידת הצורך.

<mark>() הערה: לגלגלות החדשות יש משטח מחוספס. כאשר הגלגלות יישחקו, הן יהפכו לחלקות</mark> .

# שפר את איכות תמונת הפקס

<span id="page-268-0"></span>אם מתגלות במדפסת בעיות של איכות הפקס, נסה את הפתרונות הבאים לפי הסדר שבו הם מוצגים כדי לפתור את הבעיה.

- שרבדיקת לכלוך וכתמים על זכוכית הסורק  $\bullet$
- ש קדיקת הגדרות הרזולוציה לשליחת פקס  $\bullet$ 
	- $\blacksquare$  פריקת הגדרות כוונוו התמונה
- שר מיטוב איכות הפקס עבור טקסט או תמונות
	- שרבדיקת ההגדרות של תיקון שגיאות  $\bullet$ 
		- ש הבדיקת ההגדרה 'התאמה לעמוד'  $\bullet$
- $\blacksquare$  ניקוי הגלילים ורפידת ההפרדה במזין המסמכים
	- שליחה למכשיר פקס אחר  $\bullet$
	- שרב דיקת מכשיר הפקס של [השולח](#page-273-0)  $\bullet$

נסה לבצע תחילה את השלבים הפשוטים הספורים הבאים:

- שתמש במשטח הסורק במקום במזין המסמכים.
	- שתמש במסמכי מקור איכותיים.  $\bullet$
- שרב מת שימוש במזין המסמכים, טען את מסמך המקור במזין כהלכה, תוך שימוש במכווני הנייר, כדי למנוע תמונות לא ברורות או עקומות.

אם הבעיה נמשכת, נסה את הפתרונות הנוספים הבאים. אם הם לא פותרים את הבעיה, ראה "שפר את איכות ההדפסה" לקבלת מידע על פתרונות נוספים.

# בדיקת לכלוך וכתמים על זכוכית הסורק

במהלך הזמן, כתמים ושאריות פסולת עשויים להצטבר על-גבי משטח הזכוכית של הסורק ועל התומך הלבן מפלסטיק, ועלולים להשפיע על הביצועים. השתמש בהליך הב כדי לנקות את הסורק אם הדפים המודפסים מכילים מריחות, קווים לא רצויים, נקודות שחורות, איכות הדפסה גרועה או טקסט לא ברור.

> 1. לחץ על לחצן ההפעלה כדי לכבות את המדפסת ולאחר מכן נתק את כבל המתח משקע החשמל.

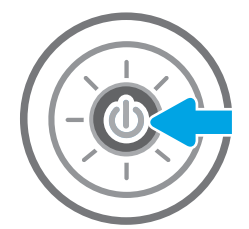

<span id="page-269-0"></span>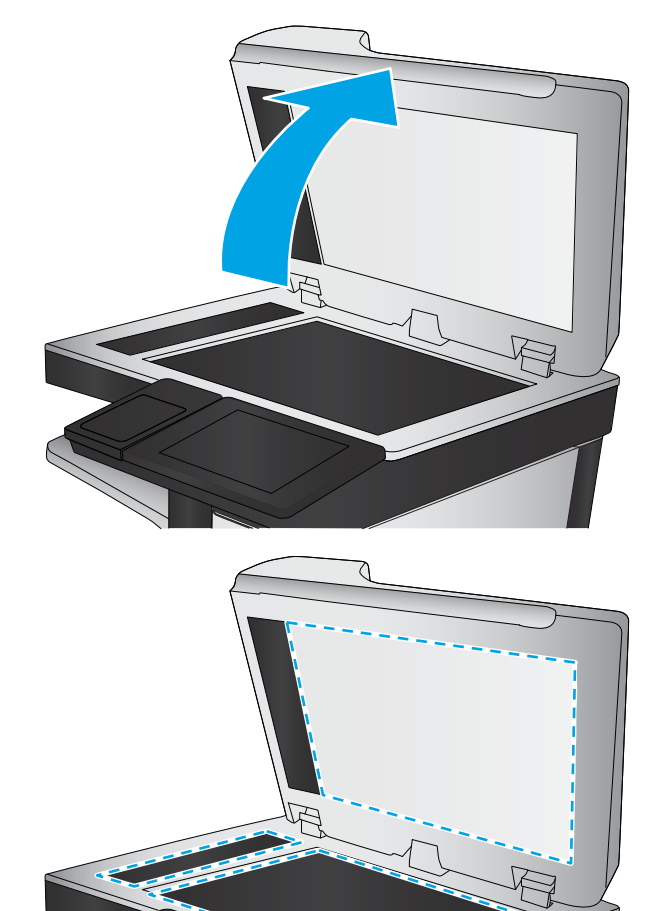

ב. נקה את משטח הזכוכית של הסורק ואת רצועות מזין  $\,$ המסמכים בעזרת מטלית רכה או ספוג שהוספגו קלות בחומר לניקוי זכוכית שאינו מותיר שריטות.

**זהירות:** אין להשתמש בחומרים הגורמים לשריטות, אצטון, בנזן, אמוניה, כוהל אתילי או פחמן טטראכלוריד בשום חלק של המדפסת; חומרים אלה עלולים לגרום נזק למדפסת. אין להניח נוזלים ישירות על משטח הזכוכית או התומך. הנוזלים עלולים לחלחל פנימה ולגרום נזק למדפסת.

הערה: אם אתה נתקל בפסים על עותקים בזמן השימוש במזין המסמכים, הקפד לנקות את רצועת הזכוכית הקטנה שבצידו השמאלי של הסורק.

- 4. ייבש את משטח הזכוכית ואת חלקי הפלסטיק הלבן בעזרת מטלית עור (ג'ילדה) או בספוג תאית כדי למנוע כתמים.
- 5. חבר את כבל המתח לשקע חשמל, ולחץ על לחצן ההפעלה להפעלת המדפסת.

# בדיקת הגדרות הרזולוציה לשליחת פקס

בצע את השלבים הבאים כדי לכוונן את הרזולוציה של פקסים יוצאים.

ים →<br>∰ הערה: \_ הגדלת הרזולוציה מגדילה את הפקס ומאריכה את זמן השליחה שלו.

- .1 מהמסך הראשי בלוח הבקרה של המדפסת, בחר Fax (פקס).
	- .2 בחר Options ( תויופשרא .(
- 3. בחלונית Options (אפשרויות) גלול ובחר את האפשרות Resolution (רזולוציה).
- 4. בחר באחת מהאפשרויות המוגדרות מראש ולאחר מכן בחר באפשרות Send (שלח) לשליחת הפקס.

## בדיקת הגדרות כוונון התמונה

התאם את ההגדרות הנוספות האלה כדי לשפר את איכות שליחת הפקס:

- <span id="page-270-0"></span>● Sharpness (חדות): הבהר או רכך את התמונה. לדוגמה, אם תגדיל את רמת החדות, הטקסט ייראה חד יותר, אולם אם תקטין אותה, התמונות עשויות להיראות חלקות יותר.
	- Darkness (כהות): הגדל או הקטן את כמות הלבן והשחור המשמשת בצבעים בתמונות סווקות.
	- Contrast (ביגודיות): הגדל או הקטן את ההבדל בין הצבע הבהיר ביותר לצבע הכהה ביותר בדף.
	- Background Cleanup (ניקוי רקע): הסר צבעים דהויים מהרקע של תמונות סרוקות. לדוגמה, אם מסמך המקור מודפס על נייר צבעוני, השתמש במאפיין זה כדי להבהיר את הרקע מבלי להשפיע על הכהות של התמונה.
		- Tone Automatic ( ןוגו ימטאוטו :(תופשרא וז נהימז רבוע תפסומד Flow דלבב . פסתהמד נתומכו את תורההגד תכהו , <u>ניגודיות, וניקוי רקע לערכים המתאימים ביותר עבור המסמך הסרוק באופן אוטומטי.</u>
			- 1. מהמסך הראשי בלוח הבקרה של המדפסת, בחר Fax (פקס).
				- . בחר Options (אפשרויות).
			- 3. בחלונית Options (אפשרויות) גלול ובחר את האפשרות Image Adjustment (כוונון תמונה).
				- 4. כוונן את המחוונים כדי להגדיר את הרמות, ולאחר מכן בחר את הלחצן Done (בוצע).
					- 5. בחר באפשרות Send (שלח) כדי לשלוח את הפקס.

<mark>(</mark>הערה: הגדרות אלה זמניות. לאחר שסיימת את העבודה, המדפסת תחזור להגדרות ברירת המחדל.

#### מיטוב איכות הפקס עבור טקסט או תמונות

מטב את עבודת הפקס עבור סוג התמונה הנסרקת: טקסט, גרפיקה, או תצלומים.

- 1. מהמסך הראשי בלוח הבקרה של המדפסת, בחר Fax (פקס).
	- .2 בחר Options ( תויופשרא .(
- 3. בחלונית Options (אפשרויות) גלול ובחר את האפשרות Optimize Text/Picture (מטב טקסט/תמונה).
	- . בחר באחת מהאפשרויות המוגדרות מראש.
	- 5. בחר באפשרות Send (שלח) כדי לשלוח את הפקס.

<mark>לש</mark> הערה: הגדוות אלה זמניות. לאחר שסיימת את העבודה, המדפסת תחזור להגדוות ברירת המחדל.

## בדיקת ההגדרות של תיקון שגיאות

ייתכן שההגדרה Error Correction Mode (מצב תיקון שגיאות) מושבתת, מה שעלול לפגוע באיכות התמונה. בצע את השלבים הבאים כדי לאפשר מחדש את ההגדרה.

- 1. ממסך הבית בלוח הבקרה של המדפסת, החלק במהירות עד שיוצג התפריט Settings (הגדרות). גע בסמל Settings (הגדרות) כדי לפתוח את התפריט.
	- . פתח את התפריטים הבאים:  $\,$
- פקס
- הגדרות שיגור של הודעות פקס) Fax Send Settings
- General Fax Send Settings (הגדרות כלליות של שליחת פקס)
- 1. בחר באפשרות Error Correction Mode (מצב תיקון שגיאות). גע בלחצן Done (בוצע).

# בדיקת ההגדרה 'התאמה לעמוד'

<span id="page-271-0"></span>אם ההגדרה Fit to Page (התאם לעמוד) מופעלת והפקס הנכנס גדול מגודל העמוד המוגדר כברירת מחדל, המדפסת תנסה לשנות את קנה המידה של התמונה כך שתתאים לעמוד. אם הגדוה זו מושבתת, תמונות גדולות יותר יתפצלו על פני מספר עמודים.

- 1. מהמסך הראשי בלוח הבקרה של המדפסת, בחר הגדרות
	- 2. פתח את התפריטים הבאים:
		- פקס
	- $\bullet$  הגדרות קבלה של הודעות פקס
	- אפשרויות ברירת מחדל לעבודה
		- התאם לעמוד
- 3. בחר באפשרות ח0 (מופעל) כדי להפעיל את ההגדרה, או באפשרות Off (כבוי) כדי להשבית אותה.

# ניקוי הגלילים ורפידת ההפרדה במזין המסמכים

בצע את השלבים הבאים אם מזין המסמכים לא אוסף דפים כהלכה או מפיק פלט עקום.

1. הרם את התפס כדי לשחרר את מכסה מזין המסמכים.

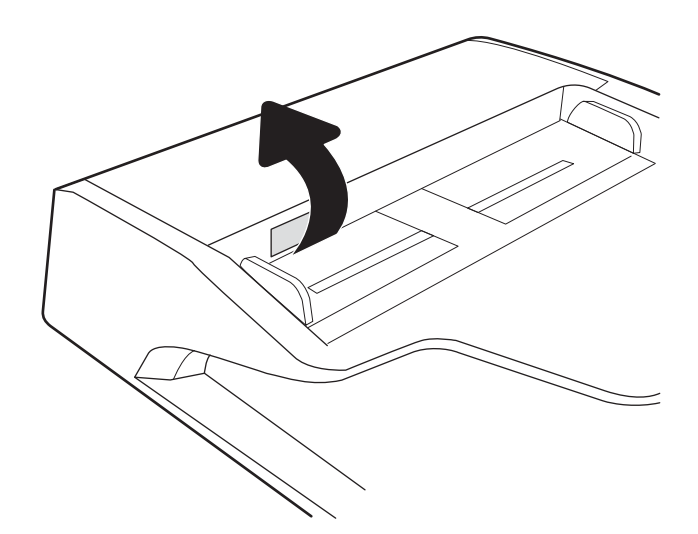

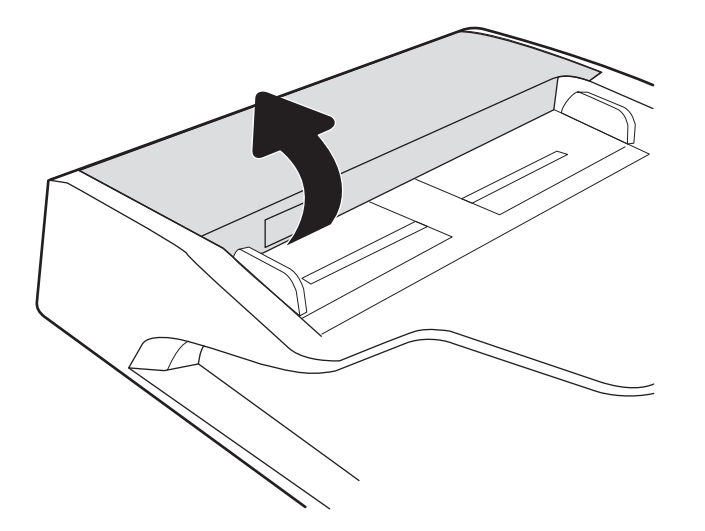

הסר סיבים או אבק הגלויים לעין מגלגלות ההזנה וממשטח האונה ות ההפרדה באמצעות אוויר דחוס או מטלית נקיה ונטולת מוך שהורטבה במעט מים חמים.

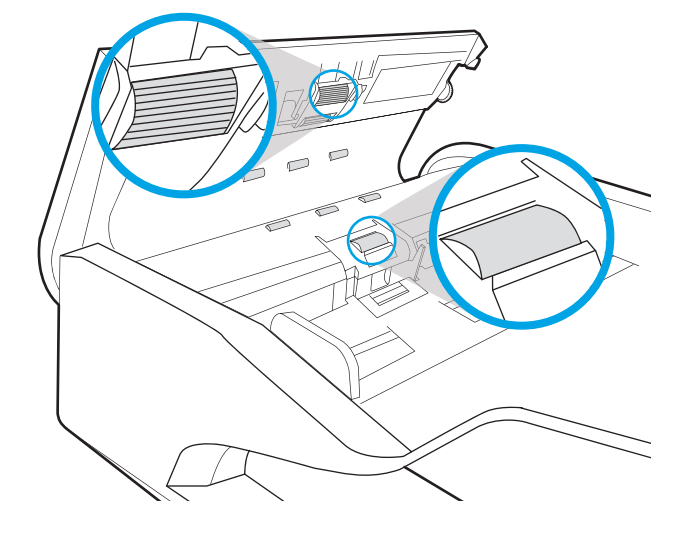

.4 סגור את מכסה מזין המסמכים.

<mark>הערה:</mark> ודא שהתפס הנמצא בחלקו העליון של מכסה מזין המסמכים סגור לחלוטין.

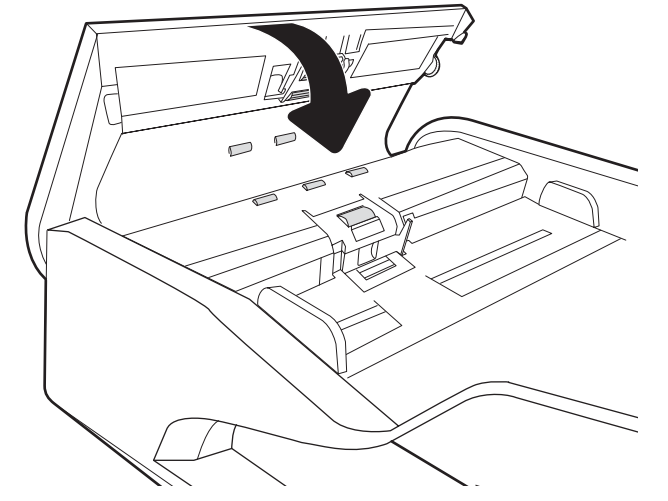

אם הבעיה נמשכת, בדוק אם רפידת ההפרדה או הגלגלות של מזין המסמכים פגומות או בלויות והחלף אותן במידת הצורך.

<mark>() הערה:</mark> לגלגלות החדשות יש משטח מחוספס. כאשר הגלגלות יישחקו, הן יהפכו לחלקות.

# שליחה למכשיר פקס אחר

<span id="page-273-0"></span>נסה לשלוח את הפקס למכשיר פקס אחר. אם איכות הפקס משתפרת, הבעיה קשורה להגדרות מכשיר הפקס של הנמען הראשון או לסטטוס החומרים המתכלים שלו.

## בדיקת מכשיר הפקס של השולח

בקש מהשולח לנסות לשלוח ממכשיר פקס אחר. אם איכות הפקס משתפרת, מכשיר הפקס של השולח הוא הגורם לבעיה. אם אין מכשיר פקס אחר זמין, בקש מהשולח לשקול לבצע את השינויים הבאים:

- שמסמך המקור מודפס על נייר לבן (לא צבעוני).
- שר להגדיל את הרזולוציה, רמת האיכות, או הגדרות הניגודיות של הפקס.
	- שם ניתן, לשלוח את הפקס מתוכנית מחשב.

# פתרון בעיות ברשת קווית

## מבוא

<span id="page-274-0"></span>סוגים מסוימים של בעיות עשויים לציין שקיימת בעיית תקשורת ברשת. בעיות אלה כוללות, בין היתר:

- שרבדן תקופתי של היכולת לנהל תקשורת עם המדפסת  $\bullet$
- לא ניתו לאתר את המדפסת במהלר ההתקנה של מנהל התקו
	- כשל בהדפסה שמתרחש מעת לעת

<mark>(第 הערה:</mark> אם הקישוריות לרשת מתנתקת לסירוגין, תחילה עדכן את קושחת המדפסת. לקבלת הוראות על אופן העדכון של קושחת המדפס[ת](http://support.hp.com), בקר בכתובת http://support.hp.com. חפש את המדפסת שברשותך, ואז בצע חיפוש על 'עדכון הקושחה'.

בדוק את הפריטים הבאים וודא שיש תקשורת בין המדפסת לרשת. לפני שתתחיל, הדפס דף תצורה מלוח הבקרה של המדפסת ואתר את כתובת ה-IP של המדפסת המופיעה בדף זה.

- $\blacksquare$  רויבור פיזי לא תקיו
- ס המחשב אינו מצליח לתקשר עם המדפסת
- שר המדפסת משתמשת בהגדרות שגויות עבור הקישור והתקשורת הדו-כיוונית של הרשת **-** תוכנות של הרשת
	- ייתכן שתוכנות חדשות גורמות לבעיות תאימות
	- $\blacksquare$ ייתכן שהגדות המחשב או תחנת העבודה שגויה
	- סתהמדפסת מושבתת או שהגדרות רשת אחרות שגויות

הערה: HP אינה תומכת בעבודה ברשת עמית-לעמית, משום שזהו מאפיין של מערכות ההפעלה של Microsoft ולא של מנהלי HP אול ההדפסה של HP. לקבלת מידע נוסף, עבור לאתר של Microsoft בכתובת www.microsoft.com.

## חיבור פיזי לא תקיו

- 1. דוא שהמוצר מחובר ליציאת הרשת הנכונה בעזרת כבל באורך הנכון.
	- 2. דא שחיבורי הכבל תקינים ומהודקים.
- 3. בדוק את החיבור של יציאת הרשת בגב המדפסת כדי לוודא שנורית הפעולה הכתומה מהבהבת ומציינת שקיימת תעבורת רשת, ושנורית מצב הקישור הירוקה דולקת ברצף ומציינת שקיים קישור רשת.
	- 4. אם הבעיה נמשכת, נסה להשתמש בכבל אחר או ביציאה אחרת ברכזת.

## המחשב אינו מצליח לתקשר עם המדפסת

- 1. בדוק את התקשורת ברשת באמצעות פעולת ping לרשת.
	- א. פתח שורת פקודה במחשב שלך.
- ב-Windows, לחץ על **התחל**, לחץ על **הפעלה**, הקלד cmd ולאחר מכן הקש על Enter.
- <span id="page-275-0"></span>■ עבור macOS, עבור אל Applications (יישומים), לאחר מכן Utilities (תוכניות שירות) ופתח את Terminal (מסוף).
	- ב. הקלד ping ולאחריו את כתובת ה-IP של המדפסת.
	- **ג.** אם החלון מציג זמני מעבר הלוך ושוב, הרשת פועלת.
- 2. אם פעולת ה-ping נכשלה, ודא שרכזות הרשת פועלות ולאחר מכן ודא שהגדרות הרשת, המדפסת והמחשב מוגדרות כולן עבור אותה רשת (שמוכרת גם בשם רשת משנה).
- 3. פתח את מאפייני המדפסת ולחץ על הכרטיסייה Ports (יציאות). ודא שכתובת ה-IP העדכנית של המדפסת נבחרה. כתובת ה-IP של המדפסת מופיעה בדף התצורה של המדפסת.
- Always print to this printer, even if its IP הוגילה של HP, בחר בתיבה Always print to this printer, even if its address changes (הדפס תמיד למדפסת זו, גם אם כתובת ה-IP שלה השתנתה).
- 5. אם התקנת את המדפסת באמצעות יציאת TCP/IP סטנדרטית של Microsoft, השתמש בשם המחשב המארח במקום בכתובת ה-IP.
	- ה אם כתובת ה-IP אינה נכונה, מחק את המדפסת והוסף אותה מחדש.  $\,$

## המדפסת משתמשת בהגדרות שגויות עבור הקישור והתקשורת הדו-כיוונית של הרשת

HP ממליצה להשאיר הגדרות אלו במצב אוטומטי (הגדרת ברירת המחדל). אם תשנה הגדרות אלה, עליך לשנות אותן גם עבור הרשת.

## ייתכו שתוכנות חדשות גורמות לבעיות תאימות

ודא שכל התוכנות החדשות הותקנו כיאות וכי הן משתמשות במנהל ההדפסה הנכון.

## ייתכן שהגדרת המחשב או תחנת העבודה שגויה

- 1. נדוק את מנהלי הרשת, מנהלי ההדפסה ואת הגדרות הניתוב מחדש ברשת.
	- **2.** נדא שתצורת מערכת ההפעלה הוגדרה כיאות.

#### המדפסת מושבתת או שהגדרות רשת אחרות שגויות

- 1. עיין בדפי תצורה/העבודה ברשת של המדפסת כדי לבדוק את הסטטוס של הגדרות הרשת והפרוטוקולים.
	- . שנה את הגדרות הרשת אם יש צורך בכך.

# פתרון בעיות ברשת האלחוטית

- מבוא
- ס תישוריות אלחוטית רשימת פעולות לביצוע  $\bullet$
- <span id="page-276-0"></span>המדפסת לא מדפיסה לאחר סיום הגדרת התצורה של התהשורת האלחוטית
	- המדפסת לא מדפיסה ובמחשב מותקנת חומת אש של יצרו אחר
	- החיבור האלחוטי לא פועל אחרי הזזת הנתב האלחוטי או המדפסת
		- אין אפשרות לחבר מחשבים נוספים למדפסת האלחוטית
- ס התקשורת של המדפסת האלחוטית מתנתקת כאשר הוא מחובר לרשת [VPN](#page-278-0)
	- ס הרשת לא מופיעה ברשימת הרשתות האלחוטיות
		- $\blacksquare$ הרשת האלחוטית לא פועלת  $\blacksquare$
		- $\blacksquare$  צמצום ההפרעות ברשת אלחוטית

#### מבוא

היעזר במידע לפתרון בעיות כדי לפתור בעיות.

הערה: כדי לקבוע אם הדפסה באמצעות HP Direct ו-HP Direct מופעלות במדפסת שלך, הדפס דף תצורה מלוח הבקרה של Te .התדפסת

<mark>(学 הערה: א</mark>ם הקישוריות לרשת מתנתקת לסירוגין, תחילה עדכן את קושחת המדפסת. לקבלת הוראות על אופן העדכון של קושחת <u>המדפס[ת](http://support.hp.com), בקר בכתובת http://support.hp.com,</u> חפש את המדפסת שברשותך, ואז בצע חיפוש על 'עזכון הקושחה'.

## הישוריות אלחוטית - רשימת פעולות לביצוע

- שרור מדפסות שאינן תומכות בחיבור של חיבורים קוויים ואלחוטיים במקביל, ודא שכבל הרשת אינו מחובר.  $\blacksquare$
- דא שהמדפסת והנתב האלחוטי פועלים ומחוברים לאספקת חשמל. ודא גם שהרדיו האלחוטי במדפסת פועל. (מחוון הרשת **-**האלחוטית דולק ביציבות כאשר המדפסת מחוברת לרשת אלחוטית, ומהבהב כאשר מתבצע חיפוש אחר רשת אלחוטית.)
	- ודא שמזהה ערכת השירותים (SSID) נכון:
	- הרבובור אלחוטי לרשת, ודא כי ההתקן הנייד שברשותך מתחבר לנקודת הנתב/גישה הנכונה.  $\bullet$ 
		- בחיבור Wi-Fi Direct. הדפס דף תצורה כדי לברר מהו ה-SSID של המדפסת.

אם אינך בטוח שה-SSID נכון, הפעל שוב את התקנת הרשת האלחוטית.

- ברשתות מאובטחות, ודא שפרטי האבטחה נכונים. אם פרטי האבטחה שגויים, הפעל שוב את הגדרות האלחוט.
- שר אם הרשת האלחוטית פועלת כראוי, נסה לגשת למחשבים אחרים ברשת. אם קיימת ברשת גישה לאינטרנט, נסה להתחבר  $\cdot$ לרשת דרך חיבור אלחוטי.
- דא ששיטת ההצפנה (AES או TKIP) זהה עבור המדפסת ועבור נקודת הגישה האלחוטית (ברשתות שמשתמשות באבטחת ) תברשת ).WPA
	- ודא שהמדפסת נמצאת בטווח הקליטה של הרשת האלחוטית. במרבית הרשתות, על המדפסת להימצא בטווח של 30 מטר מנקודת הגישה האלחוטית (הנתב האלחוטי).
- <span id="page-277-0"></span>ודא שאין מכשולים שחוסמים את האות האלחוטי. הסר עצמים מתכתיים גדולים שממוקמים בין נקודת הגישה לבין המדפסת. ודא שאין מוטות, קירות או עמודי תמיכה שמכילים מתכת או בטון המפרידים בין המדפסת לבין נקודת הגישה.
- ודא שהמדפסת ממוקם רחוק ממכשירים אלקטרוניים שעלולים לגרום להפרעות באות האלחוטי. מכשירים רבים עלולים לגרום להפרעות לאות האלחוטי, כולל מנועים, טלפונים אלחוטיים, מצלמות אבטחה, רשתות אלחוטיות אחרות והתקני Bluetooth םימיסומ .
	- ודא שמנהל ההדפסה מותקן במחשב. $\bullet$
	- $\blacksquare$  דא שבחרת ביציאת המדפסת הנכונה.
	- שרה שהמחשב והמדפסת מחוברים לאותה רשת אלחוטית.  $\bullet$
- אם םימיקי תתואו םיבומר בהיבסב שלך פסתהמדו שלך כהיצר ךתמול תברשתו עם פס פולכ חבובר פס GHz 2.4 גםו חבובר פס GHz ,5 התקן את אביזר שרת ההדפסה HP Jetdirect 2900nw.
	- רבוע macOS, דאו יכ הנתב ילחוטהא מךתו ב-Bonjour.

# המדפסת לא מדפיסה לאחר סיום הגדרת התצורה של התקשורת האלחוטית

- 1. נדא שהמדפסת מופעלת ונמצאת במצב מוכן.
- 2. השבת את חומות האש של יצרנים אחרים המותקנות במחשב.
	- 3. נדא שהרשת האלחוטית פועלת באופן תקין.
- 4. דא שהמחשב פועל באופן תקין. אם יש צורך, הפעל מחדש את המחשב.
- 5. דא כי באפשרותך לפתוח את שרת האינטרנט המשובץ של HP במדפסת ממחשב ברשת.

## המדפסת לא מדפיסה ובמחשב מותקנת חומת אש של יצרן אחר

- 1. עדכן את חומת האש בעזרת העדכון האחרון הזמין מהיצרן.
- 2. אם תוכניות מבקשות גישה לחומת אש בזמן שאתה מתקין את המדפסת או בזמן שאתה מנסה להדפיס, ודא לאפשר שאפשרת לתוכניות לפעול.
	- .3 השבת את חומת האש באופן זמני ולאחר מכן התקן את המדפסת האלחוטית במחשב. כשתסיים להתקין את הקישוריות . האלחוטית. הפעל את חומת האש.

## החיבור האלחוטי לא פועל אחרי הזזת הנתב האלחוטי או המדפסת

- $\,$ 1. דא שהנתב או המדפסת מתחברים לאותה הרשת שאליה מחובר המחשב.
	- . הדפס דף תצורה.  $\overline{\phantom{a}}$
- 3. השווה את מזהה עוכת השירותים (SSID) שבדף התצורה ל-SSID בתצורת המדפסת של המחשב.
- 4. אם המספרים אינם זהים, ההתקנים לא מתחברים לאותה רשת. הגדר מחדש את תצורת הגדרות האלחוט של המדפסת.

# אין אפשרות לחבר מחשבים נוספים למדפסת האלחוטית

- $\,$ 1. דא שהמחשבים הנוספים נמצאים בטווח הקליטה האלחוטית ושאין מכשולים שחוסמים את האות. עבור רוב הרשתות, טווח האלחוט נמצא במרחק 30 מטר מנקודת הגישה האלחוטית.
	- . דא שהמדפסת מופעלת ונמצאת במצב מוכן.
	- 1. דא שאין יותר מחמישה משתמשים שעושים שימוש ב-Wireless Print Direct בו-זמנית.
- 4. השבת את חומות האש של יצרנים אחרים המותקנות במחשב.
	- 5. דו ודא שהרשת האלחוטית פועלת באופן תקין.
- 6. דא שהמחשב פועל באופן תקין. אם יש צורך, הפעל מחדש את המחשב.

# <span id="page-278-0"></span>התקשורת של המדפסת האלחוטית מתנתקת כאשר הוא מחובר לרשת VPN

■ רדון כלל לא ניתן להתחבר בו-זמנית לרשת VPN ולרשתות אחרות.

#### הרשת לא מופיעה ברשימת הרשתות האלחוטיות

- ודא שהנתב האלחוטי פועל ומחובר לאספקת חשמל.
- תכןיי שהרשת תסתרנ . עם אתז , ןייעד תןינ להתחבר לרשת תסתרנ . דאו תדקושנ ישההג /הנתב סמתרמפו על-ידי ה- SSID על-ידי בדיקה אם ה-SSID קיים ברשימת הרשתות הזמינות שמופיעות בהתקן הנייד שברשותך.

## הרשת האלחוטית לא פועלת

- 1. עבור מדפסות שאינן תומכות בחיבור של חיבורים קוויים ואלחוטיים במקביל, ודא שכבל הרשת מנותק.
	- 2. כדי לברר אם התקשורת ברשת התנתקה, נסה לחבר התקנים אחרים לרשת.
		- $\frac{1}{2}$ . בדוק את התקשורת ברשת באמצעות פעולת ping לרשת.
			- א. פתח שורת פקודה במחשב שלך.
	- ב-Windows, לחץ על **התחל**, לחץ על **הפעלה**, הקלד cmd ולאחר מכן הקש על Enter.
- עבור macOS, עבור אל Applications (יישומים), לאחר מכן Utilities (תוכניות שירות) ופתח את Terminal (מסוף).
	- ב. הקלד את המילה ping ואחריה את כתובת ה-IP של הנתב.
		- ג. אם החלון מציג זמני מעבר הלוך ושוב, הרשת פועלת.
	- ידא שהנתב או המדפסת מתחברים לאותה הרשת שאליה מחובר המחשב.  $\mathcal A$ 
		- **א.** הדפס דף תצורה.
	- ב. השווה את מזהה עוכת השיוותים (SSID) שבדוח התצווה ל-SSID בתצוות המדפסת של המחשב.
- ג. אם המספרים אינם זהים, ההתקנים לא מתחברים לאותה רשת. הגדר מחדש את תצורת הגדרות האלחוט של המדפסת.

## צתצוח ההפרעות ברשת אלחוטית

העצות הבאות עשויות לצמצם את ההפרעות ברשת אלחוטית:

- סהרחק את ההתקנים האלחוטיים מעצמים מתכתיים גדולים, כמו אוונות תיוק, ומהתקנים אלקטרומגנטיים אחרים, כמו תנורי **, ו** מיקרוגל וטלפונים אלחוטיים. עצמים אלה עלולים להפריע לאותות רדיו.
	- הרחק את ההתקנים האלחוטיים ממבנים גדולים וממבנים אחרים. עצמים אלה עלולים לספוג גלי רדיו ולהקטין את עוצמת .  $\blacksquare$ האותות.
		- מקם את הנתב האלחוטי במיקום מרכזי ובקו ראייה עם המדפסות האלחוטיות ברשת.

# פתרון בעיות פקס

- רשימת פעולות לפתרוו בעיות פקס
	- בעיות פקס כלליות

# רשימת פעולות לפתרון בעיות פקס

היעזר ברשימה הבאה כדי לזהות את הגורם לכל בעיה שבה אתה נתקל בפקס:

- האם אתה משתמש בכבל הפקס המצורף לאביזר הפקס? אביזר פקס זה נבדק עם כבל הפקס המצורף שתואם למפרט RJ11 ומפרטי הפונקציונליות. אל תחליף אותו בכבל פקס אחר; לאביזר הפקס האנלוגי נדרש כבל פקס אנלוגי. כמו כן, דרוש לו חיבור טלפון אנלוגי.
	- <mark>האם מחבר קו הטלפון/פקס מחובר היטב לשקע באביזר הפקס?</mark> ודא שתקע הטלפון הוכנס כראוי לשקע. הכנס את המחבר לשקע עד שיישמע צליל נקישה.

<mark>...</mark><br>( **בערה:** ודא ששקע הטלפון מחובר ליציאת הפקס ולא ליציאת הרשת. היציאות דומות זו לזו

<mark>האם שקע הטלפון שבקיר פועל כשורה?</mark> ודא שישנו צליל חיוג על-ידי חיבור מכשיר טלפון לשקע בקיר. האם ניתן לשמוע צליל חיוג. והאם ניתו לבצע או לקבל שיחת טלפוו?

#### מהו סוג קו הטלפון שברשותך?

**קו ייעודי:** קו פקס/טלפון אנלוגי סטנדרטי המוקצה לקבלה או לשליחה של פקסים.

<mark>(</mark> הערה: קו הטלפון חייב לשמש את פקס המדפסת בלבד ואין לשתף אותו עם סוגים אחרים של התקנים טלפוניים. לדוגמה, מערכות התראה העושות שימוש בקו טלפון לצורך דיווח לחברת ניטור.

- **מערכת PBX (מרכזייה):** מערכת טלפוו לסביבה עסקית. טלפונים ביתיים סטנדרטיים ואביזר הפקס משתמשים באות טלפוו אנלוגי. מערכות PBX (מרכזייה) מסוימות הן דיגיטליות ועשויות לא להיות תואמות לאביזר הפקס. ייתכן שתזדקק למתאם טלפון אנלוגי (ATA) כדי לחבר את מכשיר הפקס למערכות PBX דיגיטליות.
- **מערכת רב-קווית:** מאפייו של מערכת טלפונית שבה שיחה חדשה מועברת להו הפנוי הבא. כאשר הקו הראשוו תפוס. נסה לחבר את המדפסת לקו הטלפון הנכנס הראשון. אביזר הפקס עונה לטלפון לאחר מספר הצלצולים שנקבע בהגדרת הצלצולים למענה.

#### האם אתה משתמש צבייבמ מתח?

ניתן להשתמש במייצב מתח בין השקע בקיר לבין אביזר הפקס, כדי להגן על אביזר הפקס מפני זרם חשמלי שעובר דרך קווי הטלפון. התקנים אלה עלולים לפגוע באיכות אות הטלפון ולגרום לבעיות בתקשורת פקס. אם נתקלת בבעיות בשליחה או בקבלה של פקסים ואתה משתמש באחד מהתקנים אלה, חבר את המדפסת ישירות לשקע הטלפון בקיר כדי לקבוע אם הבעיה נעוצה במייצב המתח.

#### האם אתה משתמש בשירות תא קולי של חברת הטלפון או במשיבון?

אם בהגדרת הצלצולים למענה של שירות ההודעות יש מספר הקטן יותר מהמספר בהגדרת הצלצולים למענה של אביזר הפקס, שירות ההודעות יענה לשיחות ואביזר הפקס לא יוכל לקבל פקסים. אם הגדרת הצלצולים למענה של אביזר הפקס נמוכה יותר מזו של שירות העברת ההודעות, אביזר הפקס יענה לכל השיחות.

#### האם קו הטלפוו שלר כולל מאפייו של שיחה ממתינה?

אם קו הטלפון של הפקס כולל מאפיין פעיל של שיחה ממתינה, דיווח על שיחה ממתינה עלול להפריע לשיחת פקס ובכך ליצור שגיאת תקשורת. ודא שמאפיין השיחה הממתינה אינו מופעל בקו הטלפון של הפקס.

#### בדיקת סטטוס אביזר הפקס

<span id="page-280-0"></span>אם נראה שאביזר הפקס האנלוגי אינו פועל, הדפס דוח Configuration Page (דף תצורה) כדי לבדוק את הסטטוס.

- 1. ממסך Home (בית), גלול ובחר ב-Reports (דוחות).
	- 2. פתח את התפריטים הבאים:
- (דפי תצורה/סטטוס) Configuration/Status Pages
	- Configuration Page (דף תצורה)
- 3. גע בלחצן Print (הדפס) כדי להדפיס את הדוח, או גע בלחצן View (הצג) כדי להציג את הדוח על המסך. הדוח מורכב ממספר םידעמו .

הערה: נתובת ה-IP או שם המארח של המדפסת מופיעים בדף Jetdirect.

ב-Fax Accessory Page (דף אביזר הפקס) של ה-Configuration Page (דף תצורה), תחת הכותרת Hardware Information Page (מידע על חומרה), בדוק את ה-Modem Status (סטטוס מודם). הטבלה הבאה מזהה את תנאי הסטטוס ופתרונות אפשריים.

הערה: אם Fax Accessory Page (דף אביזר הפקס) לא מודפס, ייתכן שיש בעיה באביזר הפקס האנלוגי. אם אתה משתמש בפקס ( ברשת מקומית או בפקס אינטרנט, ייתכן שתצורות אלה משביתות את המאפיין.

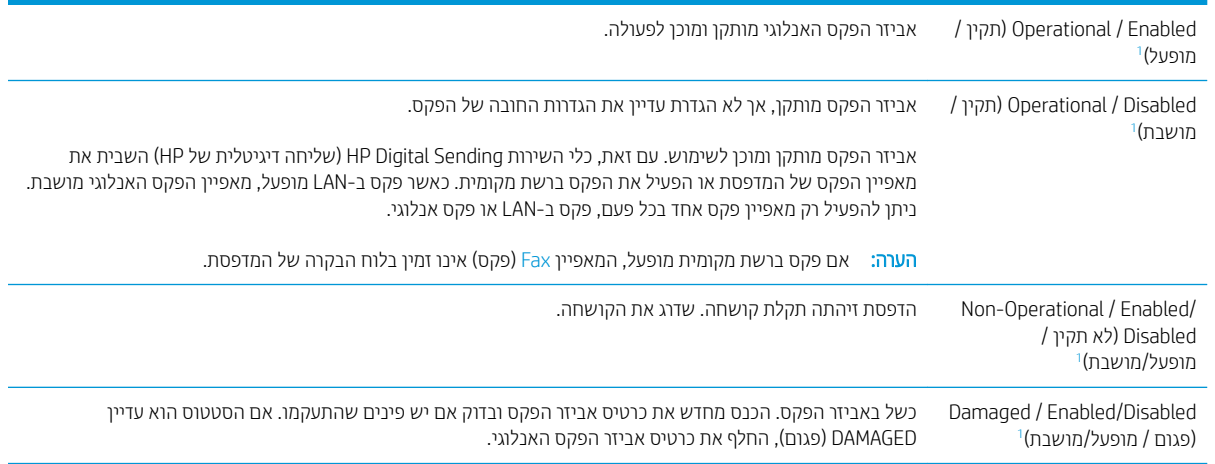

ENABLED (מופעל) מציין שאביזר הפקס האנלוגי מופעל; DISABLED (מושבת) מציין שפקס ברשת מקומית מופעל (הפקס האנלוגי כבוי).

## בעיות פקס כלליות

1

להלן כמה בעיות פקס נפוצות.

#### שליחת הפקס נכשלה.

JBIG מופעל ולמכשיר הפקס של הנמען אין יכולת JBIG.

השבת את הגדרת ה-JBIG.

#### הודעת סטטוס "Out of Memory" (אין די זיכרון) מוצגת בלוח הבקרה של המדפסת

דיסק האחסון של המדפסת מלא.

מחק כמה עבודות מאוחסנות מהדיסק. ממסך הבית בלוח הבקרה של המדפסת, גע בלחצן Retrieve from Device Memory (אחזר תזיכרון ההתקן). פתח את הרשימה של עבודות מאוחסנות או פקסים מאוחסנים. בחר עבודה למחיקה ולאחר מכן גע בלחצן Delete ) קמח .(

#### איכות ההדפסה של צילום גרועה או שהוא מודפס כתיבה אפורה

אתה משתמש בהגדרה שגויה של תוכן הדף או בהגדרה שגויה של הרזולוציה.

נסה להגדיר את האפשרות Optimize Text/Picture (מטב טקסט/תמונה) כ-Photograph (צילום).

#### נגעת בלחצן Stop (עצור) כדי לבטל פקס, אך הפקס נשלח בכל זאת

אם העבודה נמצאת בשלב מתקדם מדי בתהליך השליחה, לא ניתן לבטל אותה.

זהו אופן הפעולה הוגיל.

## לא מוצג לחצן Fax Address Book (פנקס כתובות פקס)

לאף אחד מאנשי הקשר ברשימת אנשי הקשר שנבחרה אין פרטי פקס המשויכים אתו.

#### לא ניתן לאתר את הגדרות הפקס ב-HP Web Jetadmin

הגדרות הפקס ב-HP Web Jetadmin נמצאות תחת התפריט הנפתח של דף הסטטוס של ההתקן.

בחר באפשרות Digital Sending and Fax (שליחה דיגיטלית ופקס) מהתפריט הנפתח.

#### הכותרת העליונה מצורפת לראש העמוד כאשר האפשרות להדפסת-על מופעלת

עבור כל הפקסים המועברים, המדפסת מצרפת את הכותרת העליונה בהדפסת-על לראש עמוד.

זהו אופן הפעולה הרגיל.

#### בתיבת הנמענים מופיעים גם שמות וגם מספרים

גם שמות וגם מספרים עשויים להופיע, בהתאם למקור שלהם. פנקס הכתובות של הפקס מכיל שמות, ואילו כל מסדי הנתונים האחרים מכילים מספרים.

זהו אופן הפעולה הוגיל.

#### פקס של עמוד אחד מודפס כשני עמודים

הכותרת העליונה של הפקס מצורפת לראש הפקס ומזיזה את הטקסט לעמוד שני.

כדי להדפיס פקס של עמוד אחד בעמוד אחד, הגדר את הכותרת העליונה למצב Overlay (הדפסת-על) או כוונן את ההגדרה Fit to Page (התאם לעמוד).

#### מסמך עוצר במזין המסמכים באמצע פעולת שליחת פקס

יש חסימה במזין המסמכים.

שחור את החסימה ושלח שוב את הפקס.

#### עוצמת הקול של צלילים המופקים על-ידי אביזר הפקס גבוהה או נמוכה מדי

יש לכוונן את הגדרת עוצמת הקול.

כוונן את עוצמת הקול בתפריט Fax Send Settings (הגדרות שליחה של הודעות פקס) ובתפריט Fax Receive Settings (הגדרות קבלה של הודעות פקס).

# אינדקס

#### סמלים/מספרי

הדפסה מהתקנים ניידים יהתקנ Android [88](#page-99-0) יהתקנ Android הדפסה מ: [88](#page-99-0)

#### א

אבטחה דיסק קשיח מוצפן [181](#page-192-0) [181](#page-192-0) **IP אבטחת** אביזר גימור הביעת תצורה של מצב הפעולה [54](#page-65-0) ירזיאב ןאחסו USB הדפסה מתוך [90](#page-101-0) אביזרים הזמנה [56](#page-67-0) אחסון עבודות הגדרות Mac עם Windows [82](#page-93-0) אחסון עבודות הדפסה [82](#page-93-0) איכות תמונה בדיקת סטטוס המחסנית [240](#page-251-0) אנרגיה צריכה [25](#page-36-0) אפשרויות צבע ינויש , Windows [242](#page-253-0) אתרי אינטרנט [184](#page-195-0) הדרהו ,HP Web Jetadmin תמיכת לקוחות [189](#page-200-0) אתרנט (RJ-45 איתור 5, [7](#page-18-0)

#### ב

בעיות איסוף נייר ןופתר ,[194](#page-205-0) [196](#page-207-0) בעיות הזנה [269](#page-280-0)

#### ד

דופלקס (הדפסה דו-צדדית) הגדרות (Windows) [75](#page-86-0) דו-צדדית, הדפסה הגדרות (Windows) [75](#page-86-0) דיסקים קשיחים םיפנצמו [181](#page-192-0) דלת המהדק איתור [5](#page-16-0) דלת יתרית איתור [4](#page-15-0).3 דלת שתאלית רתויא [4](#page-15-0) דפים בדקה [10](#page-21-0) דפי מידע [159](#page-170-0) UM שרת האינטרנט המשובץ של דרישות דפדפן שרת האינטרנט המשובץ [158](#page-169-0) דרישות דפדפן אינטרנט ת אינטרנט משובץ של HP [158](#page-169-0) דרישות מערכת תוינמלימ [22](#page-33-0) ת אינטרנט משובץ של HP שרת

#### ה

הגדרות פקס [151](#page-162-0) הגדרות אבטחה ת האינטרנט המשובץ של HP [164](#page-175-0) הגדרות הדפסה [161](#page-172-0) שרת האינטרנט המשובץ של HP הגדרות העתקה ת האינטרנט המשובץ של HP [161](#page-172-0) הגדרות יצרן שחזור [191](#page-202-0) הגדרות מנהל התקן ב-Mac אחסוו עבודות [83](#page-94-0) הגדרות נדרשות פקס [150](#page-161-0)

הגדרות סריקה ת האינטרנט המשובץ של HP [161](#page-172-0) הגדרות פקס נדרשות [150](#page-161-0) ת האינטרנט המשובץ של HP [163](#page-174-0) הגדרות רשת ת האינטרנט המשובץ של HP [164](#page-175-0) הגדרות רשת להדפסה דו-צדדית, שינוי [179](#page-190-0) הגדרות רשת למהירות קישור, שינוי [179](#page-190-0) הגדרות שיגור דיגיטלי [161](#page-172-0) שרת האינטרנט המשובץ של HP הדפסה [90](#page-101-0) USB מאביזרי אחסון תודבוע תחסנואומ [83](#page-94-0) הדפסה דו-צדדית [79](#page-90-0) Mac [75](#page-86-0) Windows Eאופן ידני (Mac) 29 Eאופן ידני (Windows) 25 הגדרות (Windows) [75](#page-86-0) הדפסה דו-צדדית (משני צדי הדף) [75](#page-86-0) Windows הדפסה דו-צדדית ידרית [79](#page-90-0) Mac [75](#page-86-0) Windows הדפסה מניידים, תוכנה נתמכת [22](#page-33-0) הדפסה משני צדי הדף [79](#page-90-0) Mac ידנית, Windows ידנית הדפסה פרטית [82](#page-93-0) [86](#page-97-0) Near Field Communication פסתהד הדפסת USB נגישה [90](#page-101-0) הזמנה חומרים מתכלים ואביזרים [56](#page-67-0) החלפה תחסניות [60](#page-71-0) מחסניות סיכות [68](#page-79-0)

הידוק הגדרת מיקום ברירת המחדל [53](#page-64-0) הביעת תצורה של מצב הפעולה [54](#page-65-0) העתקה ביטומ רבוע טקסט או תנותמו [250](#page-261-0) םתקיעו םידחיי [94](#page-105-0) עותקים מרובים [94](#page-105-0) היצולוזר [10](#page-21-0) שני הצדדים [96](#page-107-0) העתקה מקצה לקצה [251](#page-262-0) הפרעות ברשת אלחוטית [267](#page-278-0) הרחבת מגש 1 רתויא [,5](#page-16-0) [6](#page-17-0) התקן גימור ניצב על הרצפה, דלת אחורית תמוחסי ריינ [,70](#page-81-0) [,233](#page-244-0) [236](#page-247-0) התקן גימור ניצב על הרצפה, דלת קדמית חסימות נייר [235](#page-246-0) התקן גימור פנימי שחרור חסימות [229](#page-240-0) התקן הגימור הפנימי שחרר חסימות במהדק [231](#page-242-0)

#### ז

ןוכריז כלול [10](#page-21-0) זיכרון המדפסת שליחה אל [143](#page-154-0) זיכרון המדפסת, סריקה אל [143](#page-154-0)

## ח

חומרי הדפסה נהיטע במגש 1 [28](#page-39-0) חומרים מתכלים הגדרות סף נמוך [192](#page-203-0) הזמנה [56](#page-67-0) החלפת מחסניות [60](#page-71-0) החלפת מחסניות סיכות [68](#page-79-0) מספרי חלקים [57](#page-68-0) שימוש כאשר עומדים להסתיים \_ [192](#page-203-0) חיבור NFC והדפסה [86](#page-97-0) חיבור חשמל רתויא [,5](#page-16-0) [6](#page-17-0) חלקי חילוף מספרי חלקים [57](#page-68-0) תמוחסי מזין מסמכים [203](#page-214-0) ניווט אוטומטי [202](#page-213-0) תבוסי [202](#page-213-0) חסימות במהדק התקן הגימור הפנימי [231](#page-242-0)

חסימות נייר התקן גימור ניצב על הרצפה, דלת אחורית 70, 233, [236](#page-247-0) התקן גימור ניצב על הרצפה, דלת קדמית [235](#page-246-0) התקן גימור פנימי [229](#page-240-0) יחידה להדפסה דו-צדדית [216](#page-227-0), [220](#page-231-0) מגשים כפולים [208](#page-219-0) סיכות בהתקן הגימור הפנימי [231](#page-242-0) לס טפל [218](#page-229-0) חסימות נייר, מיקומי ריינ [202](#page-213-0) חריץ נעילת אבטחה איתור 5.[7](#page-18-0)

#### ט

נוטירה ריינ במגש 1 [28](#page-39-0) ריינ במגש 2 [34](#page-45-0) נייר במגש ההזנה בעל הקיבולת הגבוהה של 4,000 גיליונות [44](#page-55-0) טעינת נייר במגשים כפולים [41](#page-52-0)

## י

יחידת הדפסה דו-צדדית שחרור חסימות [216](#page-227-0), [220](#page-231-0) יאות רתויא [,5](#page-16-0) ,[6](#page-17-0) [7](#page-18-0) יציאות ממשק איתור 5.5 *[7](#page-18-0)* יציאת LAN איתור 5.5 יציאת USB איתור 5, [7](#page-18-0) הפעלה [90](#page-101-0) Hi-Speed USB 2.0 יציאת הדפסה רתויא [,5](#page-16-0) [7](#page-18-0) יציאת פקס איתור 5, *[7](#page-18-0)* 

# כ

כיול סורק [249](#page-260-0) כיס לשילוב חומרה (HIP) [4](#page-15-0) איתור כלים לפתרון בעיות ת האינטרנט המשובץ של HP [163](#page-174-0) כתובת IPv4 [178](#page-189-0) כתובת IPv6 [178](#page-189-0)

## ל

לוח אם רתויא [,5](#page-16-0) [6](#page-17-0) לוח הבקרה איתור [4](#page-15-0).3 איתור מאפיינים [7](#page-18-0) עזרה [190](#page-201-0) לחצן Help (עזרה) [7](#page-18-0) איתור לחצן Home (בית) איתור [7](#page-18-0) לחצן Sign In (התחברות) איתור [7](#page-18-0) לחצן Sign Out (התנתקות) איתור [7](#page-18-0) לחצן Start Copy (התחל העתקה) [7](#page-18-0) איתור לחצן הפעלה/כיבוי איתור [4](#page-15-0).3

## מ

מאוחסנות,עבודות פסההד [83](#page-94-0) יצירה (Windows) 2 מחיקה [84](#page-95-0) מגש 1 רתויא [,5](#page-16-0) [6](#page-17-0) [49](#page-60-0) טוען מעטפות כיוון הנייר [29](#page-40-0) מגש 2 [34](#page-45-0) טעינה [51](#page-62-0) נועינת מדבקות מגש בעל קיבולת הזנה גבוהה [44](#page-55-0) טעינה מגש הזנה מועדפת [49](#page-60-0) טעינת מעטפות מגשים איתור [4](#page-15-0).3 כלולים [10](#page-21-0) קיבולת [10](#page-21-0) מגשים כפולים חסימות נייר [208](#page-219-0) [41](#page-52-0) טעינה מגשים ל-1x550 גיליונות נוטירת תוויות [51](#page-62-0) מהדק הגדרת מיקום ברירת המחדל של הסיכות [53](#page-64-0) מהירות, מיטוב [182](#page-193-0)

מזין המסמכים בעיות בהזנת נייר [199](#page-210-0) מזין מסמכים 4[,3](#page-14-0) איתור תמוחסי [203](#page-214-0) קיבולת [10](#page-21-0) מחיקה תודבוע תחסנואומ [84](#page-95-0) מחסניות החלפה [60](#page-71-0) החלפת סיכה [68](#page-79-0) םיביכר [60](#page-71-0) תחסריות סיכות החלפה [68](#page-79-0) מחסנית הגדרות סף נמור [192](#page-203-0) שימוש כאשר עומדת להתרוקן [192](#page-203-0) ביטומ תנותמו תמועתקו [250](#page-261-0) ביטומ תנותמו תוקוסר [254](#page-265-0) ביטומ תנותמו פקס [259](#page-270-0) מיקומים חסימות נייר [202](#page-213-0) מכל נוזל השירות החלפה [64](#page-75-0) ממדים. מדפסת [23](#page-34-0) מנהלי הדפסה, נתמכים [20](#page-31-0) מנהלי התקן, נתמכים [20](#page-31-0) כתסימ רשת משנה [178](#page-189-0) מסך מגע איתור מאפיינים [7](#page-18-0) מספרי חלקים חלקי חילוף [57](#page-68-0) מחסניות סיכות [57](#page-68-0) [94](#page-105-0) ספר עותקים, שינוי מעטפות ןוויכ [29](#page-40-0) [49](#page-60-0) מעטפות, טעינה תערכות הפעלה נתמכות [10](#page-21-0) מערכות הפעלה, נתמכות [20](#page-31-0) מערכת הפעלה נתמכת [10](#page-21-0) מפרט יסטקוא [25](#page-36-0) מפרט חשמל [25](#page-36-0) םימפרט חשמל ואקוסטיקה [25](#page-36-0) מצב נהיש [182](#page-193-0) מקלדת [4](#page-15-0) איחור משטח הזכוכית, ניקוי [248](#page-259-0),[252](#page-263-0), [257](#page-268-0)

משקל, פסתמד [23](#page-34-0) מתג הפעלה איתור [4](#page-15-0).3 נ ויהול רשת [177](#page-188-0) ריינ הרבחי [243](#page-254-0) חסימות [202](#page-213-0) נתיטע מגש 1 [28](#page-39-0) נתיטע מגש 2 [34](#page-45-0) טעינת מגש ההזנה בעל הקיבולת ההבוהג של 4,000 תנוויילג [44](#page-55-0) [41](#page-52-0) טעינת מגשים כפולים כיוון מגש 1 [29](#page-40-0) נייר, הזמנה [56](#page-67-0) נייר, חסימות מזין מסמכים [203](#page-214-0) לס טפל [218](#page-229-0) ריינ דחוימ הדפסה (Windows) [77](#page-88-0) ניצול אנרגיה, מיטוב [182](#page-193-0) ניקוי [244](#page-255-0) גלילי מזין המסמכים [255](#page-266-0), [260](#page-271-0) מזין המסמכים 255, [260](#page-271-0) משטח תיככוהז ,[248](#page-259-0) [,252](#page-263-0) [257](#page-268-0) נעילה לוח ראשי [181](#page-192-0)

#### ס

סוגי נייר בחירה (Mac) [80](#page-91-0) סוג נייר בחירה (Windows) [77](#page-88-0) סורק וליכ [249](#page-260-0) ניקוימשטח הזכוכית 248, [252](#page-263-0), [257](#page-268-0) סטטוס, דף אביזר הפקס [269](#page-280-0) סלי פלט איחור [3](#page-14-0) סל פלט [4](#page-15-0) איחור שחרור חסימות [218](#page-229-0) סריקה ביטומ רבוע טקסט או תנותמו [254](#page-265-0) היצולוזר [10](#page-21-0) סריקה אל USB [139](#page-150-0) סריקה אל זיכרון המדפסת [143](#page-154-0) סריקה אל תיקייה [137](#page-148-0) סריקה אל תיקיית המדפסת [143](#page-154-0)

סריקה לדואר אלקטרוני שליחת מסמכים [134](#page-145-0) סריקה לכונן USB הפעלה [125](#page-136-0) קהיסר תיקיתיל רשת [137](#page-148-0) הגדרה ראשונית [114](#page-125-0)

#### ע

עבודות הדפסה מאוחסנות יצירה (Windows) 2 עבודות מאוחסנות הגדרות Mac פסההד [83](#page-94-0) יצירה (Mac) [83](#page-94-0) מחיקה [84](#page-95-0) עזרה, לוח הבקרה [190](#page-201-0) עזרה מקוונת, לוח הבקרה [190](#page-201-0) עמודים לגיליון Eחירה (Mac) 00 בחירה (Windows) [77](#page-88-0) עמודים מרובים לגיליון הדפסה (Mac) [80](#page-91-0) הדפסה (Windows) [77](#page-88-0) ערכות תחזוקה מספרי חלקים [57](#page-68-0) ערכת צבע החלפה. Windows [242](#page-253-0)

# פ

פלט איתור הסלים [3](#page-14-0) פלט, סל רתויא [4](#page-15-0) פקס בעיות הזנה [269](#page-280-0) הגדרה [150](#page-161-0) הגדרות [151](#page-162-0) הגדרות נדרשות [150](#page-161-0) ביטומ רבוע טקסט או תנותמו [259](#page-270-0) פתרון בעיות בדיקת סטטוס המחסנית [240](#page-251-0) רעיות רהזרת רייר [194](#page-205-0) תויעב רשת [263](#page-274-0) חסימות [202](#page-213-0) רשת תילחוטא [265](#page-276-0) רשת קווית [263](#page-274-0) פתרונות הדפסה ניידים [10](#page-21-0) תנוופתר םיעסקי של JetAdvantage HP [146](#page-157-0)

#### ר רזולוציה העתקה וסריקה [10](#page-21-0) רשימת פעולות לביצוע תוירקישו תילחוטא [265](#page-276-0) רשימת קישורים אחרים [166](#page-177-0) שרת האינטרנט המשובץ של HP רשת הגדרות, הצגה [177](#page-188-0) הגדרות, שינוי [177](#page-188-0) שם מדפסת, שינוי [177](#page-188-0) רשת אלחוטית פתרוו בעיות [265](#page-276-0) רשתות [184](#page-195-0) HP Web Jetadmin בתורת IPv4 [178](#page-189-0) כתובת IPv6 [178](#page-189-0) כתסימ רשת משנה [178](#page-189-0) נתמכות [10](#page-21-0) שער ברירת מחדל [178](#page-189-0) רשת תקשורת מקומית (LAN) איתור 5, [7](#page-18-0)

# ש

שוליים, קטנים העתקה [251](#page-262-0) שוליים קטנים [251](#page-262-0) שיגור דיגיטלי תוקיתי [137](#page-148-0) שימוש בחשמל [182](#page-193-0) ואט או פחות 182 שירות הלקוחות של HP [189](#page-200-0) שליחה דיגייטלית [139](#page-150-0) USB ןוכריז פסתהמד [143](#page-154-0) שליחת מסמכים [134](#page-145-0) שליחה לדואר אלקטרוני שליחת מסמכים [134](#page-145-0) שמירה בזיכרון המדפסת [143](#page-154-0) שער, הגדרת ברירת מחדל [178](#page-189-0) שער ברירת מחדל, הגדרה [178](#page-189-0) םשקפי הדפסה (Windows) [77](#page-88-0) (EWS) שרת אינטרנט משובץ םיניפיאמ [158](#page-169-0) שרת אינטרנט משובץ (EWS) חיבור רשת [158](#page-169-0) (EWS) שרת אינטרנט משובץ הקצאת סיסמאות [180](#page-191-0)

שרת האינטרנט המשובץ פתיחה [177](#page-188-0) שינוי הגדרות רשת [177](#page-188-0) שינוי שם מדפסת [177](#page-188-0) שרת האינטרנט המשובץ (EWS) של HP םיניפיאמ [158](#page-169-0) שרת האינטרנט המשובץ (EWS) של HP חיבור רשת [158](#page-169-0) שרת האינטרנט המשובץ של HP [164](#page-175-0) HP Web Services דפי תידע [159](#page-170-0) כלים לפתרון בעיות [163](#page-174-0) רשימת קישורים אחרים [166](#page-177-0) תצורה כללית [160](#page-171-0) שרת האינטרנט המשובץ של HP הגדרות אבטחה [164](#page-175-0) הגדרות הדפסה [161](#page-172-0) הגדרות העתקה [161](#page-172-0) הגדרות סריקה [161](#page-172-0) הגדרות פקס [163](#page-174-0) הגדרות רשת [164](#page-175-0) הגדרות שיגור דיגיטלי [161](#page-172-0) שרת האינטרנט המשובץ של HP פתיחה [177](#page-188-0) שירוי הגדרוח רשת [177](#page-188-0) שינוי שם מדפסת [177](#page-188-0)

## ת

תויותו הדפסה (Windows) [77](#page-88-0) הדפסה על [51](#page-62-0) תוויות, טעינה [51](#page-62-0) תיותו כיוון הדפסה [51](#page-62-0) [88](#page-99-0) HP ePrint כנתתו תוקיתי שליחה אל [137](#page-148-0) תיקיית רשת, סריקה אל [137](#page-148-0) תמיכה מקוונת [189](#page-200-0) תמיכה טכנית מקוונת [189](#page-200-0) תמיכה מקוונת [189](#page-200-0) תמיכת לקוחות מקוונת [189](#page-200-0) תצורה כללית [160](#page-171-0) HP שרת האינטרנט המשובץ של

## A

[88](#page-99-0) AirPrint

תצב נייר) alternative letterhead mode מכתבים חלופי) **[33](#page-44-0). [39](#page-50-0). 47 .[43](#page-54-0)** 

# B

Bonjour יהויז [158](#page-169-0)

# E

Explorer, גרסאות נתמכות [158](#page-169-0) UP שרת אינטרנט משובץ של

# H

HCI. *ואה* מגש הזנה בעל קיבולת גבוהה HIP (כיס לשילוב חומרה) רתויא [4](#page-15-0) [87](#page-98-0) HP ePrint [184](#page-195-0) HP Web Jetadmin HP Web Services הפעלה [164](#page-175-0)

## I

Internet Explorer, גרסאות נתמכות שרת אינטרנט משובץ [158](#page-169-0) [181](#page-192-0) IPsec

# J

[184](#page-195-0) Jetadmin, HP Web [146](#page-157-0) JetAdvantage

## N

Netscape Navigator, גרסאות נתמכות שרת אינטרנט משובץ [158](#page-169-0)

## R

ושחזור הגדרות restore factory settings יצרו) [191](#page-202-0)

## S

נסריקה אל כונן Scan to USB Drive [139](#page-150-0) (USB

# T

TCP/IP הגדרה ידנית של תצורת פרמטרים ב-IPv4 [178](#page-189-0) הגדרה ידנית של תצורת פרמטרים ב-IPv6 IPv6

## U

USB שליחה אל [139](#page-150-0)
## W

86,22 Wi-Fi Direct Print Windows הדפסה משני צדי הדף 75